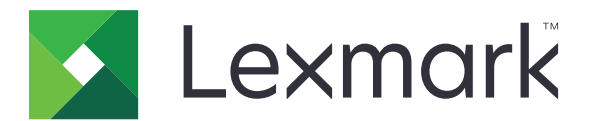

# **CX532**、**CX635**、**XC2335 MFP**

ユーザーガイド

**2023** 年 **4** 月 **[www.lexmark.com](http://www.lexmark.com)**

機種タイプ: 7531 モデル: 276、286、289、676、686

# 目次

且次

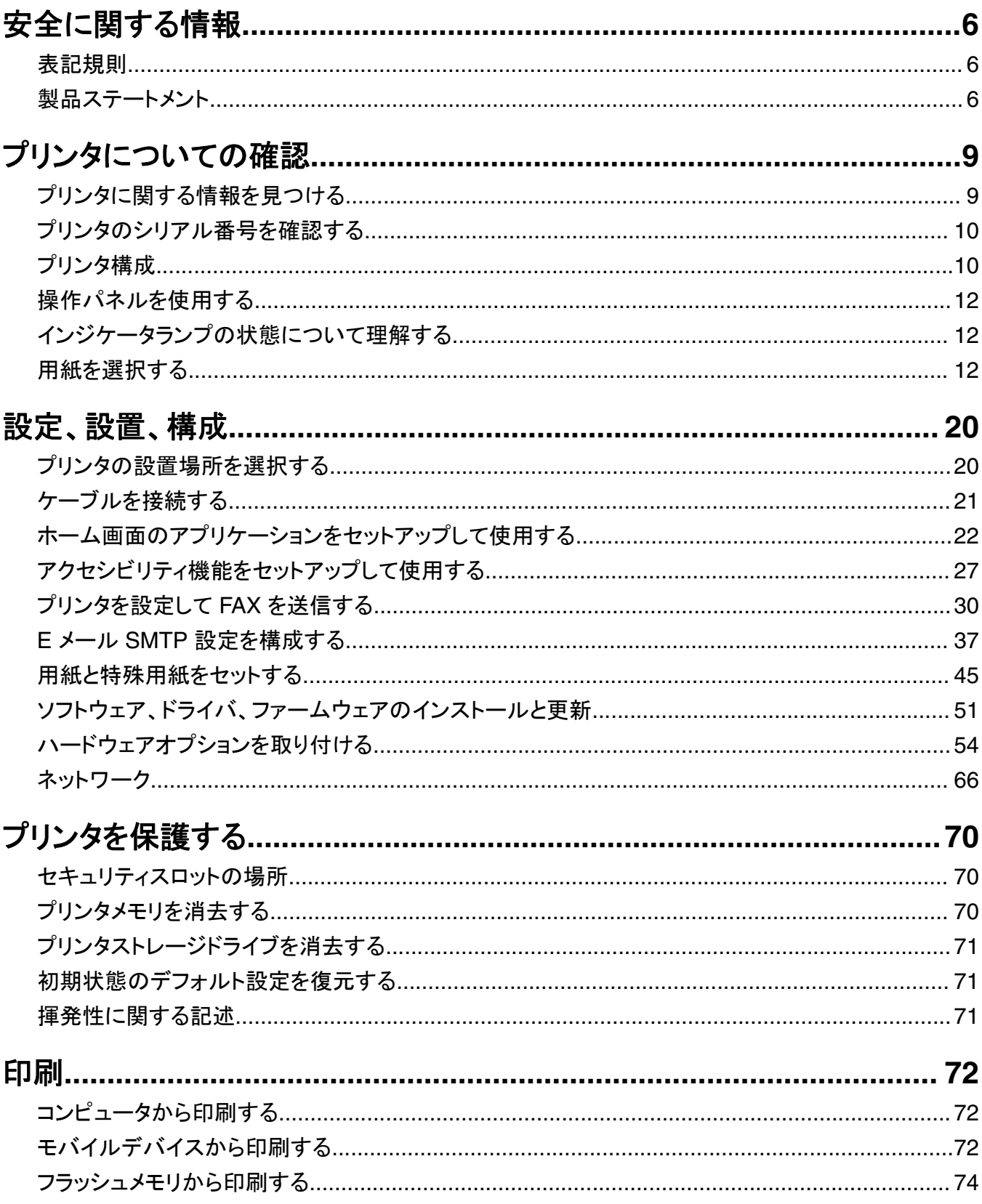

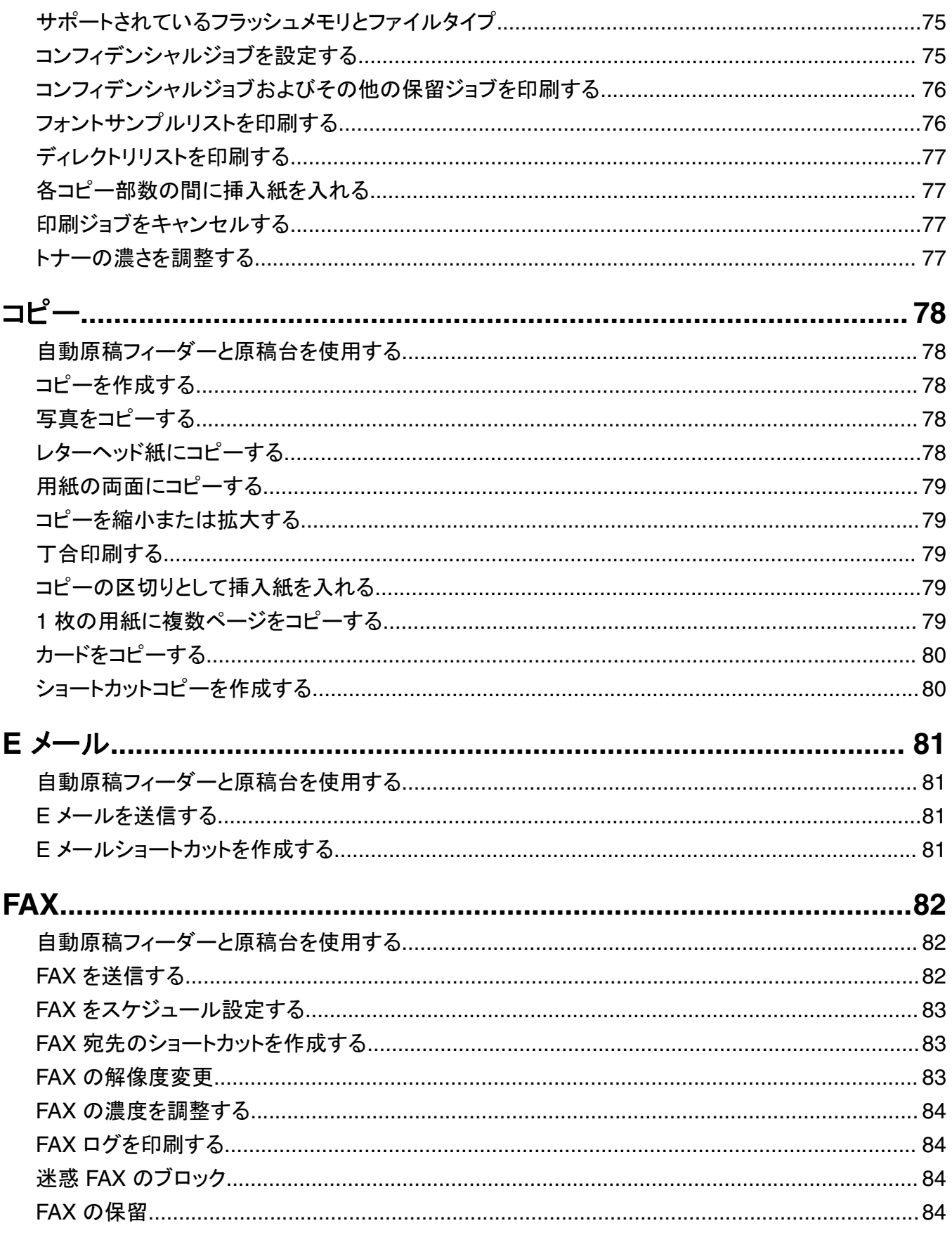

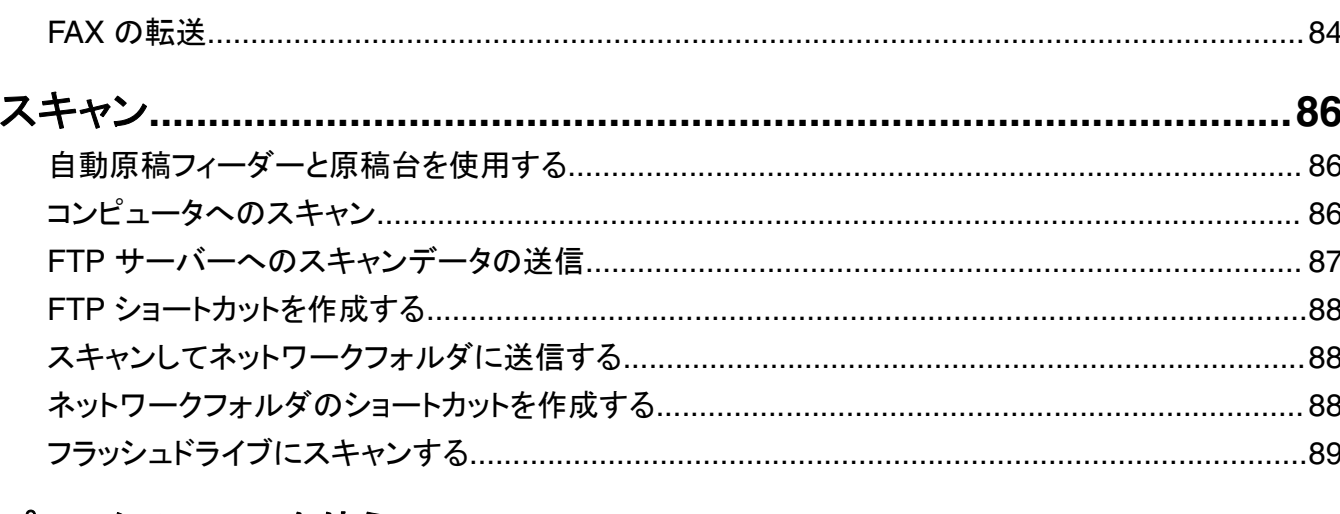

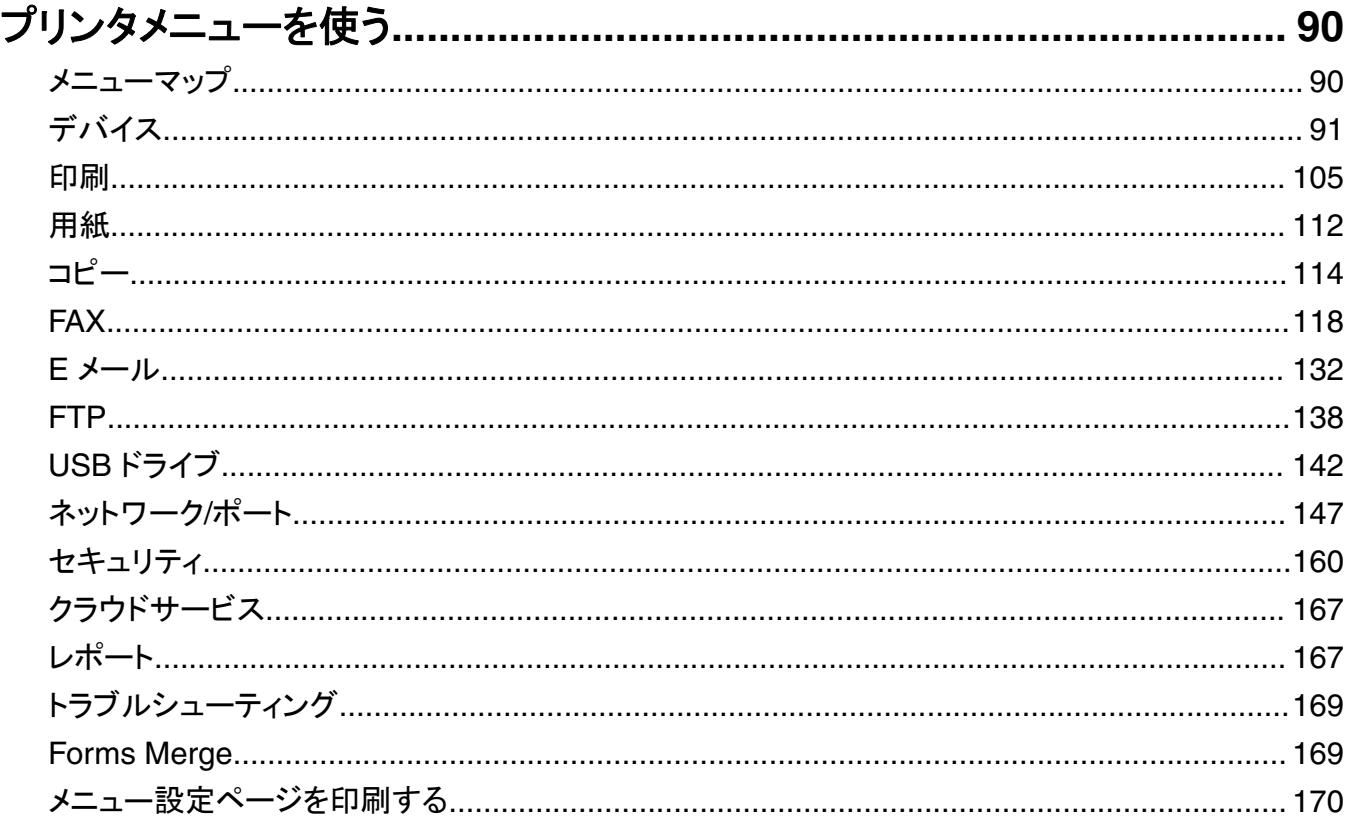

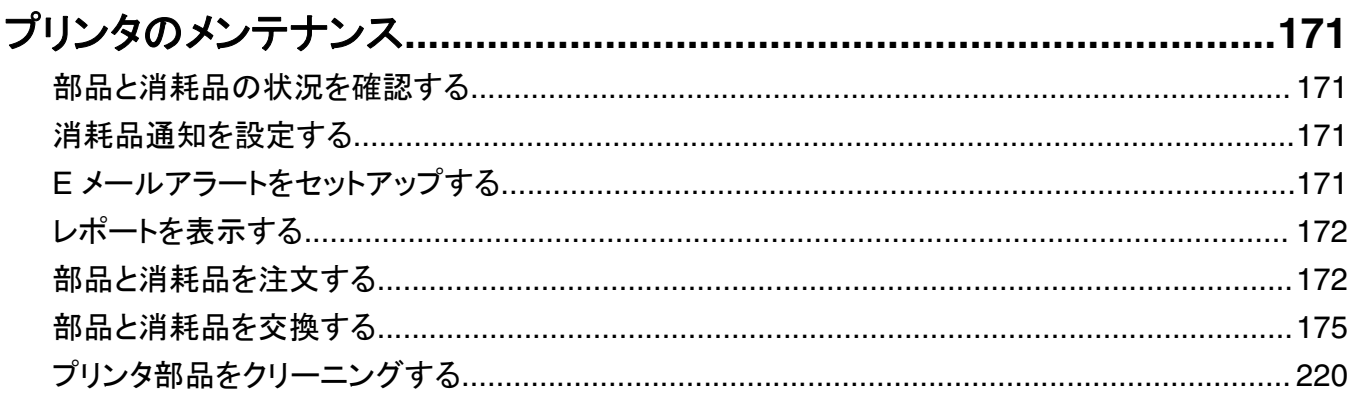

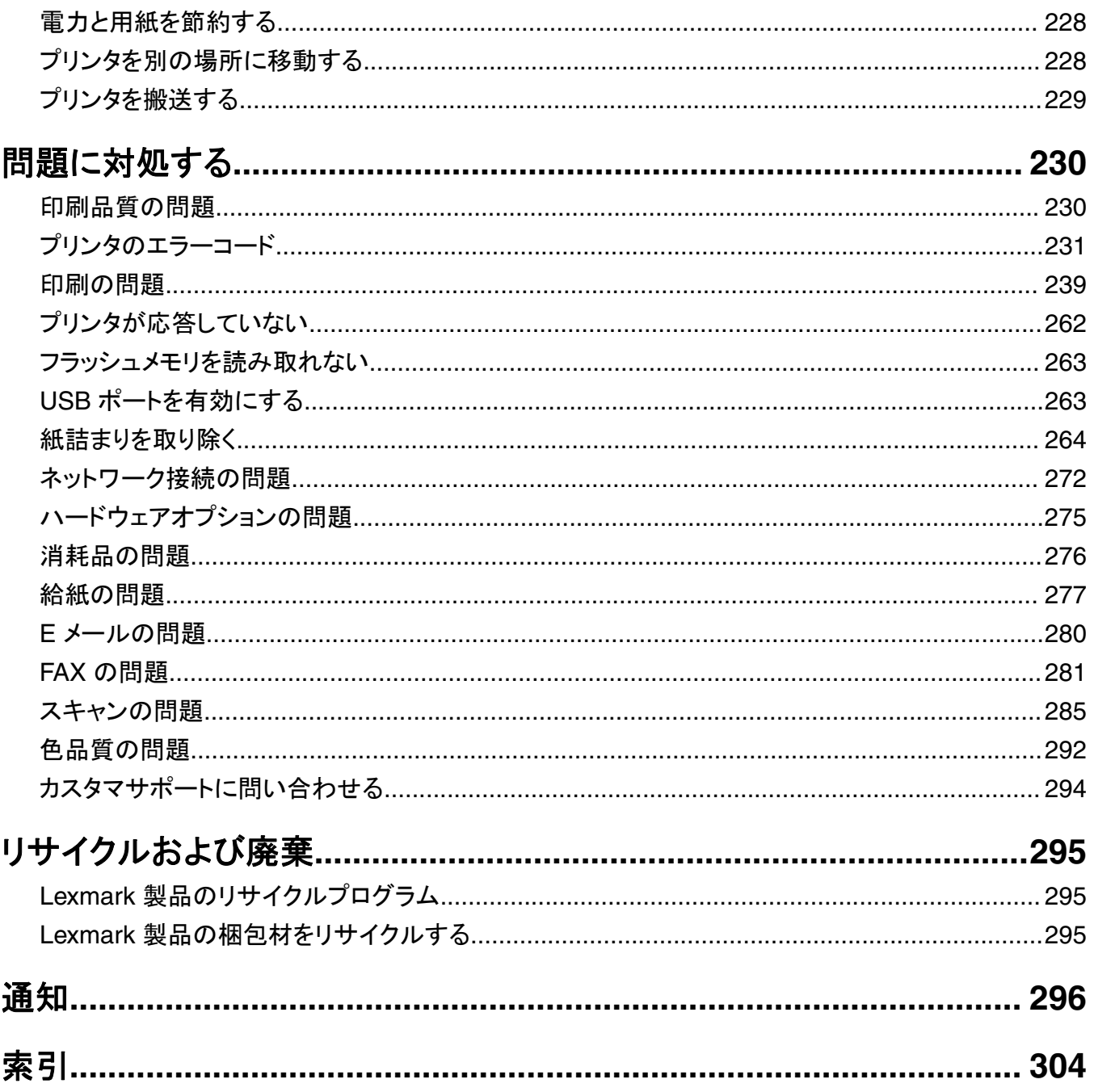

## <span id="page-5-0"></span>安全に関する情報

## 表記規則

メモ:メモには、お客様のお役に立てる情報が記載されています。

注意:注意は、製品のハードウェアまたはソフトウェアを損傷する可能性があることを示します。

警告:警告は、けがをする可能性がある危険な状況を示します。

警告文の種類には、以下のようなものがあります。

注意—傷害の恐れあり: けがをするおそれがあることを示します。

△ 注意一感電危険: 感電のおそれがあることを示します。

▲ 注意一表面高温: 触ると火傷する危険性があることを示します。

▲ 注意一転倒危険: つぶれる危険性があることを示します。

▲ 注意一挟み込み危険: 可動部に挟まれる危険性があることを示します。

## 製品ステートメント

- <mark>∕ ↑</mark>、注**意一傷害の恐れあり**: 火災や感電の危険を避けるため、製品の近くにあって簡単にアクセスでき、正しく接地 され、定格を守ったコンセントに電源コードを接続してください。
- <mark>∧</mark>、注意一傷害の恐れあり: 火災や感電の危険を避けるため、製品に同梱されている電源コード、または製造元が 代替品として認可した電源コードのみを使用してください。

注意—傷害の恐れあり: 本製品をご使用の際は、延長コードや、複数コンセントの電源タップ、多口の延長プラ グ、UPS 機器に接続しないでください。 このようなタイプのアクセサリは、レーザープリンタを接続すると簡単に 電力容量を超過してしまい、火災、機器の故障、プリンタの性能低下などの原因になる可能性があります。

<mark>∧</mark>、注意一傷害の恐れあり: 本製品とともに使用できるのは、プリンタと付属の電源コードの間に適切に接続できる Lexmark インラインサージプロテクタのみです。Lexmark 以外のサージプロテクタを使用すると、火災、物的損 傷、プリンタの性能低下などが起こるおそれがあります。

<mark>∧</mark>、注意一傷害の恐れあり: 火災発生の恐れがないように、本製品を公共電話回線ネットワークに接続する場合 は、26 AWG 以上の太さの電気通信ケーブル(RJ-11)のみを使用してください。オーストラリアで使用する場 合、ケーブルはオーストラリア通信メディア庁によって承認されているものである必要があります。

<mark>∕∧</mark> 注意一感電危険: 感電の危険を避けるため、本製品を水に濡れる恐れのある場所に置いたり、そのような場所 で使用しないでください。

<mark>△ 注意−感電危険</mark>: 感電の危険を避けるため、雷雨時には、本製品のセットアップや、電源コード、FAX、電話な ど、電気的な接続を行わないでください。

♪ 注意一傷害の恐れあり: 電源コードを切断したり、結んだり、束ねたり、傷を付けたりしないでください。また、コ ードの上に重いものを置いたりしないでください。電源コードがこすれたり、引っ張られたりする状態で使用しな いでください。電源コードを家具や壁などの間に挟まないでください。以上のことを守らないと、火災や感電の原 因になる恐れがあります。電源コードが以上の状態になっていないか、定期的に確認してください。確認の前に は、電源コードをコンセントから抜いてください。

- 注意—感電危険: 感電の危険を避けるため、イーサネットおよび電話線の接続など、すべての外部接続が表示 どおりのポートに正しく行われていることを確認してください。
- <mark>∕介</mark> 注意一感電危険: 感電の危険を避けるため、プリンタの設置後にコントローラボードにアクセスしたり、オプショ ンのハードウェアやメモリデバイスを取り付ける場合、作業を行う前にプリンタの電源を切り、コンセントから電 源コードを抜いてください。 他のデバイスがプリンタに接続されている場合は、他のデバイスの電源も切り、プリ ンタに接続しているケーブルを抜きます。

<mark>△ 注意―感電危険</mark>: 感電の危険を避けるため、雷のときは、FAX を使用しないでください。

- 注意—感電危険: 感電の危険を避けるため、プリンタの外側の掃除を始める前に電源コードをコンセントから抜 き、プリンタのすべてのケーブルを外します。
- 注意—傷害の恐れあり: プリンタの重量が 20 kg(44 ポンド)以上ある場合、安全に持ち上げるには 2 名以上 の人が必要になることがあります。
- <mark>∕↑</mark> 注**意─傷害の恐れあり**: プリンタを移動するときは、けがやプリンタの破損を避けるため、以下のガイドラインに 従ってください。
- **•** すべてのドアとトレイが閉じられていることを確認します。
- **•** プリンタの電源を切り、電源コードをコンセントから抜きます。
- **•** プリンタからコードやケーブル類をすべて取り外します。
- **•** プリンタに別途フロアスタンド型オプショントレイまたは排紙オプションが取り付けられている場合は、それらを取 り外してからプリンタを移動します。
- **•** プリンタにキャスターベースがある場合は、慎重に新しい場所に移動します。しきいや床の割れ目を通るときは 注意してください。
- **•** プリンタにキャスターベースがなく、オプションのトレイまたは排紙オプションで構成されている場合は、排紙オプ ションを取り外してからプリンタをトレイから取り外します。どのオプションの場合も、プリンタと同時に持ち上げな いでください。
- **•** 必ずプリンタの持ち手を使用してプリンタを持ち上げます。
- **•** プリンタの移動に台車を使用する場合は、プリンタの底面全体を載せられる台車を使用してください。
- **•** オプションの移動に台車を使用する場合は、オプション全体を載せられる台車を使用してください。
- **•** プリンタは直立状態に保ってください。
- **•** 急激な動きは避けてください。
- **•** 下に置くときにプリンタの下に指が入らないようにしてください。
- **•** プリンタの周囲に十分なスペースがあることを確認します。

<mark>√</mark>、注意–転倒危険: プリンタまたは MFP に 1 つ以上のオプションを取り付ける場合は、けがを防ぐためにキャス ターベース、ファニチャ、または他のフィーチャを使用して安定させる必要があります。サポートされる構成の詳 細については、**[www.lexmark.com/multifunctionprinters](http://www.lexmark.com/multifunctionprinters)** を参照してください。

注意一転倒危険:本機が不安定にならないように、用紙トレイは個別にセットしてください。その他のすべてのト レイは必要になるまで閉じた状態にします。

▲ 注意一表面高温: プリンタの内部は高温になっている場合があります。 高温になったコンポーネントで火傷など を負わないように、表面が冷えてから触れてください。

注意—挟み込み危険: 挟み込みを防止するため、このラベルが貼られている作業領域では、十分注意してくだ **A** さい。挟み込みによる負傷は、ギア、ドア、トレイ、およびカバーなどの動作している部品の周りで起こる可能性 があります。

注意—傷害の恐れあり: 本製品はレーザーを使用しています。 『ユーザーズガイド』に記載されている手順以外 の制御、調整などを行うと、有害な放射にさらされる恐れがあります。

注意—傷害の恐れあり: この製品に使用されているリチウム電池は、交換を前提としていません。 リチウム電 池の交換を誤ると破裂する危険性があります。 リチウム電池の再充電、分解、焼却は行わないでください。 使 用済みのリチウム電池を廃棄する際は、製造元の指示およびお使いの地域の法律に従ってください。

本機は、特定のメーカーのコンポーネントとともに使用した場合に、安全性に関する厳しい世界標準を満たすように 設計、テスト、承認されています。一部の部品の安全性に関する機能は開示されていない場合があります。メーカー は、他の交換部品の使用については責任を負わないものとします。

取扱説明書に記載以外の事項については、サービス担当者にお尋ねください。

この手引きを大切に保管してください。

# <span id="page-8-0"></span>プリンタについての確認

## プリンタに関する情報を見つける

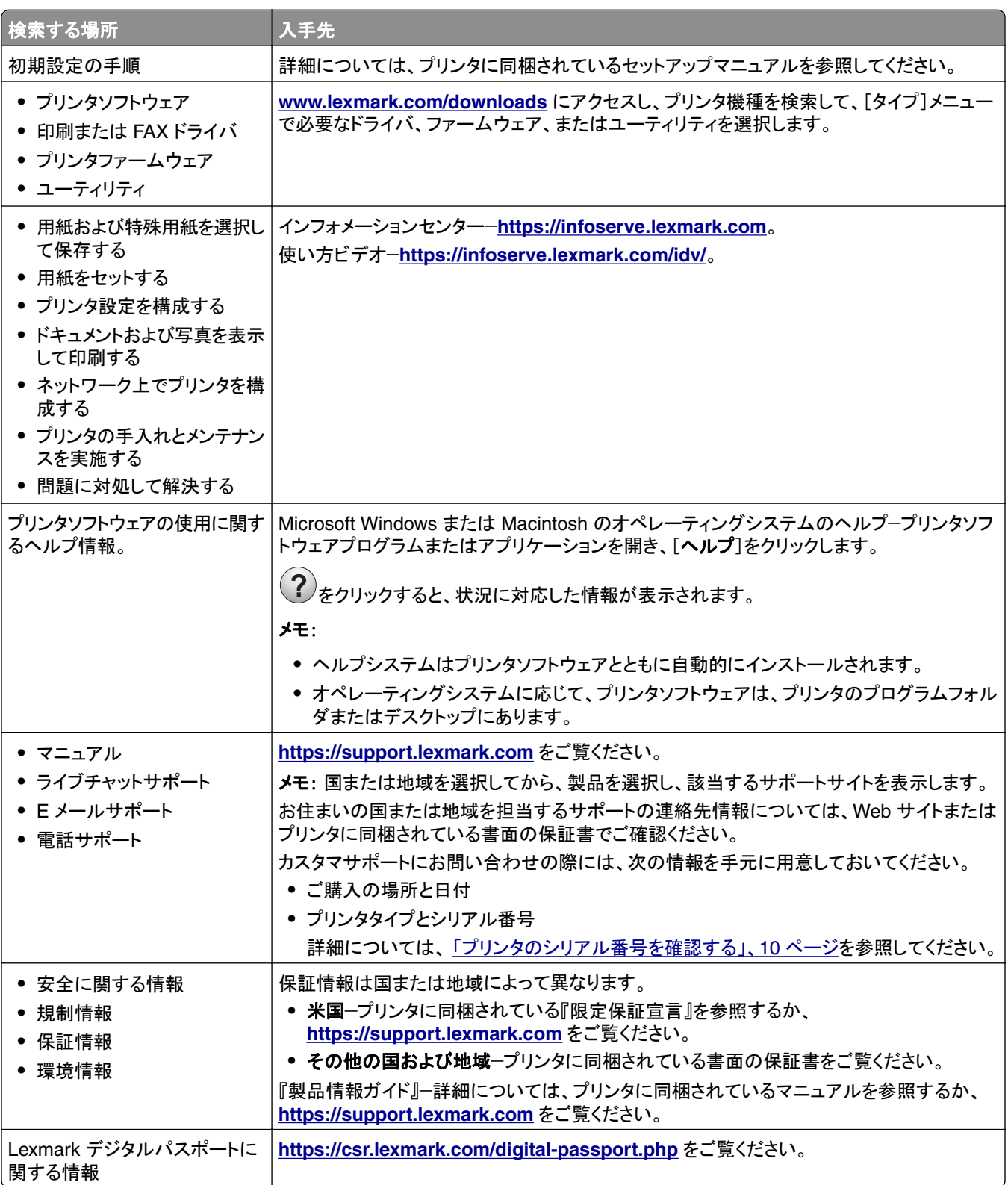

## <span id="page-9-0"></span>プリンタのシリアル番号を確認する

**1** ドア A を開きます。

**2** シリアル番号を確認します。

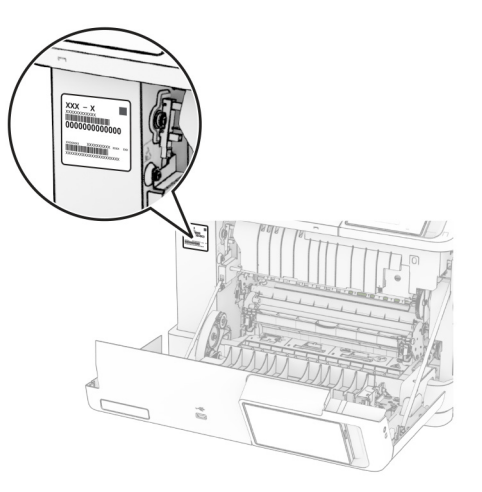

プリンタ構成

<mark>△</mark>、注意–転倒危険: プリンタまたは MFP に 1 つ以上のオプションを取り付ける場合は、けがを防ぐためにキャス タベース、ファニチャ、または他のフィーチャを使用して安定させる必要があります。サポートされる構成の詳細 については、**[www.lexmark.com/multifunctionprinters](http://www.lexmark.com/multifunctionprinters)** を参照してください。

▲ 注意一転倒危険: 本機が不安定にならないように、用紙トレイは個別にセットします。その他のすべてのトレイは 必要になるまで閉じた状態にします。

プリンタを設定する場合、次のオプションを追加することができます:

- **•** 650 枚デュオトレイ
- **•** 650 枚デュオトレイと 550 枚トレイ(x2)
- **•** 550 枚トレイ(x3)

詳細については、[「オプショントレイを取り付ける」、](#page-54-0)55 ページを参照してください。

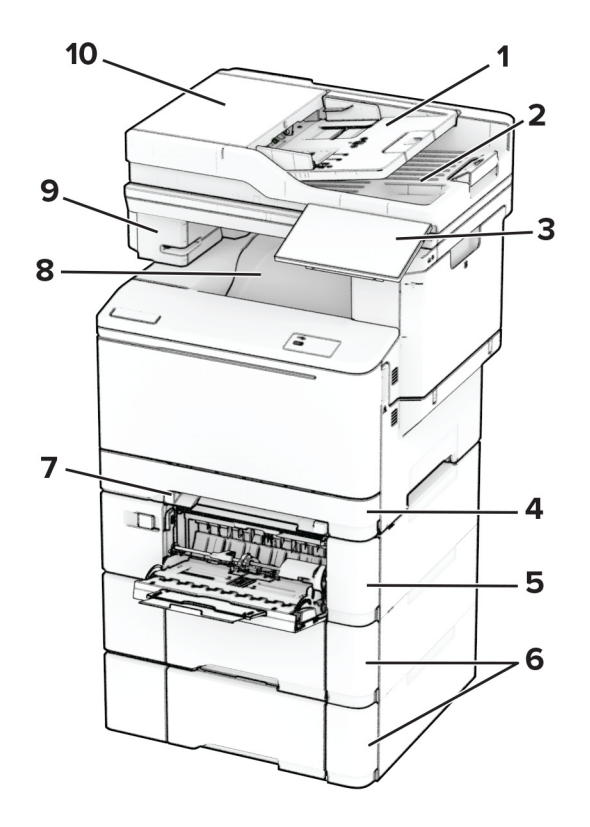

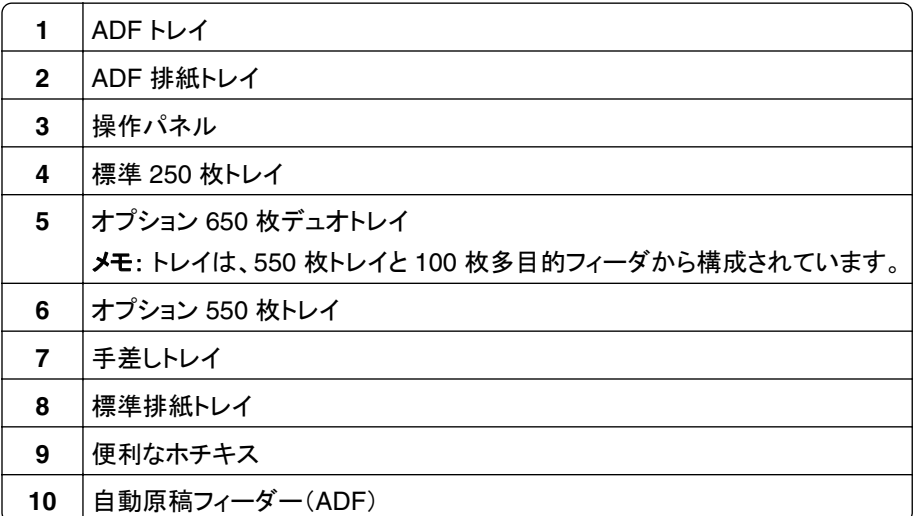

## <span id="page-11-0"></span>操作パネルを使用する

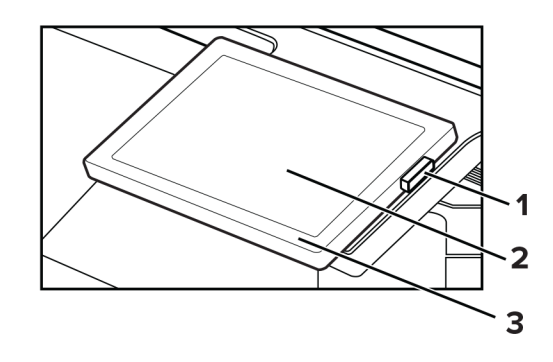

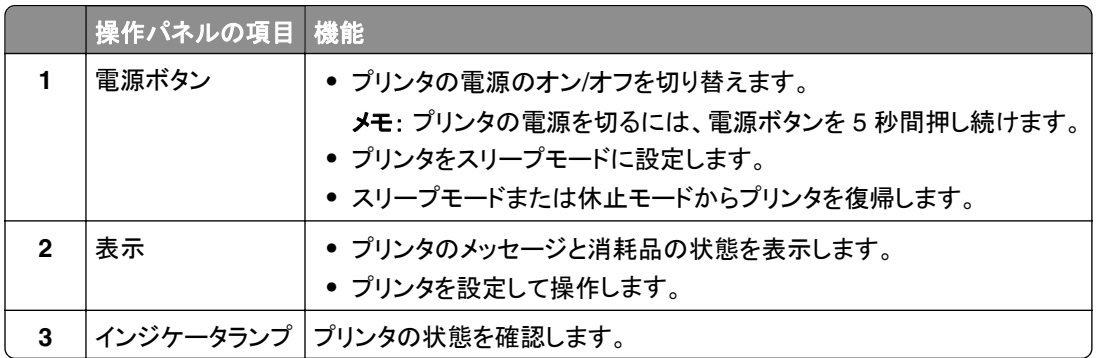

## インジケータランプの状態について理解する

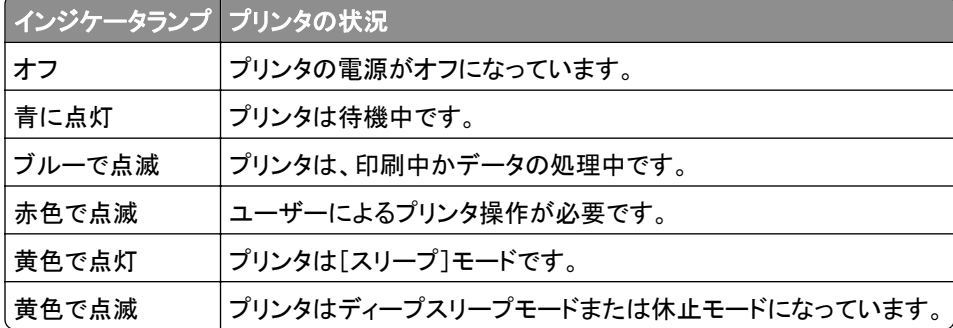

## 用紙を選択する

## 用紙ガイドライン

適切な用紙を使用して、紙詰まりを防ぎ、問題のない印刷を行います。

- **•** 必ず新しく損傷のない用紙を使用する。
- **•** 用紙をセットする前に、用紙の推奨印刷可能面を確認する。通常、この情報は用紙のパッケージに記載されてい ます。
- **•** 手で切った、またはちぎった用紙は使用しないでください。
- **•** 大きさ、種類、重さが異なる用紙を 1 つのトレイにセットしない。これらを混在させると紙詰まりが発生します。
- **•** 電子写真印刷用に特に設計されていない限り、コーティングされた用紙を使用しない。

(⇒ 『用紙および普通紙以外の用紙に関するガイド』)

### 用紙特性

以下の用紙特性は、印刷の品質と信頼性に影響します。以下の項目を検討してから、用紙に印刷します。

#### 重さ

トレイを使用すると、さまざまな重さの用紙を給紙できます。重さが 60 g/m2(16 ポンド)よりも軽い用紙は硬さが足 りないため適切に給紙されず、紙詰まりの原因になることがあります。詳細については、「サポートされている用紙の 重さ」トピックを参照してください。

#### カール

カールは、用紙の先端が丸まろうとする性質を指します。カールの度合いが大きすぎると、給紙時に問題が生じるこ とがあります。高温になっているプリンタ内部を用紙が通過した後に、カールが発生することがあります。用紙を包装 から取り出して高温、多湿、低温、または乾燥した状態で保管していると、印刷前に用紙がカールして、給紙時に問 題が生じることがあります。

#### 平滑度

用紙の平滑度は、印刷品質に直接影響します。用紙のきめが粗すぎる場合は、トナーが適切に定着しません。用紙 が滑らかすぎる場合は、給紙や印刷品質に問題が生じることがあります。50 シェフィールドポイントの用紙を使用す ることをお勧めします。

#### 含水率

用紙に含まれる水分の量は、印刷品質とプリンタの給紙機能の両方に影響します。用紙は使用するまで元の包装 に入れたままにしてください。用紙は湿度の変化により劣化する可能性があります。

印刷する前に、用紙を元の包装紙で包んで 24 ~ 48 時間保管してください。用紙を保管する環境は、プリンタと同 じである必要があります。用紙を保管時や輸送時の環境がプリンタの設置環境と大きく異なる場合は、この調整の 時間を数日延長してください。用紙に厚みがある場合も同様に、調整に時間がかかることがあります。

#### 紙目

紙目は、用紙に含まれる繊維の方向を指します。紙目には、用紙の縦方向に伸びる縦目と、用紙の横方向に伸び る横目があります。推奨される紙目の方向については、「サポートされている用紙の重さ」トピックを参照してください。

#### 繊維含有率

最高品質のゼログラフィ用紙は、100% の化学処理済みパルプ木材から作られています。この繊維により用紙の安 定度が高まり、その結果、給紙時の問題が減少し、印刷品質が向上します。コットンなどの繊維を含む用紙は、用紙 の処理に悪影響を及ぼすことがあります。

## 使用できない用紙

次の種類の用紙は、プリンタで使用しないでください。

- **•** カーボン紙なしでコピーの作成に使用される化学処理済みの用紙。これらは、ノーカーボン紙、感圧複写紙 (CCP)、カーボン不要(NCR)紙とも呼ばれます。
- **•** プリンタを汚染する可能性のある化学薬品を使用して事前印刷された用紙。
- **•** プリンタフューザーの温度の影響を受ける可能性のある事前印刷用紙。
- **•** ±2.3 mm(±0.09 インチ)よりも高い精度で位置合わせする必要がある事前印刷用紙。たとえば、光学式文字認 識(OCR)フォームなどです。
- 場合によっては、ソフトウェアアプリで位置合わせを調整することで、このようなフォームにも正常に印刷できます。
- **•** コート紙(消去可能ボンド紙)、合成紙、または感熱紙。
- **•** 縁がぎざぎざな用紙、表面のきめが粗い用紙、ざらつきのある用紙、カールした用紙。
- **•** EN12281:2002(欧州)に準拠していない再生紙。
- **•** 重量が 60 g/m2(16 ポンド)未満の用紙。
- **•** マルチパートフォームまたはマルチパートドキュメント。

## 用紙の保管

紙詰まりを防いで印刷品質を安定させるため、用紙の保管に関する以下のガイドラインに従ってください。

- **•** 印刷に使用する 24~48 時間前から、用紙を元の包装のままプリンタと同じ環境に保管して、用紙の状態を調 整してください。
- **•** ただし、用紙を保管または輸送したときの環境がプリンタの設置環境と大きく異なる場合は、この調整の時間を 数日伸ばしてください。用紙に厚みがある場合も同様に、調整に時間がかかることがあります。
- **•** 最良の印刷結果を得るため、温度 21℃(70°F)、相対湿度 40% の場所に用紙を保管してください。
- **•** ほとんどのラベルメーカーは、温度が 18 ~ 24℃(65 ~ 75°F)で、相対湿度が 40 ~ 60% で印刷することを推 奨しています。
- **•** 用紙をダンボール箱に入れ、台の上か棚など、床より高い場所で保管してください。
- **•** 梱包された用紙を平らな場所に保管してください。
- **•** 梱包された用紙の上には何も置かないでください。
- **•** プリンタにセットする準備ができたときにのみ、用紙をダンボール箱または包装から取り出します。ダンボール箱 と包装は、用紙を清潔で乾燥した平らな状態にしておくのに役立ちます。

## プレプリント用紙とレターヘッド紙を選択する

- **•** 縦目の用紙を使用します。
- **•** オフセットリトグラフ印刷または写真版印刷処理を使用して印刷されたフォームおよびレターヘッド紙に限定して 使用する。
- **•** 表面のきめが粗い用紙やざらつきが大きい用紙は避ける。
- **•** トナーの樹脂に影響されないインクを使用する。酸性インクや油性インクは通常、この要件を満たしています。ラ テックスインクは、この要件を満たしていない可能性があります。
- **•** 使用する予定のプレプリント紙およびレターヘッド紙を大量に購入する前に、その用紙にサンプルを印刷してくだ さい。このアクションにより、事前印刷用紙やレターヘッド紙でインクが印刷品質に影響するかどうかが決まります。
- **•** 疑わしい場合は、用紙の供給元に問い合わせてください。
- **•** レターヘッド紙に印刷する場合は、プリンタに適した向きに用紙をセットします。詳細については、『用紙および普 通紙以外の用紙に関するガイド』を参照してください。

## サポートされている用紙サイズ

### トレイ、手差しトレイ、両面印刷でサポートされる用紙サイズ

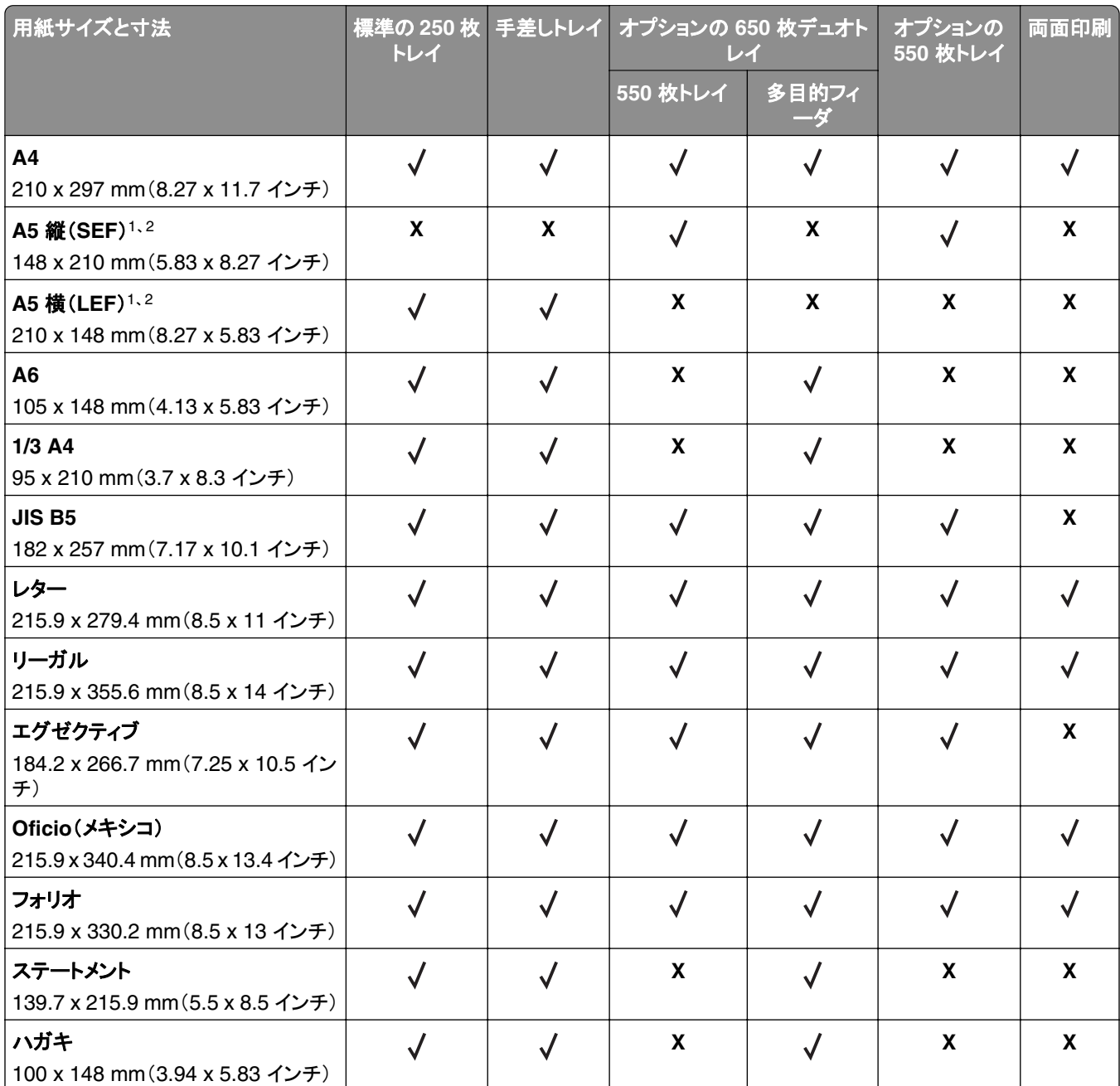

<sup>1</sup> この用紙サイズを、長辺からプリンタに入るように、標準トレイと手差しトレイにセットします。

<sup>2</sup> この用紙サイズを、短辺からプリンタに入るように、オプションのトレイと多目的フィーダにセットします。

<sup>3</sup>[ユニバーサル]が選択されている場合は、ソフトウェアアプリケーションによってサイズが指定されていない限り、ページが 215.9 x 355.6 mm(8.5 x 14 インチ)にフォーマットされます。

<sup>4</sup> 幅の狭い用紙を短辺からプリンタに入るようにセットします。

<sup>5</sup> [その他の封筒]が選択されている場合は、ソフトウェアアプリケーションによってサイズが指定されていない限り、ページは 215.9 x 355.6 mm(8.5 x 14 インチ)にフォーマットされます。

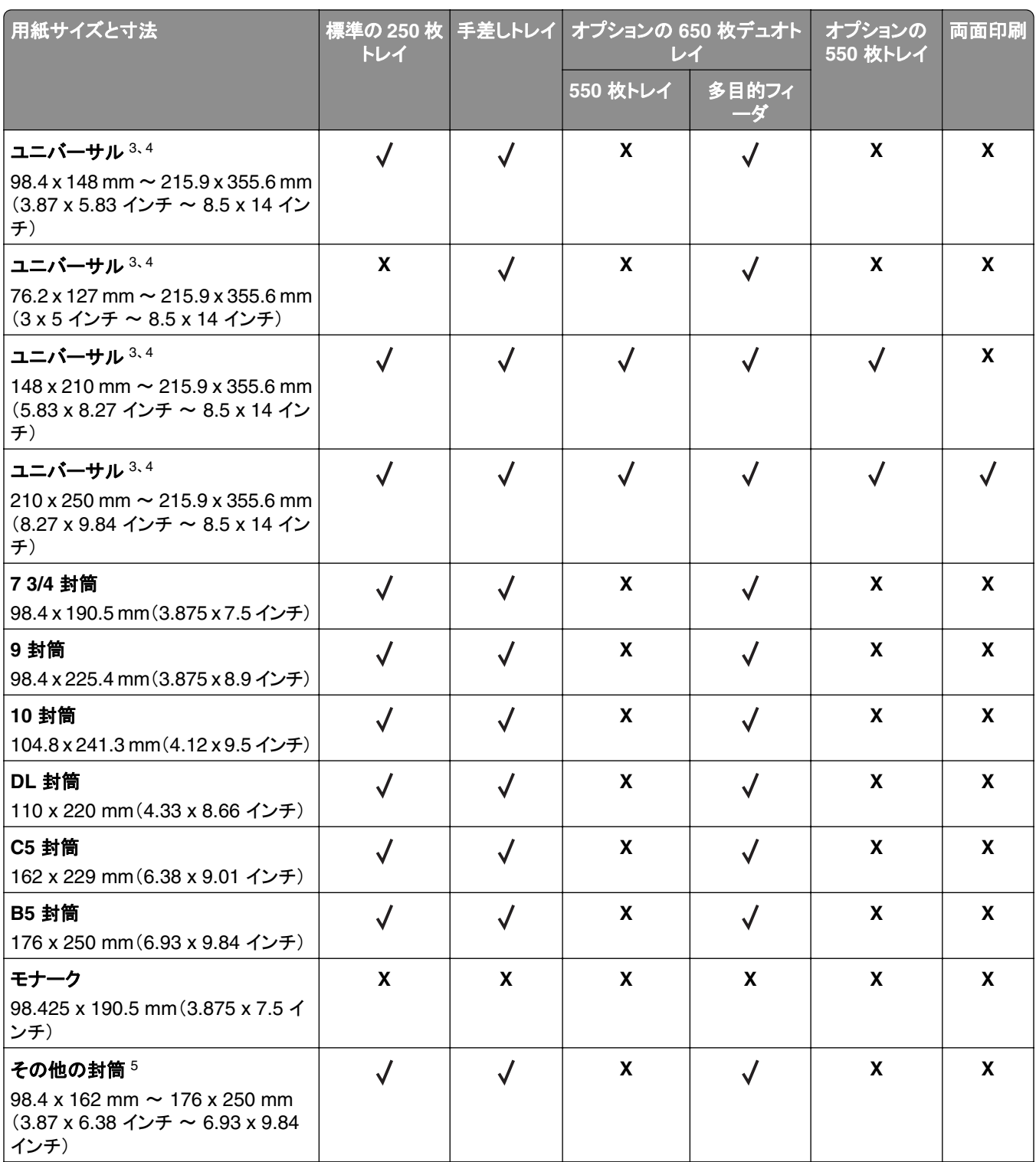

<sup>1</sup> この用紙サイズを、長辺からプリンタに入るように、標準トレイと手差しトレイにセットします。

<sup>2</sup> この用紙サイズを、短辺からプリンタに入るように、オプションのトレイと多目的フィーダにセットします。

<sup>3</sup>[ユニバーサル]が選択されている場合は、ソフトウェアアプリケーションによってサイズが指定されていない限り、ページが 215.9 x 355.6 mm(8.5 x 14 インチ)にフォーマットされます。

<sup>4</sup> 幅の狭い用紙を短辺からプリンタに入るようにセットします。

<sup>5</sup> [その他の封筒]が選択されている場合は、ソフトウェアアプリケーションによってサイズが指定されていない限り、ページは 215.9 x 355.6 mm(8.5 x 14 インチ)にフォーマットされます。

### スキャナと自動原稿フィーダでサポートされている用紙サイズ

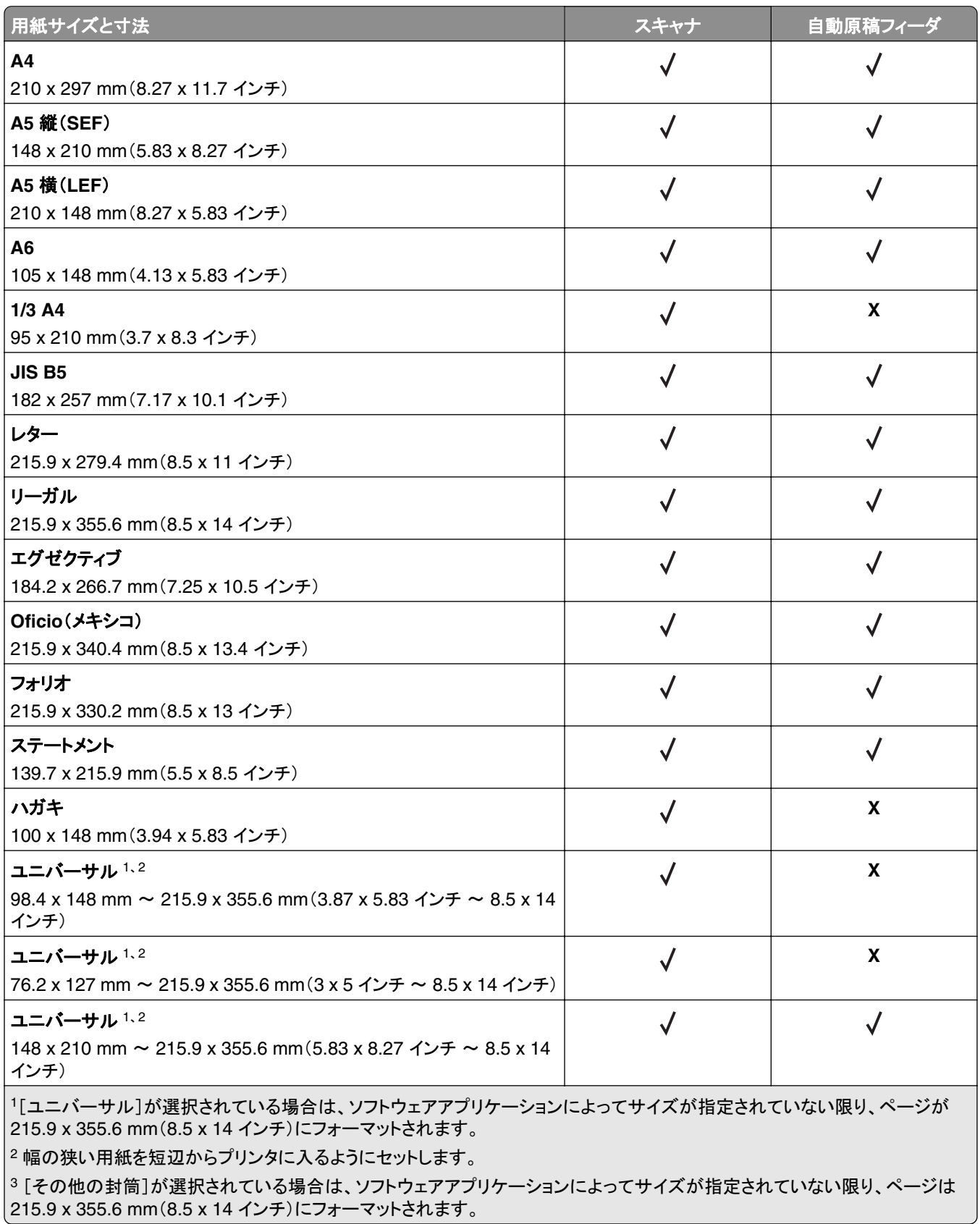

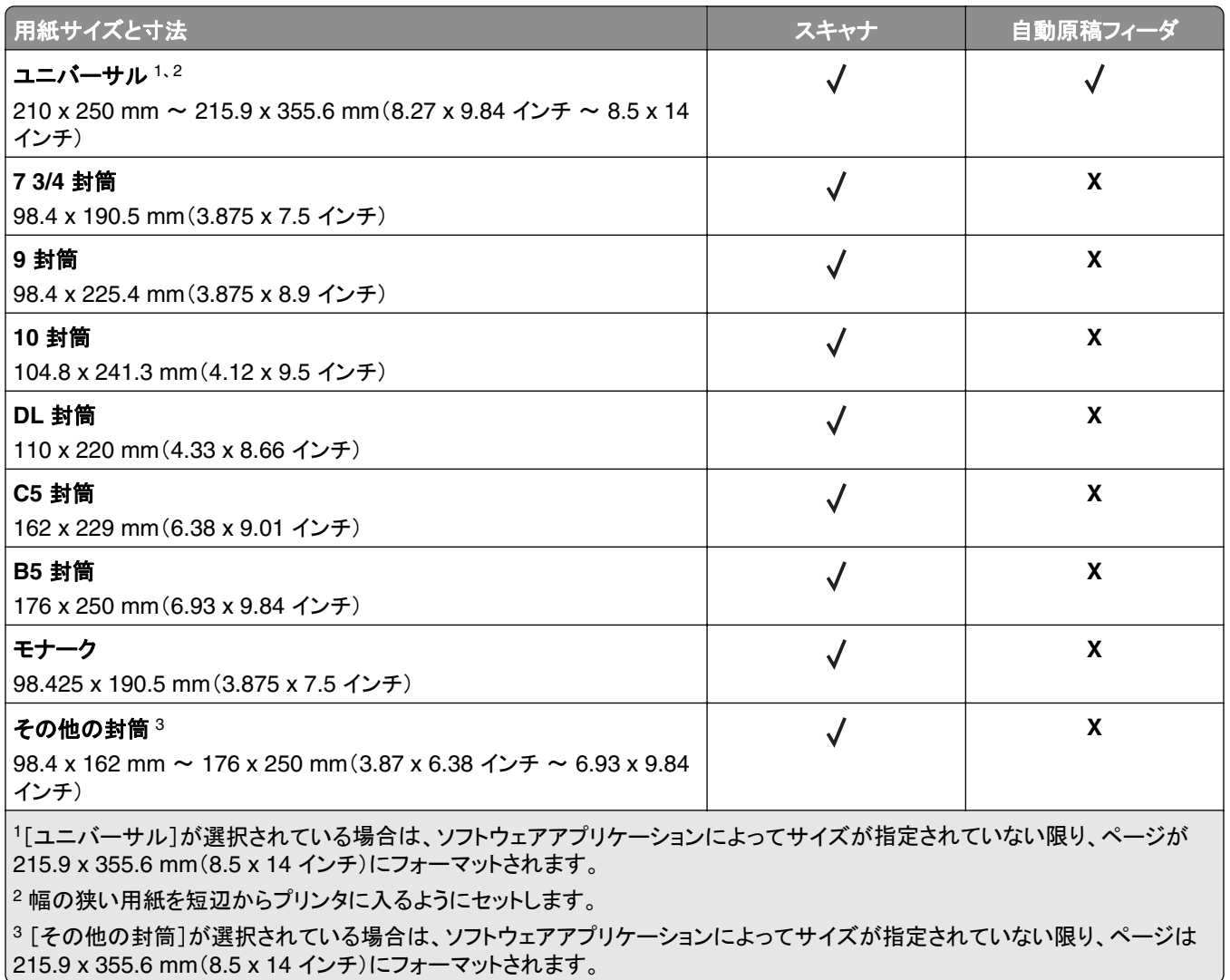

メモ: ご使用のプリンタ機種では、650 枚デュオトレイ(550 枚トレイと統合 100 枚多目的フィーダから構成)を使用 できます。650 枚デュオトレイの 550 枚トレイは、オプションの 550 枚トレイと同じ用紙サイズをサポートしています。 統合多目的フィーダは、異なる用紙サイズ、タイプ、重さをサポートしています。

## サポートされている用紙タイプ

#### トレイ、手差しトレイ、両面印刷対応の用紙タイプ

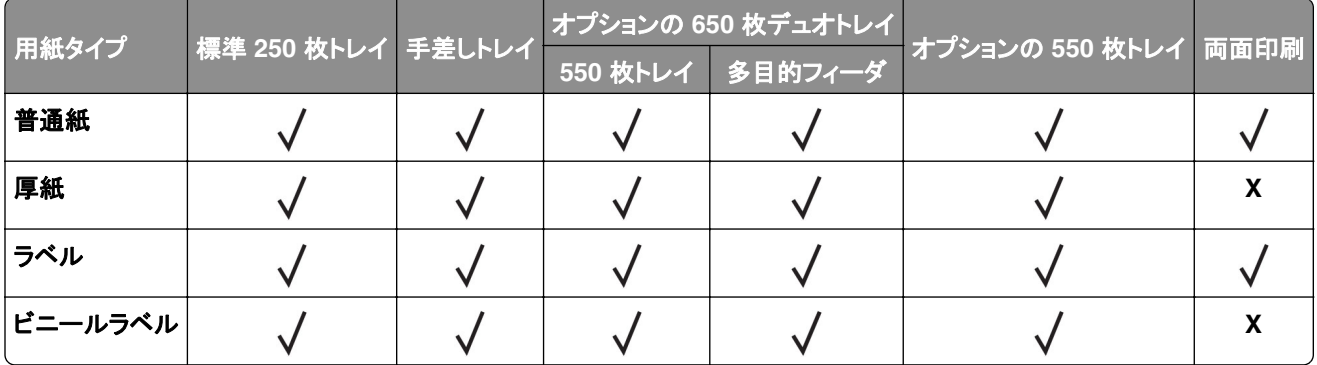

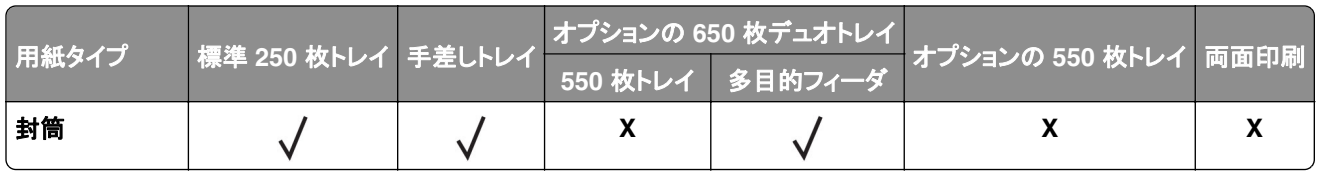

#### スキャナや **ADF** でサポートされている用紙タイプ

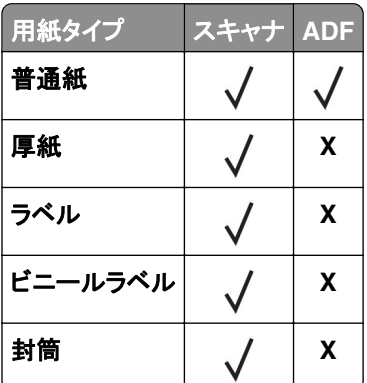

メモ:

- **•** ご使用のプリンタ機種では、650 枚デュオトレイ(550 枚トレイおよび統合 100 枚多目的フィーダーから構成)を 使用できます。650 枚デュオトレイの 550 枚トレイは、550 枚トレイと同じ用紙タイプをサポートしています。統 合多目的フィーダは、異なる用紙サイズ、タイプ、重さをサポートしています。
- **•** ラベル紙、封筒、厚紙の印刷速度は常に遅くなります。
- **•** ビニールラベル紙は、一時的な使用に限ってサポートされますが、使用可能かどうかを必ずテストしてください。 一部のビニールラベル紙では、多目的フィーダを使用した方がより確実に給紙される場合があります。

## サポートされている用紙の重さ

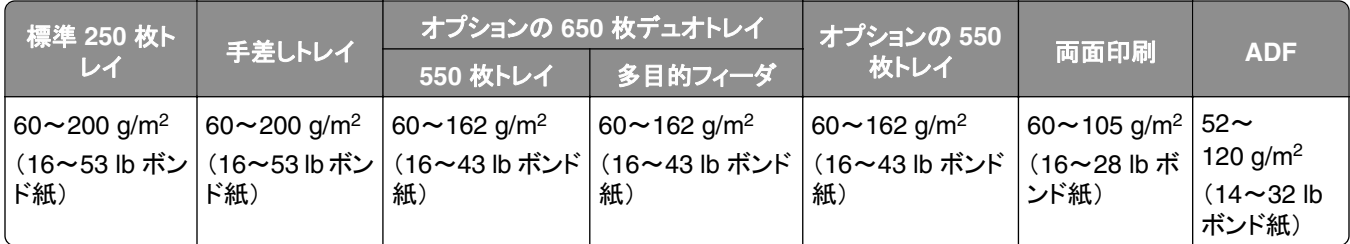

メモ:

- **•** ご使用のプリンタ機種では、650 枚デュオトレイ(550 枚トレイおよび統合 100 枚多目的フィーダーから構成)を 使用できます。650 枚デュオトレイの 550 枚トレイは、550 枚トレイと同じ用紙タイプをサポートしています。統 合多目的フィーダは、異なる用紙サイズ、タイプ、重さをサポートしています。
- **•** 60~162 g/m2(16~43 lb ボンド)の用紙の場合は、縦目の繊維を推奨します。
- **•** 75 g/m2(20 lb ボンド紙)未満の用紙の場合は、[用紙タイプ]を[軽量紙]に設定して印刷してください。そうしな いと、特に多湿環境ではカールの度合いが大きくなり、給紙の際に問題が発生することがあります。

## <span id="page-19-0"></span>設定、設置、構成

## プリンタの設置場所を選択する

- **•** トレイ、カバー、ドアを開くためのスペースを十分確保し、ハードウェアオプションを取り付けます。
- **•** プリンタをコンセントの近くにセットします。

注意—傷害の恐れあり: 火災や感電の危険を避けるため、製品の設置場所の近くにある、アクセスしやす い、正しく接地されていて、適切な定格を持つコンセントに電源コードを接続します。

<mark>∕∧</mark> 注意一感電危険: 感電の危険を避けるため、本製品を水に濡れる恐れのある場所に置いたり、そのような 場所で使用しないでください。

- **•** 室内の空気の流れが最新版の ASHRAE 62 基準または CEN Technical Committee 156 基準を満たしている ことを確認します。
- **•** 設置面が平らかつ丈夫で、安定していることを確認します。
- **•** プリンタを以下の状態に保ちます。
	- **–** 清潔で乾燥した、ほこりのない状態にする。
	- **–** ホチキスや紙クリップを近くに置かない。
	- **–** エアコン、ヒーター、換気装置の風が直接当たらないようにする。
	- **–** 直射日光、極度の湿気を避ける。
- **•** 推奨温度を監視し、激しい変動を避けます。

周辺温度 10 ~ 32.2°C(50 ~ 90°F)

保管温度 15.6 ~ 32.2°C(60 ~ 90°F)

**•** 適切な通気を保つために、プリンタの周囲に以下のスペースを確保することをお勧めします。

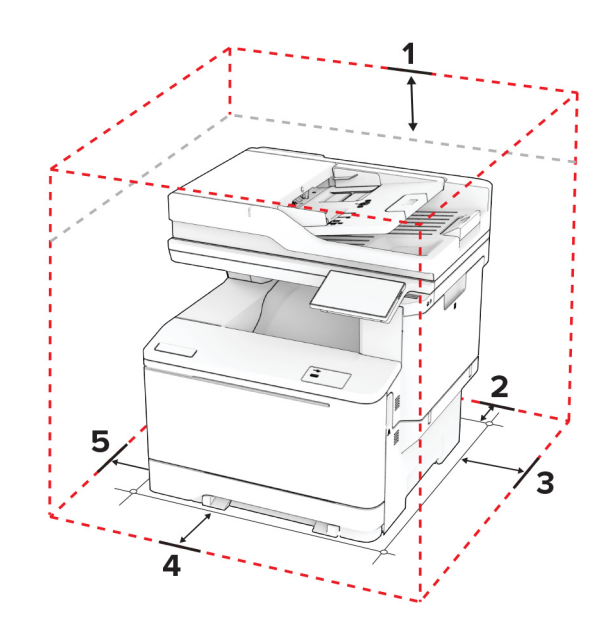

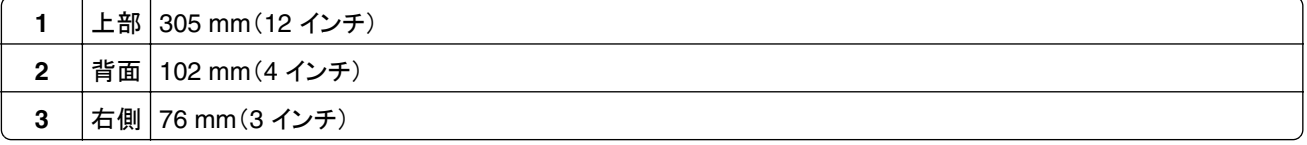

<span id="page-20-0"></span>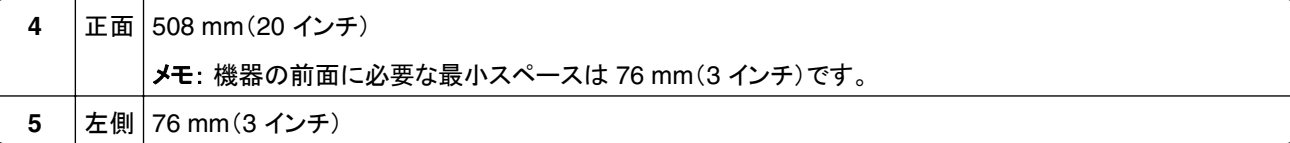

## ケーブルを接続する

<mark>∕A</mark>、注意一感電危険: 感電の危険を避けるため、雷雨時には本機のセットアップや、電源コード、FAX 機能、電話な どの電気的接続またはケーブル接続を行わないでください。

<u>♪</u> 注意一傷害の恐れあり: 火災や感電の危険を避けるため、製品の設置場所の近くにある、アクセスしやすい、 正しく接地されていて、適切な定格を持つコンセントに電源コードを接続します。

**、注意―傷害の恐れあり**: 火災や感電の危険を避けるため、製品に同梱されている電源コード、または製造元の 正規の交換品のみを使用してください。

注意—傷害の恐れあり: 火災発生の恐れがないように、本製品を公共電話回線ネットワークに接続する場合 は、26 AWG 以上の太さの電気通信ケーブル(RJ-11)のみを使用してください。オーストラリアのユーザーは、 オーストラリア通信メディア庁(Australian Communications and Media Authority)が承認するケーブルを必ず 使用してください。

警告—破損の恐れあり: データの損失やプリンタの誤動作の発生を防ぐため、印刷を実行している間は、USB ケー ブル、ワイヤレスネットワークアダプタ、またはプリンタの以下のエリアに触れないでください。

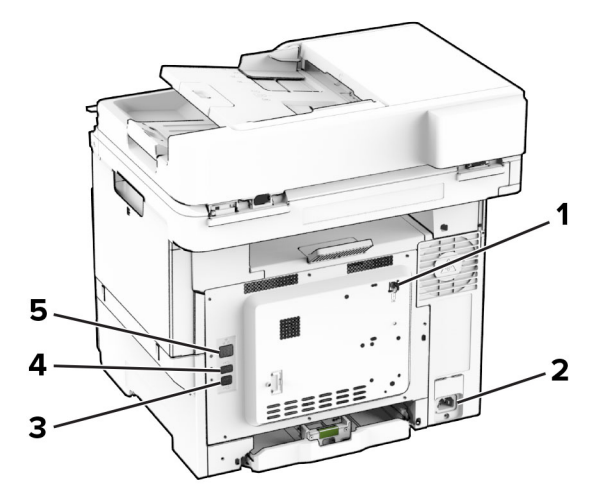

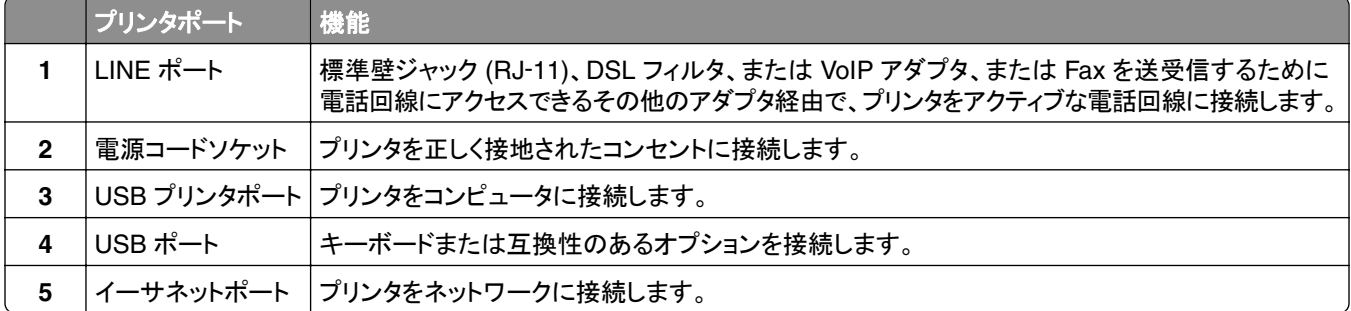

## <span id="page-21-0"></span>ホーム画面のアプリケーションをセットアップして使用する

## ホーム画面を使用する

メモ: ホーム画面のカスタマイズ設定、管理者設定、アクティブな内蔵ソリューションによっては、ホーム画面の表示 が異なる場合があります。

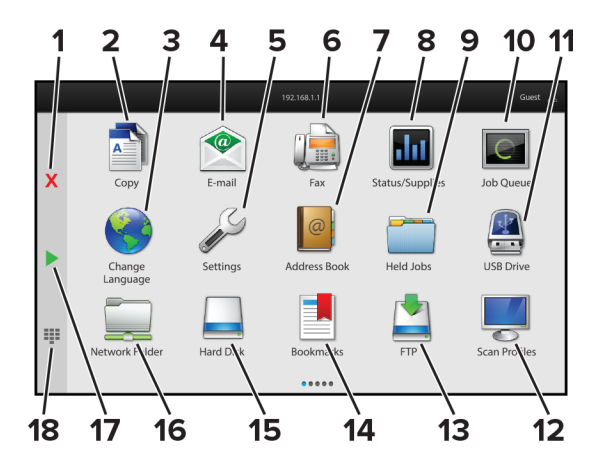

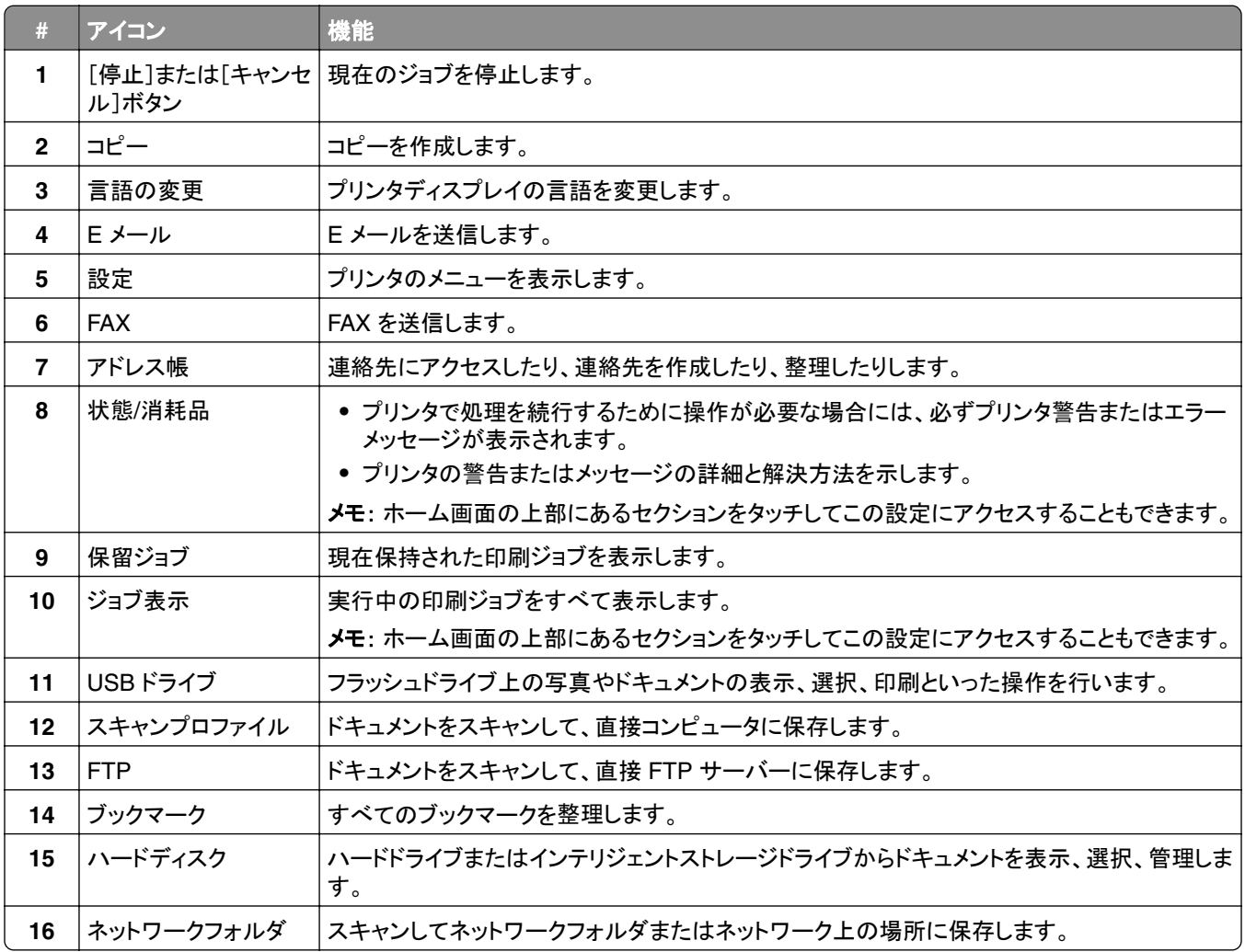

<span id="page-22-0"></span>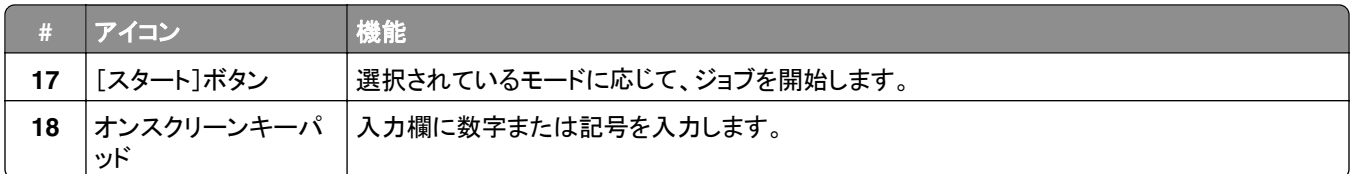

### ホーム画面をカスタマイズする

**1** Web ブラウザを開き、アドレスフィールドにプリンタの IP アドレスを入力します。

メモ:

- **•** プリンタのホーム画面でプリンタの IP アドレスを確認します。IP アドレスは、123.123.123.123 のように、ピ リオドで区切られた 4 つの数字の組み合わせとして表示されます。
- **•** プロキシサーバーを使用している場合は、一時的に無効にし、Web ページを正しく読み込んでください。
- **2** [設定] > [デバイス] > [ホーム画面のカスタマイズ]をクリックします。
- **3** 次の手順を 1 つ以上実行します。
	- <u>● ホーム画面にアイコンを追加するには、╋をクリックし、アプリ名を選択して、[追加]をクリックします。</u>
	- **•** ホーム画面のアイコン削除するには、アプリ名を選択して[削除]をクリックします。
	- **•** アプリ名をカスタマイズするには、アプリ名を選択し、[編集]をクリックして、名前を割り当てます。
	- **•** アプリの名前を復元するには、アプリ名を選択し、[編集]をクリックしてから、[アプリラベルを復元]を選択し ます。
	- アプリ間にスペースを追加するには、╋*を*クリックし、[空白スペース]を選択して、[追加]をクリックします。
	- **•** アプリの表示順序を調整するには、希望する順序でアプリ名をドラッグします。
	- **•** 初期設定のホーム画面に戻すには、[ホーム画面の復元]をクリックします。

**4** 変更を適用します。

## サポートされているアプリケーション

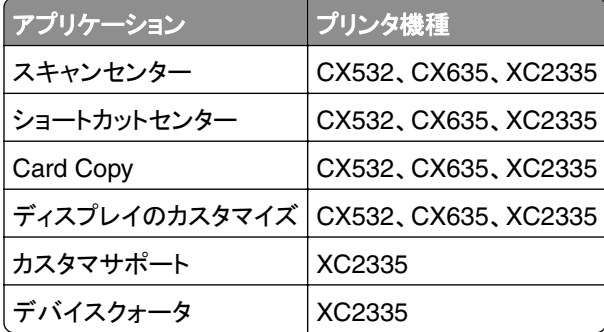

### スキャンセンターを設定する

- **1** ホーム画面で、[スキャンセンター]をタッチします。
- **2** 送信先を選択および作成してから、設定を構成します。

#### メモ:

**•** ネットワーク送信先を作成するときは、エラーが発生しなくなるまで設定を検証し、調整するようにしてください。

- **•** 内蔵 Web サーバーで作成された送信先だけが保存されます。詳細については、ソリューションに同梱され ているマニュアルを参照してください。
- **3** 変更を適用します。

## ショートカットを作成する

**1** ホーム画面で、[ショートカットセンター]をタッチします。

メモ: アイコンと名前が変更されている可能性があります。詳細については、システム管理者に問い合わせてく ださい。

**2** いずれかのプリンタ機能を選択し、[ショートカットを作成]をタッチします。

メモ: セキュア E メール機能はサポートされていません。

- **3** 設定を行い、[保存]をタッチします。
- **4** ショートカットの一意の名前を入力します。

メモ: ホーム画面で名前がクリッピングされるのを避けるには、25 文字以内で入力します。

**5** [**OK**]をタッチします。

アプリケーションによって、一意のショートカット番号が自動的に生成されます。

メモ: ショートカットを起動するには、 をタッチし、**#** をタッチしてからショートカット番号を入力します。

## **ID** カードコピーを設定する

**1** Web ブラウザを開き、アドレスフィールドにプリンタの IP アドレスを入力します。

メモ:

- **•** プリンタのホーム画面でプリンタの IP アドレスを確認します。IP アドレスは、123.123.123.123 のように、ピ リオドで区切られた 4 つの数字の組み合わせとして表示されます。
- **•** プロキシサーバーを使用している場合は、一時的に無効にし、Web ページを正しく読み込んでください。
- **2** [アプリ] > [カードコピー] > [設定]の順にクリックします。

メモ:

- **•** [アイコンの表示]が有効になっていることを確認します。
- **•** [E メール設定]と[ネットワーク共有設定]が設定されていることを確認します。
- **•** 1 枚のカードをスキャンするときには、必ずカラーの場合で解像度が 200 dpi 以下、モノクロの場合で 400 dpi 以下になるようにします。
- **•** 複数のカードをスキャンするときには、必ずカラーの場合で解像度が 150 dpi 以下、モノクロの場合で 300 dpi 以下になるようにします。

**3** 変更を適用します。

メモ: 複数のカードをスキャンするには、プリンタのハードディスクまたはインテリジェントストレージドライブが必要で す。

## ディスプレイのカスタマイズを使用する

アプリケーションを使用する前に、EWS での設定からスクリーンセーバー、スライドショー、壁紙の設定を有効にして 設定します

#### スクリーンセーバーとスライドショーのイメージを管理する

**1** EWS で、[アプリ] > [ディスプレイのカスタマイズ] > [設定]の順にクリックします。

**2** [スクリーンセーバーとスライドショーのイメージ]セクションで、イメージを追加、編集、または削除します。

#### メモ:

- **•** 最大 10 個のイメージを追加できます。
- **•** 有効にすると、エラー、警告、またはクラウドベースの通知がある場合のみ、スクリーンセーバーに状態アイ コンが表示されます。
- **3** 変更を適用します。

#### 壁紙のイメージを変更する

- **1** ホーム画面で、[壁紙を変更]をタッチします。
- **2** 使用するイメージを選択します。
- **3** 変更を適用します。

#### フラッシュメモリからスライドショーを実行する

- **1** フラッシュドライブを正面の USB ポートに挿入します。
- **2** ホーム画面から[スライドショー]をタッチします。

メモ: スライドショーが開始された後はフラッシュメモリを取り外すことができますが、イメージはプリンタ内に保存され ていません。スライドショーが停止した場合は、フラッシュメモリを再度挿入するとイメージが表示されます。

## カスタマサポートを利用する

#### メモ:

- **•** このアプリケーションは、一部のプリンタ機種でのみサポートされています。詳細については[、「サポートされてい](#page-22-0) [るアプリケーション」、](#page-22-0)23 ページ を参照してください。
- **•** アプリケーション設定を行う方法に関する情報については、『カスタマサポート管理者ガイド』を参照してください。
- **1** プリンタのホーム画面で、[カスタマサポート]をタッチします。
- **2** 情報を印刷または E メール送信します。

## デバイスクォータを設定する

メモ:

- **•** このアプリケーションは、一部のプリンタ機種でのみサポートされています。詳細については[、「サポートされてい](#page-22-0) [るアプリケーション」、](#page-22-0)23 ページ を参照してください。
- **•** アプリケーション設定を行う方法に関する情報については、『デバイスクォータ管理者ガイド』を参照してください。
- **1** Web ブラウザを開き、アドレスフィールドにプリンタの IP アドレスを入力します。

<span id="page-25-0"></span>メモ:

- **•** プリンタのホーム画面でプリンタの IP アドレスを確認します。IP アドレスは、123.123.123.123 のように、ピ リオドで区切られた 4 つの数字の組み合わせとして表示されます。
- **•** プロキシサーバーを使用している場合は、一時的に無効にし、Web ページを正しく読み込んでください。
- **2** [アプリ] > [デバイスクォータ] > [設定]をクリックします。
- **3** [ユーザーアカウント]セクションで、ユーザーを追加または編集し、ユーザーの数量割当を設定します。
- **4** 変更を適用します。

### ブックマークを管理する

#### ブックマークを作成する

サーバーまたは Web 上に保存されている、頻繁にアクセスするドキュメントを印刷する場合は、ブックマークを使用 します。

**1** Web ブラウザを開き、アドレスフィールドにプリンタの IP アドレスを入力します。

メモ:

- **•** プリンタのホーム画面でプリンタの IP アドレスを確認します。IP アドレスは、123.123.123.123 のように、ピ リオドで区切られた 4 つの数字の組み合わせとして表示されます。
- **•** プロキシサーバーを使用している場合は、一時的に無効にし、Web ページを正しく読み込んでください。
- **2** [ブックマーク] > [ブックマークを追加]の順にクリックして、ブックマーク名を入力します。
- **3** [アドレス]のプロトコルの種類を選択し、以下のいずれかの手順を実行します。
	- **•** HTTP および HTTPS の場合は、作成するブックマークの URL を入力します。
	- **•** HTTPS の場合、IP アドレスの代わりにホスト名を使用してください。例えば、 「**123.123.123.123/sample.pdf**」の代わりに「**myWebsite.com/sample.pdf**」を入力します。ま た、ホスト名がサーバー証明書の共通名(CN)の値と一致していることも確認します。サーバー証明書の CN 値の取得の詳細については、Web ブラウザのヘルプ情報を参照してください。
	- **•** FTP の場合は、FTP アドレスを入力します。たとえば、「**myServer/myDirectory**」と入力します。FTP ポ ート番号を入力します。コマンドを送信する場合は、ポート 21 が初期設定のポートです。
	- **•** SMB の場合は、ネットワークフォルダのアドレスを入力します。例えば、 「**myServer/myShare/myFile.pdf**」と入力します。ネットワークドメイン名を入力します。
	- **•** 必要に応じて、FTP および SMB の[認証]タイプを選択します。

ブックマークへのアクセスを制限するには、PIN を入力します。

メモ: アプリケーションでは、以下のファイルタイプがサポートされています。PDF、JPEG、TIFF。DOCX や XLSX など、その他のファイルタイプは一部のプリンタ機種でサポートされています。

**4** [保存]をクリックします。

#### フォルダを作成する

**1** Web ブラウザを開き、アドレスフィールドにプリンタの IP アドレスを入力します。

メモ:

**•** プリンタのホーム画面でプリンタの IP アドレスを確認します。IP アドレスは、123.123.123.123 のように、ピ リオドで区切られた 4 つの数字の組み合わせとして表示されます。

- <span id="page-26-0"></span>**•** プロキシサーバーを使用している場合は、一時的に無効にし、Web ページを正しく読み込んでください。
- **2** [ブックマーク] > [フォルダを追加]の順にクリックして、フォルダ名を入力します。

メモ: フォルダへのアクセスを制限するには、PIN を入力します。

**3** [保存]をクリックします。

メモ: フォルダ内にフォルダやブックマークを作成することができます。ブックマークを作成するには[、「ブックマークを](#page-25-0) [作成する」、](#page-25-0)26 ページを参照してください。

#### 連絡先を管理する

- **1** ホーム画面で、[アドレス帳]をタッチします。
- **2** 次の手順を 1 つ以上実行します。
	- 連絡先を追加するには、画面上部の **!** をタッチし、[**連絡先の作成**]をタッチします。必要に応じて、アプリケ ーションアクセスを許可するためにログイン方式を指定します。
	- **•** 連絡先を削除するには、画面上部の をタッチし、[連絡先を削除]をタッチして、連絡先を選択します。
	- **•** 連絡先情報を編集するには、連絡先名をタッチします。
	- **•** グループを作成するには、画面上部の をタッチし、[グループを作成]をタッチします。必要に応じて、アプ リケーションアクセスを許可するためにログイン方式を指定します。
	- グループを削除するには、画面上部の ! をタッチし、[**グループを削除**]をタッチして、グループを選択します。
	- **•** 連絡先グループを編集するには、[グループ] > をタッチし、グループ名 > > を選択して、作成するアクショ ンを選択します。
- **3** 変更を適用します。

## アクセシビリティ機能をセットアップして使用する

## 音声ガイダンスを有効にする

#### ホーム画面

**1** 1 回の動作で 1 本の指を使用して、音声メッセージが聞こえるまで、ディスプレイ上で左にゆっくりとスワイプして から上にスワイプします。

メモ: 内蔵スピーカーのないプリンタ機種の場合は、ヘッドフォンを使用してメッセージを聞きます。

**2** 2 本の指で[**OK**]をタッチします。

メモ: ジェスチャが機能しない場合は、さらに力を加えます。

#### キーボードから

**1** 音声メッセージが聞こえるまで **5** キーを長押しします。

メモ: 内蔵スピーカーのないプリンタ機種の場合は、ヘッドフォンを使用してメッセージを聞きます。

**2 Tab** キーを押してフォーカスカーソルを[OK]ボタンに移動し、**Enter** キーを押します。

<span id="page-27-0"></span>メモ:

- **•** 音声ガイダンスが有効になっている場合は、ディスプレイの任意の項目を選択する際に必ず 2 本の指を使用し てください。
- **•** 音声ガイダンスでは、言語サポートが制限されています。

## 音声ガイダンスを無効にする

**1** 1 回の動作で 1 本の指を使用して、音声メッセージが聞こえるまで、ディスプレイ上で左にゆっくりとスワイプして から上にスワイプします。

メモ: 内蔵スピーカーのないプリンタ機種の場合は、ヘッドフォンを使用してメッセージを聞きます。

- **2** 2 本の指を使って、次のいずれかを行います。
	- **•** [音声ガイダンス]にタッチしてから、[**OK**]にタッチします。
	- **•** [キャンセル]にタッチします。

メモ: ジェスチャが機能しない場合は、さらに力を加えます。

次のいずれかの操作を行って、音声ガイダンスを無効にすることもできます。

- **•** 2 本指でホーム画面をダブルタップします。
- **•** 電源ボタンを押して、プリンタをスリープモードまたはハイバネートモードにします。

## ジェスチャを使用して画面を操作する

メモ:

- **•** ほとんどのジェスチャは、音声ガイダンスを有効にしている場合にのみ適用できます。
- **•** 拡大とパンのジェスチャを使用するには、[拡大]を有効にします。
- **•** 文字の入力と特定の設定の調整を行うには、物理キーボードを使用します。

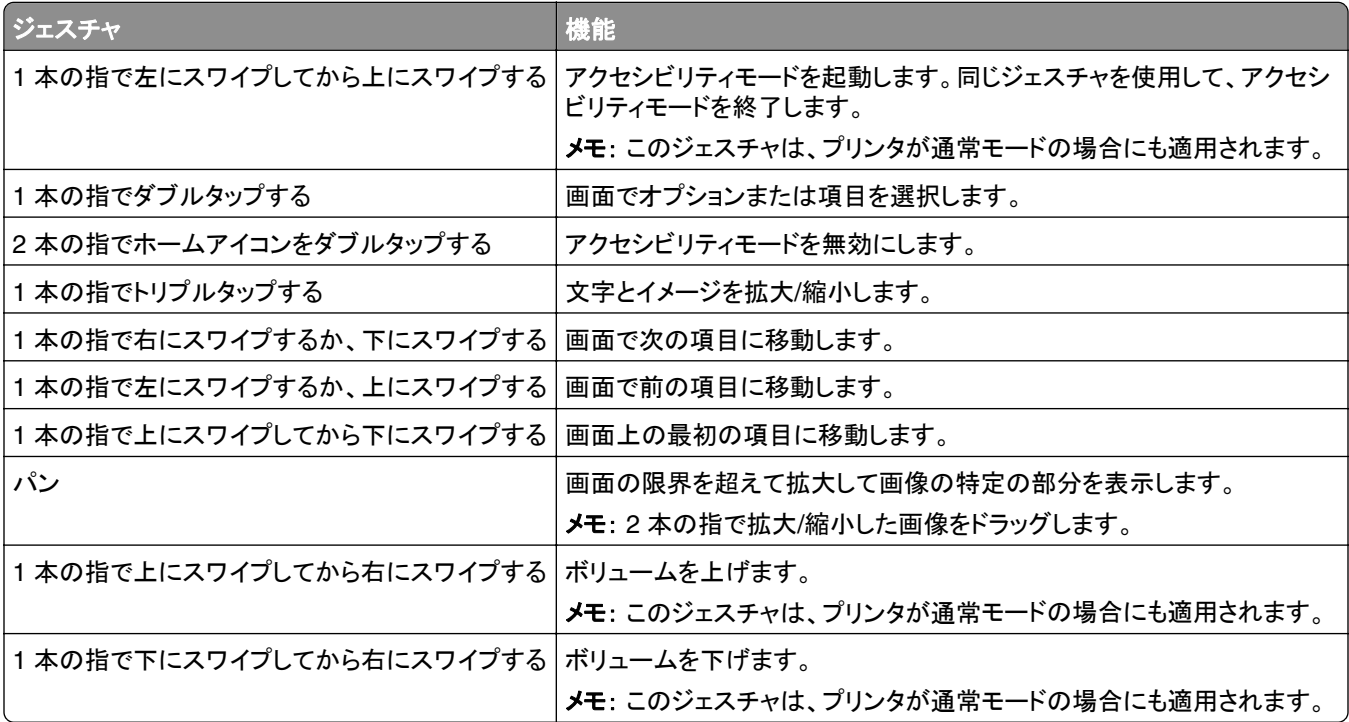

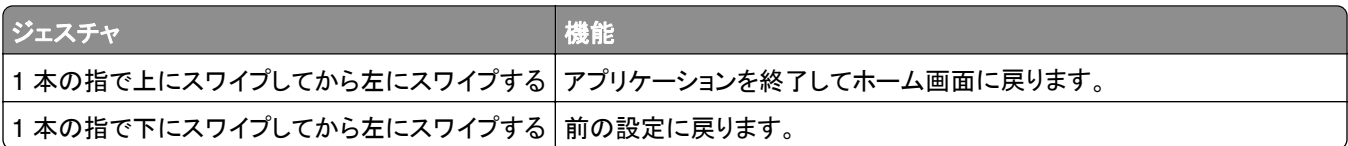

## オンスクリーンキーボードを使用する

オンスクリーンキーボードが表示されているときに、次の手順を 1 つ以上実行します。

- **•** キーをタッチしてアナウンスし、フィールドに文字を入力します。
- **•** 異なる文字の間で指をドラッグしてアナウンスし、フィールドに文字を入力します。
- **•** 2 本指でテキストボックスをタッチして、フィールドに文字をアナウンスします。
- **• Backspace** をタッチして、文字を削除します。

## 拡大モードを有効にする

**1** 1 回の動作で 1 本の指を使用して、音声メッセージが聞こえるまで、ディスプレイ上で左にゆっくりとスワイプして から上にスワイプします。

メモ: 内蔵スピーカーのないプリンタ機種の場合は、ヘッドフォンを使用してメッセージを聞きます。

- **2** 2 本の指を使って、次の操作を行います。
	- **a** [拡大モード]をタッチします。
	- **b** [**OK**]をタッチします。

メモ: ジェスチャが機能しない場合は、さらに力を加えます。

拡大した画面を操作する方法の詳細については[、「ジェスチャを使用して画面を操作する」、](#page-27-0)28 ページを参照してく ださい。

## 音声ガイダンスのスピーチ速度を調整する

**1** ホーム画面で、[設定] > [デバイス] > [アクセシビリティ] > [スピーチ速度]をタッチします。

**2** スピーチ速度を選択します。

#### 初期設定のヘッドホン音量を調整する

- **1** ホーム画面で、[設定] > [デバイス] > [アクセシビリティ]の順にタッチします。
- **2** ヘッドホンの音量を調整します。

メモ: ユーザーがアクセシビリティモードを終了した後、またはプリンタがスリープモードや休止モードから復帰し たときに、ボリュームは初期設定値にリセットされます。

## 初期設定の内部スピーカー音量を調整する

- **1** ホーム画面で[ ] ] おタッチします。
- **2** 音量を調節します。

<span id="page-29-0"></span>メモ:

- **•** 静音モードが有効になっている場合、警告音はオフになります。また、この設定を有効にすると、プリンタのパフ ォーマンスが低下します。
- **•** ユーザーがアクセシビリティモードを終了した後、またはプリンタがスリープモードや休止モードから復帰したとき に、ボリュームは初期設定値にリセットされます。

## 音声のパスワードまたは個人 **ID** 番号を有効にする

**1** ホーム画面で、[設定] > [デバイス] > [アクセシビリティ] > [パスワード**/PIN** を発声]をタッチします。

**2** 設定を有効にします。

## プリンタを設定して **FAX** を送信する

## サポートされている **FAX**

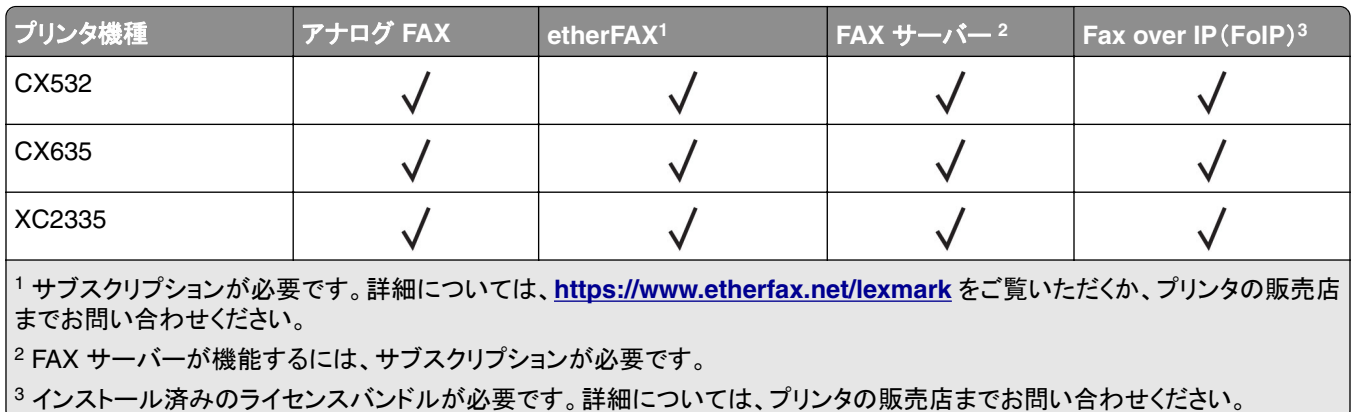

## アナログ **FAX** を使用した **FAX** 機能の設定

メモ:

- **•** 一部の接続方法は、一部の国と地域でのみ利用できます。
- **•** FAX 機能が有効になっていても設定が完了していない場合、インジケータランプが赤く点滅することがあります。
- **•** TCP/IP 環境がない場合、操作パネルを使用して FAX を設定します。

警告—破損の恐れあり: データの損失やプリンタの誤動作の発生を防ぐため、実際に FAX を送受信している間は、 ケーブルや下記に示すプリンタの部分に触らないでください。

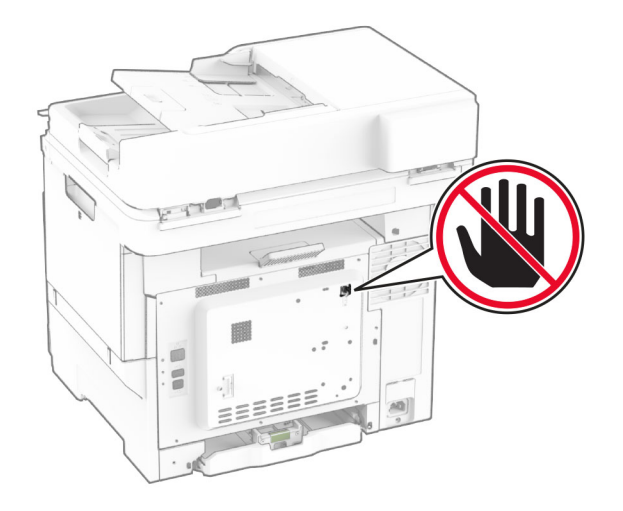

#### 操作パネルを使用する

- **1** ホーム画面で、[設定] > [**FAX**] > [**FAX** 設定] > [一般 **FAX** 設定]の順にタッチします。
- **2** 設定を行います。

#### 内蔵 **Web** サーバーを使用する

**1** Web ブラウザを開き、アドレスフィールドにプリンタの IP アドレスを入力します。

メモ:

- **•** ホーム画面でプリンタの IP アドレスを確認します。IP アドレスは、123.123.123.123 のように、ピリオドで区 切られた 4 組の数字で表示されます。
- **•** プロキシサーバーを使用している場合は、一時的に無効にし、Web ページを正しく読み込んでください。
- **2** [設定] > [**FAX**] > [**FAX** 設定] > [一般 **FAX** 設定]の順にクリックします。
- **3** 設定を行います。
- **4** 変更を適用します。

## **etherFAX** を使用した **FAX** 機能の設定

メモ:

- **•** プリンタファームウェアを最新バージョンにアップデートする必要があります。詳細については、[「ファームウェア](#page-52-0) [を更新する」、](#page-52-0)53 ページ を参照してください。
- **•** 適切なライセンスバンドルがプリンタにインストールされている必要があります。詳細については、etherFAX に お問い合わせください。
- **•** プリンタが etherFAX ポータルに登録されていることを確認します。詳細については、 **[https: //www.etherfax.net/lexmark](https://www.etherfax.net/lexmark)**
- **•** 登録時にはプリンタのシリアル番号が必要です。シリアル番号を確認するには、[「プリンタのシリアル番号を確](#page-9-0) [認する」、](#page-9-0)10 ページ を参照してください。
- **1** Web ブラウザを開き、アドレスフィールドにプリンタの IP アドレスを入力します。

メモ:

- **•** ホーム画面でプリンタの IP アドレスを確認します。IP アドレスは、123.123.123.123 のように、ピリオドで区 切られた 4 つの数字の組み合わせとして表示されます。
- **•** プロキシサーバーを使用している場合は、一時的に無効にし、Web ページを正しく読み込んでください。
- **2** [設定] > [**FAX**] > [**FAX** 設定] > [一般 **FAX** 設定]をクリックします。

メモ: [FAX 設定]は、[FAX モード]が[FAX]に設定されている場合にのみ表示されます。

- **3** [FAX 名]フィールドに一意の名前を入力します。
- **4** [FAX 番号]フィールドに、etherFAX から提供される FAX 番号を入力します。
- **5** [FAX の転送]メニューで[**etherFAX**]を選択します。

メモ:

- **•** このメニューは、複数の FAX の転送が使用可能な場合にのみ表示されます。
- **•** プリンタに etherFAX のみがインストールされている場合は、自動的に設定されます。
- **6** 変更を適用します。

## **FAX** サーバーを使用した **FAX** 機能の設定

メモ:

- **•** この機能を使用すると、E メール受信をサポートしている FAX サービスプロバイダに FAX メッセージを送信で きます。
- **•** この機能は、送信 FAX メッセージのみをサポートしています。FAX 受信をサポートするには、プリンタでアナロ グ FAX、etherFAX、または Fax over IP(FoIP)など、デバイスベースの FAX が設定されていることを確認して ください。
- **1** Web ブラウザを開き、アドレスフィールドにプリンタの IP アドレスを入力します。

メモ:

- **•** ホーム画面でプリンタの IP アドレスを確認します。IP アドレスは、123.123.123.123 のように、ピリオドで区 切られた 4 組の数字で表示されます。
- **•** プロキシサーバーを使用している場合は、一時的に無効にし、Web ページを正しく読み込んでください。
- **2** 設定 > **FAX** の順にクリックします。
- **3** FAX モード メニューから **FAX** サーバーを選択し、保存.をクリックします。
- **4 FAX** サーバー設定 をクリックします。
- **5** 送信先形式 フィールドに、**[#]@myfax.com** と入力します。ここでの **[#]** は FAX 番号、**myfax.com** は FAX プロバイダドメインになります。

メモ:

- **•** 必要に応じて、返信アドレス, 件名、または メッセージ フィールドを設定してください。
- **•** プリンタで FAX メッセージを受信するには、デバイスベースの FAX 受信設定を有効にしてください。デバイ スベースの FAX が設定されていることを確認してください。
- **6** 保存.をクリックします。
- **7 FAX** サーバー **E** メール設定をクリックし、以下のいずれかを行います:
	- **•** E メール **SMTP** サーバーを使用 を有効にします。

メモ: E メール SMTP 設定が設定されていない場合、「E メール SMTP [設定を構成する」、](#page-36-0)37 ページを参 照してください。

**•** SMTP 設定を設定します。詳細については、E メールサービスプロバイダにお問い合わせください。

**8** 変更を適用します。

### 標準電話回線を使用して **FAX** を設定する

メモ: これらの手順は、アナログ FAX をサポートしているプリンタにのみ適用されます。詳細については、 [「サポート](#page-29-0) [されている](#page-29-0) FAX」、30 ページを参照してください。

<mark>△ 注意−感電危険</mark>: 感電の危険を避けるため、雷雨時には本機のセットアップや、電源コード、FAX 機能、電話な どの電気的接続またはケーブル接続を行わないでください。

注意—感電危険: 雷雨時には、感電の危険を避けるため、FAX 機能を使用しないでください。

注意—傷害の恐れあり: 火災発生の恐れがないように、本製品を公共電話回線ネットワークに接続する場合 は、26 AWG 以上の太さの電気通信ケーブル(RJ-11)のみを使用してください。オーストラリアのユーザーは、 オーストラリア通信メディア庁(Australian Communications and Media Authority)が承認するケーブルを必ず 使用してください。

#### セットアップ **1**:プリンタが専用 **FAX** 回線に接続されている場合

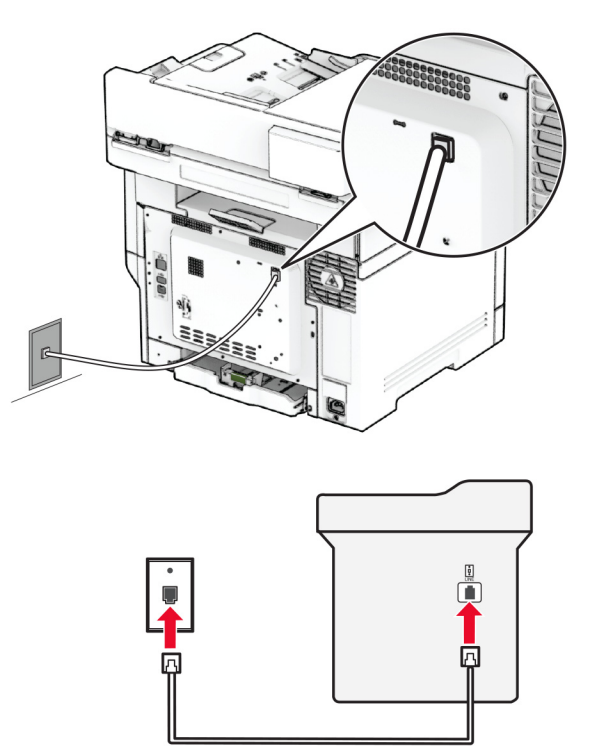

- **1** 電話ケーブルの一方の端をプリンタの LINE ポートに接続します。
- **2** ケーブルのもう一方の端を、アクティブなアナログ電話回線ジャックに接続します。

#### メモ:

- **•** FAX を自動([自動応答]を[オン]に設定)または手動([自動応答]を[オフ]に設定)で受信するようにプリンタ を設定できます。
- **•** FAX を自動的に受信する場合は、応答するまでの呼び出し回数を設定してください。

#### セットアップ **2**:プリンタが留守番電話機と回線を共有している場合

メモ: 着信識別サービスに加入している場合は、プリンタに正しい着信音を設定していることを確認します。間違った 着信音を設定すると、FAX を自動受信するように設定していたとしてもプリンタは FAX を受信しません。

#### 別々の電話回線ジャックに接続されている場合

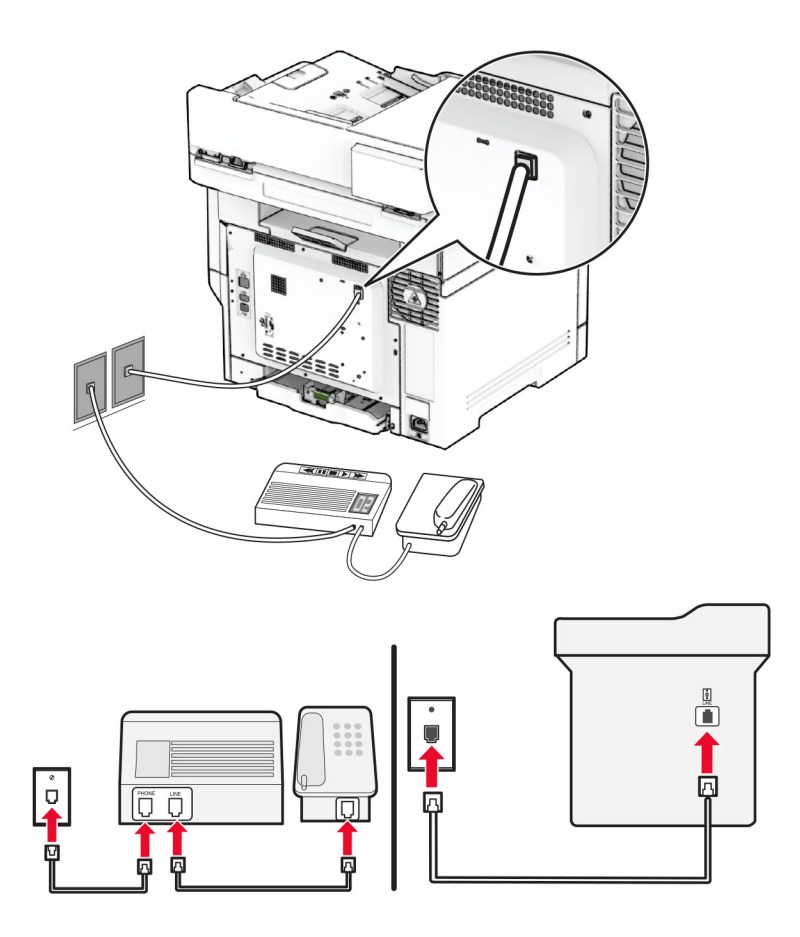

- **1** 電話ケーブルの一方の端をプリンタの LINE ポートに接続します。
- **2** ケーブルのもう一方の端を、アクティブなアナログ電話回線ジャックに接続します。

メモ:

- **•** お使いの電話回線で 1 つの電話番号しか持っていない場合は、FAX を自動で受信するようにプリンタを設定し ます。
- **•** 留守番電話が応答してから着信音が 2 回鳴った後でプリンタが応答するように、プリンタを設定します。たとえ ば、留守番電話が着信音 4 回で応答する場合は、プリンタの[呼び出し回数]設定を **6** 回に設定します。

## 異なる電話のモジュラージャックとプラグを使用する国または地域で **FAX** を設定 する

メモ: これらの手順は、アナログ FAX をサポートしているプリンタにのみ適用されます。詳細については、 [「サポート](#page-29-0) [されている](#page-29-0) FAX」、30 ページを参照してください。

注意—感電危険: 感電の危険を避けるため、雷雨時には本機のセットアップや、電源コード、FAX 機能、電話な どの電気的接続またはケーブル接続を行わないでください。

注意—感電危険: 雷雨時には、感電の危険を避けるため、FAX 機能を使用しないでください。

注意一傷害の恐れあり: 火災発生の恐れがないように、本製品を公共電話回線ネットワークに接続する場合 は、26 AWG 以上の太さの電気通信ケーブル(RJ-11)のみを使用してください。オーストラリアのユーザーは、 オーストラリア通信メディア庁(Australian Communications and Media Authority)が承認するケーブルを必ず 使用してください。

ほとんどの国または地域で標準として採用されているモジュラージャックは、RJ‑11 です。ファシリティ内のモジュラ ージャックまたは機器がこのタイプの接続に互換性がない場合は、電話アダプタを使用します。お住まいの国または 地域のアダプタがプリンタに含まれておらず、別途購入する必要がある場合があります。

プリンタの電話ポートにアダプタプラグが取り付けられている場合があります。シリアルまたはカスケード式電話シス テムに接続している場合、プリンタの電話ポートからアダプタプラグを取り外さないでください。

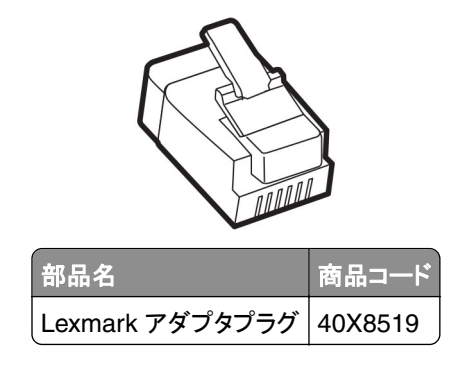

#### プリンタを **RJ-11** 以外のモジュラージャックに接続する

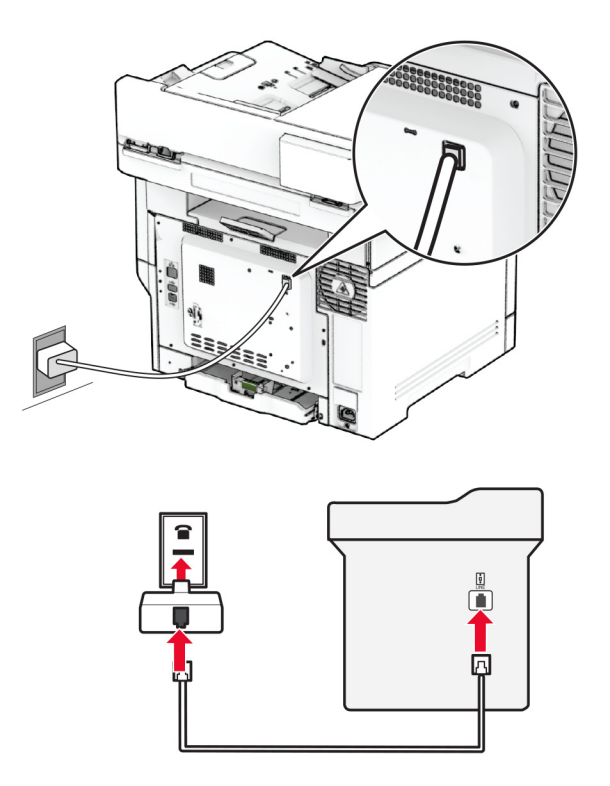

- **1** 電話ケーブルの一方の端をプリンタの LINE ポートに接続します。
- **2** もう一方の端を RJ‑11 アダプタに接続し、アダプタをモジュラージャックに接続します。
- **3** RJ‑11 以外のコネクタを使用した別のデバイスを同じモジュラージャックに接続する場合は、直接電話アダプタ に接続します。

### 着信識別サービスへの接続

着信識別サービスを使用すると、1 つの電話回線で複数の電話番号を持つことができます。各電話番号がそれぞれ 異なる着信音パターンに割り当てられます。

メモ: これらの手順は、アナログ FAX をサポートしているプリンタにのみ適用されます。詳細については、 [「サポート](#page-29-0) [されている](#page-29-0) FAX」、30 ページを参照してください。

- **1** ホーム画面で、[設定] > [**FAX**] > [**FAX** 設定] > [**FAX** 受信設定] > [管理者用設定] > [受信の設定]の順に タッチします。
- **2** 着信音を選択します。

### **FAX** の日時を設定する

メモ: FAX が設定されていることを確認します。詳細情報(⇒ [プリンタを設定して](#page-29-0) **Fax** を送信する セクション)

- **1** ホーム画面で、[設定] > [デバイス] > [基本設定] > [日付**/**時刻] > [設定]の順にタッチします。
- **2** 設定を行います。
### 夏時間を設定する

メモ: FAX が設定されていることを確認します。詳細については、「プリンタの **FAX** [機能を設定する」](#page-29-0)を参照してくだ さい。

**1** ホーム画面で、[設定] > [デバイス] > [基本設定] > [日付**/**時刻] > [設定]の順にタッチします。

**2** [タイムゾーン]メニューで、[(**UTC+**時差)カスタム]をタッチします。

**3** [**UTC**(**GMT**)時差]をタッチしてから、設定を構成します。

## **FAX** スピーカー設定を行う

メモ: FAX が設定されていることを確認します。詳細については、「プリンタの **FAX** [機能を設定する」](#page-29-0)を参照してくだ さい。

**1** ホーム画面で、[設定] > [**FAX**] > [**FAX** 設定] > [スピーカー設定]の順にタッチします。

- **2** 以下の操作を実行します。
	- **•** [スピーカーモード]を[常にオン]に設定します。
	- **•** [スピーカー音量]を[大]に設定します。
	- **•** [着信音]を有効にします。

# **E** メール **SMTP** 設定を構成する

スキャンしたドキュメントを E メールで送信するように、簡易メール転送プロトコル(SMTP)設定を構成します。設定 は、E メールサービスプロバイダによって異なります。

開始する前に、プリンタがネットワークに接続されていること、ネットワークがインターネットに接続されていることを確 認してください。

#### 内蔵 **Web** サーバー(**EWS**)を使用する

**1** Web ブラウザを開き、アドレスフィールドにプリンタの IP アドレスを入力します。

メモ:

- **•** プリンタのホーム画面で、プリンタの IP アドレスを表示します。IP アドレスは、123.123.123.123 のように、 ピリオドで区切られた 4 組の数字で表示されます。
- **•** プロキシサーバーを使用している場合は、一時的に無効にし、Web ページを正しく読み込んでください。
- **2** [設定] > [**E** メール]をクリックします。
- **3** [E メール設定]セクションで、設定を構成します。

- **•** 詳細については、**E** [メールサービスプロバイダ](#page-37-0)の一覧を参照してください。
- **•** リストにない E メールサービスプロバイダの場合は、プロバイダに連絡して設定を問い合わせます。
- **4** [保存]をクリックします。

### <span id="page-37-0"></span>プリンタの[設定]メニューを使用する

- **1** ホーム画面で、[設定] > [**E** メール] > [**E** メール設定]の順にタッチします。
- **2** 設定を行います。

メモ:

- **•** 詳細については、**E** メールサービスプロバイダの一覧を参照してください。
- **•** リストにない E メールサービスプロバイダの場合は、プロバイダに連絡して設定を問い合わせます。

## **E** メールサービスプロバイダ

- **• AOL** メール
- **• [Comcast](#page-38-0)** メール
- **• [Gmail](#page-38-0)**
- **• [iCloud](#page-39-0)** メール
- **• [Mail.com](#page-39-0)**
- **• NetEase** メール(**[mail.126.com](#page-39-0)**)
- **• NetEase** メール(**[mail.163.com](#page-40-0)**)
- **• NetEase** メール(**[mail.yeah.net](#page-40-0)**)
- **• Outlook Live** または **[Microsoft 365](#page-41-0)**
- **• QQ** [メール](#page-41-0)
- **• Sina** [メール](#page-42-0)
- **• Sohu** [メール](#page-42-0)
- **• [Yahoo!](#page-43-0)** メール
- **• Zoho** [メール](#page-43-0)
- メモ:
	- **•** 指定された設定を使用してエラーが発生した場合は、E メールサービスプロバイダにお問い合わせください。
	- **•** リストにない E メールサービスプロバイダの場合は、プロバイダにお問い合わせください。

**AOL** メール

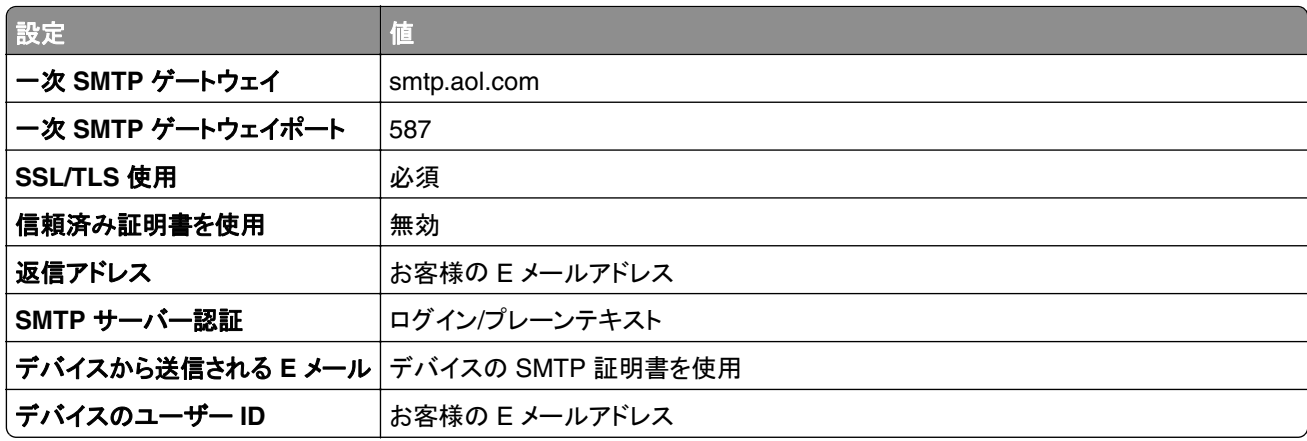

<span id="page-38-0"></span>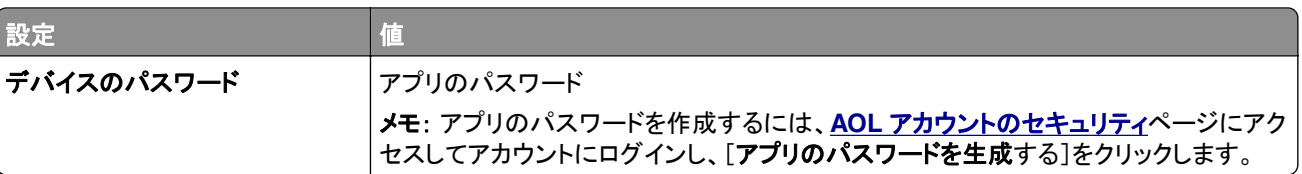

#### **Comcast** メール

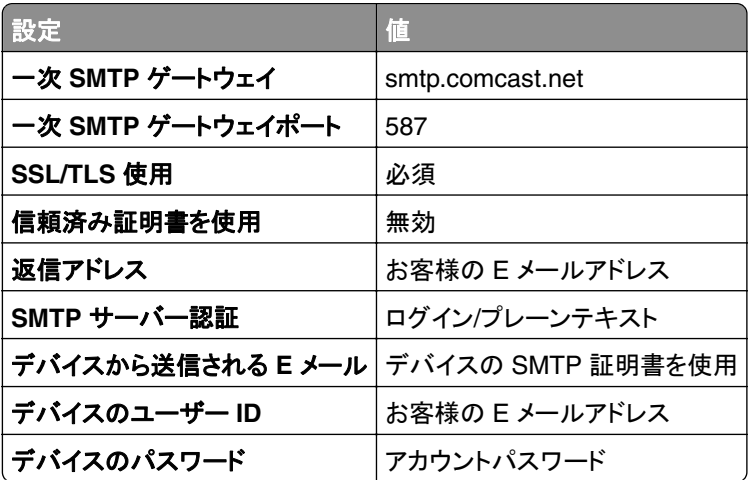

メモ: アカウントで[サードパーティアクセスセキュリティ]設定が有効になっていることを確認します。詳細につい ては、**[Comcast Xfinity Connect](https://www.xfinity.com/support/articles/third-party-email-access)** のヘルプページを参照してください。

#### **GmailTM**

メモ: Google アカウントで 2 段階認証が有効になっていることを確認します。2 段階認証を有効にするには、 **Google** [アカウントのセキュリティ](https://myaccount.google.com/security)ページに移動してアカウントにログインし、[Google にサインイン]セクションで[**2** 段階認証]をクリックします。

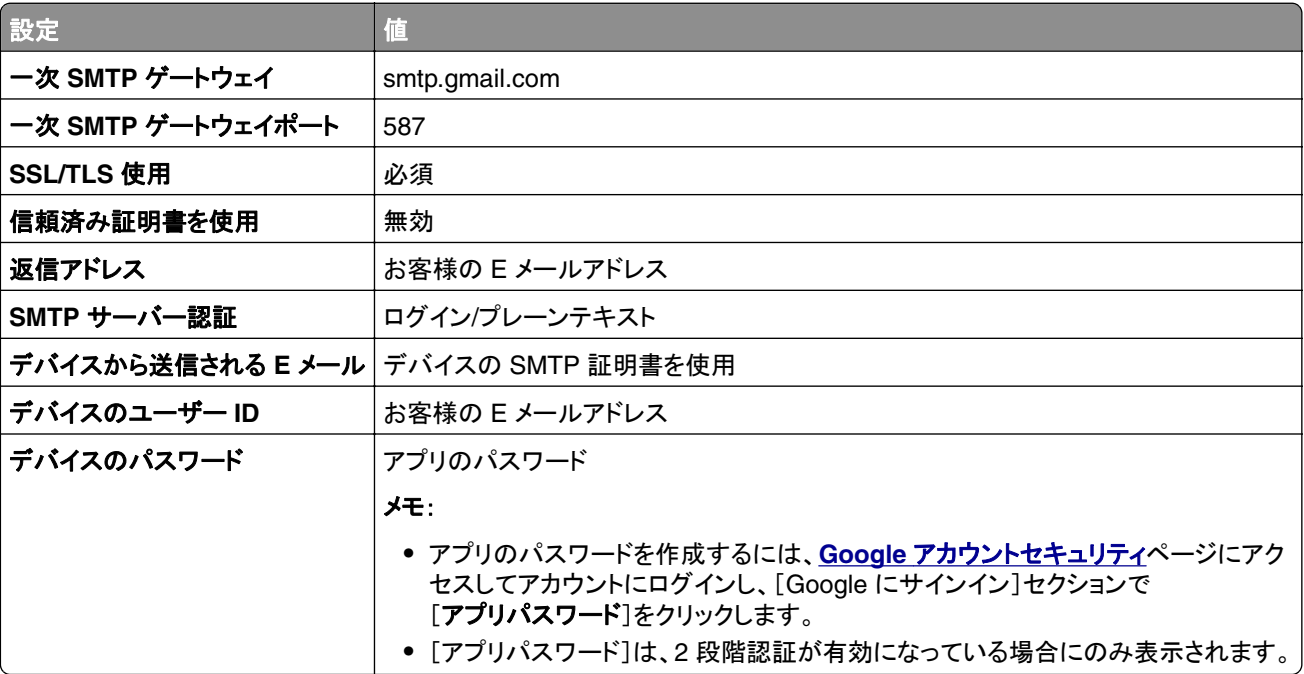

#### <span id="page-39-0"></span>**iCloud** メール

メモ: アカウントで 2 段階認証が有効になっていることを確認します。

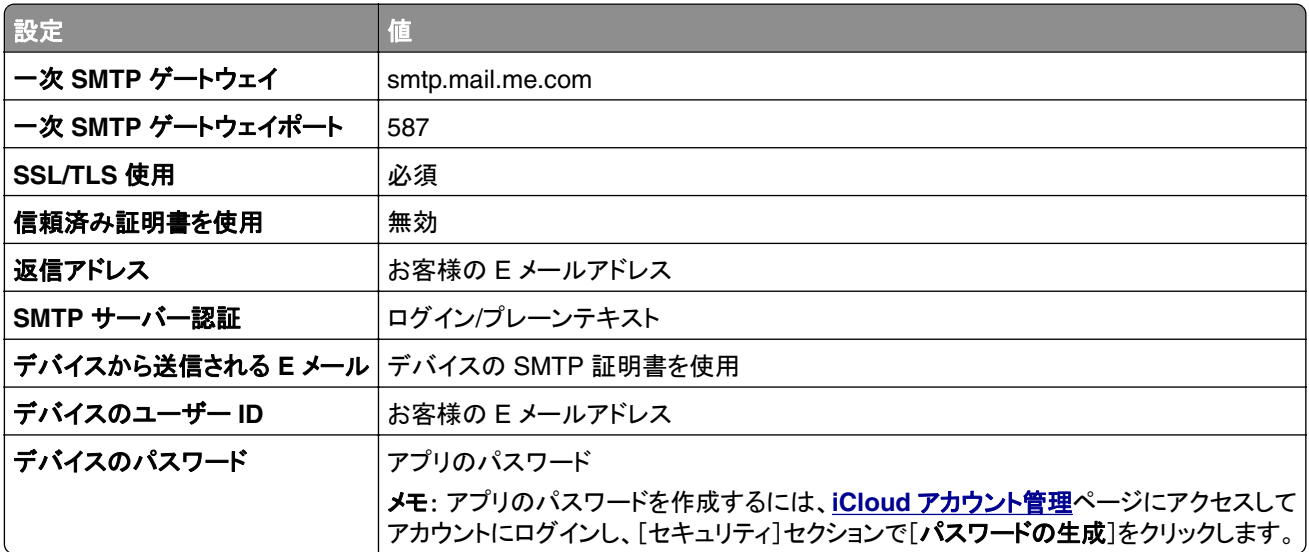

#### **Mail.com**

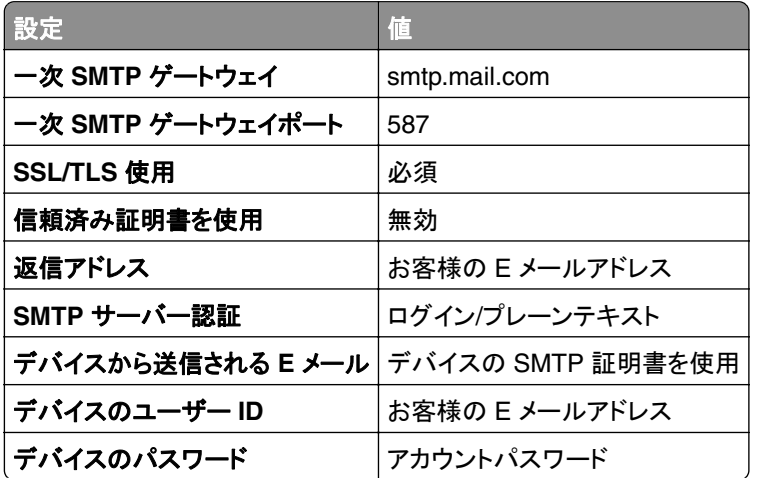

### **NetEase** メール(**mail.126.com**)

メモ: アカウントで SMTP サービスが有効になっていることを確認します。サービスを有効にするには、NetEase メ ールのホームページで、[設定] > [**POP3/SMTP/IMAP**]をクリックし、[**IMAP/SMTP** サービス]または[**POP3/SMTP** サービス]のいずれかを有効にします。

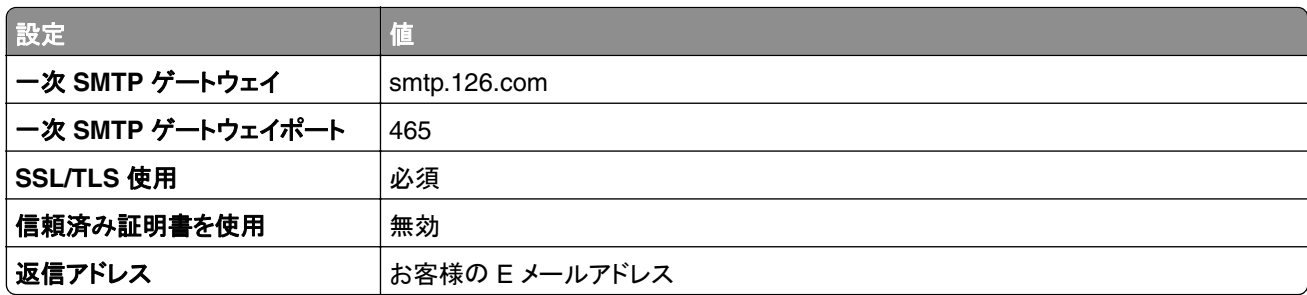

<span id="page-40-0"></span>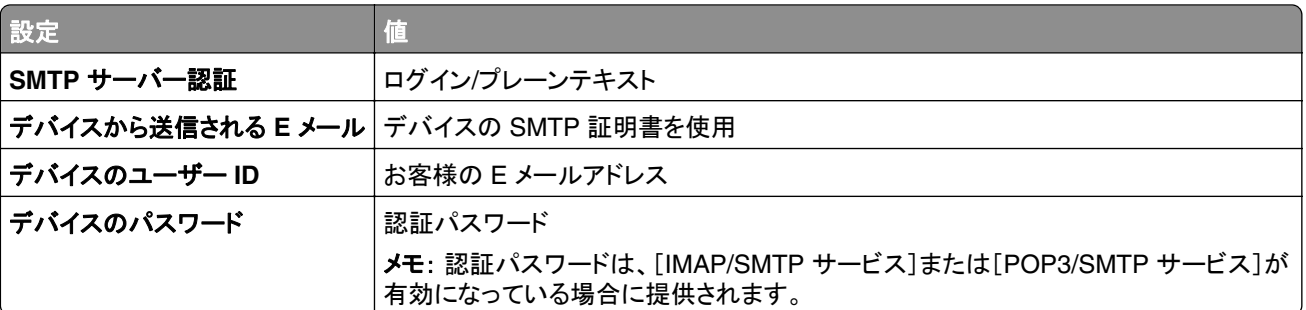

### **NetEase** メール(**mail.163.com**)

メモ: アカウントで SMTP サービスが有効になっていることを確認します。サービスを有効にするには、NetEase メ ールのホームページで、[設定] > [**POP3/SMTP/IMAP**]をクリックし、[**IMAP/SMTP** サービス]または[**POP3/SMTP** サービス]のいずれかを有効にします。

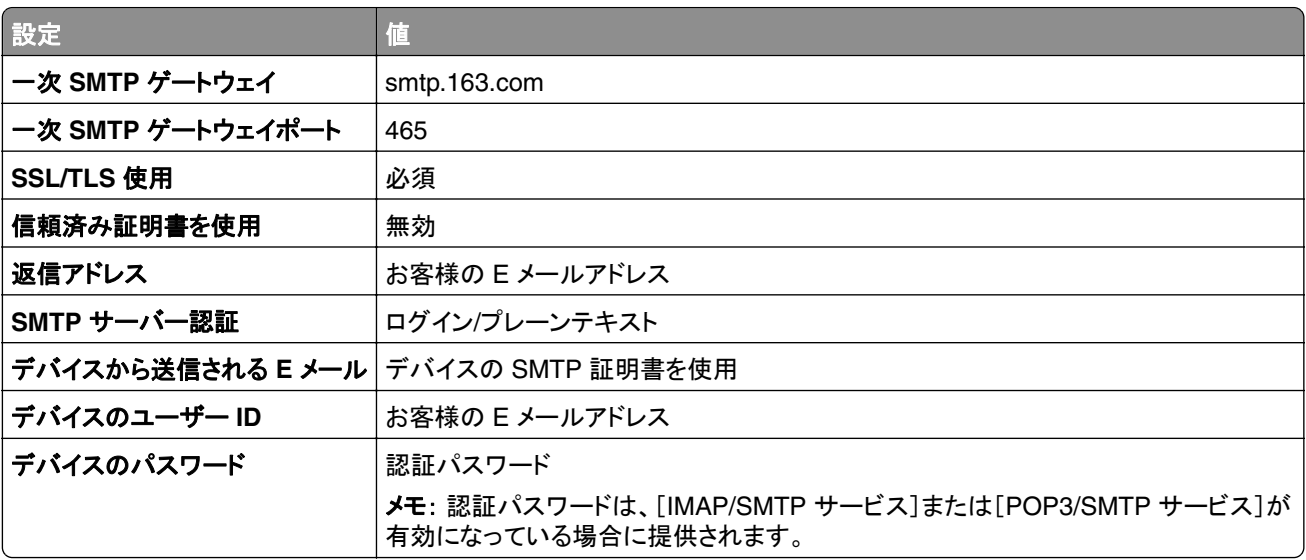

#### **NetEase** メール(**mail.yeah.net**)

メモ: アカウントで SMTP サービスが有効になっていることを確認します。サービスを有効にするには、NetEase メ ールのホームページで、[設定] > [**POP3/SMTP/IMAP**]をクリックし、[**IMAP/SMTP** サービス]または[**POP3/SMTP** サービス]のいずれかを有効にします。

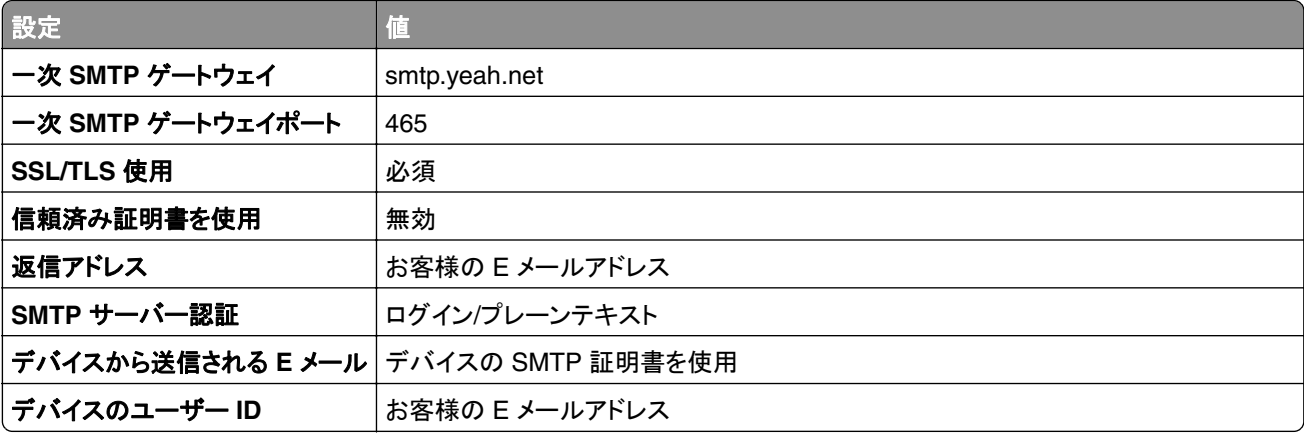

<span id="page-41-0"></span>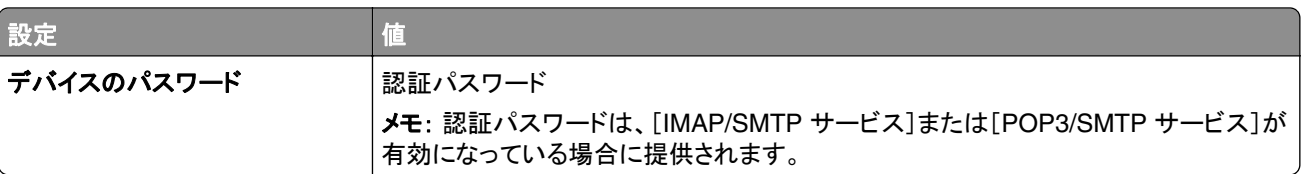

#### **Outlook Live** または **Microsoft 365**

これらの設定は、outlook.com および hotmail.com の E メールドメイン、そして Microsoft 365 のアカウントに適用 されます。

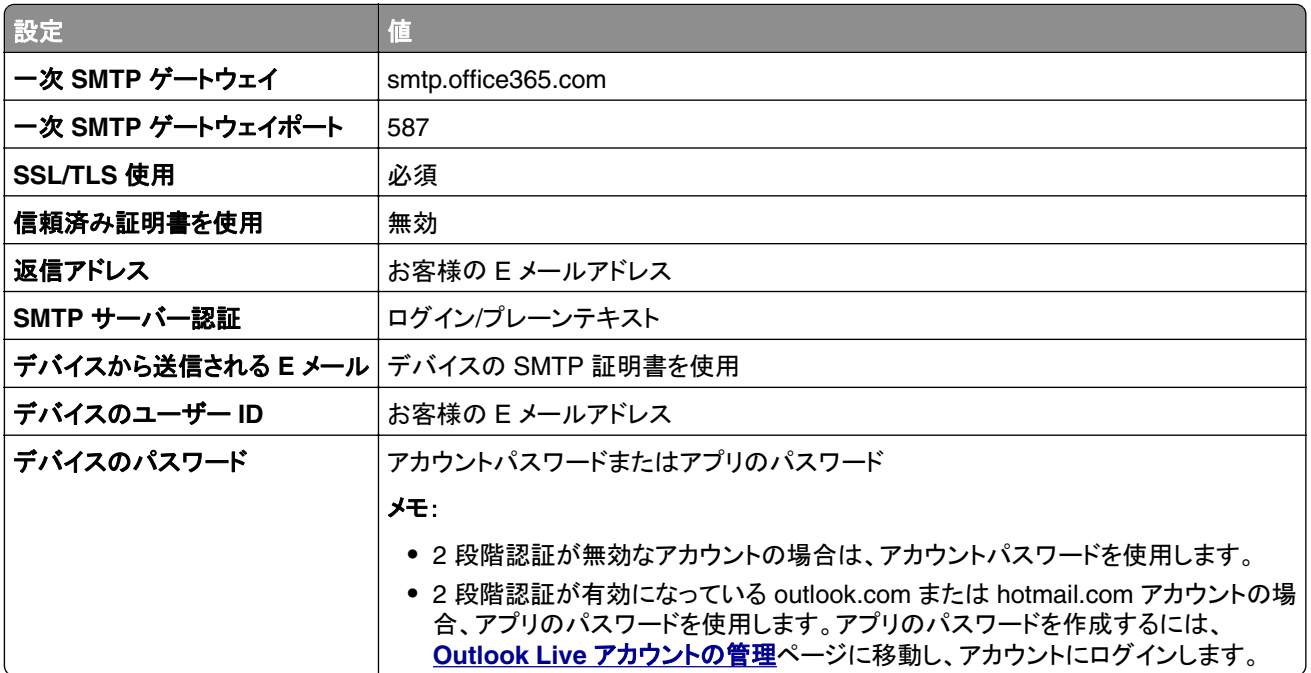

メモ: Microsoft 365 を使用するビジネスのその他の設定オプションについては、**Microsoft 365** [のヘルプページ](https://docs.microsoft.com/en-us/exchange/mail-flow-best-practices/how-to-set-up-a-multifunction-device-or-application-to-send-email-using-microsoft-365-or-office-365#option-2-send-mail-directly-from-your-printer-or-application-to-microsoft-365-or-office-365-direct-send) を参照してください。

#### **QQ** メール

メモ: アカウントで SMTP サービスが有効になっていることを確認します。サービスを有効にするには、QQ メール のホームページから[設定] > [アカウント]の順にクリックします。[POP3/IMAP/SMTP/Exchange/CardDAV/CalDAV Service]セクションで、[**POP3/SMTP** サービス]または[**IMAP/SMTP** サービス]のいずれかを有効にします。

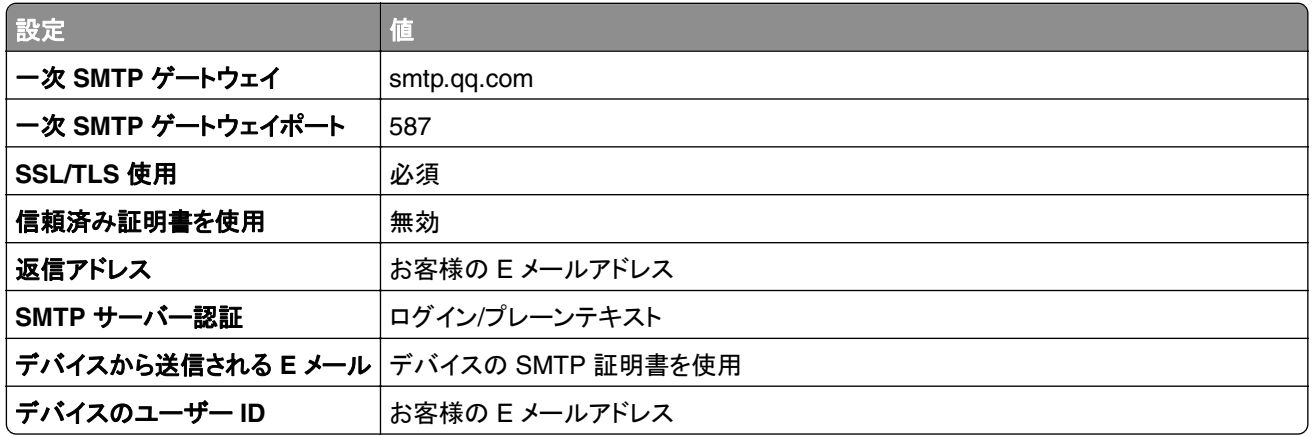

<span id="page-42-0"></span>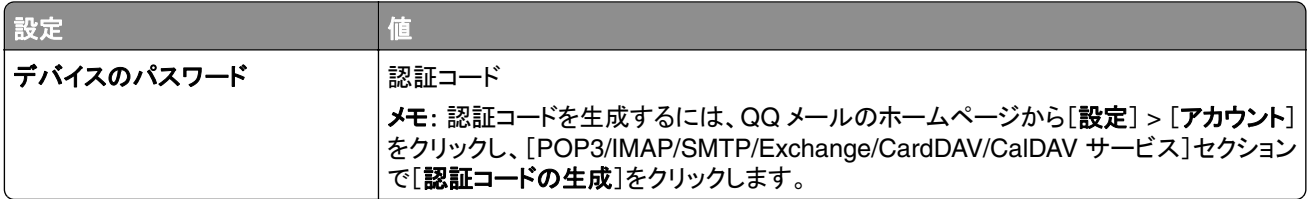

#### **Sina** メール

メモ: アカウントで POP3/SMTP サービスが有効になっていることを確認します。サービスを有効にするには、Sina メールのホームページで、[設定] > [その他の設定] > [ユーザーエンド **POP/IMAP/SMTP**]の順にクリックし、 **POP3/SMTP** サービスを有効にします。

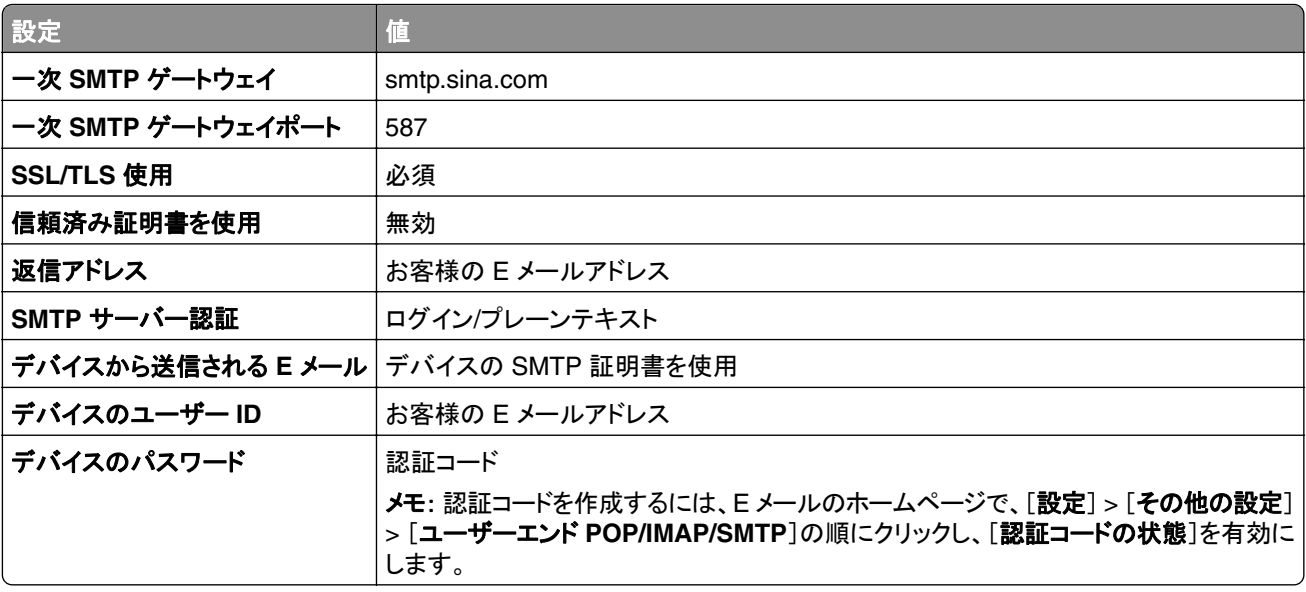

#### **Sohu** メール

メモ: アカウントで SMTP サービスが有効になっていることを確認します。サービスを有効にするには、SOHU メー ルのホームページで、[オプション] > [設定] > [**POP3/SMTP/IMAP**]をクリックし、[**IMAP/SMTP** サービス]または [**POP3/SMTP** サービス]のいずれかを有効にします。

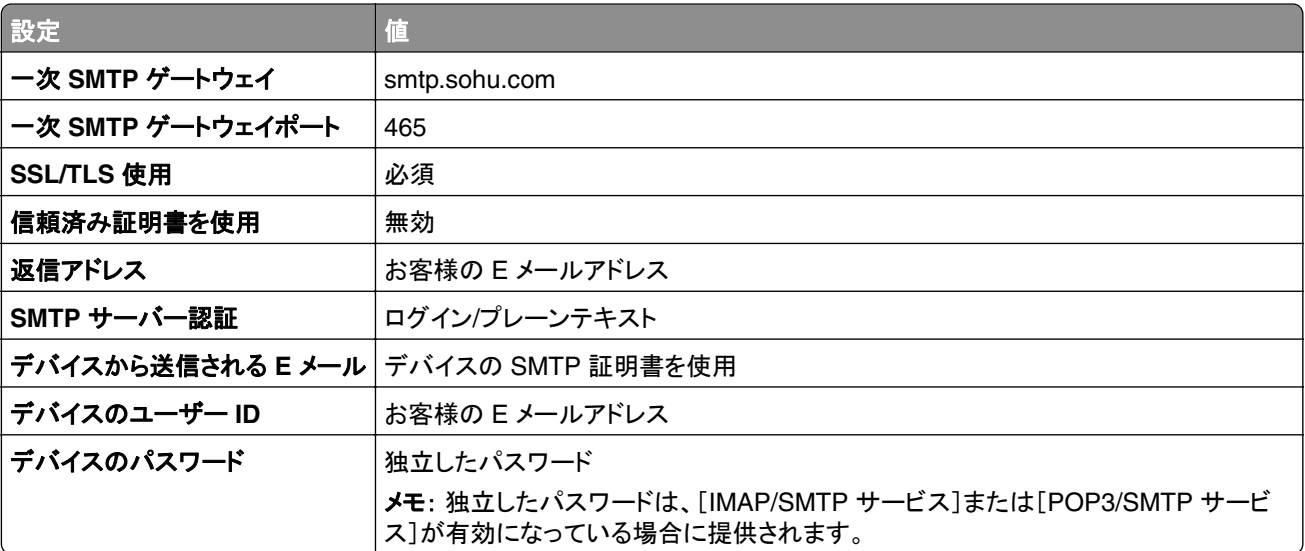

### <span id="page-43-0"></span>**Yahoo!** メール

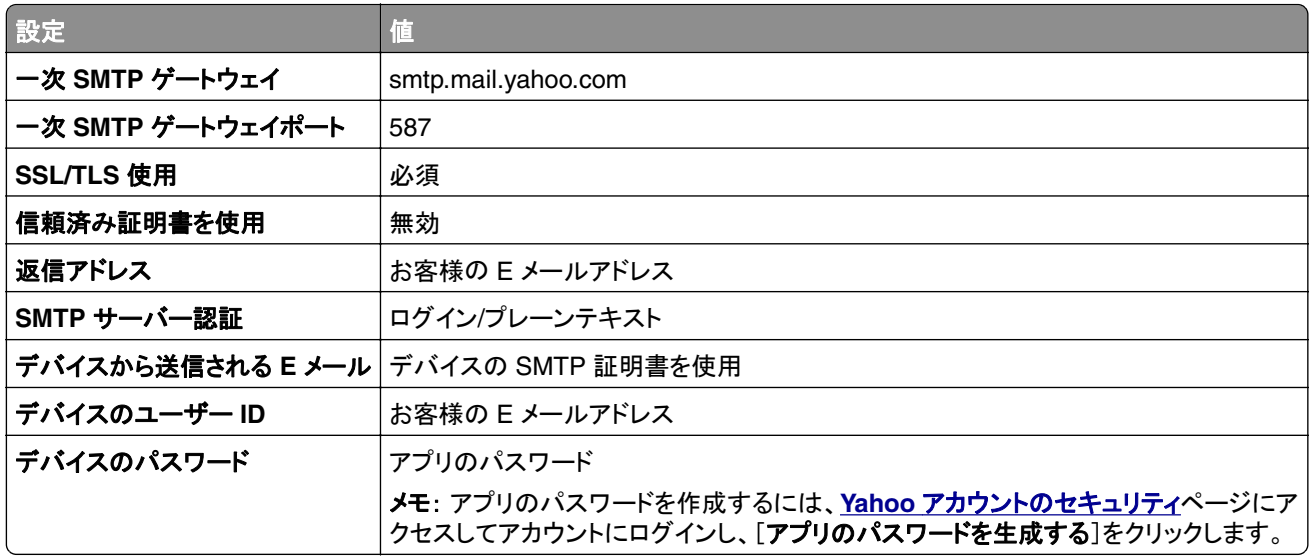

#### **Zoho** メール

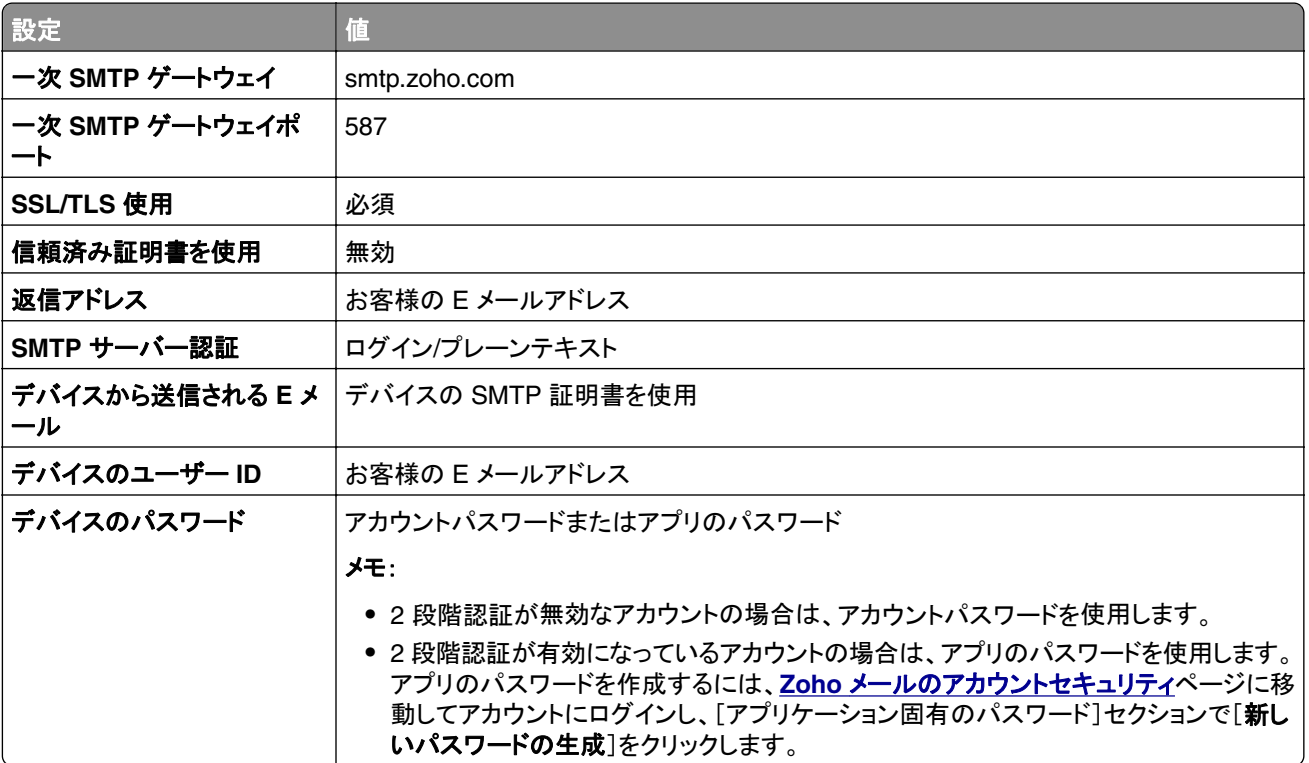

# 用紙と特殊用紙をセットする

### 用紙サイズとタイプを設定する

- **1** ホーム画面で、[設定] > [用紙] > [トレイ構成設定] > [用紙サイズ**/**タイプ] > をタッチし、給紙トレイを選択しま す。
- **2** 用紙サイズとタイプを設定します。

### ユニバーサル用紙設定を構成する

- **1** ホーム画面で、[設定] > [用紙] > [メディアの構成] > [ユニバーサル設定]をタッチします
- **2** 設定を行います。

### 用紙をトレイにセットする

- ▲ 注意一転倒危険: 本機が不安定にならないように、用紙トレイは個別にセットします。その他のすべてのトレイは 必要になるまで閉じた状態にします。
- **1** トレイを取り外します。

メモ: 紙づまりを防ぐために、プリンタがビジー状態の間はトレイを取り外さないでください。

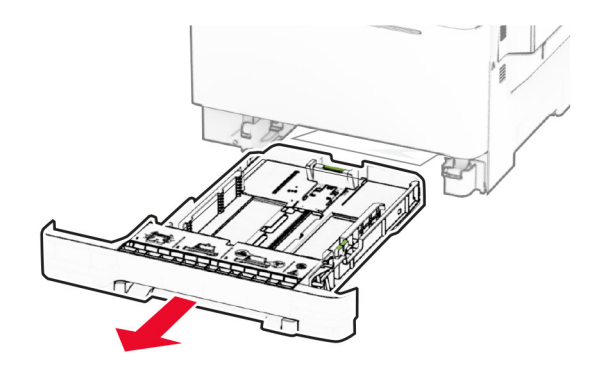

**2** セットする用紙のサイズに合わせてガイドを調整します。

メモ: トレイの下部にあるインジケータで、ガイドの位置合わせをします。

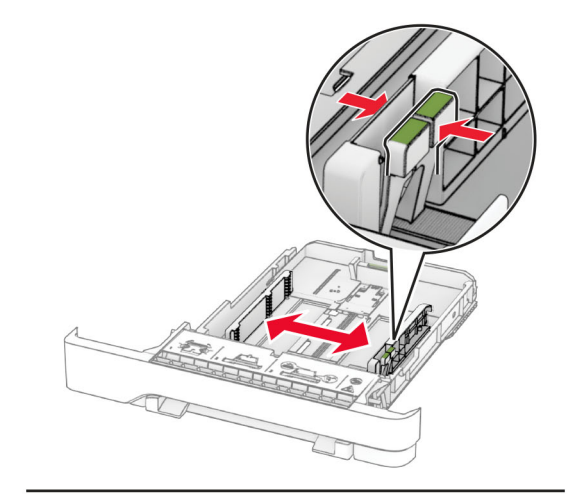

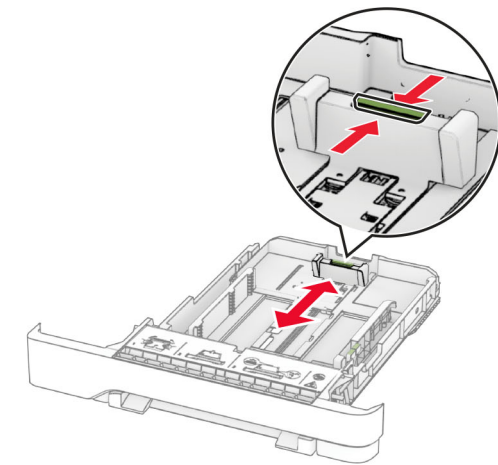

**3** 用紙をほぐし、パラパラとめくってから端をそろえ、用紙をセットします。

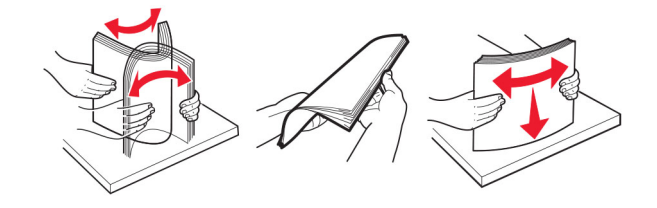

- **4** 印刷面を上にして、用紙の束をセットします。
	- **•** 片面印刷の場合、レターヘッド紙は、ヘッダーがトレイの正面を向くように上向きにセットします。
	- **•** 両面印刷の場合、レターヘッド紙は、ヘッダーがトレイの後方を向くように下向きにセットします。
	- **•** トレイに用紙を滑らせて入れないでください。

**•** 重ねた用紙の高さが、指定されている高さの上限を超えないようにします。用紙の枚数が多すぎると、紙詰 まりを起こすことがあります。

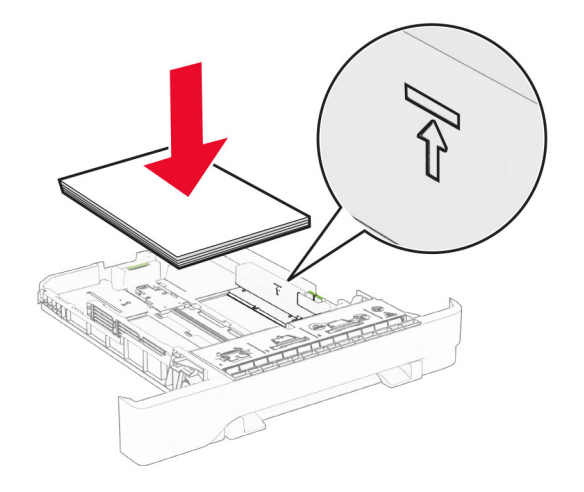

**5** トレイを挿入します。 必要に応じて、トレイにセットされた用紙に合った用紙サイズとタイプを設定します。

## 手差しフィーダに用紙をセットする

**1** セットする用紙の幅に合わせてガイドを調整します。

メモ: ガイドが用紙にぴったりとフィットしていることを確認しますが、用紙が曲がらないよう幅を狭めすぎないよう にしてください。

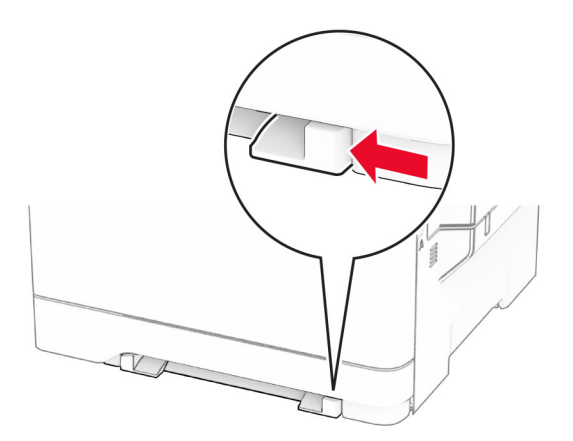

**2** 印刷面を下に向けて用紙を 1 枚セットします。

メモ: 用紙が歪んだり曲がったりしないよう、まっすぐにセットされていることを確認します。

**•** 片面印刷する場合は、レターヘッド紙の印刷面を下向きにして、上端が最初にプリンタに給紙されるようにセ ットします。

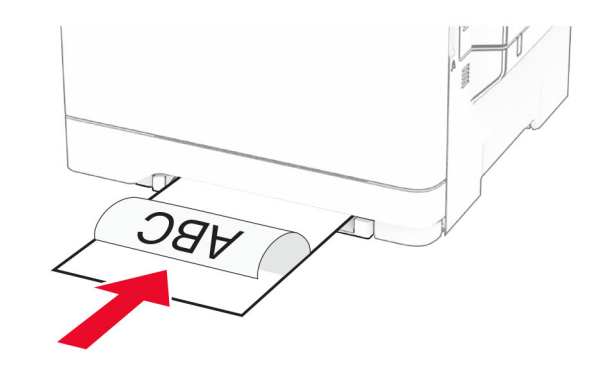

**•** 両面印刷する場合は、レターヘッド紙の印刷面を上向きにして、上端が最後にプリンタに給紙されるようにセ ットします。

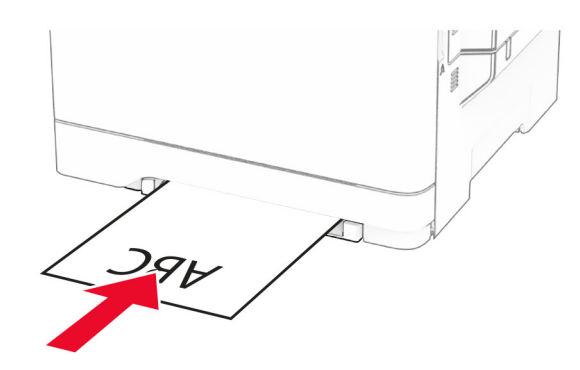

**•** フラップ面を上にして、用紙ガイドの右側に封筒をセットします。

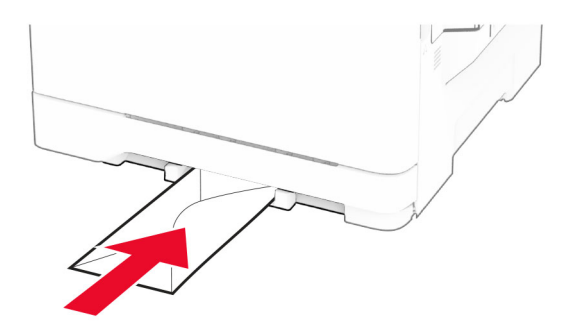

**3** その先端が引き込まれるまで給紙します。

警告一破損の恐れあり: 紙詰まりを予防するため、用紙を手差しフィーダに無理に押し込まないでください。

## 多目的フィーダに用紙をセットする

メモ: 多目的フィーダは、オプションの 650 枚デュオトレイが取り付けられている場合にのみ表示されます。 **1** 多目的フィーダを開きます。

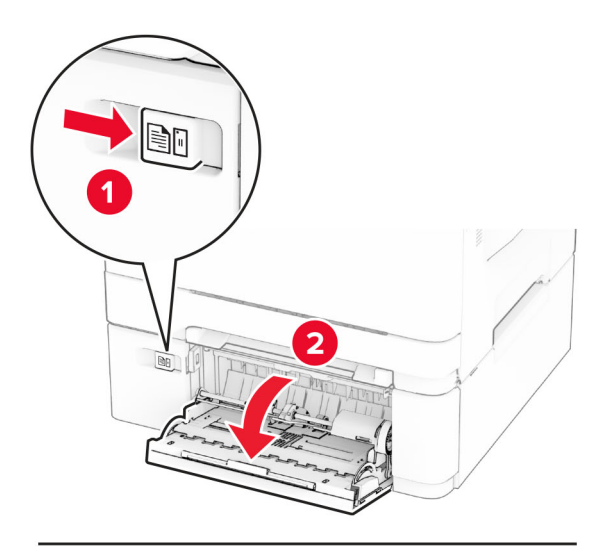

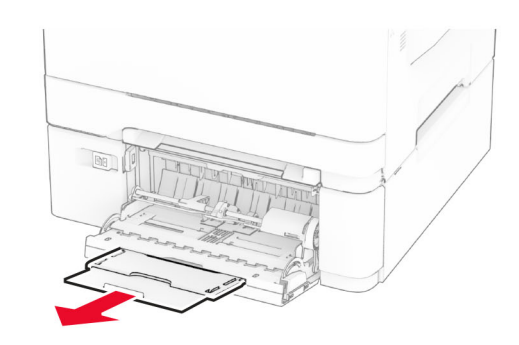

**2** セットする用紙のサイズに合わせてガイドを調整します。

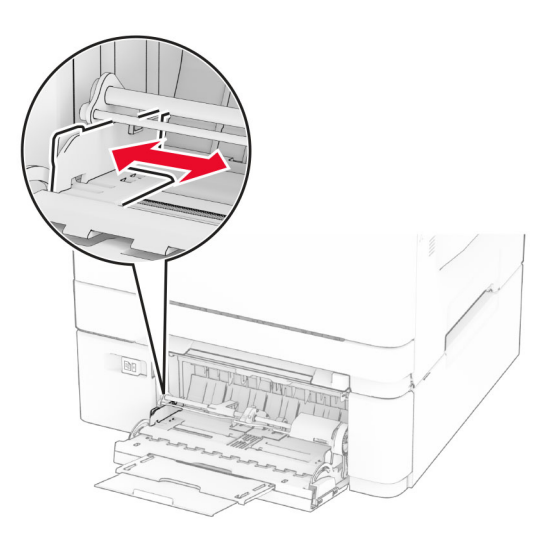

**3** 用紙をほぐし、パラパラとめくってから端をそろえ、用紙をセットします。

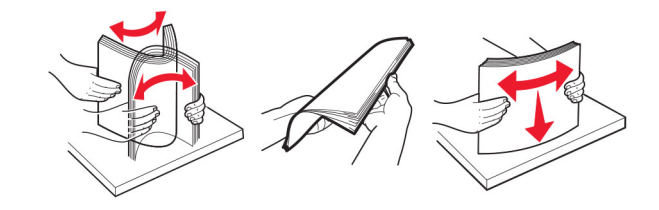

- **4** 用紙をセットします。
	- **•** 片面印刷する場合は、レターヘッド紙の印刷面を下向きにして、上端が最初にプリンタに給紙されるようにセ ットします。

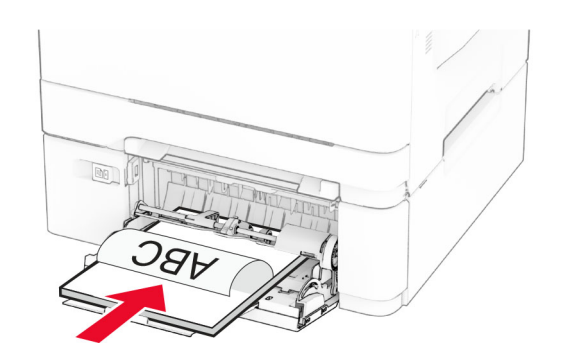

**•** 両面印刷する場合は、レターヘッド紙の印刷面を上向きにして、上端が最後にプリンタに給紙されるようにセ ットします。

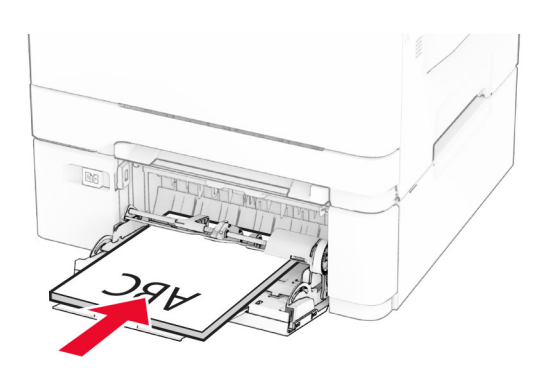

**•** フラップ面を上にして、用紙ガイドの右側に封筒をセットします。

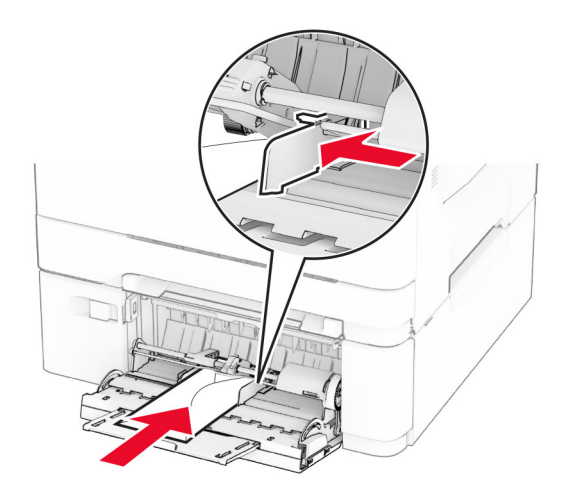

<span id="page-50-0"></span>警告—破損の恐れあり: 切手、留め金、スナップ、窓、つや出し加工された内張り、封かん用口糊の付いた封 筒は使用しないでください。

**5** 操作パネルの[用紙]メニューで、多目的フィーダにセットされた用紙と一致するように、用紙サイズとタイプを設 定します。

### トレイのリンク

- **1** ホーム画面で、[設定] > [用紙] > [トレイ構成設定] > [給紙口を選択します]をタッチします。
- **2** リンクしているトレイと同じ用紙サイズと用紙タイプを設定します。
- **3** ホーム画面で、[設定] > [デバイス] > [メンテナンス] > [構成設定メニュー] > [トレイ構成設定] > [同一用紙 サイズのトレイのリンク]をタッチします。
- **4** [自動]をタッチします。

トレイとのリンクを解除するには、同じ用紙サイズと用紙タイプの設定を持つトレイが他にないことを確認してください。

**警告─破損の恐れあり**: フューザーの温度は、指定した用紙タイプによって異なります。印刷の問題を回避するに は、プリンタの用紙タイプの設定をトレイにセットした用紙に合わせます。

# ソフトウェア、ドライバ、ファームウェアのインストールと更新

## プリンタソフトウェアをインストールする

メモ:

- **•** プリンタドライバはソフトウェアインストーラパッケージに含まれています。
- **•** macOS バージョン 10.7 以降が搭載されている Macintosh コンピュータの場合は、ドライバをインストールせず に AirPrint 対応プリンタで印刷できます。カスタム印刷機能が必要な場合は、プリンタドライバをダウンロードし ます。
- **1** ソフトウェアインストーラパッケージのコピーを取得します。
	- **•** プリンタに付属のソフトウェア CD から
	- **• [www.lexmark.com/downloads](http://www.lexmark.com/downloads)** にアクセスします。
- **2** インストーラを実行して、コンピュータの画面の手順に従います。

## **FAX** ドライバをインストールする

- **1 [www.lexmark.com/downloads](http://www.lexmark.com/downloads)** にアクセスし、プリンタ機種を検索して、適切なインストーラパッケージをダウ ンロードします。
- **2** コンピュータで、[プリンタのプロパティ]をクリックし、[設定]タブに移動します。
- **3** [**Fax**]を選択してから[適用]をクリックします。

## コンピュータにプリンタを追加する

開始する前に、次のいずれかを実行します。

- **•** プリンタとコンピュータを同じネットワークに接続します。プリンタをネットワークに接続する方法については、[「プリ](#page-65-0) ンタを Wi‑Fi [ネットワークに接続する」、](#page-65-0)66 ページ を参照してください。
- **•** コンピュータをプリンタに接続します。詳細については、[「コンピュータをプリンタに接続する」、](#page-67-0)68 ページ を参 照してください。
- **•** USB ケーブルを使用してプリンタをコンピュータに接続します。詳細については[、「ケーブルを接続する」、](#page-20-0)21 ペ [ージ](#page-20-0) を参照してください。

メモ: USB ケーブルは付属していません。

#### **Windows** の場合

**1** コンピュータから、プリントドライバをインストールします。

メモ: 詳細については、[「プリンタソフトウェアをインストールする」、](#page-50-0)51 ページ を参照してください。

- **2** プリンタフォルダを開き、[プリンタまたはスキャナを追加]をクリックします。
- **3** プリンタ接続に応じて、次のいずれかを実行します。
	- **•** 一覧からプリンタを選択し、[デバイスの追加]をクリックします。
	- **•** [**Wi-Fi** ダイレクトプリンタを表示する]をクリックし、プリンタを選択して、[デバイスの追加]をクリックします。
	- **•** [プリンタが一覧にない場合]をクリックして、[プリンタを追加]ウィンドウで次の手順を実行します。
		- **a** [**TCP/IP** アドレスまたはホスト名を使ってプリンタを追加する]を選択し、[次へ]をクリックします。
		- **b** [ホスト名または IP アドレス]フィールドにプリンタの IP アドレスを入力し、[次へ]をクリックします。

メモ:

- **–** プリンタのホーム画面で、プリンタの IP アドレスを表示します。IP アドレスは、123.123.123.123 の ように、ピリオドで区切られた 4 組の数字で表示されます。
- **–** プロキシサーバーを使用している場合は、一時的に無効にし、Web ページを正しく読み込んでくださ い。
- **c** プリンタドライバ選択してから、[次へ]をクリックします。
- **d** [現在インストールされているプリントドライバを使用する(推奨)]を選択し、[次へ]をクリックします。
- **e** プリンタ名を入力し、[次へ]をクリックします。
- **f** プリンタ共有オプションを選択し、[次へ]をクリックします。
- **g** [終了]をクリックします。

#### **Macintosh** の場合

- **1** コンピュータで、[プリンタとスキャナ]を開きます。
- 2 **十**をクリックし、プリンタを選択します。
- **3** [使用]メニューからプリントドライバを選択します。

- **•** Macintosh のプリントドライバを使用するには、[**AirPrint**]または[**Secure AirPrint**]のいずれかを選択し ます。
- **•** カスタム印刷機能を使用する場合は、Lexmark のプリントドライバを選択します。ドライバをインストールす るには、[「プリンタソフトウェアをインストールする」、](#page-50-0)51 ページ を参照してください。
- **4** プリンタを追加します。

### ファームウェアを更新する

プリンタのパフォーマンスを向上させ、問題を修正するには、プリンタのファームウェアを定期的に更新してください。 ファームウェアの更新の詳細については、Lexmark 担当者にお問い合わせください。

最新のファームウェアを入手するには、**[www.lexmark.com/downloads](https://www.lexmark.com/downloads)** にアクセスし、使用しているプリンタ機種 を検索します。

**1** Web ブラウザを開き、アドレスフィールドにプリンタの IP アドレスを入力します。

メモ:

- **•** プリンタのホーム画面で、プリンタの IP アドレスを表示します。IP アドレスは、123.123.123.123 のように、 ピリオドで区切られた 4 組の数字で表示されます。
- **•** プロキシサーバーを使用している場合は、一時的に無効にし、Web ページを正しく読み込んでください。
- **2** [設定] > [デバイス] > [ファームウェアを更新]をクリックします。
- **3** 次のいずれかを実行します。
	- **•** [今すぐ更新を確認] > [同意します。更新を開始します]をクリックします。
	- **•** フラッシュファイルをアップロードします。
		- **a** フラッシュファイルを参照します。

メモ: ファームウェアの zip ファイルが解凍されていることを確認します。

**b** [アップロード] > [開始]をクリックします。

### 設定ファイルをエクスポートまたはインポートする

プリンタの構成設定をテキストファイルにエクスポートしてから、それをインポートし、他のプリンタに設定を適用でき ます。

**1** Web ブラウザを開き、アドレスフィールドにプリンタの IP アドレスを入力します。

- **•** プリンタのホーム画面でプリンタの IP アドレスを確認します。IP アドレスは、123.123.123.123 のように、ピ リオドで区切られた 4 つの数字の組み合わせとして表示されます。
- **•** プロキシサーバーを使用している場合は、一時的に無効にし、Web ページを正しく読み込んでください。
- **2** EWS から、[構成をエクスポート]または[構成をインポート]をクリックします。
- **3** 画面に表示される手順に従います。
- **4** プリンタがアプリケーションをサポートする場合は、次の手順を実行します。
	- **a** [アプリ] > をクリックし、アプリケーションの > [設定]を選択します。
	- **b** [エクスポート]または[インポート]をクリックします。

## <span id="page-53-0"></span>プリントドライバの使用可能なオプションを追加する

#### **Windows** の場合

- **1** プリンタフォルダを開きます。
- **2** 更新するプリンタを選択して、次のいずれかを実行します。
	- **•** Windows 7 以降の場合は、[プリンタのプロパティ]を選択します。
	- **•** それ以前のバージョンの場合は、[プロパティ]を選択します。
- **3** [設定]タブに移動して、[今すぐ更新プリンタに照会]を選択します。
- **4** 変更を適用します。

#### **Macintosh** の場合

- **1** アップルメニューの[システム環境設定]からお使いのプリンタに移動して、[オプションとサプライ]を選択します。
- **2** ハードウェアオプションの一覧に移動して、設置済みのオプションを追加します。
- **3** 変更を適用します。

# ハードウェアオプションを取り付ける

### 使用可能な内蔵オプション

- **•** インテリジェントストレージドライブ(ISD)
	- **–** フォント
		- **•** 簡体中国語
		- **•** 繁体中国語
		- **•** 日本語
		- **•** 韓国語
		- **•** アラビア語
	- **–** 大容量記憶装置
- **•** ハードディスク
- **•** ライセンス付与された機能
	- **–** IPDS
	- **–** バーコード

- **•** Forms Merge や一部の IPDS 機能を有効にするには、ISD またはハードディスクが必要です。
- **•** 一部のプリンタ機種でのみ使用できるオプションがあります。詳細については、[カスタマサポート](#page-293-0)に問い合わせ てください。

### オプショントレイを取り付ける

- <mark>≪</mark> 注意−感電危険: 感電を避けるため、プリンタのセットアップ後にコントローラボードにアクセスする際や、オプシ ョンのハードウェアまたはメモリデバイスを取り付ける際には、作業を進める前にプリンタの電源を切り、電源コ ードを抜きます。他のデバイスがプリンタに接続されている場合は、他のデバイスの電源も切り、プリンタに接続 しているケーブルを抜きます。
- **1** プリンタの電源を切ります。
- **2** 電源コードをコンセントから抜き、次にプリンタから抜きます。
- **3** オプショントレイを梱包から取り出し、梱包材をすべて取り除きます。
- **4** プリンタをオプショントレイに合わせて、プリンタを下ろします。

**、注意−傷害の恐れあり**: プリンタの重量が 20 kg(44 ポンド)以上ある場合、安全に持ち上げるには作業に 慣れた人員が 2 名以上必要です。

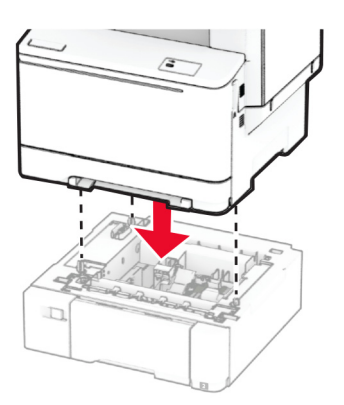

メモ: 550 枚トレイと 650 枚トレイの両方を取り付ける場合、550 枚トレイは必ず 650 枚トレイの下に設置して、 正しく構成してください。

- **5** 電源コードをプリンタに接続してから、電源コンセントに接続します。
	- 注意–傷害の恐れあり: 火災や感電の危険を避けるため、電源コードを接続するコンセントが、製品の設置 場所の近くにあること、アクセスしやすいこと、正しく接地されていること、適切な定格であることを確認してく ださい。
- **6** プリンタの電源を入れます。

プリントドライバにトレイを追加し、印刷ジョブで使用できるようにします。詳細については、[「プリントドライバの使用](#page-53-0) [可能なオプションを追加する」、](#page-53-0)54 ページを参照してください。

## インテリジェントストレージドライブを取り付ける

- ♪ 注意一感電危険: 感電を避けるため、プリンタのセットアップ後にコントローラボードにアクセスする際や、オプシ ョンのハードウェアまたはメモリデバイスを取り付ける際には、作業を進める前にプリンタの電源を切り、電源コ ードを抜きます。他のデバイスがプリンタに接続されている場合は、他のデバイスの電源も切り、プリンタに接続 しているケーブルを抜きます。
- **1** プリンタの電源を切ります。
- **2** 電源コードをコンセントから抜き、次にプリンタから抜きます。
- **3** マイナスドライバを使用して、コントローラボードシールドを取り外します。

警告一破損の恐れあり: コントローラボードの電気コンポーネントは、静電気により簡単に損傷します。コントロー ラボードのコンポーネントまたはコネクタに触れる前に、プリンタの金属面を触ります。

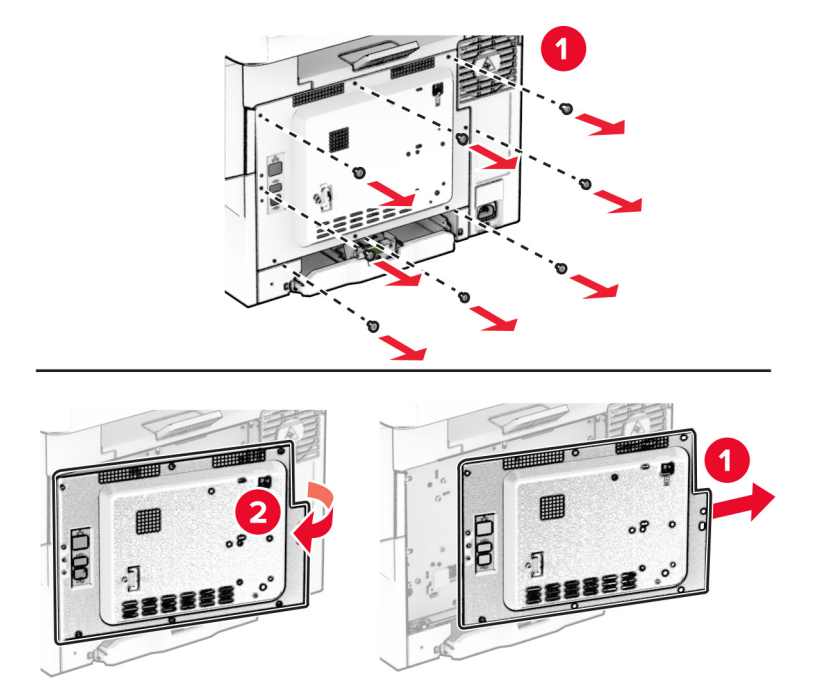

**4** インテリジェントストレージドライブ(ISD)を開梱します。 警告一破損の恐れあり: カードの端に沿った接点に触れないでください。 **5** ISD コネクタの位置を確認します。

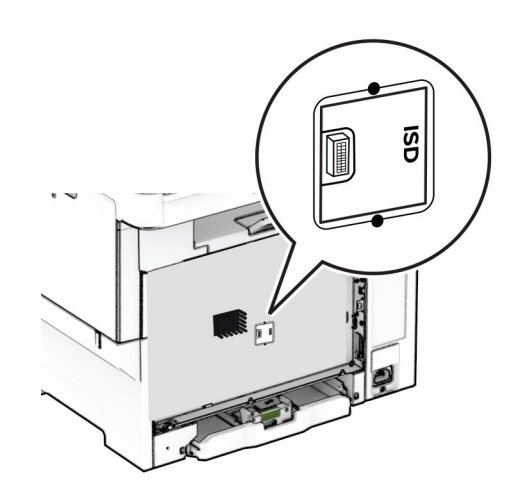

**6** ストレージドライブを ISD コネクタに挿入します。

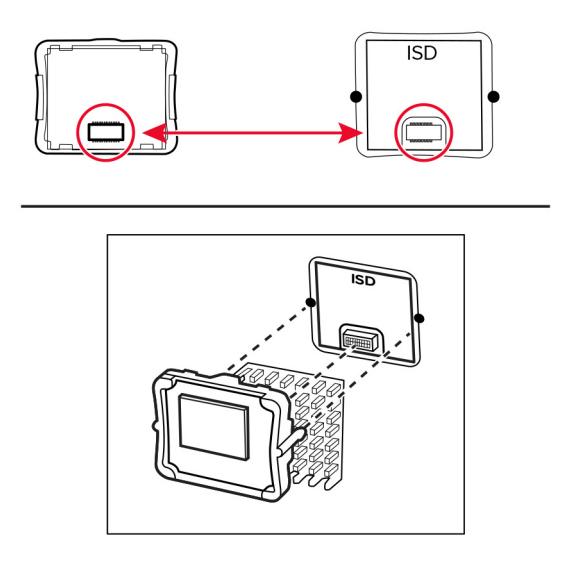

**7** コントローラボードシールドを取り付け、ねじで留めます。

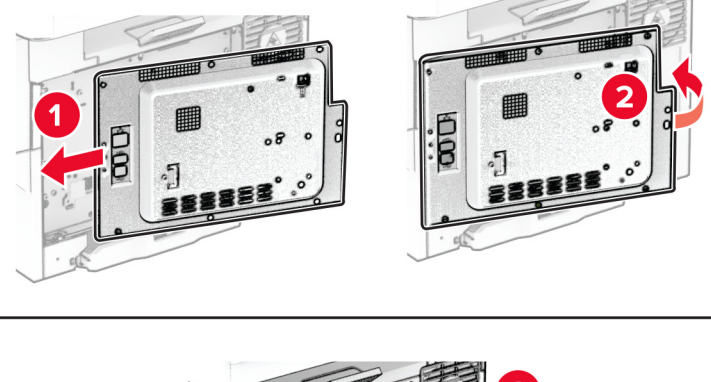

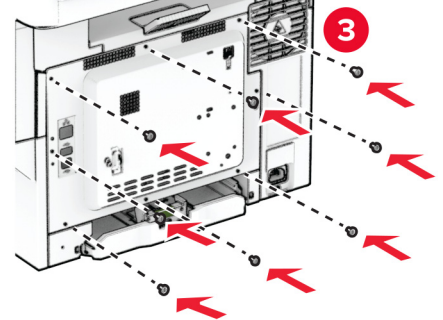

- **8** 電源コードをプリンタに接続してから、電源コンセントに接続します。
	- 注意—傷害の恐れあり: 火災や感電の危険を避けるため、電源コードを接続するコンセントが、製品の設置  $\sqrt{1}$ 場所の近くにあること、アクセスしやすいこと、正しく接地されていること、適切な定格であることを確認してく ださい。
- **9** プリンタの電源を入れます。

## プリンタハードディスクを取り付ける

♪ 注意一感電危険: 感電を避けるため、プリンタのセットアップ後にコントローラボードにアクセスする際や、オプシ ョンのハードウェアまたはメモリデバイスを取り付ける際には、作業を進める前にプリンタの電源を切り、電源コ ードを抜きます。他のデバイスがプリンタに接続されている場合は、他のデバイスの電源も切り、プリンタに接続 しているケーブルを抜きます。

メモ: この作業には、マイナスドライバが必要です。

- **1** プリンタの電源を切ります。
- **2** 電源コードをコンセントから抜き、次にプリンタから抜きます。
- **3** コントローラボードのシールドを取り外します。

警告一破損の恐れあり: コントローラボードの電気コンポーネントは、静電気により簡単に損傷します。コントロー ラボードのコンポーネントまたはコネクタに触れる前に、プリンタの金属面を触ります。

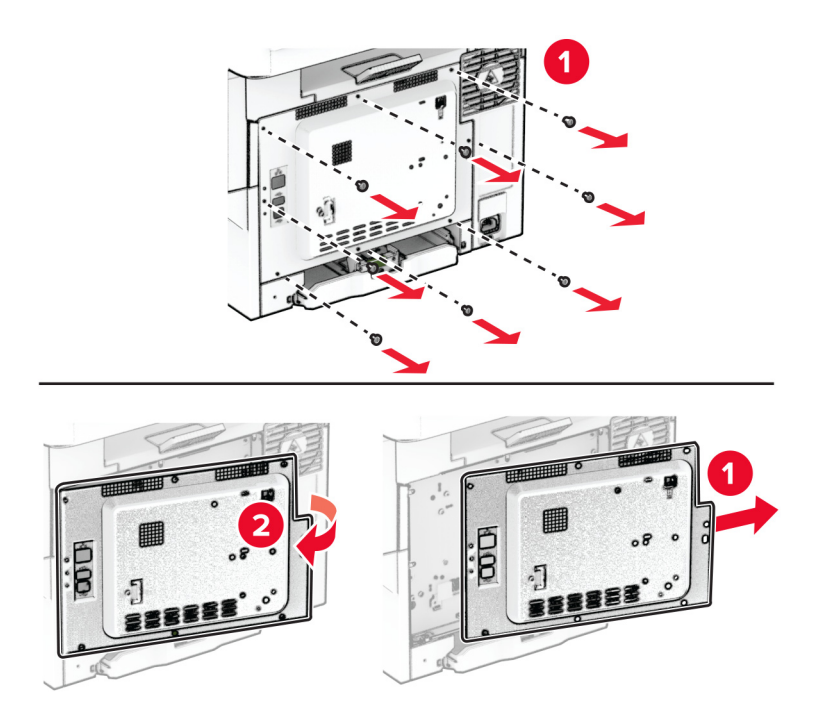

コントローラボードから FAX インターフェイスケーブルを外します。

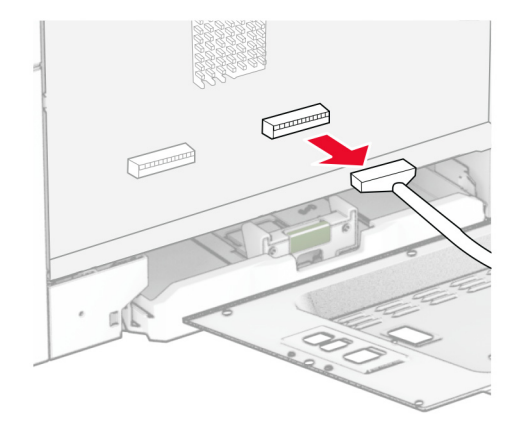

ハードディスクポートカバーをコントローラボードシールドから取り外します。

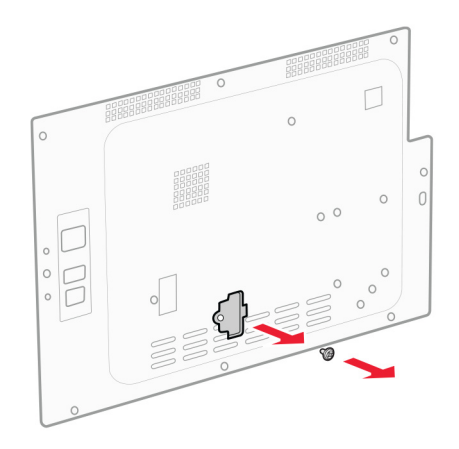

梱包から取り出し、ハードディスクを組み立てます。

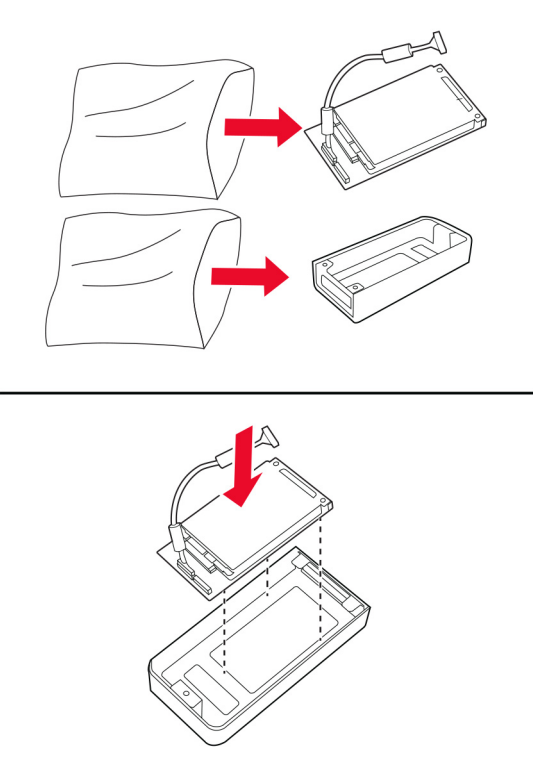

ハードディスクをコントローラボードシールドに取り付けます。

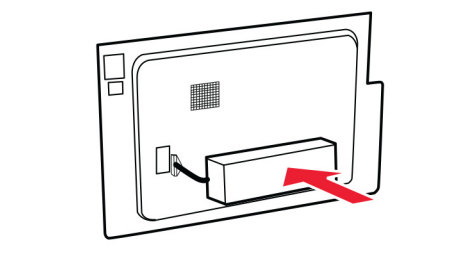

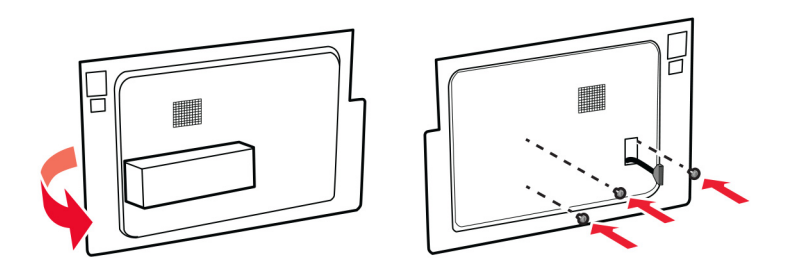

ハードディスクインターフェイスケーブルをコントローラボードに接続します。

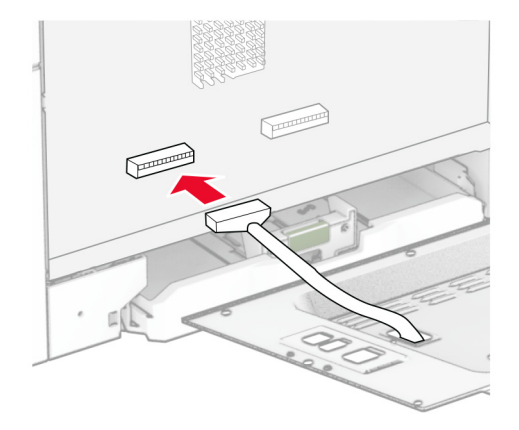

FAX インターフェイスケーブルをコントローラボードに接続します。

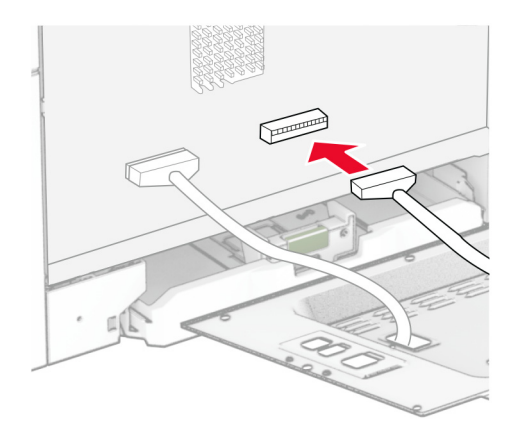

**10** コントローラボードシールドを取り付け、ねじで留めます。

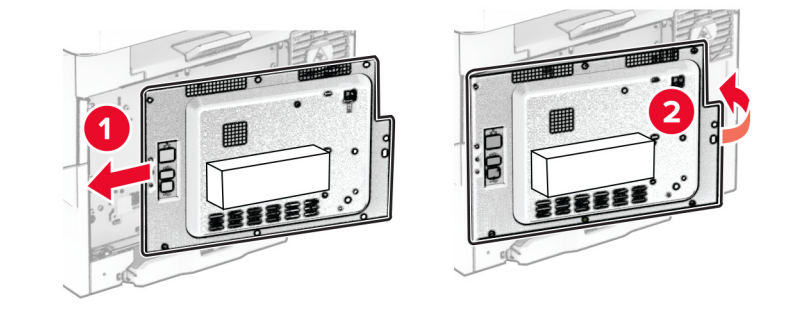

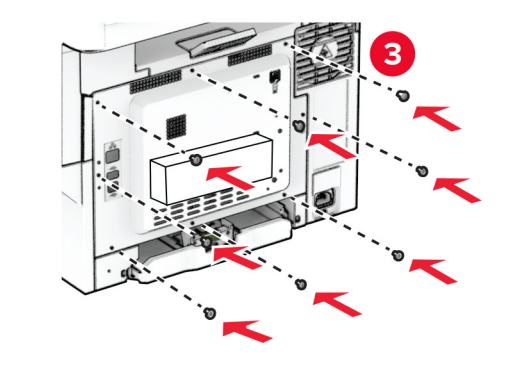

- **11** 電源コードをプリンタに接続してから、電源コンセントに接続します。
	- 注意—傷害の恐れあり: 火災や感電の危険を避けるため、電源コードを接続するコンセントが、製品の設置 場所の近くにあること、アクセスしやすいこと、正しく接地されていること、適切な定格であることを確認してく ださい。
- **12** プリンタの電源を入れます。

## 便利なホチキスを取り付ける

- **1** プリンタの電源を切ります。
- **2** 電源コードをコンセントから抜き、次にプリンタから抜きます。
- **3** 便利なホチキスを開梱します。
- **4** カラムカバーを取り外します。

メモ: カラムカバーは捨てないでください。

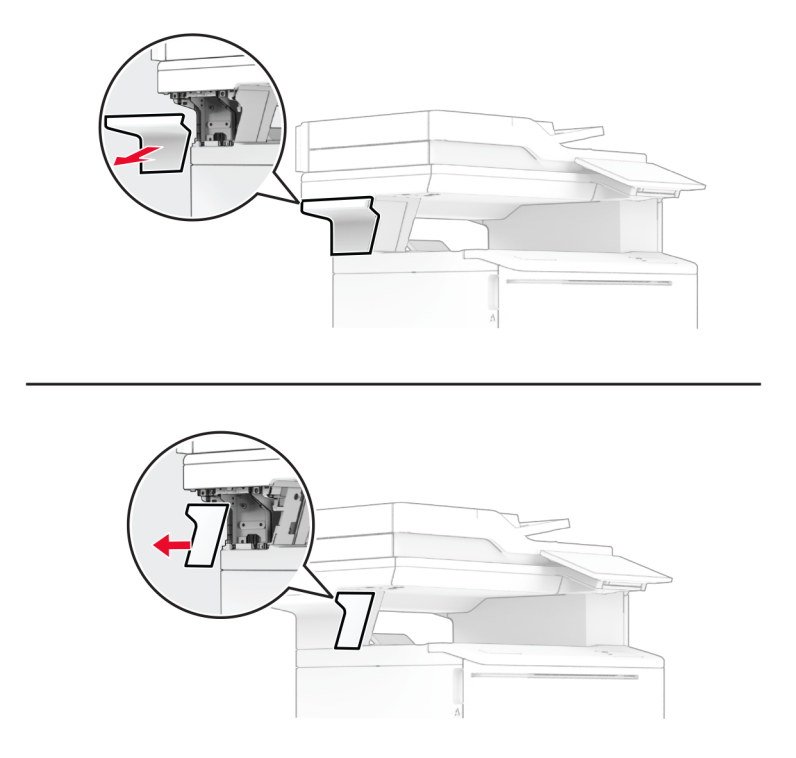

**5** 電源部をプリンタに挿入し、便利なホチキスに接続します。 メモ: 便利なホチキスの損傷を防ぐため、同梱されている電源部のみを使用してください。

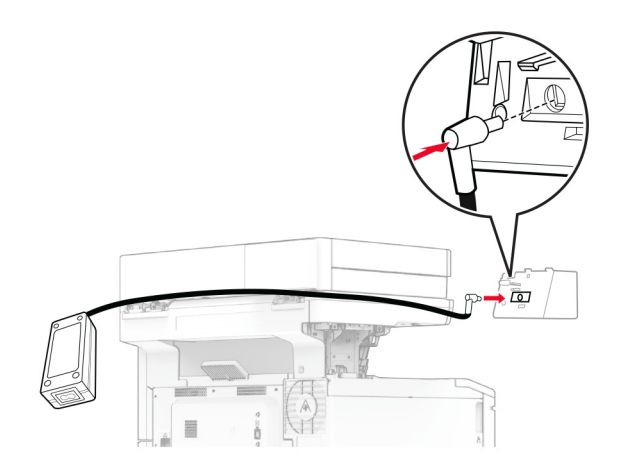

便利なホチキスを取り付けます。

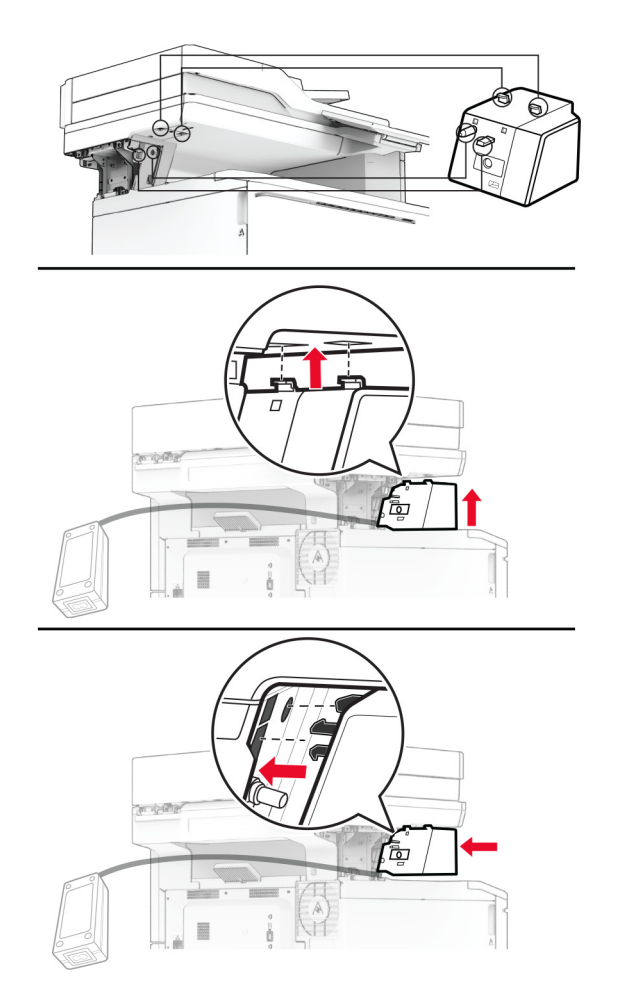

電源部を適切に配置します。

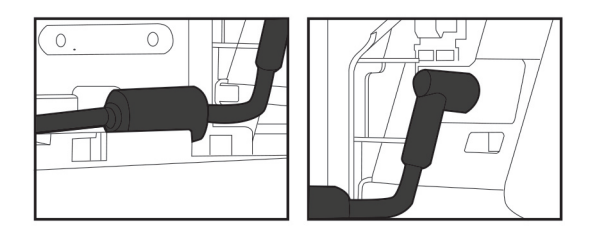

**8** カラムカバーを取り付けます。

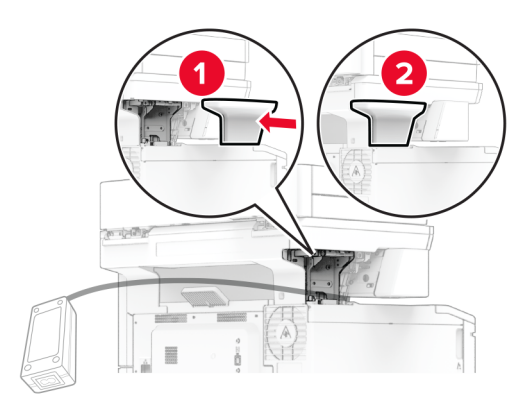

メモ: 電源部を適切に固定します。

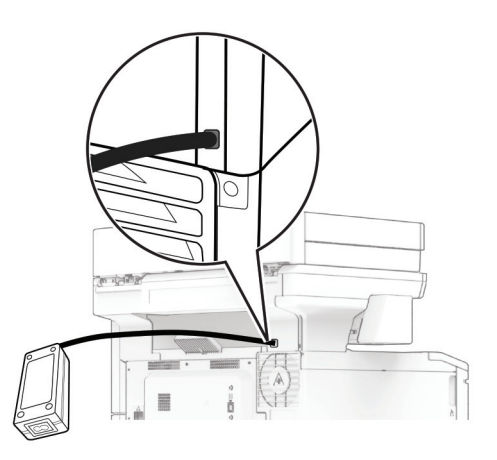

- **9** ホチキスの電源コードの一方の端を電源部に接続してから、もう一方の端をコンセントに差し込みます。
- **10** 電源コードをプリンタに接続してから、電源コンセントに接続します。

**注意—傷害の恐れあり**: 火災や感電の危険を避けるため、製品の設置場所の近くにある、アクセスしやす い、正しく接地されていて、適切な定格を持つコンセントに電源コードを接続します。

**11** プリンタの電源を入れます。

# <span id="page-65-0"></span>ネットワーク

## ワイヤレスサポート

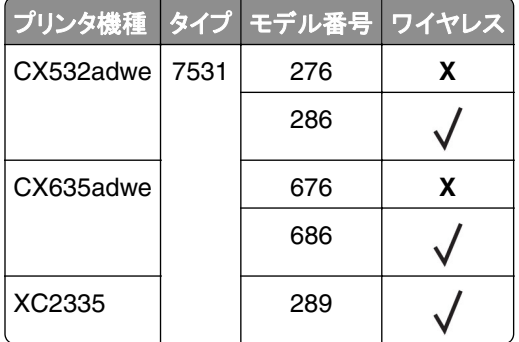

## プリンタを **Wi**‑**Fi** ネットワークに接続する

アクティブアダプタが自動に設定されていることを確認します。ホーム画面で、[設定] > [ネットワーク**/**ポート] > [ネ ットワークの概要] > [アクティブアダプタ]をタッチします。

#### 操作パネルを使用する

- **1** ホーム画面で、[設定] > [ネットワーク**/**ポート] > [ワイヤレス] > [プリンタパネルで設定] > [ネットワークを選 択]をタッチします。
- **2** Wi‑Fi ネットワークを選択して、ネットワークパスワードを入力します。

メモ: Wi-Fi ネットワーク対応のプリンタ機種では、初期セットアップ中に Wi-Fi ネットワークの設定を求めるメッ セージが表示されます。

#### **Lexmark** モバイルアシスタントを使用する

- **1** お使いのモバイルデバイスに応じて、Google PlayTM ストアまたは App Store から Lexmark モバイルアシスタ ントアプリケーションをダウンロードします。
- **2** プリンタのホーム画面で、[設定] > [ネットワーク**/**ポート] > [ワイヤレス] > [モバイルアプリを使用した設定] > [プリンタ **ID**]をタッチします。
- **3** モバイルデバイスからアプリケーションを起動して、利用規約に同意します。

メモ: 必要に応じて、権限を付与します。

- **4** [プリンタに接続] > [**Wi-Fi** 設定に移動]をタップします。
- **5** モバイルデバイスをプリンタのワイヤレスネットワークに接続します。
- **6** アプリケーションに戻り、[**Wi-Fi** 接続の設定]をタップします。
- **7** Wi-Fi ネットワークを選択して、ネットワークパスワードを入力します。
- **8** [完了]をタップします。

## <span id="page-66-0"></span>**WPS**(**Wi-Fi Protected Setup**)を使用してワイヤレスネットワークにプリンタを接 続する

はじめに、次の点を確認してください。

- **•** アクセスポイント(ワイヤレスルーター)が WPS(Wi-Fi Protected Setup)認定または互換である。詳細について は、お使いのアクセスポイントに付属のマニュアルを参照してください。
- **•** ワイヤレスネットワークアダプタがプリンタに取り付けられている。詳細については、アダプタに付属の説明書を 参照してください。
- **•** [アクティブアダプタ]が[自動]に設定されている。ホーム画面で、[設定] > [ネットワーク**/**ポート] > [ネットワー クの概要] > [アクティブアダプタ]をタッチします。

### プッシュボタン方式を使用する場合

- **1** ホーム画面で、[設定] > [ネットワーク**/**ポート] > [ワイヤレス] > [**WPS**(**Wi-Fi Protected Setup**)] > [プッシ ュボタン方式を開始]をタッチします。
- **2** ディスプレイに表示される手順に従います。

#### 個人 **ID** 番号(**PIN**)方式を使用する場合

- **1** ホーム画面で、[設定] > [ネットワーク**/**ポート] > [ワイヤレス] > [**WPS**(**Wi-Fi Protected Setup**)] > [暗証 番号方式を開始]をタッチします。
- **2** 8 桁の WPS PIN をコピーします。
- **3** Web ブラウザを開き、アドレスフィールドにアクセスポイントの IP アドレスを入力します。

#### メモ:

- **•** IP アドレスを確認するには、アクセスポイントに付属のマニュアルを参照してください。
- **•** プロキシサーバーを使用している場合は、一時的に無効化し、Web ページを正しく読み込んでください。
- **4** WPS 設定にアクセスします。詳細については、お使いのアクセスポイントに付属のマニュアルを参照してください。
- **5** 8 桁の PIN を入力して、変更を保存します。

## **wifi** ダイレクトを設定する

wifi ダイレクト® は、ワイヤレスデバイスがアクセスポイント(ワイヤレスルーター)を使用せずに直接、wifi ダイレクト 対応プリンタに接続できるようにする、wifi ベースのピアツーピア技術です。

**1** ホーム画面で、[設定] > [ネットワーク**/**ポート] > [**wifi** ダイレクト]をタッチします。

#### **2** 設定を行います。

- **•** [**wifi** ダイレクトを有効化] プリンタが独自の wifi ダイレクトネットワークにブロードキャストできるようにします。
- **•** [**wifi** ダイレクト名] wifi ダイレクトのネットワークに名前を割り当てます。
- **•** [**wifi** ダイレクトのパスワード] ピアツーピア接続を使用しているときにワイヤレスセキュリティをネゴシエー トするためのパスワードを割り当てます。
- **•** [設定ページにパスワードを表示] ネットワーク設定ページにパスワードを表示します。
- **•** [自動受け付けプッシュボタン要求] プリンタに接続要求を自動的に受け付けさせます。

メモ: プッシュボタン要求の自動承諾はセキュリティ保護されません。

<span id="page-67-0"></span>メモ:

- **•** 初期設定では、wifi ダイレクトのネットワークパスワードはプリンタのディスプレイに表示されません。パスワード を表示するには、パスワードピークアイコンを有効にします。ホーム画面から[設定] > [セキュリティ] > [その他] > [パスワード**/PIN** 表示を有効化]の順にタッチします。
- **•** wifi ダイレクトネットワークのパスワードをプリンタのディスプレイに表示せずに確認するには、ホーム画面から [設定] > [レポート] > [ネットワーク] > [ネットワーク設定]ページに移動します。

### プリンタにモバイルデバイスを接続する

モバイルデバイスを接続する前に、wifi ダイレクトが設定されていることを確認してください。詳細については、「[wifi](#page-66-0) [ダイレクトを設定する」、](#page-66-0)67 ページ を参照してください。

#### **wifi** ダイレクトを使用して接続する

メモ: 以下の手順は、Android モバイルデバイスにのみ適用されます。

- **1** モバイルデバイスから、[設定]メニューに移動します。
- **2 Wi-Fi** を有効にして、[**wifi** ダイレクト]をタップします。
- **3** プリンタの wifi ダイレクト名を選択します。
- **4** プリンタ操作パネルの接続を確認します。

#### **Wi-Fi** を使用して接続する

- **1** モバイルデバイスから、[設定]メニューに移動します。
- **2** [**Wi-Fi**]をタップし、プリンタの wifi ダイレクト名を選択します。

メモ: 文字列 DIRECT-xy(x と y は 2 つのランダムな文字)が wifi ダイレクト名の前に追加されます。

**3** wifi ダイレクトパスワードを入力します。

### コンピュータをプリンタに接続する

コンピュータを接続する前に、wifi ダイレクトが設定されていることを確認してください。詳細については、「wifi [ダイレ](#page-66-0) [クトを設定する」、](#page-66-0)67 ページを参照してください。

#### **Windows** の場合

- **1** プリンタフォルダを開き、[プリンタまたはスキャナを追加]をクリックします。
- **2** [**wifi** ダイレクトプリンタを表示する]をクリックし、プリンタの wifi ダイレクト名を選択します。
- **3** プリンタのディスプレイから、プリンタの 8 桁の PIN をメモします。
- **4** コンピュータに PIN を入力します。

メモ: プリンタドライバがまだインストールされていない場合は、Windows によって適切なドライバがダウンロー ドされます。

#### **Macintosh** の場合

**1** ワイヤレスアイコンをクリックし、プリンタの wifi ダイレクト名を選択します。

メモ: 文字列 DIRECT-xy(x と y は 2 つのランダムな文字)が wifi ダイレクト名の前に追加されます。

**2** wifi ダイレクトのパスワードを入力します。

メモ: wifi ダイレクトのネットワークから切断した後で、コンピュータを以前のネットワークに戻します。

### **Wi-Fi** ネットワークの無効化

- **1** ホーム画面で、[設定] > [ネットワーク**/**ポート] > [ネットワークの概要] > [アクティブアダプタ] > [標準ネットワ ーク]をタッチします。
- **2** ディスプレイに表示される手順に従います。

### プリンタの接続を確認する

- **1** ホーム画面で、 [設定] > [レポート] > [ネットワーク] > [ネットワーク設定ページ]をタッチします。
- **2** ネットワーク設定ページの最初のセクションを確認し、状態が[接続]であることを確認します。 状態が[未接続]の場合、LAN 破棄が有効ではないか、ネットワークケーブルが正常に動作していない可能性が あります。サポートが必要な場合は、管理者に問い合わせてください。

# プリンタを保護する

# セキュリティスロットの場所

プリンタにはセキュリティロック機能が搭載されています。大半のノート型パソコンと互換性のあるセキュリティロック を図に示した場所に取り付けて、プリンタの盗難を防止できます。

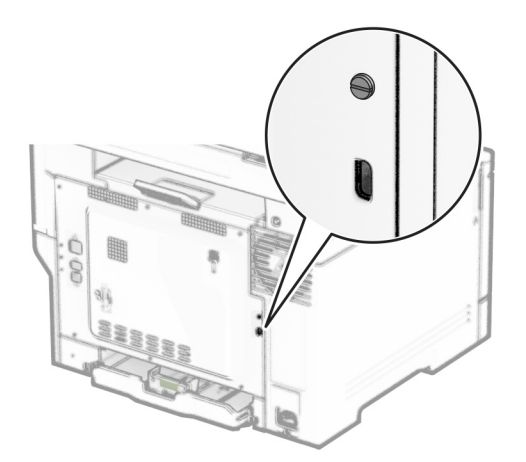

# プリンタメモリを消去する

揮発性メモリまたはバッファされているデータを消去するには、プリンタの電源をオフにします。

不揮発性メモリ、デバイスおよびネットワークの設定、セキュリティ設定、組込みソリューションを消去するには、以下 を行います。

**1** ホーム画面で、[設定] > [デバイス] > [メンテナンス] > [データ完全消去]をタッチします。

**2** [不揮発性メモリにあるすべての情報を消去]チェックボックスをタッチし、[消去]をタッチします。

**3** [初期設定ウィザードを起動する]または[プリンタをオフラインのままにする]をタッチし、[次へ]をタッチします。

**4** 操作が開始されます。

メモ: また、このプロセスでは、ユーザーデータの保護に使用される暗号化キーも破棄されます。暗号化キーを破棄 すると、データは復元不可能になります。

# プリンタストレージドライブを消去する

**1** ホーム画面で、[設定] > [デバイス] > [メンテナンス] > [データ完全消去]をタッチします。

- **2** プリンタに取り付けられているストレージドライブに応じて、次のいずれかを実行します。
	- **•** ハードディスクの場合は、[ハードディスク上のすべての情報を消去]チェックボックスをタッチし、[消去]をタ ッチしてから、データを消去する方法を選択します。

メモ: ハードディスクを消去するプロセスには、数分から 1 時間以上かかります。この間は、プリンタを他の処 理に使用できません。

- **•** インテリジェントストレージドライブ(ISD)の場合は、[インテリジェントストレージドライブを削除する]をタッチ してから、[消去]をタッチしてすべてのユーザーデータを消去します。
- **3** 操作が開始されます。

# 初期状態のデフォルト設定を復元する

**1** ホーム画面で、[設定] > [デバイス] > [工場出荷時設定に復元]をタッチします。

- **2** [設定を復元]メニューで、復元する設定を選択します。
- **3** [復元]をタッチします。
- **4** ディスプレイに表示される手順に従います。

# 揮発性に関する記述

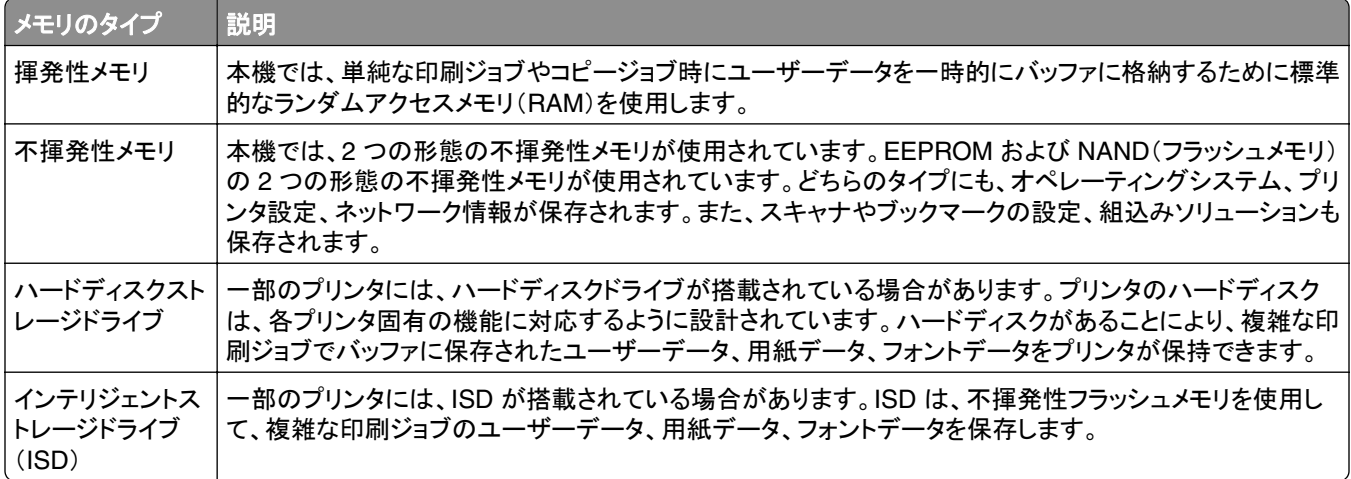

次の状況では、取り付けられたプリンタメモリの内容を消去してください。

- **•** プリンタを廃棄する
- **•** プリンタのハードディスクまたは ISD を交換する。
- **•** プリンタを別の部門または場所に移動する
- **•** 外部の業者がプリンタを修理する
- **•** プリンタが修理のために社外に搬送される
- **•** プリンタが別の会社に売却される

メモ: ストレージドライブを廃棄するには、組織のポリシーと手順に従います。

# 印刷

# コンピュータから印刷する

メモ: ラベル紙、厚紙、封筒の場合、プリンタで用紙のサイズとタイプを設定してからドキュメントを送信してください。 **1** 印刷するドキュメントで、[印刷]ダイアログボックスを開きます。

- **2** 必要に応じて、設定を調整します。
- **3** ドキュメントを印刷します。

# モバイルデバイスから印刷する

### **Lexmark** モバイル印刷を使用してモバイルデバイスから印刷する

LexmarkTM モバイル印刷では、サポートされている Lexmark プリンタにドキュメントや画像を直接送信できます。

**1** ドキュメントを開いてから、ドキュメントを Lexmark モバイル印刷に送信または共有します。

メモ: サードパーティ製アプリケーションの中には、送信機能または共有機能をサポートしていないものもありま す。詳細については、アプリケーションに付属のマニュアルを参照してください。

- **2** プリンタを選択します。
- **3** ドキュメントを印刷します。

# **Lexmark** 印刷を使用してモバイルデバイスから印刷する

Lexmark プリントは、Android™ バージョン 6.0 以降が実行されているモバイルデバイス用の、モバイル印刷ソリュ ーションです。ネットワークに接続されたプリンタや印刷管理サーバーにドキュメントやイメージを送信できます。

#### メモ:

- **•** 必ず、Google Play ストアから Lexmark プリントアプリケーションをダウンロードし、モバイルデバイスで有効に してください。
- **•** プリンタとモバイルデバイスが同じネットワークに接続していることを確認します。
- **1** モバイルデバイスで、ファイルマネージャからドキュメントを選択します。
- **2** ドキュメントを Lexmark 印刷に送信するか、ドキュメントを共有します。

メモ: サードパーティ製アプリケーションの中には、送信機能または共有機能をサポートしていないものもありま す。詳細については、アプリケーションに付属のマニュアルを参照してください。

- **3** プリンタを選択し、必要に応じて設定を調整します。
- **4** ドキュメントを印刷します。
#### **Mopria** プリントサービスを使用してモバイルデバイスから印刷する

Mopria® プリントサービスは、Android バージョン 5.0 以降が実行されているモバイルデバイス用の、モバイル印刷 ソリューションです。お好きな Mopria 認定プリンタへ直接印刷できます。

メモ: 必ず、Google Play ストアから Mopria プリントサービスアプリケーションをダウンロードし、モバイルデバイス で有効にしてください。

- **1** Android モバイルデバイスで対応アプリケーションを起動するか、ファイルマネージャでドキュメントを選択します。
- 2 : > [印刷]をタップします。
- **3** プリンタを選択し、必要に応じて設定を調整します。
- **4 をタップします。**

#### **AirPrint** を使用してモバイルデバイスから印刷する

AirPrint ソフトウェア機能は、Apple デバイスから AirPrint 認定プリンタへ直接印刷することができる、モバイル印刷 ソリューションです。

#### メモ:

- **•** Apple デバイスとプリンタが同じネットワークに接続していることを確認しますネットワークが複数のワイヤレス ハブに接続している場合、両方のデバイスが同じサブネットに接続されていることを確認します。
- **•** このアプリケーションは、一部の Apple デバイスのみでサポートされています。
- **1** モバイルデバイスで、ファイルマネージャからドキュメントを選択するか、互換性のあるアプリケーションを起動し ます。
- 2 「「フ > [印刷]をタップします。
- **3** プリンタを選択し、必要に応じて設定を調整します。
- **4** ドキュメントを印刷します。

#### **Wi**‑**Fi Direct®** を使用してモバイルデバイスから印刷する

wifi ダイレクト は、お好きな wifi ダイレクト対応のプリンタへ印刷することができる、印刷サービスです。

メモ: モバイルデバイスがプリンタのワイヤレスネットワークに接続されていることを確認してください。詳細について は、[「プリンタにモバイルデバイスを接続する」、](#page-67-0)68 ページ を参照してください。

- **1** モバイルデバイスで対応アプリケーションを起動するか、ファイルマネージャでドキュメントを選択します。
- **2** モバイルデバイスに応じて、次の手順のいずれかを実行します。
	- **•** > [印刷]をタップします。
	- **•** > [印刷]をタップします。
	- **•** > [印刷]をタップします。
- **3** プリンタを選択し、必要に応じて設定を調整します。
- **4** ドキュメントを印刷します。

### フラッシュメモリから印刷する

**1** フラッシュメモリをセットします。

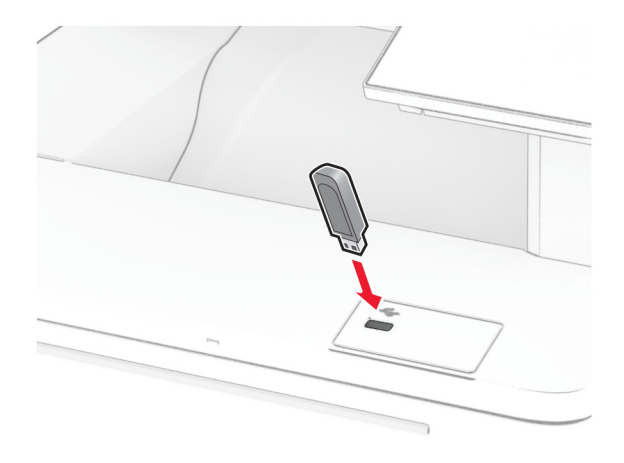

メモ:

- **•** エラーメッセージが表示されているときにフラッシュメモリを挿入しても、フラッシュメモリはプリンタで認識され ません。
- **•** フラッシュメモリを挿入したときに、プリンタで他の印刷ジョブが処理されていた場合には、画面に[ビジー]が 表示されます。
- **2** 画面から、印刷するドキュメントをタッチします。 必要に応じて、印刷設定を構成します。
- **3** ドキュメントを印刷します。

他の文書を印刷するときは、[**USB** ドライブ]をタッチします。

警告一破損の恐れあり: データの損失やプリンタの誤動作を防ぐため、メモリデバイスからの印刷やデータ読み 書きの最中は、フラッシュメモリや、プリンタの図で示した範囲に手を触れないでください。

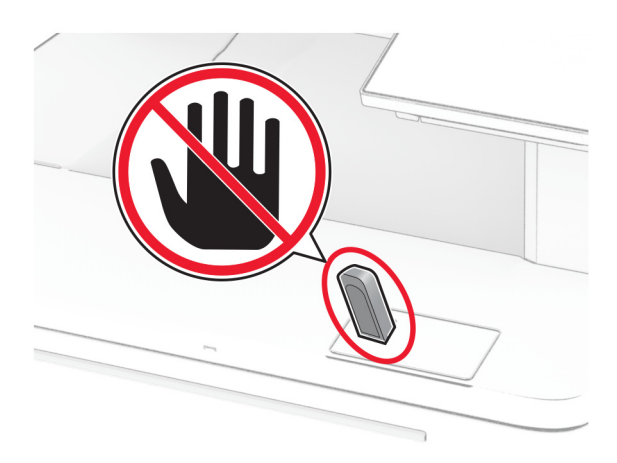

# サポートされているフラッシュメモリとファイルタイプ

#### フラッシュメモリ

- **•** Lexar JumpDrive S70(16GB および 32GB)
- **•** SanDisk Cruzer Micro(16GB/32GB)
- **•** PNY Attaché(16GB および 32GB)

#### メモ:

- **–** プリンタは、フルスピード規格の高速フラッシュメモリをサポートしています。低速 USB デバイスはサポートされ ません。
- **–** フラッシュメモリで、FAT(File Allocation Table)システムがサポートされている必要があります。
- **–** NTFS(New Technology File System)または他のファイルシステムでフォーマットされたデバイスはサポートさ れていません。

#### ファイルタイプ

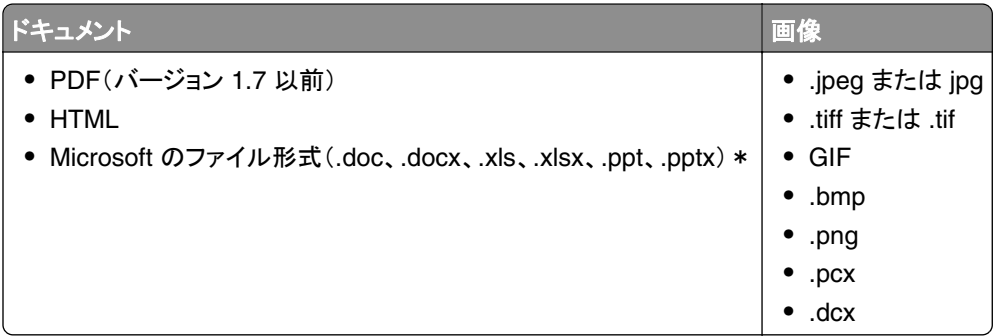

# コンフィデンシャルジョブを設定する

- **1** ホーム画面で、[設定] > [セキュリティ] > [コンフィデンシャル印刷設定]をタッチします。
- **2** 設定を行います。

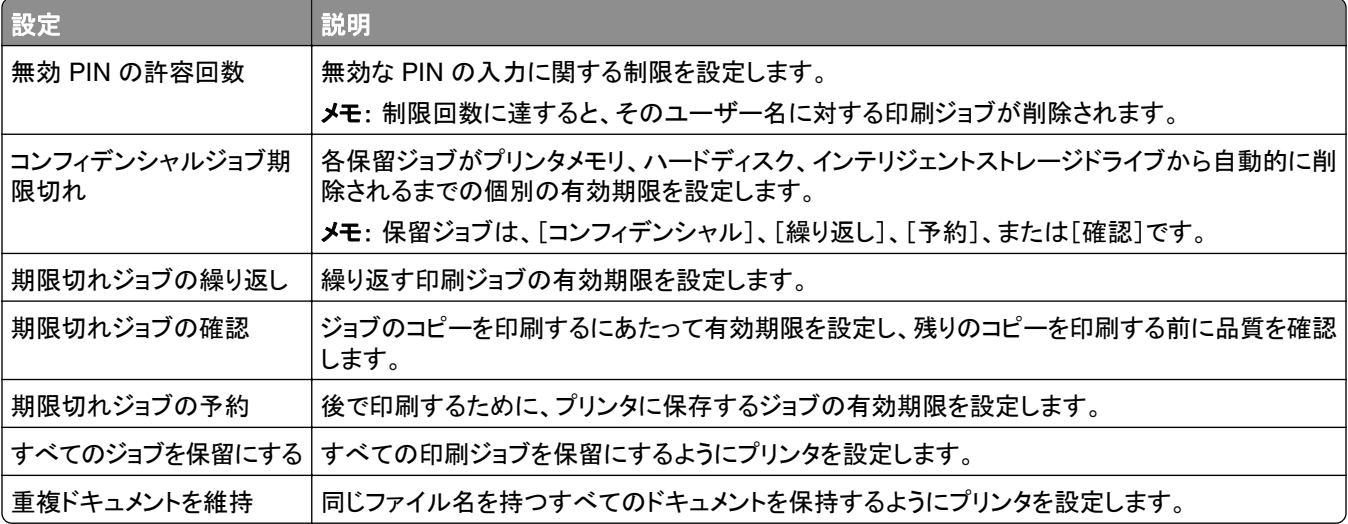

# コンフィデンシャルジョブおよびその他の保留ジョブを印刷する

#### **Windows** の場合

- **1** ドキュメントを開いている状態で、[ファイル] > [印刷]をクリックします。
- **2** プリンタを選択し、[プロパティ]、[基本設定]、[オプション]、または[設定]をクリックします。
- **3** [印刷して保持]をクリックします。
- **4** [印刷して保持]を使用する]を選択して、ユーザー名を割り当てます。
- **5** 印刷ジョブの種類(コンフィデンシャル、繰り返し、予約、確認)を選択します。 [コンフィデンシャル]を選択した場合は、個人 ID 番号(PIN)で印刷ジョブを保護します。
- **6** [**OK**]または[印刷]をクリックします。
- **7** プリンタのホーム画面から、印刷ジョブをリリースします。
	- **•** コンフィデンシャル印刷ジョブの場合は、[保留ジョブ] > ユーザー名を選択 > [コンフィデンシャル] > PIN を 入力 > 印刷ジョブを選択 > 設定 > [印刷]をタッチします。
	- **•** その他の印刷ジョブの場合は、[保留ジョブ] > ユーザー名を選択 > 印刷ジョブを選択 > 設定 > [印刷]をタ ッチします。

#### **Macintosh** の場合

#### **AirPrint** を使用する

- **1** ドキュメントが開いている状態で、[ファイル] > [印刷]の順に選択します。
- **2** プリンタを選択し、[原稿の向き]メニューの後にあるドロップダウンメニューから[**PIN** 印刷]を選択します。
- **3** [**PIN** で印刷]を有効にしてから、4 桁の PIN を入力します。
- **4** [印刷]をクリックします。
- **5** プリンタのホーム画面から、印刷ジョブをリリースします。[保留ジョブ] > コンピュータ名を選択 > [コンフィデンシ ャル] > PIN を入力 > 印刷ジョブを選択 > [印刷]をタッチします。

#### プリントドライバを使用する

- **1** ドキュメントが開いている状態で、[ファイル] > [印刷]の順に選択します。
- **2** プリンタを選択し、[原稿の向き]メニューの後にあるドロップダウンメニューから[印刷して保持]を選択します。
- **3** [コンフィデンシャル印刷]を選択してから、4 桁の PIN を入力します。
- **4** [印刷]をクリックします。
- **5** プリンタのホーム画面から、印刷ジョブをリリースします。[保留ジョブ] > コンピュータ名を選択 > [コンフィデンシ ャル] > 印刷ジョブを選択 > PIN を入力 > [印刷]をタッチします。

#### フォントサンプルリストを印刷する

- **1** ホーム画面で、[設定] > [レポート] > [印刷] > [フォント一覧を印刷]をタッチします。
- **2** [**PCL** フォント]または[**PS** フォント]をタッチします。

#### ディレクトリリストを印刷する

ホーム画面で、[設定] > [レポート] > [印刷] > [印刷ディレクトリ]をタッチします。

### 各コピー部数の間に挿入紙を入れる

**1** ホーム画面で、[設定] > [印刷] > [レイアウト] > [挿入紙] > [各コピー部数の間]をタッチします。 **2** ドキュメントを印刷します。

### 印刷ジョブをキャンセルする

1 ホーム画面で[ × ]をタッチします。

**2** キャンセルするジョブを選択します。

メモ: [ジョブ表示]にタッチしてジョブをキャンセルすることもできます。

#### トナーの濃さを調整する

**1** ホーム画面で、[設定] > [印刷] > [品質] > [トナーの濃さ]をタッチします。

**2** 設定を選択します。

コピー

# 自動原稿フィーダーと原稿台を使用する

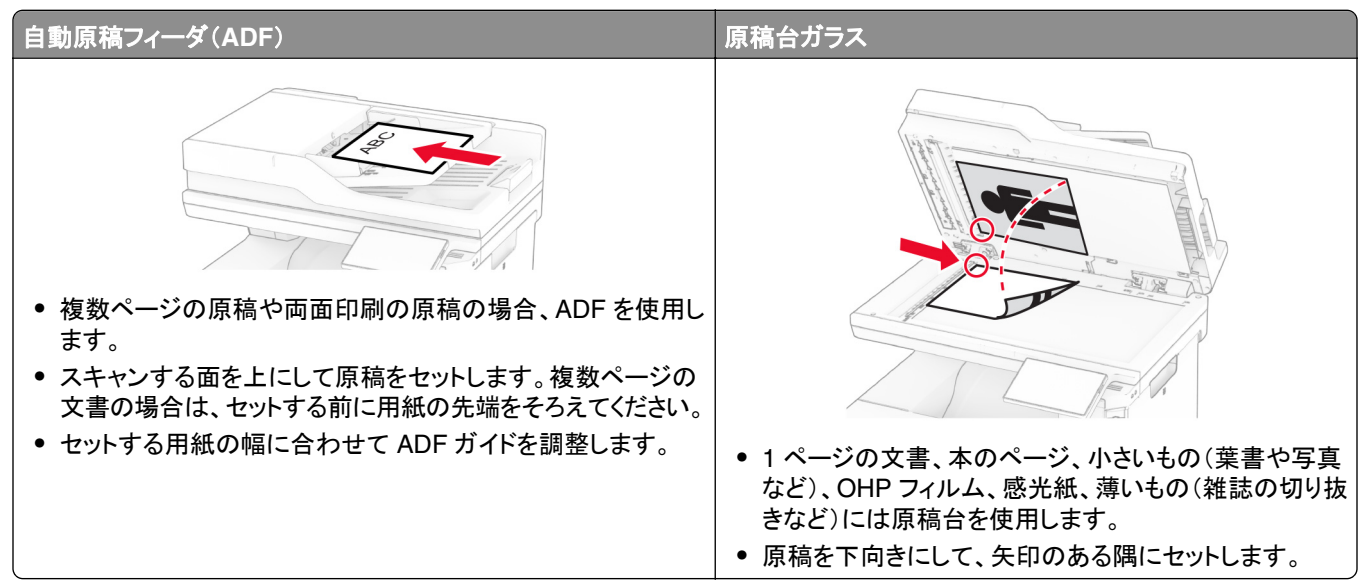

### コピーを作成する

- **1** 原稿を ADF トレイまたは原稿台にセットします。 メモ: 画面が途切れることを防止するには、原稿と印刷物の用紙サイズが同じであることを確認してください。
- **2** ホーム画面から[コピー]をタッチして、コピー部数を指定します。 必要に応じて、コピー設定を調整します。
- **3** ドキュメントをコピーします。

メモ: クイックコピーを実行するには、ホーム画面で ◎ をタッチします。

# 写真をコピーする

- **1** 写真を原稿台にセットします。
- **2** ホーム画面で、[コピー] > 設定**]** > [コンテンツ] > [コンテンツタイプ] > [写真]をタッチします。
- **3** [コンテンツソース]をタッチして、元の写真に最適な設定を選択します。
- **4** 写真をコピーします。

#### レターヘッド紙にコピーする

- **1** 原稿を ADF トレイまたは原稿台にセットします。
- **2** ホーム画面から[コピー] > [原稿サイズ]をタッチ > 原稿のサイズを指定します。
- [用紙選択]をタッチしてから、レターヘッド紙をセットした給紙トレイを選択します。 レターヘッド紙を多目的フィーダにセットした場合は、[コピー先] > [多目的フィーダ] > 用紙サイズを選択 > [レターヘッド紙]をタッチします。
- ドキュメントをコピーします。

#### 用紙の両面にコピーする

- 原稿を ADF トレイまたは原稿台にセットします。
- ホーム画面から[コピー] > [設定] > [印刷面]をタッチします。
- [片面を両面に]または[両面を両面に]をタッチします。
- ドキュメントをコピーします。

### コピーを縮小または拡大する

- 原稿を ADF トレイまたは原稿台にセットします。
- ホーム画面で、[コピー] > [設定] > [倍率]をタッチして、 > 倍率の値を選択します。

メモ: [倍率]を設定してから、原稿または出力のサイズを変更すると、拡大縮小の値は[自動]に戻ります。 ドキュメントをコピーします。

#### 丁合印刷する

- 原稿を ADF トレイまたは原稿台にセットします。
- ホーム画面で、[コピー] > [ソート(**1** 部ごと)] > [オン「**1,2,1,2,1,2**」]をタッチします。
- ドキュメントをコピーします。

#### コピーの区切りとして挿入紙を入れる

- 原稿を ADF トレイまたは原稿台にセットします。
- 操作パネルから、次のメニューを選択します。 [コピー] > [設定] > [挿入紙] > 設定を調整します
- ドキュメントをコピーします。

### 枚の用紙に複数ページをコピーする

- 原稿を ADF トレイまたは原稿台にセットします。
- ホーム画面で、[コピー] > **[**設定**]** > [ページ集約]をタッチします。
- 設定を有効にして、片面に印刷するページ数およびページの向きを選択します。
- ドキュメントをコピーします。

### カードをコピーする

**1** カードを原稿台にセットします。

**2** ホーム画面で、[**Card Copy**]をタッチします。

メモ: 必要に応じて、スキャン設定を調整します。

**3** [スキャン]をタッチします。

メモ: カードを複数希望する場合は、[コピーを印刷]をタッチします。

# ショートカットコピーを作成する

- **1** ホーム画面から[コピー]をタッチします。
- 2 設定を行い、★ をタッチします。
- **3** ショートカットを作成します。

**E** メール

# 自動原稿フィーダーと原稿台を使用する

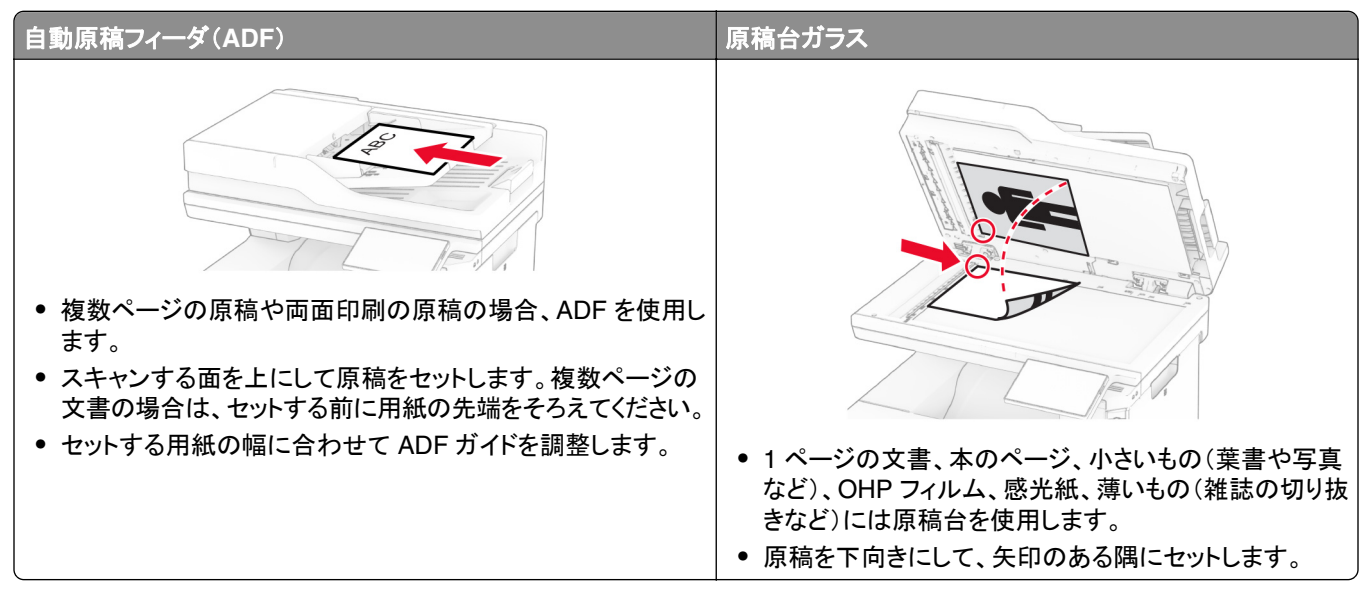

### **E** メールを送信する

開始する前に、SMTP 設定が構成されていることを確認します。詳細については、「E メール SMTP [設定を構成す](#page-36-0) る」、37 [ページ](#page-36-0) を参照してください。

- **1** 原稿を ADF トレイまたは原稿台にセットします。
- **2** ホーム画面から[**E** メール]をタッチして、必要な情報を入力します。
- **3** 必要に応じて、スキャン設定を構成します。
- **4** E メールを送信します。

#### **E** メールショートカットを作成する

- **1** ホーム画面で[**E** メール]をタッチします。
- 2 設定を行い、 をタッチします。
- **3** ショートカットを作成します。

# **FAX**

# 自動原稿フィーダーと原稿台を使用する

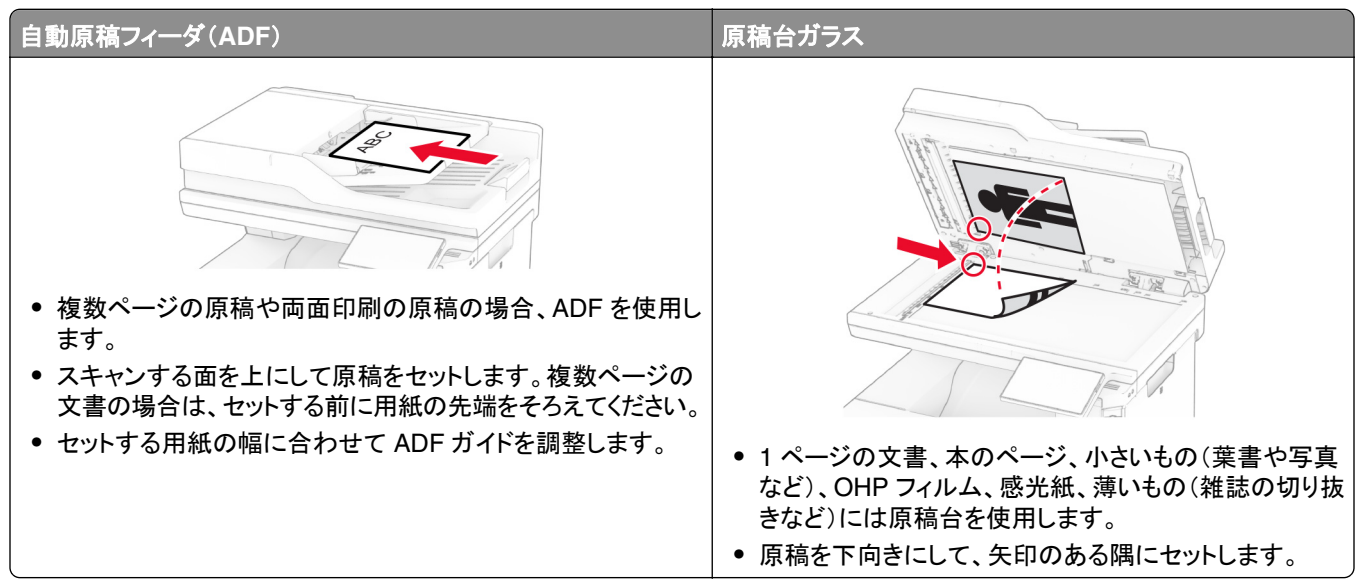

## **FAX** を送信する

メモ: FAX が設定されていることを確認します。詳細情報(⇒ [プリンタを設定して](#page-29-0) **Fax** を送信する セクション)

#### 操作パネルを使用する

- **1** 原稿を ADF トレイまたは原稿台にセットします。
- **2** ホーム画面から、[**FAX**]をタッチし、必要な情報を入力します。 必要に応じて、設定を調整します。
- **3** FAX を送信します。

#### コンピュータを使用する

開始する前に、FAX ドライバがインストールされていることを確認してください。詳細については、「FAX [ドライバをイ](#page-50-0) [ンストールする」、](#page-50-0)51 ページ を参照してください。

#### **Windows** の場合

- **1** FAX するドキュメントで、[印刷]ダイアログを開きます。
- **2** プリンタを選択し、[プロパティ]、[基本設定]、[オプション]、または[設定]をクリックします。
- **3** [**FAX**] > [**FAX** を有効化] > [**FAX** 送信前に **FAX** 設定を常に表示]をクリックして、受信者番号を入力します。 必要に応じて、その他の FAX 設定を変更します。
- **4** FAX を送信します。

#### **Macintosh** の場合

- **1** ドキュメントが開いている状態で、[ファイル] > [印刷]の順に選択します。
- **2** 名前の後に「 **Fax**」が追加されているプリンタを選択します。
- **3** [宛先]フィールドに送信先番号を入力します。 必要に応じて、その他の FAX 設定を変更します。
- **4** FAX を送信します。

### **FAX** をスケジュール設定する

メモ: FAX が設定されていることを確認します。詳細については、「プリンタの **FAX** [機能を設定する」](#page-29-0)を参照してくだ さい。

- **1** 原稿を ADF トレイまたは原稿台にセットします。
- **2** ホーム画面から[**FAX**] > [宛先]をタッチ > FAX 番号を入力 > [完了]をタッチします。
- **3** [送信時刻]をタッチして日付/時刻を設定し、[完了]をタッチします。
- **4** FAX を送信します。

#### **FAX** 宛先のショートカットを作成する

メモ: FAX が設定されていることを確認します。詳細については、「プリンタの **FAX** [機能を設定する」](#page-29-0)を参照してくだ さい。

- **1** ホーム画面で、[**FAX**] > [宛先]をタッチします。
- **2** 送信先の番号を入力してから、[終了]をタッチします。
- **3** 設定を行い、★ をタッチします。
- **4** ショートカットを作成します。

#### **FAX** の解像度変更

メモ: FAX が設定されていることを確認します。詳細については、「プリンタの **FAX** [機能を設定する」](#page-29-0)を参照してくだ さい。

- **1** 原稿を ADF トレイまたは原稿台にセットします。
- **2** ホーム画面から、[**FAX**]をタッチし、必要な情報を入力します。
- **3 [**設定**]** > **[**解像度**]** > をタッチして設定を選択します。
- **4** FAX を送信します。

メモ: FAX が設定されていることを確認します。詳細については、「プリンタの **FAX** [機能を設定する」](#page-29-0)を参照してくだ さい。

- **1** 原稿を ADF トレイまたは原稿台にセットします。
- **2** ホーム画面から、[**FAX**]をタッチし、必要な情報を入力します。
- **3 [**設定**]** > **[**暗さ**]** > をタッチして設定を調整します。
- **4** FAX を送信します。

#### **FAX** ログを印刷する

メモ: アナログ FAX または etherFAX が設定されていることを確認します。詳細については、「[プリンタの](#page-29-0) **FAX** 機能 [を設定する」](#page-29-0)を参照してください。

- **1** ホーム画面で、[設定] > [レポート] > [**FAX**]の順にタッチします。
- **2** [**FAX** ジョブログ]または[**FAX** 通信ログ]をクリックします。

#### 迷惑 **FAX** のブロック

メモ: アナログ FAX または etherFAX が設定されていることを確認します。詳細については、「[プリンタの](#page-29-0) **FAX** 機能 [を設定する」](#page-29-0)を参照してください。

- **1** ホーム画面で、[設定] > [**FAX**] > [**FAX** 設定] > [**FAX** 受信設定] > [管理者用設定]の順にタッチします。
- **2** [無記名の FAX をブロック]を[オン]に設定します。

#### **FAX** の保留

メモ: アナログ FAX または etherFAX が設定されていることを確認します。詳細については、「[プリンタの](#page-29-0) **FAX** 機能 [を設定する」](#page-29-0)を参照してください。

- **1** ホーム画面で、[設定] > [**FAX**] > [**FAX** 設定] > [**FAX** 受信設定] > [**FAX** の保留]の順にタッチします。
- **2** モードを選択します。

#### **FAX** の転送

メモ: アナログ FAX または etherFAX が設定されていることを確認します。詳細については、「[プリンタの](#page-29-0) **FAX** 機能 [を設定する」](#page-29-0)を参照してください。

- **1** 宛先ショートカットを作成します。
	- **a** Web ブラウザを開き、アドレスフィールドにプリンタの IP アドレスを入力します。

メモ:

**•** ホーム画面でプリンタの IP アドレスを確認します。IP アドレスは、123.123.123.123 のように、ピリオド で区切られた 4 組の数字で表示されます。

- **•** プロキシサーバーを使用している場合は、一時的に無効にし、Web ページを正しく読み込んでください。
- **b** [ショートカット] > [ショートカットを追加]の順にクリックします。
- **c** ショートカットの種類を選択してから、設定を構成します。 メモ: ショートカット番号を書き留めます。
- **d** 変更を適用します。
- **2** [設定] > [**FAX**] > [**FAX** 設定] > [**FAX** 受信設定] > [管理者用設定]の順にクリックします。
- **3** [FAX 転送] メニューで、 [転送]または[印刷して転送]を選択します。
- **4** [転送先] メニューで宛先のタイプを選択し、ショートカット番号を入力します。
- **5** 変更を適用します。

スキャン

# 自動原稿フィーダーと原稿台を使用する

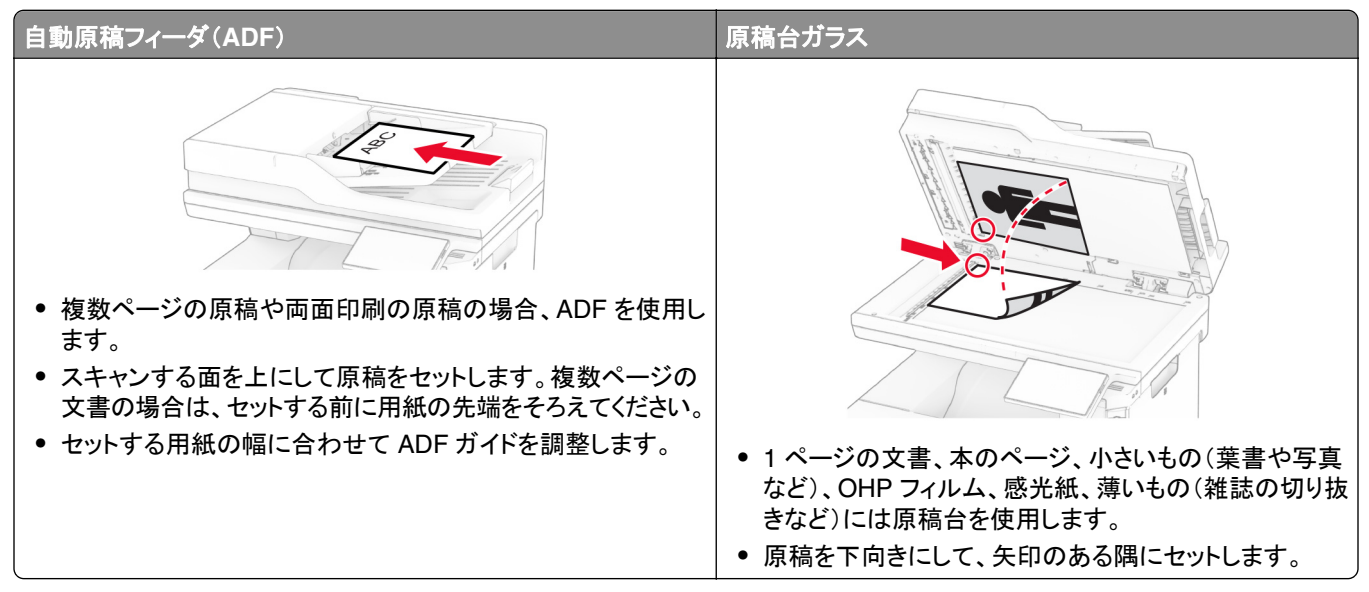

# コンピュータへのスキャン

開始する前に、コンピュータとプリンタが同じネットワークに接続されていることを確認してください。

#### **Windows** の場合

#### **Lexmark ScanBack** ユーティリティを使用する

- **1** コンピュータから Lexmark ScanBack ユーティリティを実行し、[次へ]をクリックします。 メモ: ユーティリティをダウンロードするには、**[www.lexmark.com/downloads](https://www.lexmark.com/downloads)** にアクセスします。
- **2** [設定]をクリックし、プリンタの IP アドレスを追加します。

メモ: プリンタのホーム画面で、プリンタの IP アドレスを表示します。IP アドレスは、123.123.123.123 のように、 ピリオドで区切られた 4 組の数字で表示されます。

- **3** [閉じる] > [次へ]をクリックします。
- **4** 原稿のサイズを選択し、[次へ]をクリックします。
- **5** ファイル形式とスキャン解像度を選択し、[次へ]をクリックします。
- **6** 一意のスキャンプロファイル名を入力し、[次へ]をクリックします。
- **7** スキャンした原稿を保存する場所を参照し、ファイル名を作成して、[次へ]をクリックします。

メモ: スキャンプロファイルを再利用するには、[ショートカットを作成]を有効にして、一意のショートカット名を作 成します。

**8** [終了]をクリックします。

- **9** 原稿を、自動原稿フィーダの中、または原稿台の上にセットします。
- **10** プリンタのホーム画面で、[スキャンプロファイル] > [**Scan to Computer**]の順にタッチしてから、スキャンプロ ファイルを選択します。

#### [**Windows FAX** とスキャン]を使用する

メモ: プリンタがコンピュータに追加されていることを確認します。詳細については、[「コンピュータにプリンタを追加す](#page-51-0) る」、52 [ページ](#page-51-0) を参照してください。

- **1** 原稿を、自動原稿フィーダの中、または原稿台の上にセットします。
- **2** コンピュータで、[**Windows FAX** とスキャン]を開きます。
- **3** [新規のスキャン]をクリックし、タイプを選択します。
- **4** 必要に応じて、スキャン設定を変更します。
- **5** 原稿をスキャンします。
- **6** [名前を付けて保存]をクリックして、ファイル名を入力し、[保存]をクリックします。

#### **Macintosh** の場合

メモ: プリンタがコンピュータに追加されていることを確認します。詳細については、[「コンピュータにプリンタを追加す](#page-51-0) る」、52 [ページ](#page-51-0) を参照してください。

- **1** 原稿を、自動原稿フィーダの中、または原稿台の上にセットします。
- **2** コンピュータから以下のいずれかの手順を実行します。
	- **•** イメージキャプチャを開きます。
	- **•** [プリンタとスキャナ]を開き、プリンタを選択します。[スキャン] > [スキャナを開く]をクリックします。
- **3** [スキャナ]ウィンドウで、次の手順の内 1 つ以上を実施します。
	- **•** スキャンしたドキュメントを保存する場所を選択します。
	- **•** 原稿のサイズを選択します。
	- **•** ADF からスキャンするには、[スキャンメニュー]から[原稿フィーダ]を選択するか、[原稿フィーダの使用]を 有効化します。
	- **•** 必要に応じて、スキャン設定を構成します。
- **4** [スキャン]をクリックします。

### **FTP** サーバーへのスキャンデータの送信

- **1** 原稿を ADF トレイまたは原稿台にセットします。
- **2** ホーム画面から、[**FTP**]をタッチし、必要な情報を入力します。
- **3** 必要に応じて、その他の FTP 設定を変更します。
- **4** FTP ジョブを送信します。

#### **FTP** ショートカットを作成する

- **1** ホーム画面で[**FTP**]をタッチします。
- 2 FTP サーバーアドレスを入力して、 **★** をタッチします。
- **3** ショートカットを作成します。

### スキャンしてネットワークフォルダに送信する

- **1** ドキュメントを ADF トレイの中、または原稿台の上にセットします。
- **2** ホーム画面で、[スキャンセンター]をタッチします。

メモ: アイコンと名前が変更されている可能性があります。詳細については、システム管理者に問い合わせてく ださい。

- **3** 次のいずれかを実行します。
	- **•** 宛先を選択します。

メモ: SFTP の場合は、ポート番号を **22** に設定します。

- **•** ショートカットを使用するには、★ をタッチして、リストからショートカットを選択します。
- **4** 原稿をスキャンします。

### ネットワークフォルダのショートカットを作成する

**1** Web ブラウザを開き、アドレスフィールドにプリンタの IP アドレスを入力します。

メモ:

- **•** プリンタのホーム画面でプリンタの IP アドレスを確認します。IP アドレスは、123.123.123.123 のように、ピ リオドで区切られた数字の 4 セットで表示されます。
- **•** プロキシサーバーを使用している場合は、一時的に無効化し、Web ページを正しく読み込んでください。
- **2** [ショートカット] > [ショートカットを追加]の順にクリックします。
- **3** [ショートカットタイプ]メニューで[ネットワークフォルダ]を選択して設定します。
- **4** 変更を適用します。

# フラッシュドライブにスキャンする

**1** 原稿を ADF トレイまたは原稿台にセットします。

**2** フラッシュメモリをセットします。

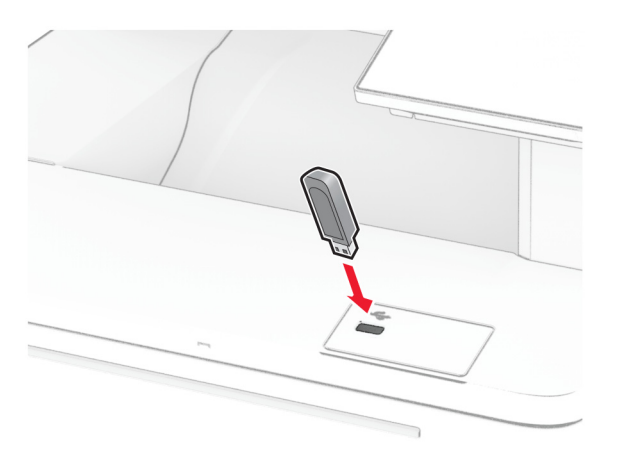

**3** [**USB** にスキャン]をタッチし、必要に応じて設定を調整します。

メモ:

- **•** スキャンした文書をフォルダに保存するには、[スキャン先]をタッチしてフォルダを選択し、[ここにスキャン] をタッチします。
- **•** [USB ドライブ]画面が表示されない場合は、操作パネルで[**USB** ドライブ]をタッチします。
- **4** 原稿をスキャンします。

警告一破損の恐れあり: データの損失やプリンタの誤動作を防ぐため、メモリデバイスからの印刷やデータ読み 書きの最中は、フラッシュメモリや、プリンタの図で示した範囲に手を触れないでください。

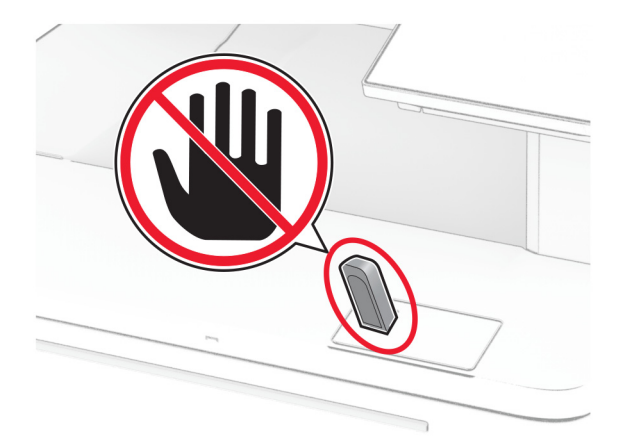

# プリンタメニューを使う

# メニューマップ

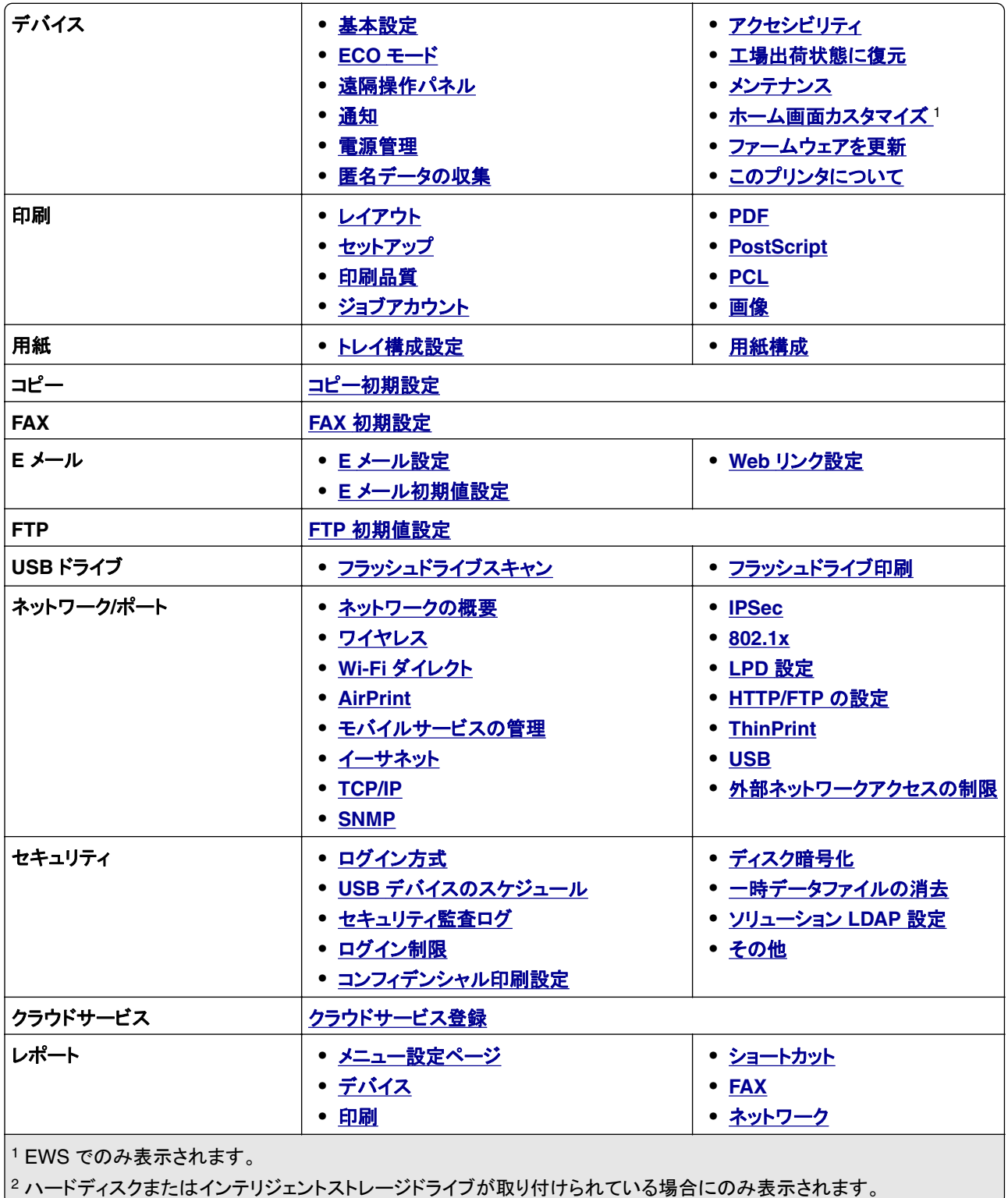

<span id="page-90-0"></span>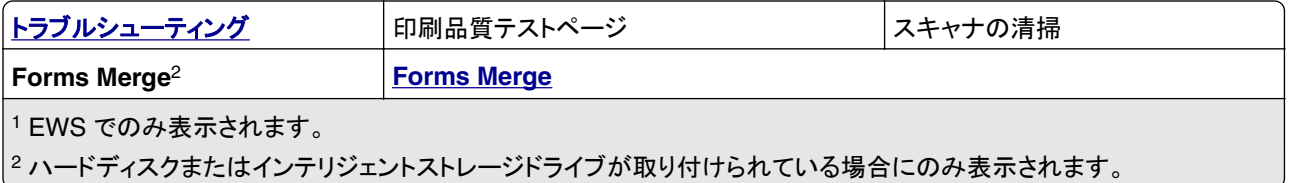

# デバイス

### 基本設定

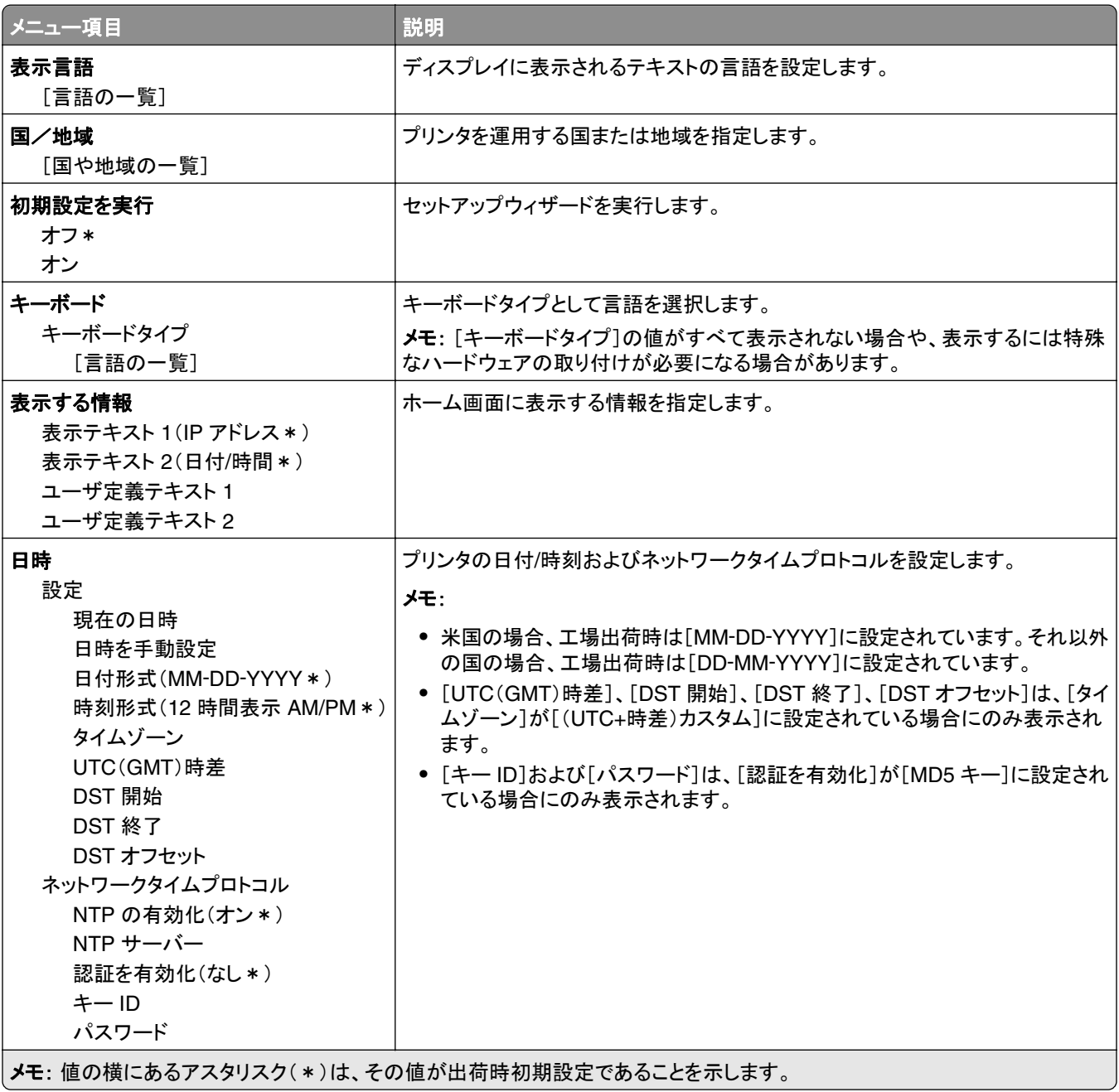

<span id="page-91-0"></span>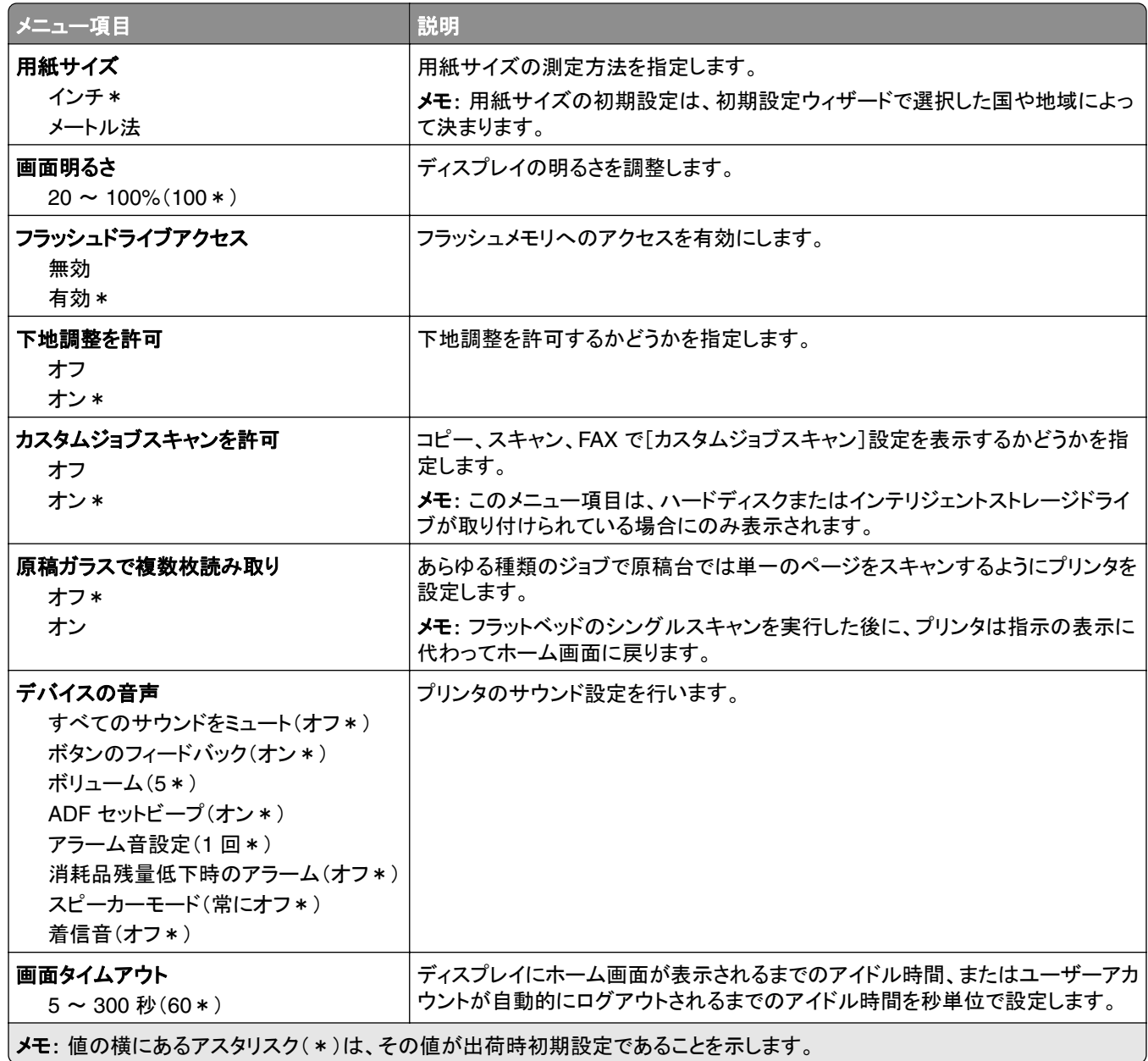

#### エコモード

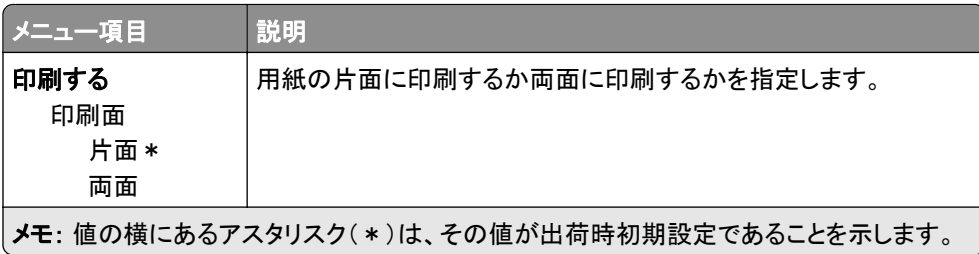

<span id="page-92-0"></span>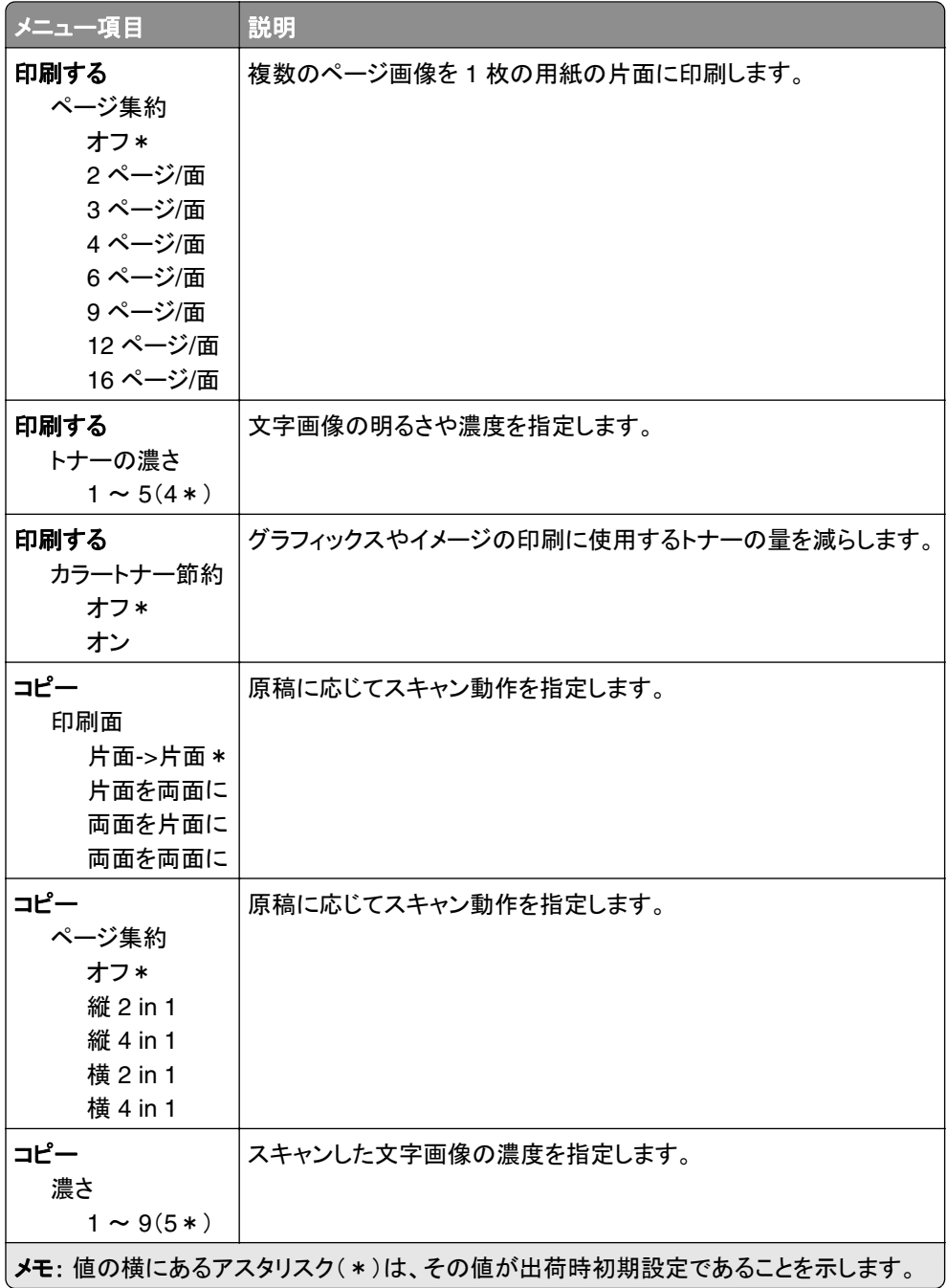

### 遠隔操作パネル

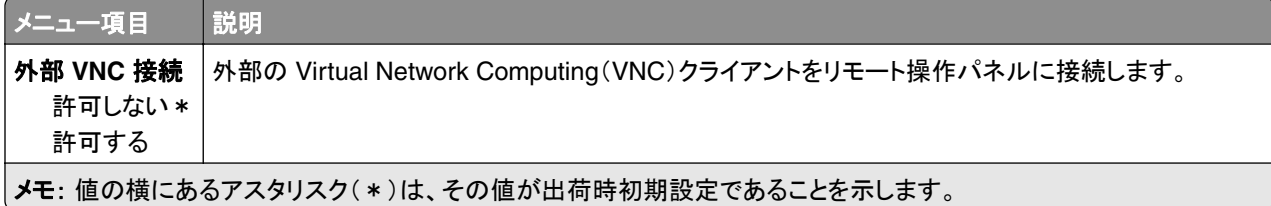

<span id="page-93-0"></span>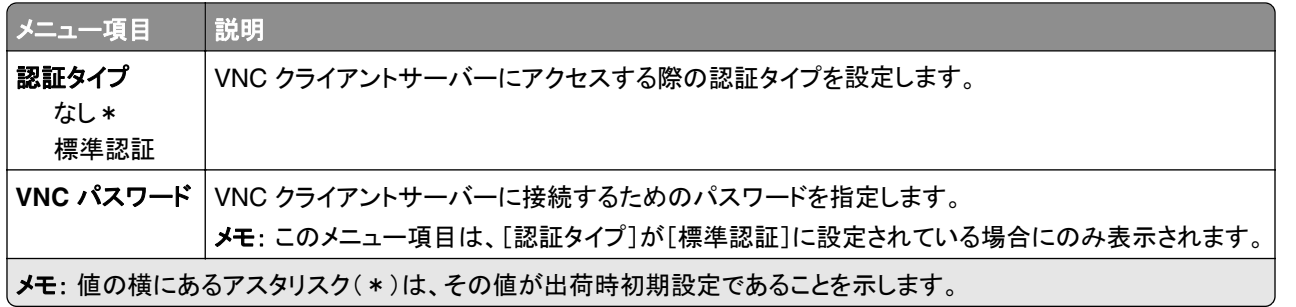

### 通知

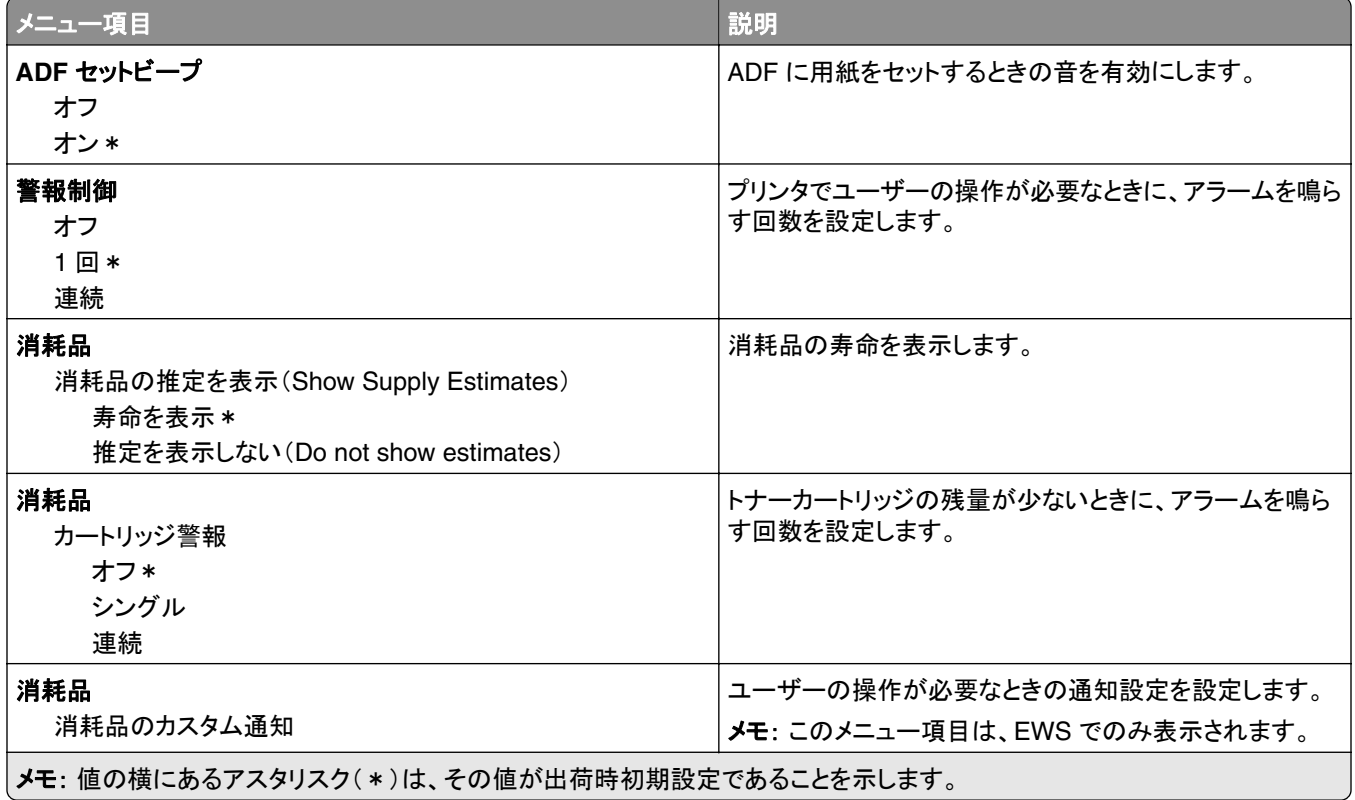

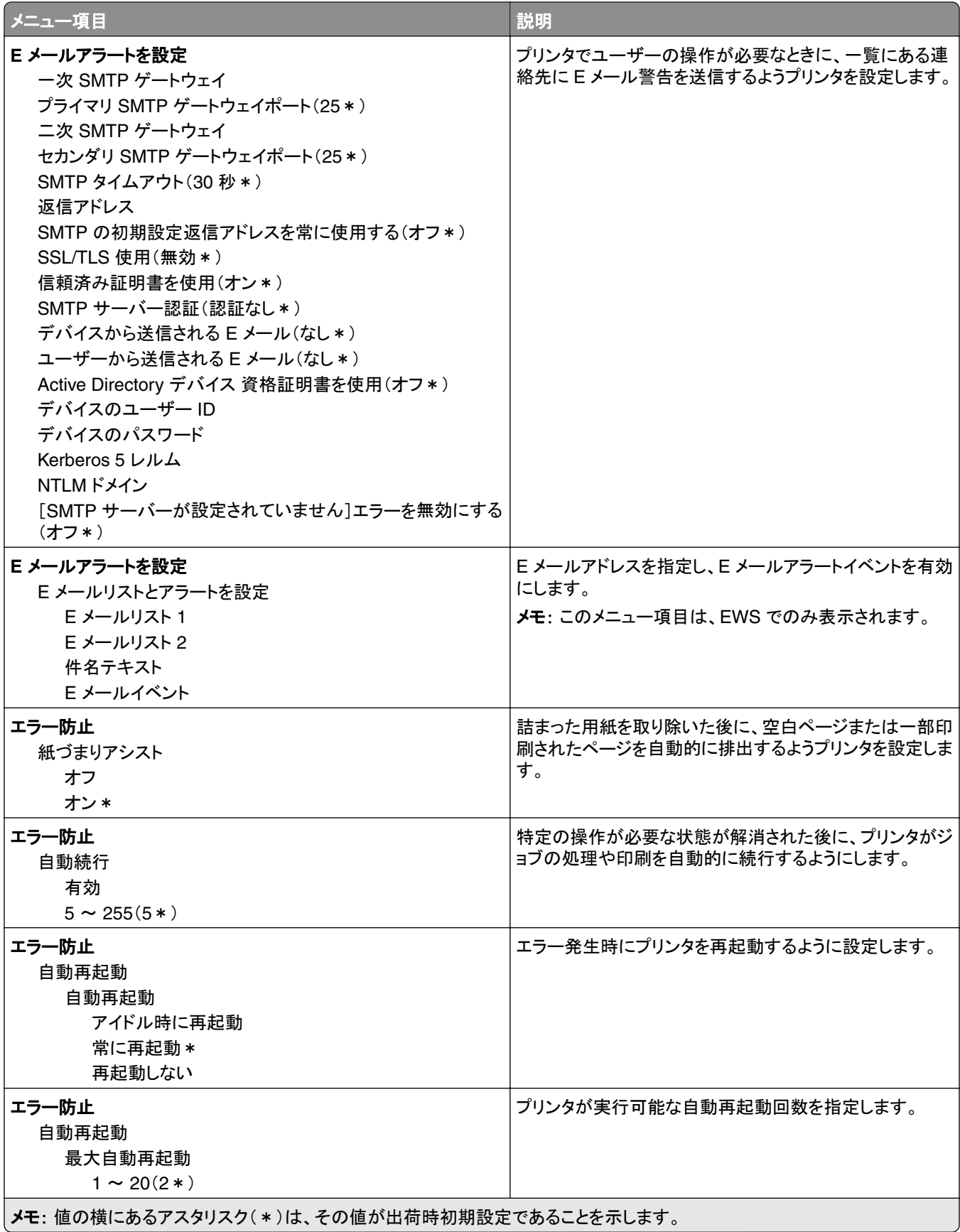

<span id="page-95-0"></span>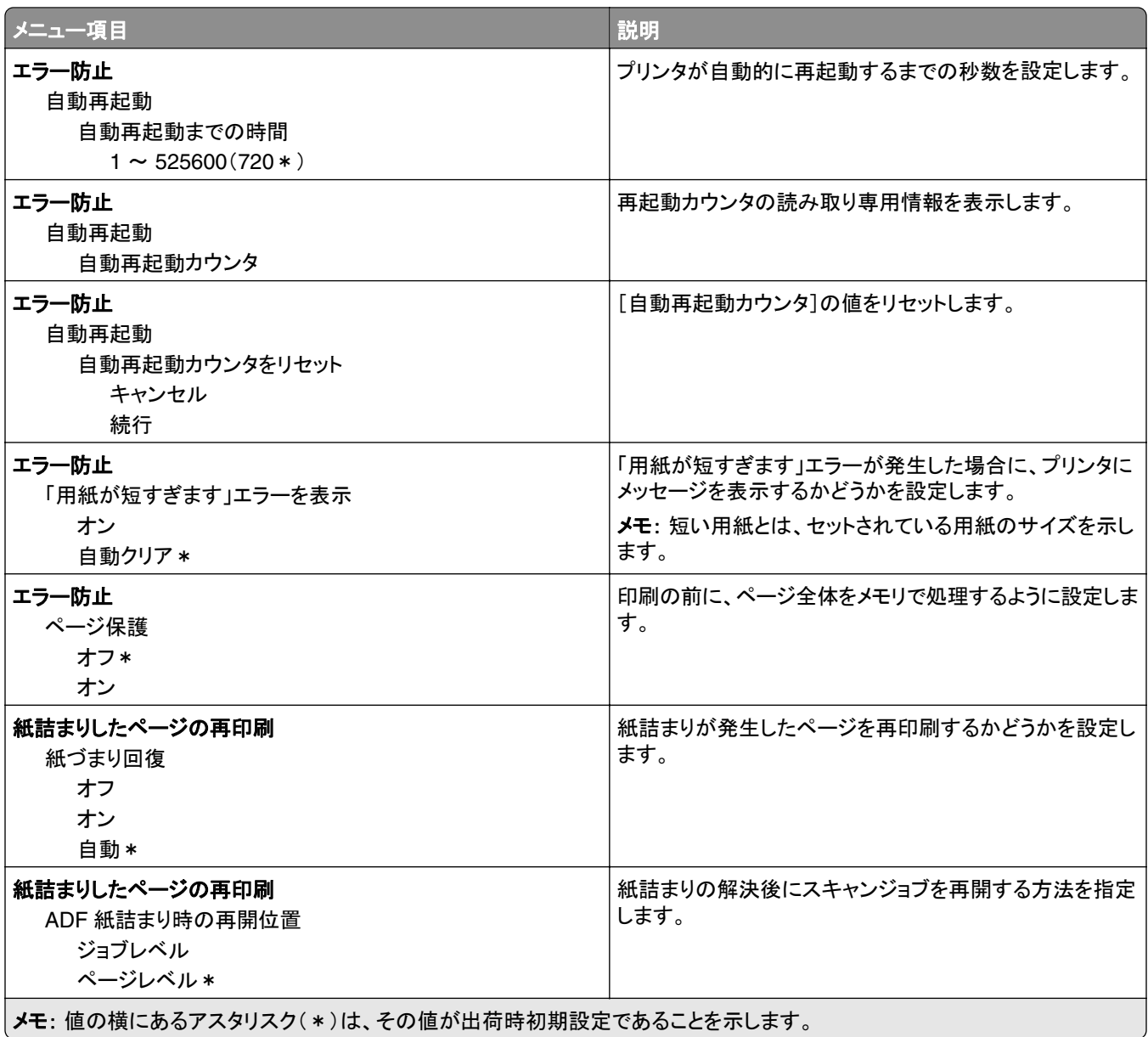

#### 電源管理

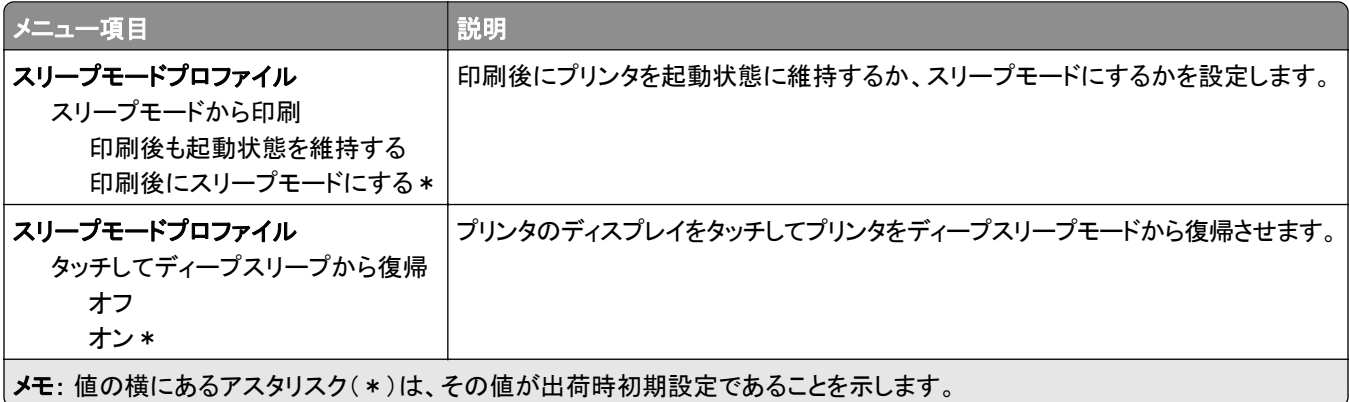

<span id="page-96-0"></span>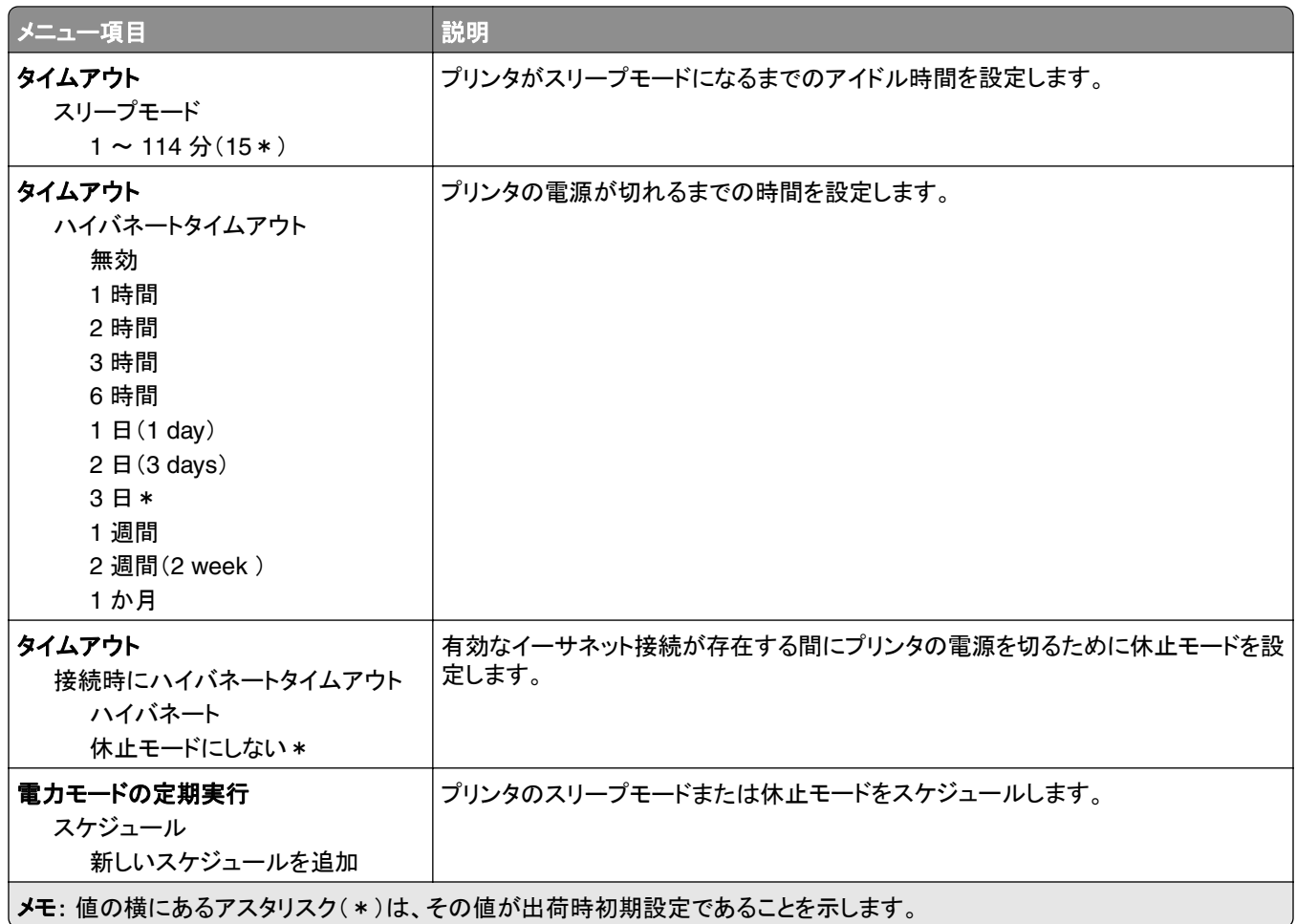

#### 匿名データの収集

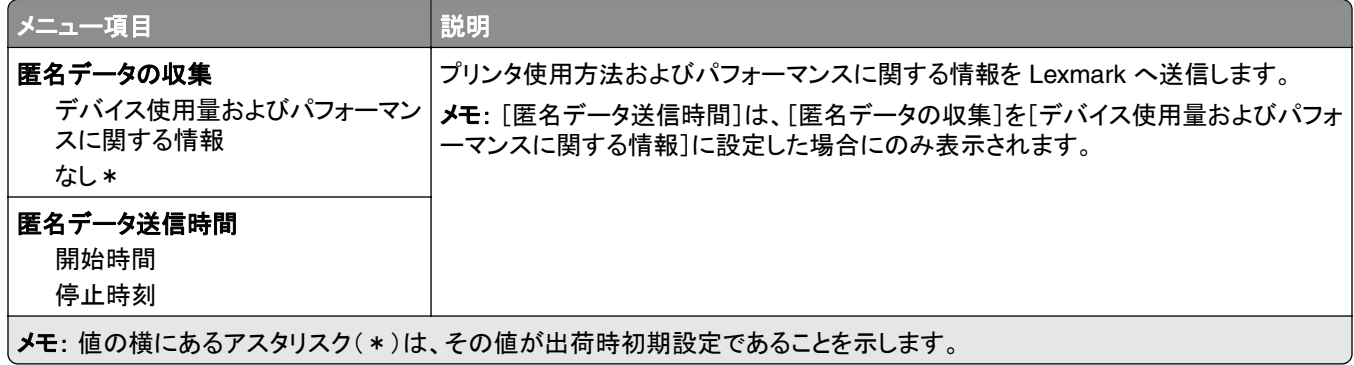

#### ユーザー補助機能

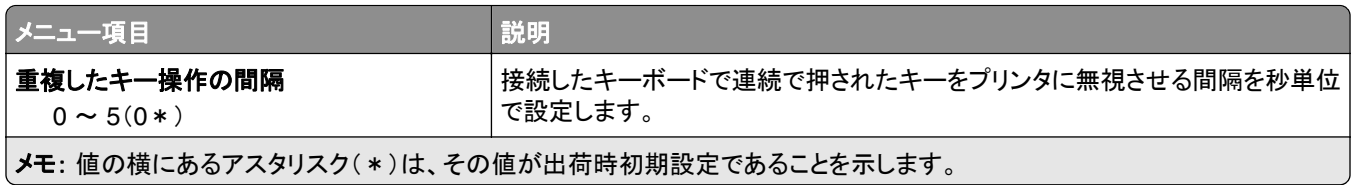

<span id="page-97-0"></span>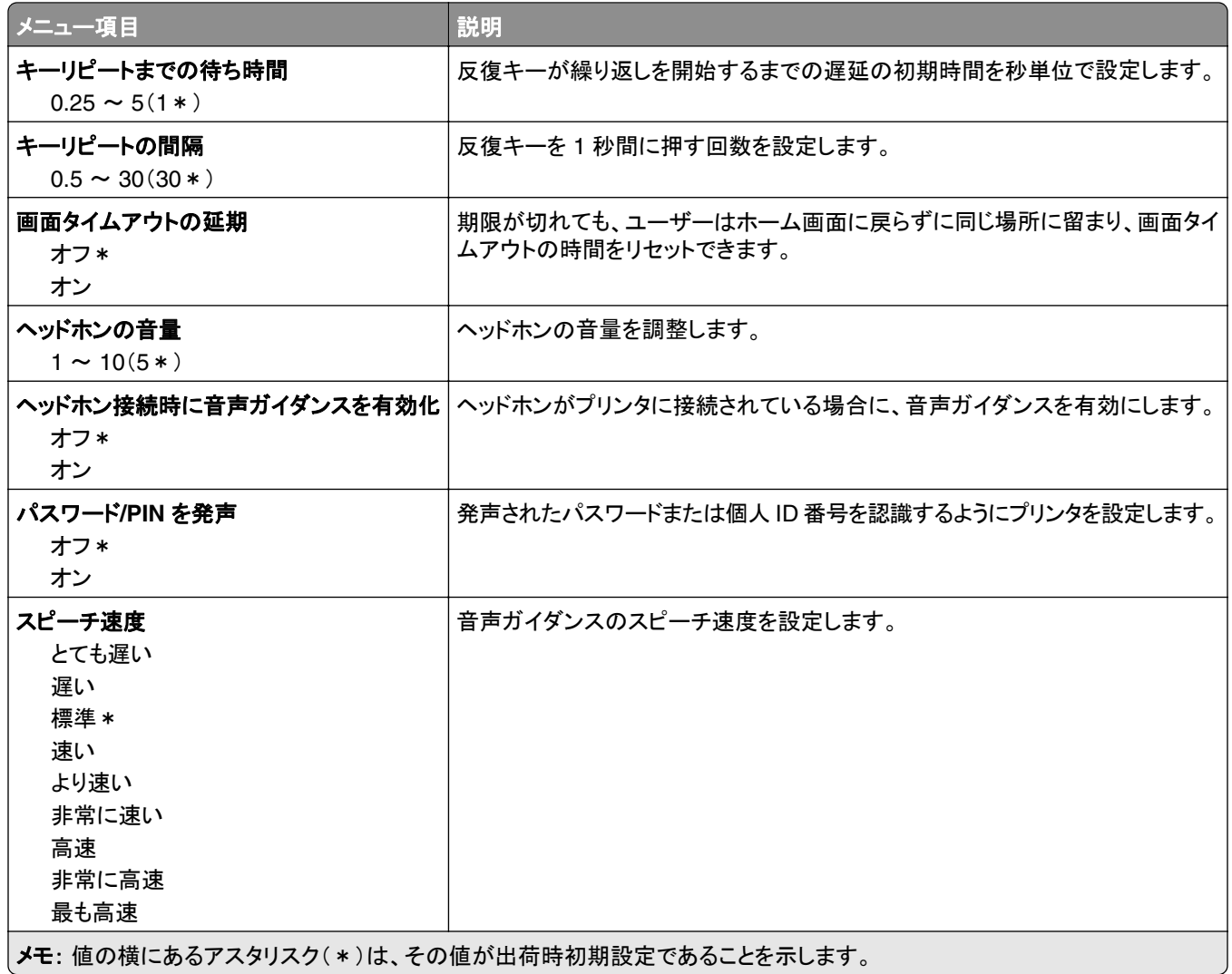

### 工場出荷状態に復元

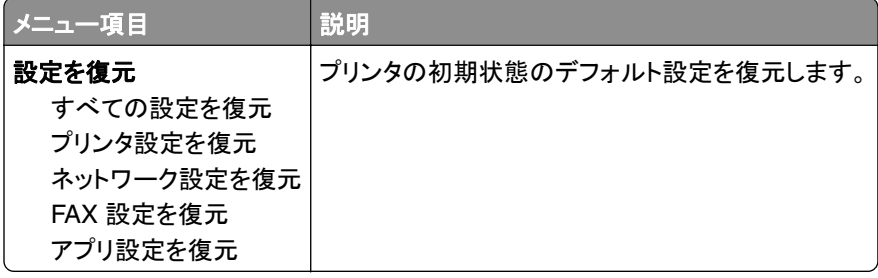

#### <span id="page-98-0"></span>メンテナンス

#### 設定メニュー

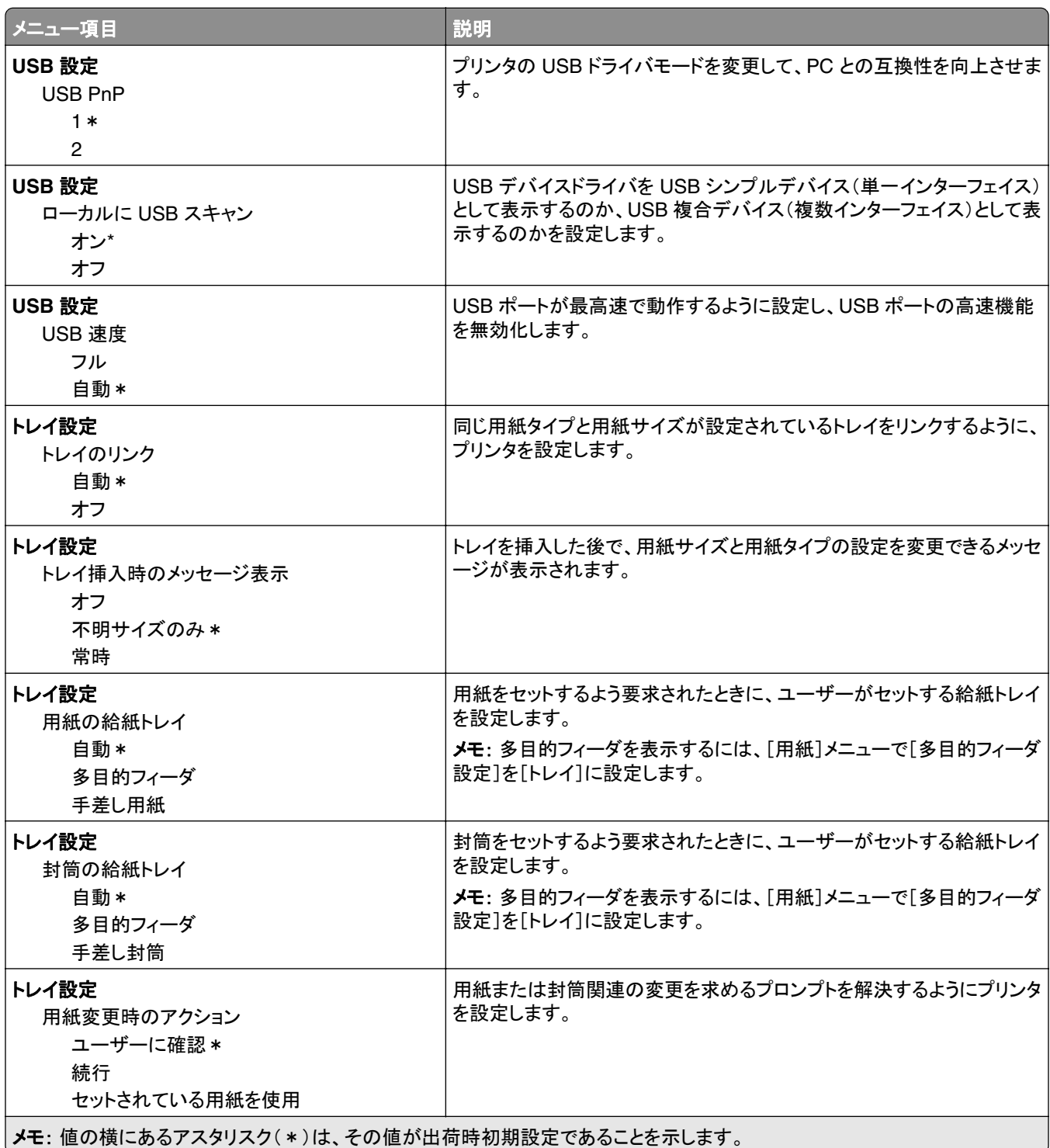

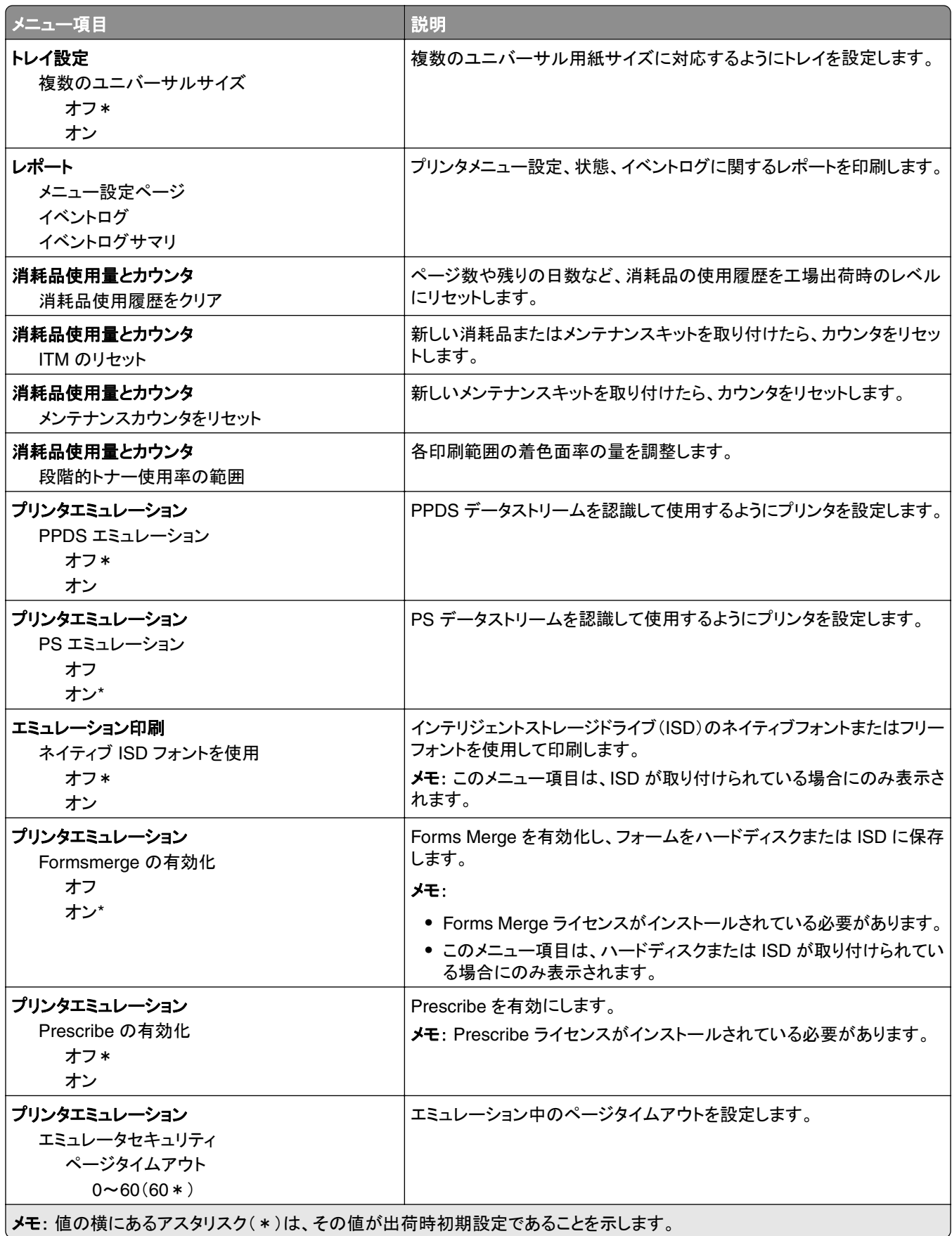

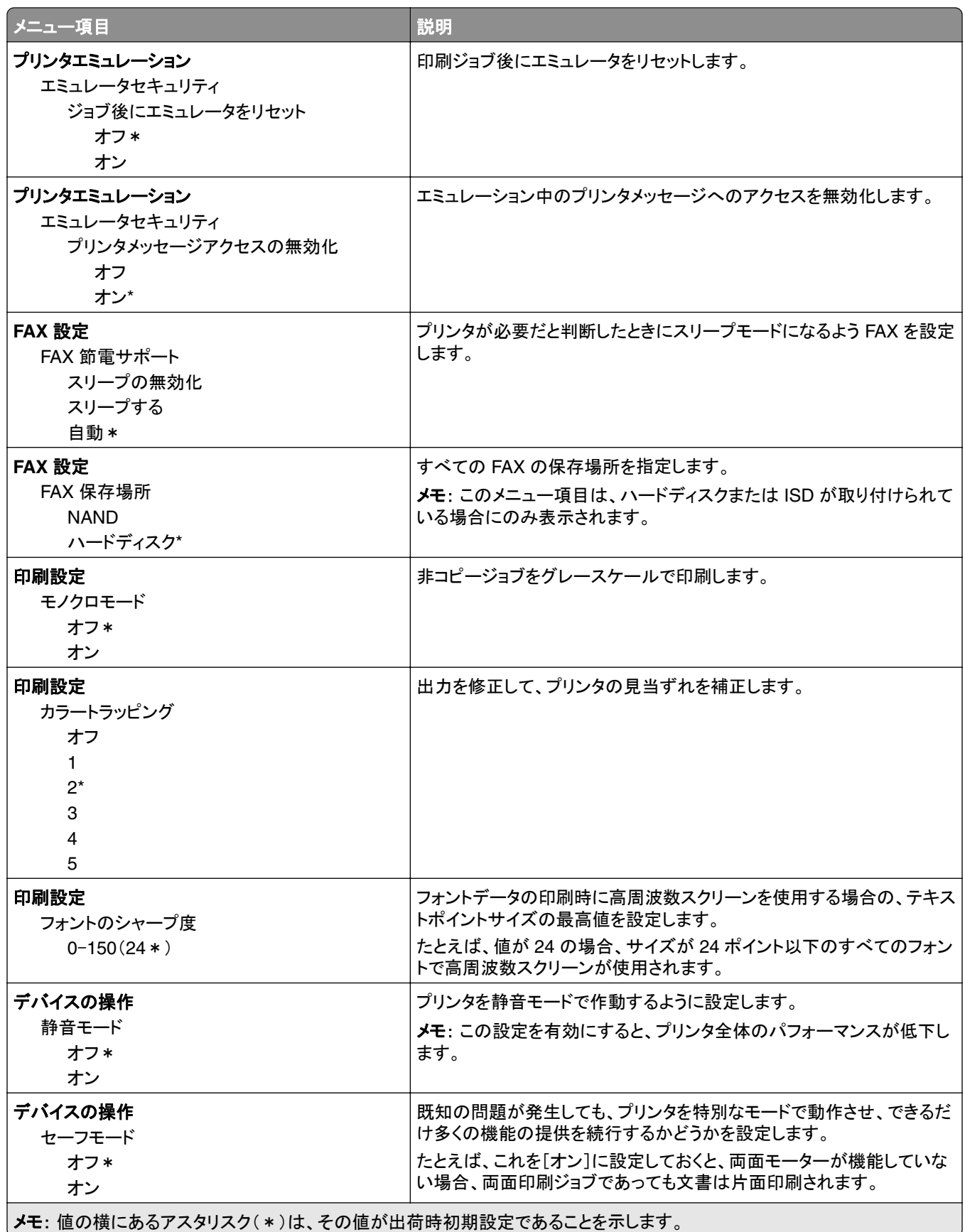

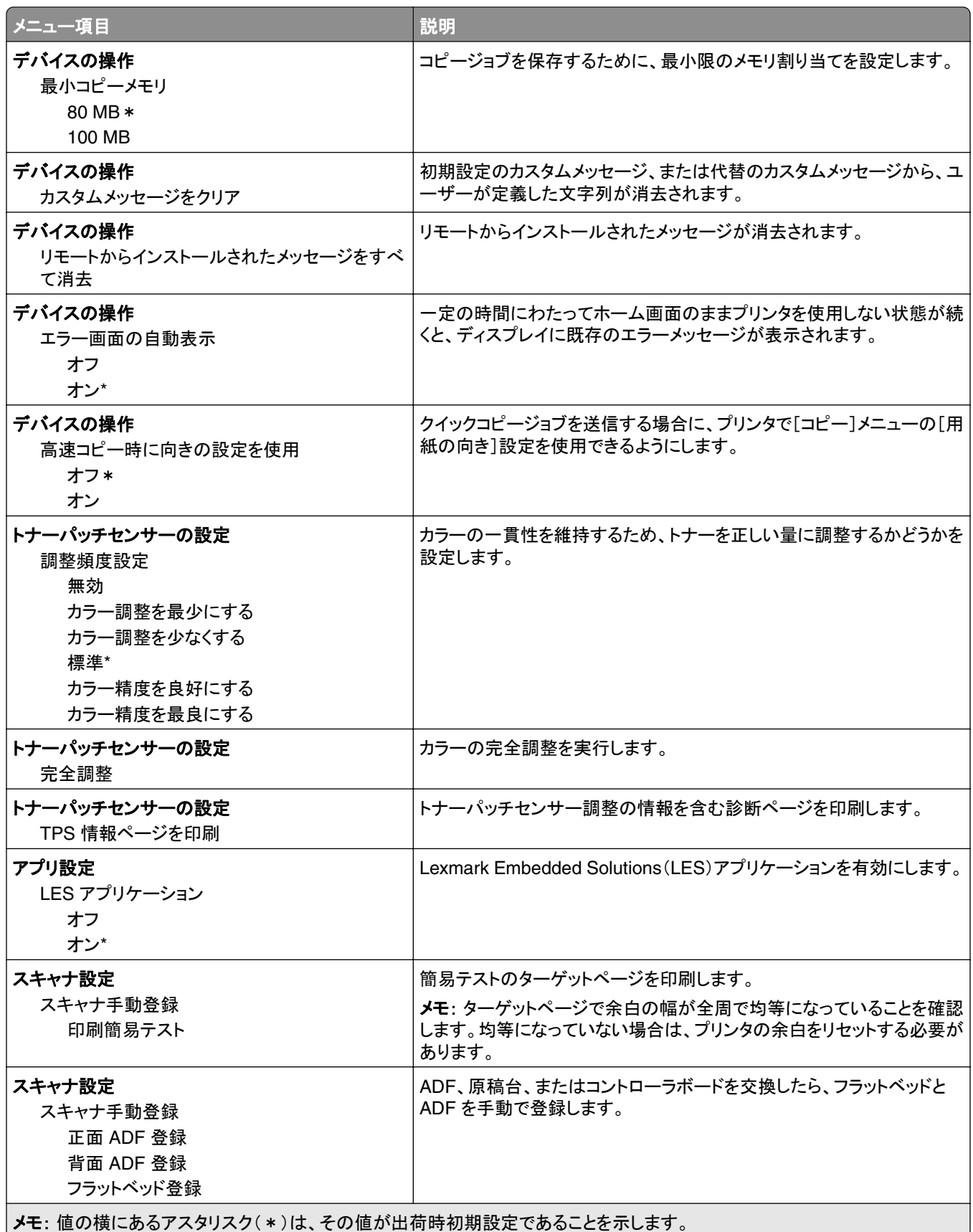

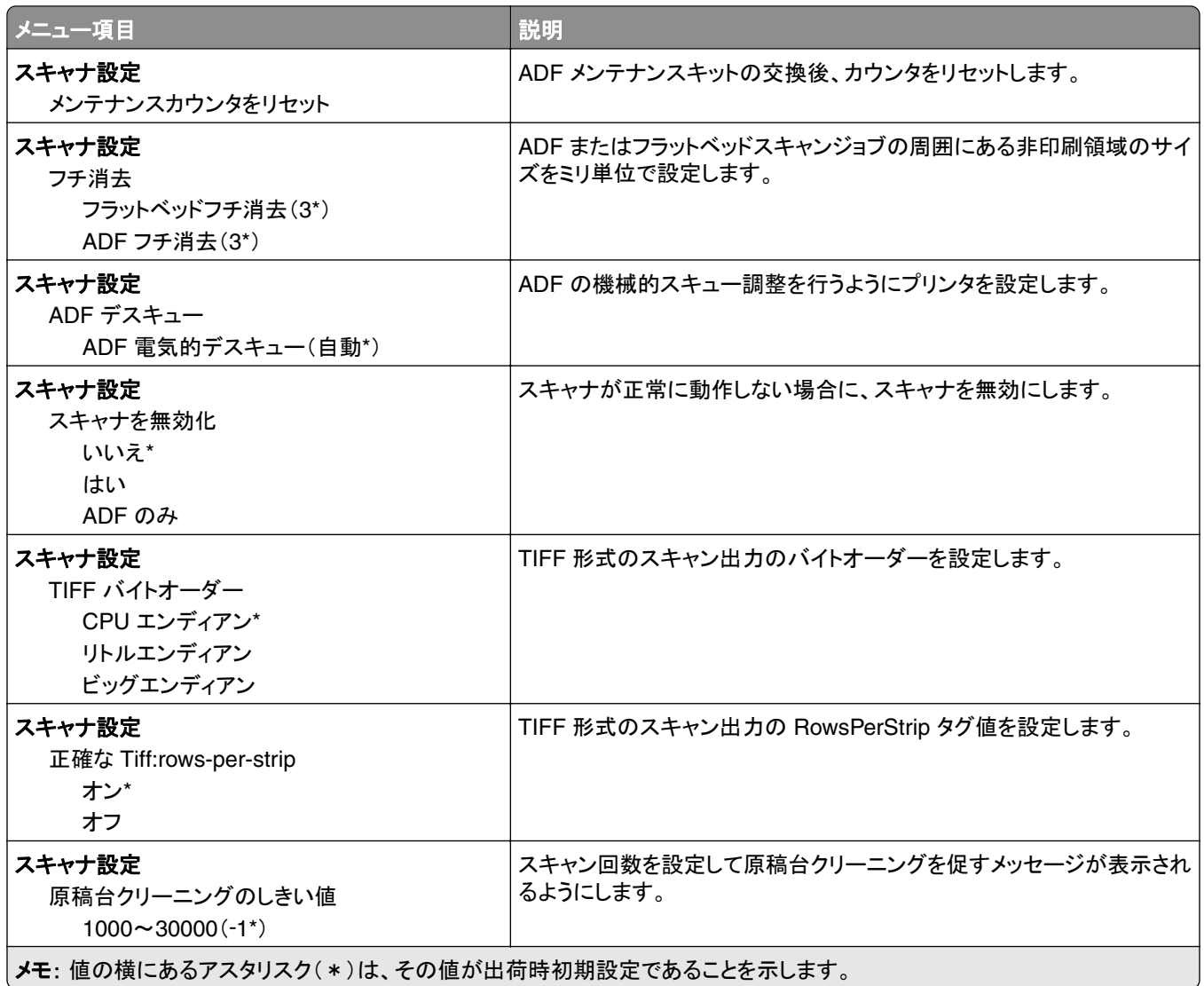

#### 未使用時の消去

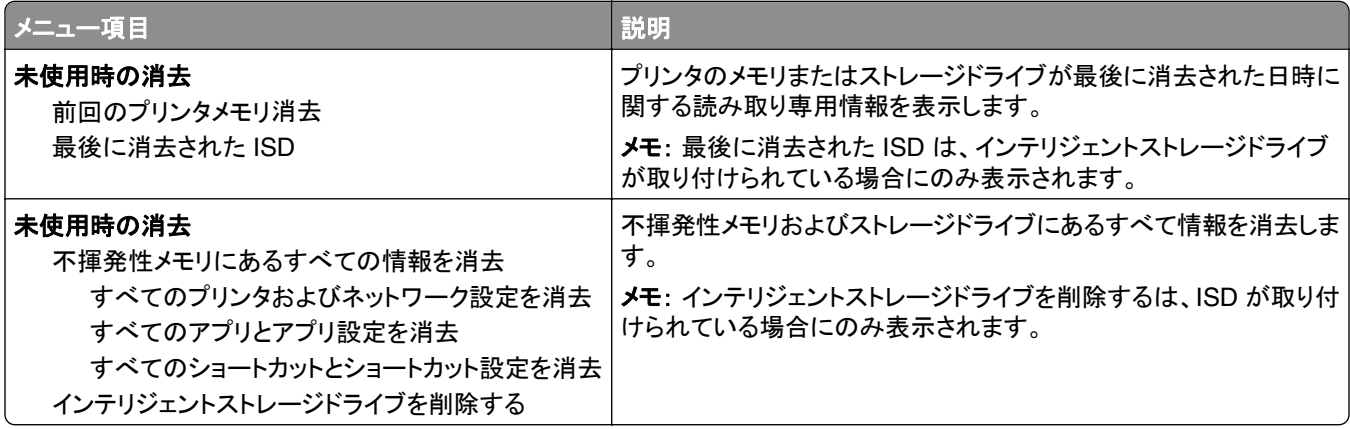

#### <span id="page-103-0"></span>ホーム画面カスタマイズ

メモ: このメニューは、Embedded Web Server でのみ表示されます。

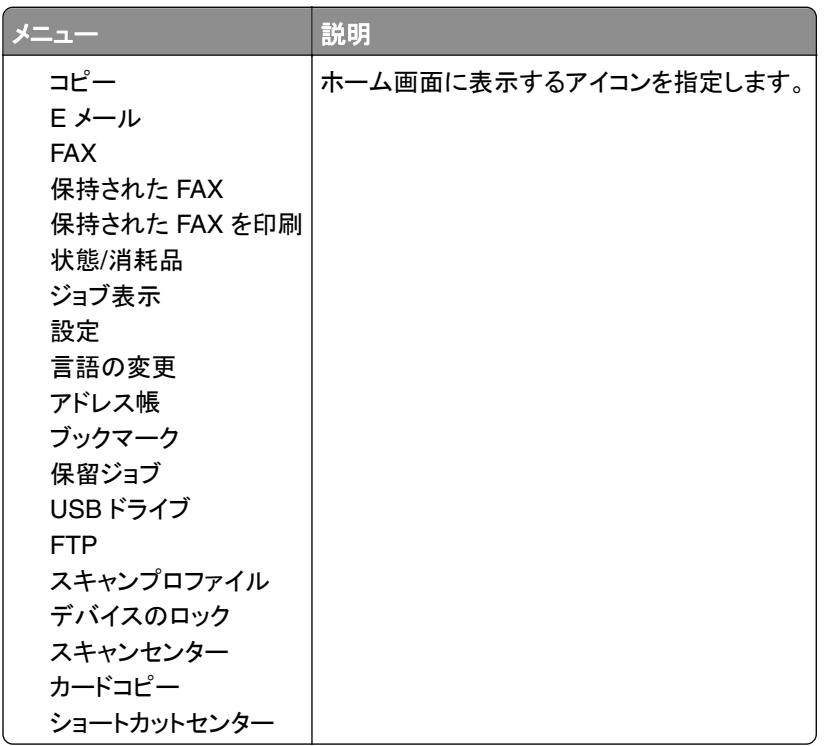

#### ファームウェアを更新

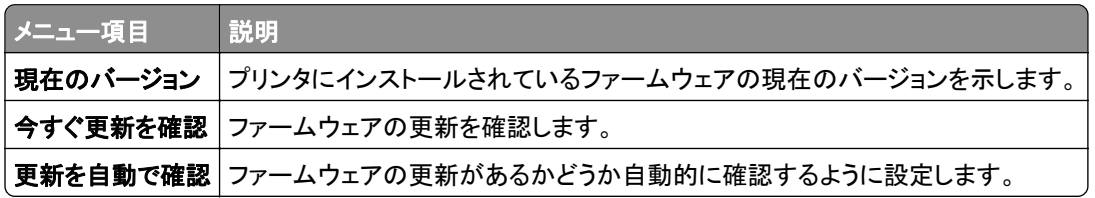

### このプリンタについて

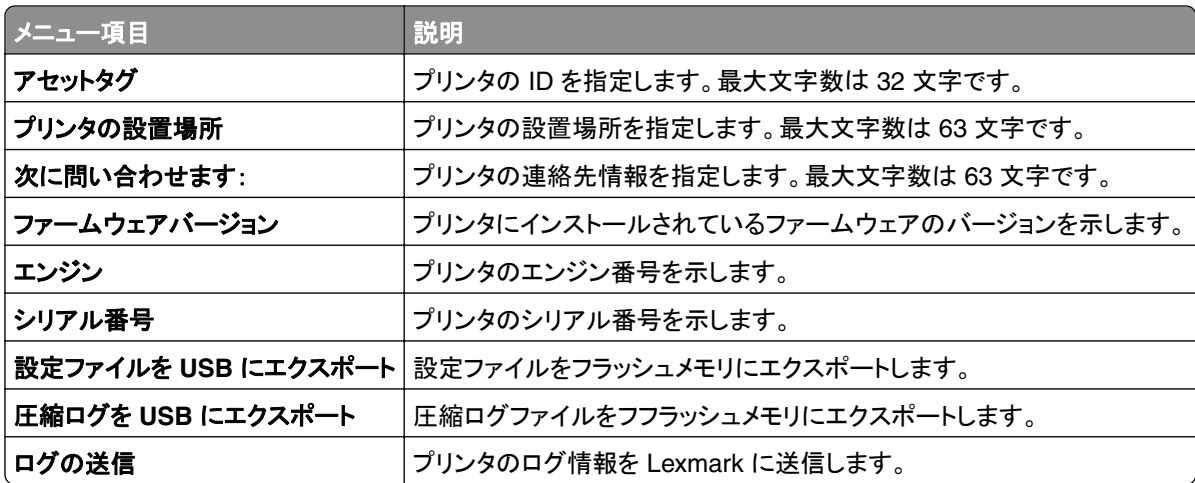

# <span id="page-104-0"></span>印刷

#### レイアウト

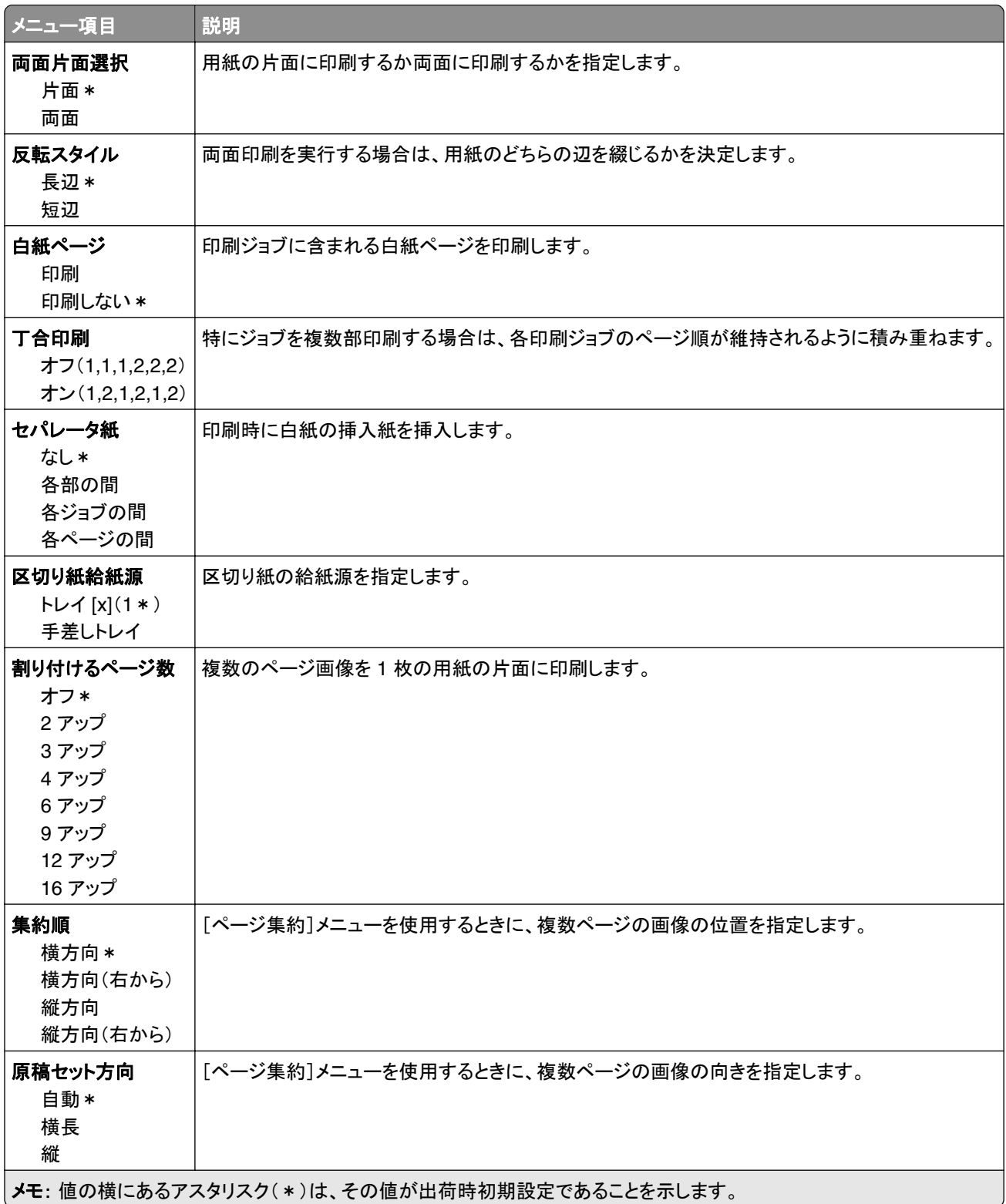

<span id="page-105-0"></span>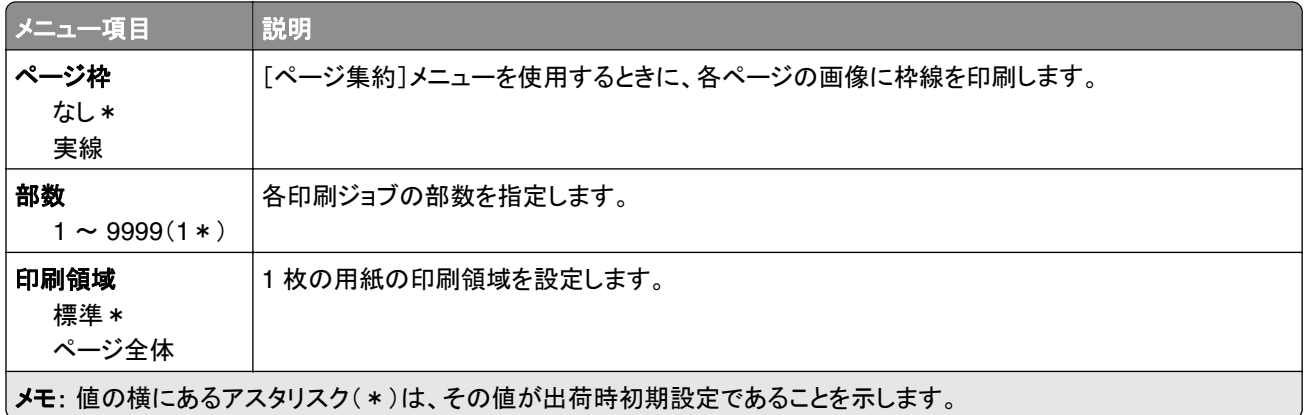

#### セットアップ

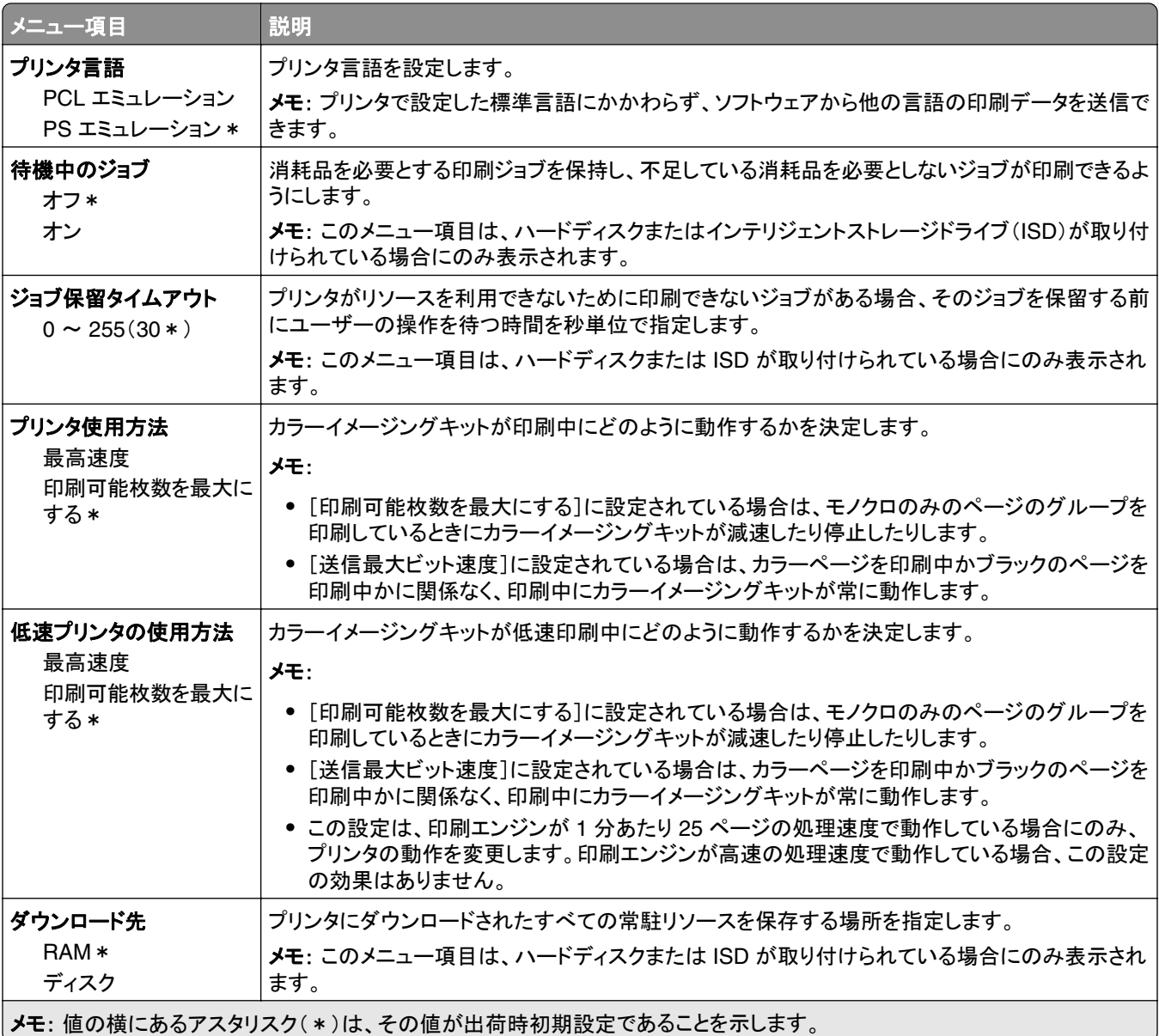

<span id="page-106-0"></span>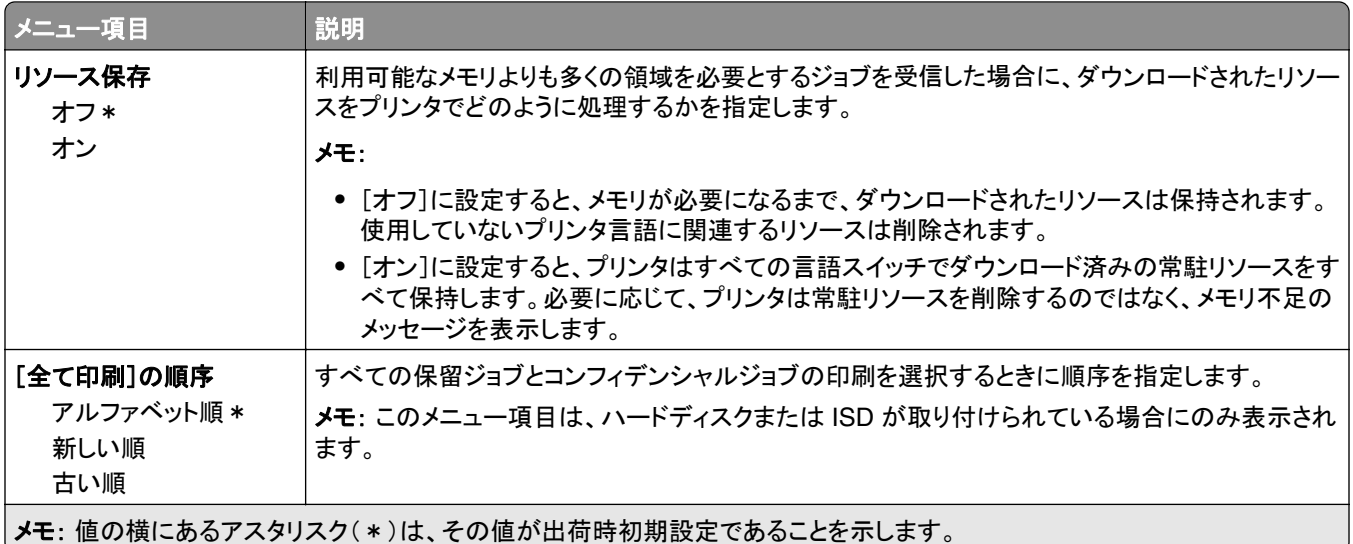

### 印刷品質

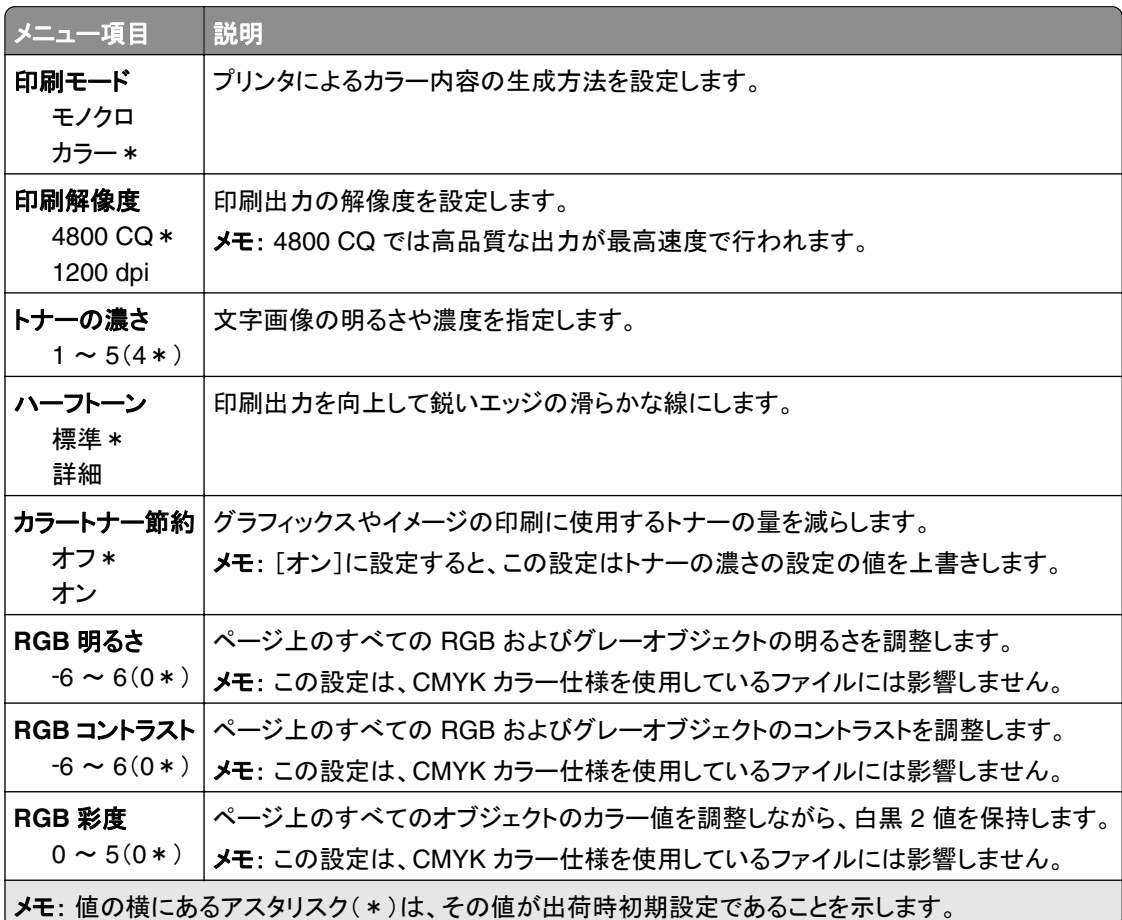

#### <span id="page-107-0"></span>詳細イメージング

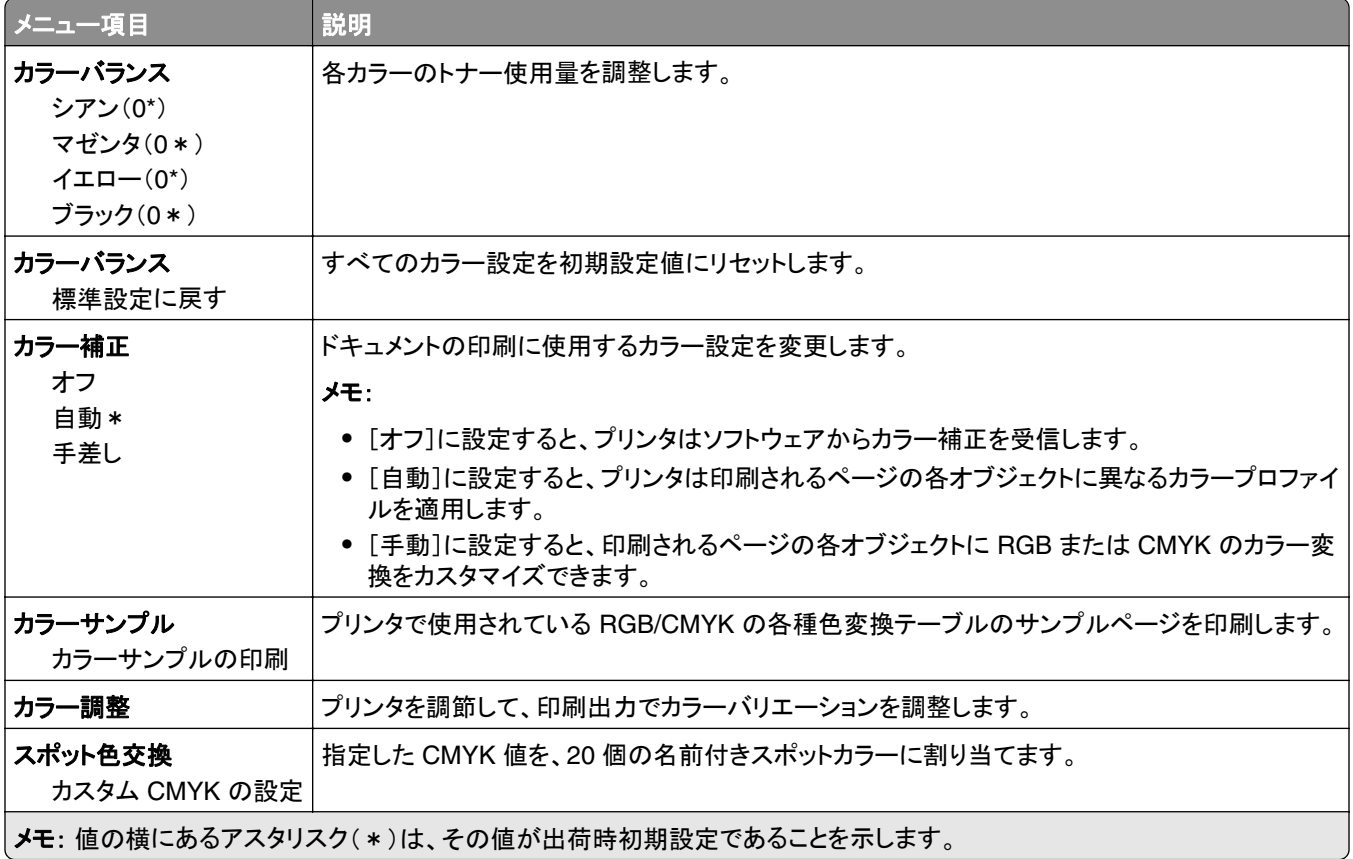

#### ジョブアカウント

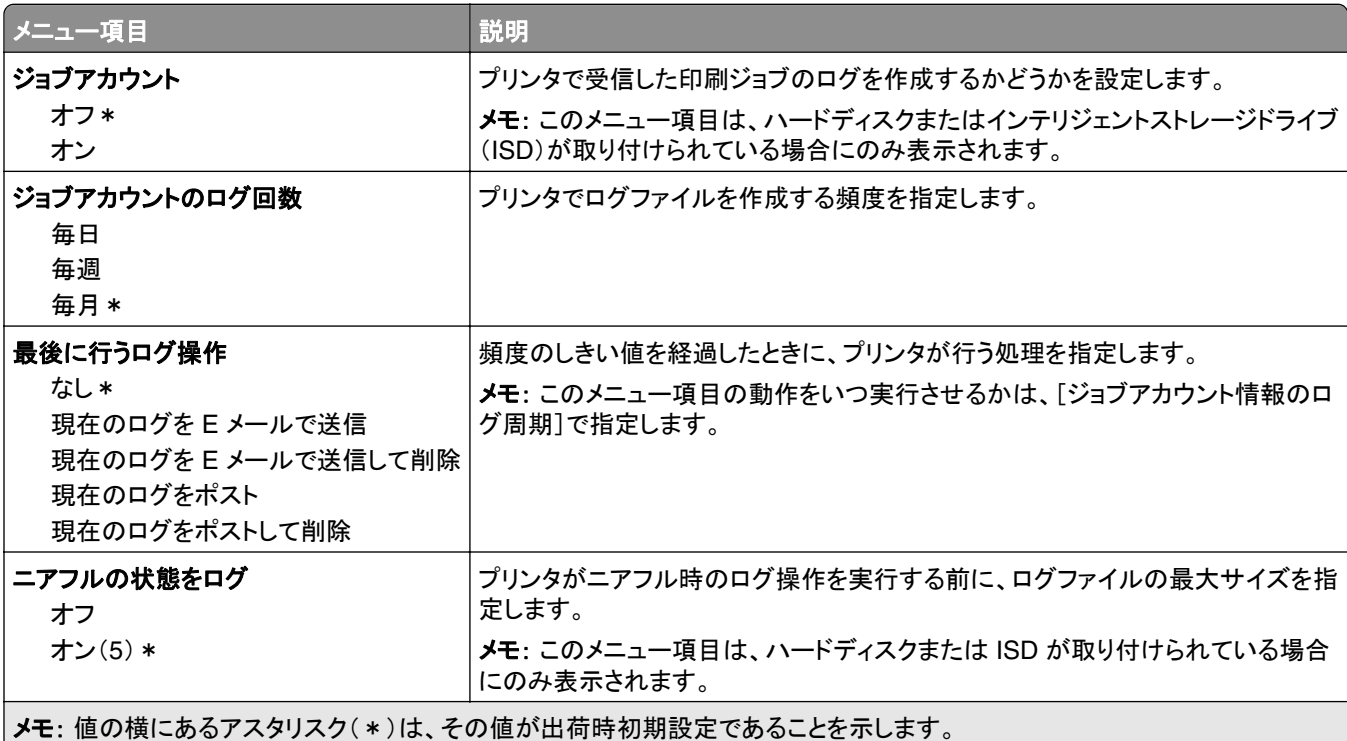
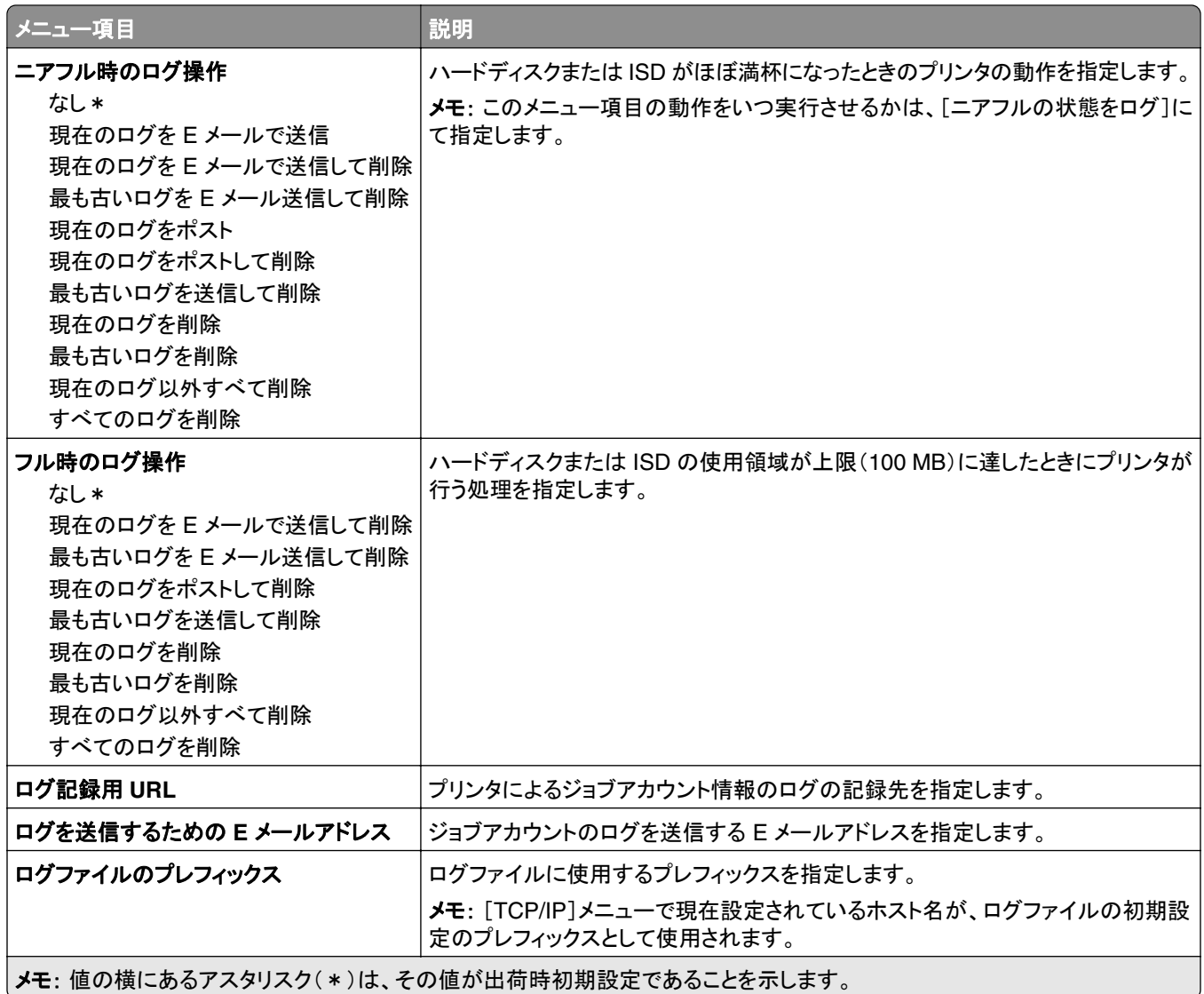

## **PDF**

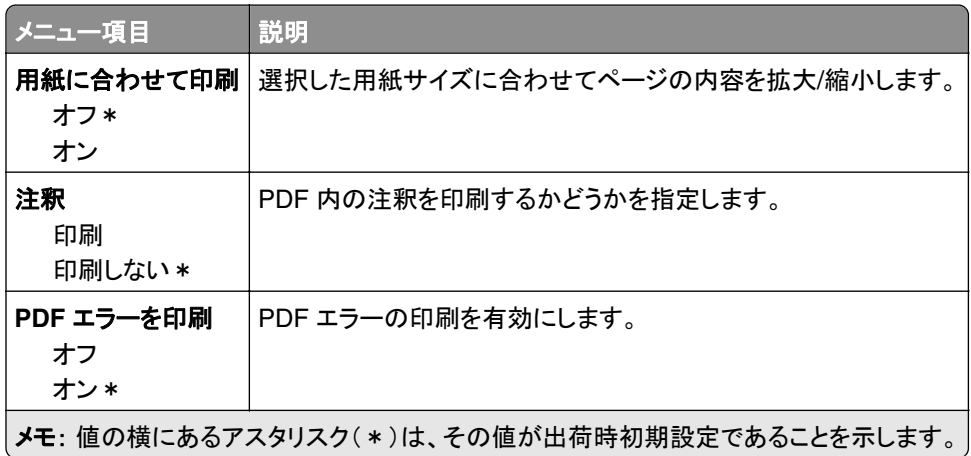

## **PostScript**

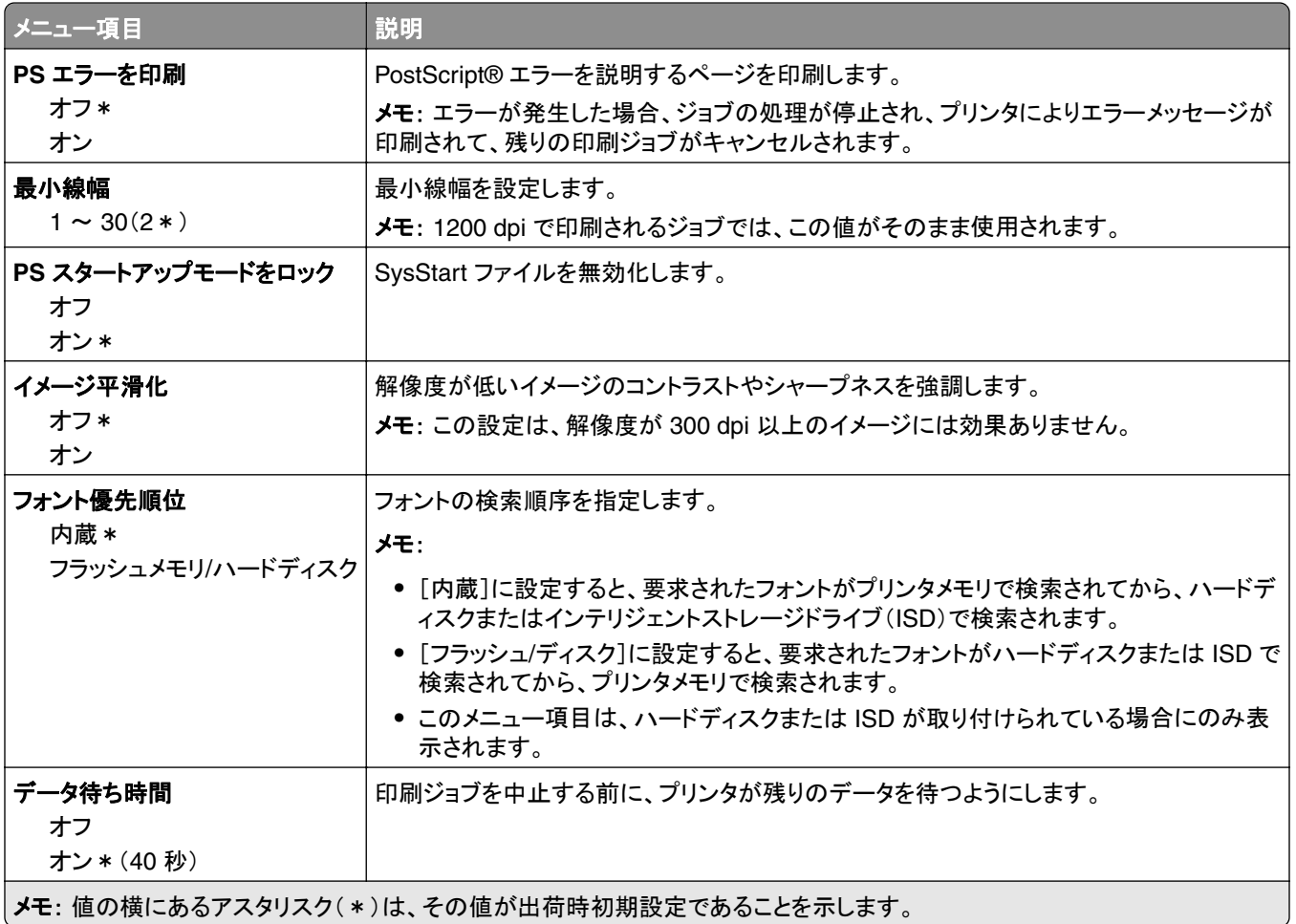

## **PCL**

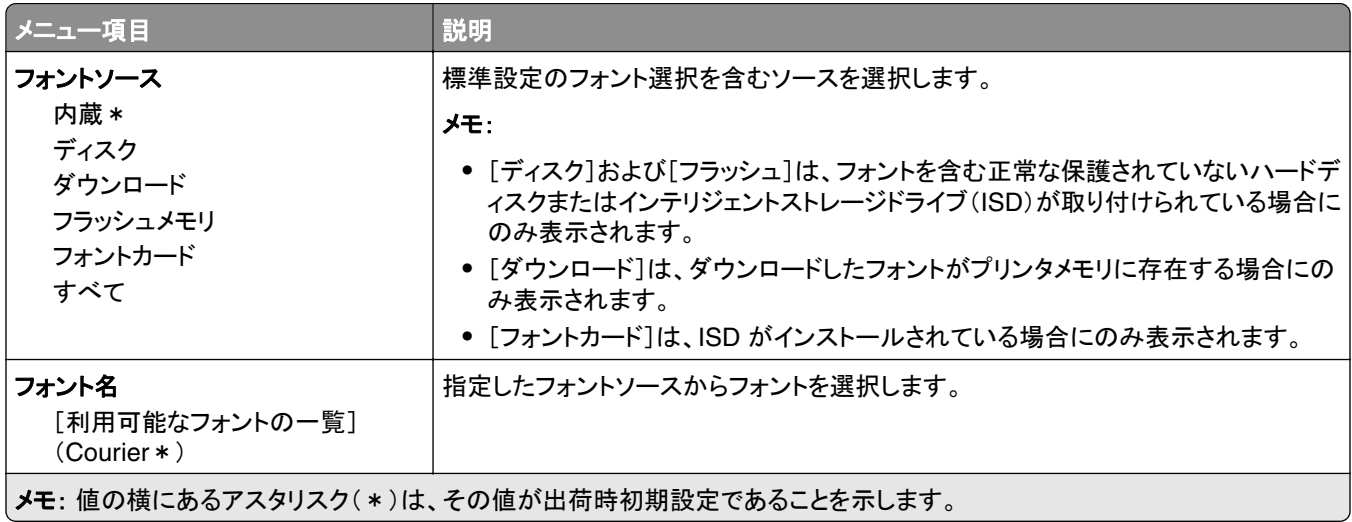

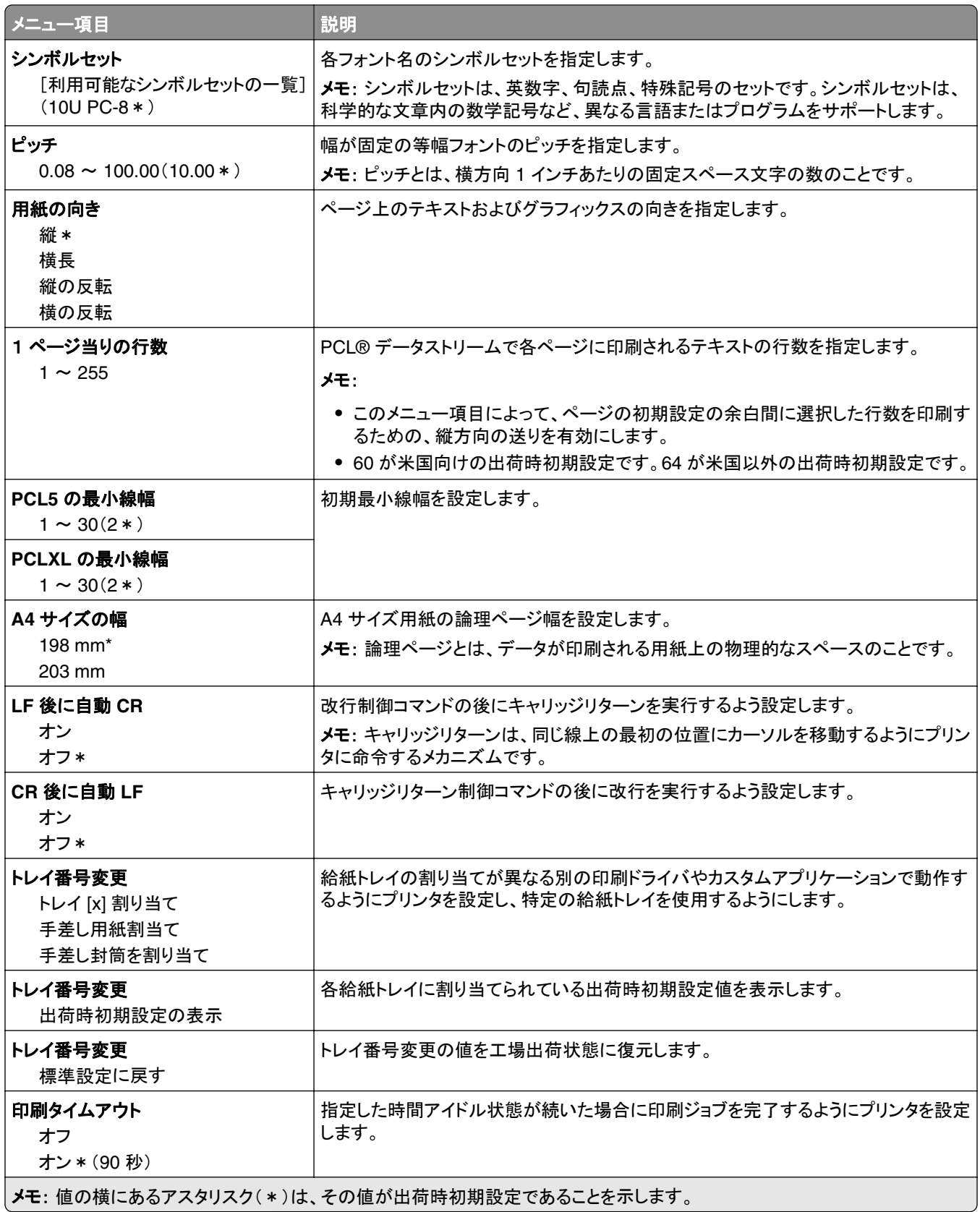

# イメージ

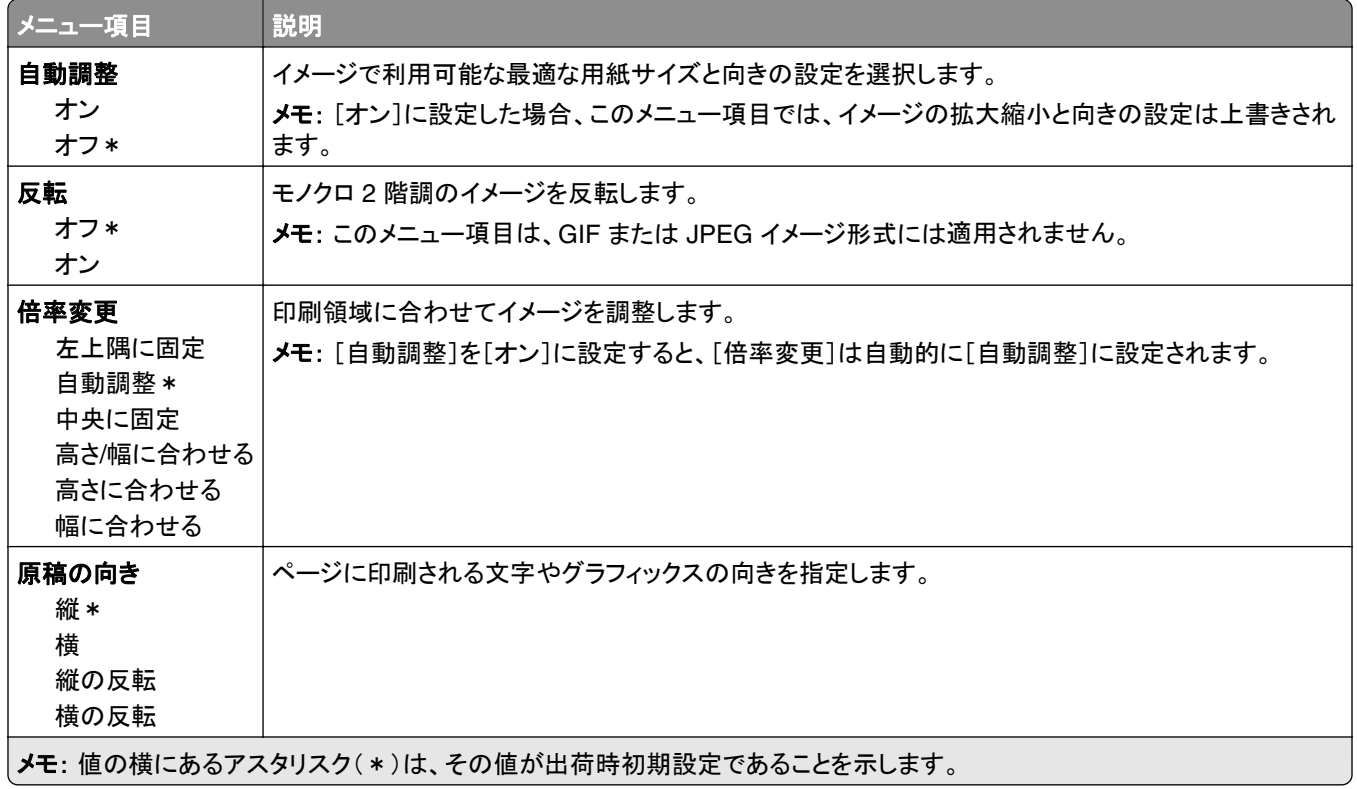

# 用紙

## トレイ構成設定

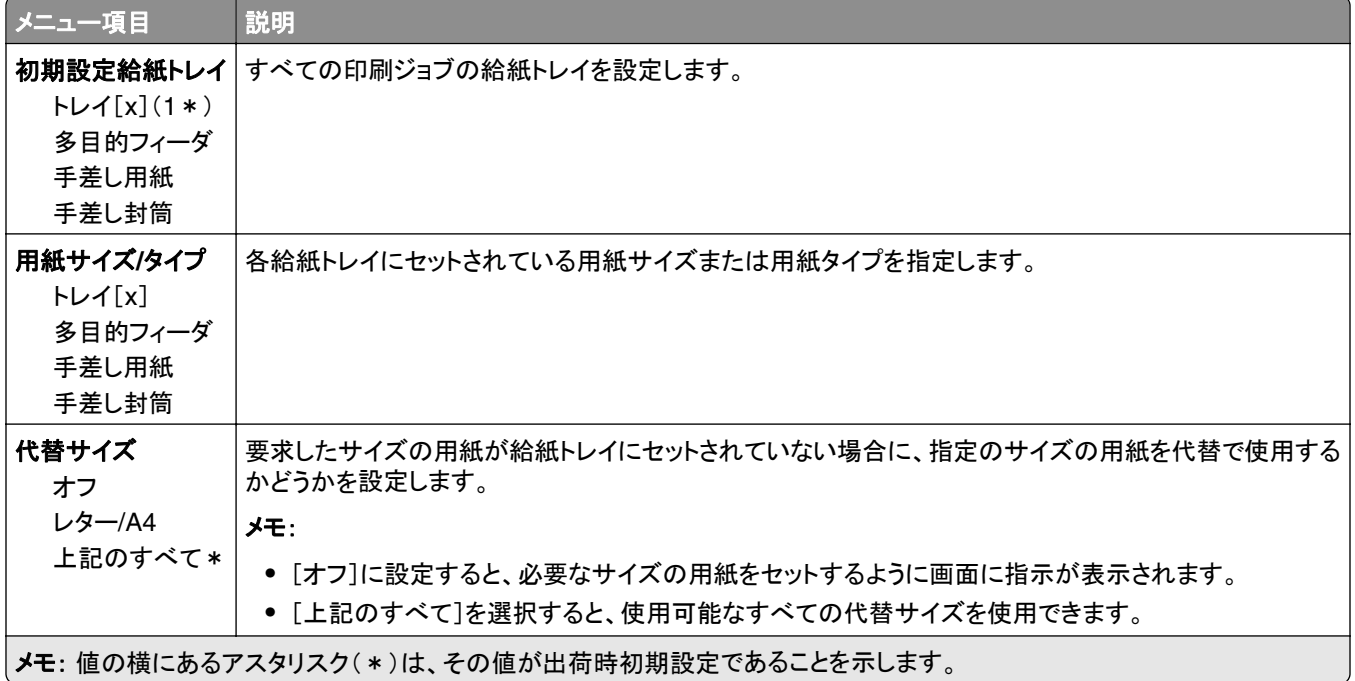

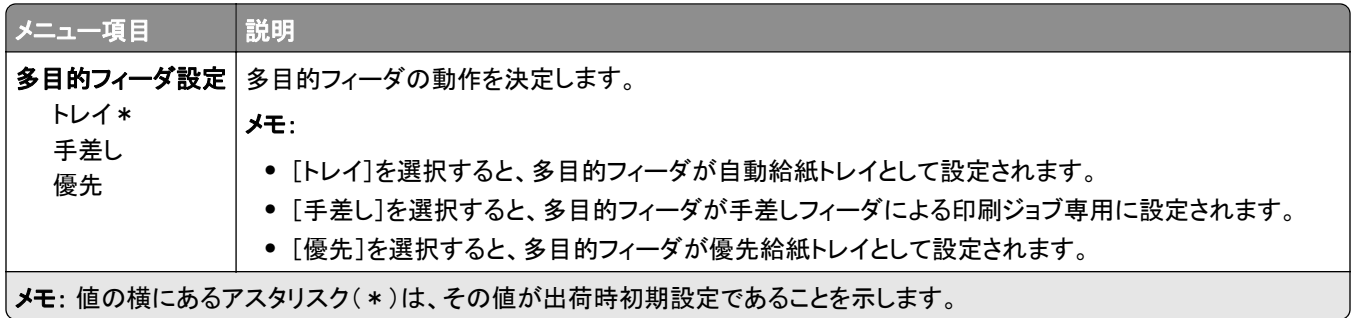

## 用紙構成

## ユニバーサル設定

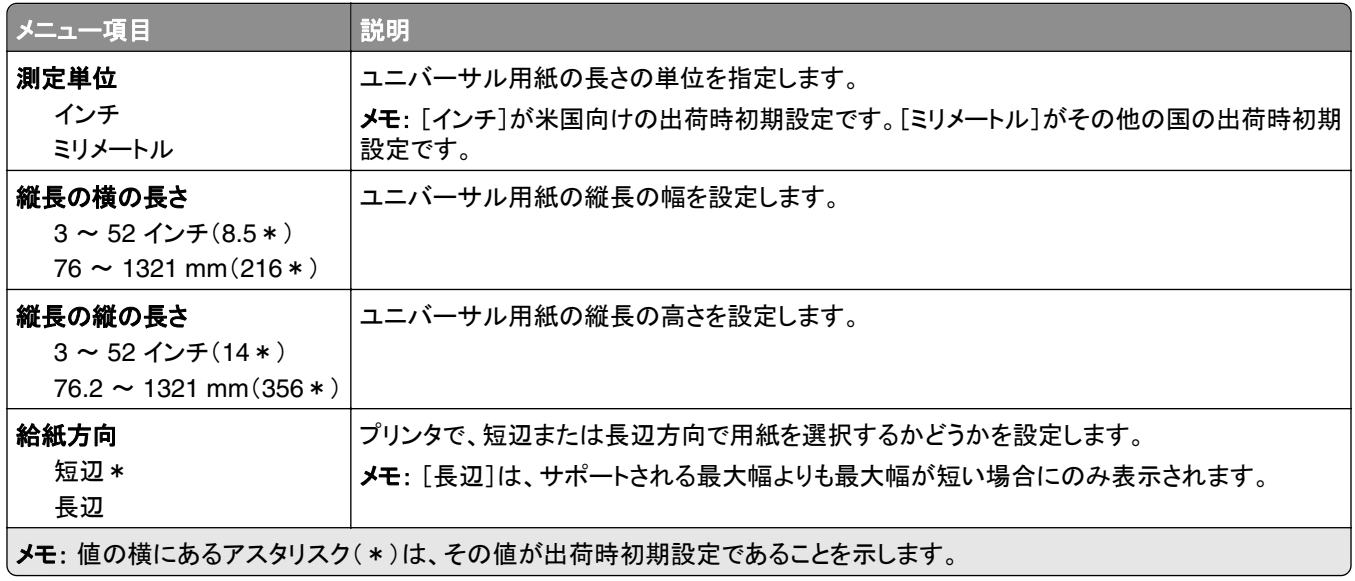

#### カスタムスキャンサイズ

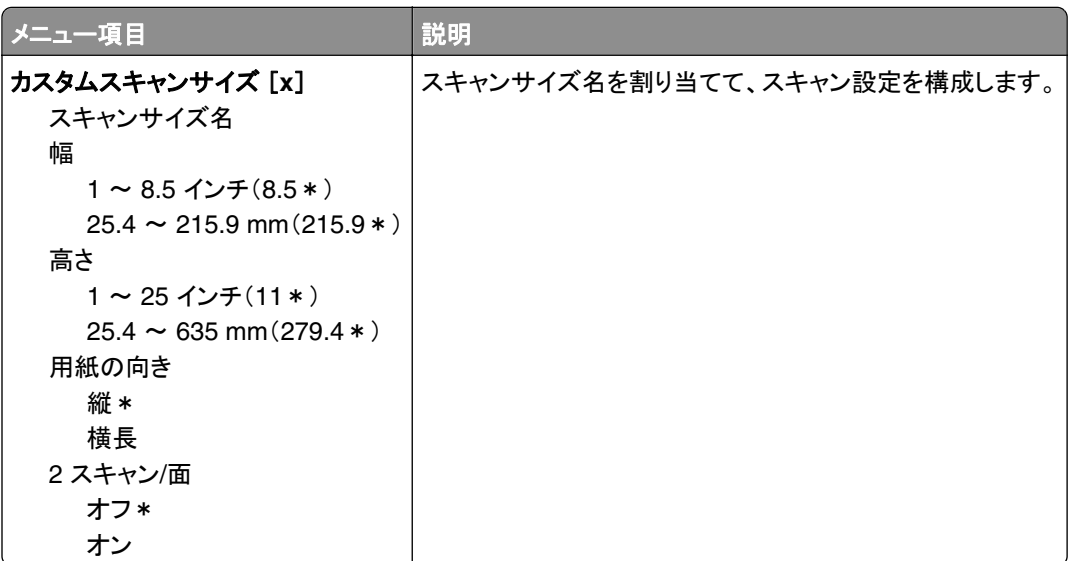

- J

#### 用紙タイプ

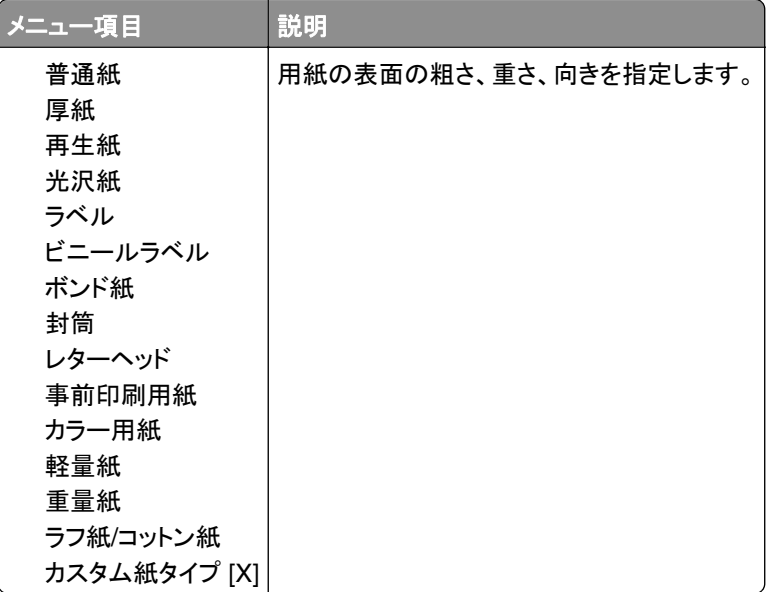

コピー

## コピー初期設定

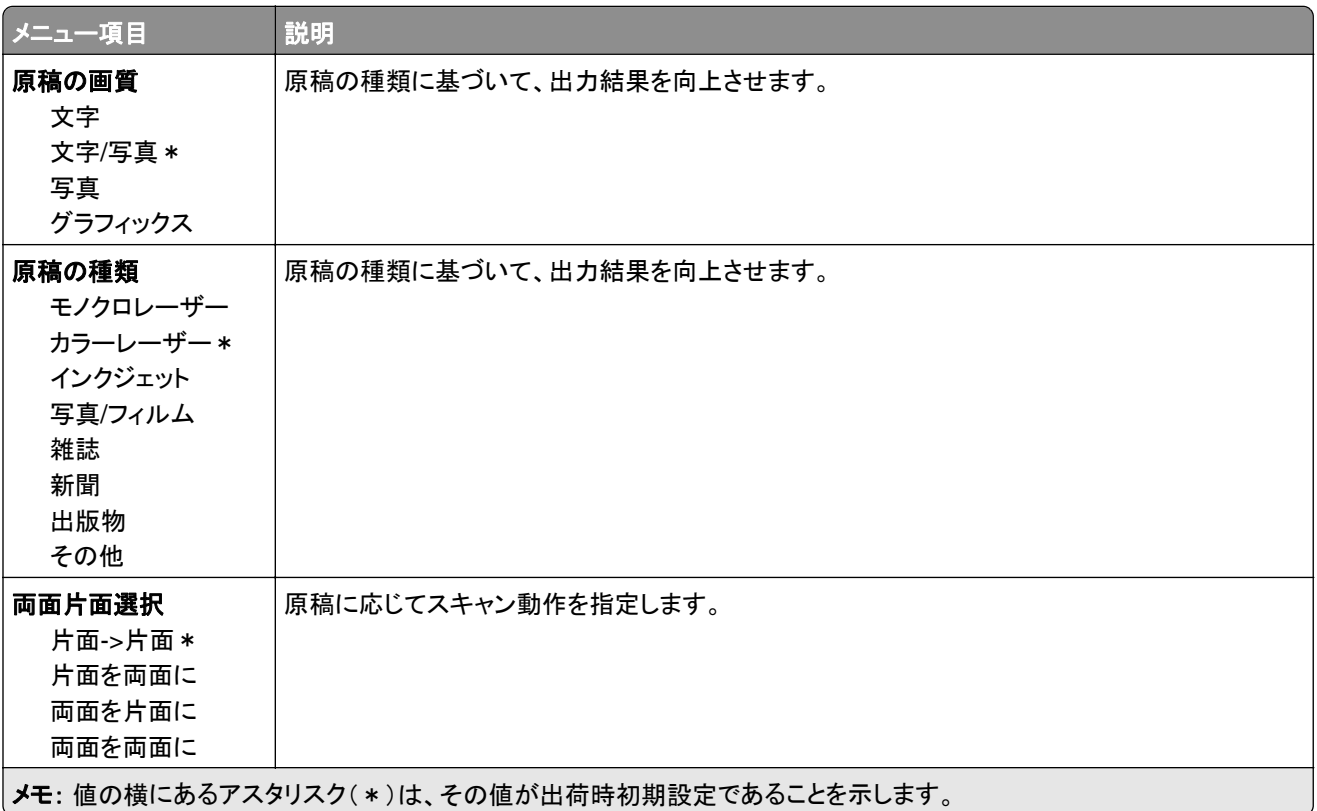

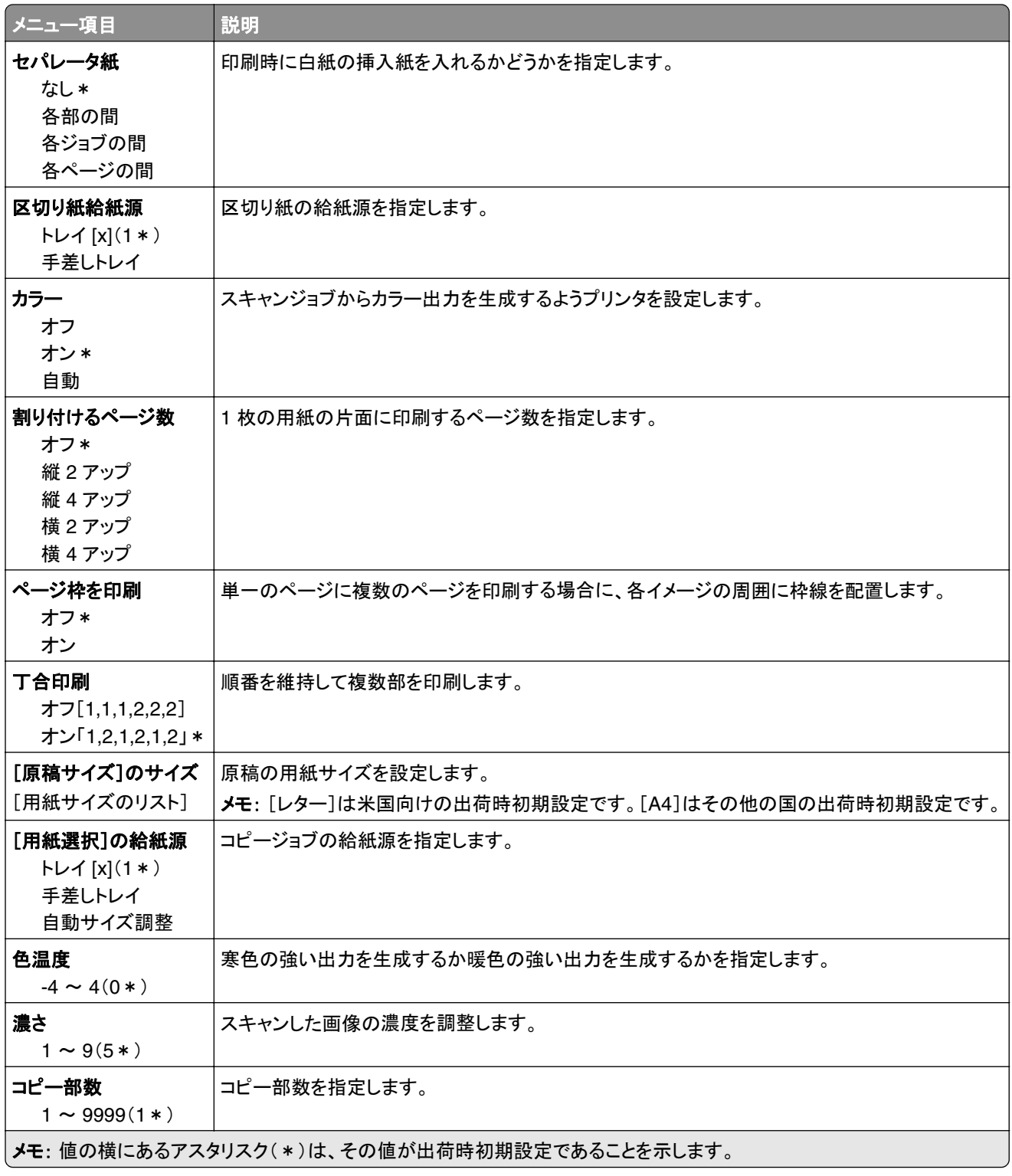

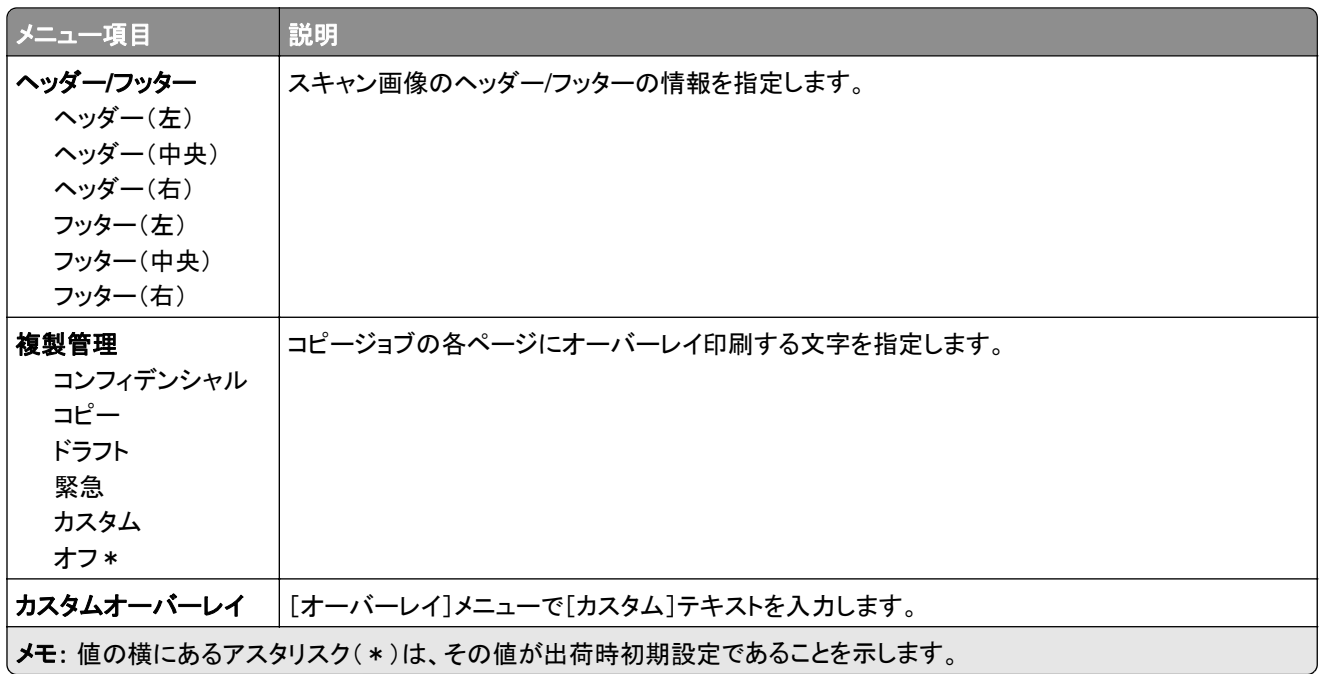

#### 詳細イメージング

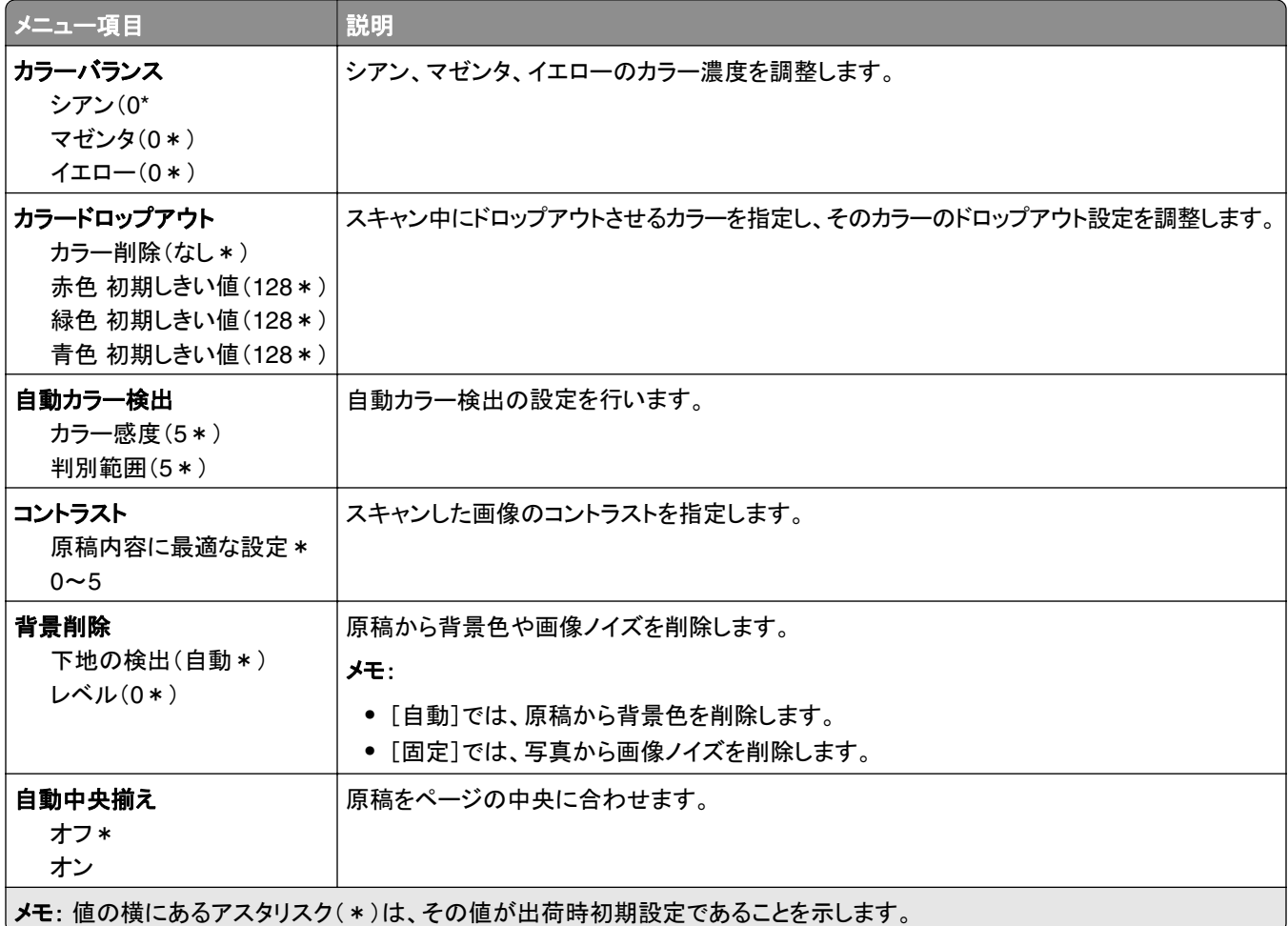

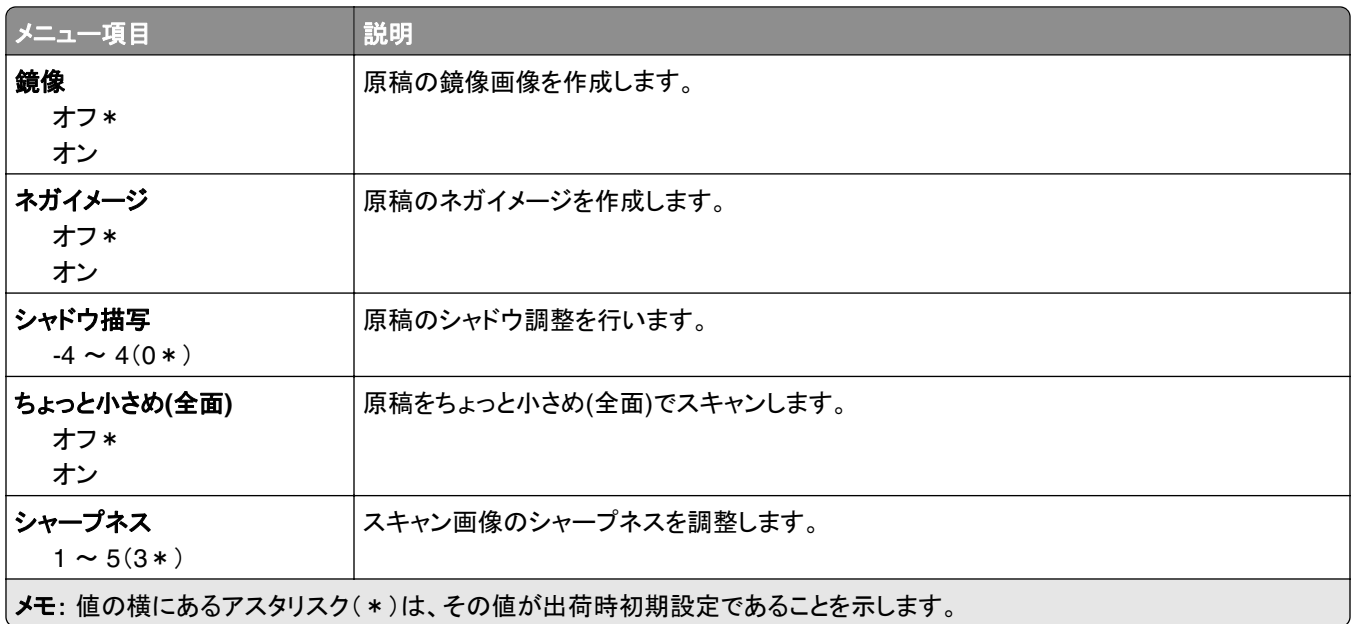

#### 管理者用設定

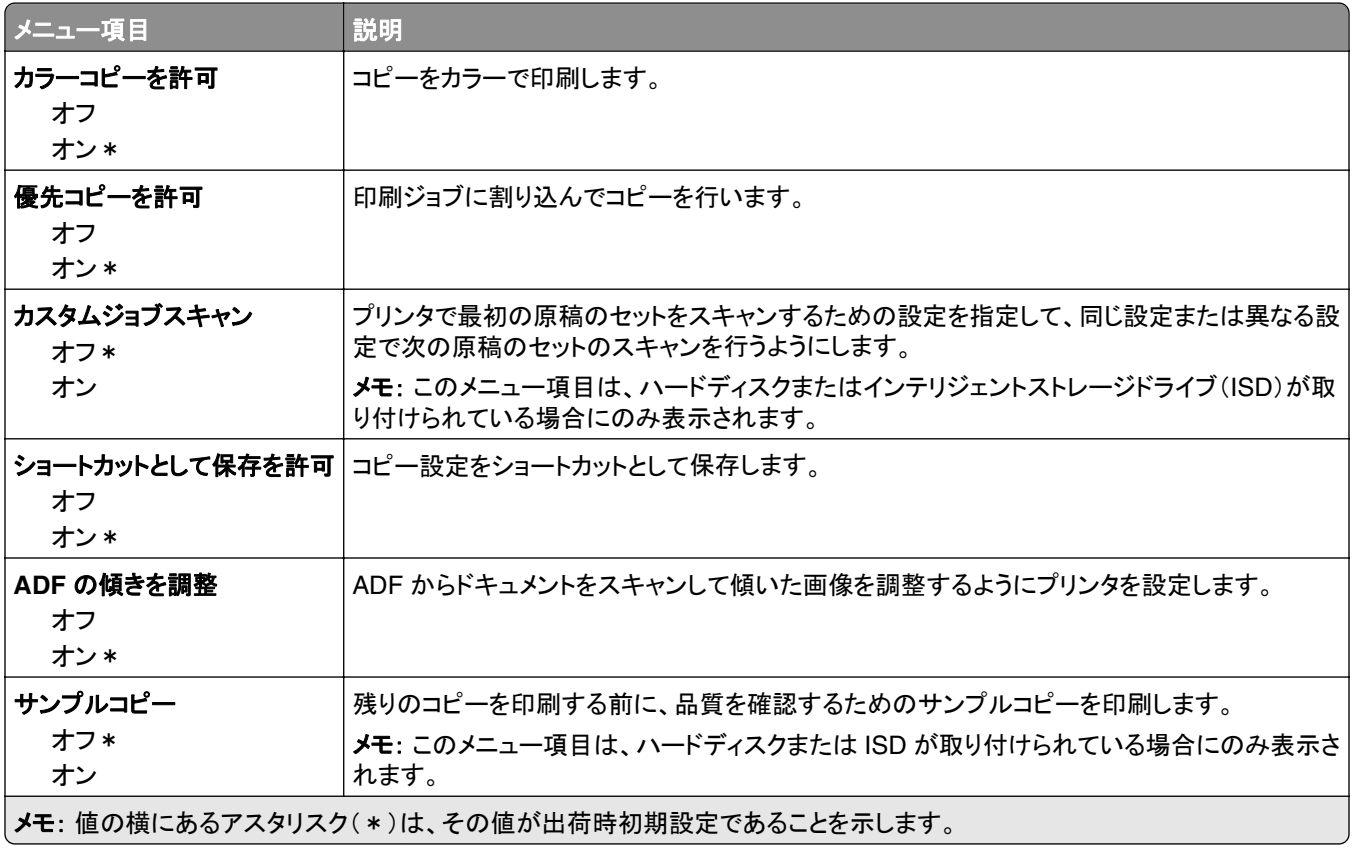

# **FAX**

## **FAX** 初期設定

#### **FAX** モード

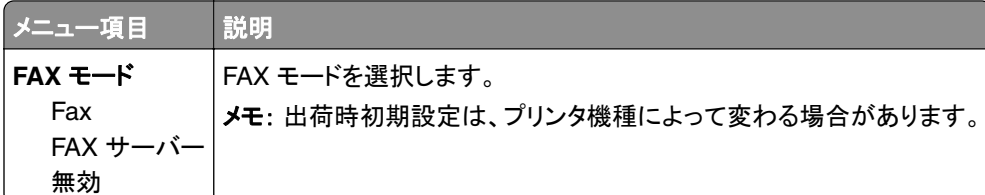

#### **FAX** 設定

#### 全般的な **FAX** 設定

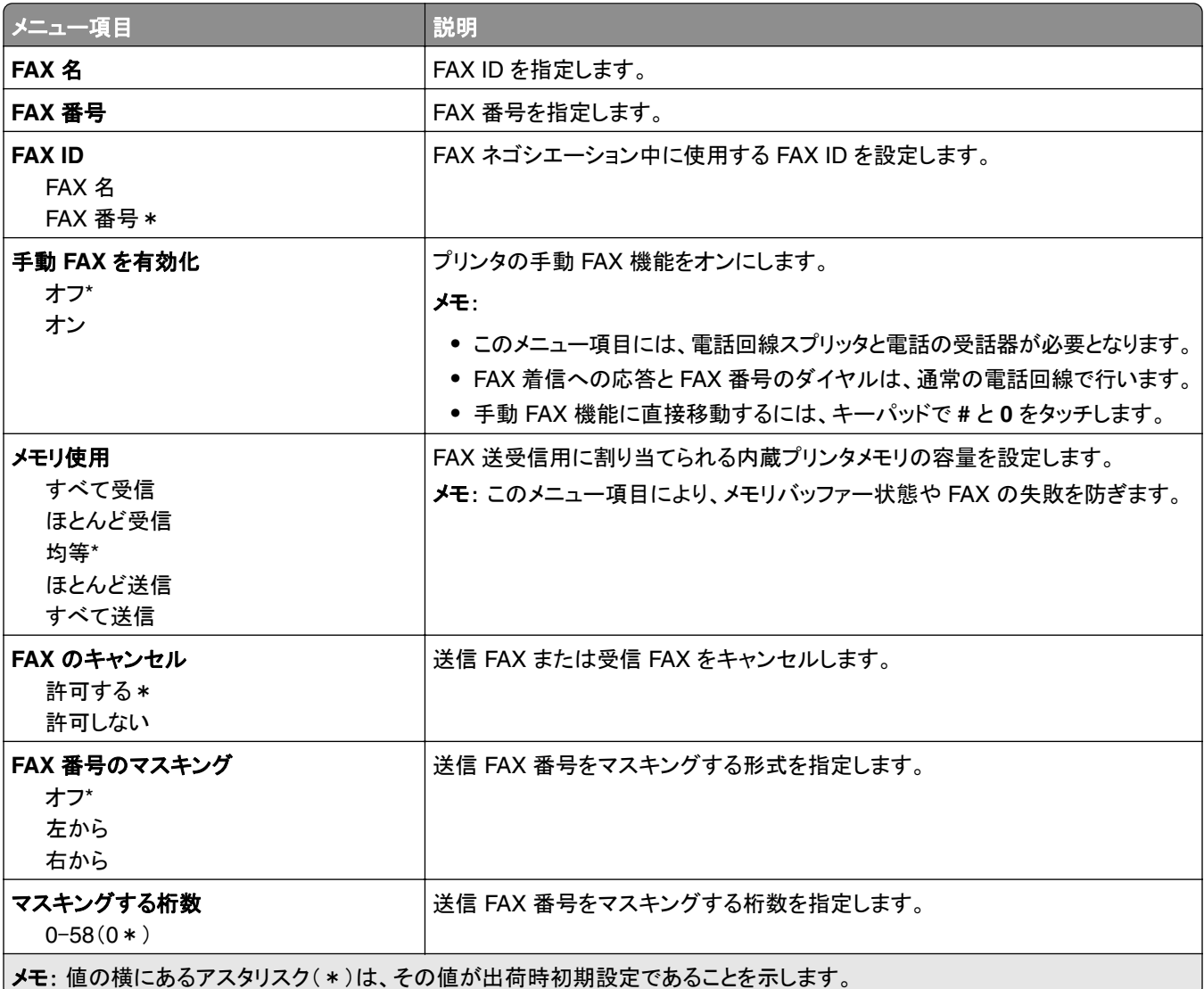

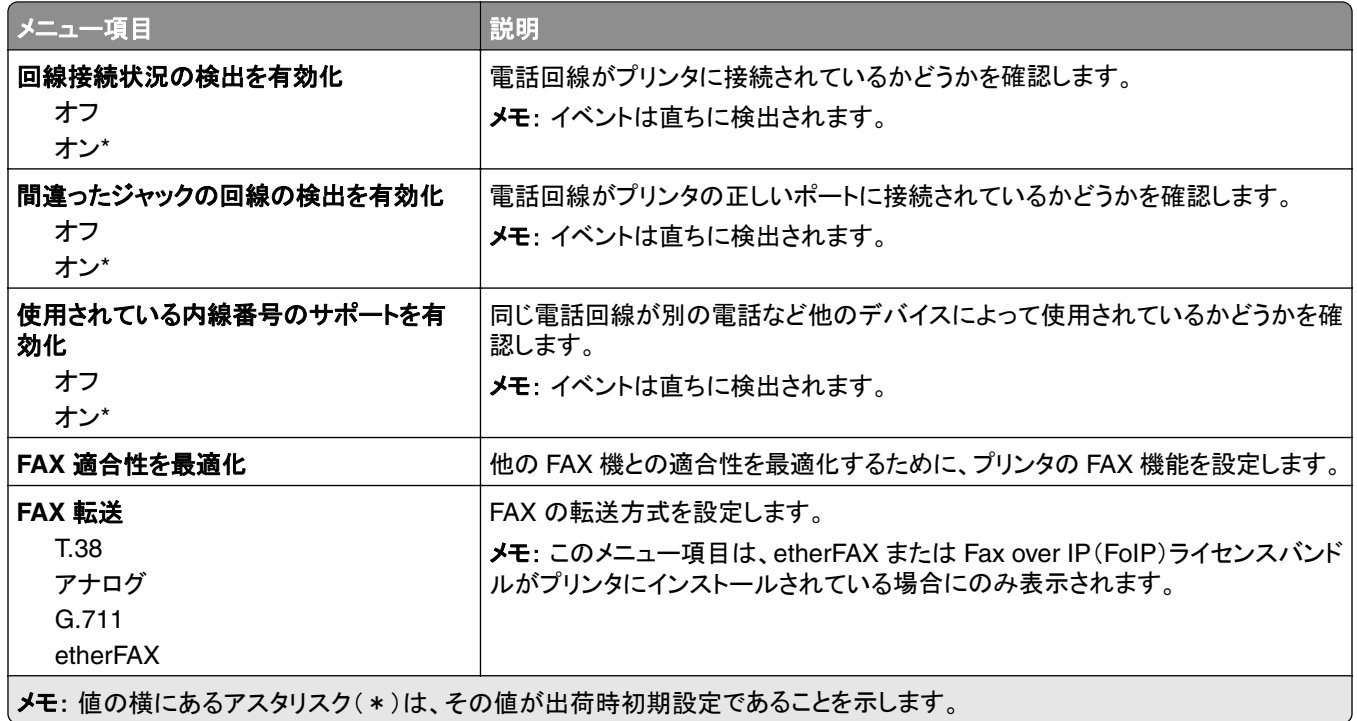

#### **HTTPS FAX** 設定

メモ: このメニューは、[FAX 転送]が[etherFAX]に設定されている場合にのみ表示されます。

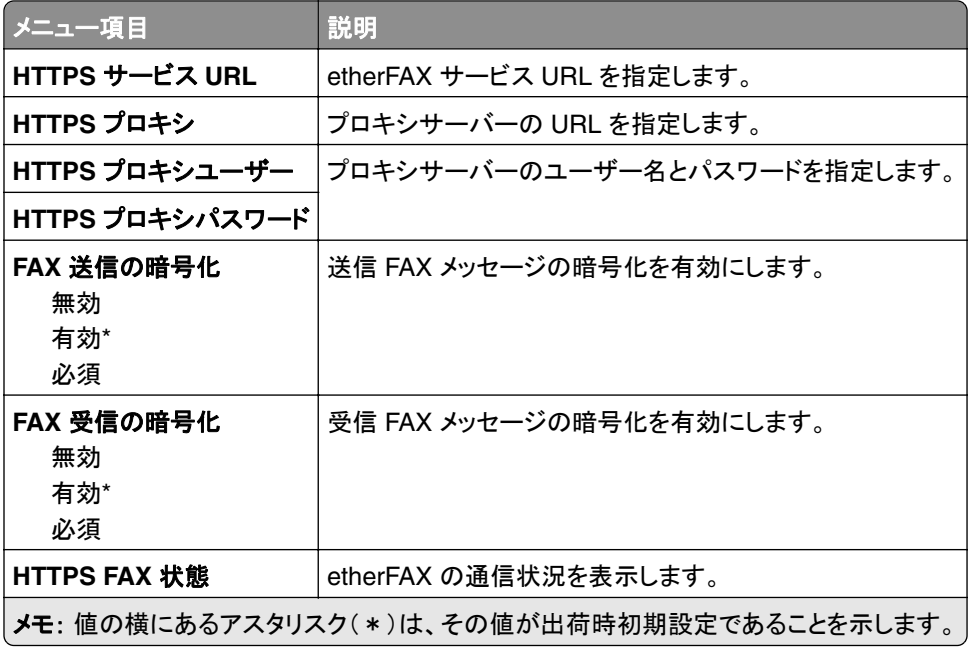

#### **FAX** 送信設定

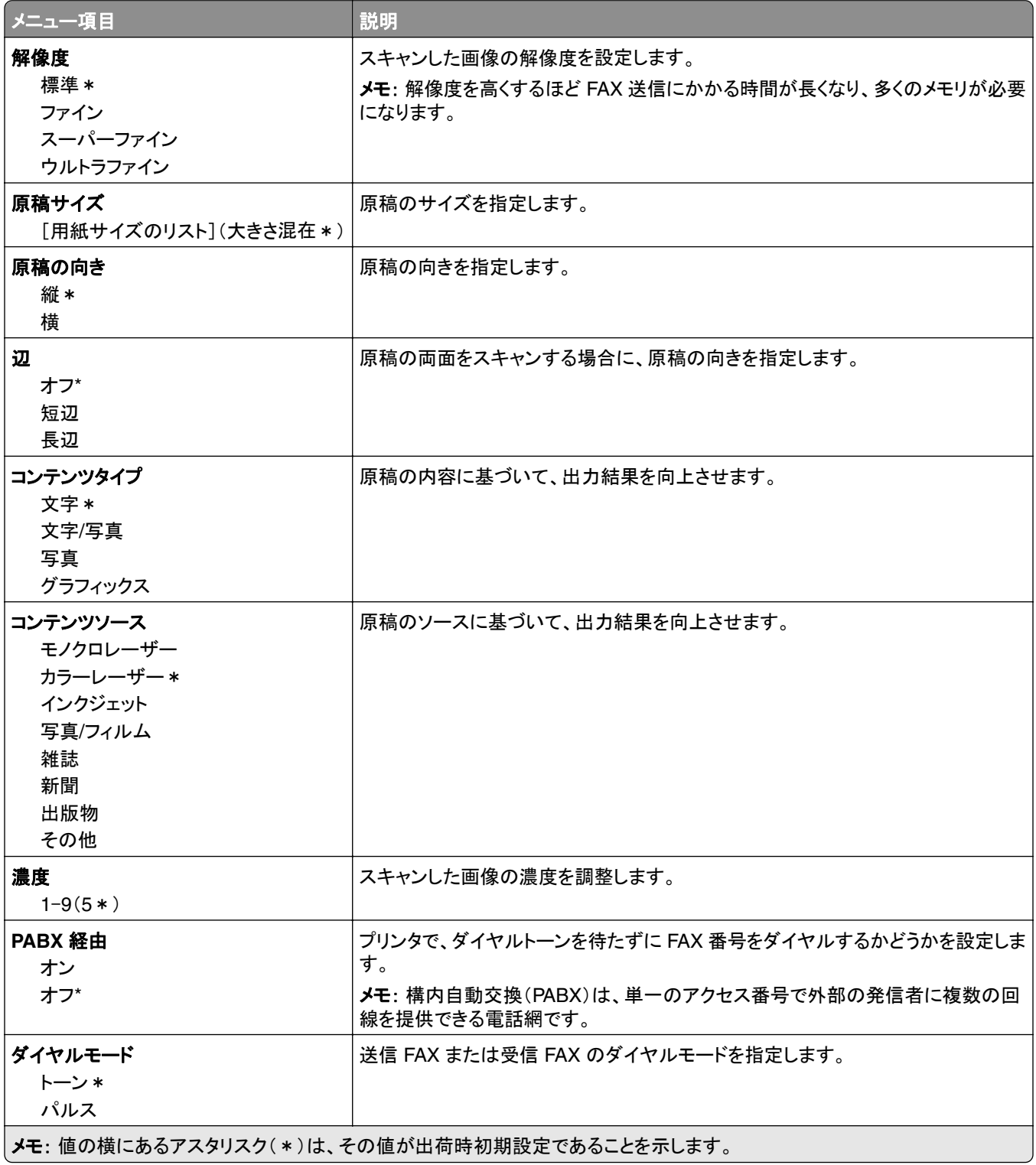

#### イメージ詳細設定

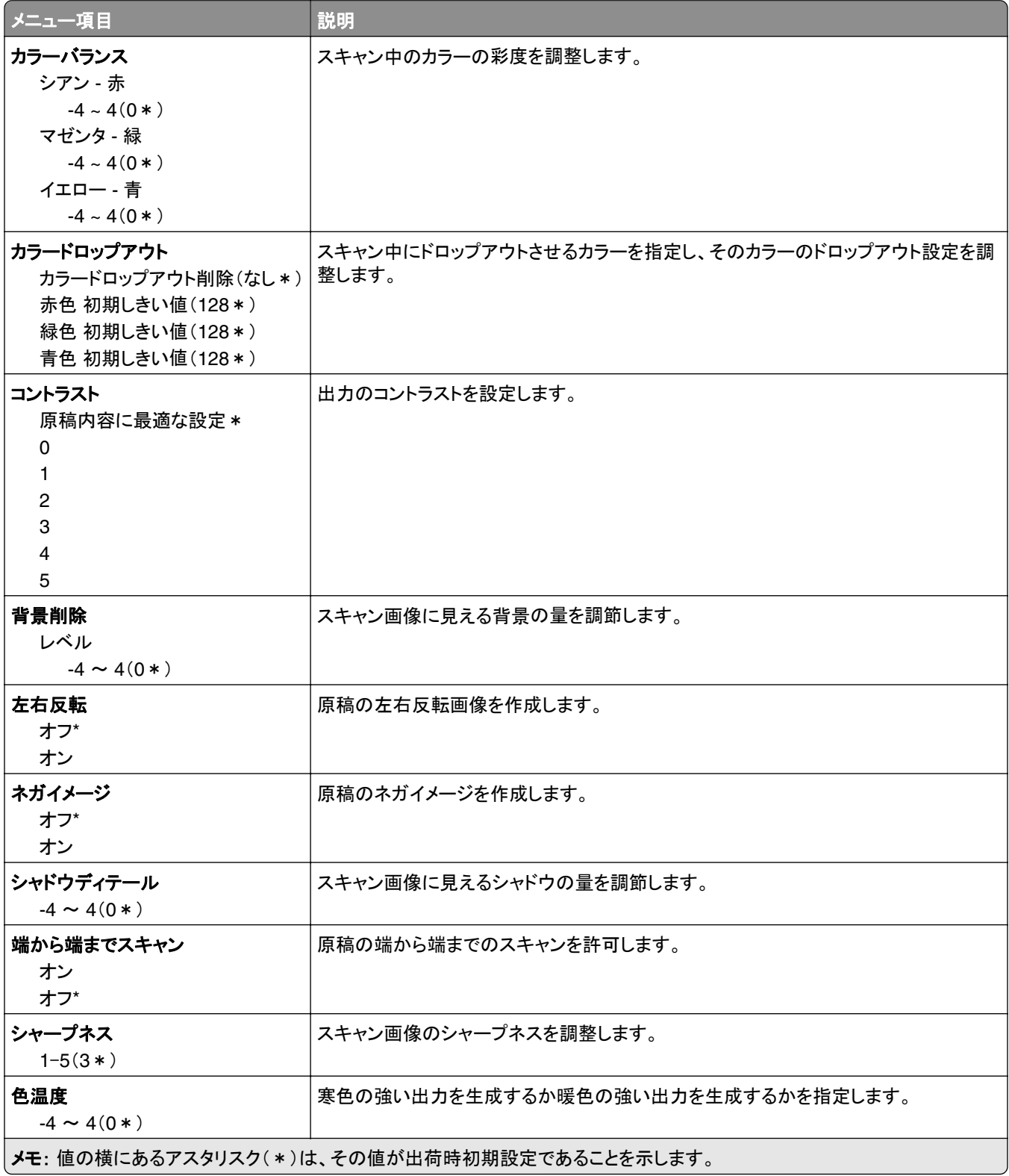

#### 管理者用設定

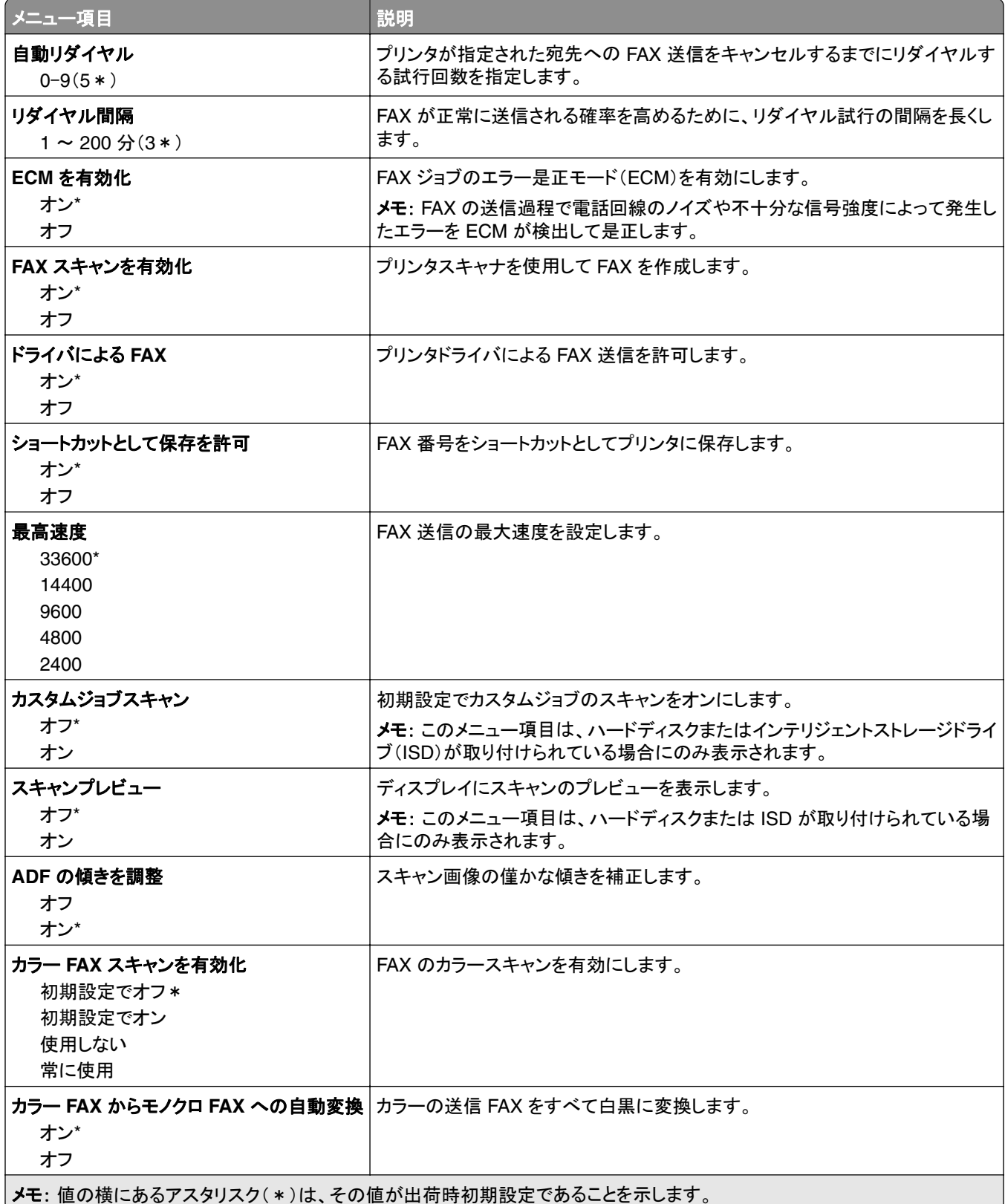

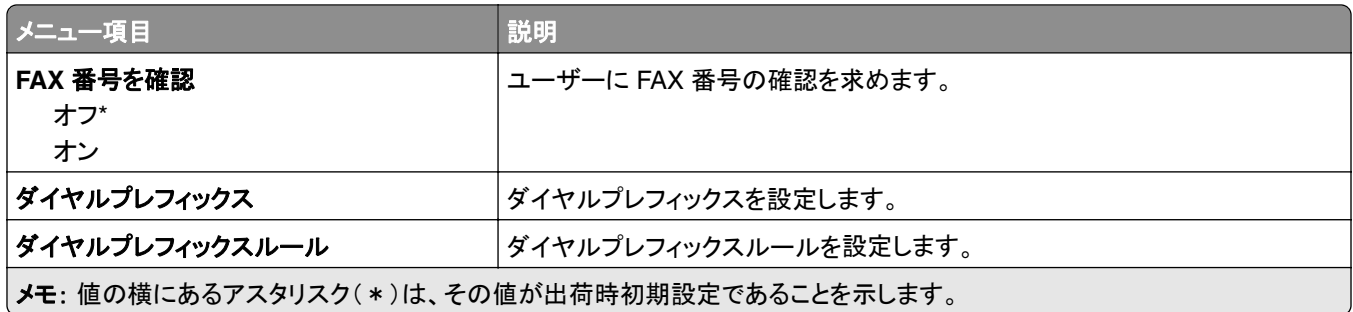

#### **FAX** 受信設定

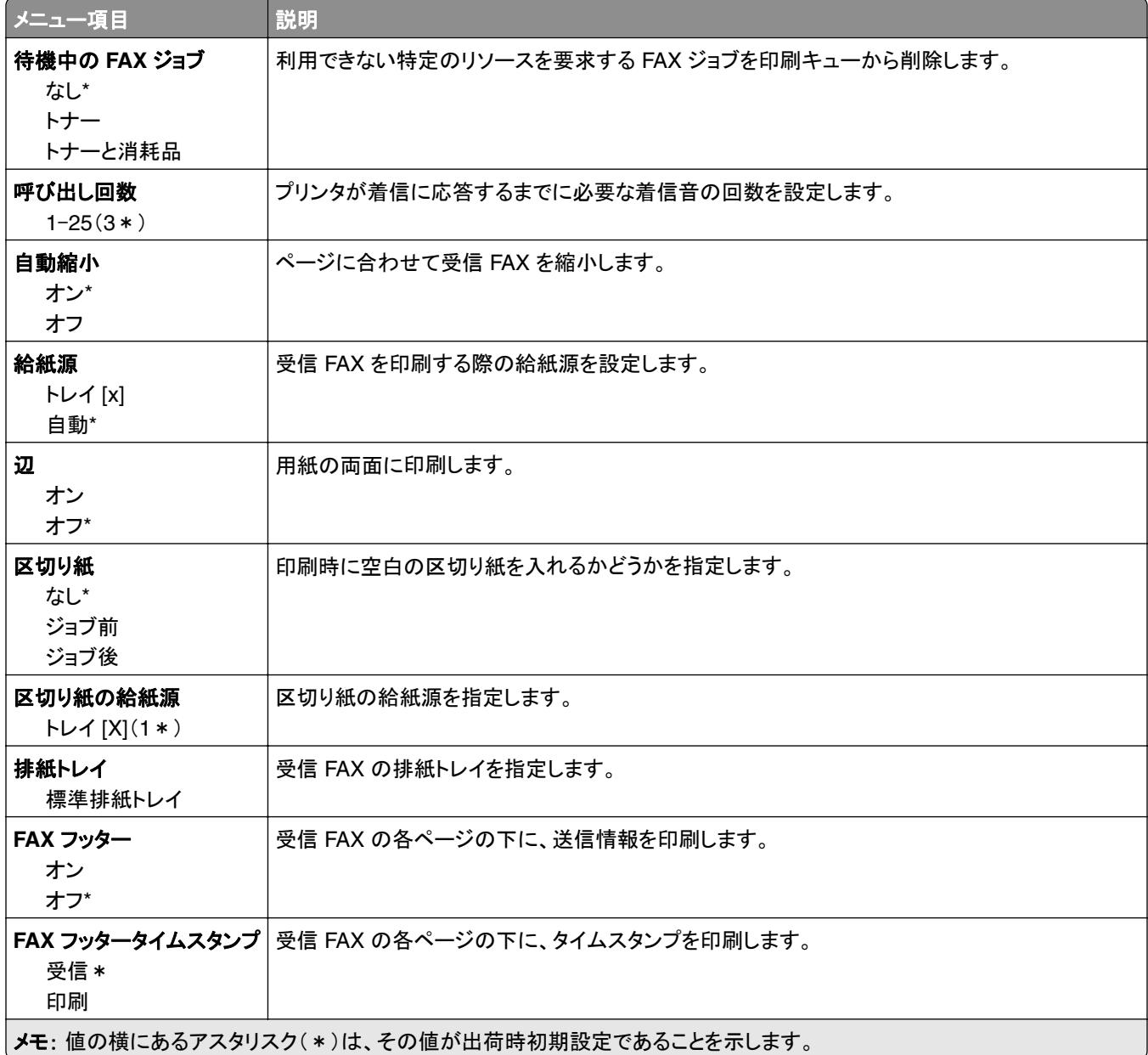

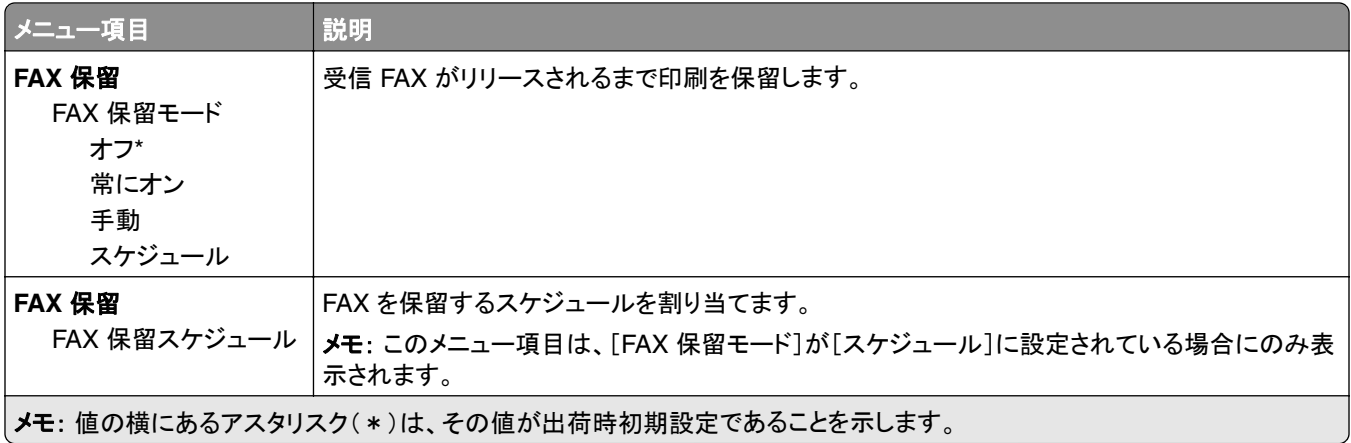

#### 管理者用設定

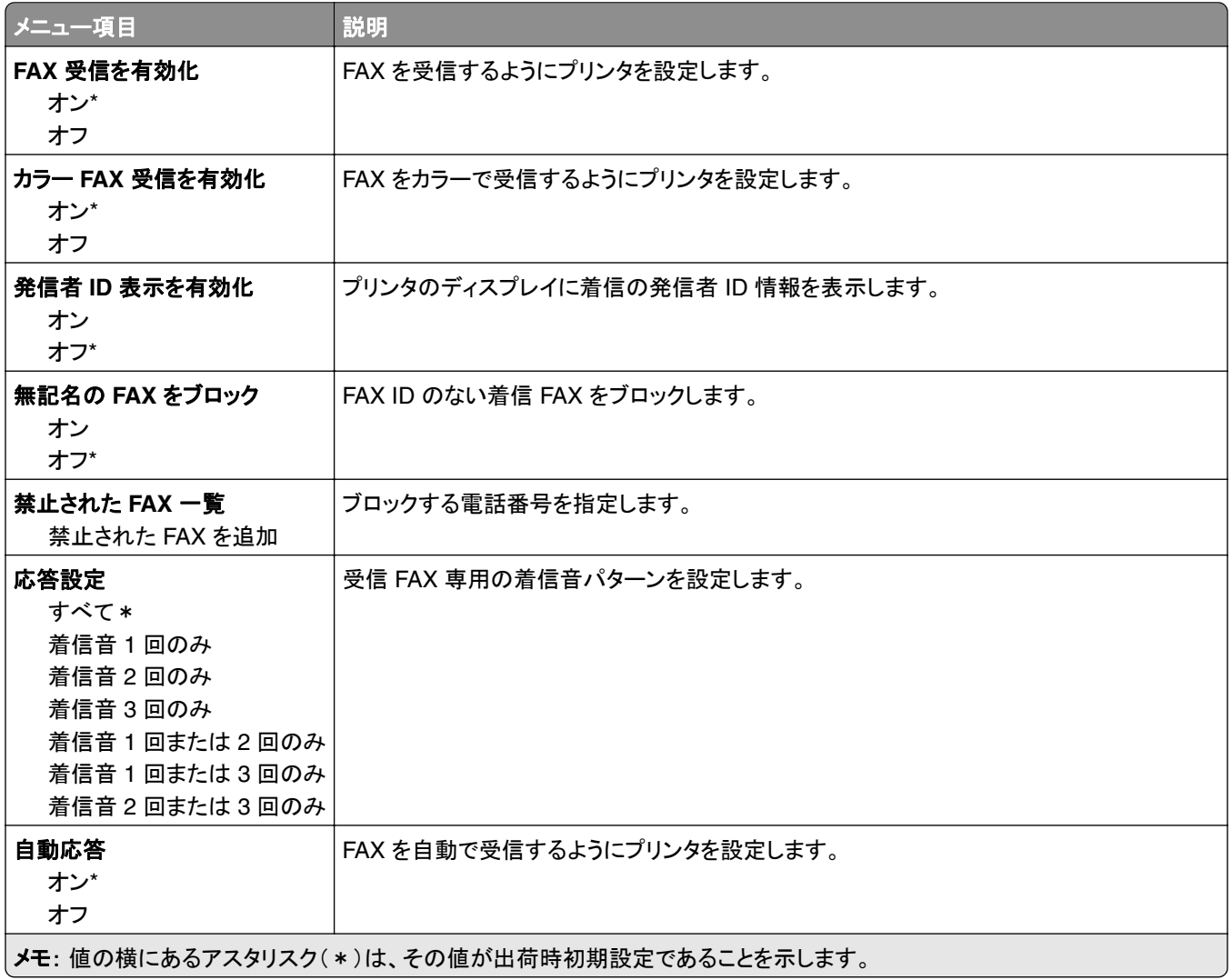

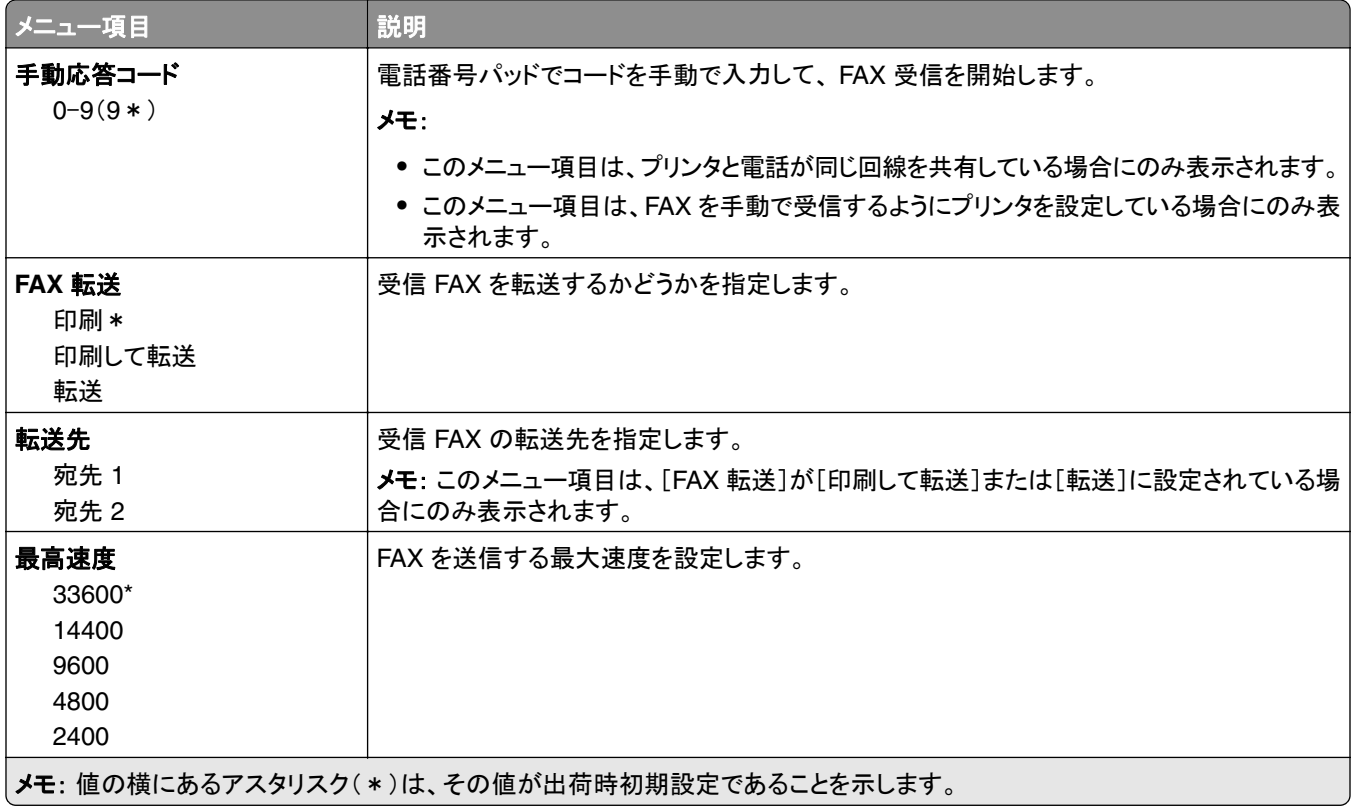

#### **FAX** 送付状ページ

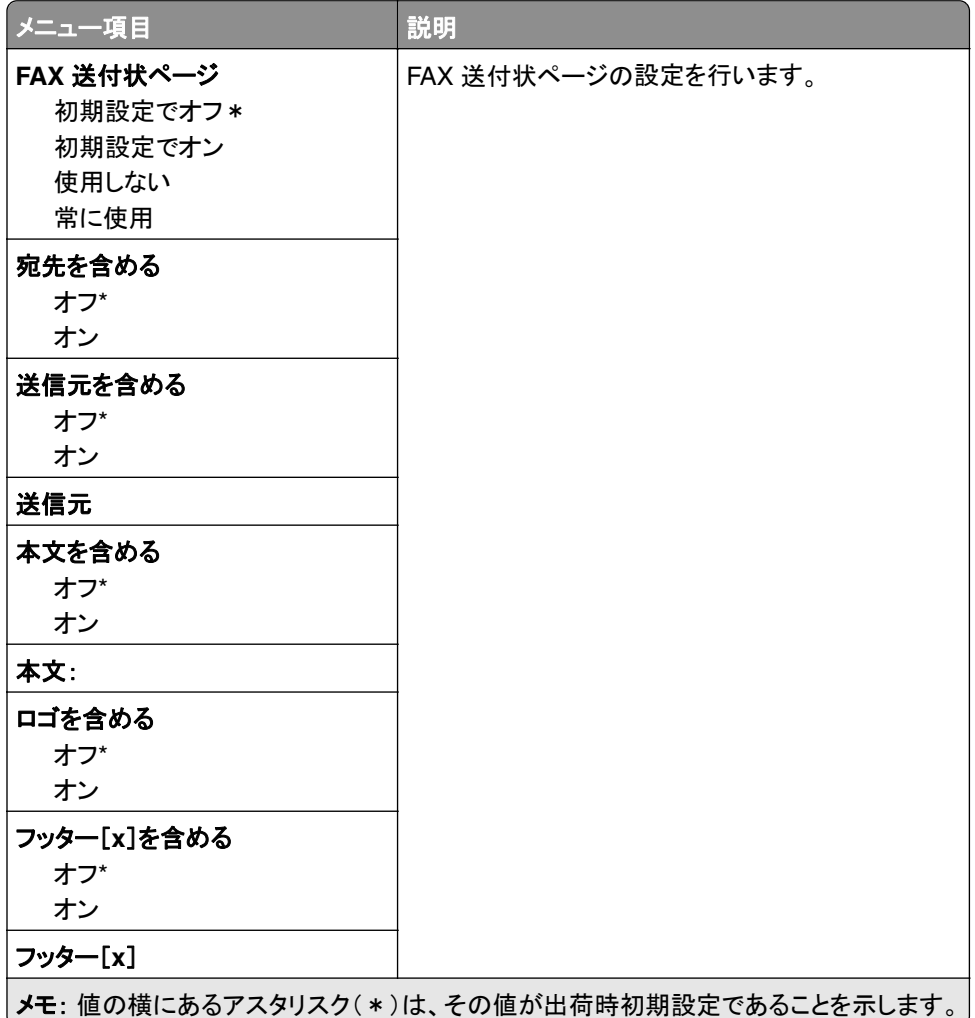

#### **FAX** ログ設定

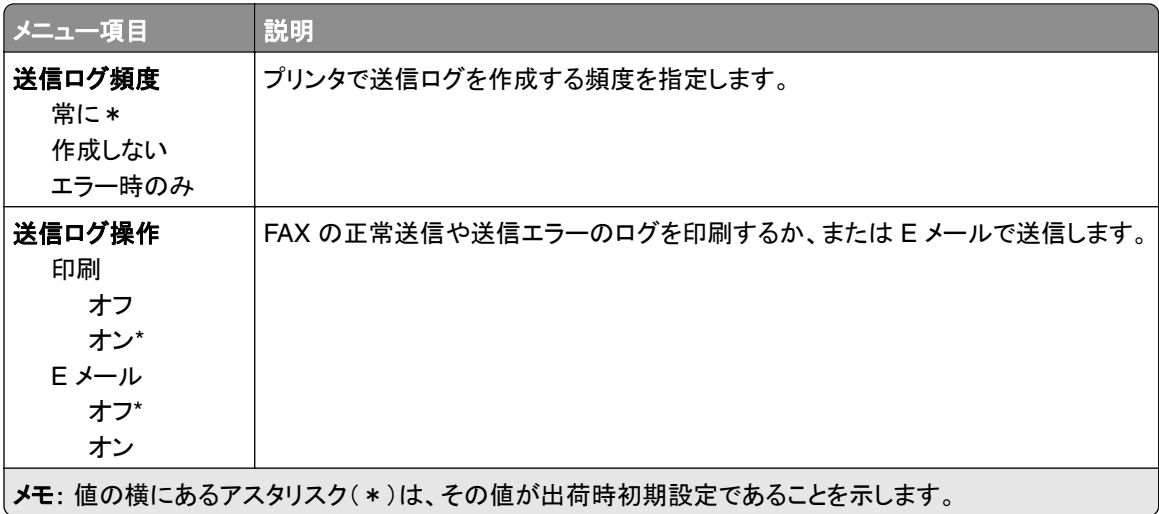

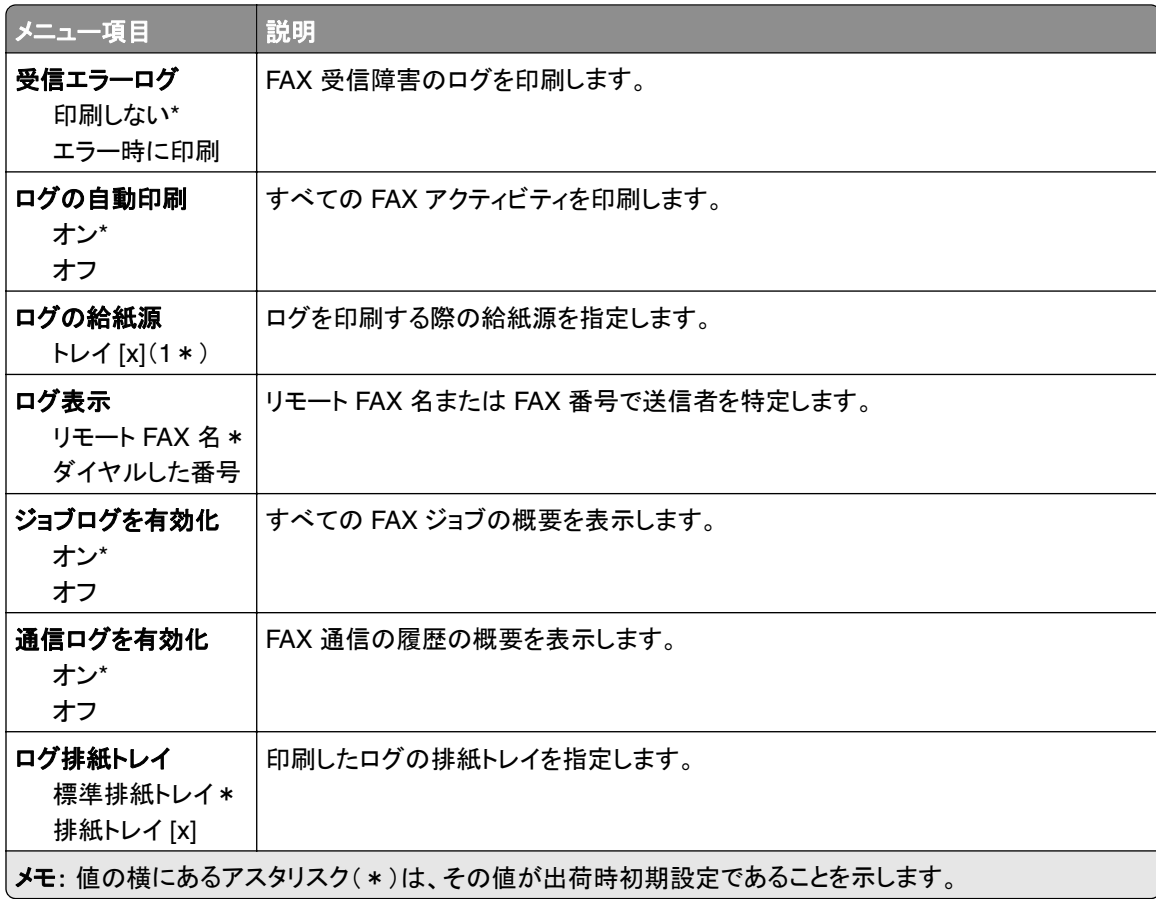

## スピーカー設定

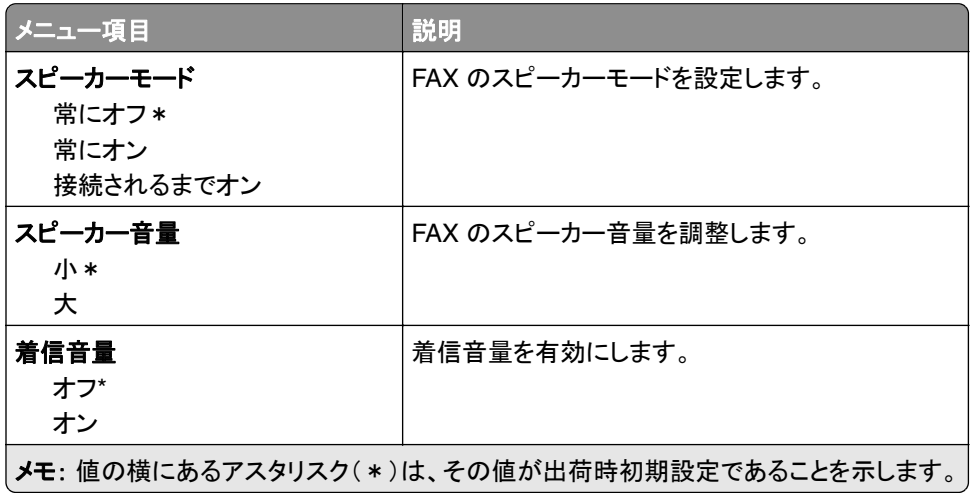

#### **VoIP** 設定

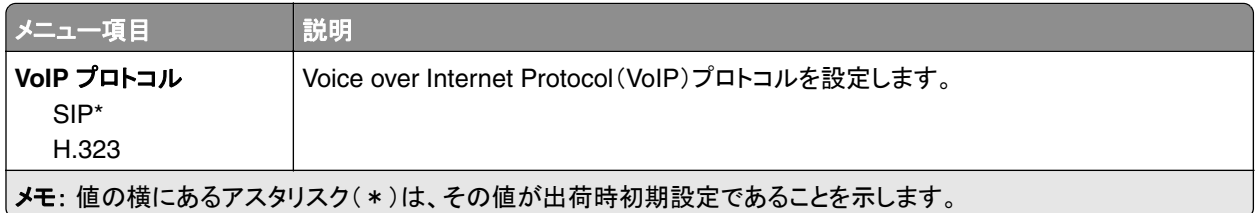

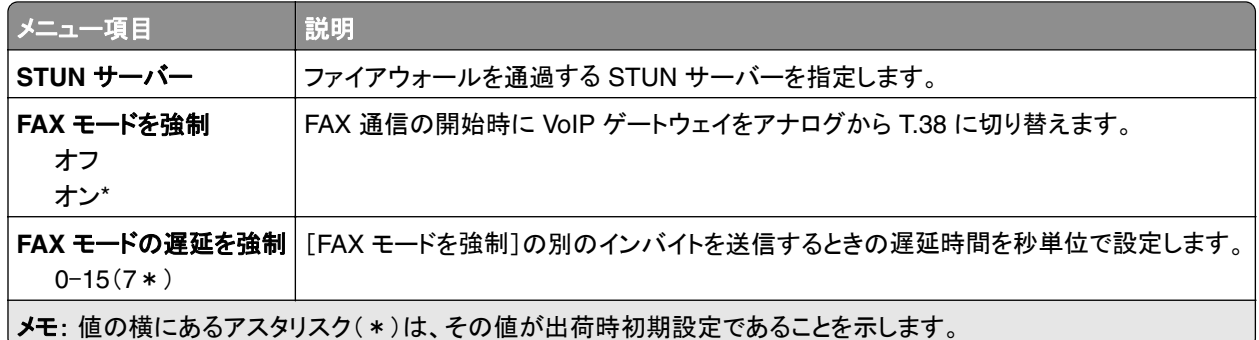

#### **SIP** 設定

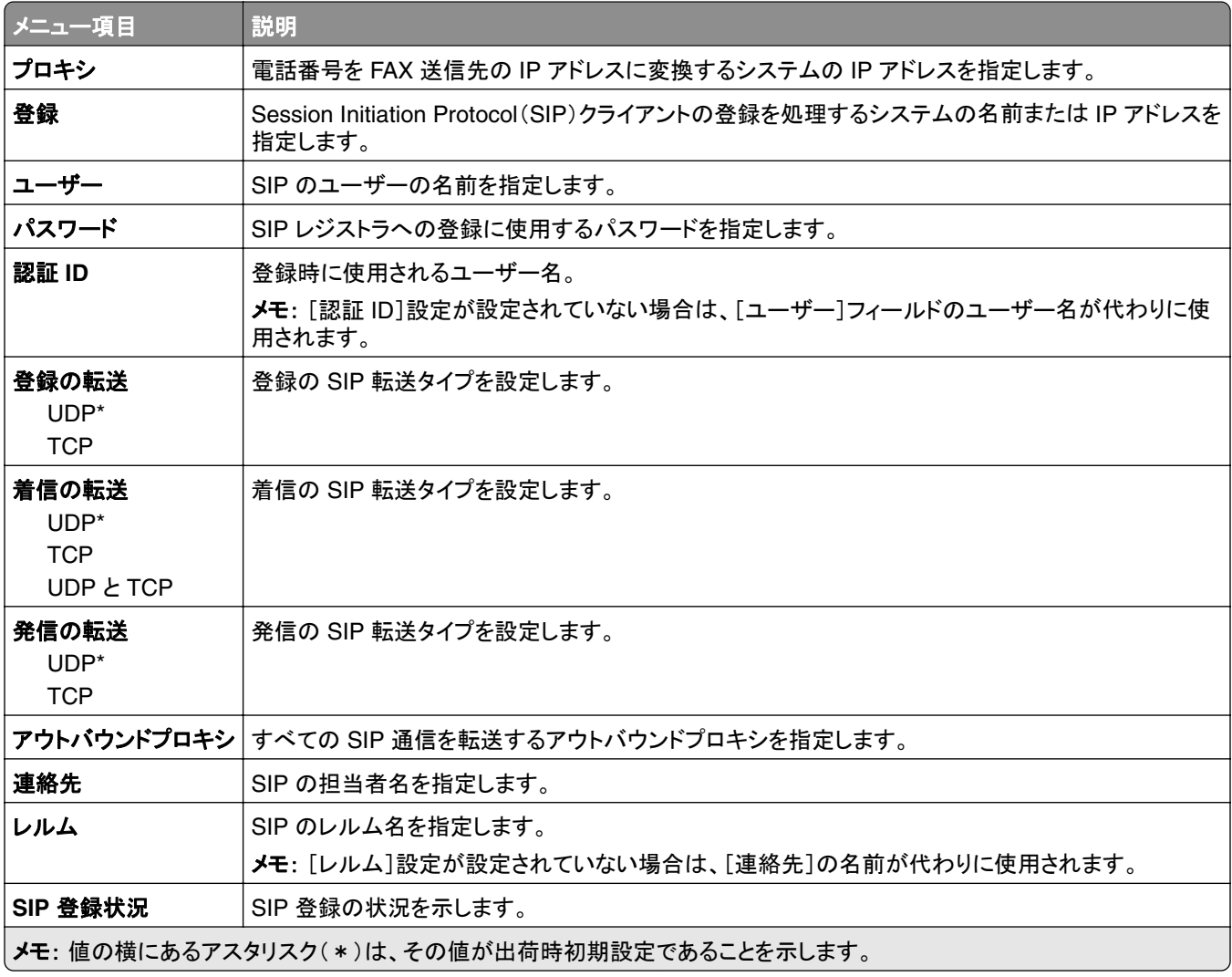

#### **H.323** 設定

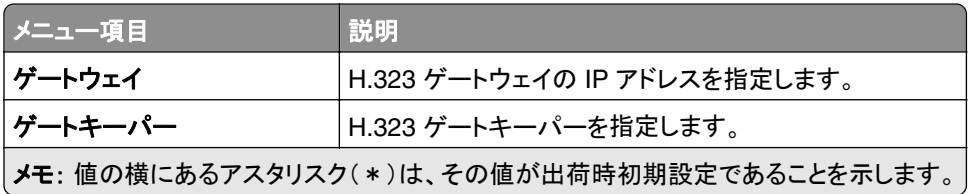

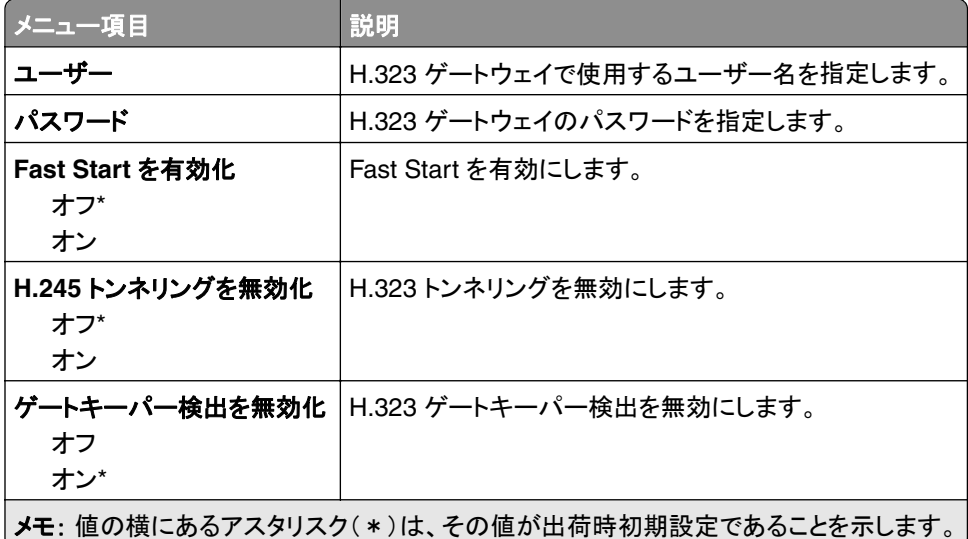

#### **T.38** 設定

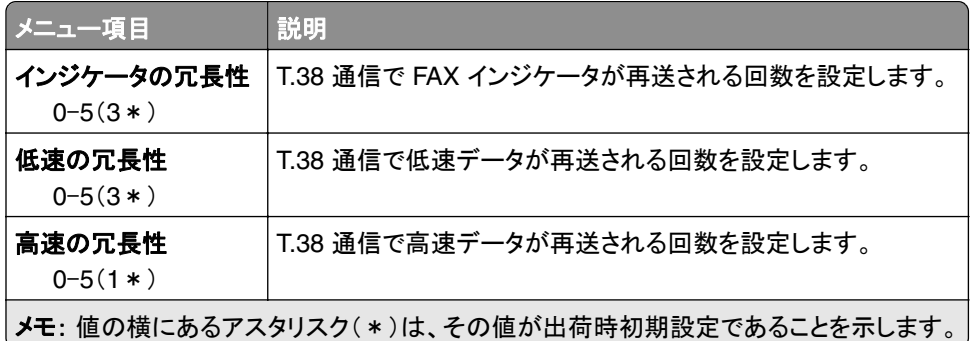

#### **FAX** サーバー設定

#### 一般 **FAX** 設定

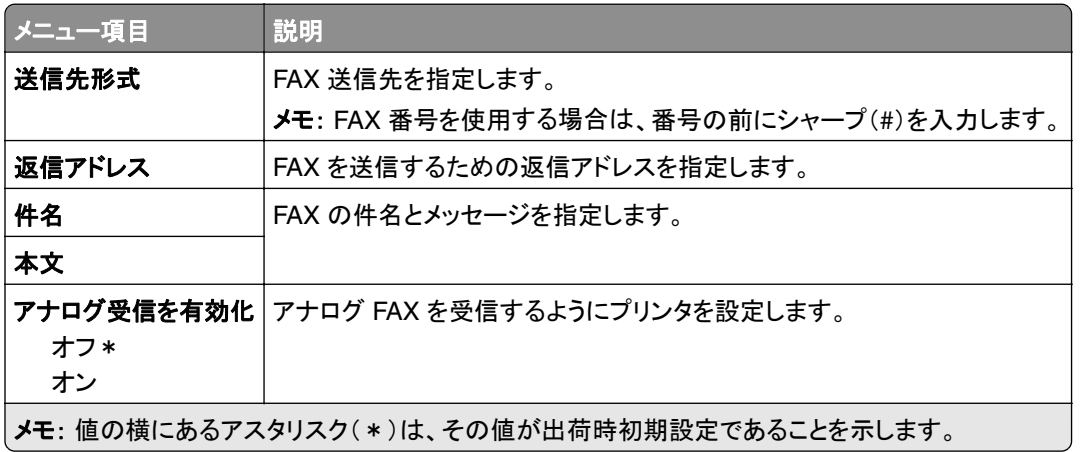

**FAX** サーバー **E** メール設定

| メニュー項目                                                                                                    | 説明                                                                                                    |
|----------------------------------------------------------------------------------------------------|----------------------------------------------------------------------------------------------------|
| E メール SMTP サーバーを使用<br>オン<br>オフ*                                                                                   | ファックスの送受信では、Eメールの簡易メール転送プロトコル(SMTP)<br>を使用します。<br>メモ: [オン]に設定すると、[FAX サーバー E メール設定]メニューの他<br>の設定は表示されません。 |
| 一次 SMTP ゲートウェイ                                                                                                    | プライマリ SMTP サーバーの IP アドレスまたはホスト名を入力します。                                                                    |
| 一次 SMTP ゲートウェイポート<br>$1 \sim 65535(25*)$                                                                          | プライマリ SMTP サーバーのポート番号を入力します。                                                                              |
| 二次 SMTP ゲートウェイ                                                                                                    | セカンダリまたはバックアップ SMTP サーバーのサーバー IP アドレス<br>またはホスト名を入力します。                                                   |
| 二次 SMTP ゲートウェイポート<br>$1 \sim 65535(25*)$                                                                          | セカンダリまたはバックアップ SMTP サーバーのサーバーポート番号を<br>入力します。                                                             |
| SMTP タイムアウト<br>$5 \sim 30(30*)$                                                                                   | SMTP サーバーが応答しない場合にプリンタがタイムアウトするまでの<br>時間を設定します。                                                           |
| 返信アドレス                                                                                                    | FAX を送信するための返信アドレスを指定します。                                                                                 |
| <b>Use SSL/TLS</b><br>無効 *<br>交渉<br>必須                                                                            | 暗号化されたリンクを使用して FAX を送信するかどうかを指定します。                                                                       |
| 信頼済み証明書を使用<br>オフ<br>オン*                                                                                           | SMTP サーバーにアクセスする際の信頼済み証明書を指定します。                                                                          |
| SMTP サーバー認証<br>使用しない *<br>Login/Plain<br><b>NTLM</b><br>CRAM-MD5<br>Digest-MD5<br>Kerberos 5                      | SMTP サーバーの認証タイプを設定します。                                                                                    |
| デバイスから送信される E メール<br>なし *<br>デバイスの SMTP 証明書を使用                                                                    | デバイスから送信される E メールに資格情報が必要かどうかを指定し<br>ます。                                                                  |
| ユーザーから送信される E メール<br>なし*<br>デバイスの SMTP 証明書を使用<br>ログインしているユーザー ID とパスワードを使用<br>セッション E メールアドレスとパスワードを使用<br>ユーザーに確認 | ユーザーから送信されるEメールに資格情報が必要かどうかを指定し<br>ます。                                                                    |
| Active Directory デバイス資格証明書を使用<br>オフォ<br>オン                                                                        | SMTP サーバーに接続するために、ユーザー資格情報とグループ送信<br>先を有効にします。                                                            |
| メモ: 値の横にあるアスタリスク(*)は、その値が出荷時初期設定であることを示します。                                                                       |                                                                                                    |

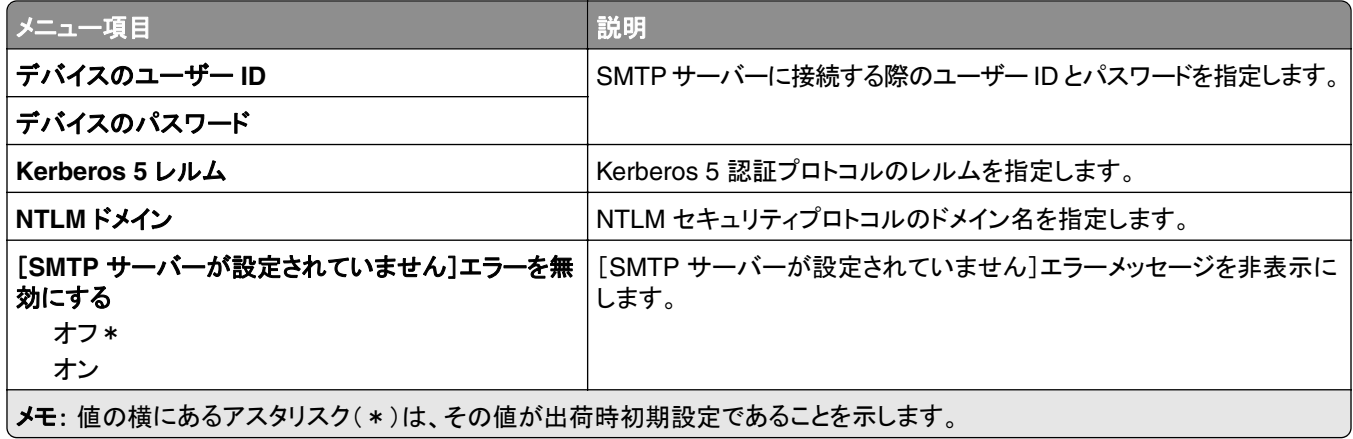

#### **FAX** サーバースキャン設定

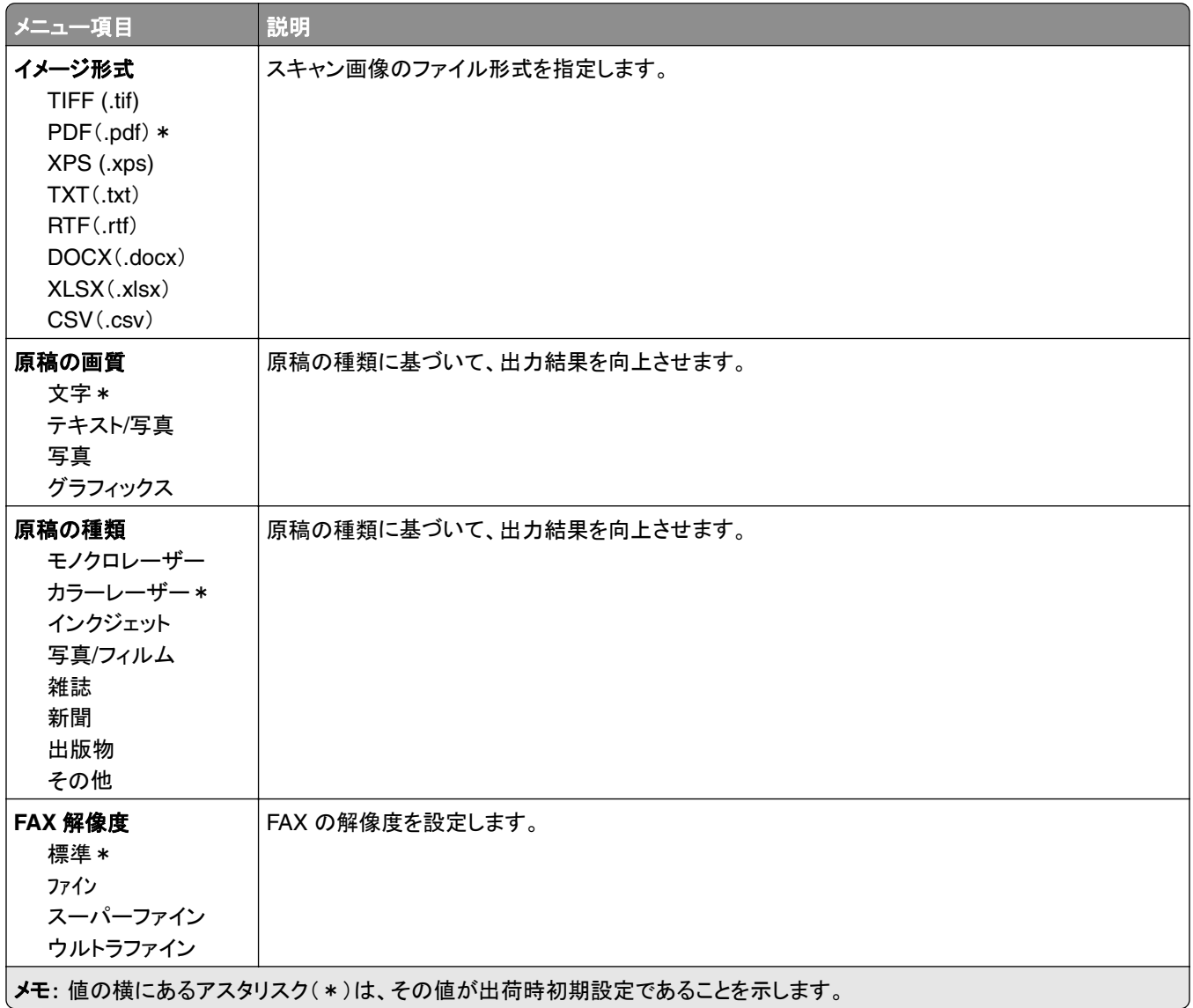

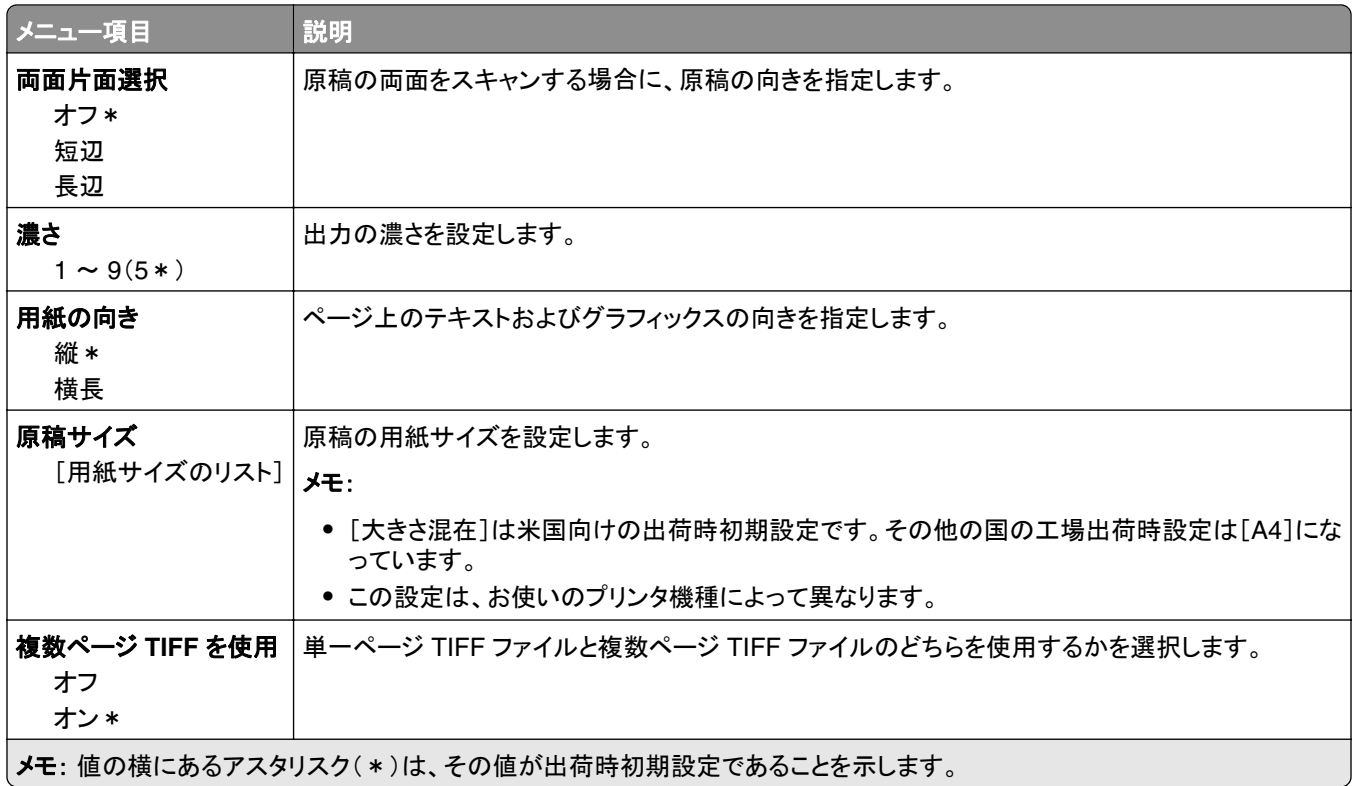

## **E** メール

## **E** メール設定

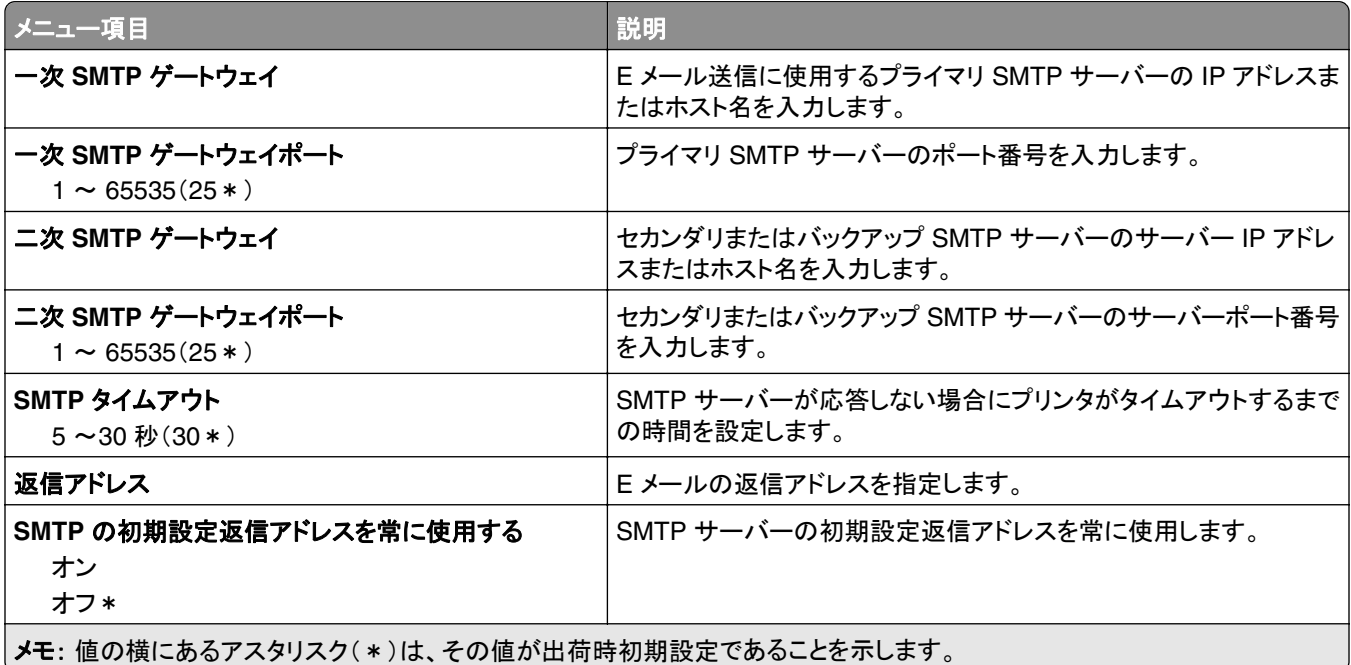

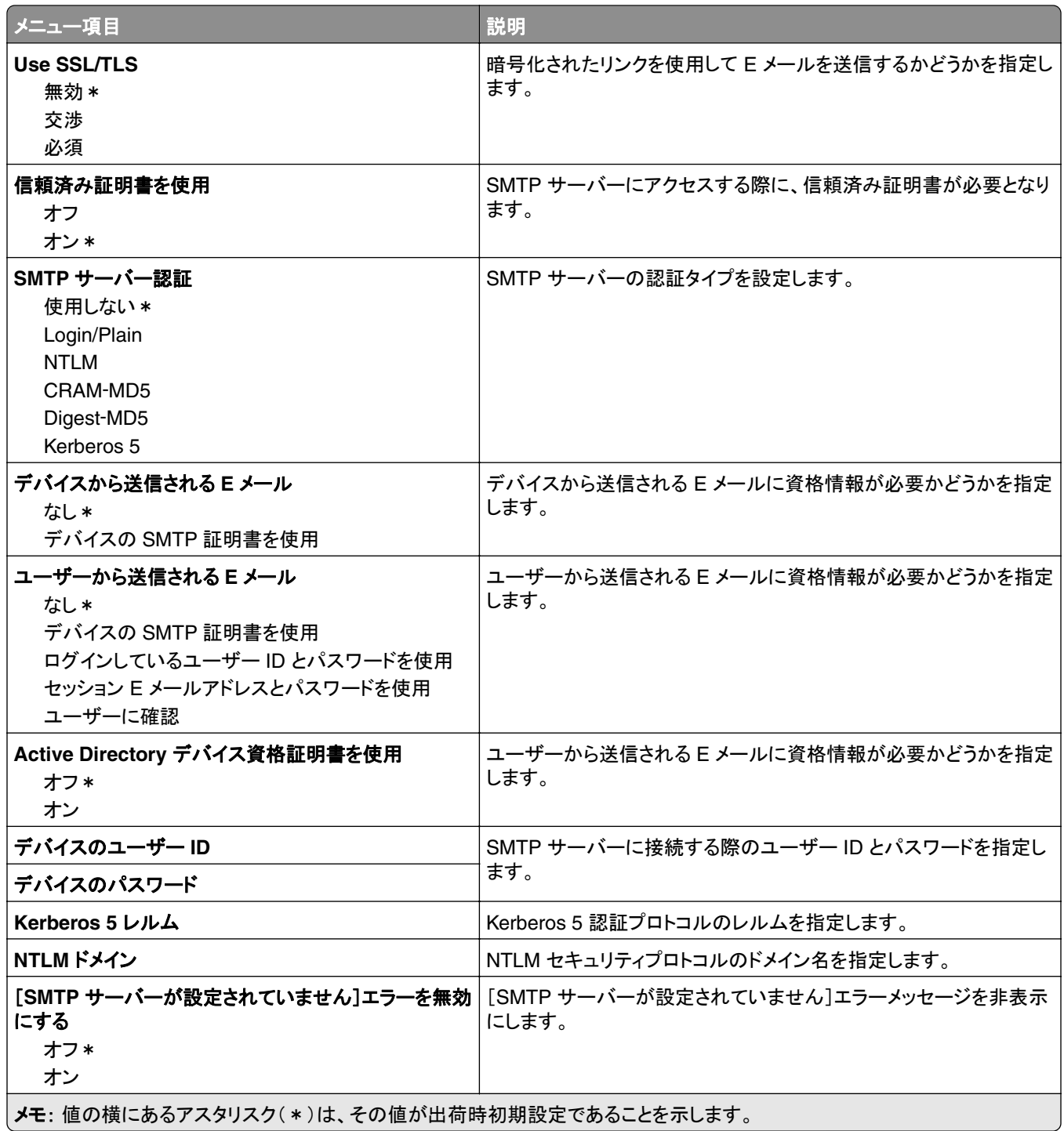

## **E** メール初期値設定

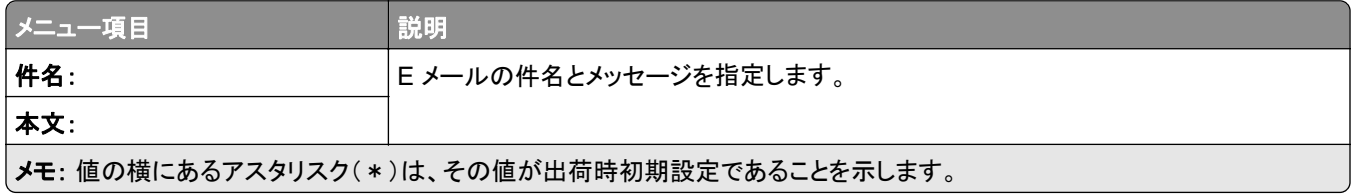

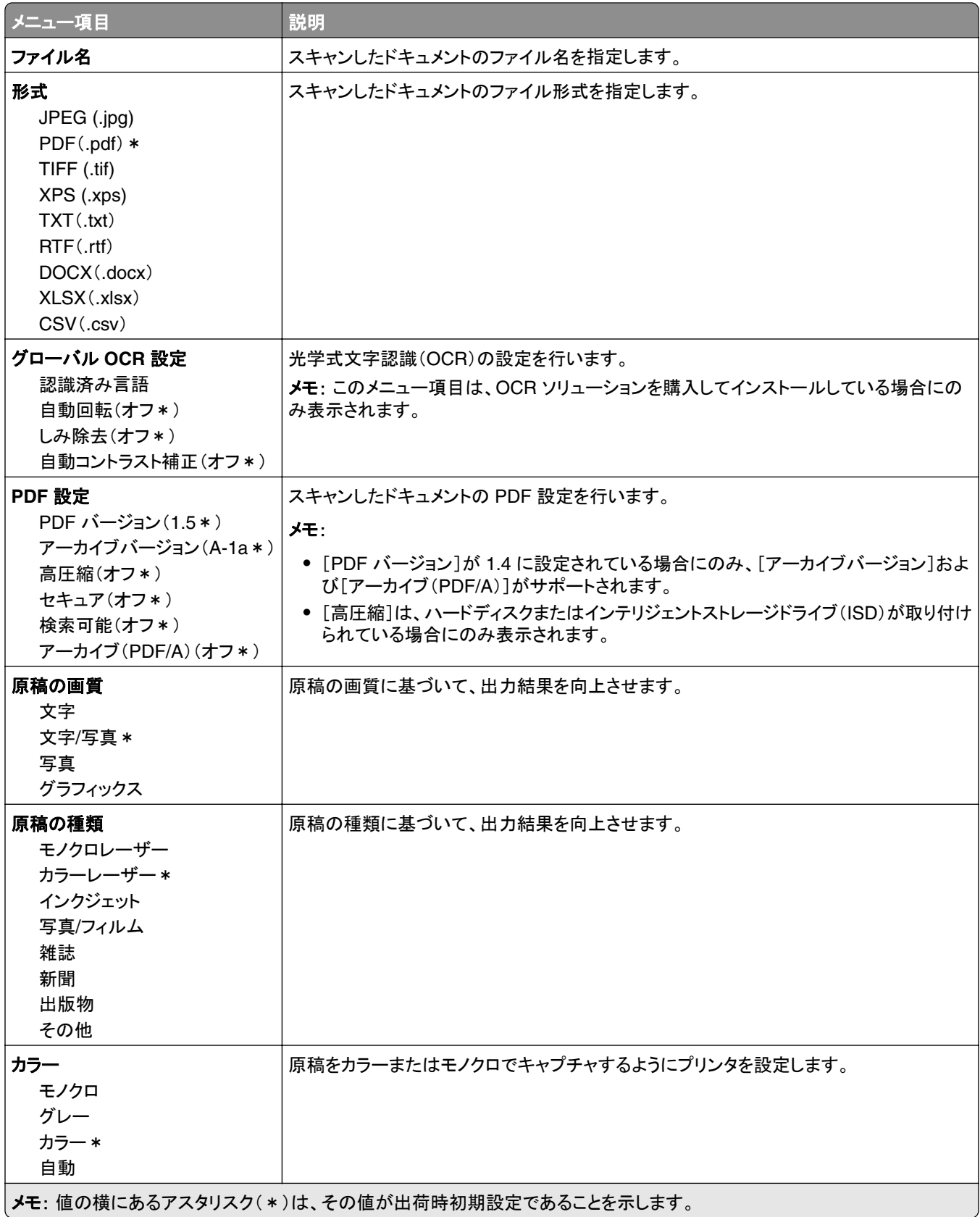

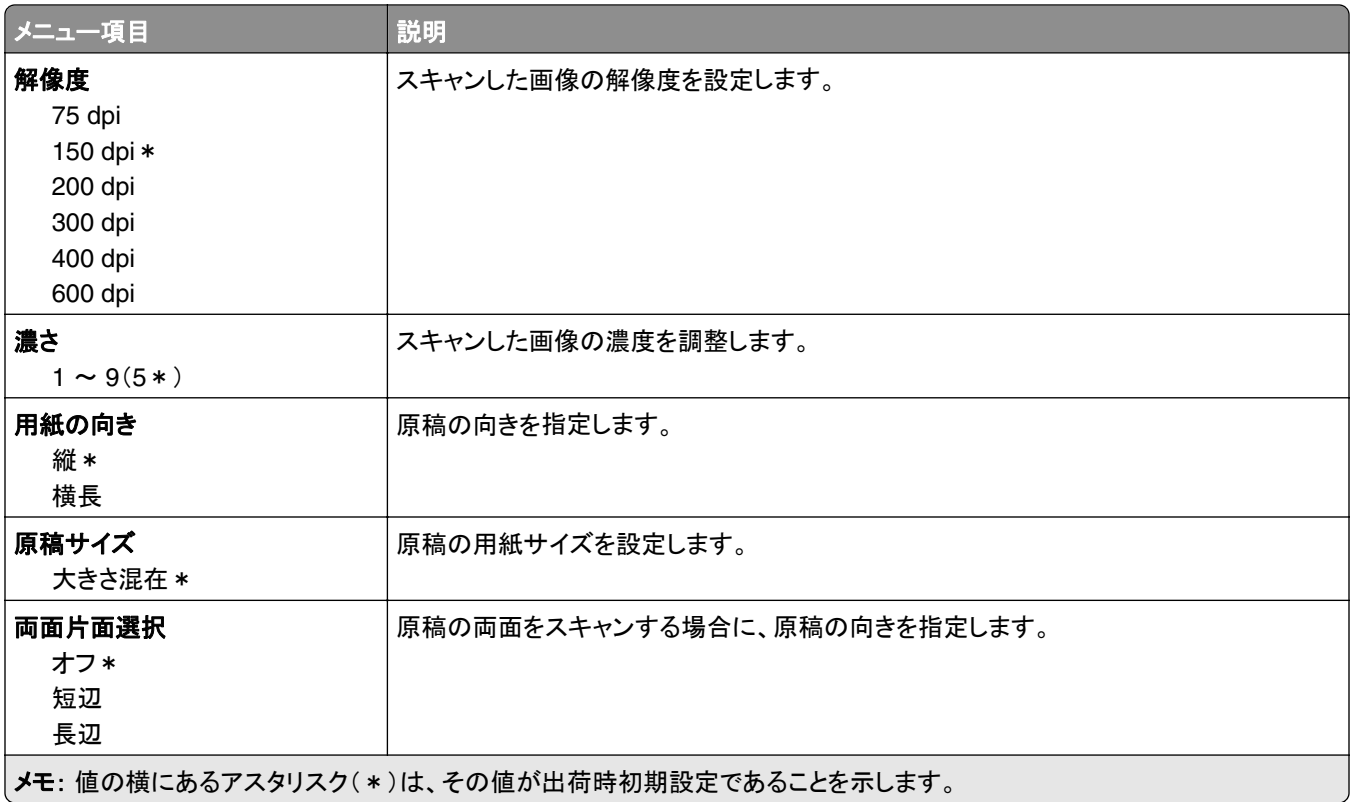

#### 詳細イメージング

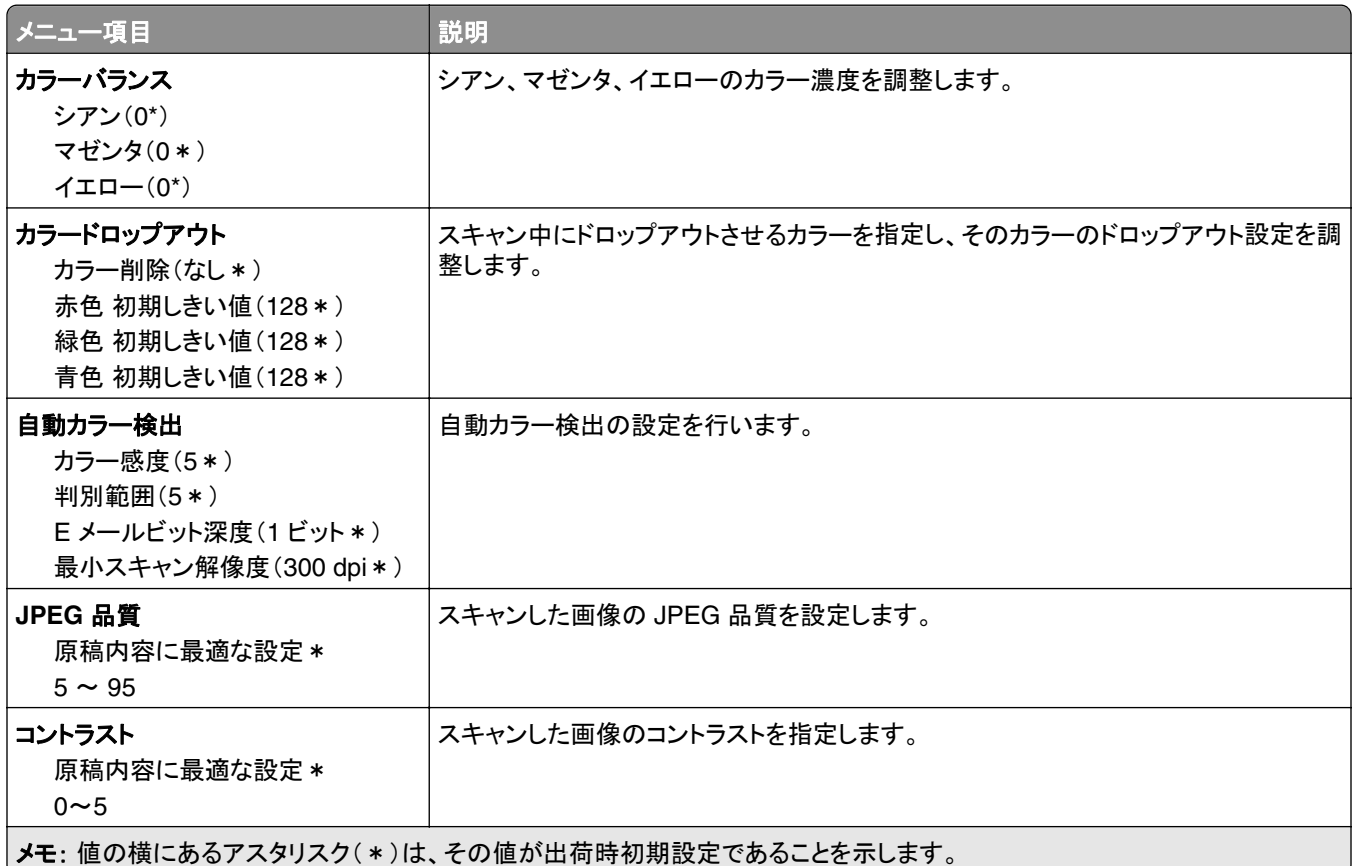

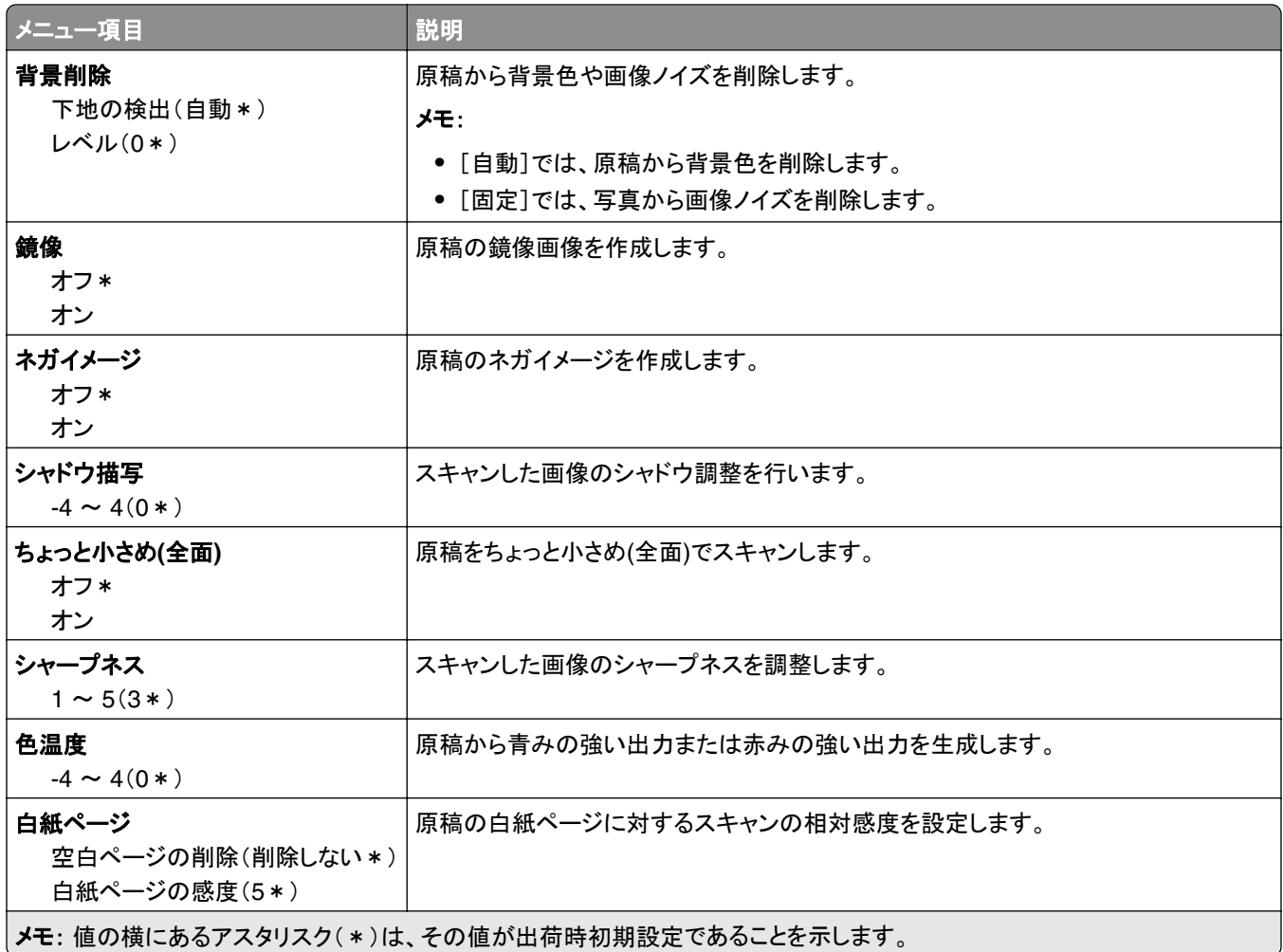

#### 管理者用設定

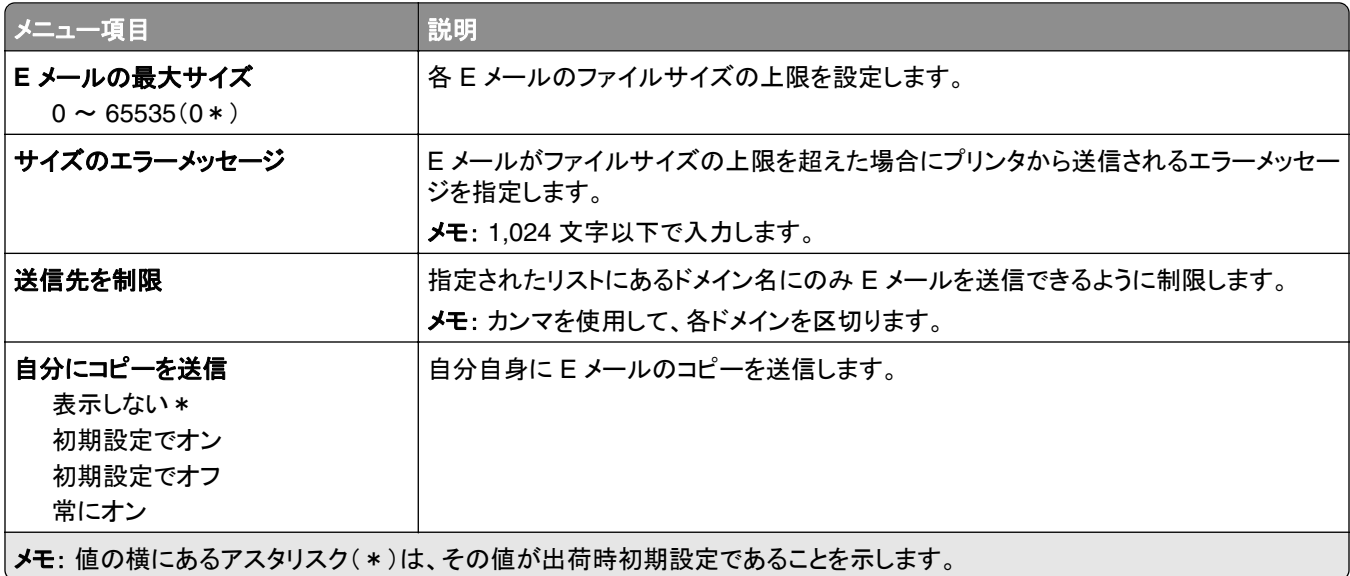

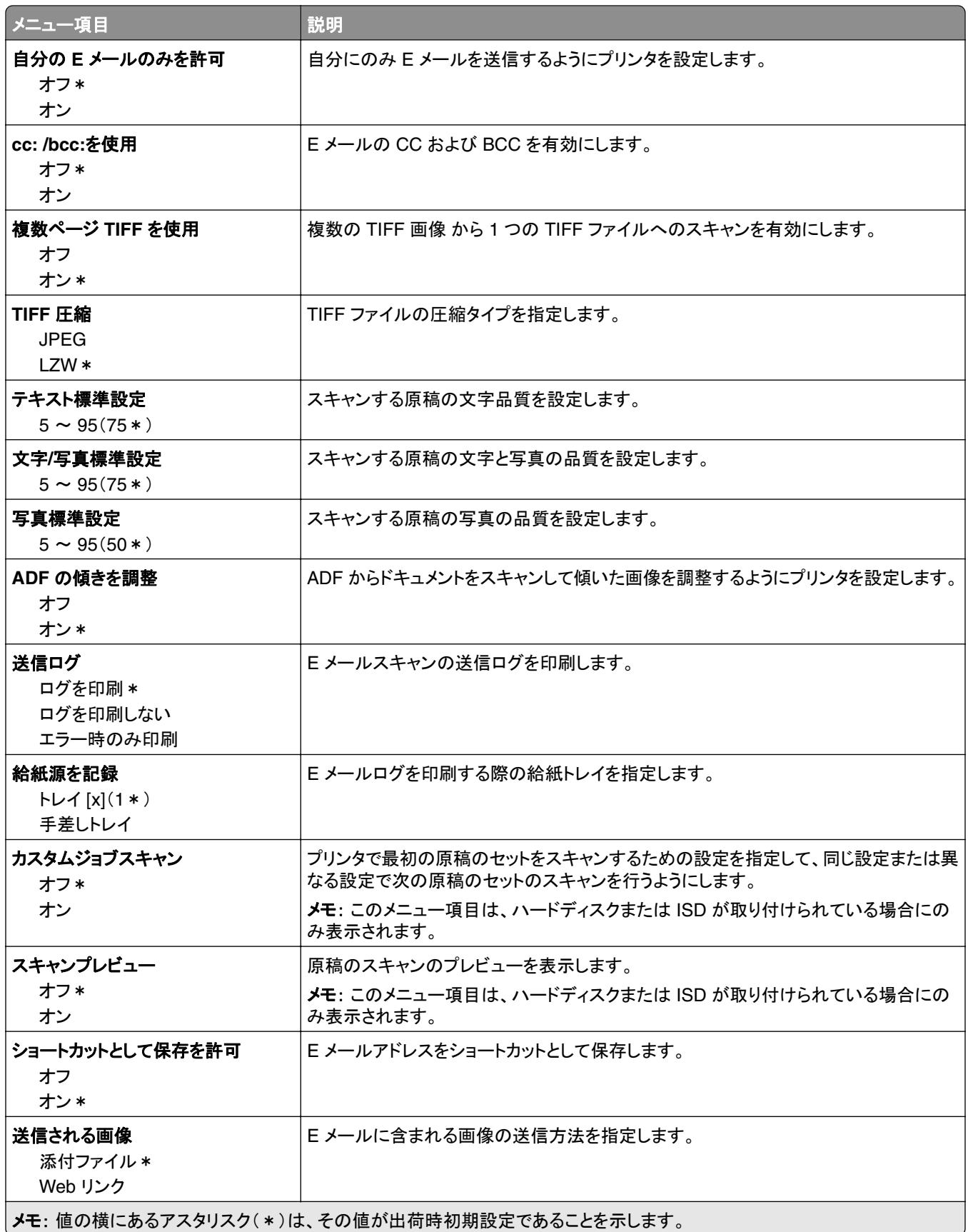

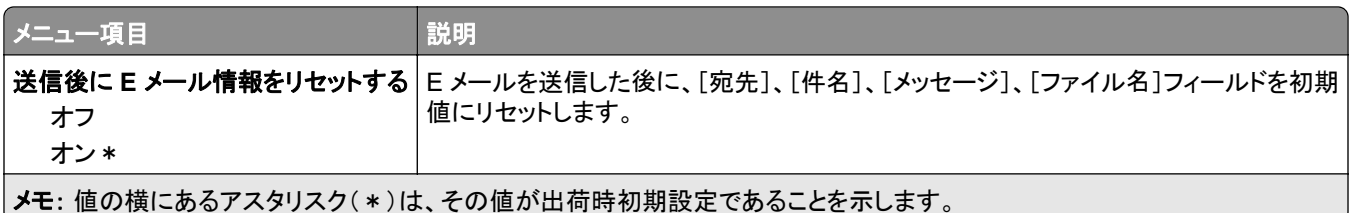

## **Web** リンク設定

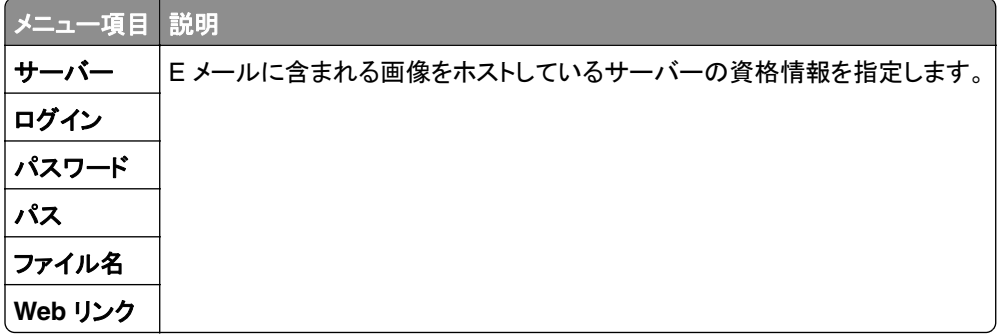

# **FTP**

## **FTP** 初期値設定

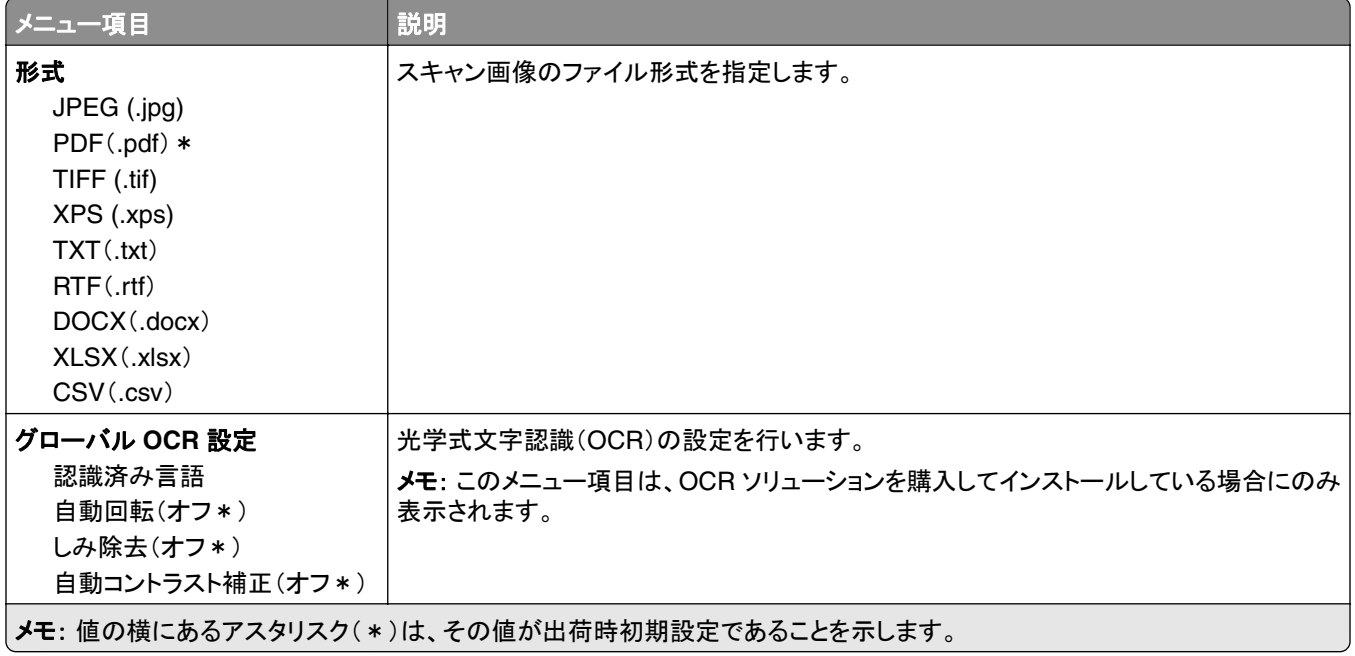

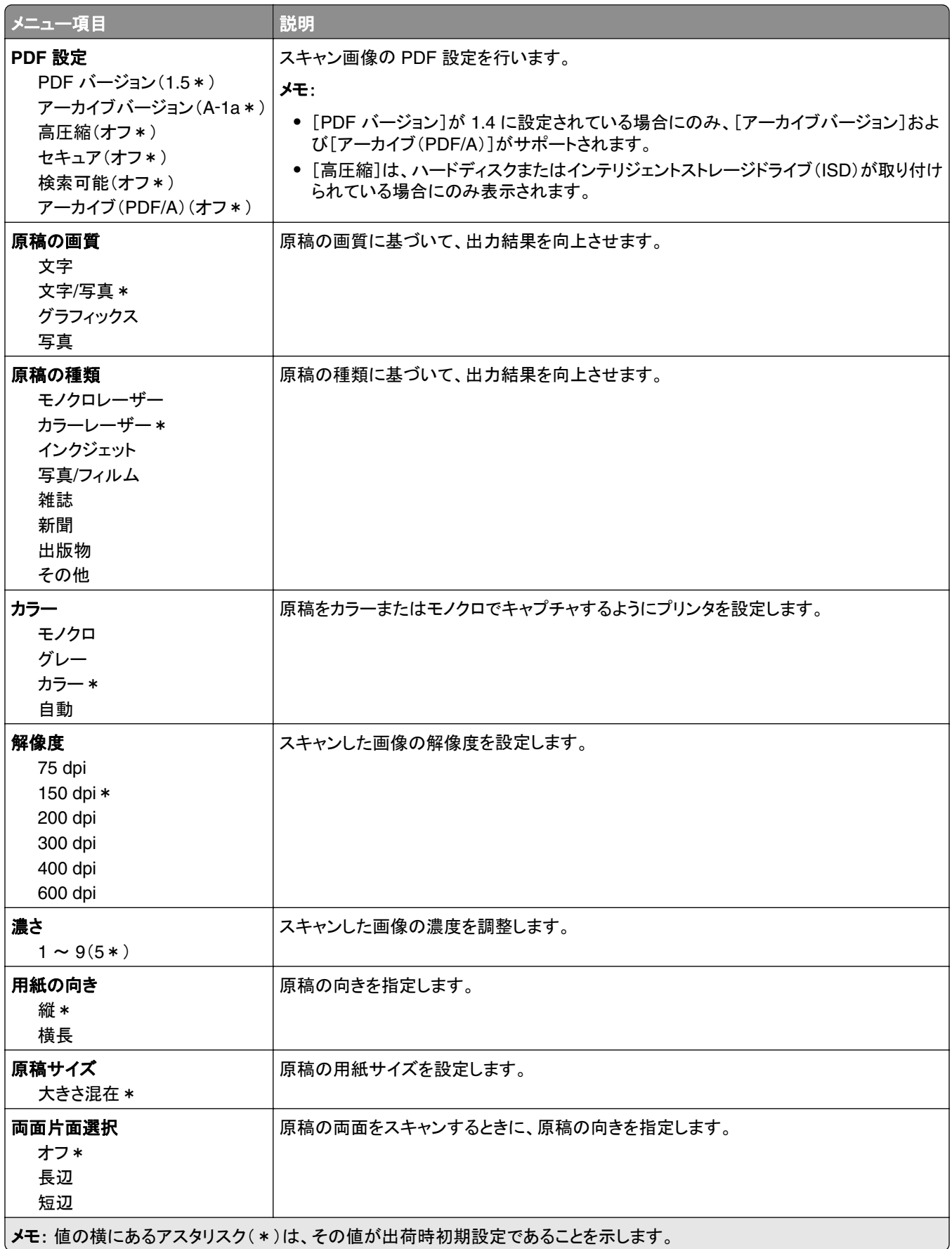

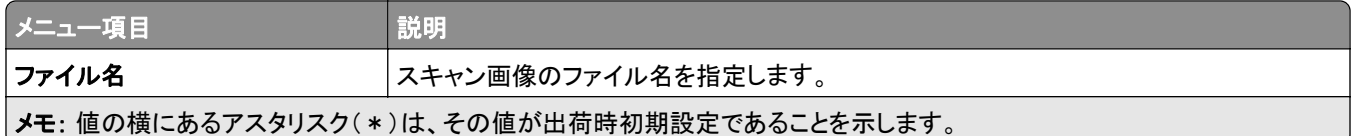

#### 詳細イメージング

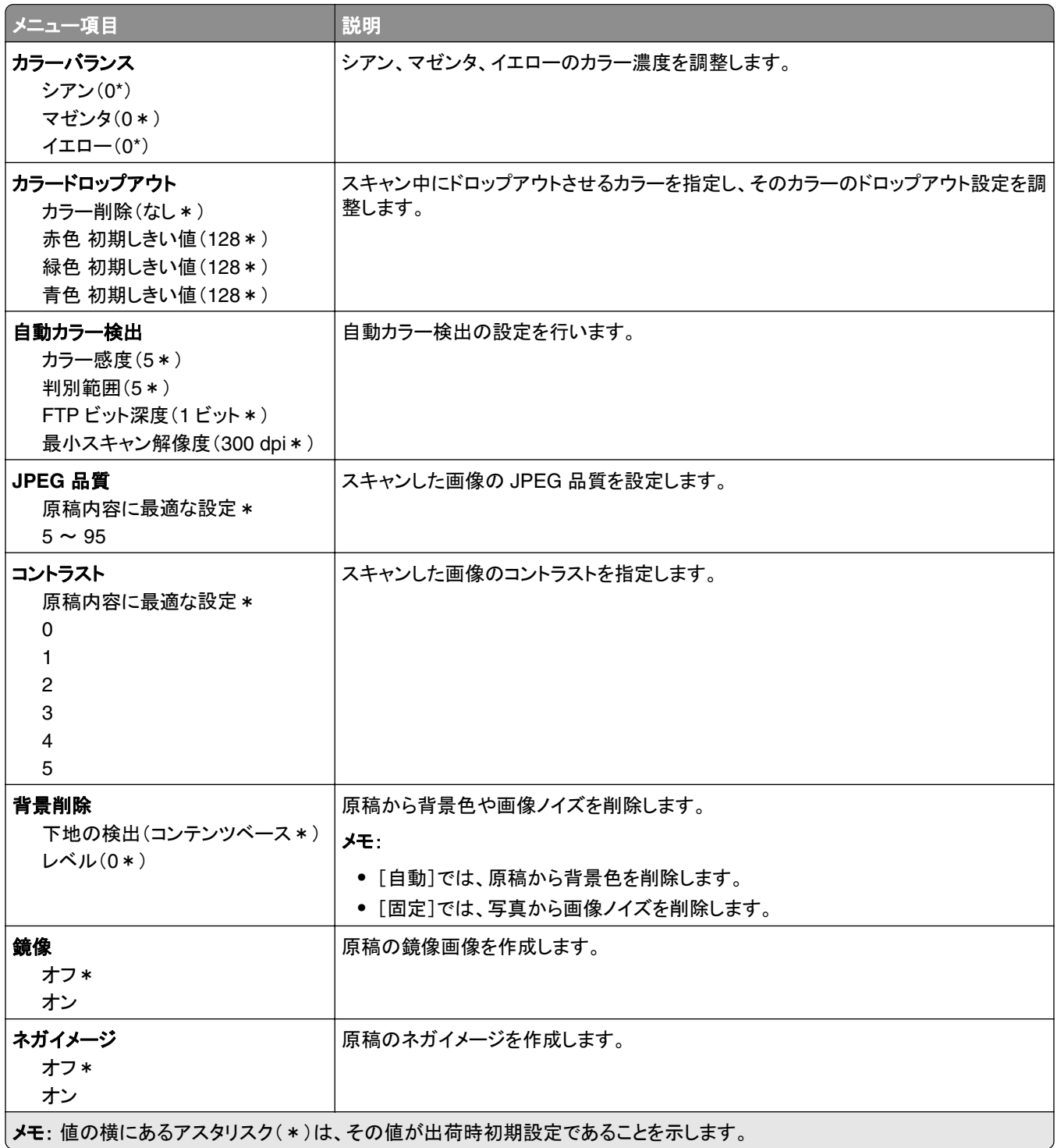

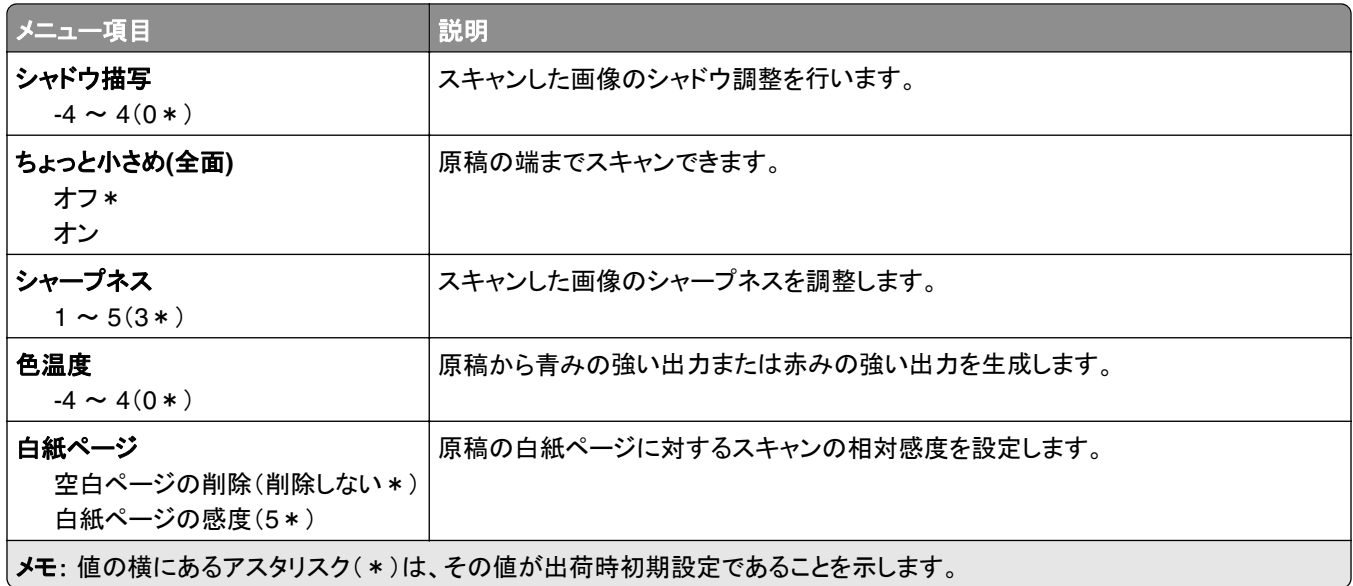

#### 管理者用設定

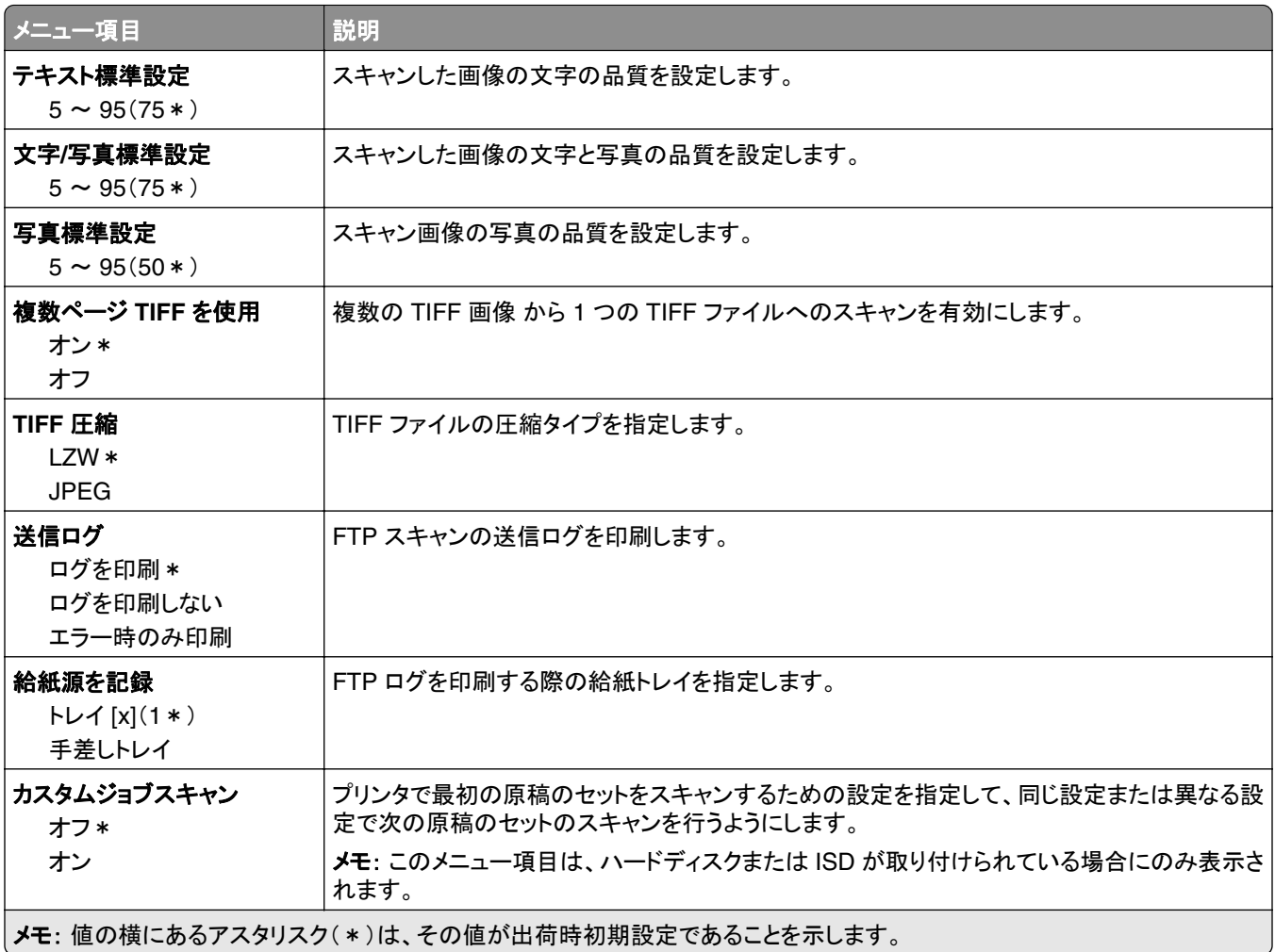

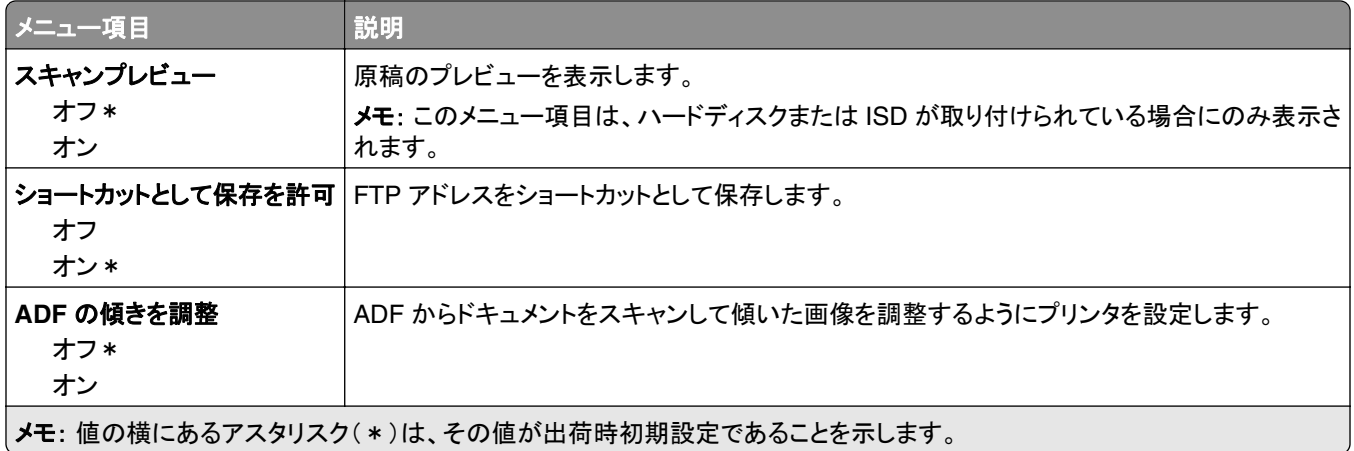

# **USB** ドライブ

## フラッシュドライブスキャン

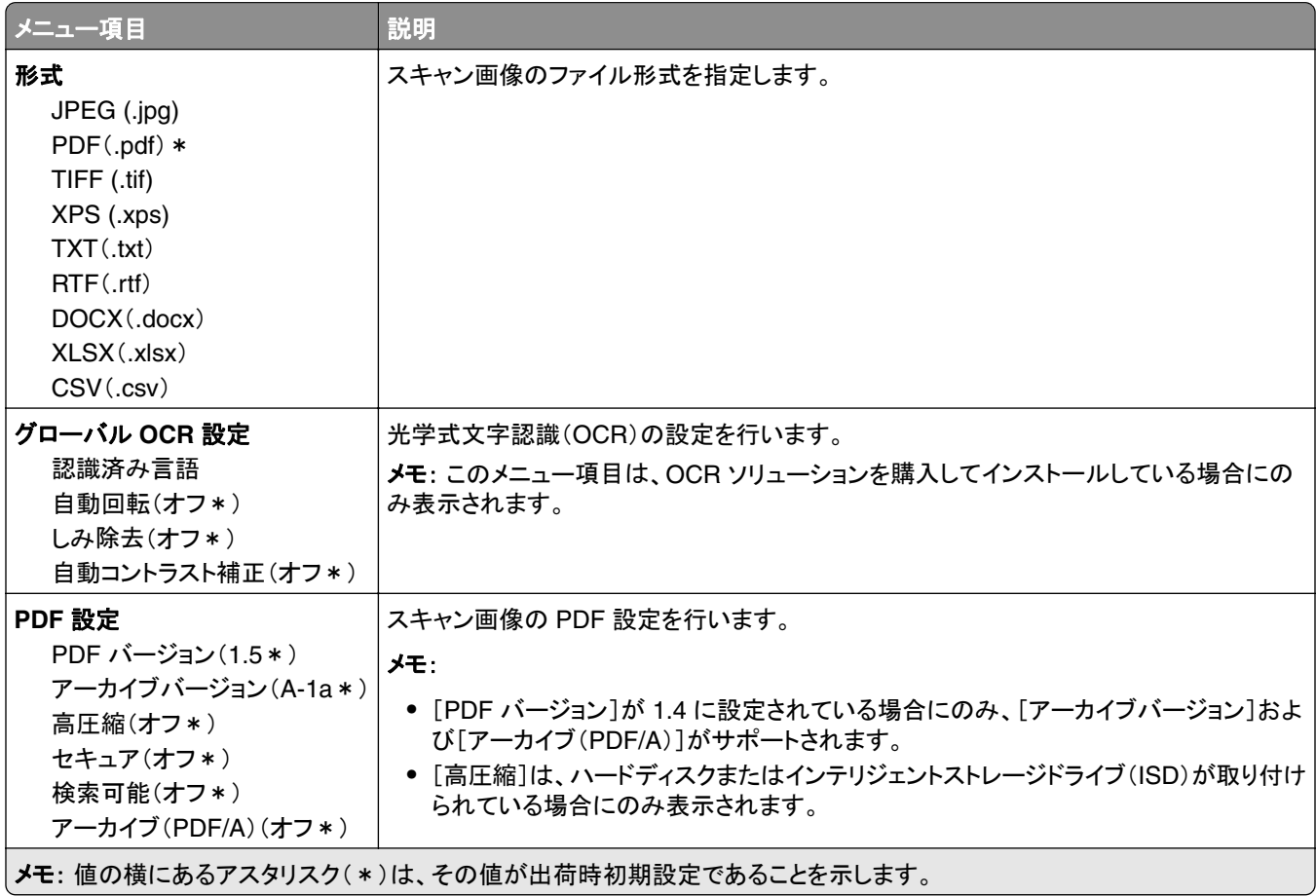

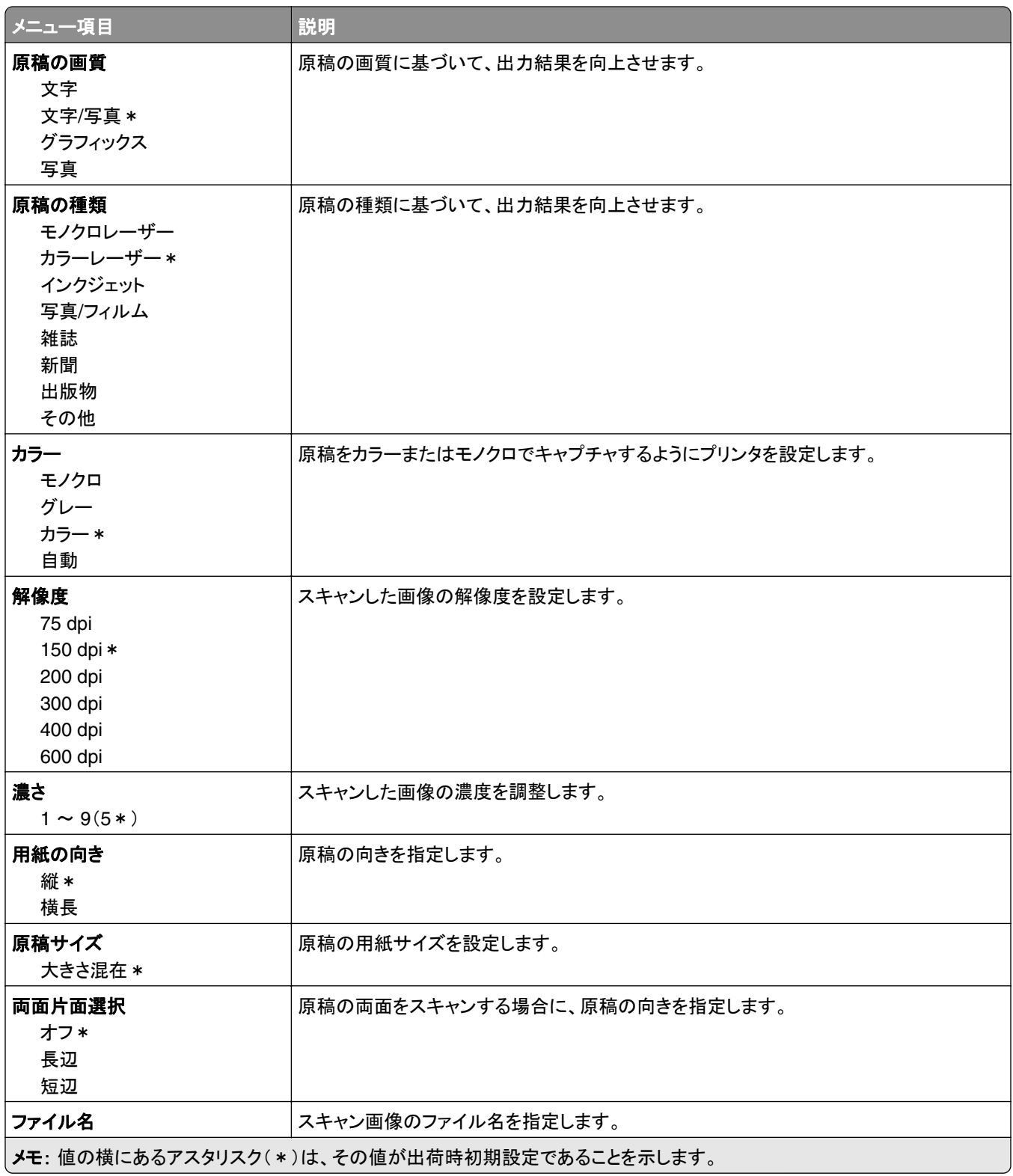

#### 詳細イメージング

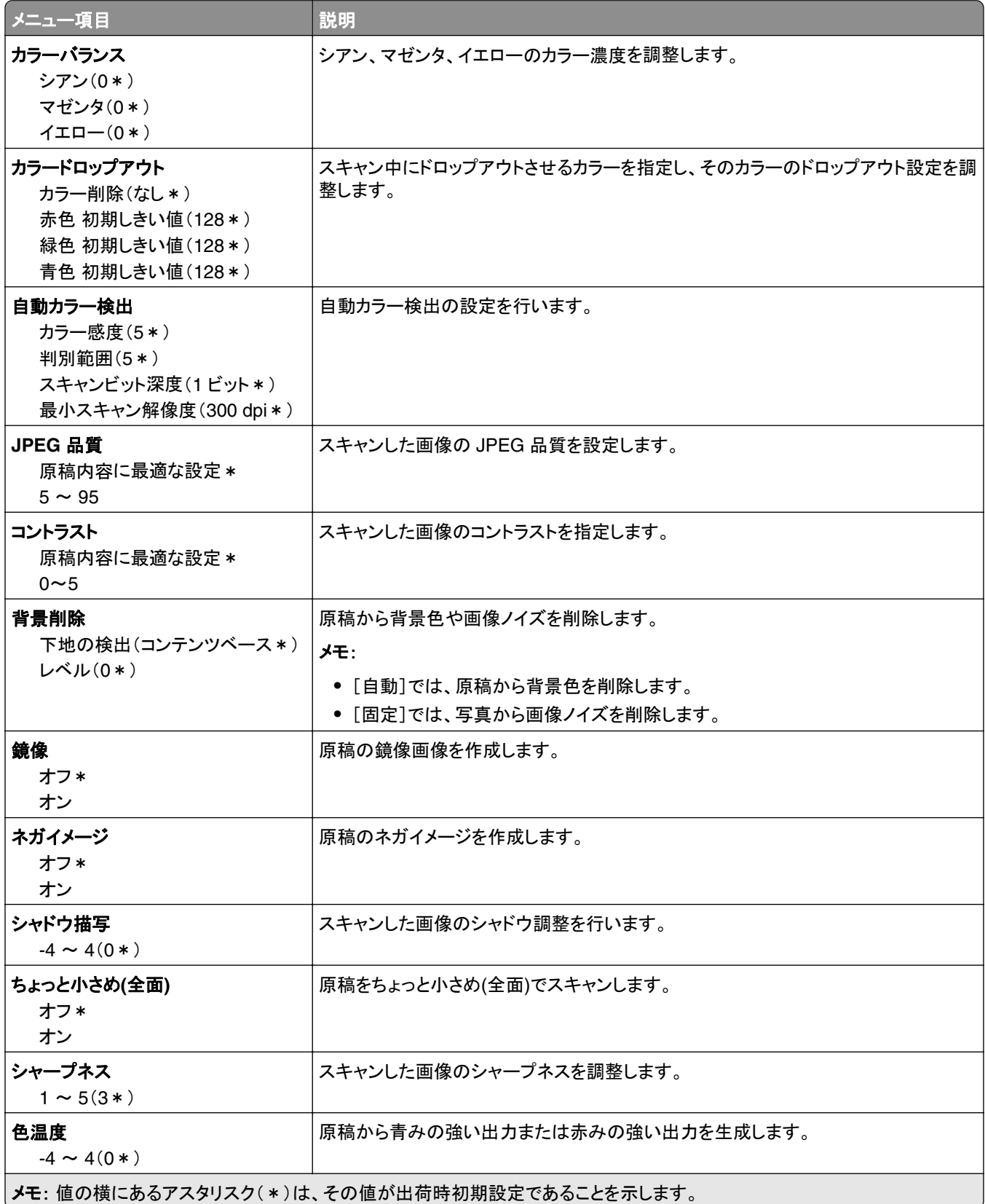
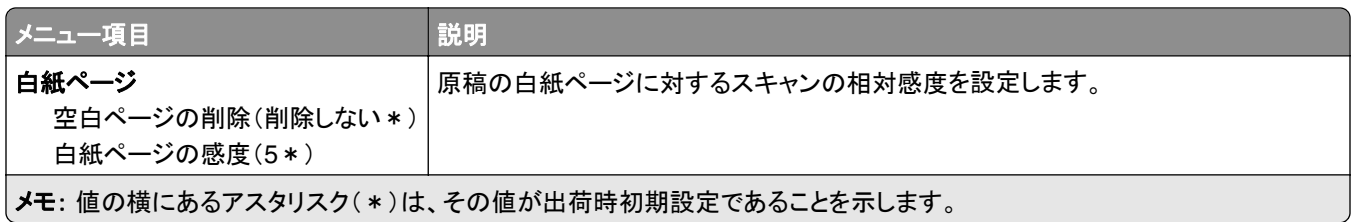

#### 管理者用設定

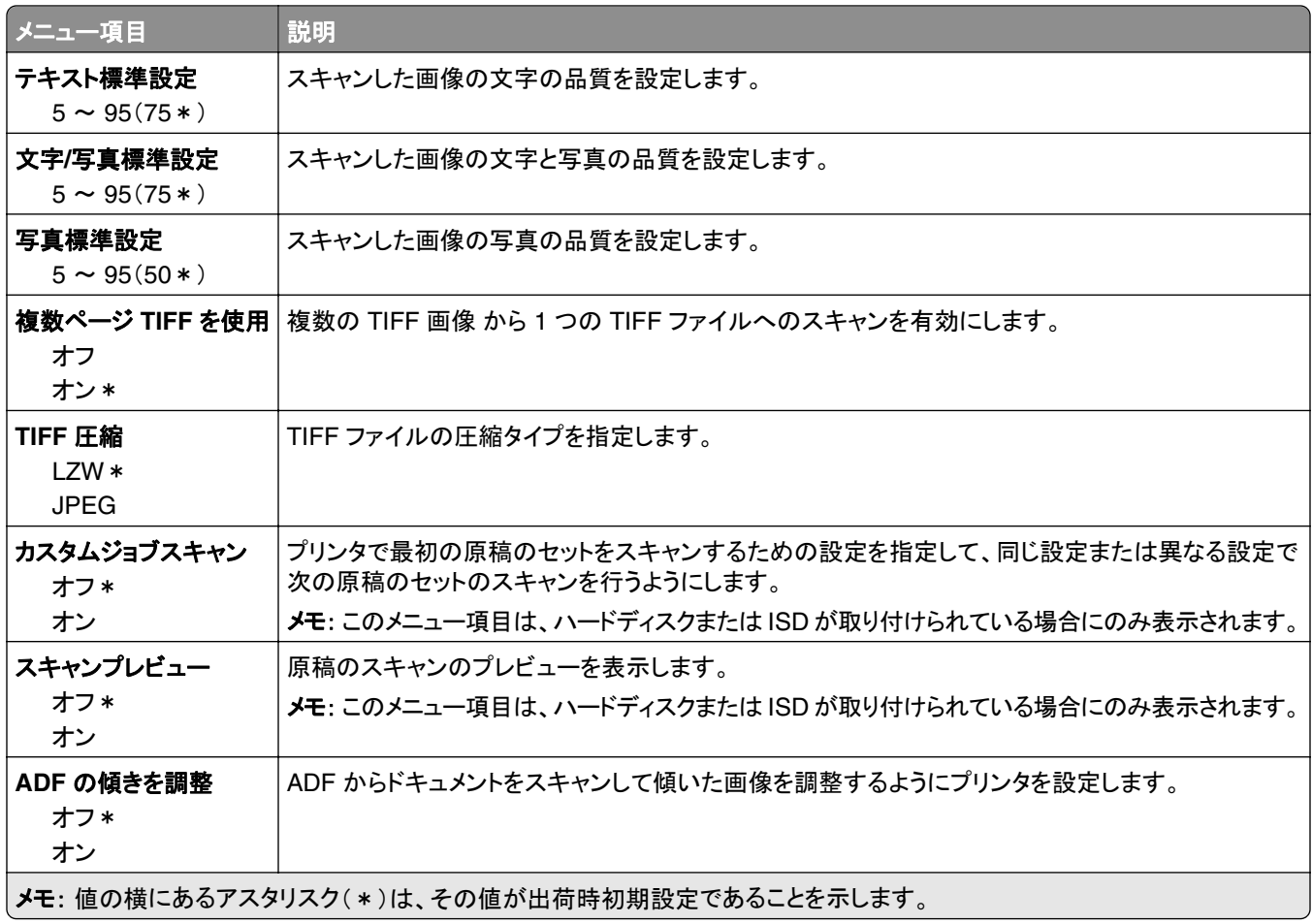

## フラッシュドライブプリント

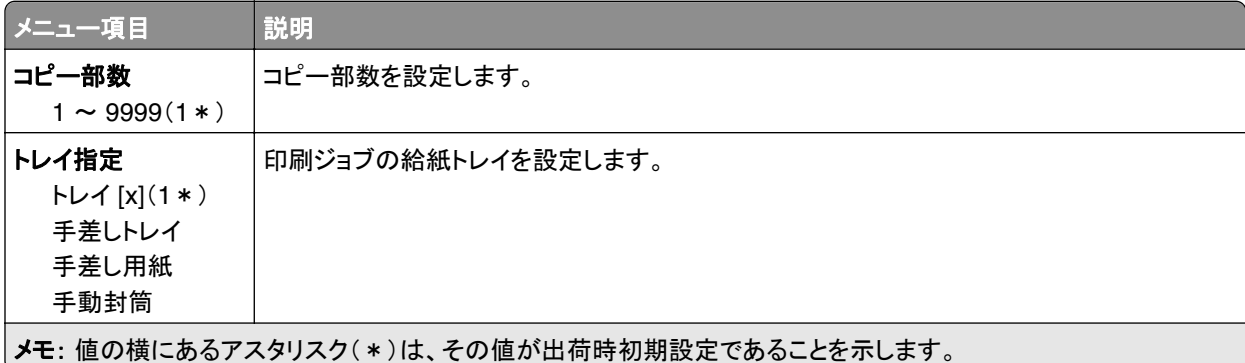

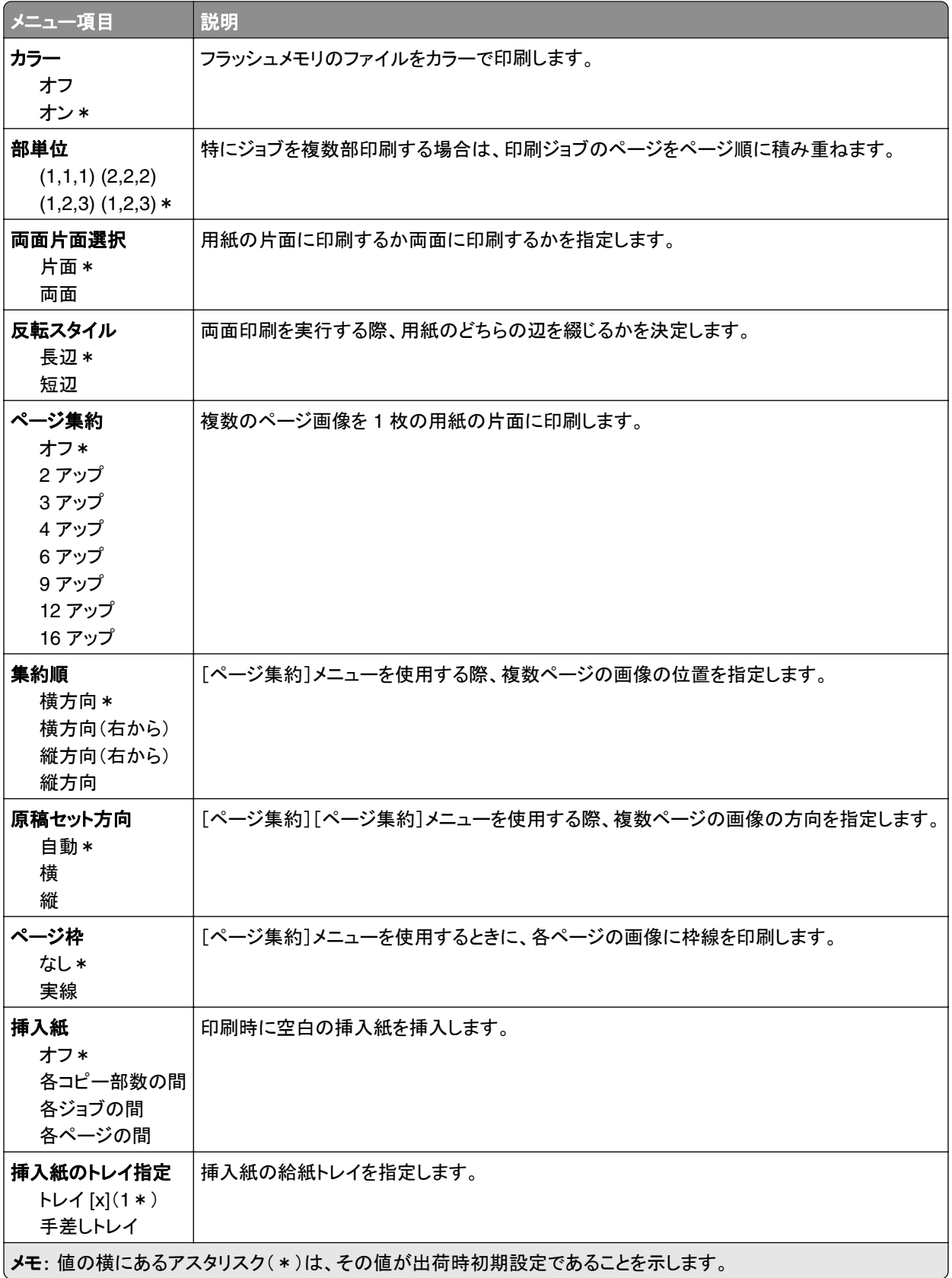

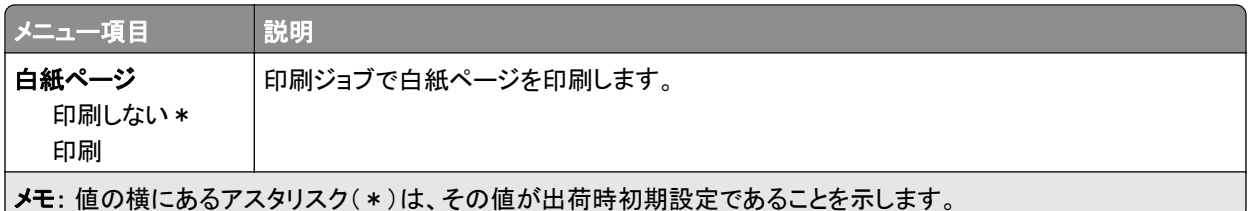

# ネットワーク**/**ポート

### ネットワークの概要

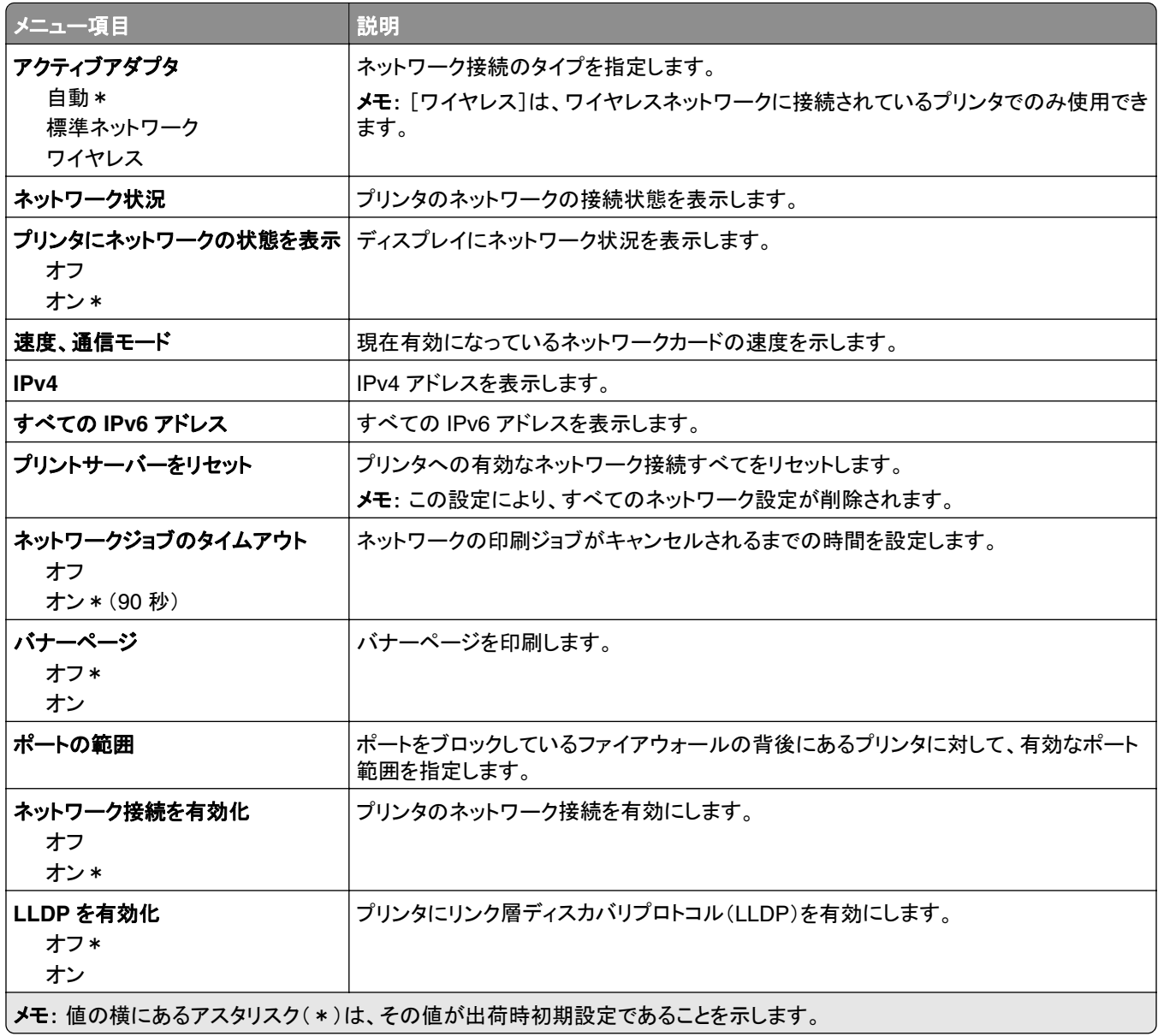

### ワイヤレス

メモ: このメニューは、Wi-Fi ネットワークに接続されているプリンタ、またはワイヤレスネットワークアダプタが内蔵さ れているプリンタでのみ表示されます。

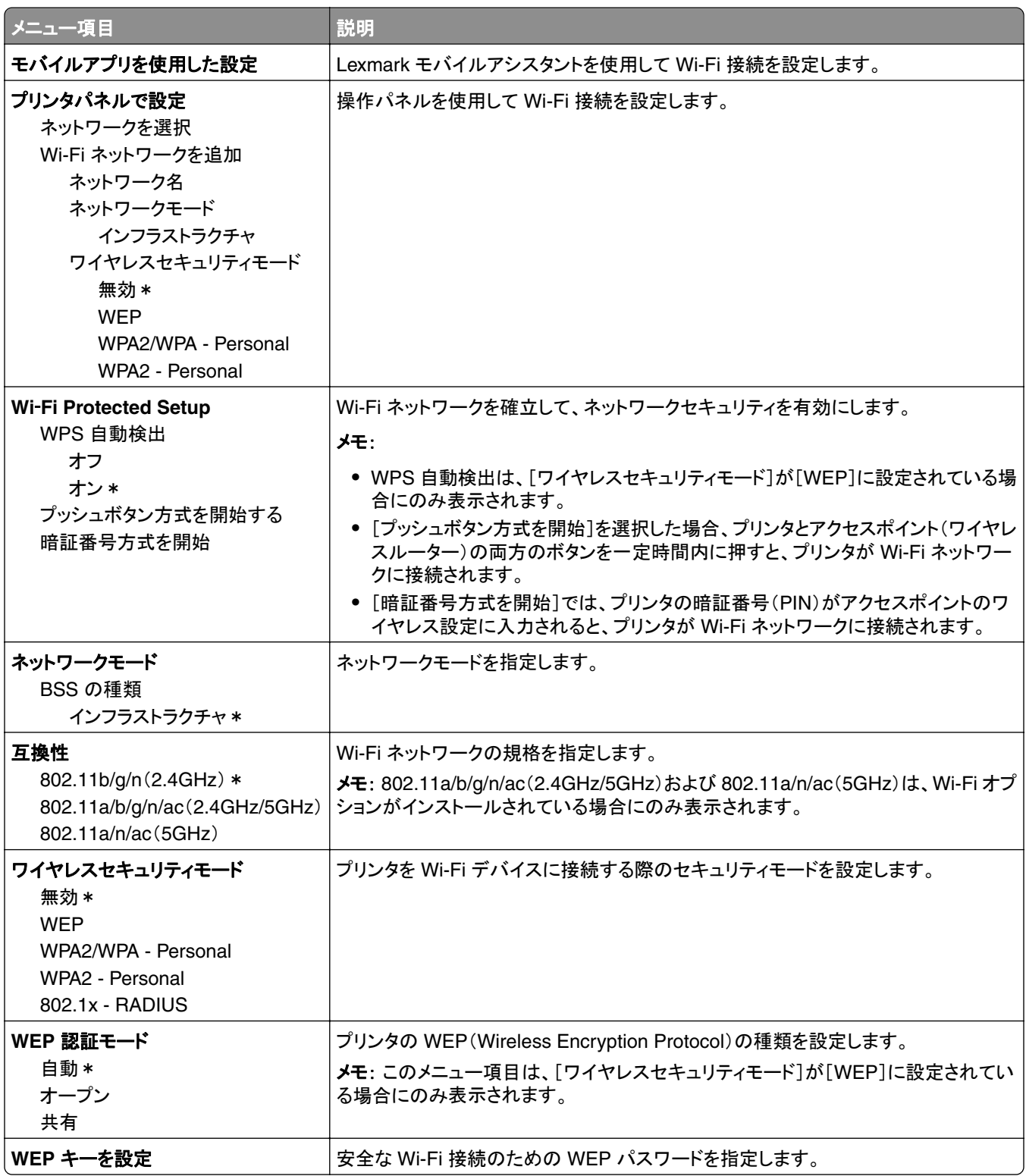

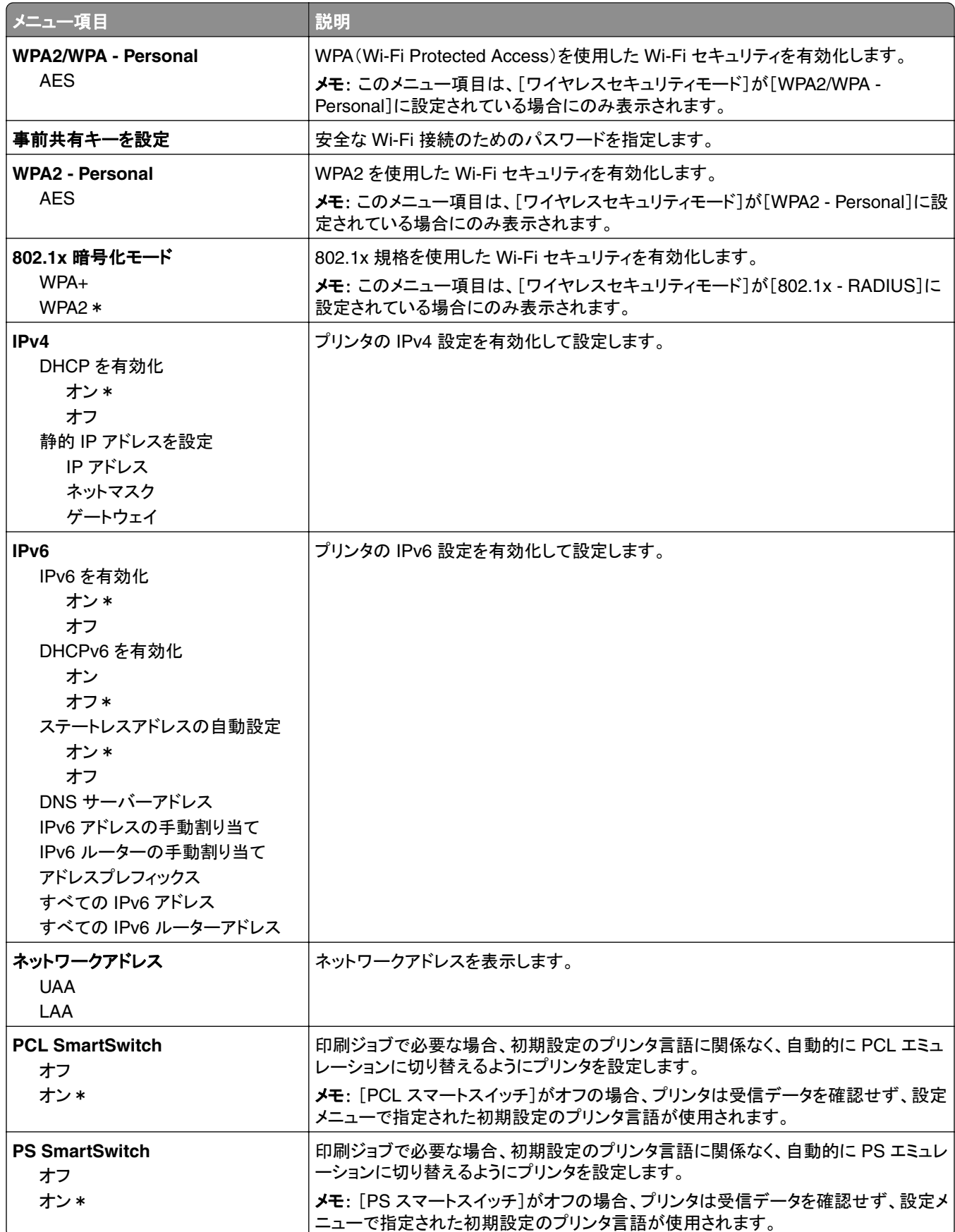

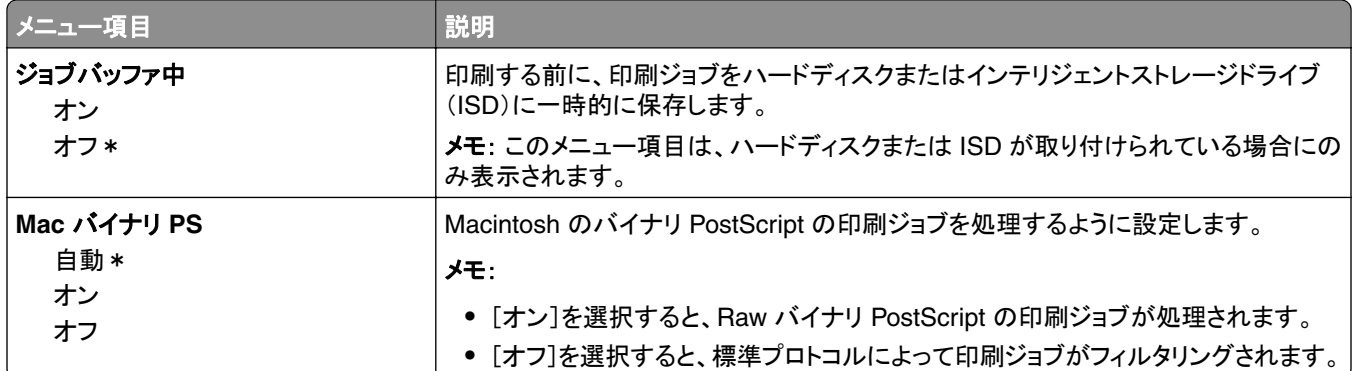

## **wifi** ダイレクト

メモ: このメニューは、Wi-Fi ネットワークに接続されているプリンタ、またはワイヤレスネットワークアダプタが内蔵さ れているプリンタでのみ表示されます。

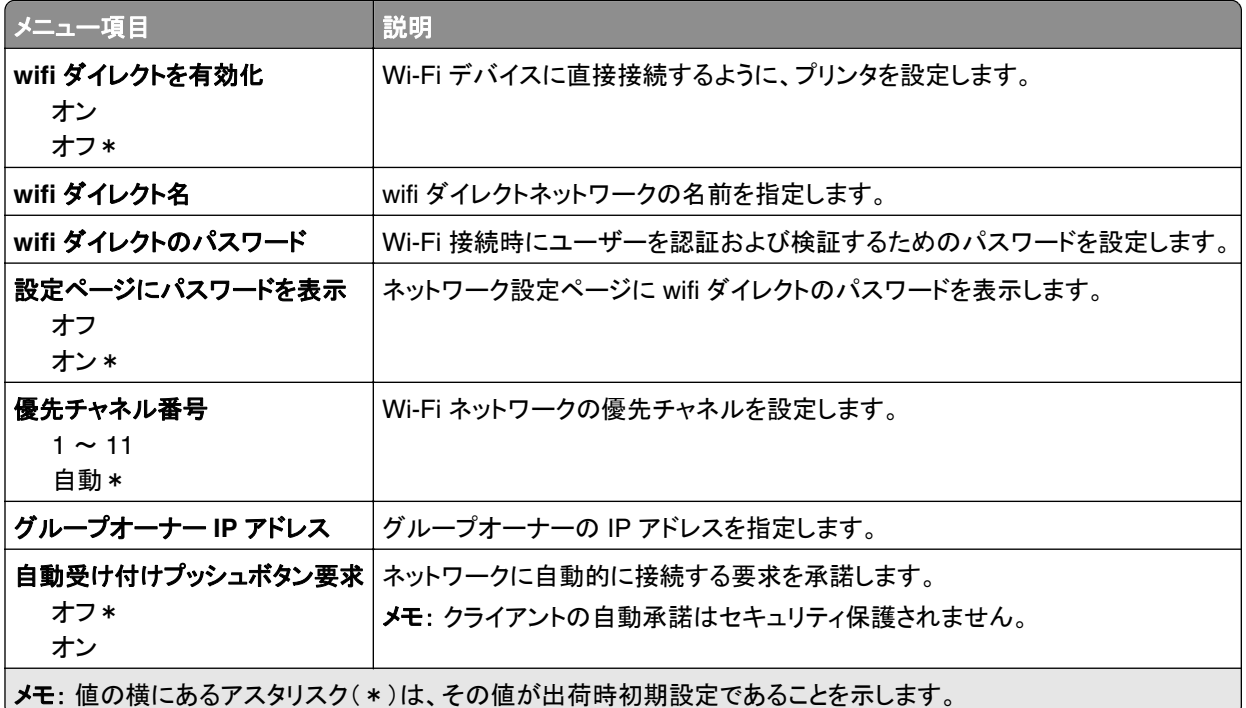

### **AirPrint**

メモ: このメニューは、Embedded Web Server でのみ表示されます。

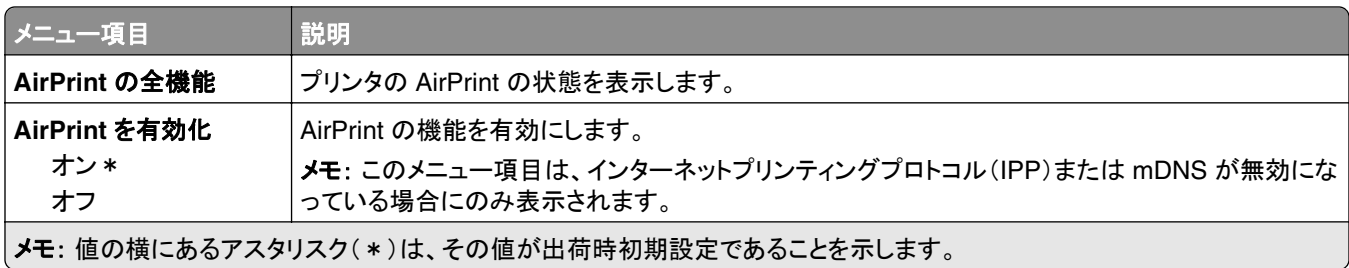

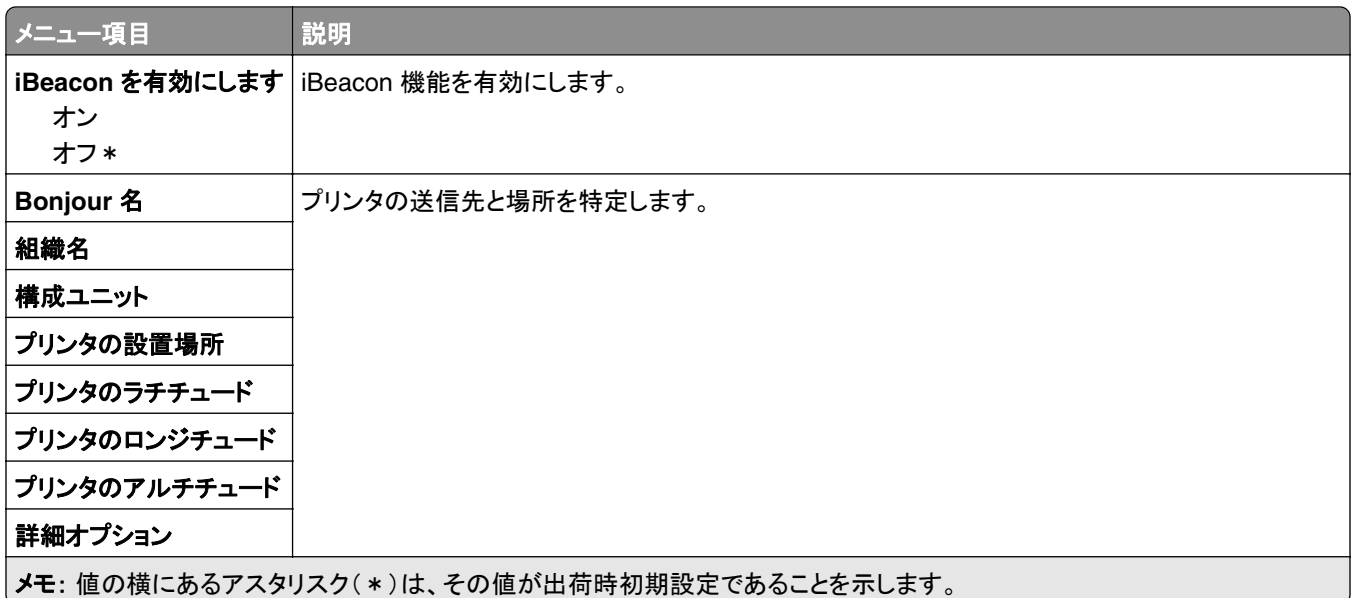

## モバイルサービスの管理

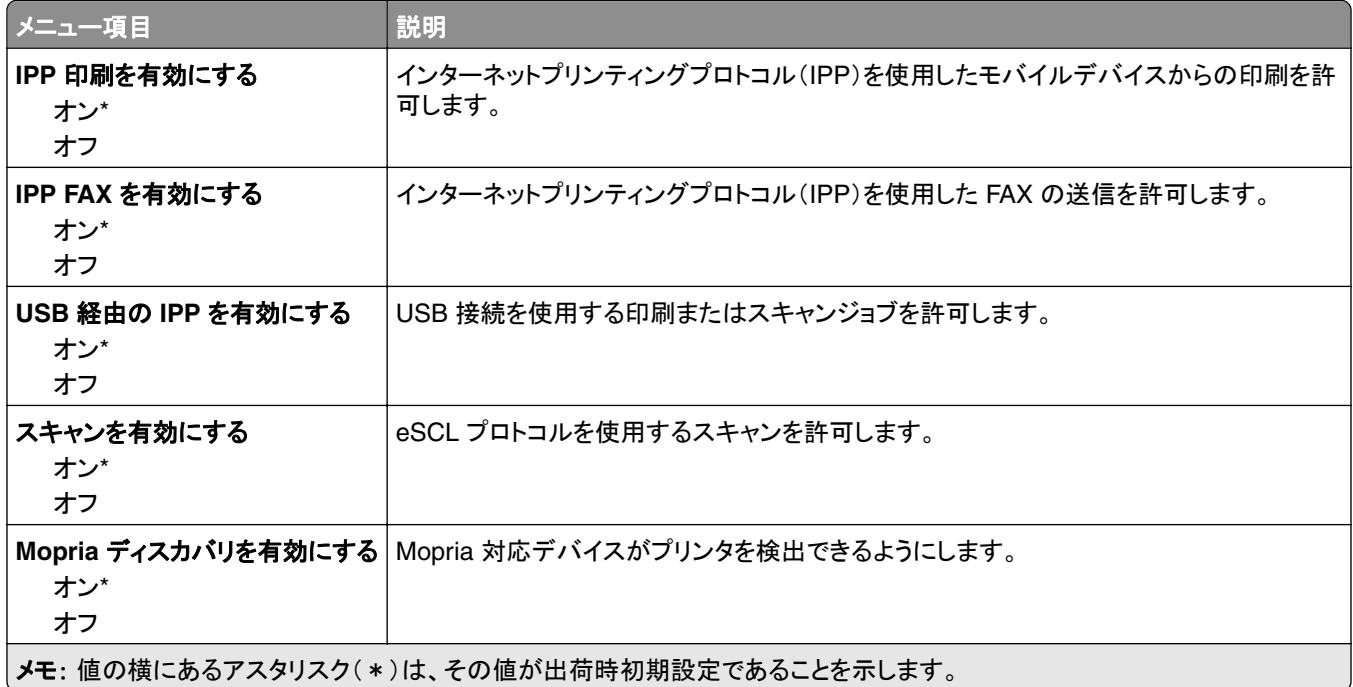

## イーサネット

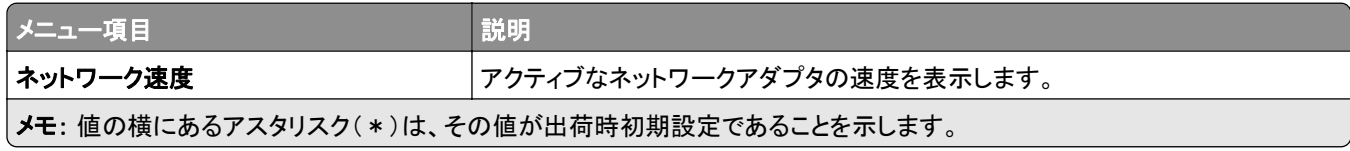

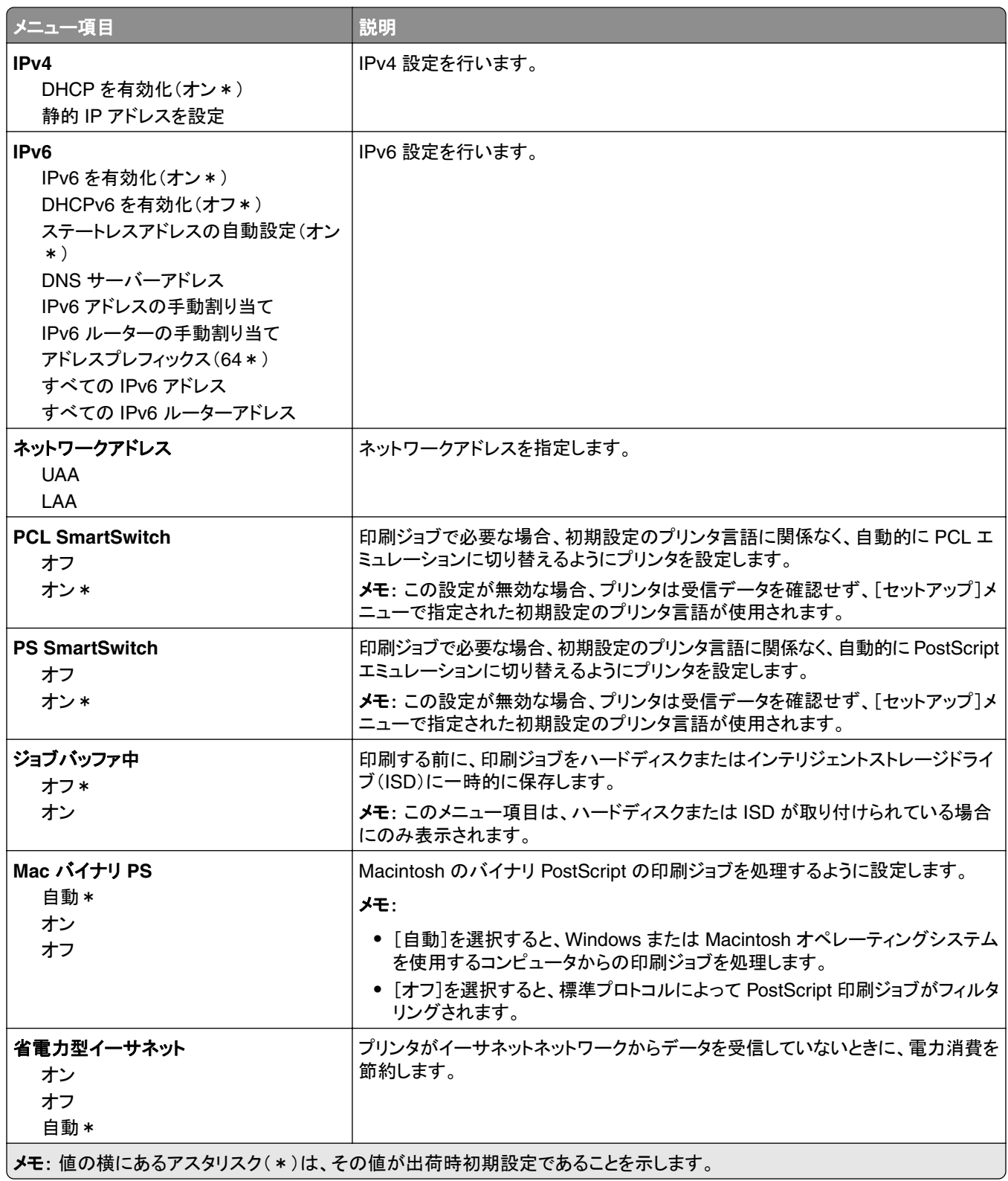

### **TCP/IP**

メモ: このメニューは、ネットワークプリンタ、またはプリントサーバーに接続されているプリンタでのみ表示されます。

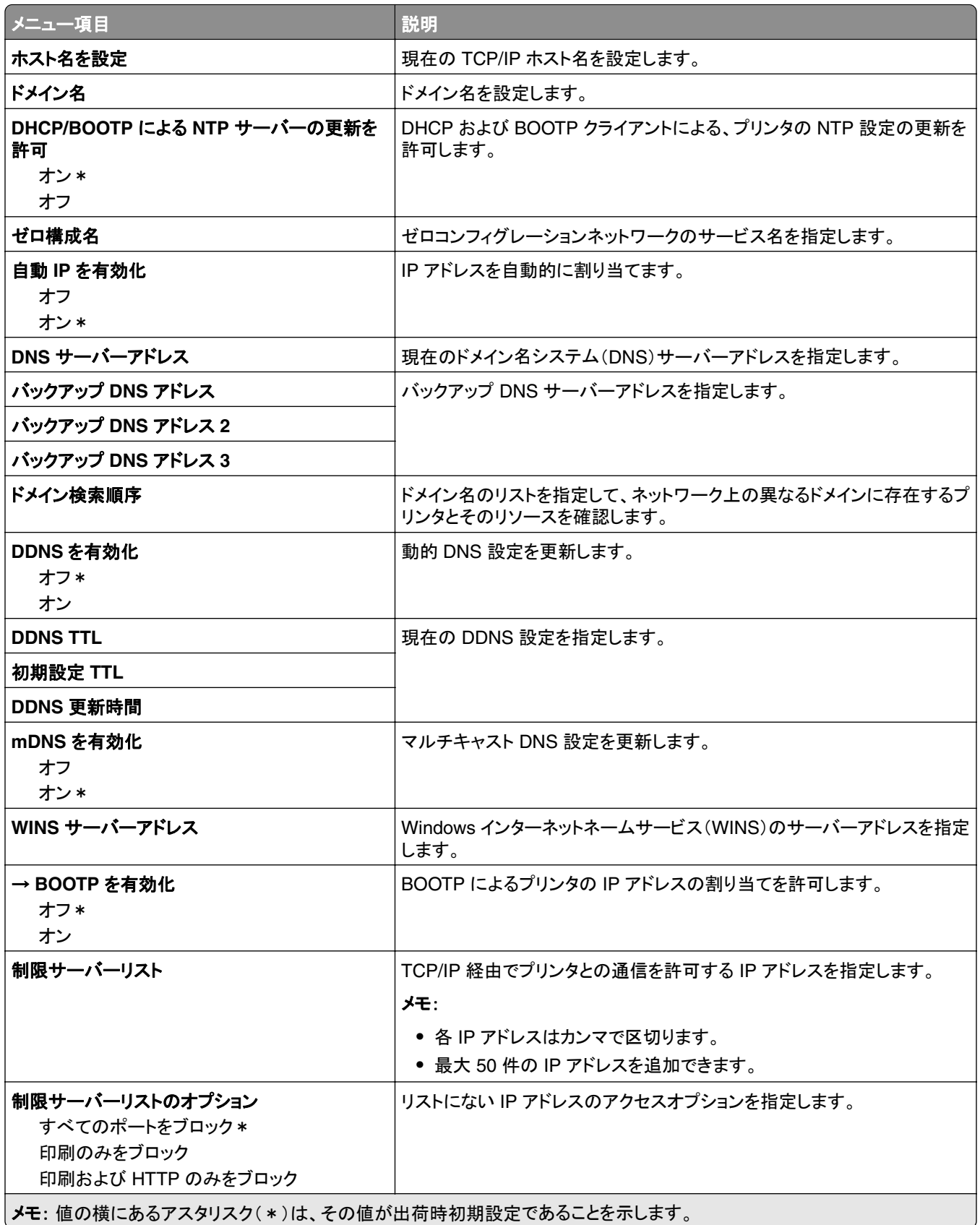

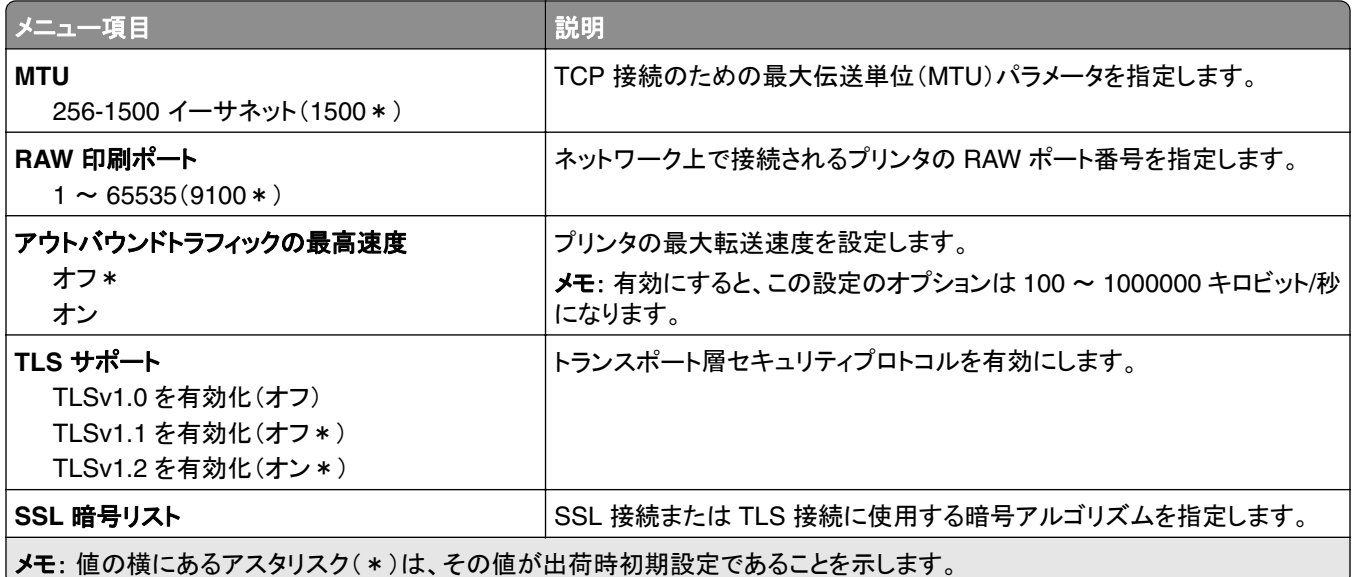

#### **SNMP**

メモ: このメニューは、ネットワークプリンタまたはプリントサーバーに接続したプリンタでのみ表示されます。

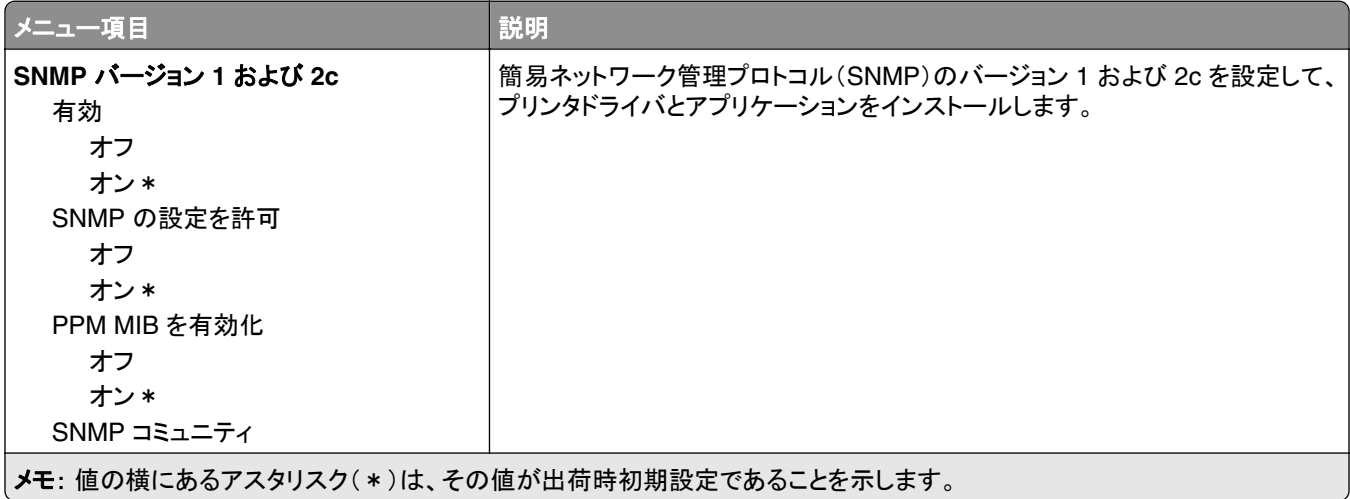

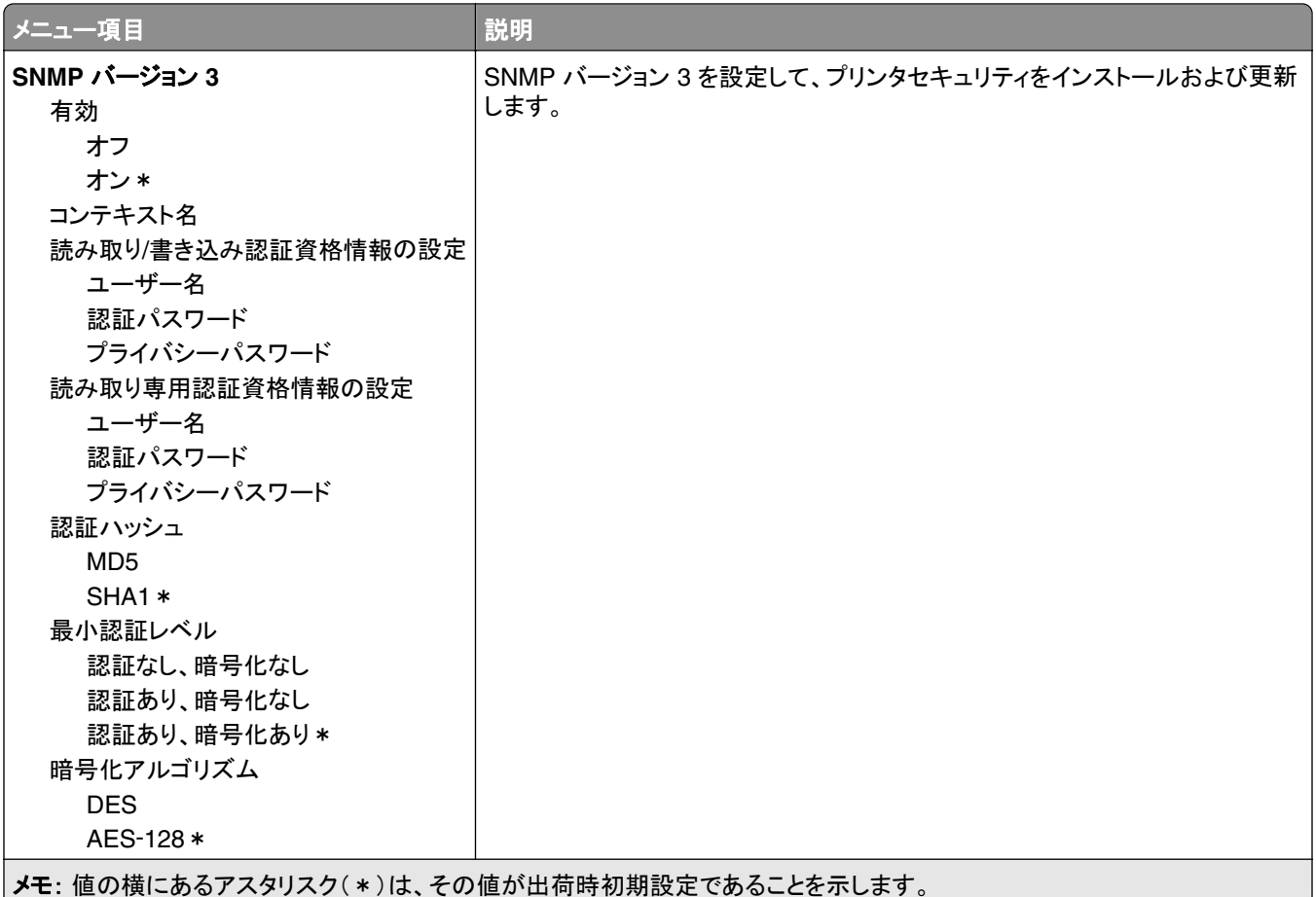

#### **IPSec**

メモ: このメニューは、ネットワークプリンタまたはプリントサーバーに接続したプリンタでのみ表示されます。

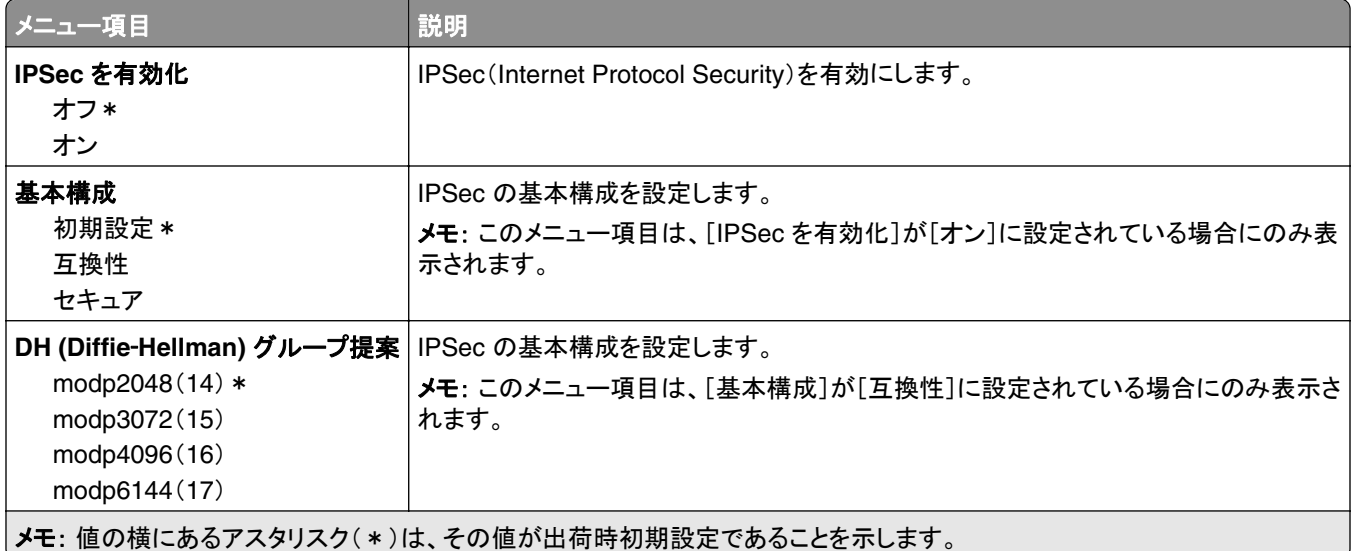

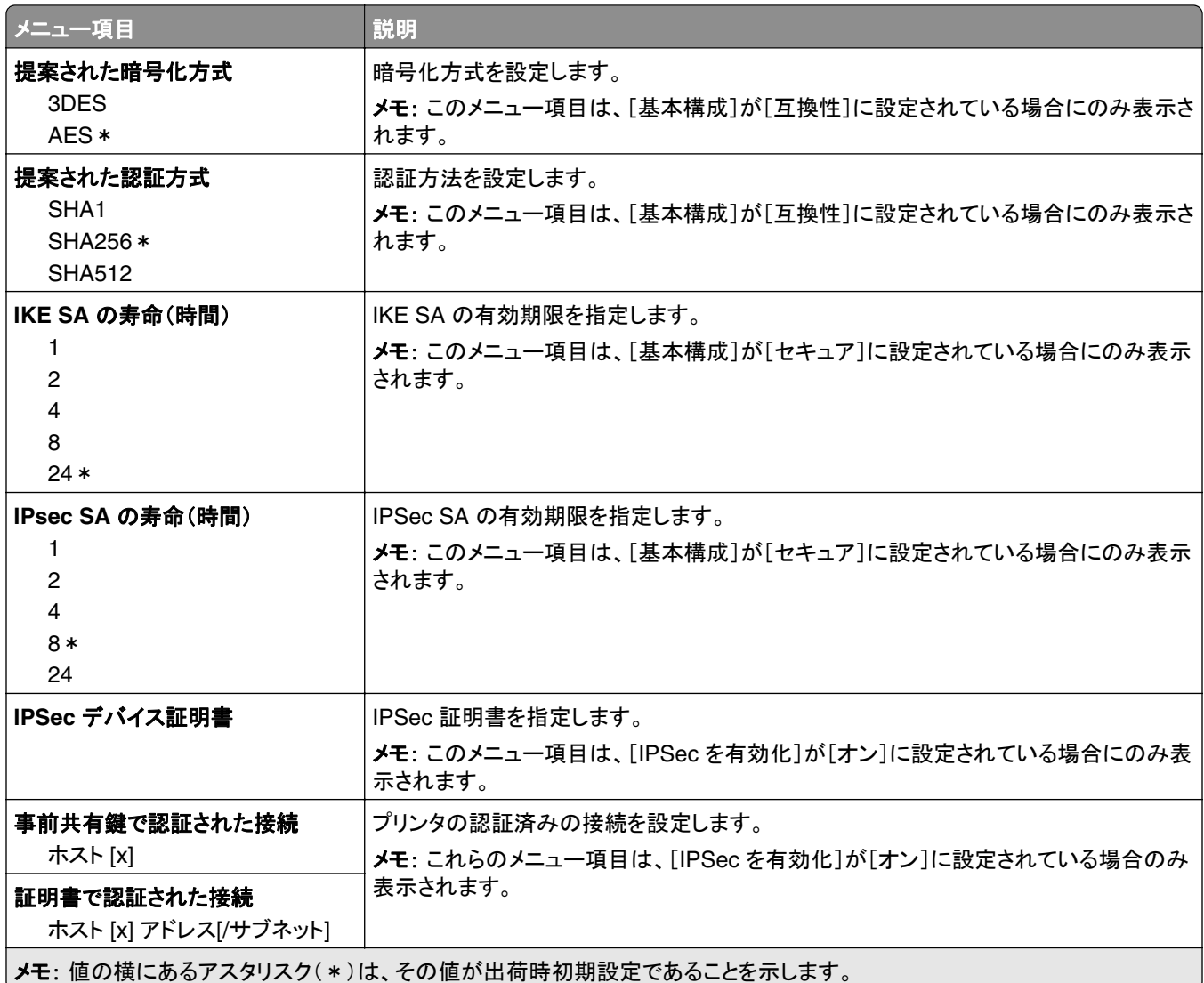

#### **802.1x**

メモ: このメニューは、ネットワークプリンタまたはプリントサーバーに接続したプリンタでのみ表示されます。

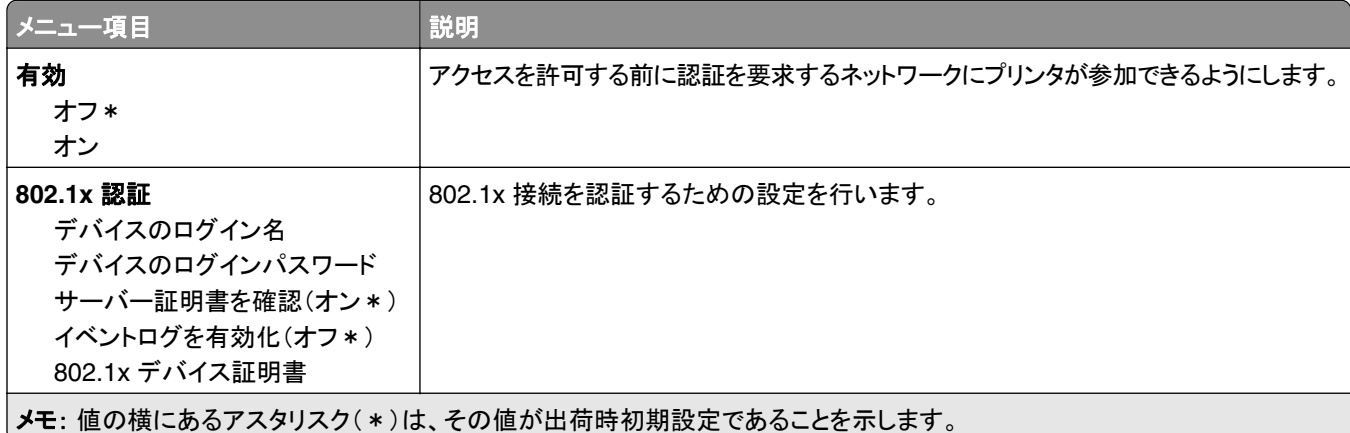

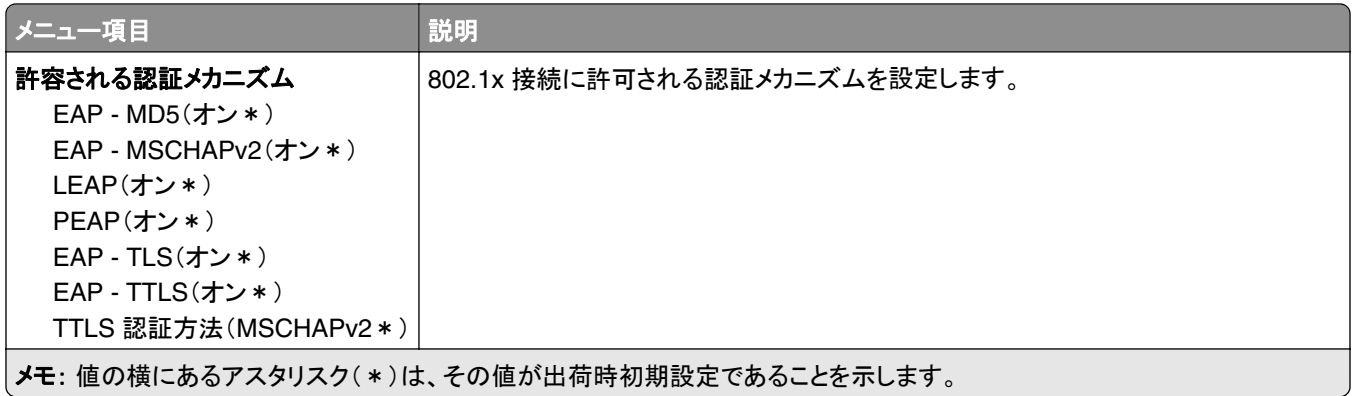

### **LPD** 構成設定

メモ: このメニューは、ネットワークプリンタまたはプリントサーバーに接続したプリンタでのみ表示されます。

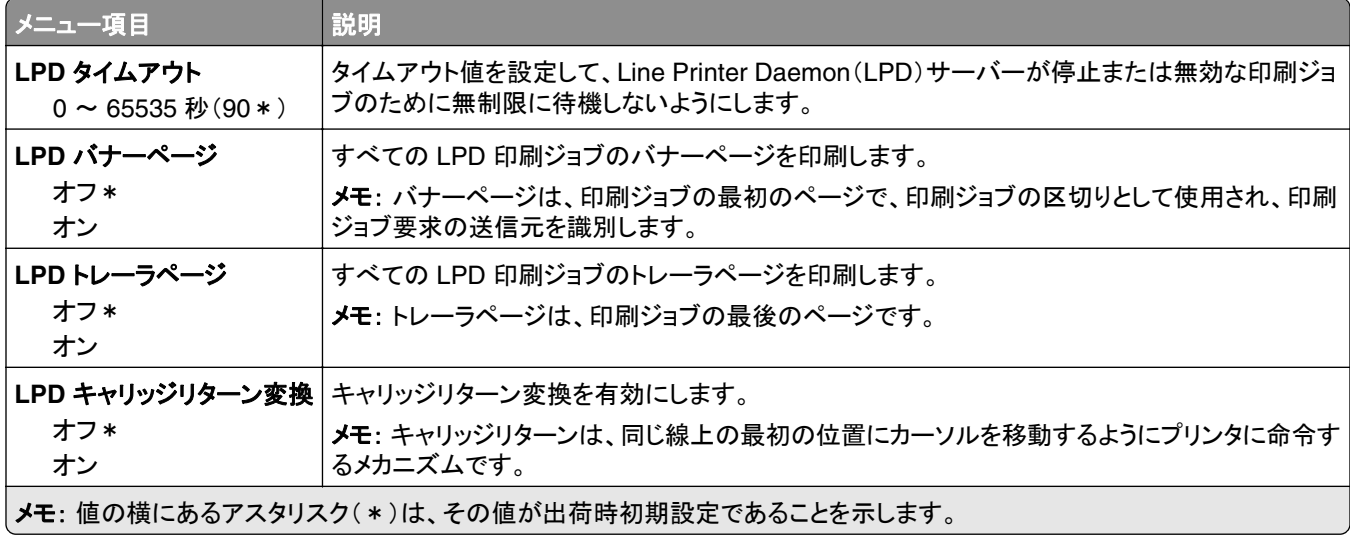

#### **HTTP/FTP** の設定

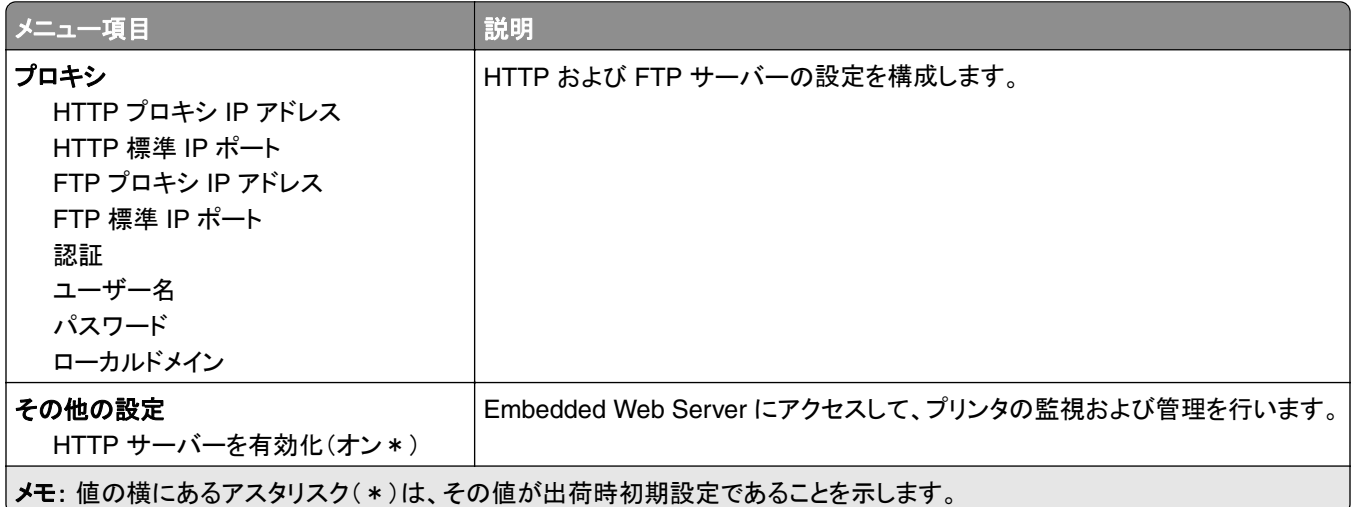

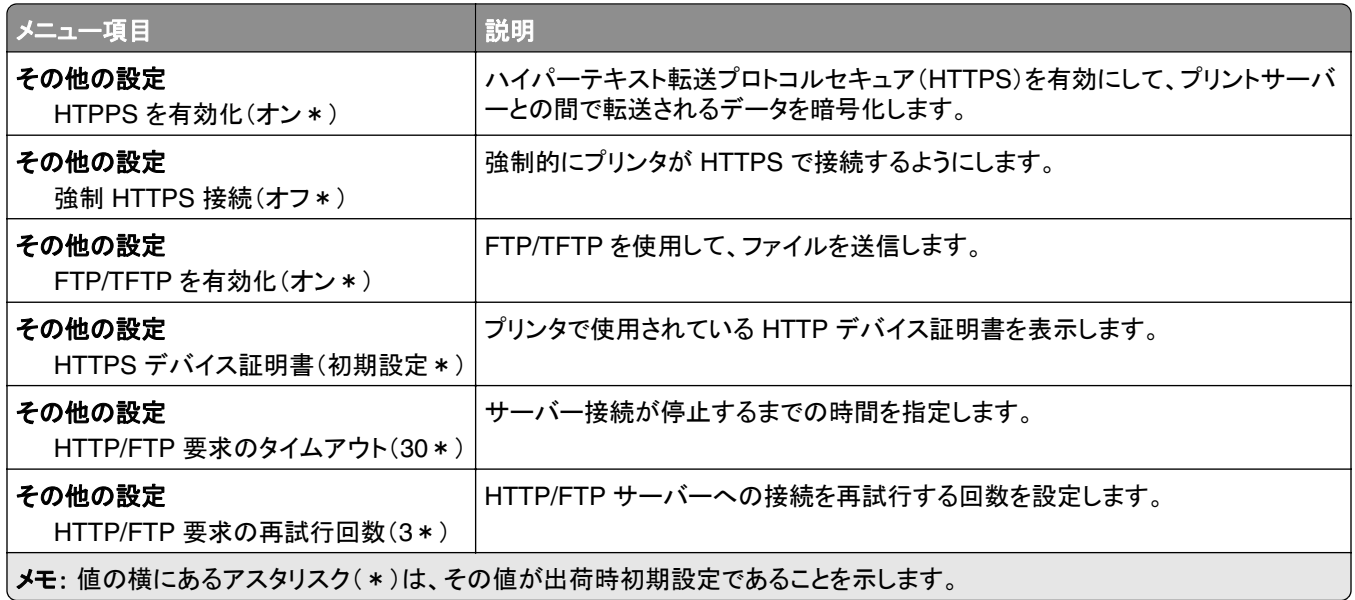

### **ThinPrint**

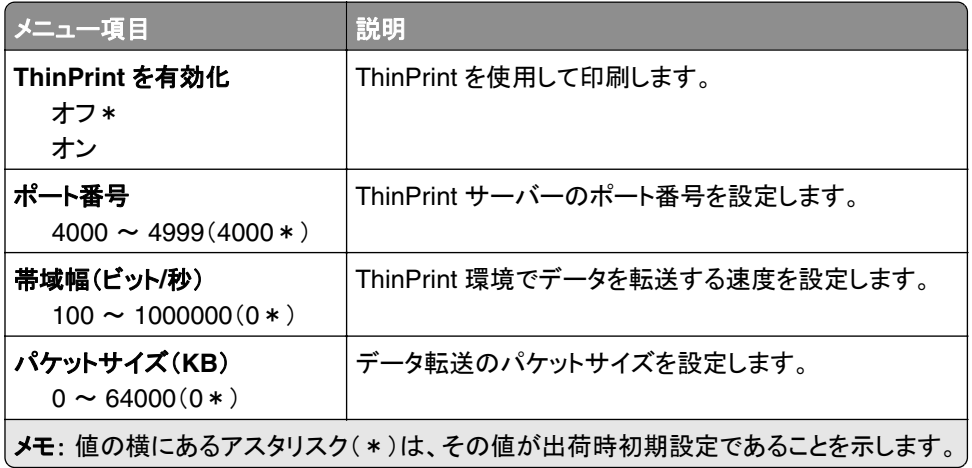

### **USB**

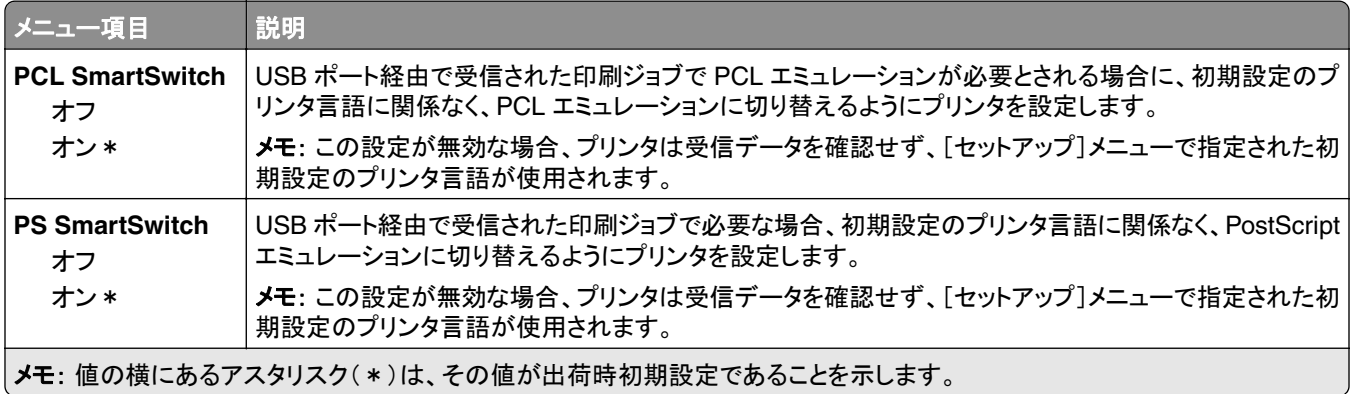

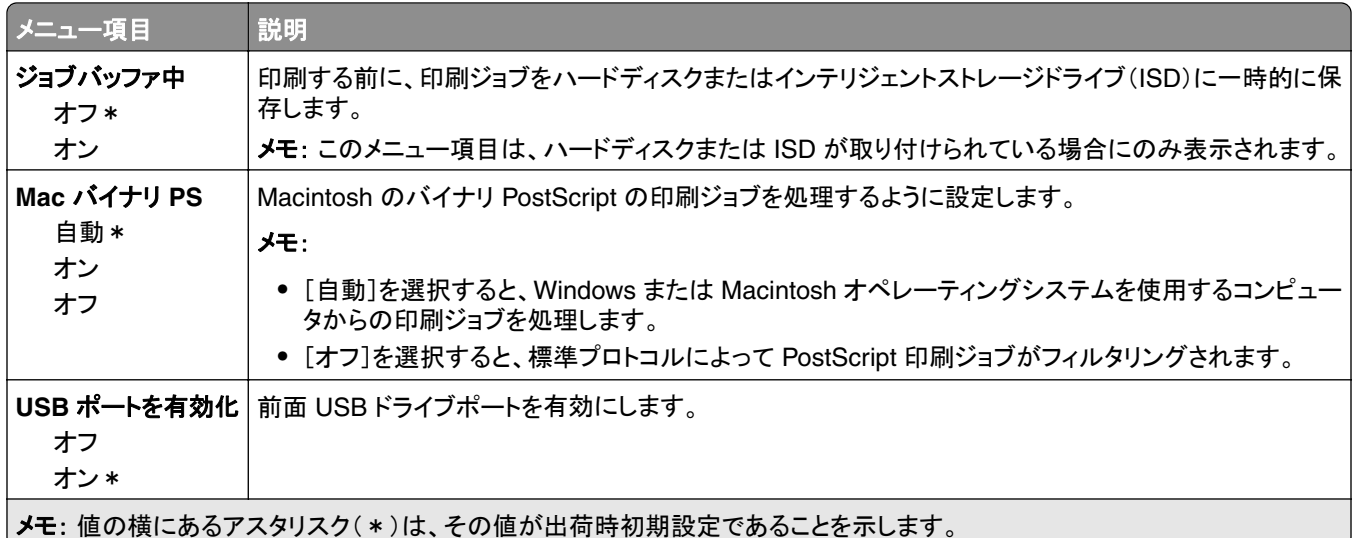

## 外部ネットワークアクセスの制限

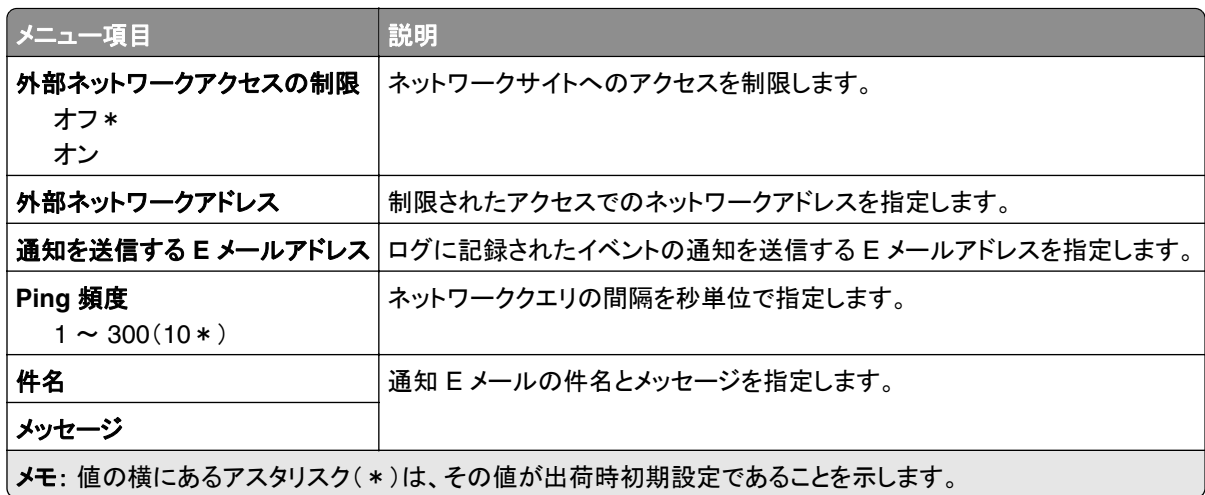

# セキュリティ

## ログイン方式

#### 権限を管理

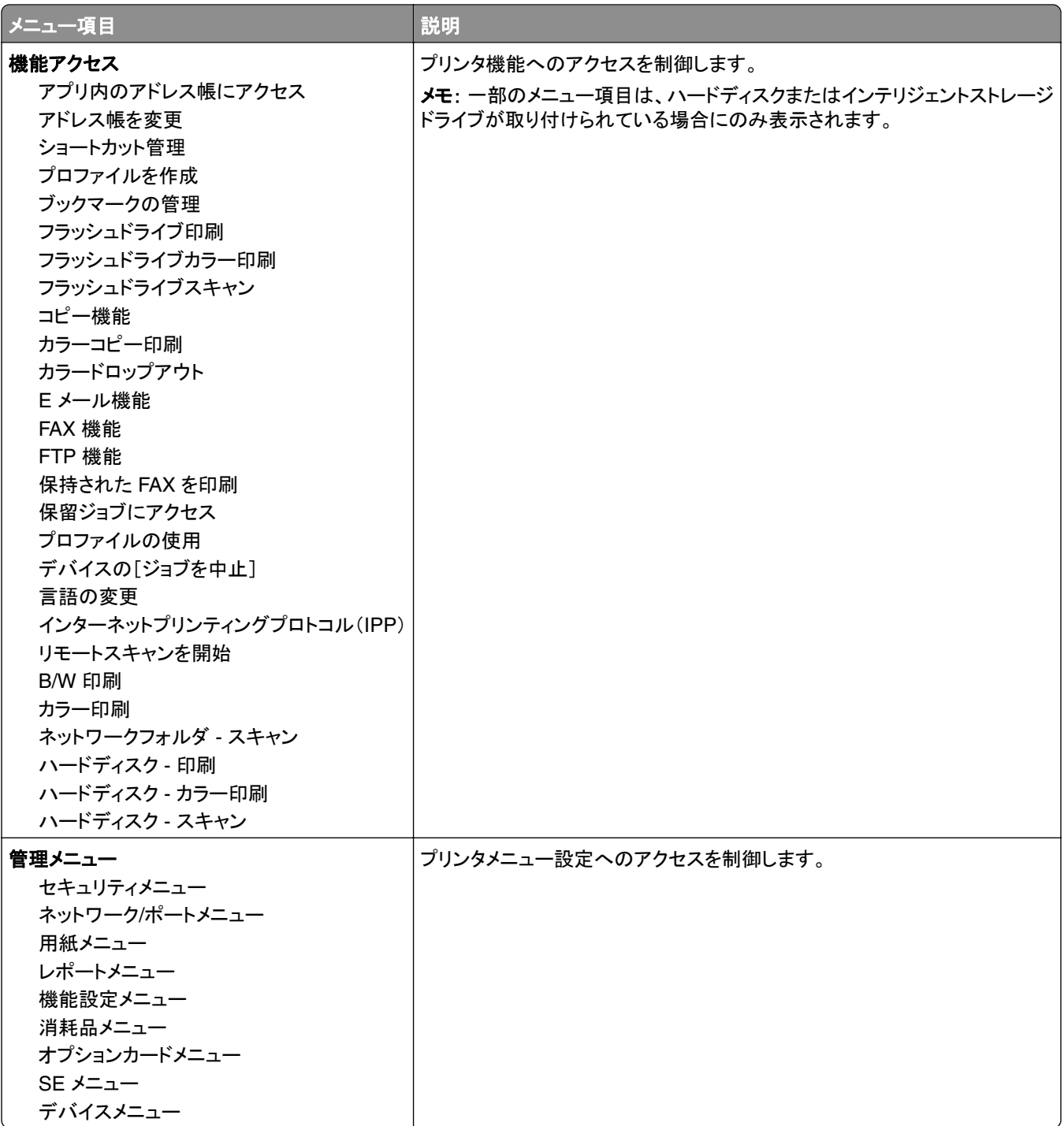

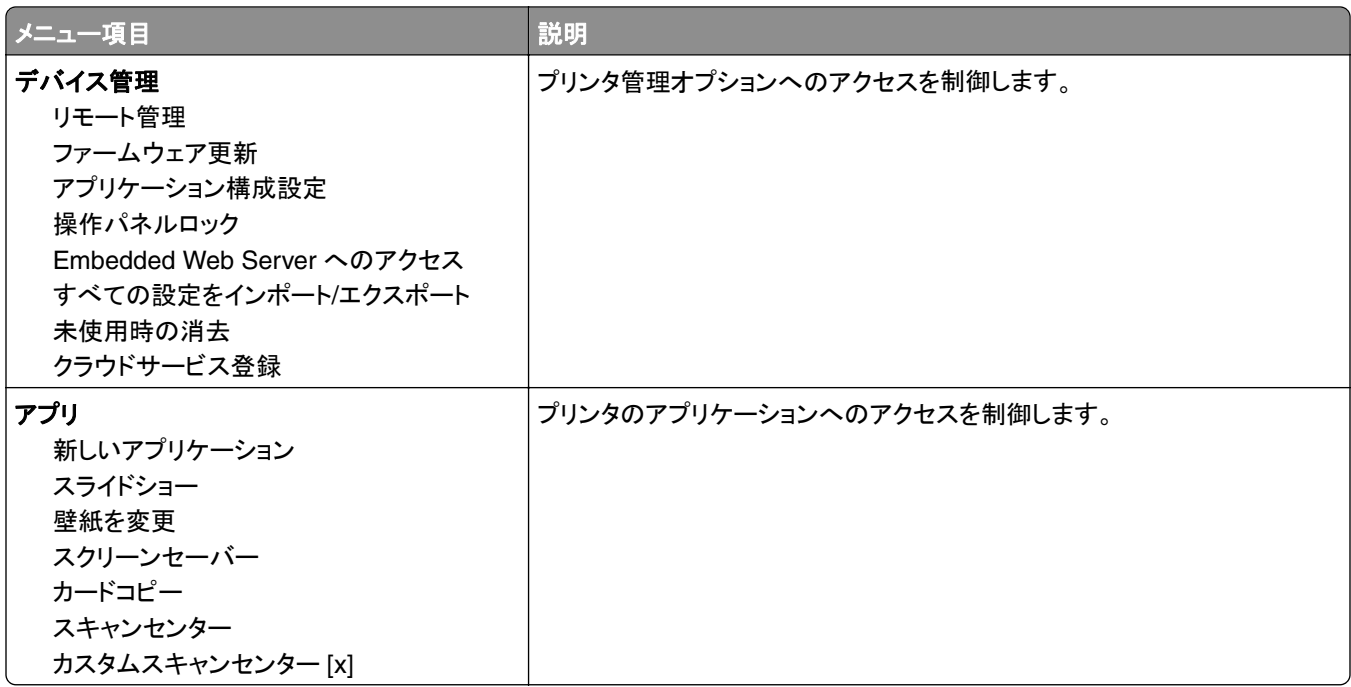

#### ローカルアカウント

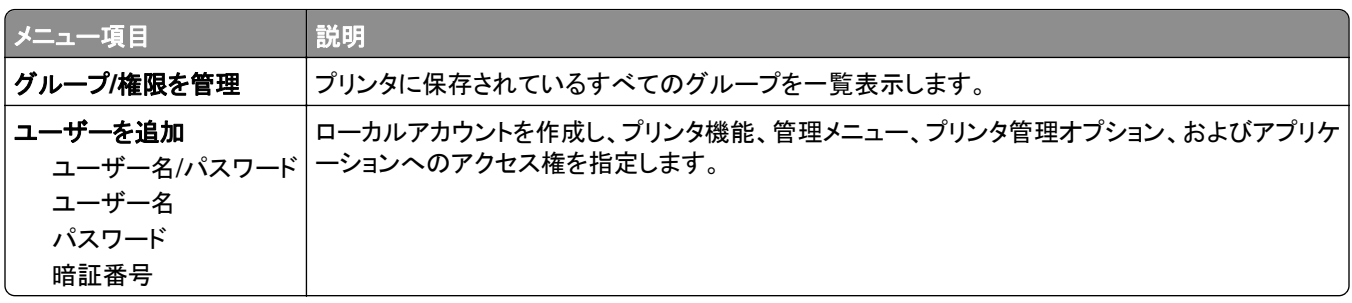

#### 初期設定のログイン方式

メモ: このメニューは、[ローカルアカウント]メニューの設定を行う場合にのみ表示されます。

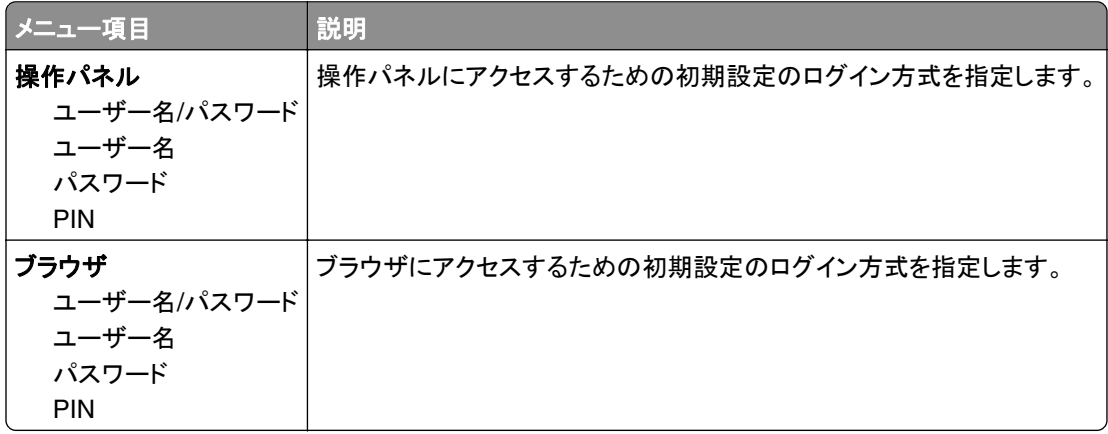

### **USB** デバイスのスケジュール

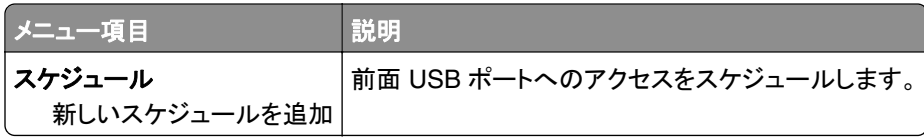

### セキュリティ監査ログ

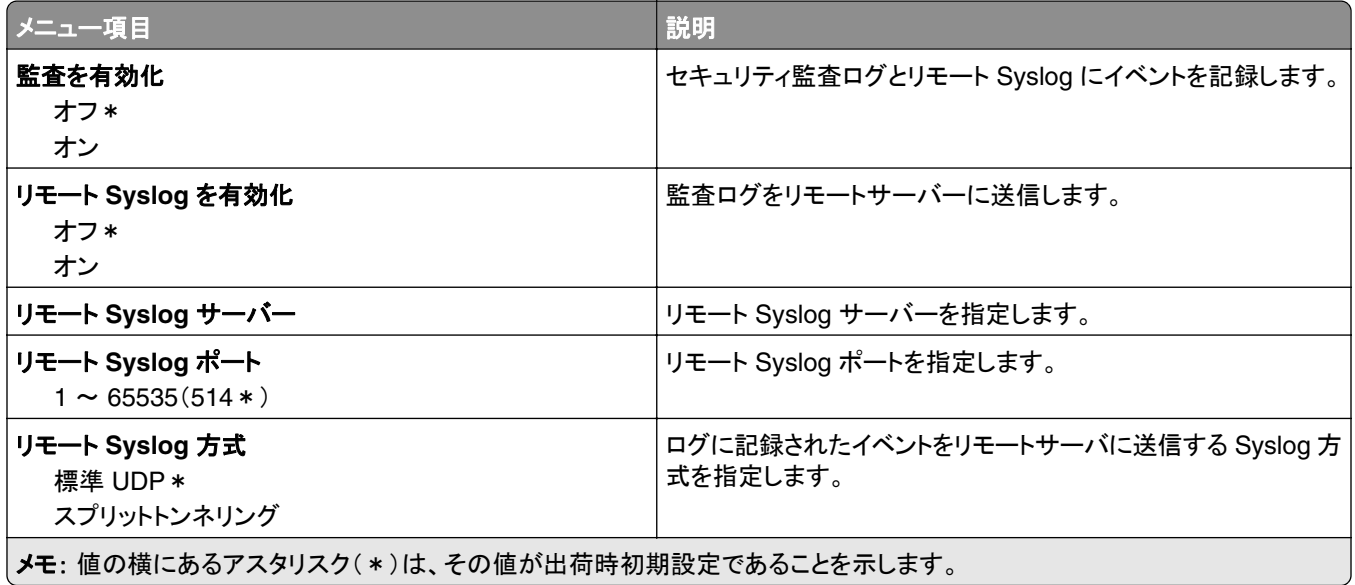

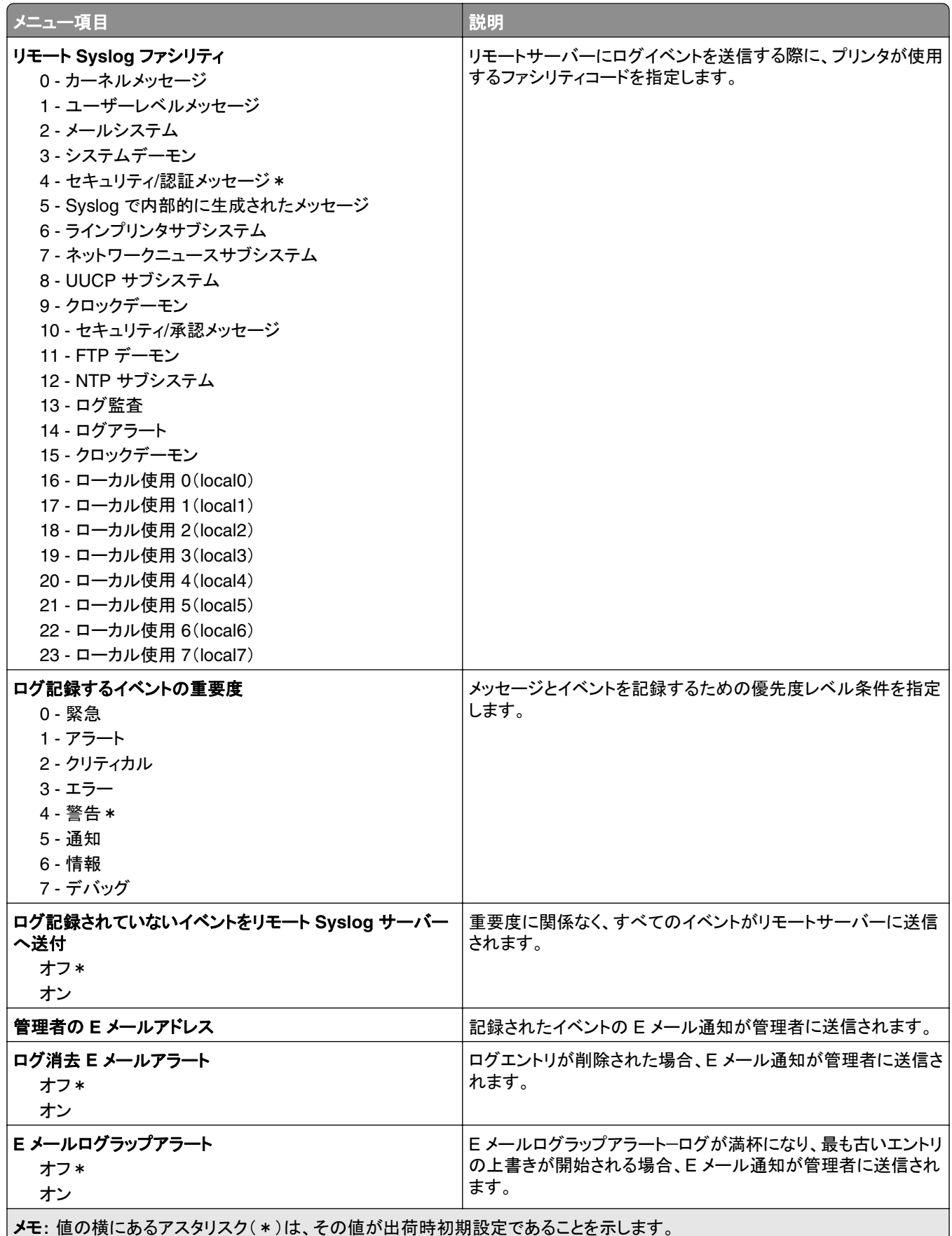

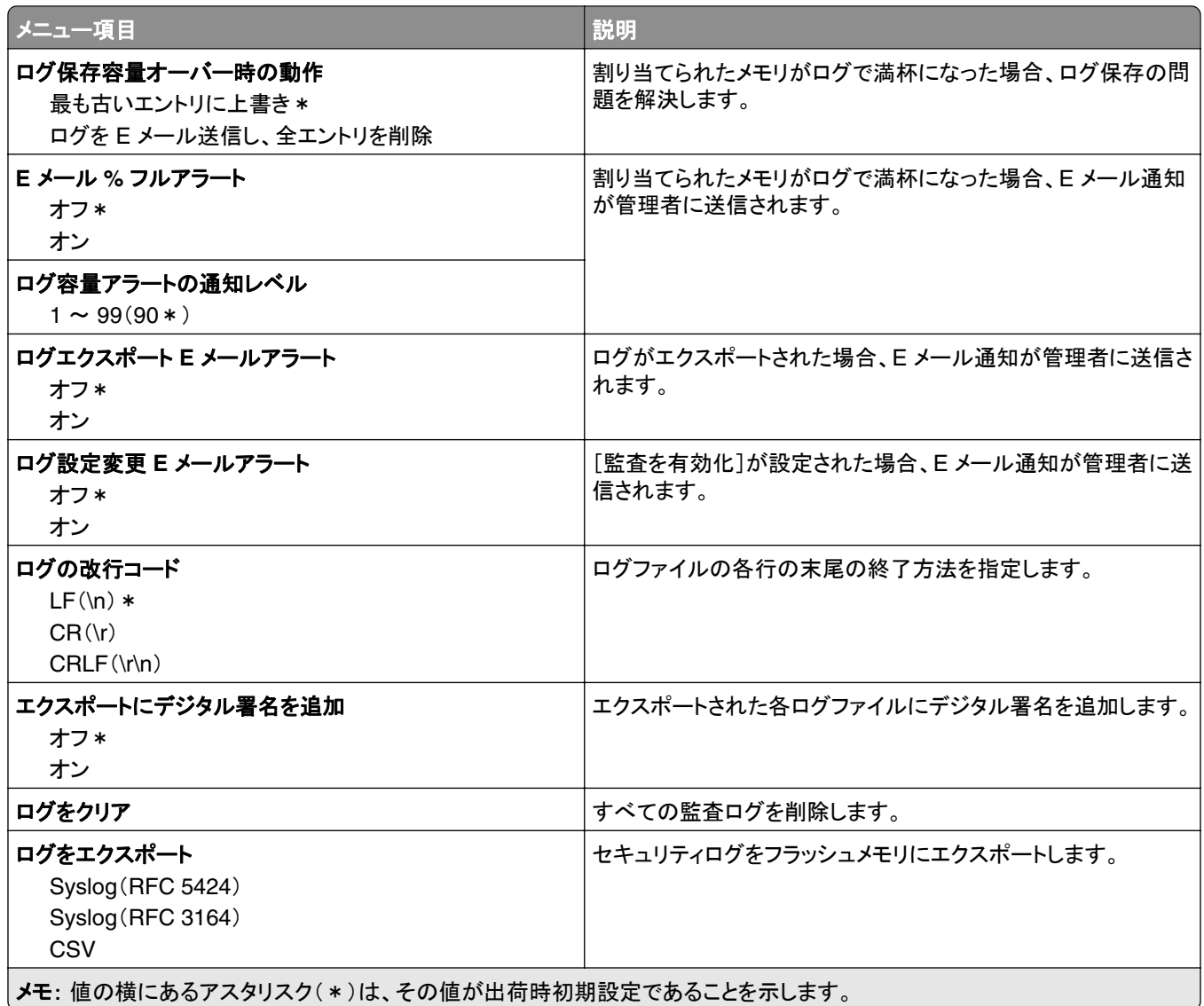

### ログイン制限

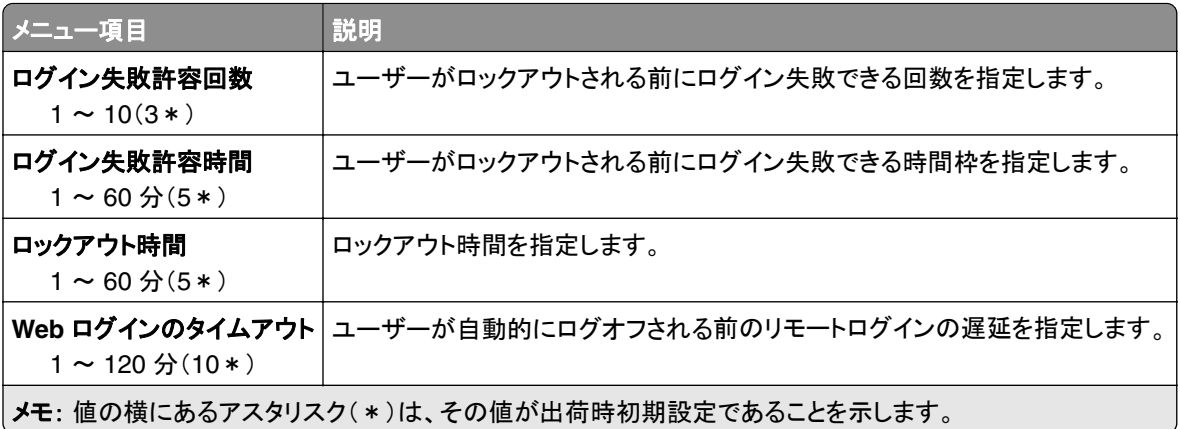

### コンフィデンシャル印刷設定

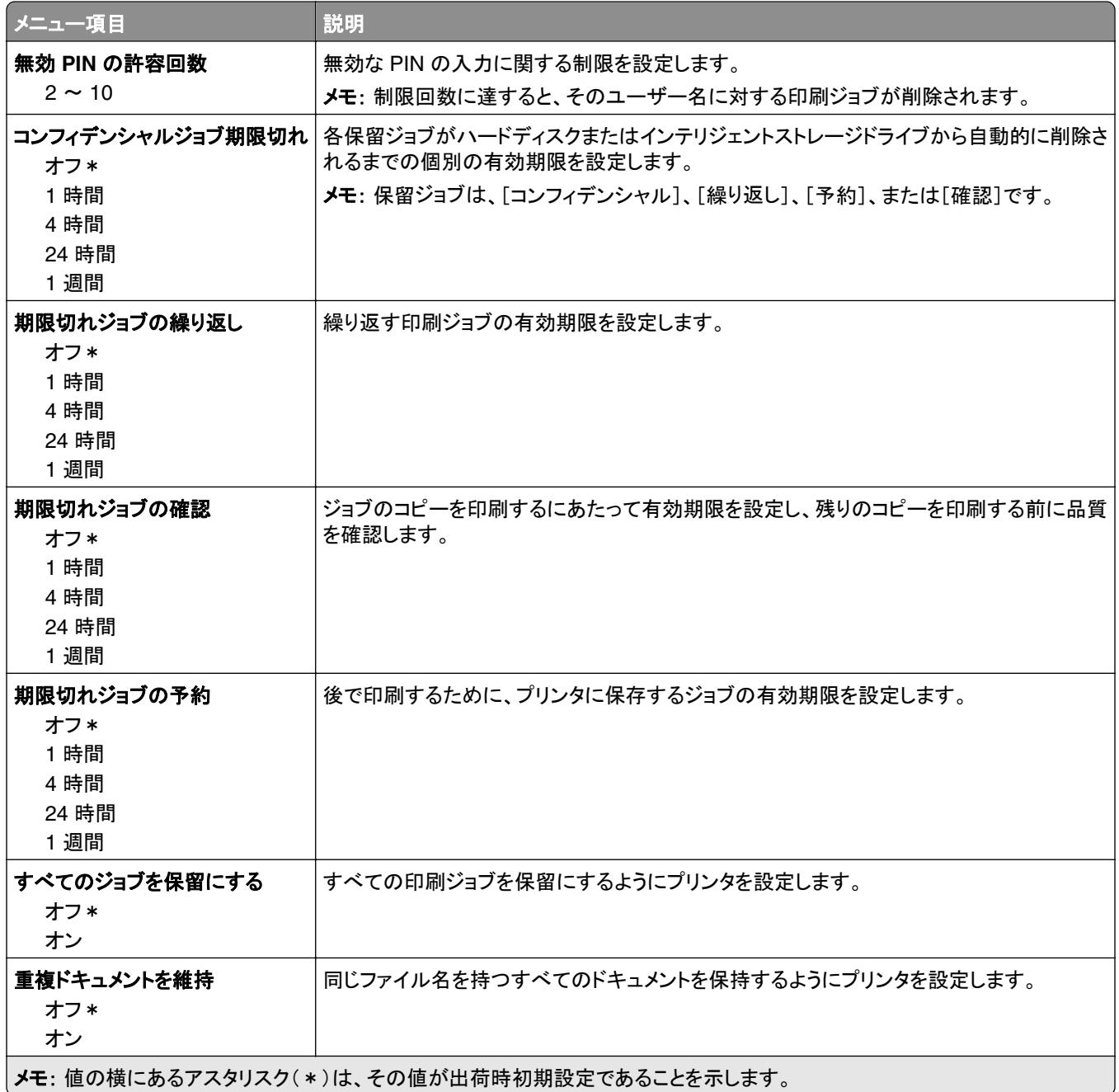

## ディスク暗号化

メモ: このメニューは、ハードディスクまたはインテリジェントストレージドライブが取り付けられている場合にのみ表 示されます。

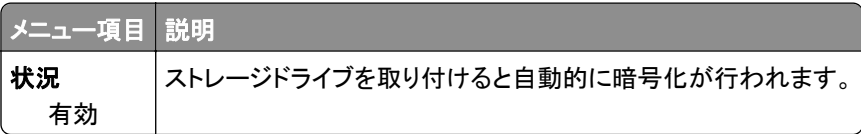

### 一時データファイルの消去

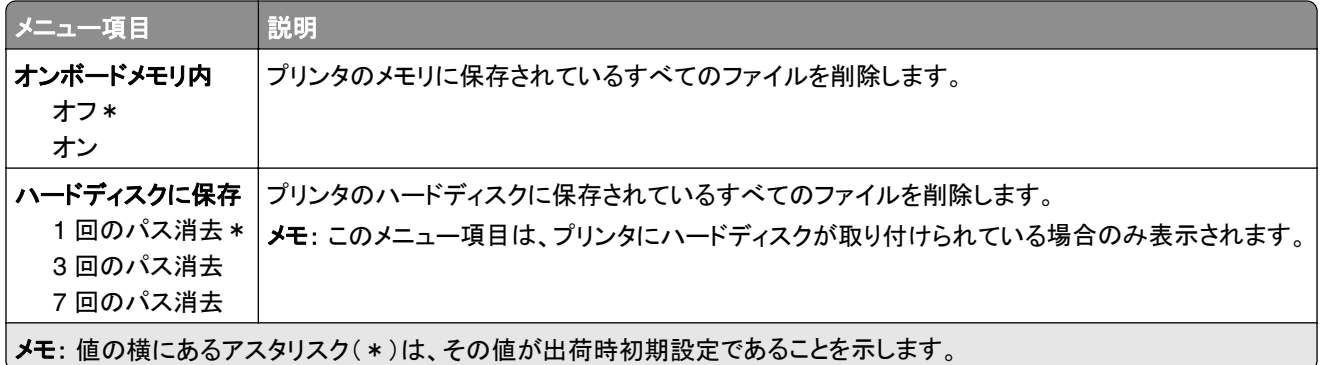

### ソリューション **LDAP** 設定

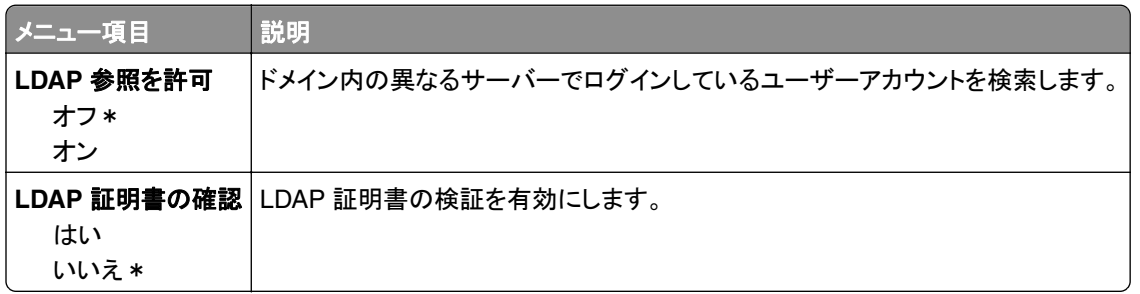

## その他

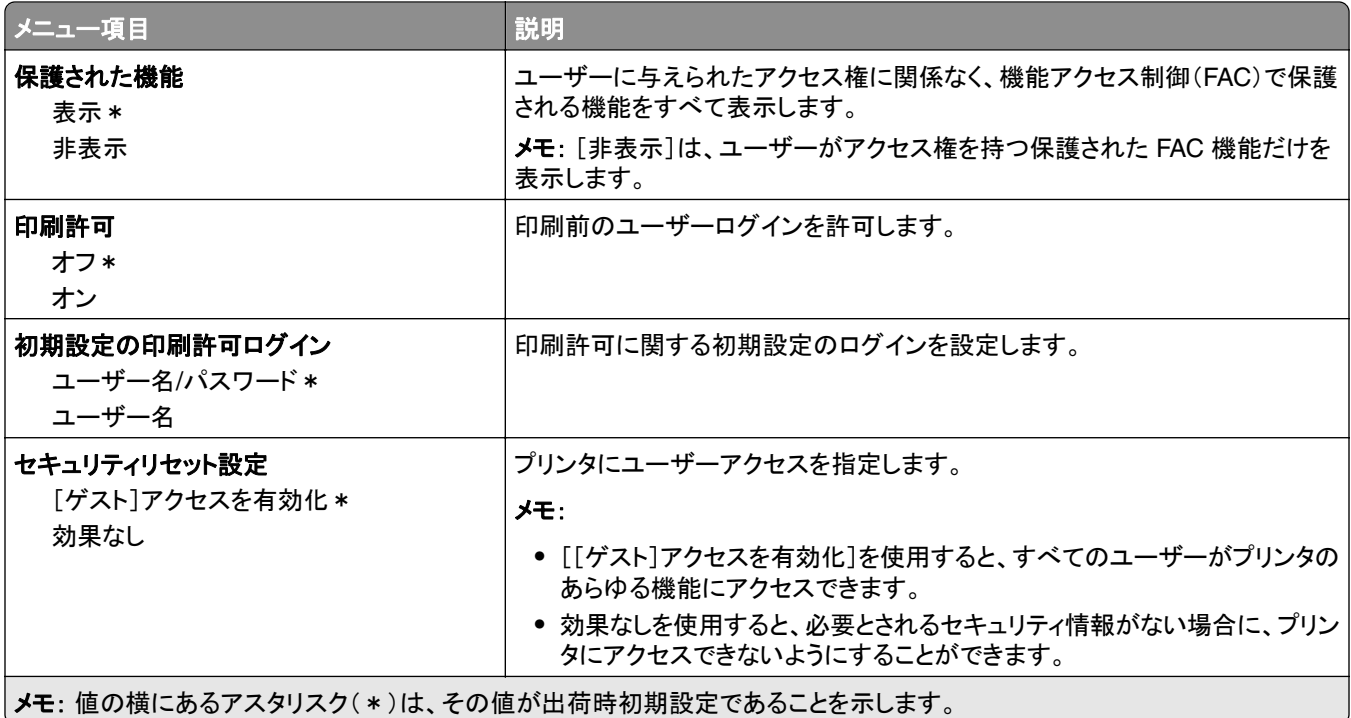

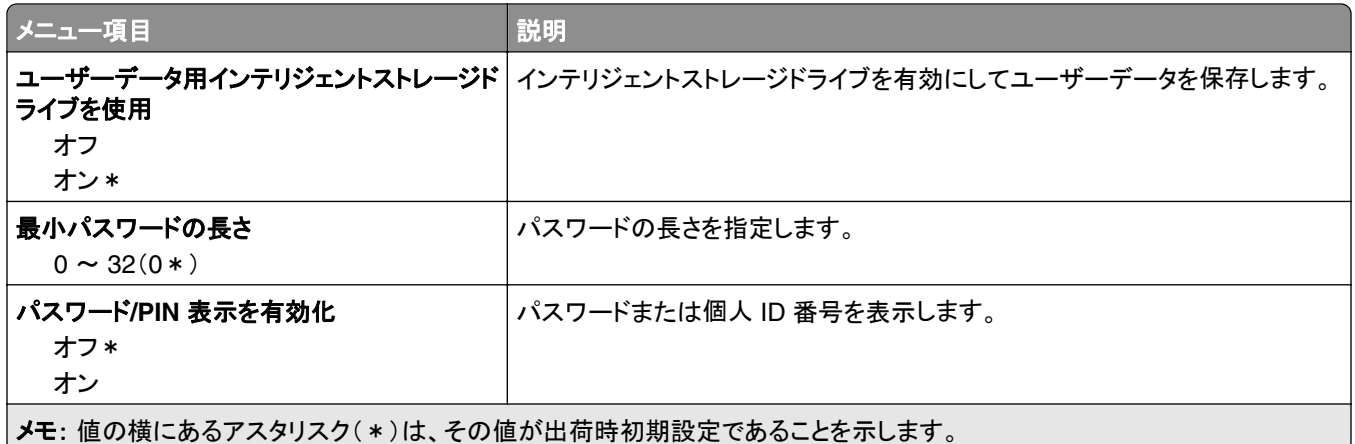

# クラウドサービス

## クラウドサービス登録

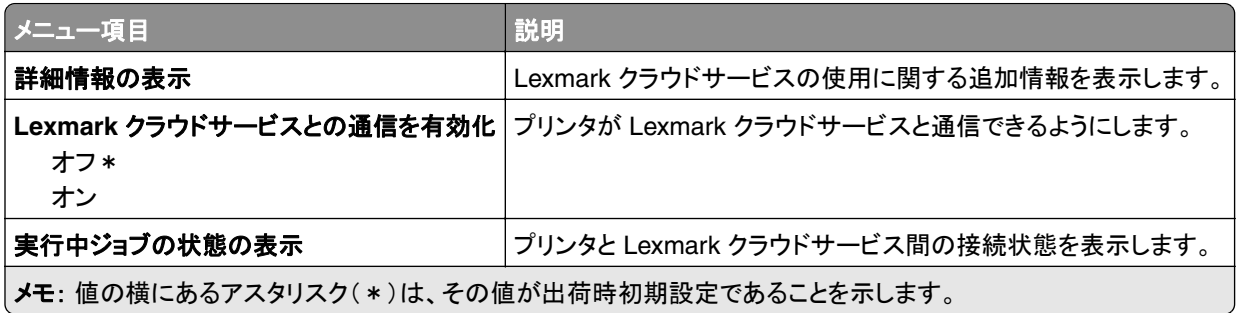

# レポート

### メニュー設定印刷

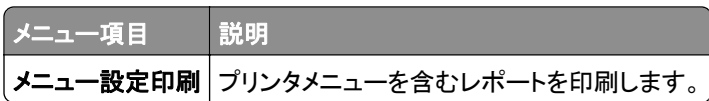

## デバイス

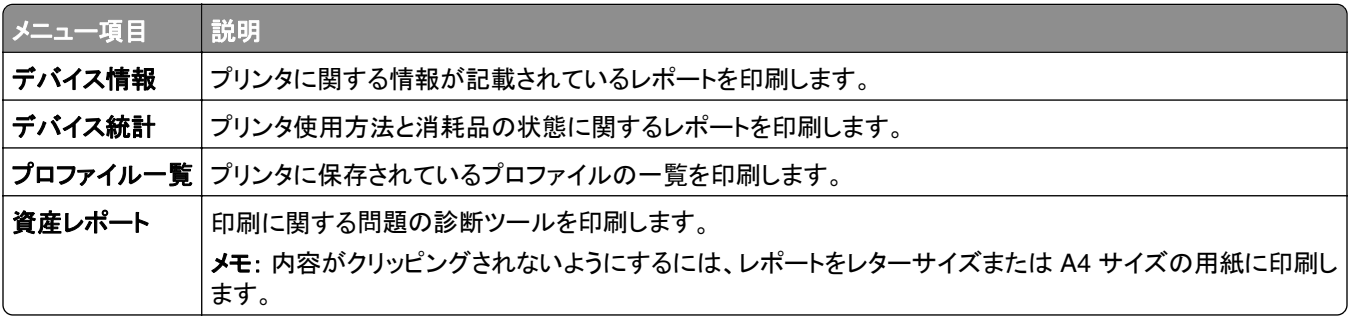

#### 印刷

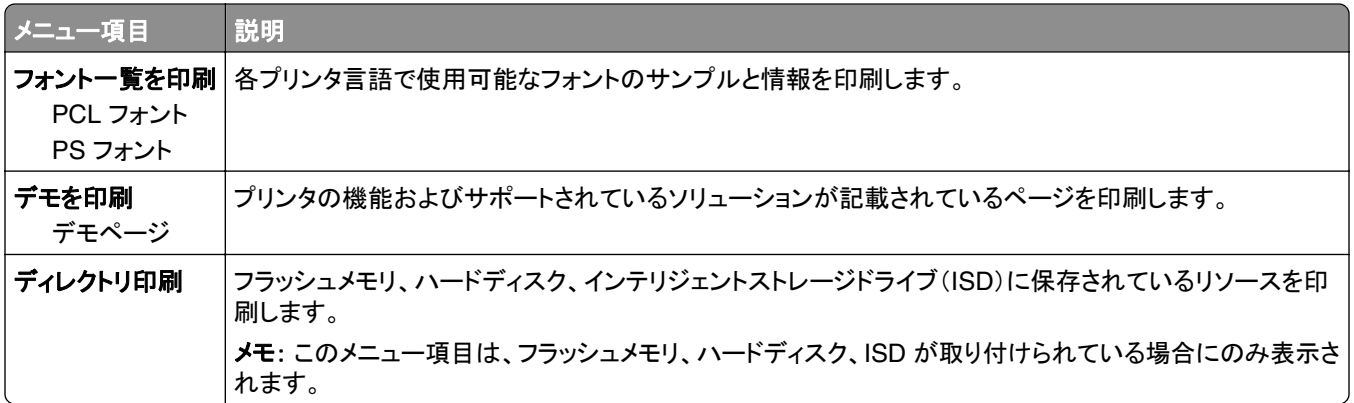

### ショートカット

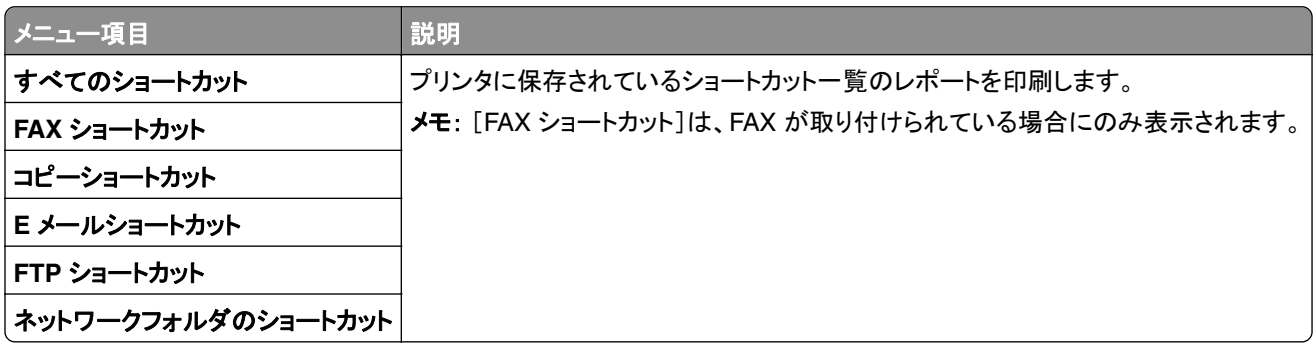

#### **Fax**

メモ: このメニューは、FAX が設定されていて、[ジョブログを有効化]が[オン]に設定されている場合にのみ表示さ れます。

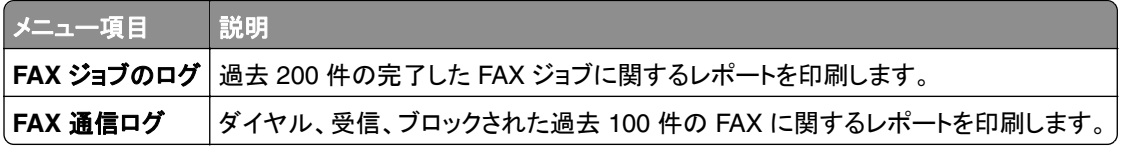

### ネットワーク

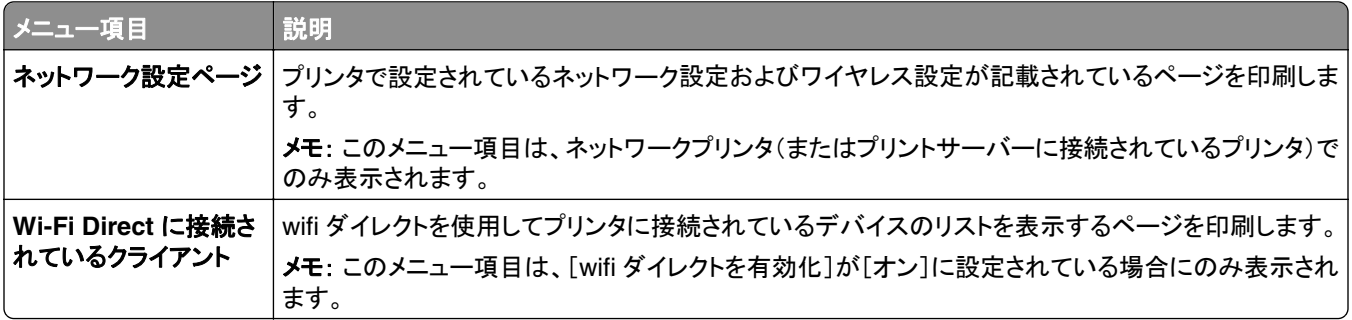

# トラブルシューティング

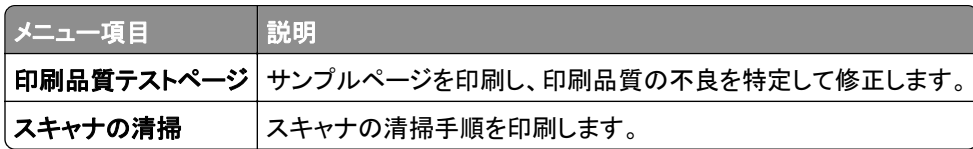

# **Forms Merge**

メモ: このメニューは、ハードディスクまたはインテリジェントストレージドライブが取り付けられている場合にのみ表 示されます。

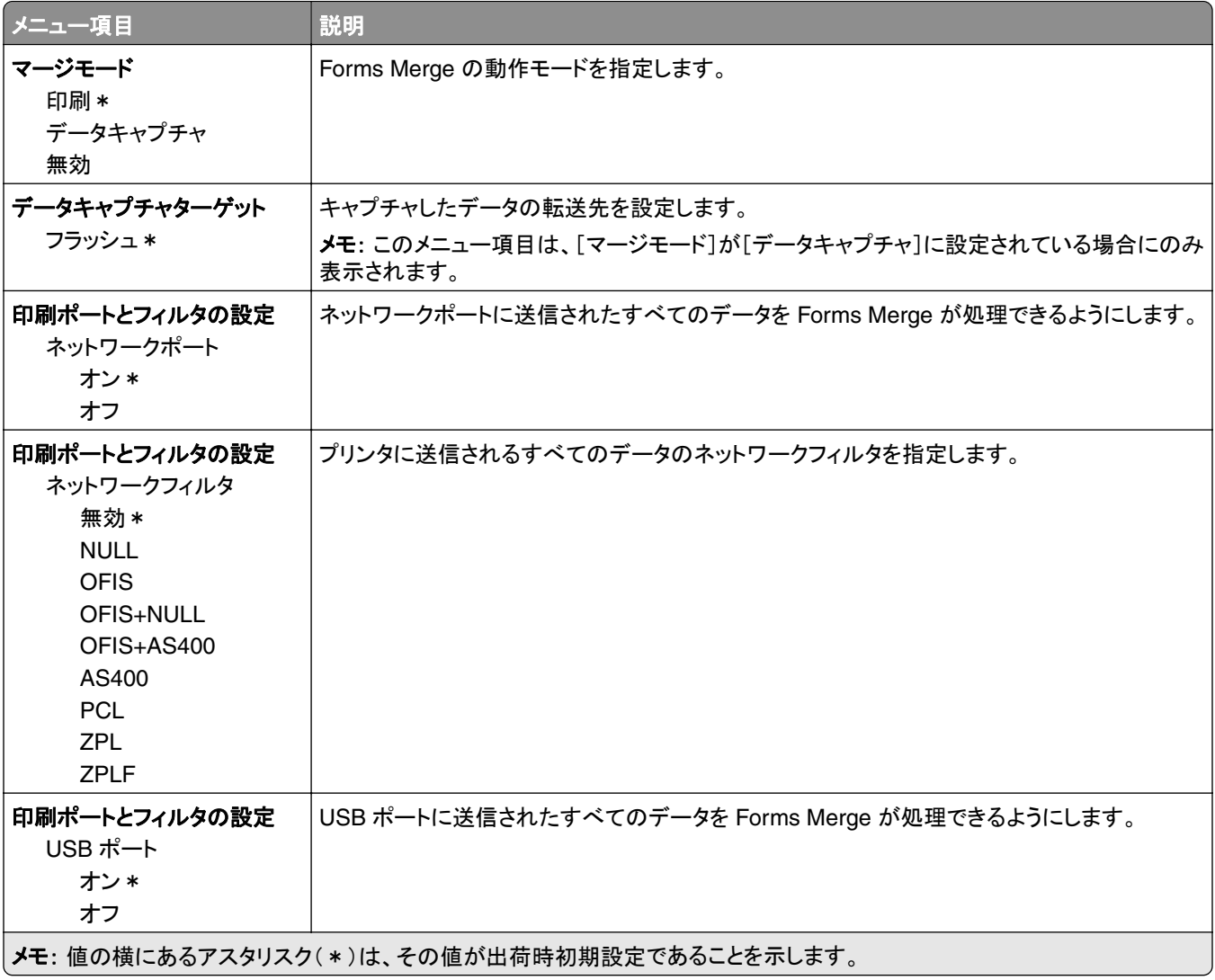

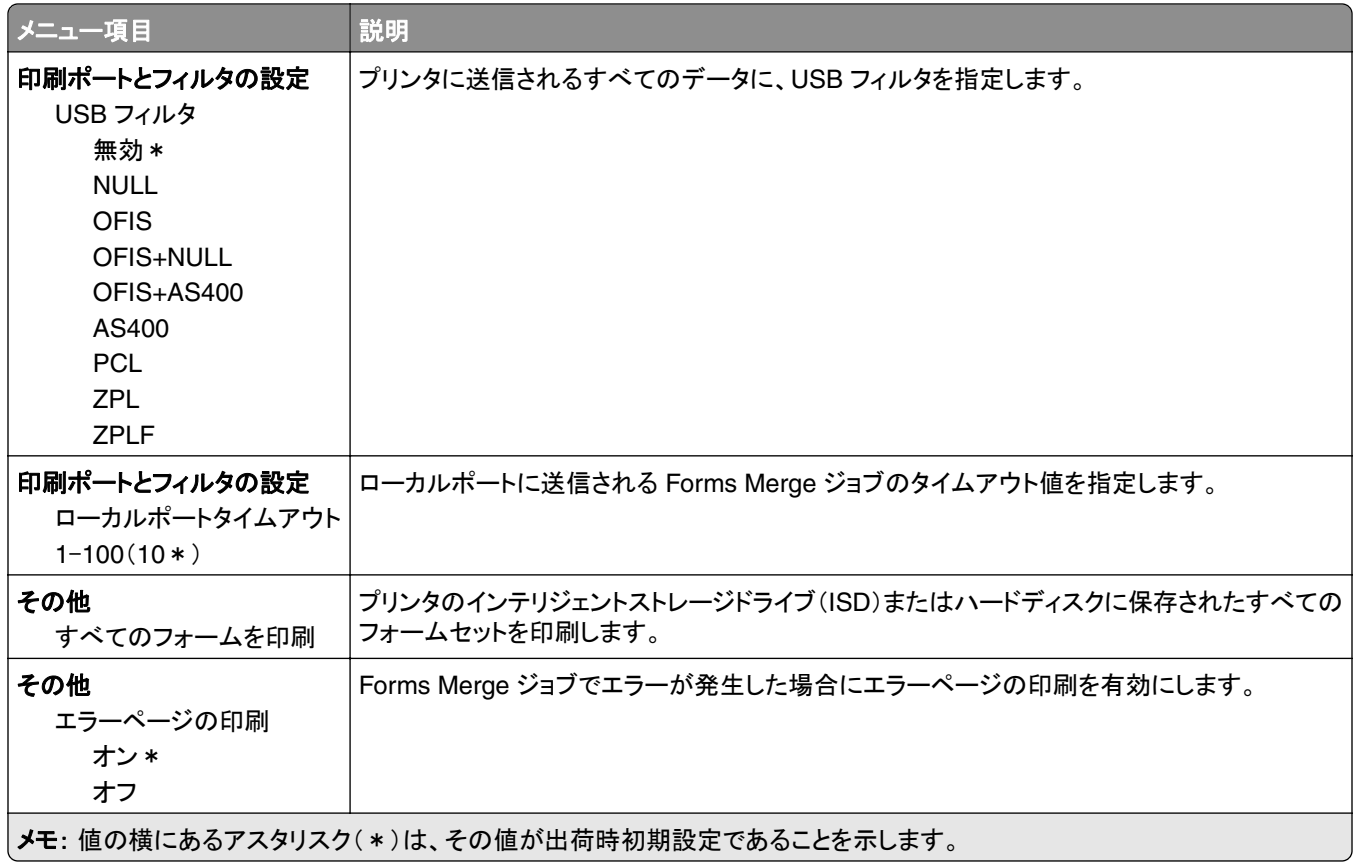

# メニュー設定ページを印刷する

ホーム画面で、[設定] > [レポート] > [メニュー設定ページ]をタッチします。

# プリンタのメンテナンス

### 部品と消耗品の状況を確認する

- **1** ホーム画面で、[状態/消耗品]をタッチします。
- **2** 確認したい部品または消耗品を選択します。

メモ: ホーム画面の上部にあるセクションをタッチしてこの設定にアクセスすることもできます。

## 消耗品通知を設定する

**1** Web ブラウザを開き、アドレスフィールドにプリンタの IP アドレスを入力します。

メモ:

- **•** プリンタのホーム画面でプリンタの IP アドレスを確認します。IP アドレスは、123.123.123.123 のように、ピ リオドで区切られた 4 つの数字の組み合わせとして表示されます。
- **•** プロキシサーバーを使用している場合は、一時的に無効にし、Web ページを正しく読み込んでください。
- **2** [設定] > [デバイス] > [通知]をクリックします。
- **3** [消耗品]メニューの[消耗品のカスタム通知]をクリックします。
- **4** 各消耗品の通知を選択します。
- **5** 変更を適用します。

### **E** メールアラートをセットアップする

消耗品が低下した場合、用紙を交換または追加する必要がある場合、または紙詰まりが発生した場合は、E メール アラートを送信するように設定します。

**1** Web ブラウザを開き、アドレスフィールドにプリンタの IP アドレスを入力します。

メモ:

- **•** プリンタのホーム画面でプリンタの IP アドレスを確認します。IP アドレスは、123.123.123.123 のように、ピ リオドで区切られた 4 つの数字の組み合わせとして表示されます。
- **•** プロキシサーバーを使用している場合は、一時的に無効にし、Web ページを正しく読み込んでください。
- **2** [設定] > [デバイス] > [通知] > [**E** メールアラート設定]の順にクリックし、設定を構成します。

メモ: SMTP 設定の詳細については、E メールプロバイダにお問い合わせください。

- **3** 変更を適用します。
- **4** [**E** メールリストおよびアラートの設定]をクリックし、設定を構成します。
- **5** 変更を適用します。

## レポートを表示する

**1** ホーム画面で、[設定] > [レポート]の順にタッチします。

**2** 表示するレポートを選択します。

## 部品と消耗品を注文する

米国で消耗品を注文するには、お住まいの地域の Lexmark 認定消耗品販売店について、1-800-539-6275 までお 電話でお問い合わせください。他の国または地域については、**[www.lexmark.com](http://www.lexmark.com)** をご覧いただくか、プリンタの販 売店までお問い合わせください。

メモ: プリンタの消耗品の耐用期間見積もりは、レターまたは A4 サイズの普通紙を想定しています。

警告—破損の恐れあり: 最適なプリンタのパフォーマンスを維持できない場合や、部品や消耗品を交換できない場 合は、プリンタの損傷が生じるおそれがあります。

#### **Lexmark** の純正部品と純正消耗品を使用する

Lexmark プリンタは Lexmark の純正部品および純正消耗品を使用して最高の機能を発揮するように設計されてい ます。サードパーティ製の消耗品や部品を使用すると、パフォーマンス、信頼性、プリンタの寿命およびイメージング コンポーネントに影響する場合があります。保証の対象にも影響します。サードパーティ製の部品や消耗品の使用 による損傷は、保証の対象外となります。すべての寿命インジケータは、純正の部品および消耗品を使用して機能 するように設計されており、サードパーティ製の部品や消耗品を使用すると、予期せぬ結果になることがあります。 想定された寿命を超えてイメージングコンポーネントを使用すると、Lexmark プリンタや関連するコンポーネントが損 傷する可能性があります。

警告—破損の恐れあり: 返却プログラムの契約条項のない消耗品および部品は、リセットして再製造することができ ます。ただし、純正以外の消耗品または部品を使用したために発生した損傷については、製造元の保証は適用され ません。適切に再生されていない消耗品および部品のカウンタをリセットするとプリンタが損傷する可能性がありま す。消耗品および部品のカウンタをリセットした後で、プリンタにリセットアイテムが存在することを示すエラーが表示 される場合があります。

#### トナーカートリッジを注文する

メモ:

- **•** 推定カートリッジ歩留まりは、ISO/IEC 19798 規格に基づいています。
- **•** 印刷部分が極端に少ない状態で長期間印刷すると、実際の印刷数に悪影響を与える可能性があります。

#### **Lexmark CX532** および **CX635** リターンプログラムトナーカートリッジ

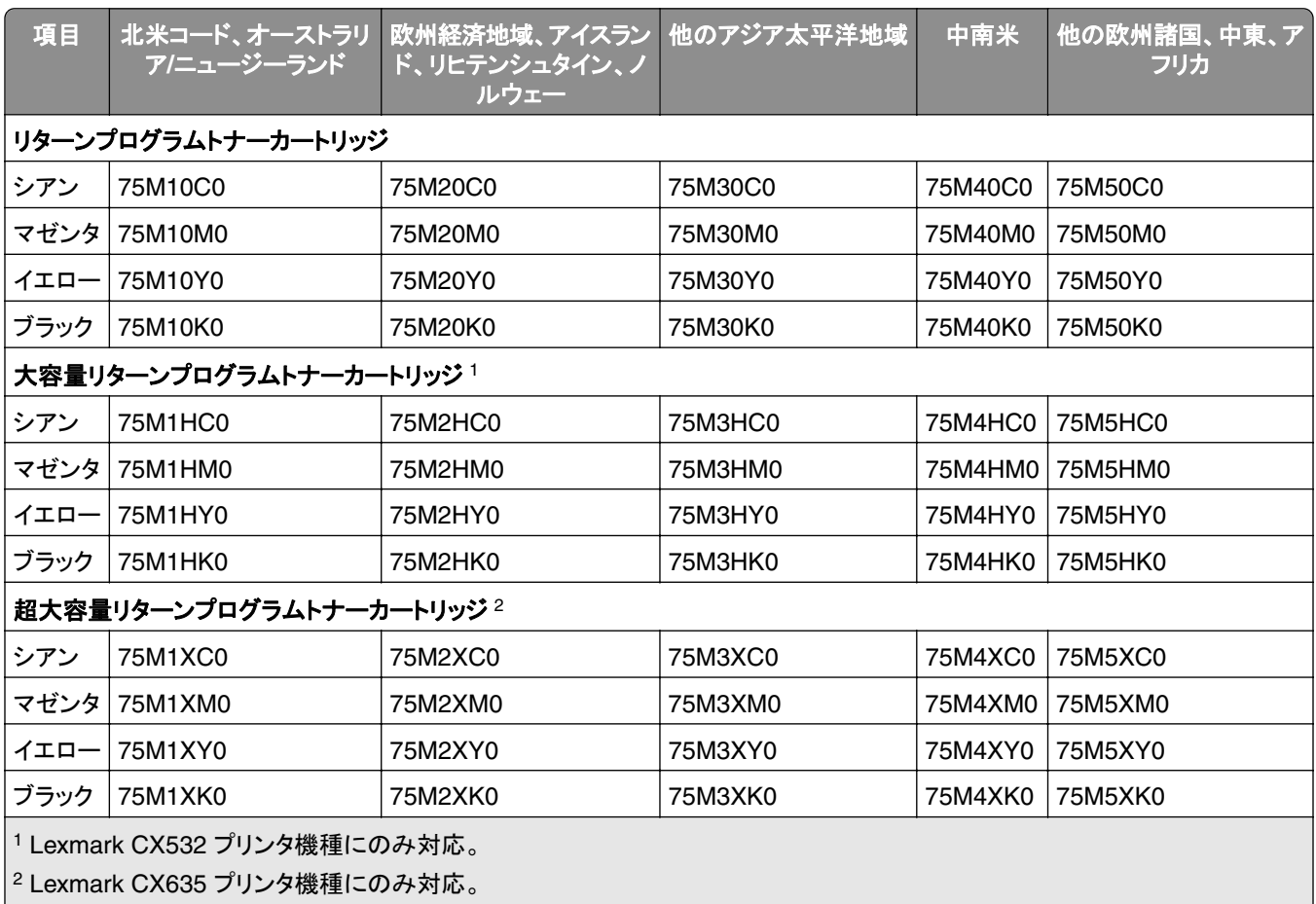

各地域の国の情報については、**[www.lexmark.com/regions](http://lexmark.com/regions)** をご覧ください。

#### **Lexmark CX532** 標準トナーカートリッジ

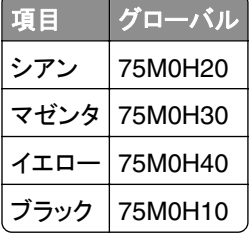

#### **Lexmark CX635** 標準トナーカートリッジ

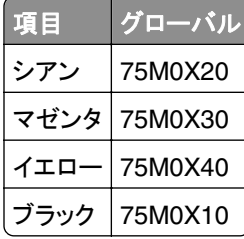

#### **Lexmark XC2335** トナーカートリッジ

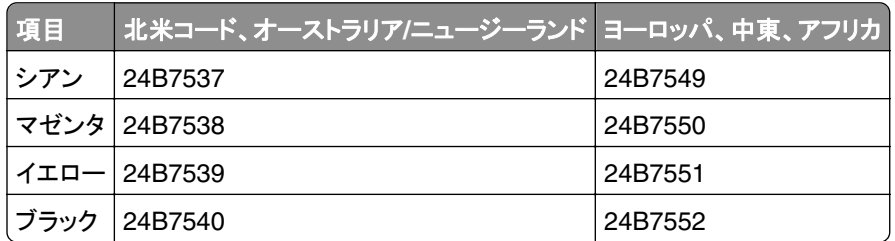

### イメージングキットを注文する

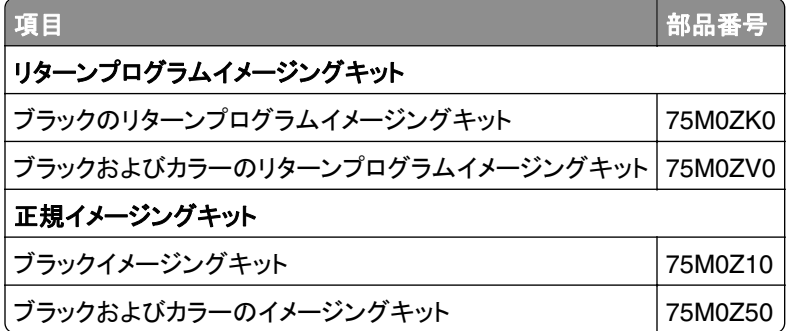

## 廃トナーボトルを注文する

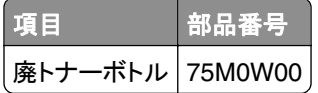

## 現像体ユニットを注文する

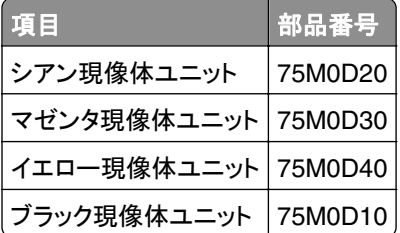

### メンテナンスキットを注文する

メンテナンスキットをプリンタの電圧と合わせます。

#### メモ:

- **•** 特定のタイプの用紙を使用するには、メンテナンスキットをより頻繁に交換しなければならない場合があります。
- **•** メンテナンスキットには、フューザーとピックタイヤが含まれます。必要に応じて、これらの部品は個別に注文し て交換することができます。

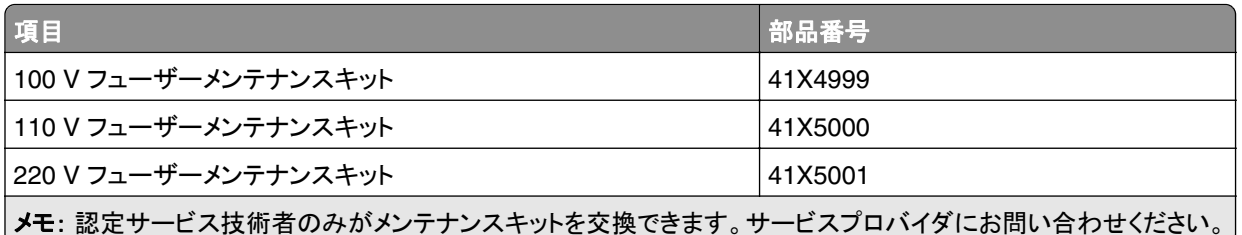

# 部品と消耗品を交換する

## トナーカートリッジを交換する

**1** ドア B を開きます。

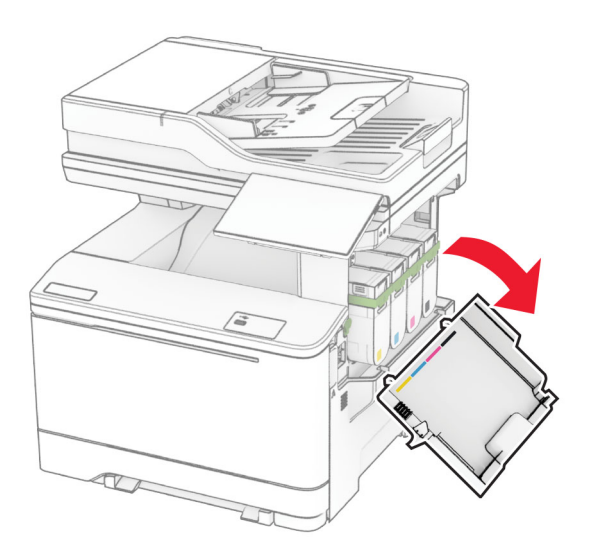

使用済みトナーカートリッジを取り外します。

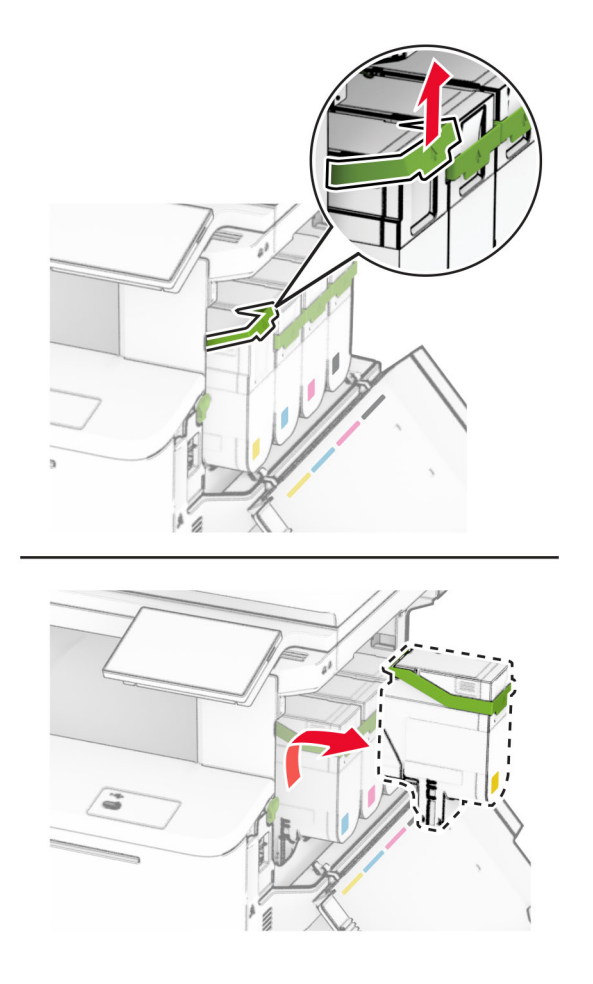

新しいトナーカートリッジを包装から取り出します。

**4** 新しいトナーカートリッジを、所定の位置にカチッと音がするまで挿入します。

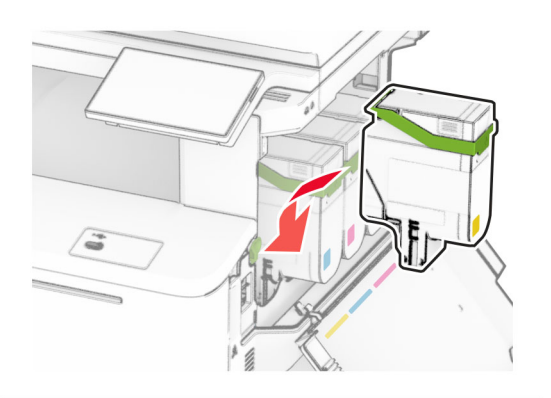

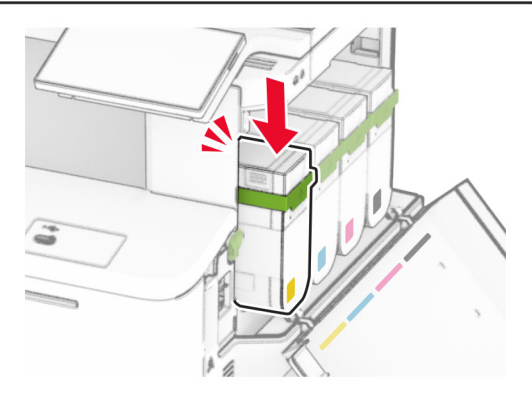

**5** ドアを閉じます。

#### イメージングキットを交換する

**1** ドア B fを開きます。

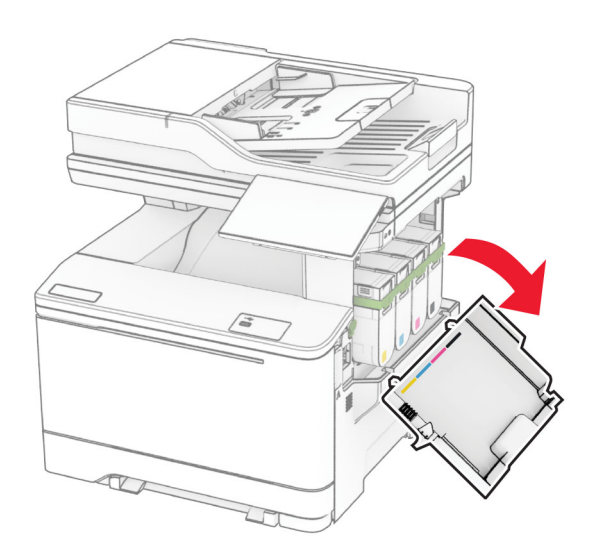

**2** ドア A を開きます。

注意—表面高温: プリンタの内部が高温になっている場合があります。高温のコンポーネントによる負傷の S 危険を減らすために、コンポーネントの表面が冷えるのを待ってから触れてください。

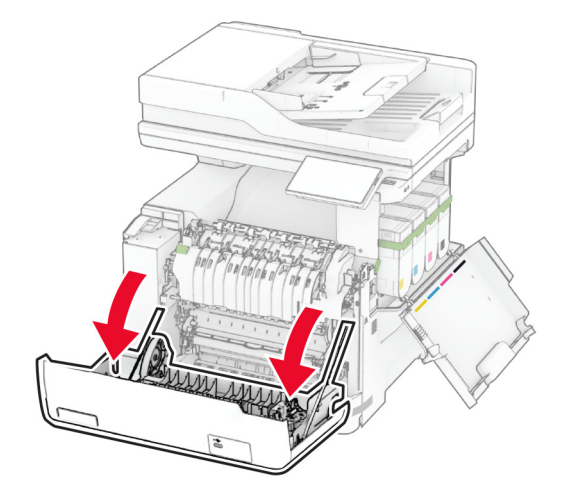

**3** 右側カバーを取り外します。

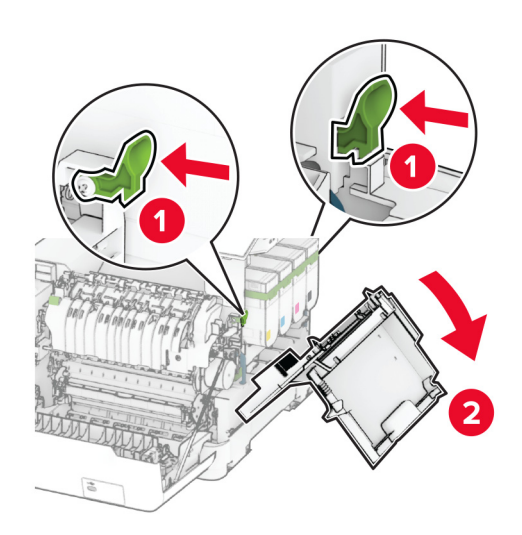

#### 廃トナーボトルを取り外します。

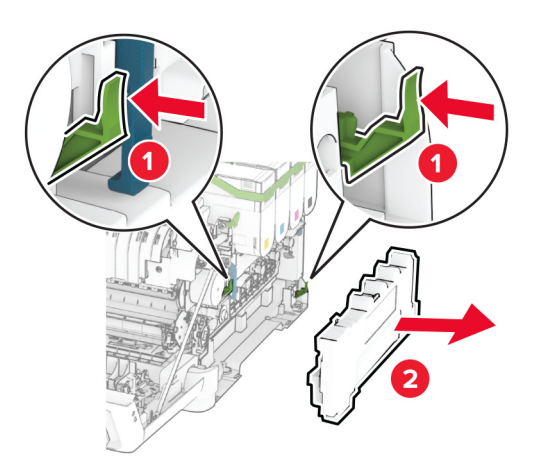

#### トナーカートリッジを取り外します。

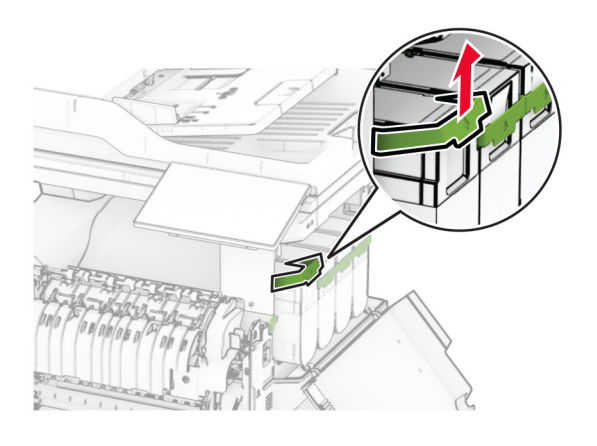

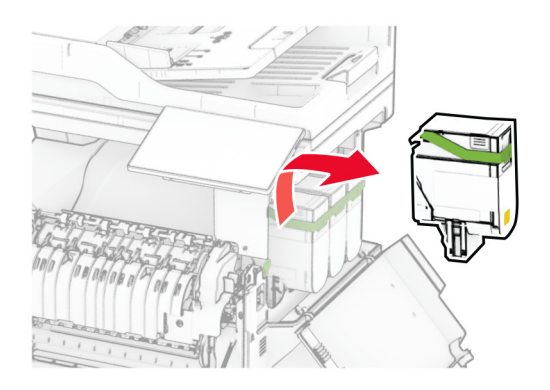

**6** 使用済みイメージングキットを取り外します。

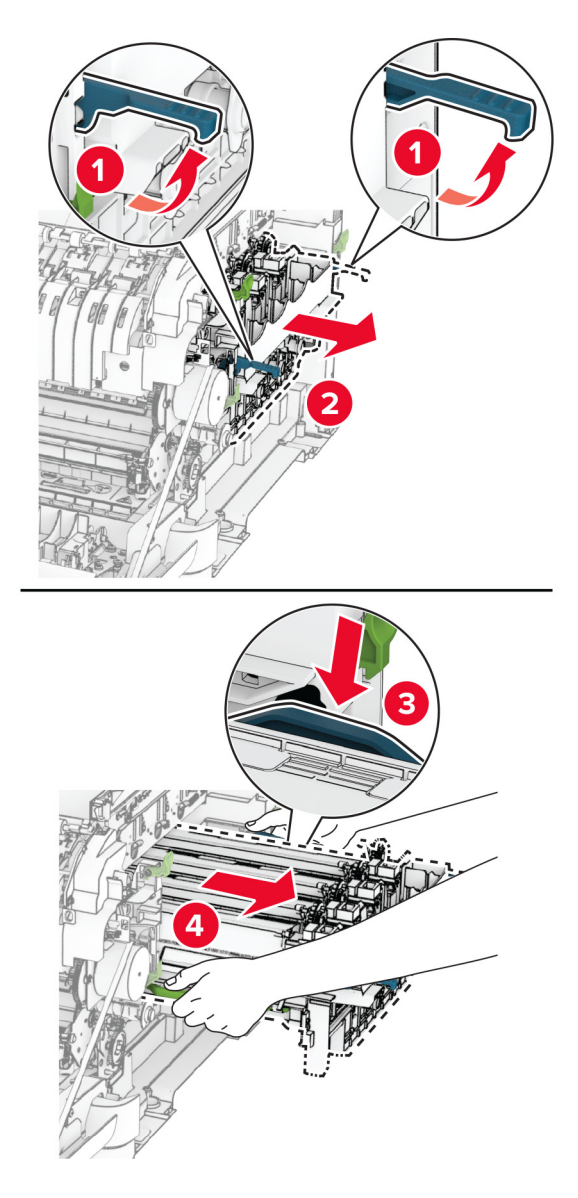

**7** 新しいイメージングキットを包装から取り出します。

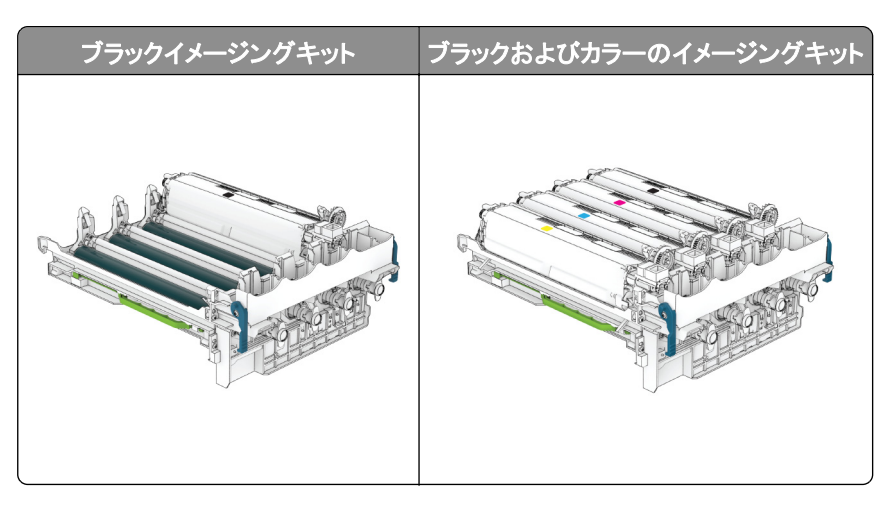
メモ:

- **•** ブラックイメージングキットには、イメージングキットとブラック現像体ユニットがあります。
- **•** ブラックおよびカラーのイメージングキットには、イメージングキットとブラック、シアン、マゼンタ、イエローの 現像体ユニットがあります。
- **•** ブラックイメージングキットを交換する場合は、シアン、マゼンタ、イエローの現像体ユニットをイメージングキ ットから取り外します。
- **8** 梱包材を取り除きます。

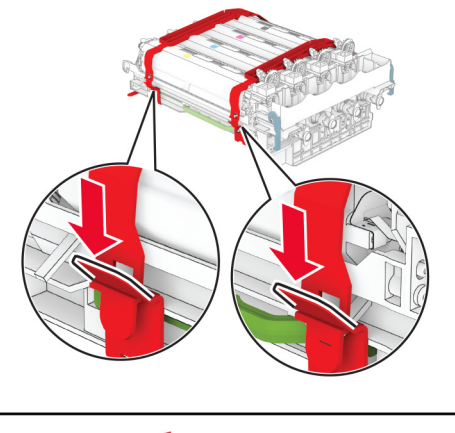

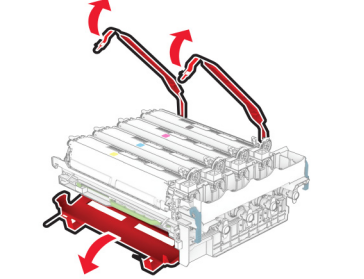

メモ: ブラックイメージングキットを交換する場合は、マゼンタ、シアン、イエローの現像体ユニットを新しいイメー ジングキットに挿入します。

警告—破損の恐れあり: イメ―ジングキットを直射光にさらさないでください。長時間直射日光にさらすと、印刷品 質の問題が生じる可能性があります。

警告一破損の恐れあり: フォトコンダクタードラムには触らないでください。触れると、今後の印刷ジョブの印刷品 質に影響する可能性があります。

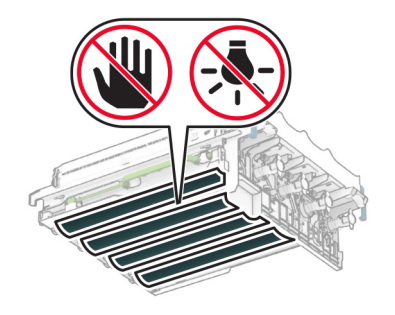

**9** 新しいイメージングキットを挿入し、しっかりと装着します。

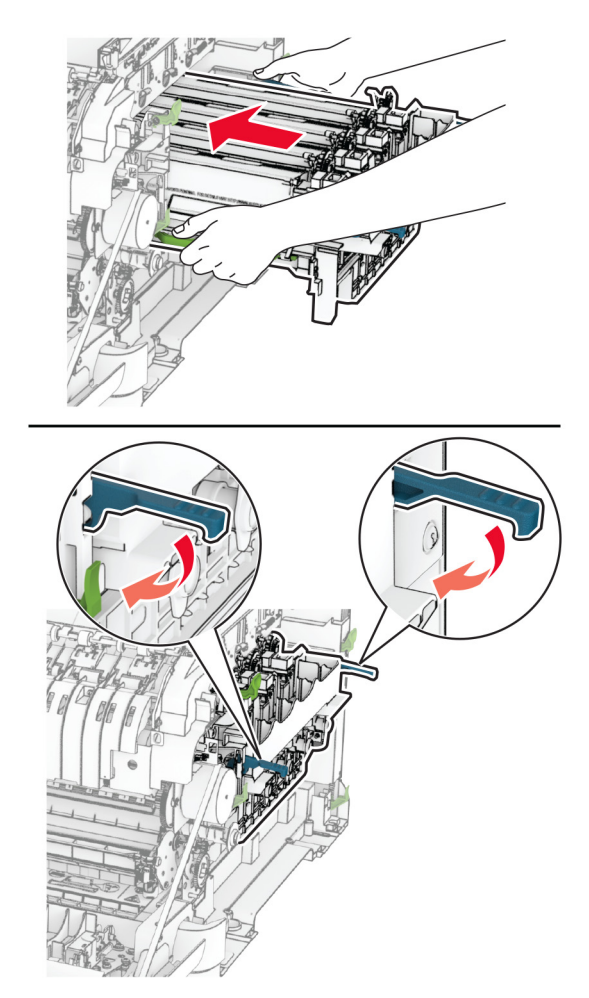

**10** トナーカートリッジは、カチッと音がするまで所定の位置に挿入します。

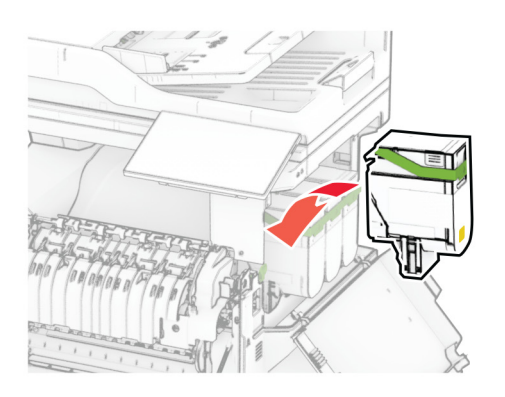

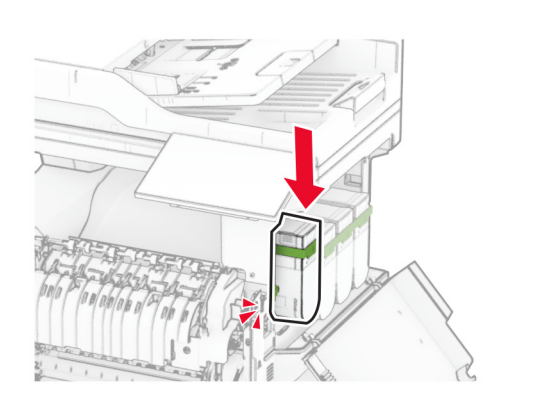

**11** 廃トナーボトルは、カチッと音がするまで所定の位置に挿入します。

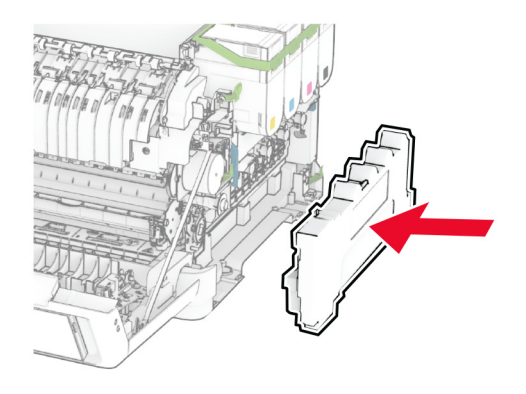

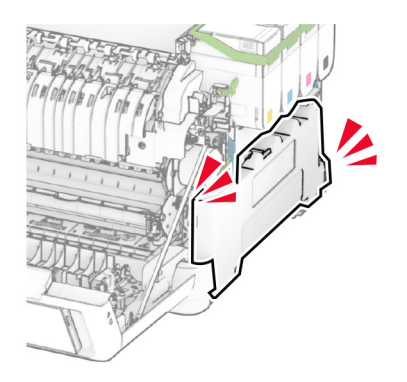

右側カバーを取り付けるときは、カチッと音がすることを確認します。

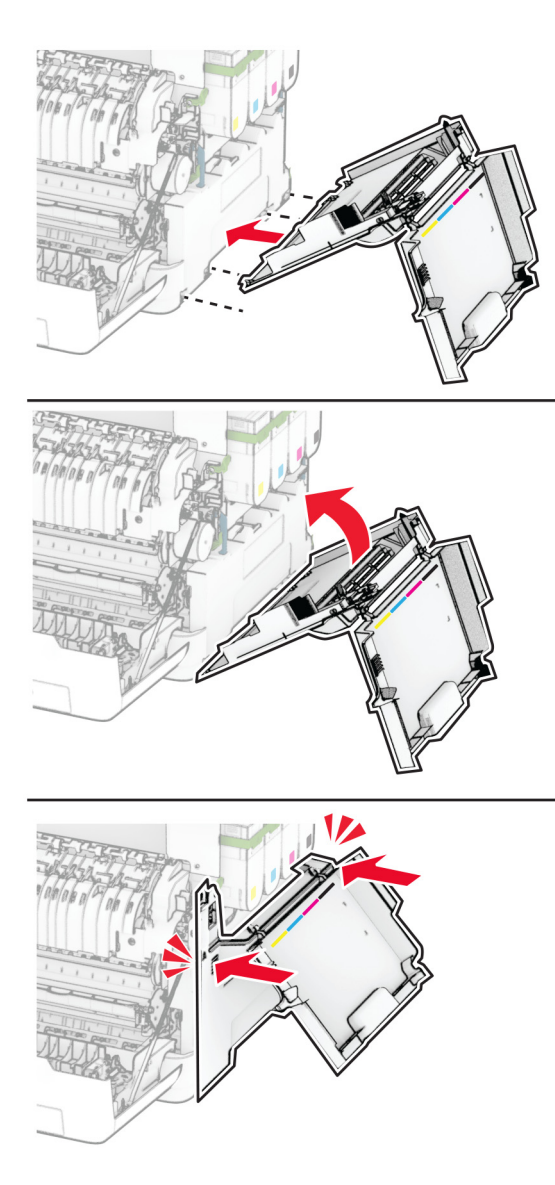

ドア A を閉じてからドア B を閉じます。

## 廃トナーボトルを交換する

**1** ドア B fを開きます。

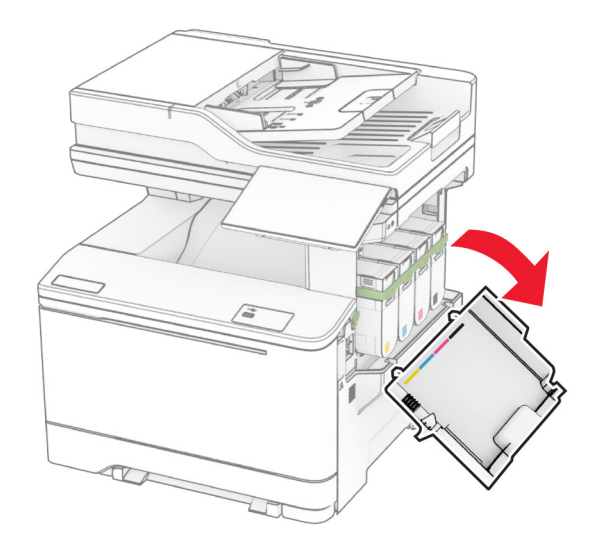

**2** ドア A を開きます。

**注意—表面高温**: プリンタの内部が高温になっている場合があります。高温のコンポーネントによる負傷の 危険を減らすために、コンポーネントの表面が冷えるのを待ってから触れてください。

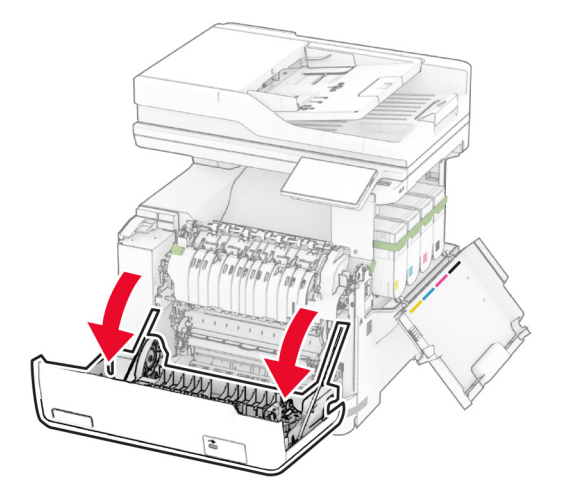

**3** 右側カバーを取り外します。

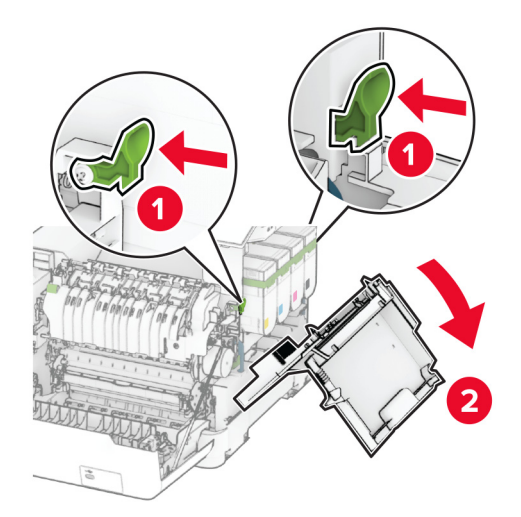

**4** 使用済の廃トナーボトルを取り外します。

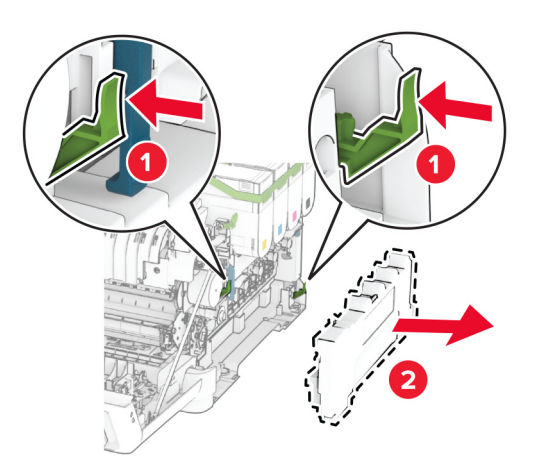

メモ: トナーがこぼれるのを避けるため、ボトルは縦にして扱います。

**5** 新しい廃トナーボトルの梱包を取り外します。

**6** 新しい廃トナーボトルを、カチッと音がするまで所定の位置に挿入します。

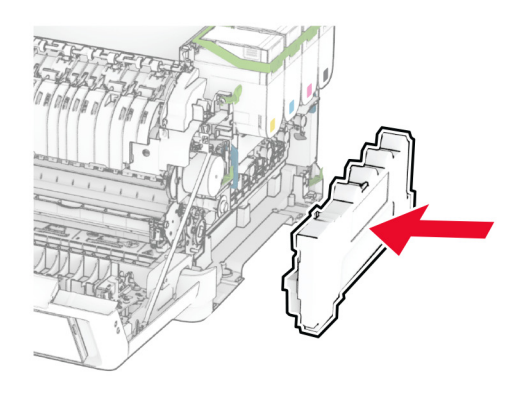

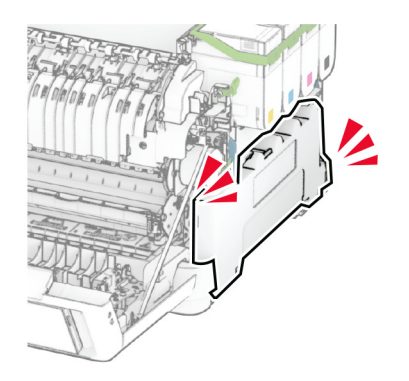

右側カバーを取り付けるときは、カチッと音がすることを確認します。

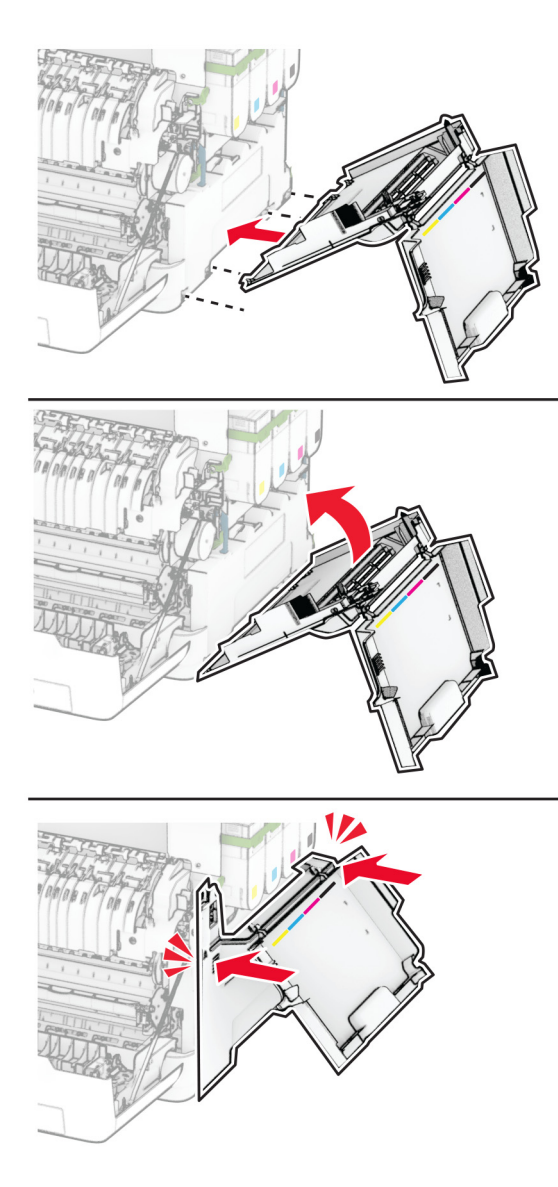

ドア A を閉じてからドア B を閉じます。

# 現像体ユニットを交換する

**1** ドア B fを開きます。

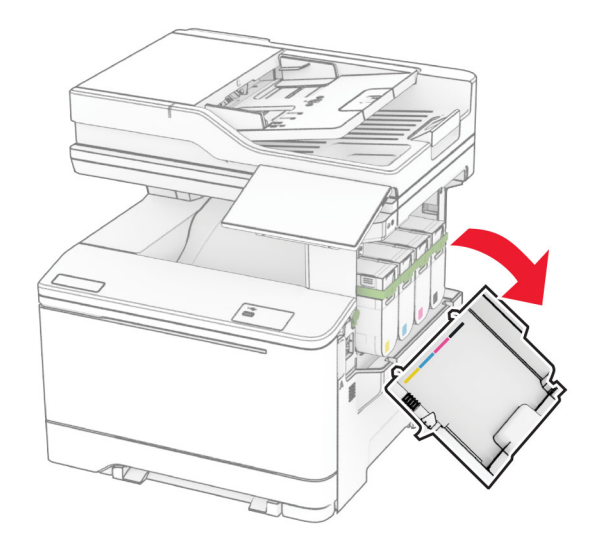

**2** ドア A を開きます。

**注意—表面高温**: プリンタの内部が高温になっている場合があります。高温のコンポーネントによる負傷の 危険を減らすために、コンポーネントの表面が冷えるのを待ってから触れてください。

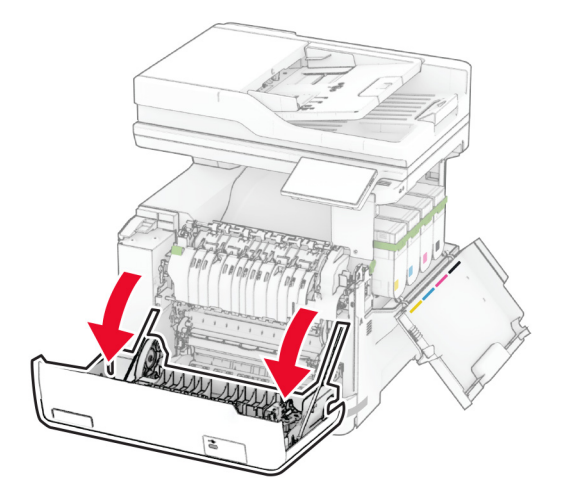

右側カバーを取り外します。

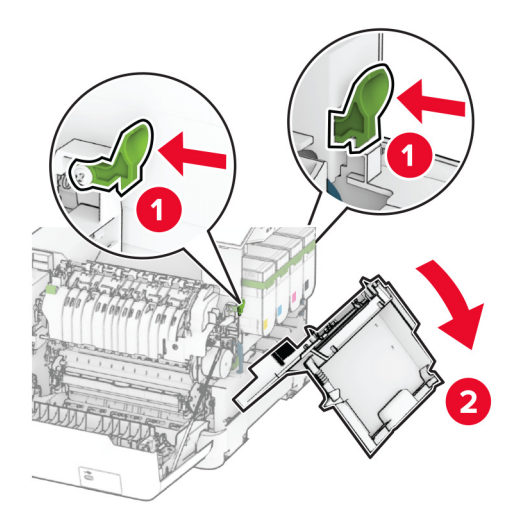

廃トナーボトルを取り外します。

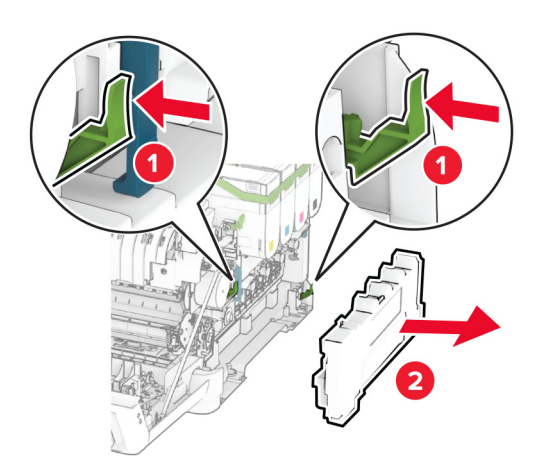

**5** トナーカートリッジを取り外します。

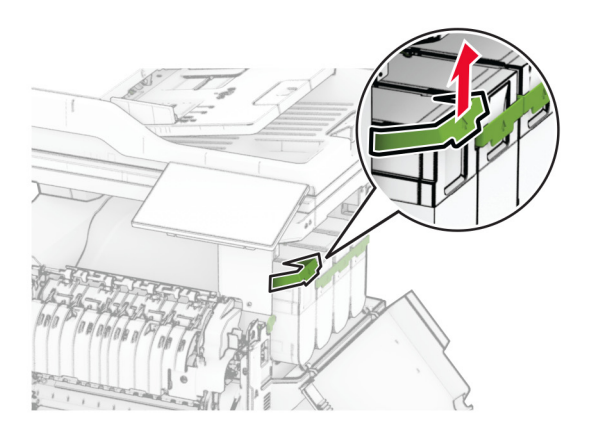

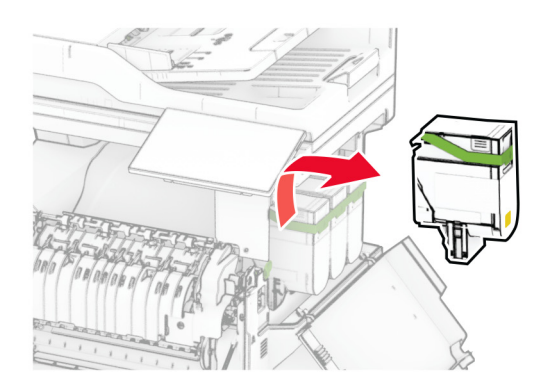

**6** イメージングキットを取り外します。

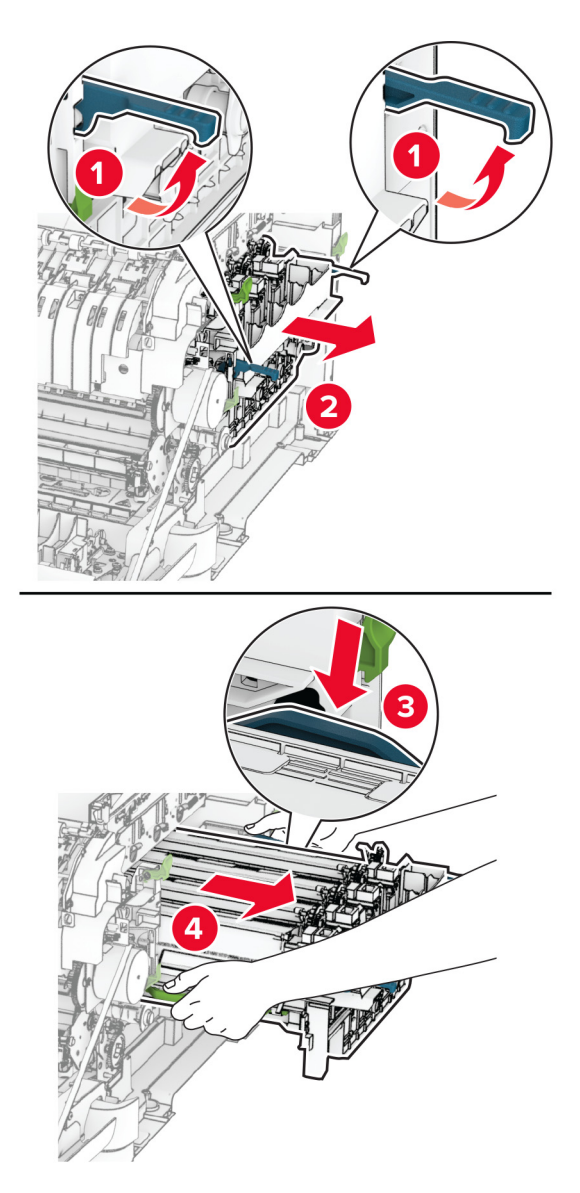

**7** 使用中の現像体ユニットを取り外します。

警告一破損の恐れあり: イメージングキットを直射光にさらさないでください。長時間直射日光にさらすと、印刷品 質の問題が生じる可能性があります。

警告一破損の恐れあり: フォトコンダクタードラムには触らないでください。触れると、今後の印刷ジョブの印刷品 質に影響する可能性があります。

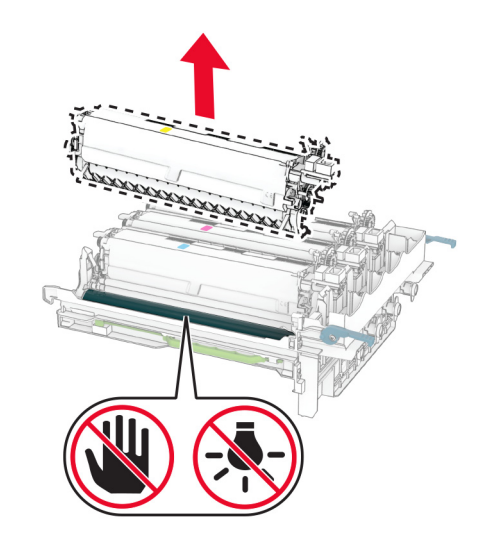

- 梱包材を取り除きます。
- 新しい現像体ユニットを挿入します。

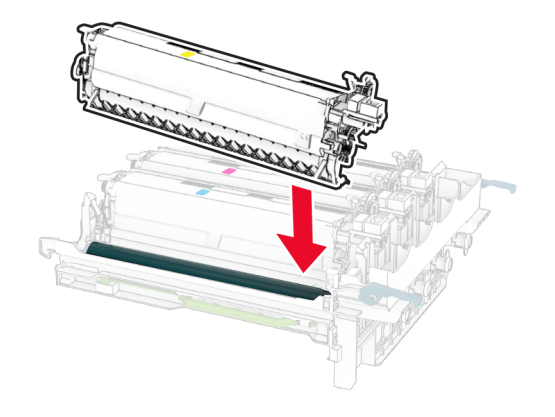

**10** イメージングキットがしっかりと装着されるまで挿入します。

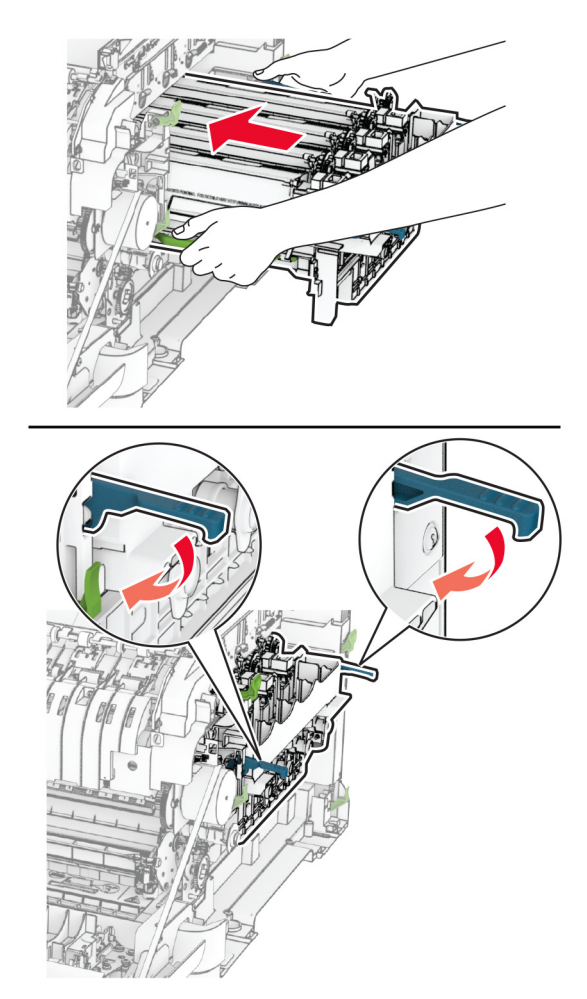

**11** トナーカートリッジは、カチッと音がするまで所定の位置に挿入します。

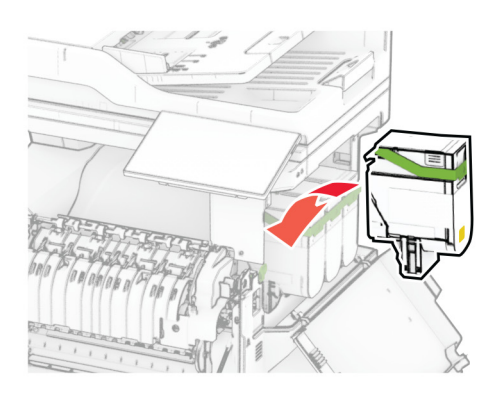

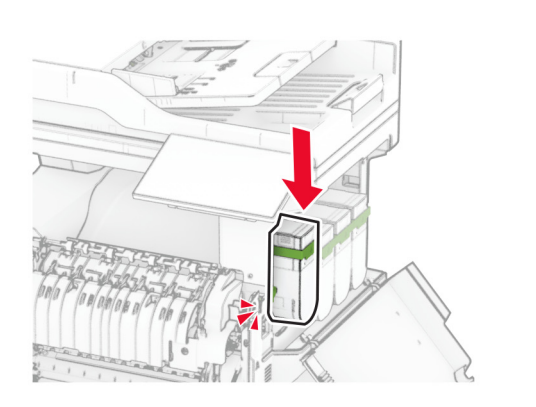

**12** 廃トナーボトルは、カチッと音がするまで所定の位置に挿入します。

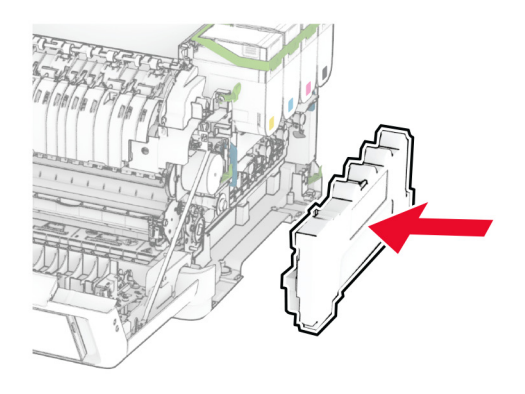

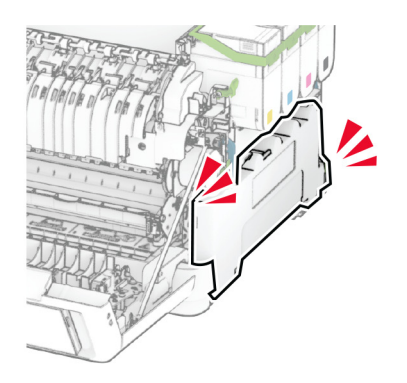

右側カバーを取り付けるときは、カチッと音がすることを確認します。

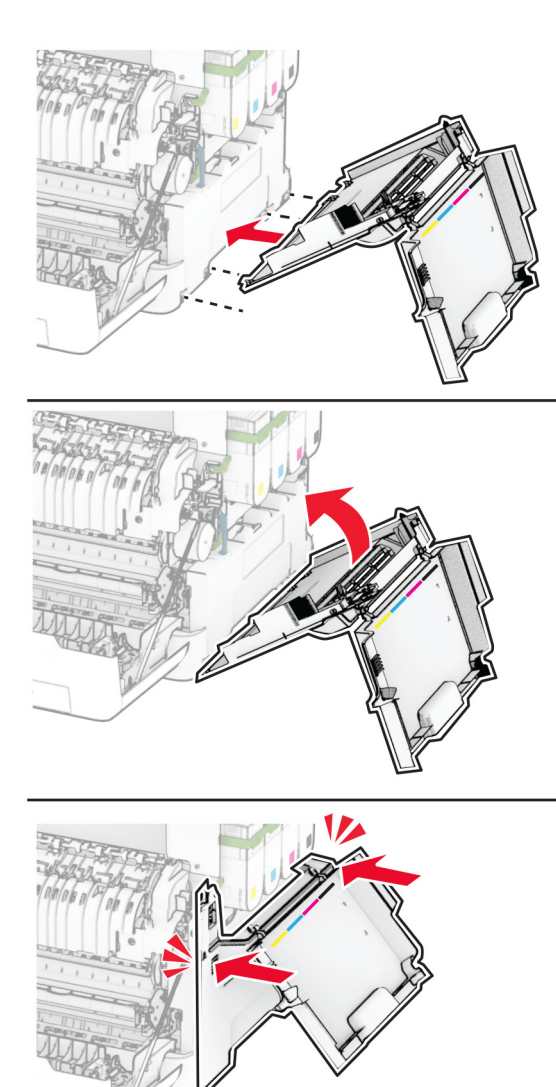

ドア A を閉じてからドア B を閉じます。

## ピックタイヤを交換する

- プリンタの電源を切ります。
- 電源コードをコンセントから抜き、次にプリンタから抜きます。

トレイを取り外します。

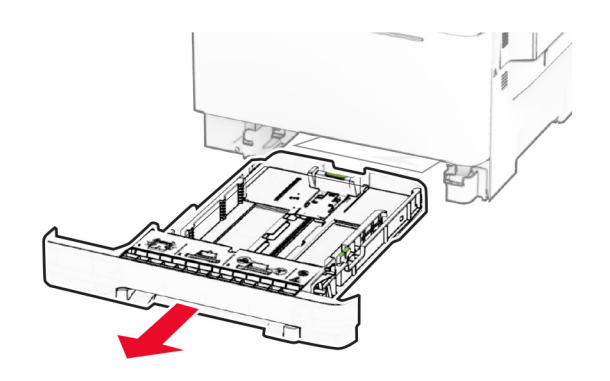

使用済みのピックタイヤを取り外します。

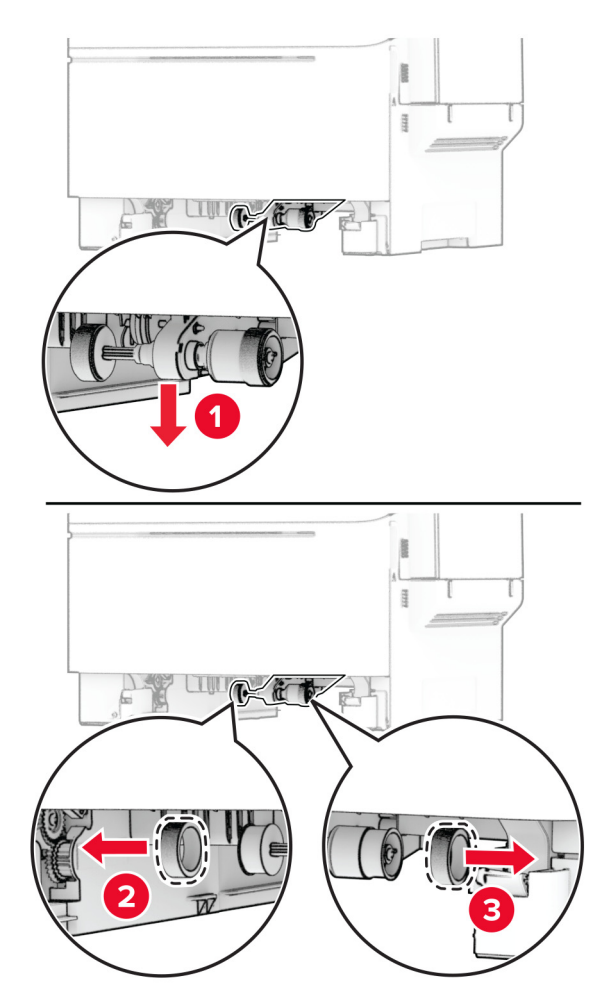

新しいピックタイヤをパッケージから取り出します。

**6** 新しいピックタイヤを挿入します。

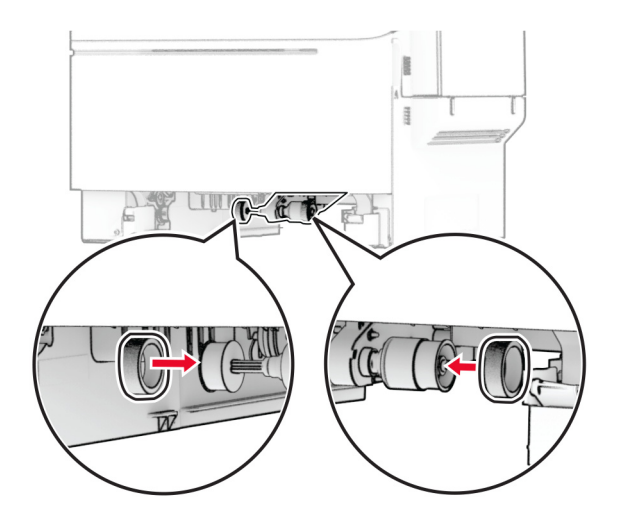

メモ: ピックタイヤのトレッドの端が下に向いていることを確認します。

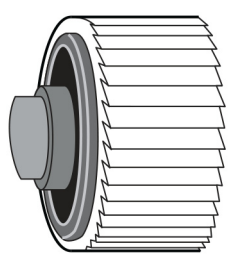

- **7** トレイを挿入します。
- **8** 電源コードをプリンタに接続してから、電源コンセントに接続します。
	- <mark>介</mark>、注意一傷害の恐れあり: 火災や感電の危険を避けるため、電源コードを接続するコンセントが、製品の設置 場所の近くにあること、アクセスしやすいこと、正しく接地されていること、適切な定格であることを確認してく ださい。
- **9** プリンタの電源を入れます。

### 右側カバーの交換

**1** ドア B fを開きます。

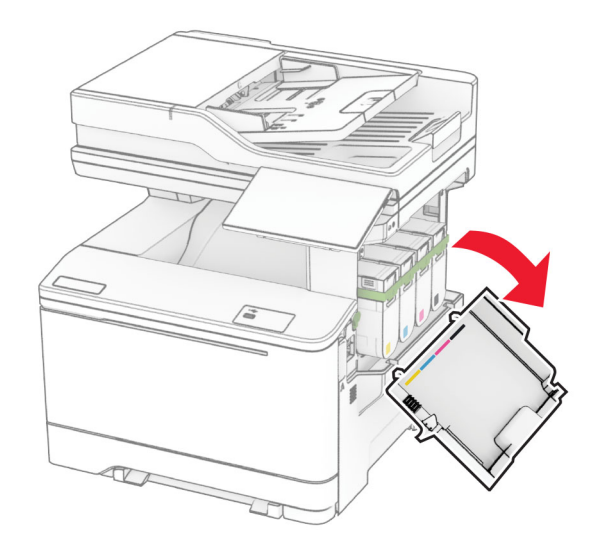

**2** ドア A を開きます。

**注意—表面高温**: プリンタの内部が高温になっている場合があります。高温のコンポーネントによる負傷の 危険を減らすために、コンポーネントの表面が冷えるのを待ってから触れてください。

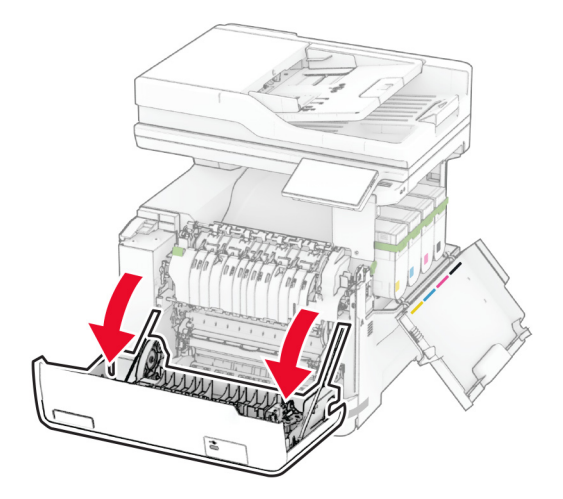

使用中の右側カバーを取り外します。

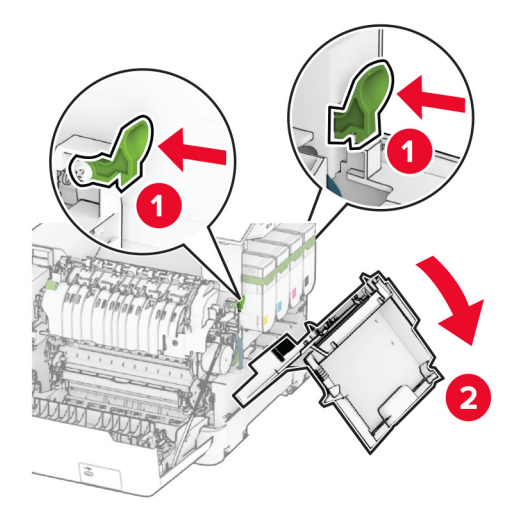

その右側カバーからドア B を取り外します。

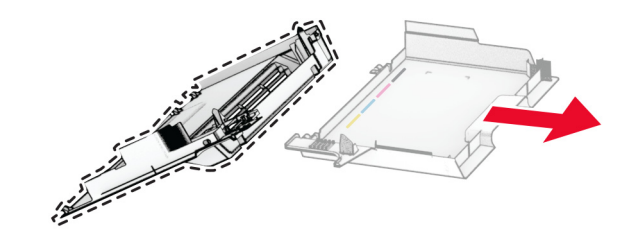

- 新しい右側カバーを開梱します。
- ドア B を新しい右側カバーに取り付けます。

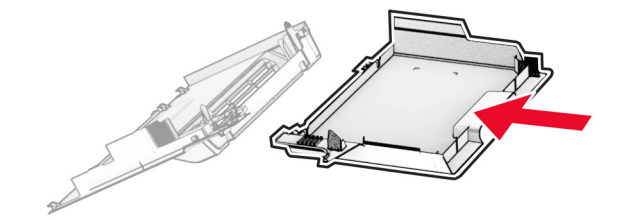

**7** 取り付けると、カチッと音がします。

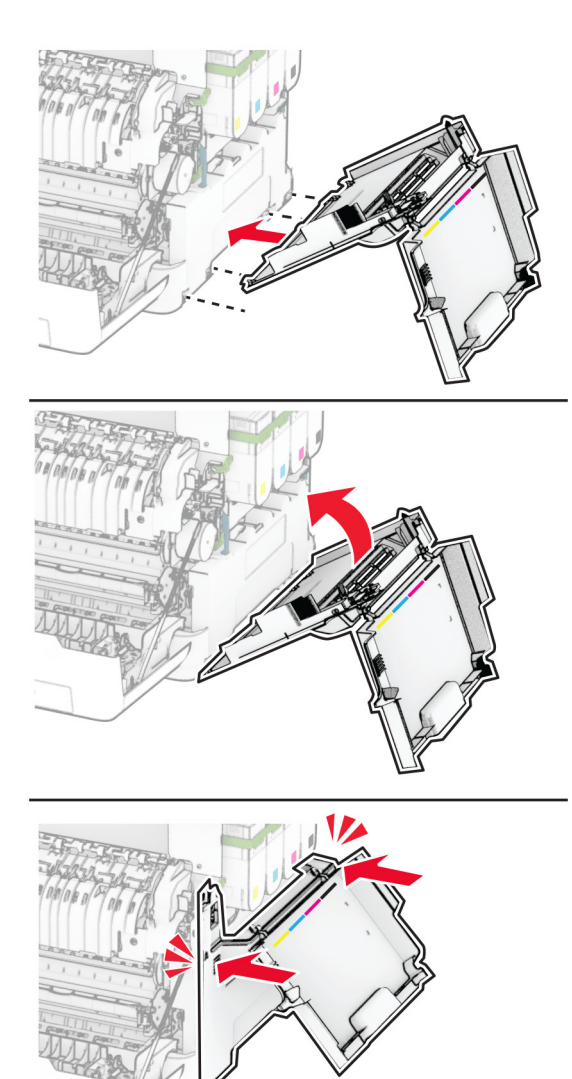

**8** ドア A を閉じてからドア B を閉じます。

#### **MarkNet N8450** ワイヤレスプリントサーバーを交換する

- ♪ 注意一感電危険: 感電を避けるため、プリンタのセットアップ後にコントローラボードにアクセスする際や、オプシ ョンのハードウェアまたはメモリデバイスを取り付ける際には、作業を進める前にプリンタの電源を切り、電源コ ードを抜きます。他のデバイスがプリンタに接続されている場合は、他のデバイスの電源も切り、プリンタに接続 しているケーブルを抜きます。
- **1** プリンタの電源を切ります。
- **2** 電源コードをコンセントから抜き、次にプリンタから抜きます。
- **3** マイナスドライバを使用して、コントローラボードシールドを取り外します。

警告一破損の恐れあり: コントローラボードの電気コンポーネントは、静電気により簡単に損傷します。コントロー ラボードのコンポーネントまたはコネクタに触れる前に、プリンタの金属面を触ります。

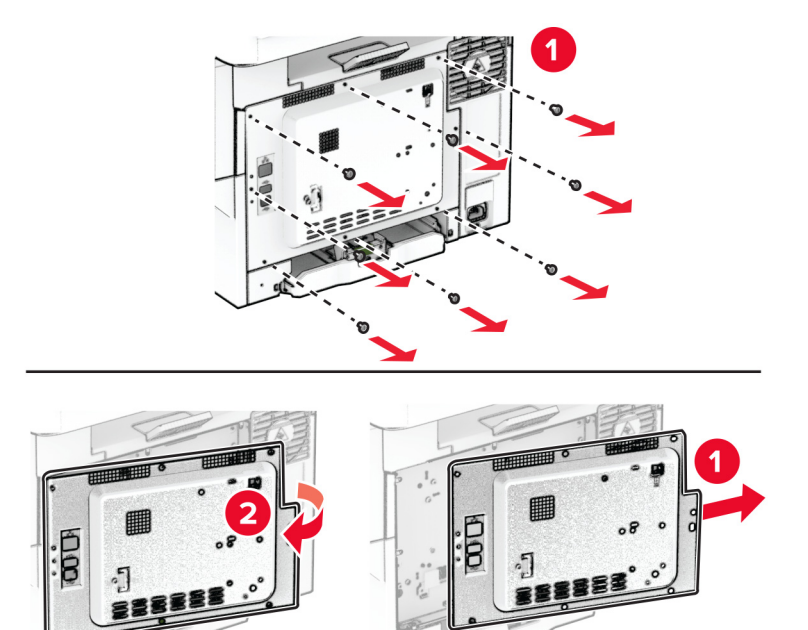

**4** ドア B fを開きます。

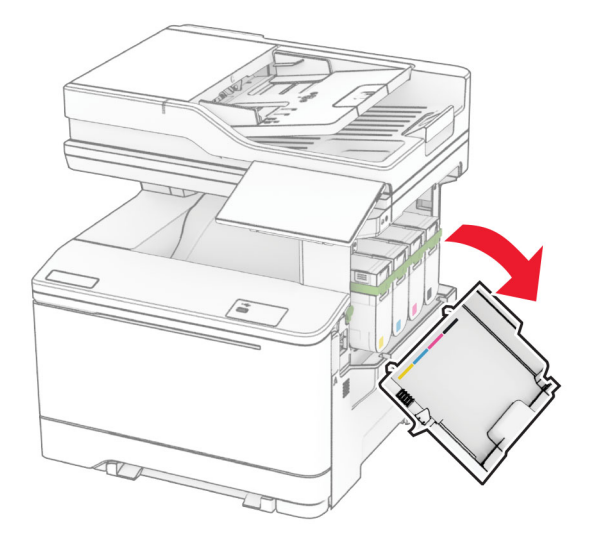

使用済みのワイヤレスプリントサーバーを取り外します。

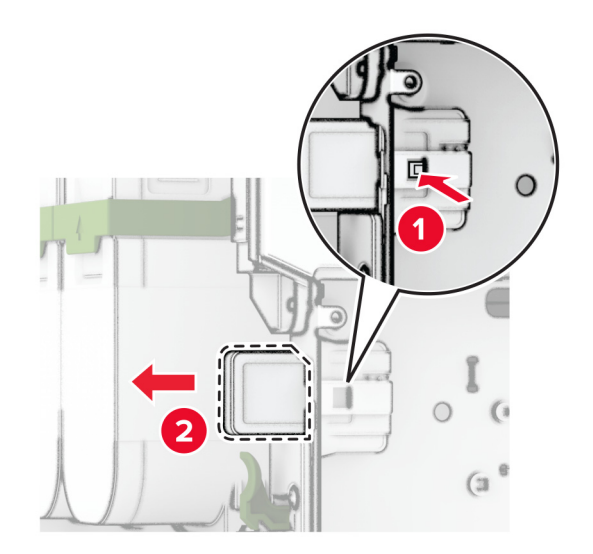

- 新しいワイヤレスプリントサーバーを包装から取り出します。
- 新しいワイヤレスプリントサーバーを、カチッと音がするまで所定の位置に挿入します。

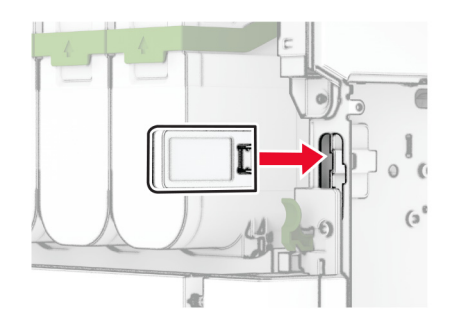

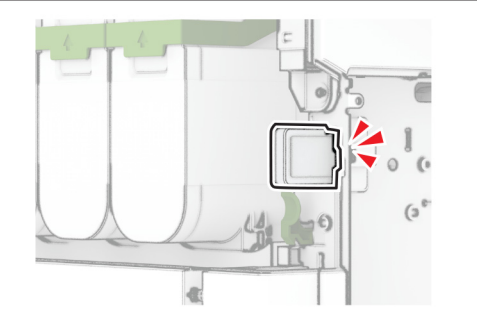

ドア B を閉じます。

**9** コントローラボードシールドを取り付け、ねじで留めます。

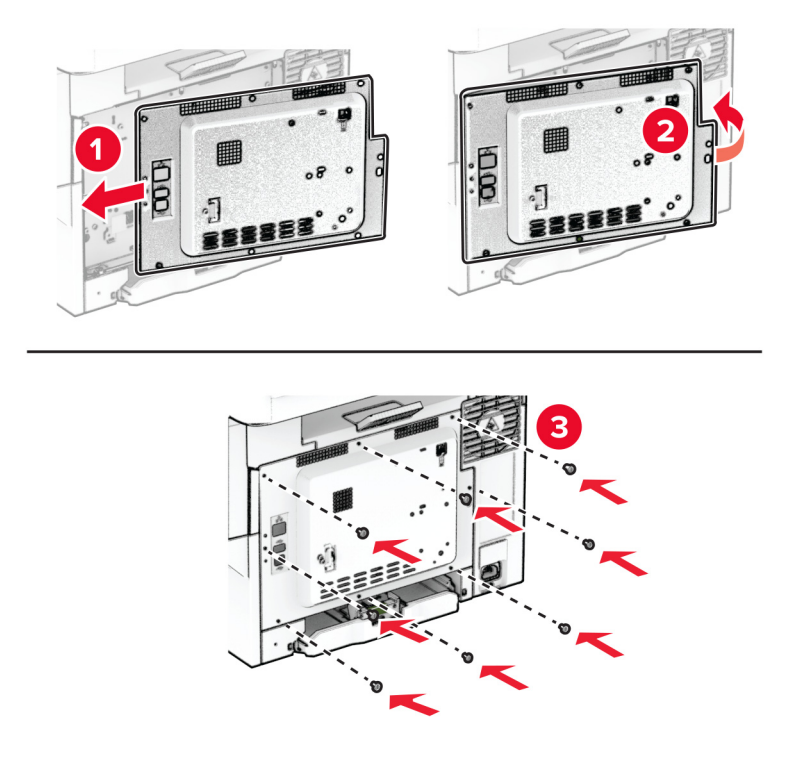

- **10** 電源コードをプリンタに接続してから、電源コンセントに接続します。
	- 注意一傷害の恐れあり: 火災や感電の危険を避けるため、電源コードを接続するコンセントが、製品の設置  $\sqrt{1}$ 場所の近くにあること、アクセスしやすいこと、正しく接地されていること、適切な定格であることを確認してく ださい。
- **11** プリンタの電源を入れます。

#### **ADF** ローラーを交換する

**1** ドア C を開きます。

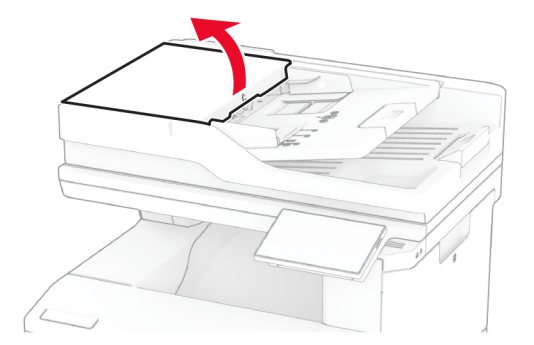

**2** 使用済みの ADF ピックローラーを取り外します。

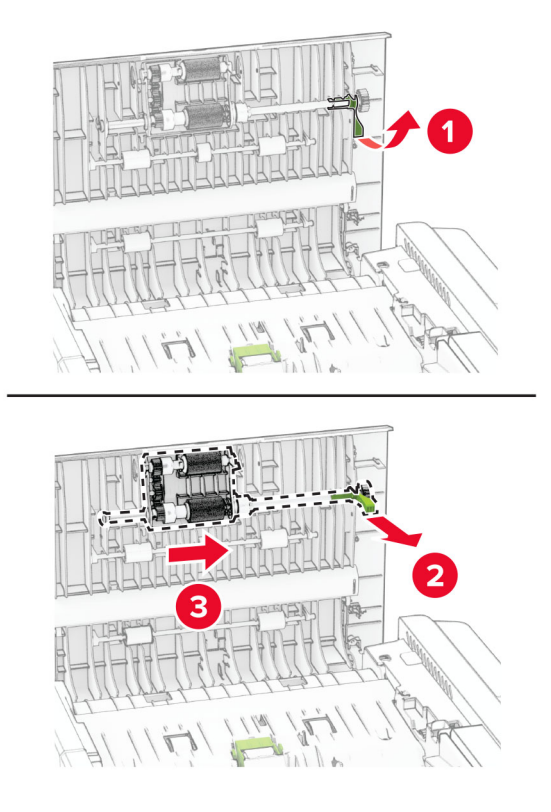

使用済みの ADF 区切りローラーを取り外します。

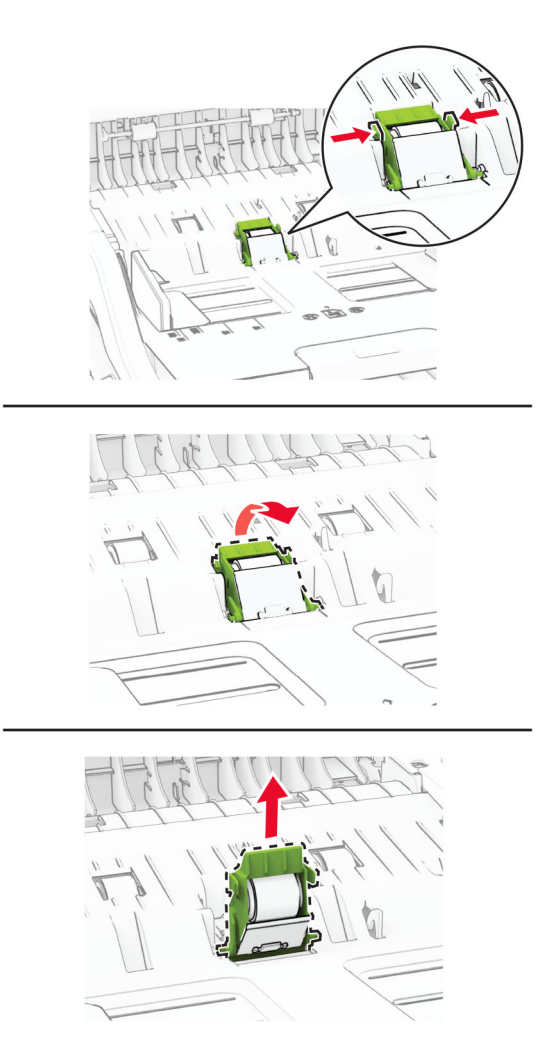

新しい ADF ピックローラーと ADF 区切りローラーを開梱します。

**5** ADF 区切りローラーを「カチッ」と音がするまで挿入します。

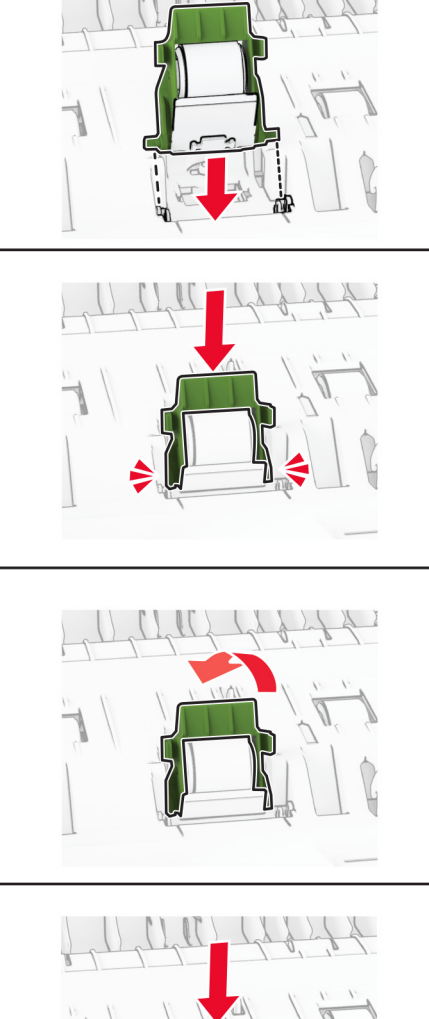

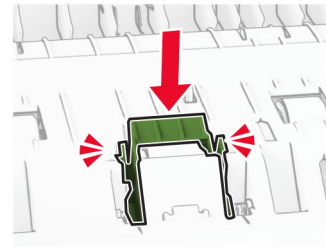

ADF ピックローラーを「カチッ」と音がするまで挿入します。

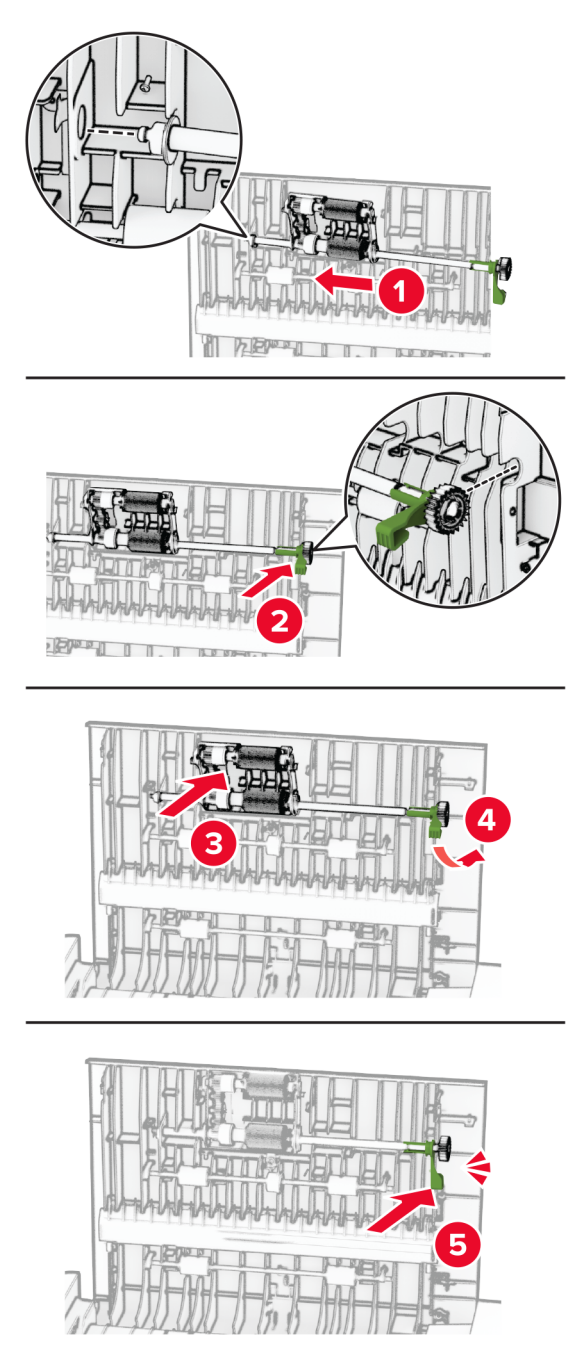

ドア C を閉じます。

## 原稿台パッドを交換する

**1** スキャナカバーを開きます。

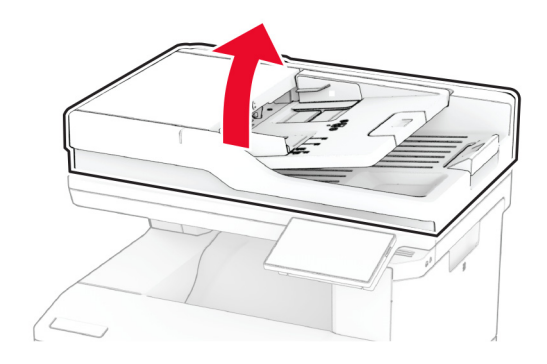

**2** 使用済みの原稿台パッドを取り外します。

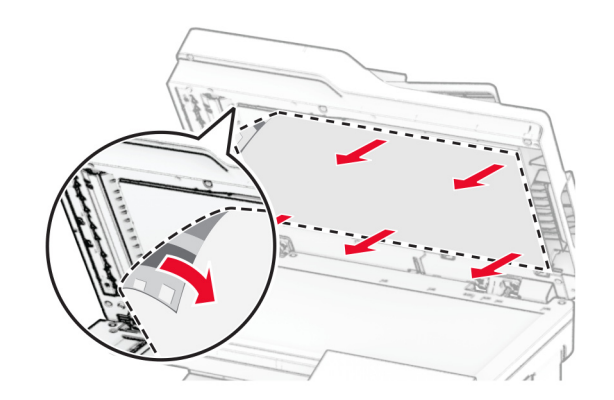

**3** 新しい原稿台パッドを開梱します。

新しい原稿台パッドを原稿台に合わせます。

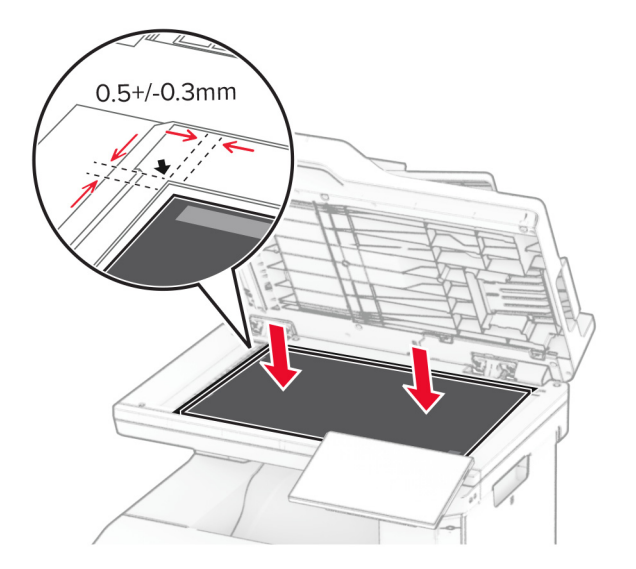

スキャナカバーを閉じて、新しい原稿台パッドを取り付けます。

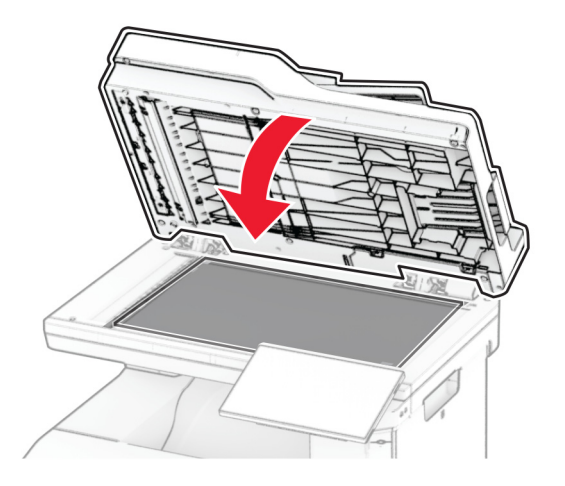

スキャナカバーを開きます。

**7** 原稿台パッドに圧力をかけて固定します。

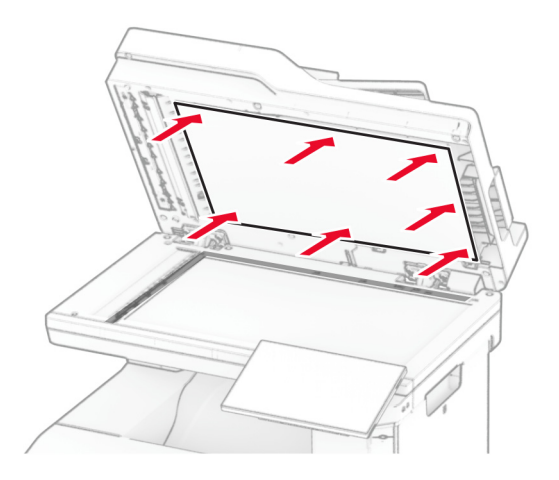

**8** スキャナカバーを閉じます。

# ホチキスカートリッジを交換する

**1** 便利なホチキスのアクセスドアを開きます。

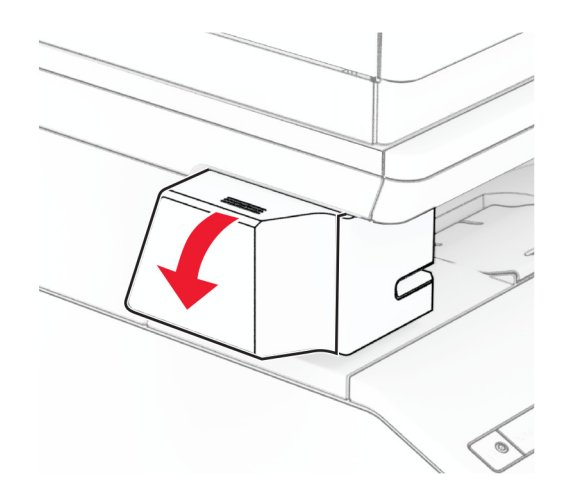

ホチキスカートリッジを取り外します。

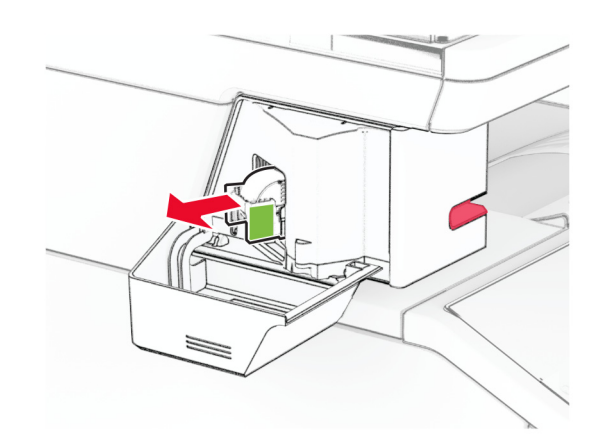

空のホチキスカートリッジを取り外します。

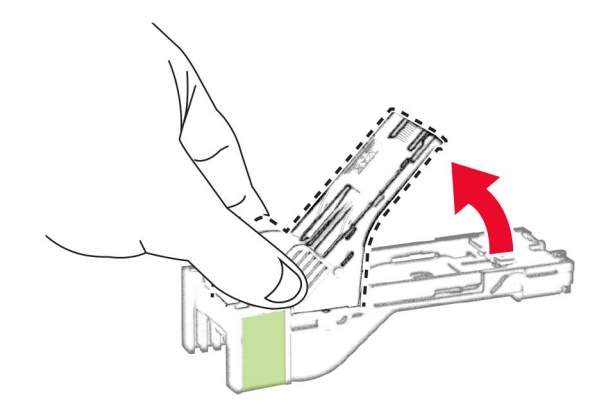

新しいホチキスカートリッジを、所定の位置でカチッという音がするまで挿入します。

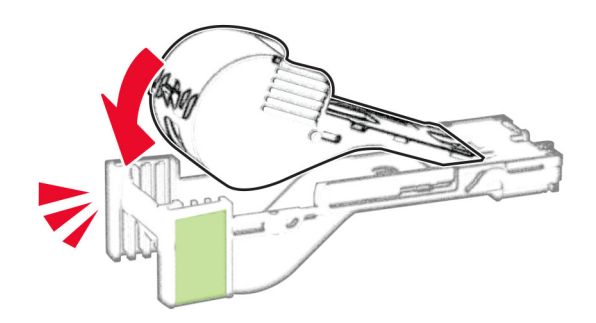

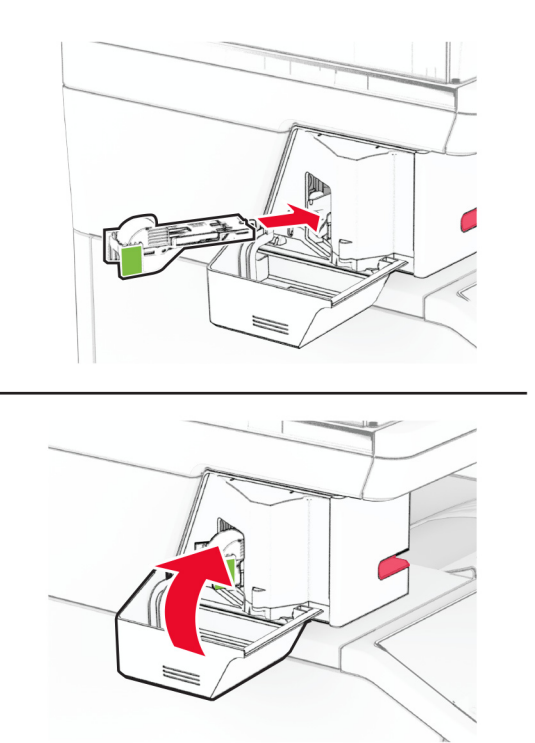

**5** ホチキスカートリッジを挿入したら、便利なホチキスのアクセスドアを閉じます。

メモ: LED インジケータのステータスを確認します。青色のライトが点灯すれば、便利なホチキスが使用可能です。

#### 便利なホチキスの電源部を交換する

- **1** プリンタの電源を切ります。
- **2** 電源コードをコンセントから抜き、次にプリンタから抜きます。
- **3** 電源部をコンセントから外します。

**4** カラムカバーと電源部のケーブルを取り外します。

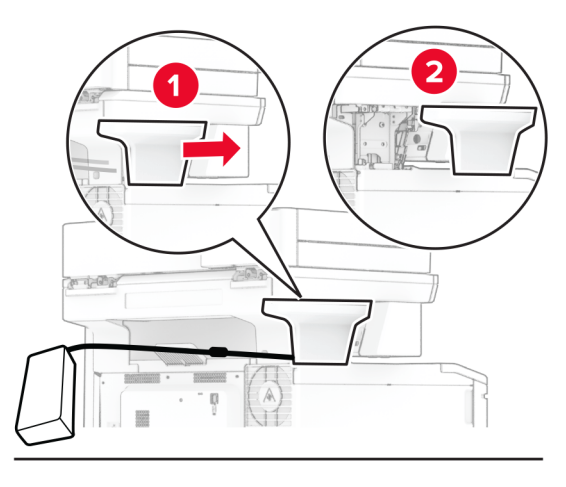

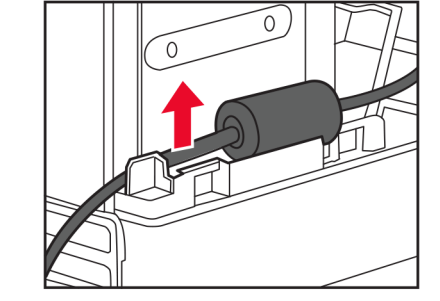

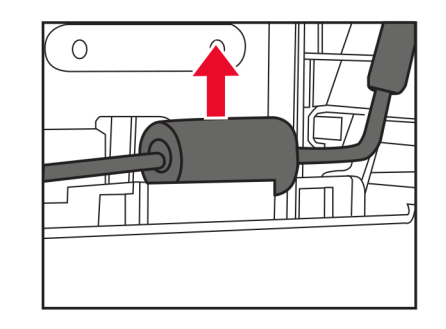
便利なホチキスを取り外します。

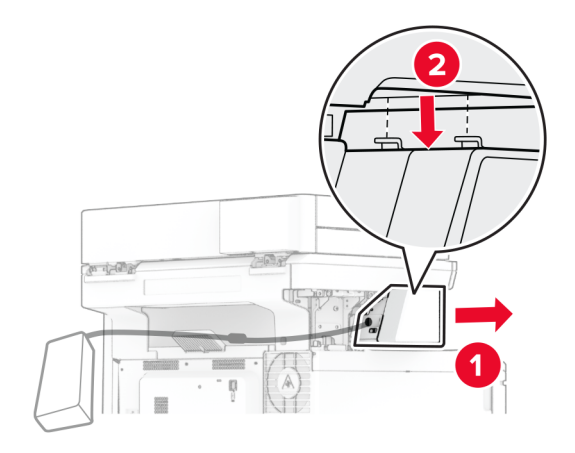

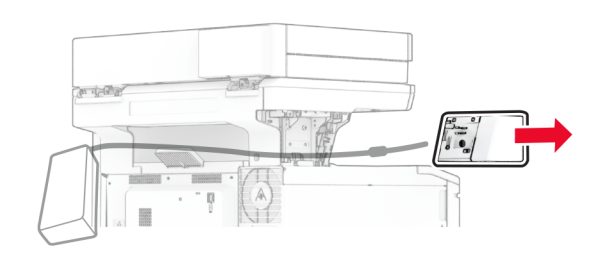

使用済みの電源部を取り外します。

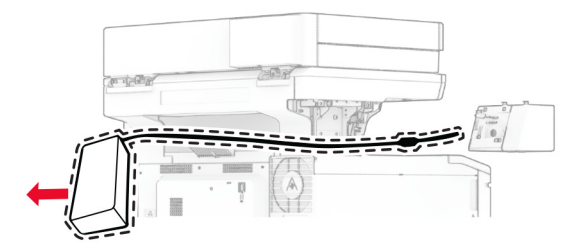

新しい電源部をパッケージから取り出します。

新しい電源部をプリンタに挿入し、便利なホチキスに接続します。

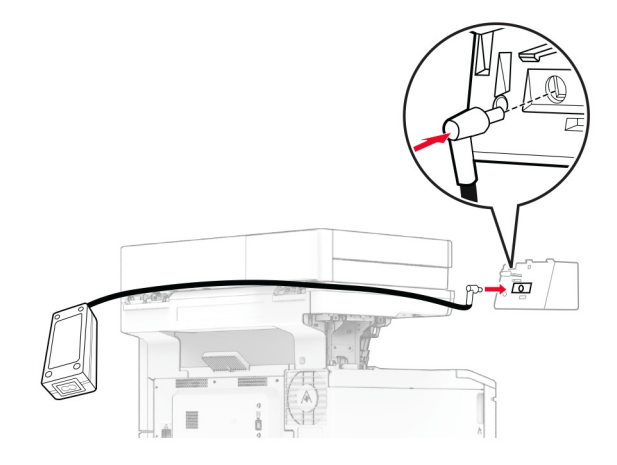

便利なホチキスを取り付けます。

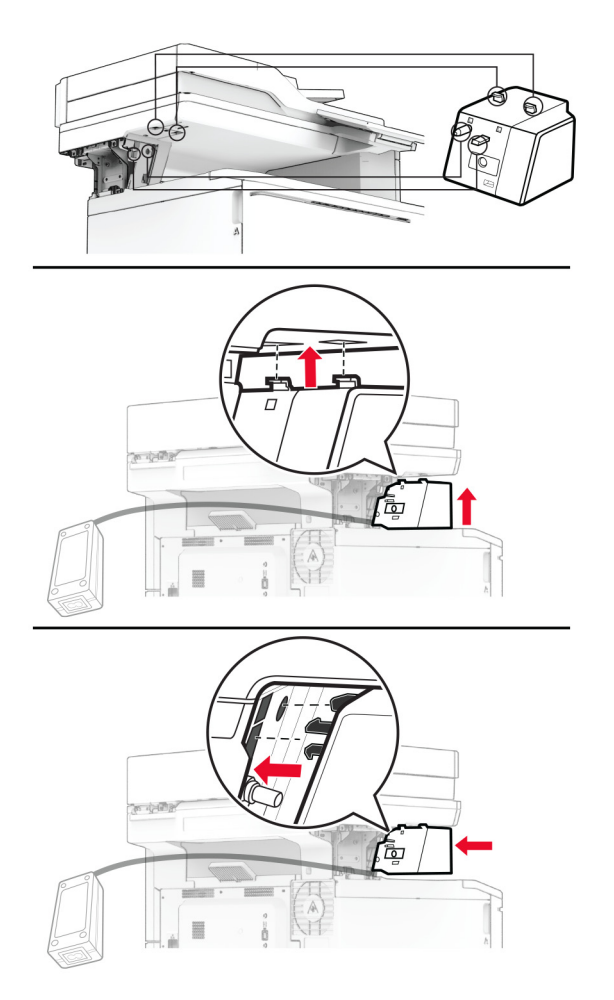

#### **10** 電源部を適切に配置します。

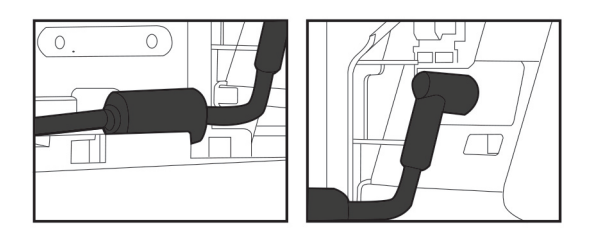

**11** カラムカバーを取り付けます。

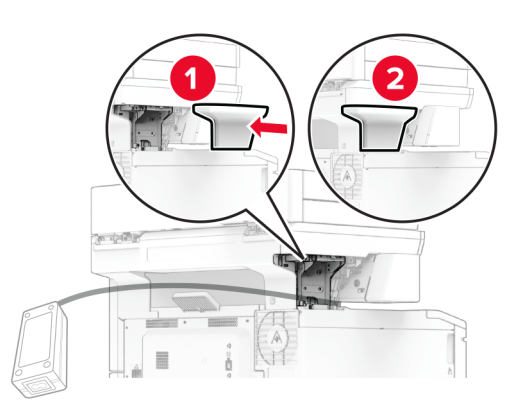

メモ: 電源部を適切に固定します。

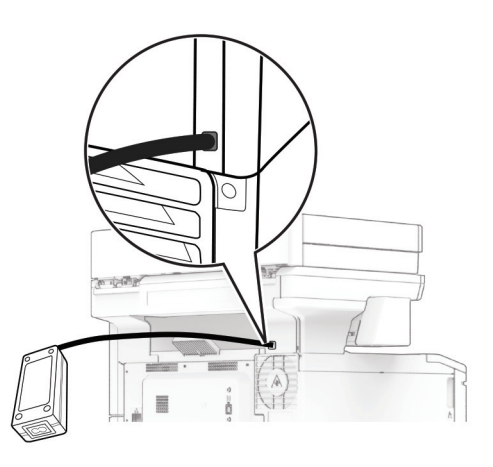

- **12** ホチキスの電源コードの一方の端を電源部に接続してから、もう一方の端をコンセントに差し込みます。
- **13** 電源コードをプリンタに接続してから、電源コンセントに接続します。

<sub>、</sub>注意<mark>一傷害の恐れあり</mark>: 火災や感電の危険を避けるため、製品の設置場所の近くにある、アクセスしやす い、正しく接地されていて、適切な定格を持つコンセントに電源コードを接続します。

**14** プリンタの電源を入れます。

## 消耗品使用量カウンタをリセットする

- **1** ホーム画面で、設定 > デバイス > メンテナンス > 構成設定メニュー > 消耗品使用量とカウンタの順にタッチし ます。
- **2** リセットするカウンタを選択します。

警告—破損の恐れあり: 返却プログラムの契約条項のない消耗品および部品は、リセットして再製造することができ ます。ただし、純正以外の消耗品または部品を使用したために発生した損傷については、製造元の保証は適用され ません。適切に再生されていない消耗品および部品のカウンタをリセットするとプリンタが損傷する可能性がありま す。消耗品および部品のカウンタをリセットした後で、プリンタにリセットアイテムが存在することを示すエラーが表示 される場合があります。

# プリンタ部品をクリーニングする

### プリンタを清掃する

注意—感電危険: プリンタの外部を清掃する際には、感電のリスクを避けるため、コンセントから電源コードを抜 き、プリンタに接続されているすべてのケーブルを外してから作業を行ってください。

メモ:

- **•** 数か月に 1 回この作業を実施します。
- **•** 不適切な取り扱いにより生じたプリンタの損傷は、保証の対象にはなりません。
- **1** プリンタの電源を切り、電源コードをコンセントから抜きます。
- **2** 標準排紙トレイと手差しトレイから用紙を取り除きます。
- **3** 柔らかいブラシまたは掃除機を使用して、プリンタ周辺の埃、糸くず、用紙の切れ端を取り除きます。
- **4** 水で湿らせた柔らかい糸くずの出ない布を使用して、プリンタの外側を拭きます。

#### メモ:

- **•** 家庭用クリーナーや洗剤を使用しないでください。プリンタ表面の仕上げを傷つけることがあります。
- **•** 清掃後にプリンタのすべてのエリアが乾いていることを確認してください。
- **5** 電源コードをコンセントに接続し、プリンタの電源をオンにします。

△ 注意一傷害の恐れあり: 火災や感電の危険を避けるため、製品の設置場所の近くの、正しく接地され定格 を守ったコンセントに、電源コードを接続します。

### タッチ画面を清掃する

<mark>∕入</mark> 注意−感電危険: プリンタの外部を清掃する際には、感電のリスクを避けるため、コンセントから電源コードを抜 き、プリンタに接続されているすべてのケーブルを外してから作業を行ってください。

- **1** プリンタの電源を切り、電源コードをコンセントから抜きます。
- **2** タッチ画面を、水で湿らせた柔らかい糸くずの出ない布で拭きます。

メモ:

**•** タッチ画面を傷める可能性がありますので、家庭用洗剤は使用しないでください。

- **•** 清掃後は、タッチ画面が乾燥していることを確認してください。
- **3** 電源コードをコンセントに接続し、プリンタの電源を入れます。

△ 注意一傷害の恐れあり: 火災や感電の危険を避けるため、製品の設置場所の近くにある、アクセスしやす い、正しく接地されていて、適切な定格を持つコンセントに、電源コードを接続します。

## スキャナを清掃する

**1** スキャナカバーを開きます。

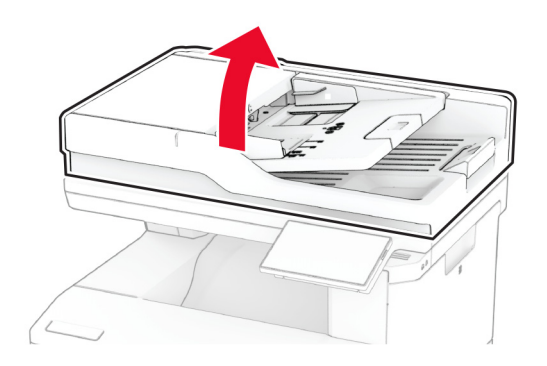

- **2** 下に示した領域を、水で湿らせた柔らかい糸くずの出ない布で拭きます。
	- **•** ADF ガラスパッド

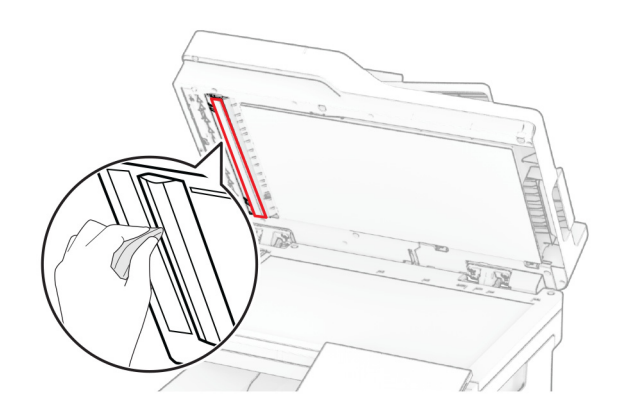

**•** スキャナガラスパッド

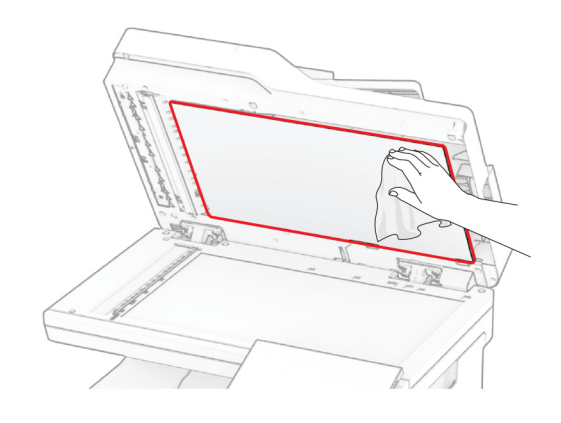

**•** ADF ガラス

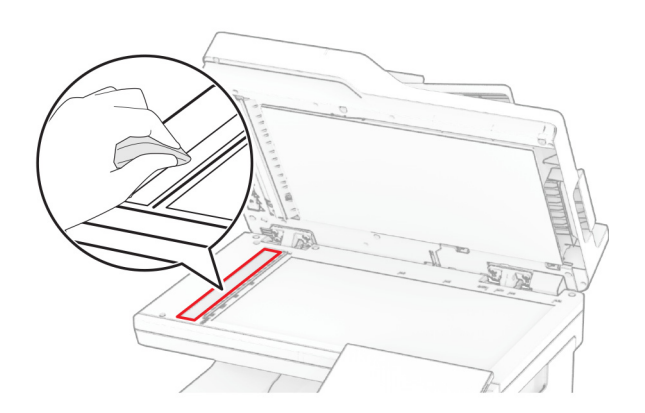

**•** 原稿台ガラス

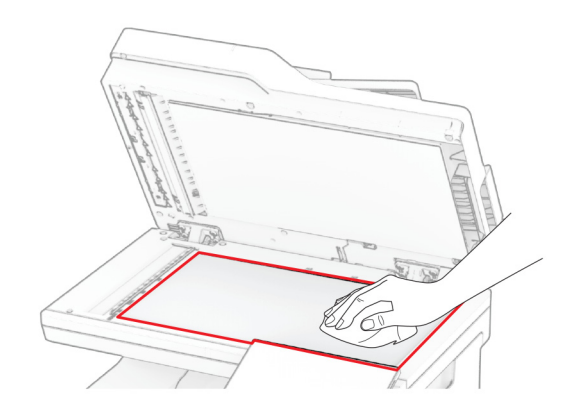

**3** スキャナカバーを閉じます。

**4** ドア C を開きます。

- **5** 下に示した領域を、水で湿らせた柔らかい糸くずの出ない布で拭きます。
	- **•** ドア C の ADF ガラスパッド

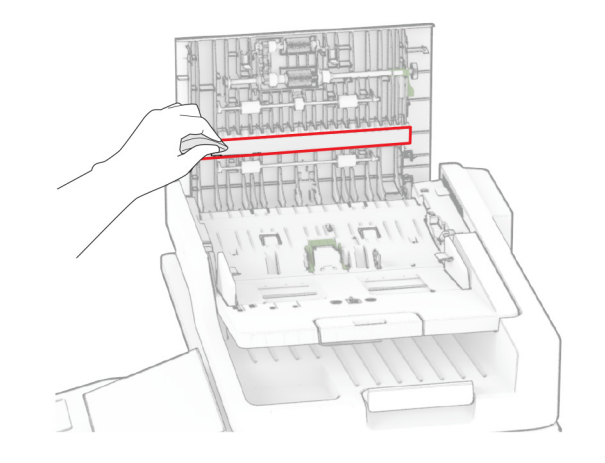

**•** ドア C の ADF ガラス

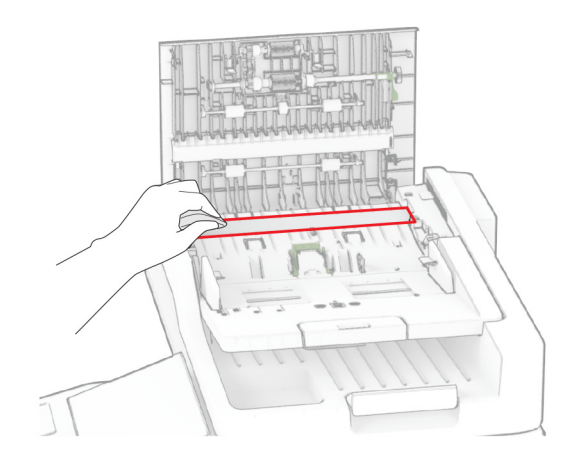

**6** ドア C を閉じます。

# **ADF** ローラーを清掃する

**1** ドア C を開きます。

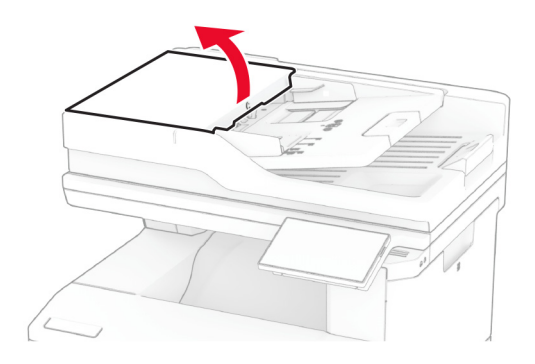

**2** ADF ピックローラーを取り外します。

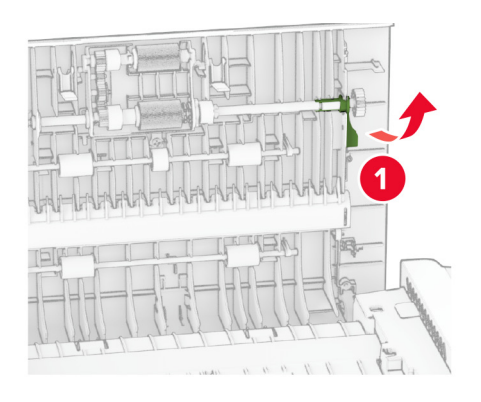

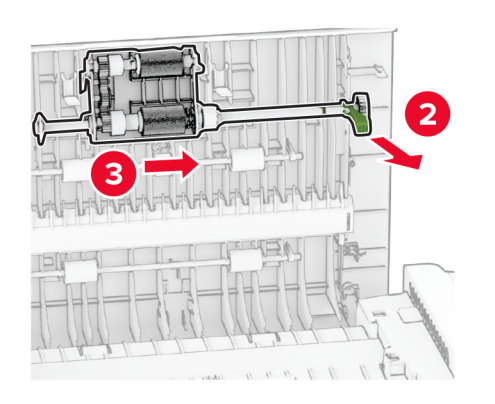

**3** ADF 区切りローラーを取り外します。

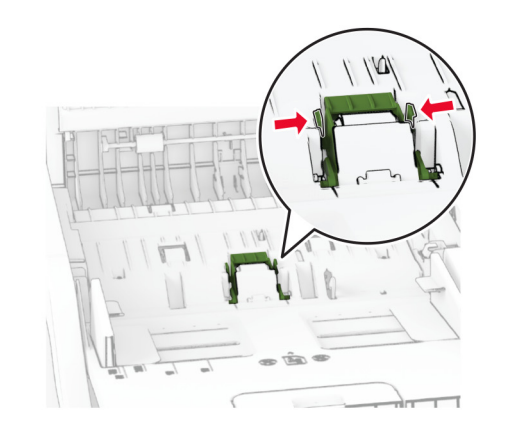

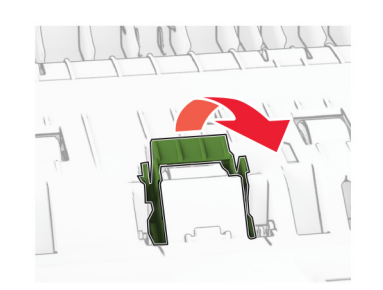

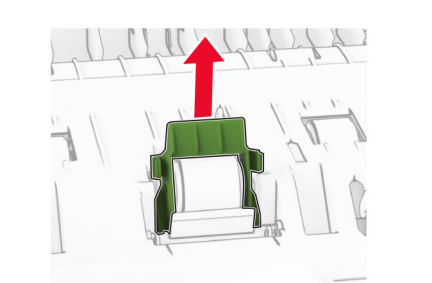

**4** 糸くずの出ない柔らかい布にイソプロピルアルコールを塗布し、ADF ピックローラーと ADF 区切りローラーを拭 きます。

**5** ADF 区切りローラーを「カチッ」と音がするまで挿入します。

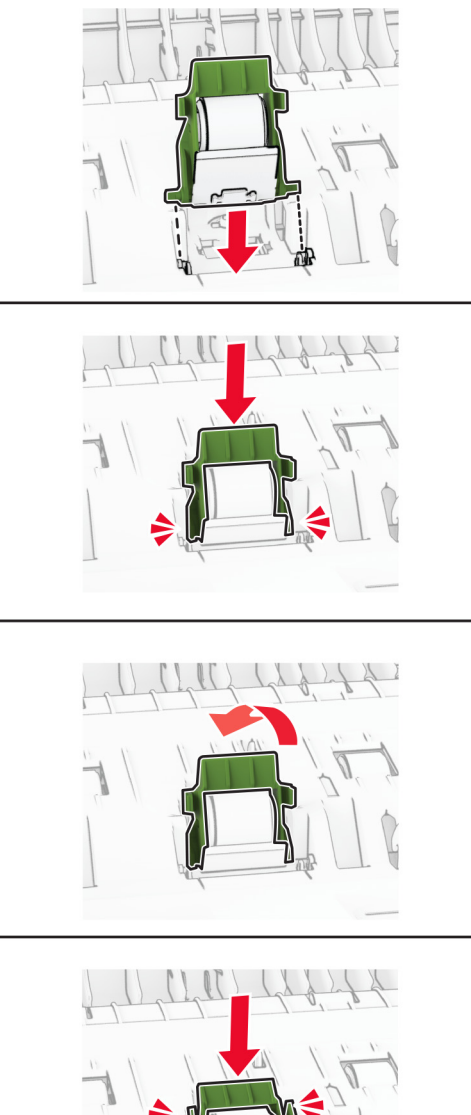

ADF ピックローラーを「カチッ」と音がするまで挿入します。

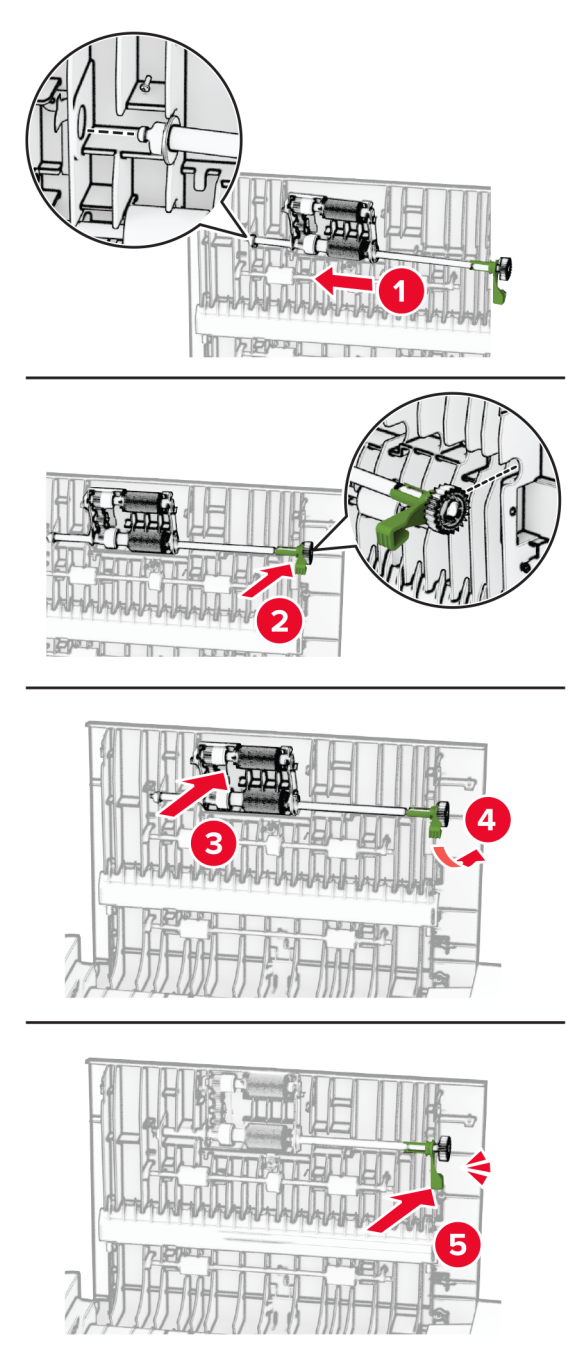

ドア C を閉じます。

# 電力と用紙を節約する

### 節電モードを設定する

#### スリープモード

**1** ホーム画面で、[設定] > [デバイス] > [電源管理] > [タイムアウト時間] > [スリープモード]の順にタッチします。 **2** プリンタがスリープモードに移行するまでのアイドル時間を設定します。

#### 休止モード

**1** ホーム画面で、[設定] > [デバイス] > [電源管理] > [タイムアウト時間] > [休止モード]の順にタッチします。 **2** プリンタが休止モードに移行するまでのアイドル時間を設定します。

#### メモ:

- **•** 休止モードを作動させるには、[ネットワーク接続時の休止モード]を[休止モードにする]に設定します。
- **•** プリンタが休止モードの場合、EWS は無効です。

### ディスプレイの明るさを調整する

- **1** ホーム画面で、[設定] > [デバイス] > [基本設定]の順にタッチします。
- **2** 画面の明るさメニューで、設定を調整します。

### 消耗品を節約する

**•** 用紙の両面に印刷します。

メモ: 両面印刷は、プリンタドライバの標準設定です。

- **•** 1 枚の用紙に複数のページを割り付けて印刷します。
- **•** プレビュー機能を使用して、印刷前にドキュメントがどのように印刷されるか確認します。
- **•** ドキュメントを 1 部だけ印刷し、内容や形式に誤りがないかどうかを確認します。

# プリンタを別の場所に移動する

<mark>个</mark>、注意─**傷害の恐れあり**: プリンタの重量が 20 kg(44 ポンド)以上ある場合、安全に持ち上げるには 2 名以上 の人が必要になることがあります。

注意—傷害の恐れあり: 火災や感電の危険を避けるため、製品に同梱されている電源コード、または製造元が 代替品として認可した電源コードのみを使用してください。

注意—傷害の恐れあり: プリンタを移動する場合は、けがやプリンタの破損を避けるため、以下のガイドラインに 従ってください。

- **•** すべてのドアとトレイが閉じられていることを確認します。
- **•** プリンタの電源を切り、電源コードをコンセントから抜きます。
- **•** プリンタからコードやケーブル類をすべて取り外します。
- **•** プリンタに別途フロアスタンド型オプショントレイまたは排紙オプションが取り付けられている場合は、それらを取 り外してからプリンタを移動します。
- **•** プリンタにキャスターベースがある場合は、慎重に新しい場所に移動します。しきいや床の割れ目を通るときは 注意してください。
- **•** プリンタにキャスターベースがなく、オプションのトレイまたは排紙オプションで構成されている場合は、排紙オプ ションを取り外してからプリンタをトレイから取り外します。どのオプションの場合も、プリンタと同時に持ち上げな いでください。
- **•** 必ずプリンタの持ち手を使用してプリンタを持ち上げます。
- **•** プリンタの移動に台車を使用する場合は、プリンタの底面全体を載せられる台車を使用してください。
- **•** ハードウェアオプションの移動に台車を使用する場合は、オプション全体を載せられる台車を使用してください。
- **•** プリンタは直立状態に保ってください。
- **•** 急激な動きは避けてください。
- **•** 下に置くときにプリンタの下に指が入らないようにしてください。
- **•** プリンタの周囲に十分なスペースがあることを確認します。

メモ: 不適切な移動により生じたプリンタの損傷は、保証の対象にはなりません。

# プリンタを搬送する

搬送方法については、**<https://support.lexmark.com>** を参照するか、カスタマサポートにお問い合わせください。

問題に対処する

# 印刷品質の問題

現在発生している印刷品質問題に似ている画像を探して、その下のリンクをクリックして、問題を解決する手順を確 認してください。

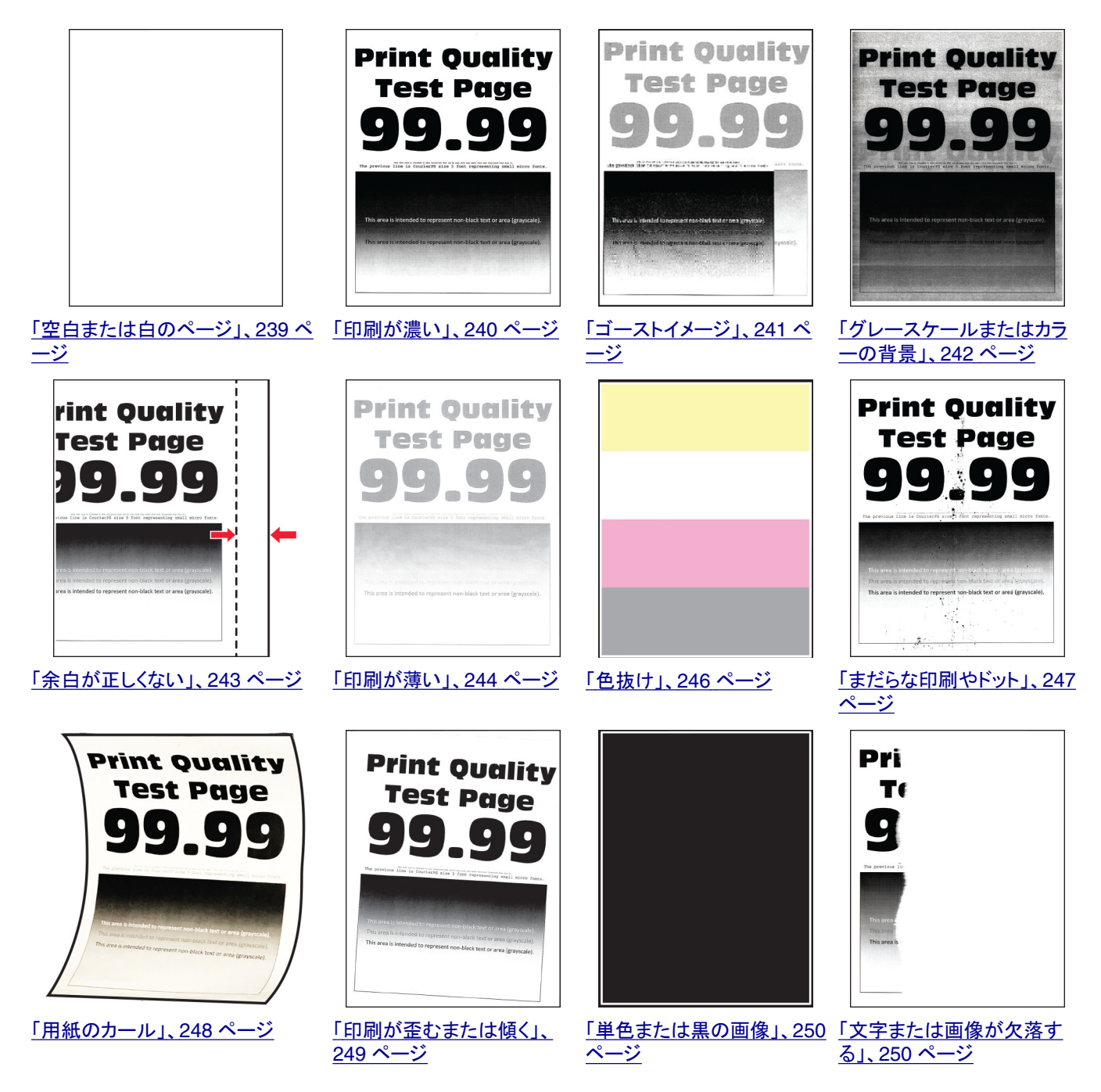

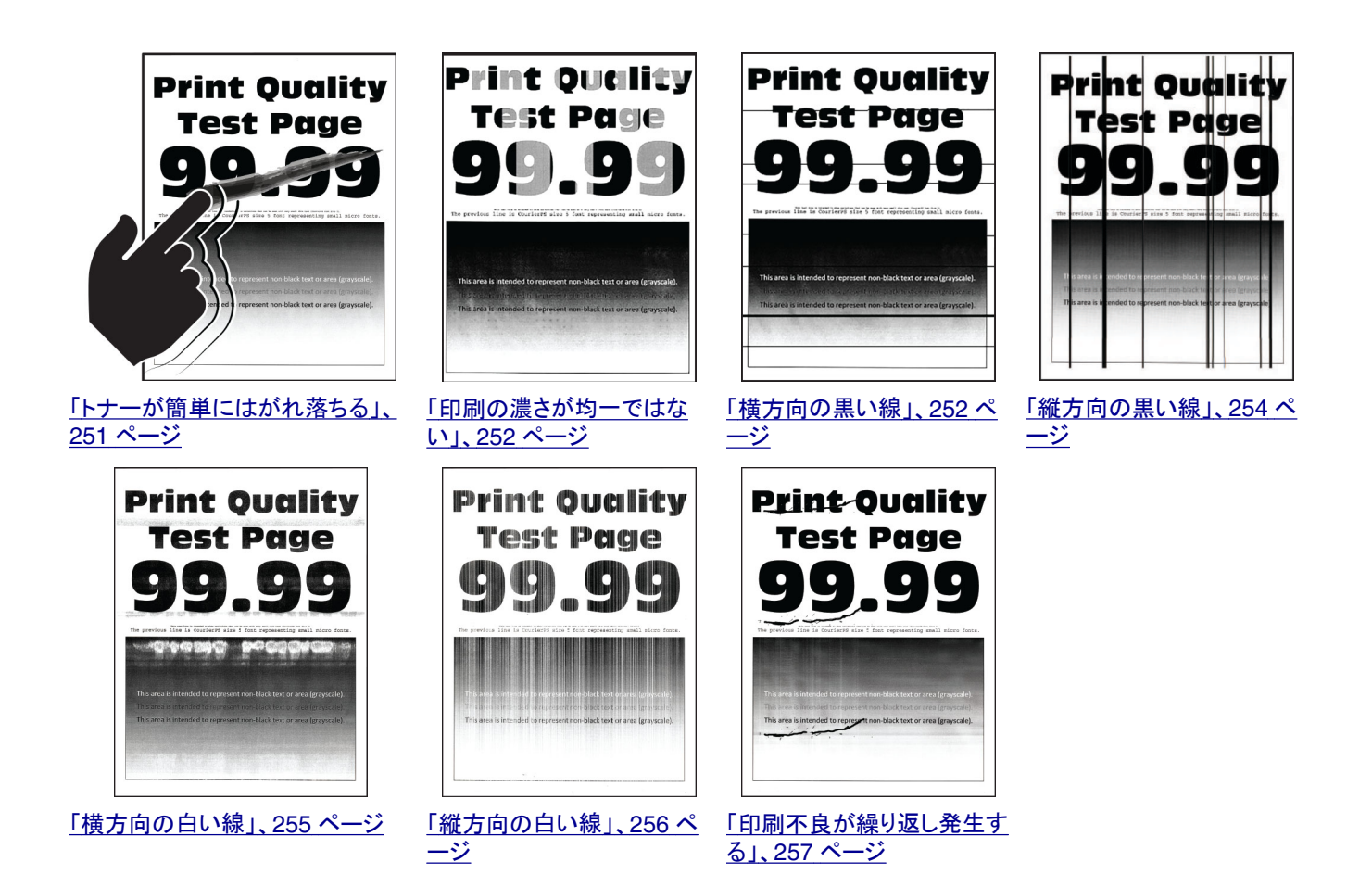

# プリンタのエラーコード

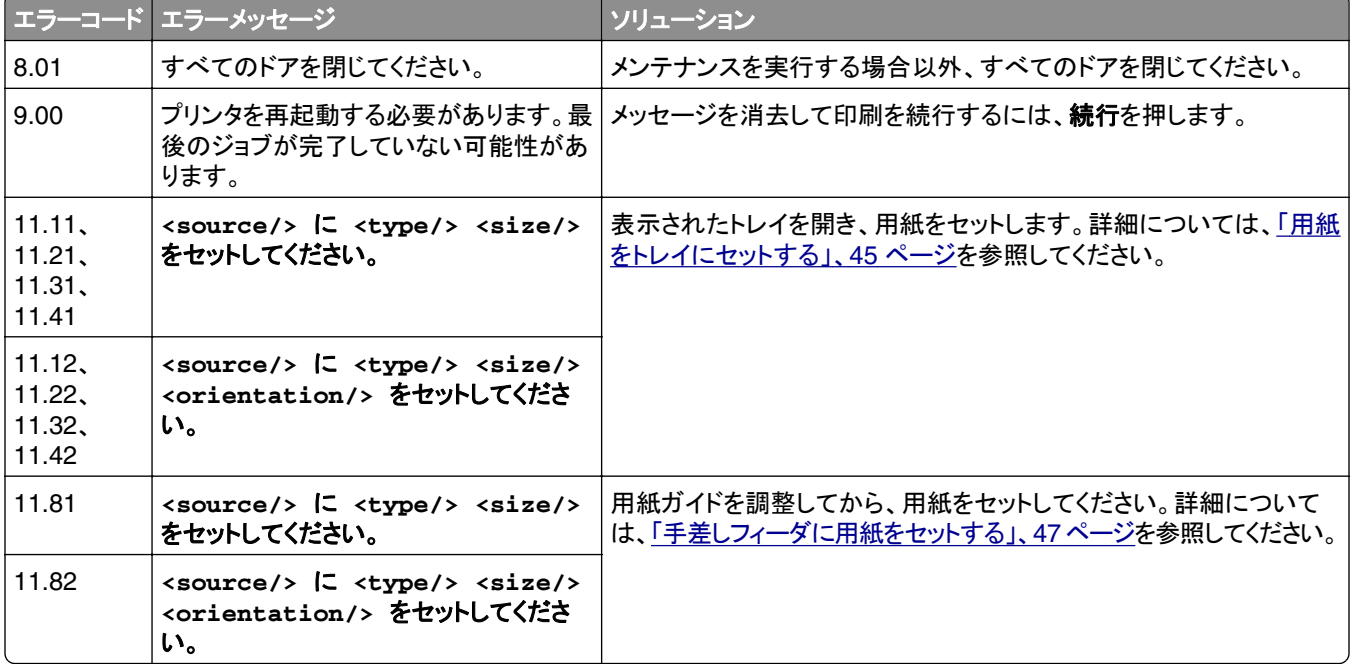

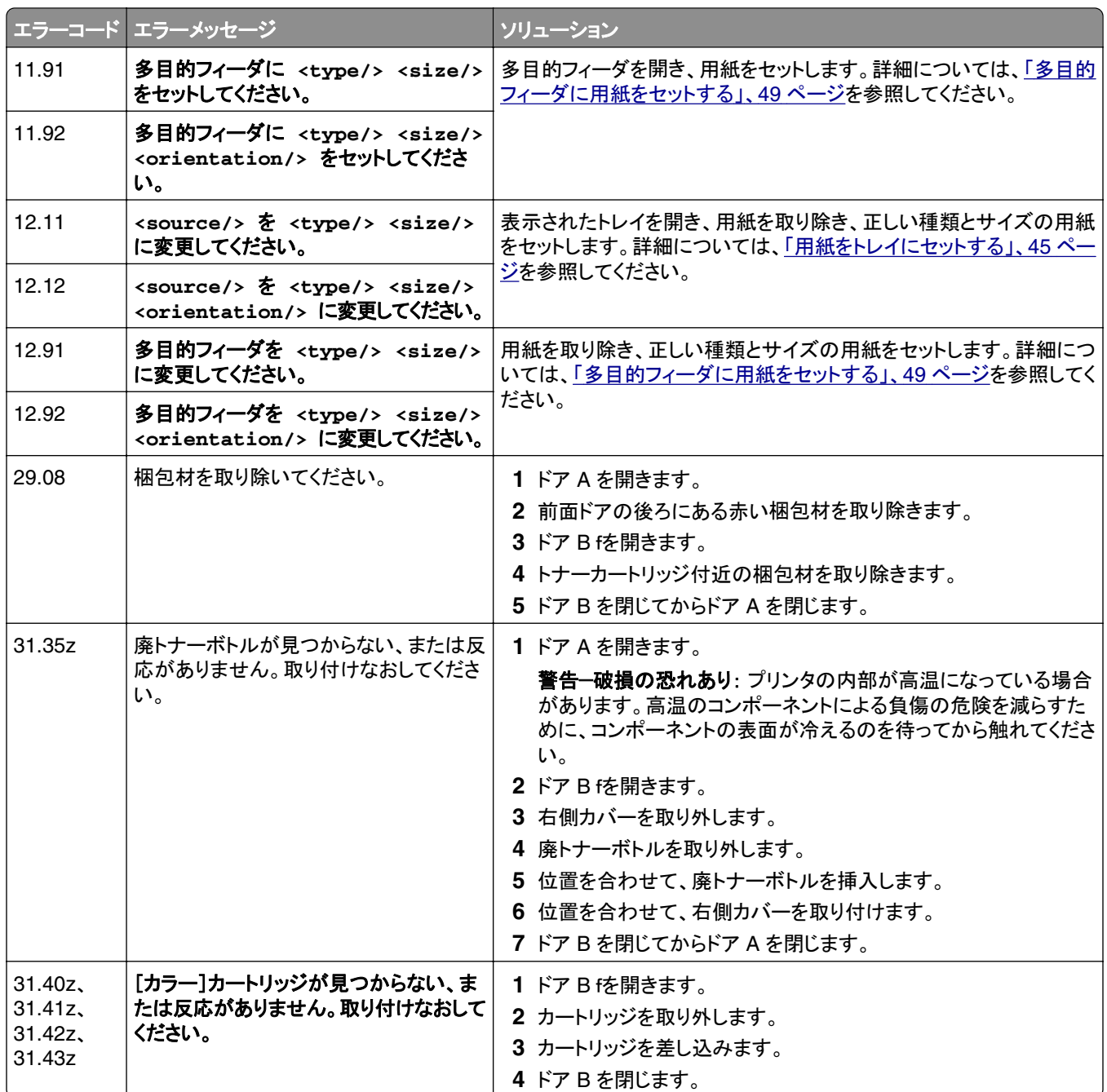

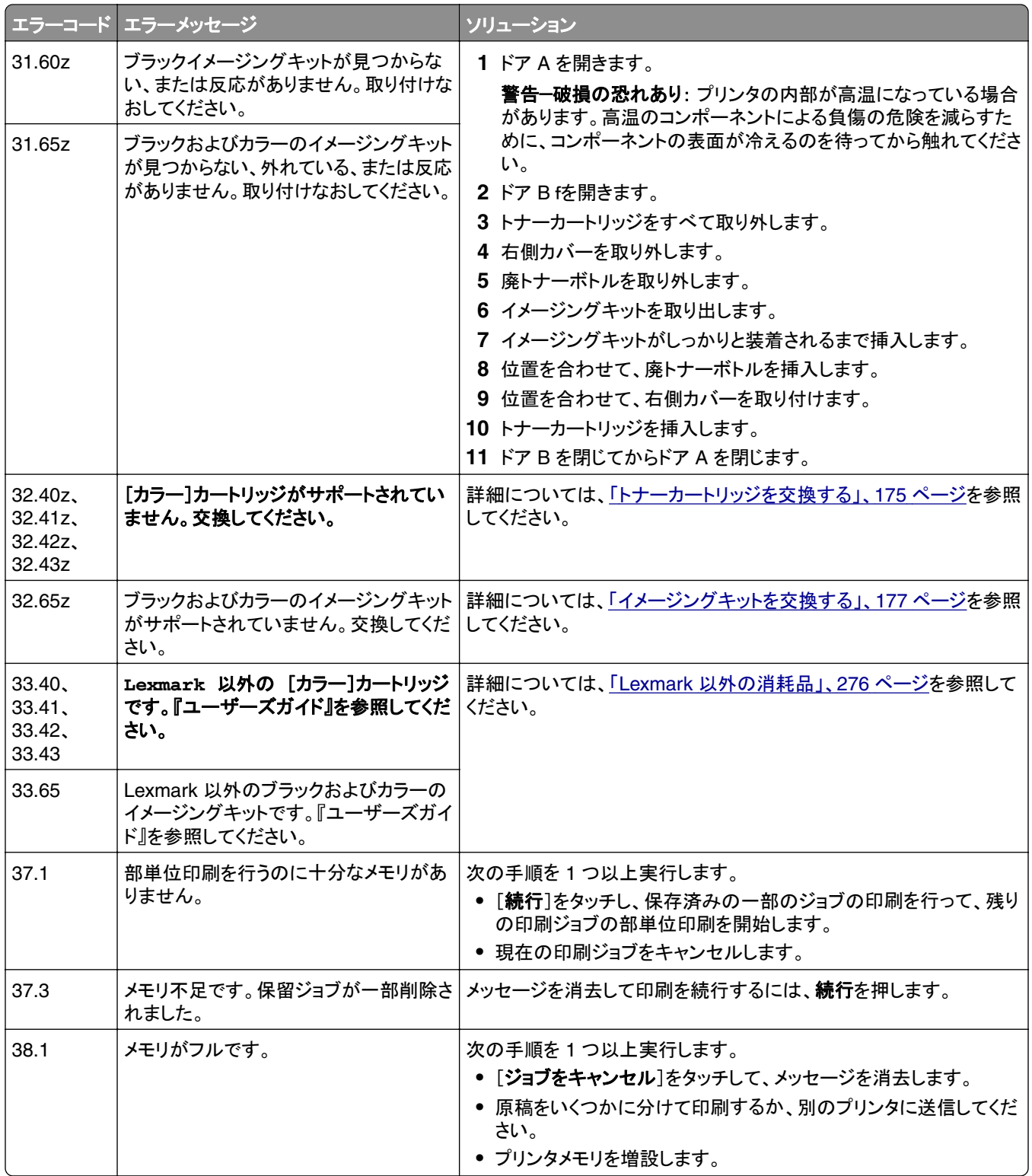

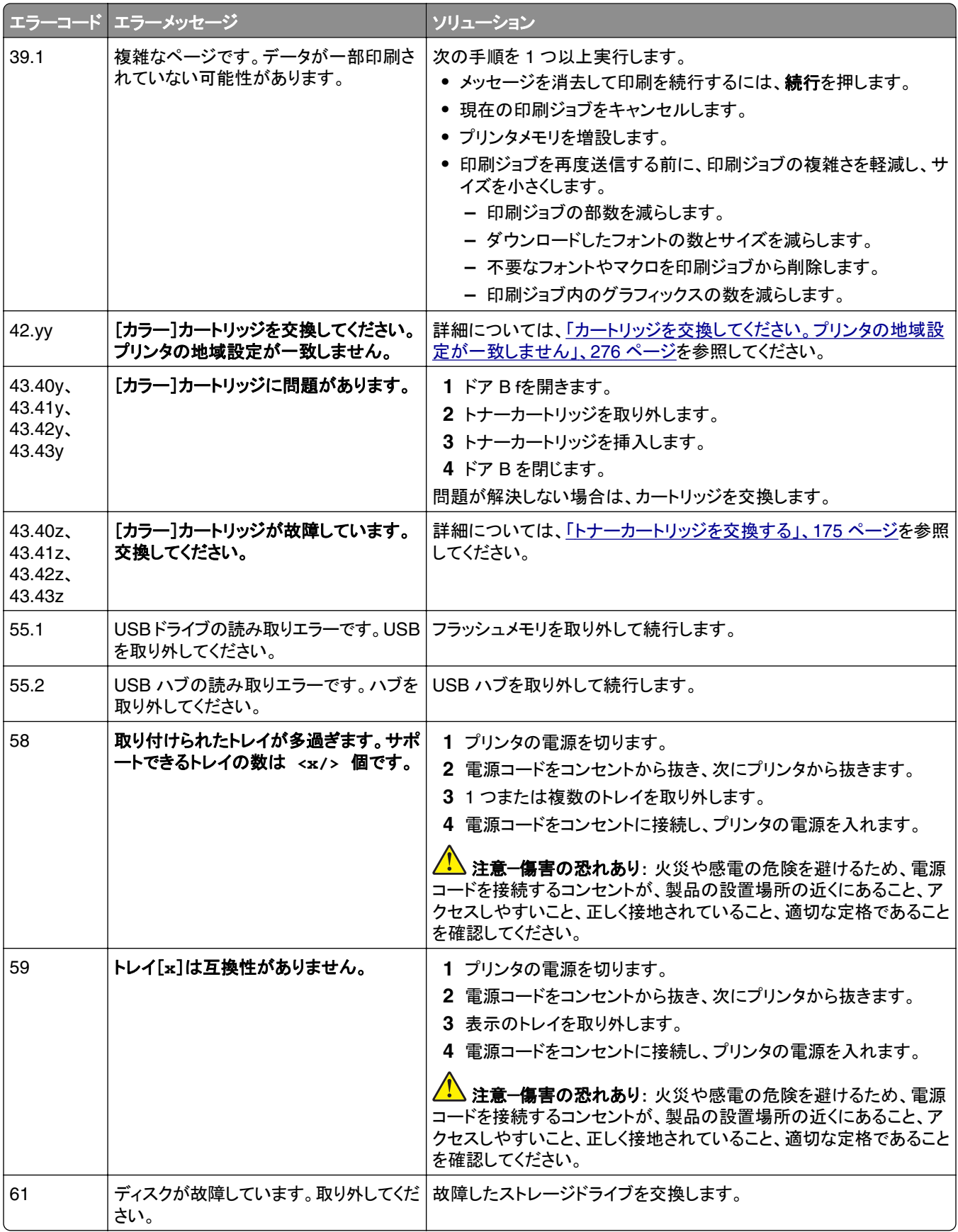

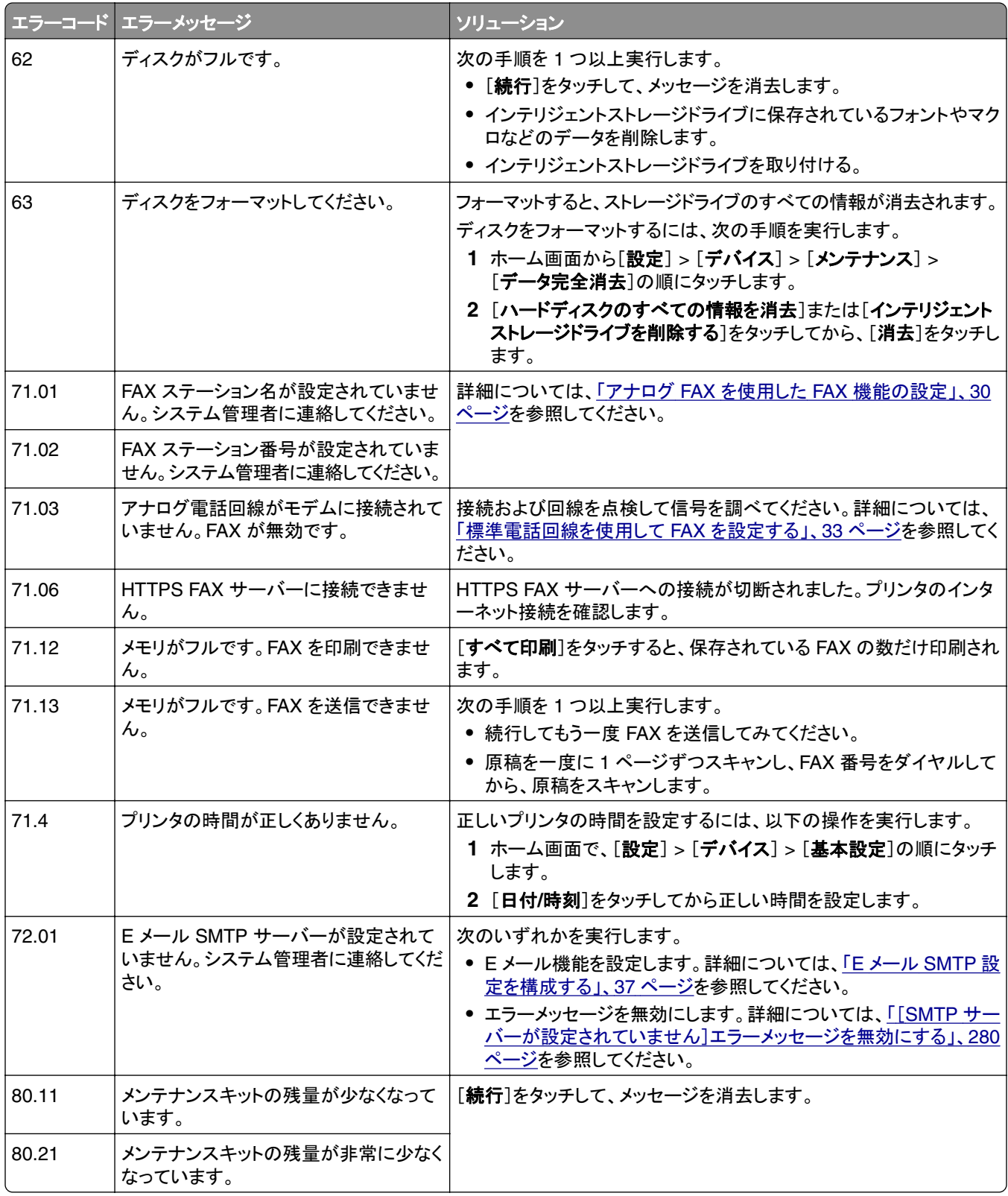

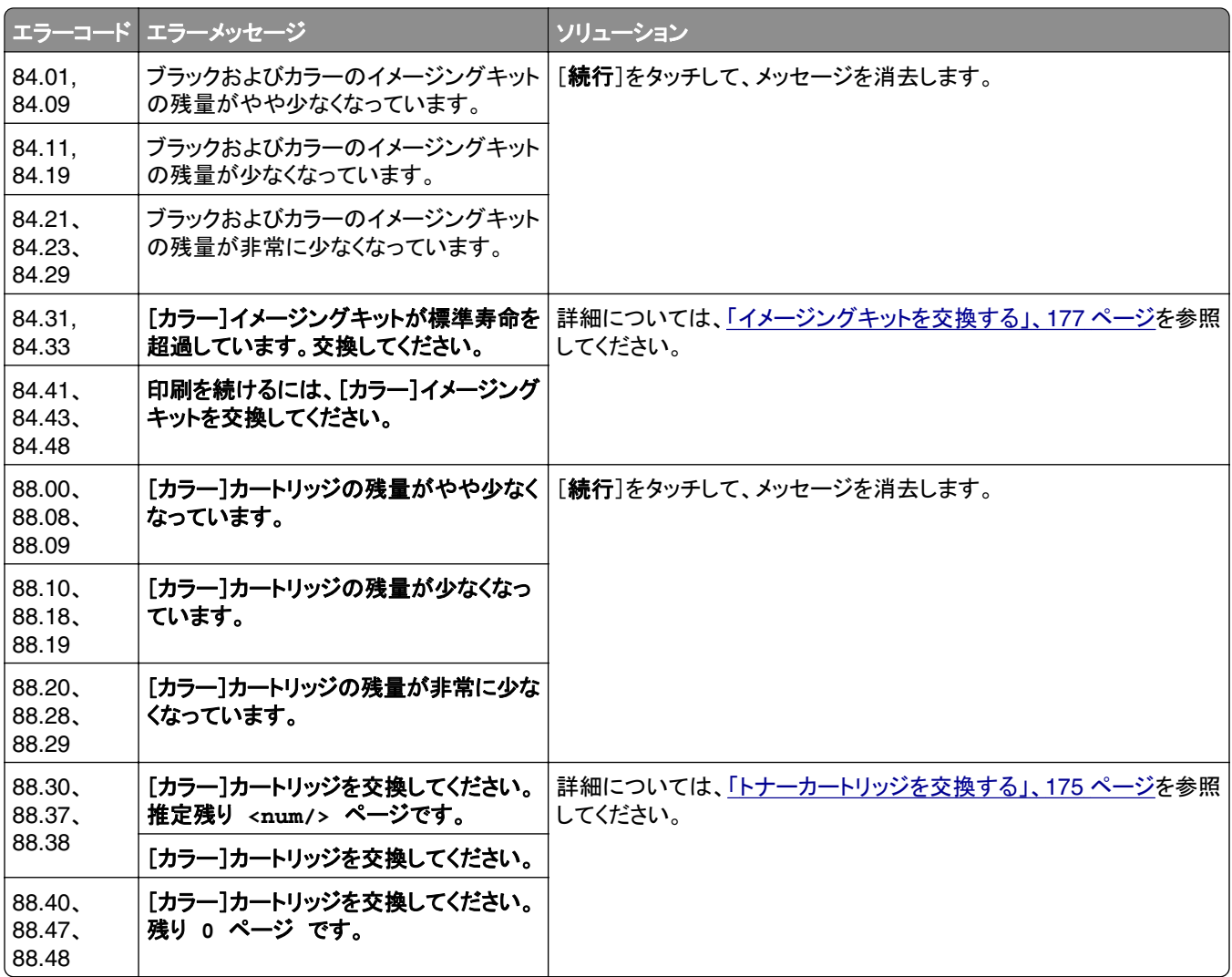

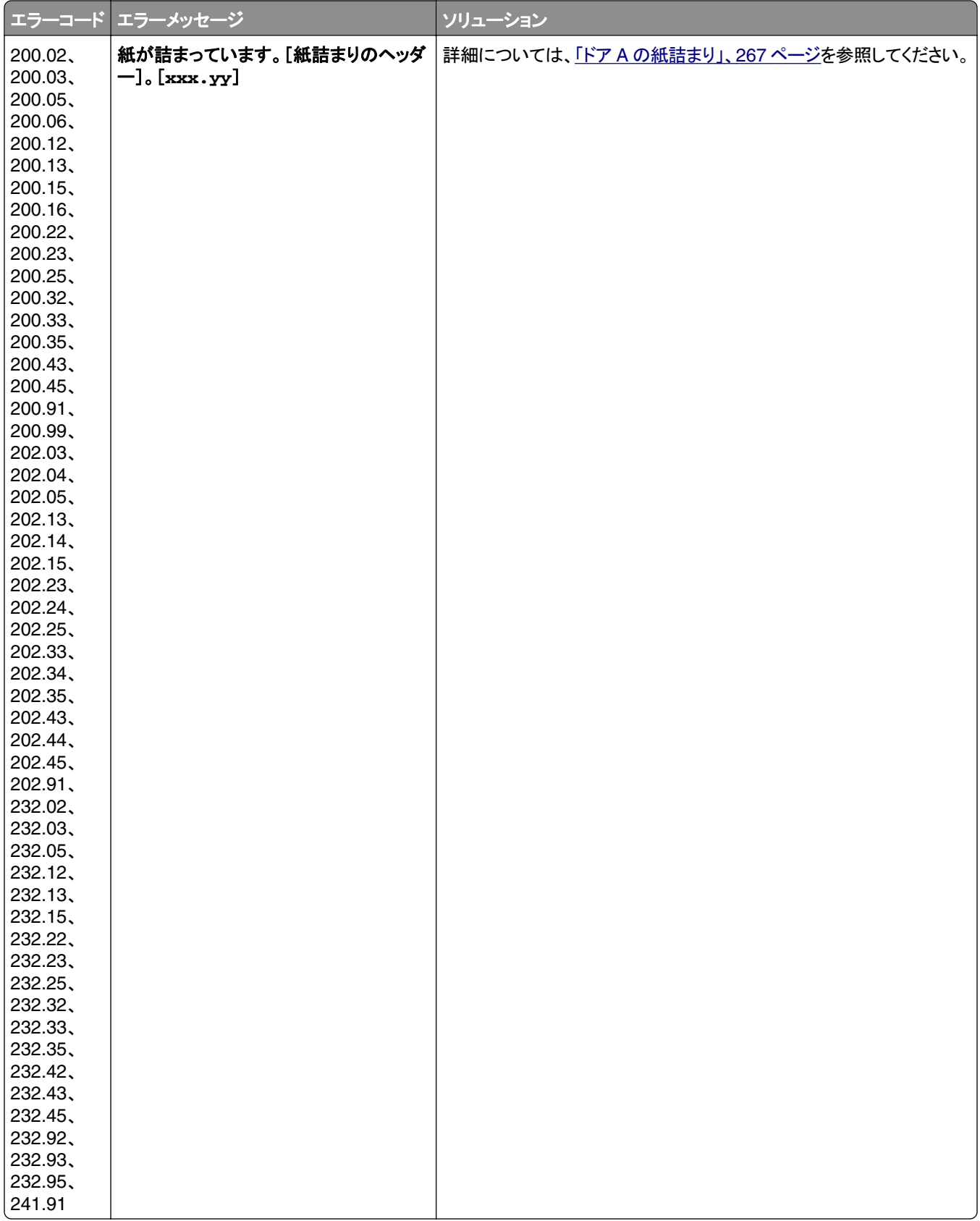

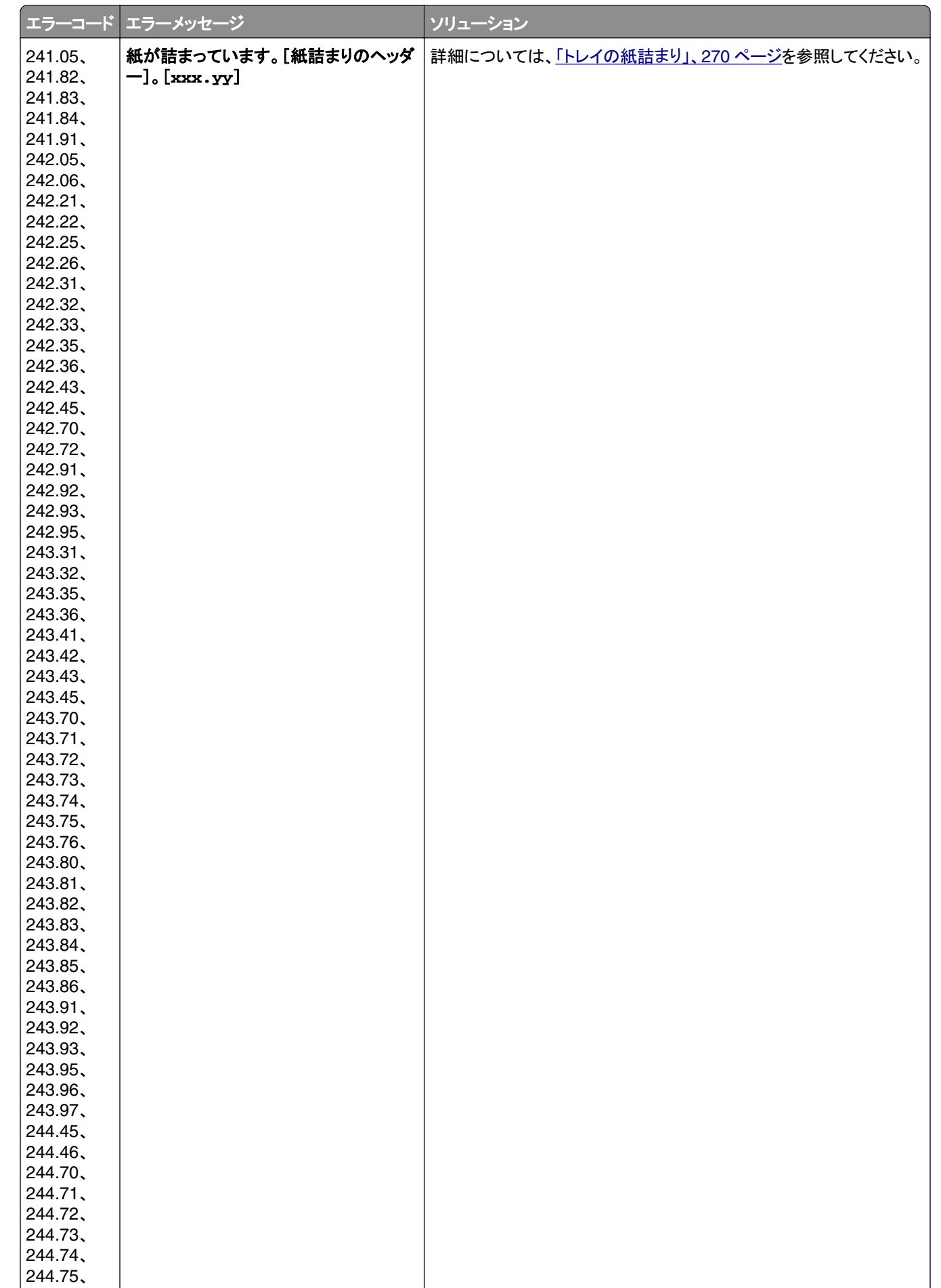

<span id="page-238-0"></span>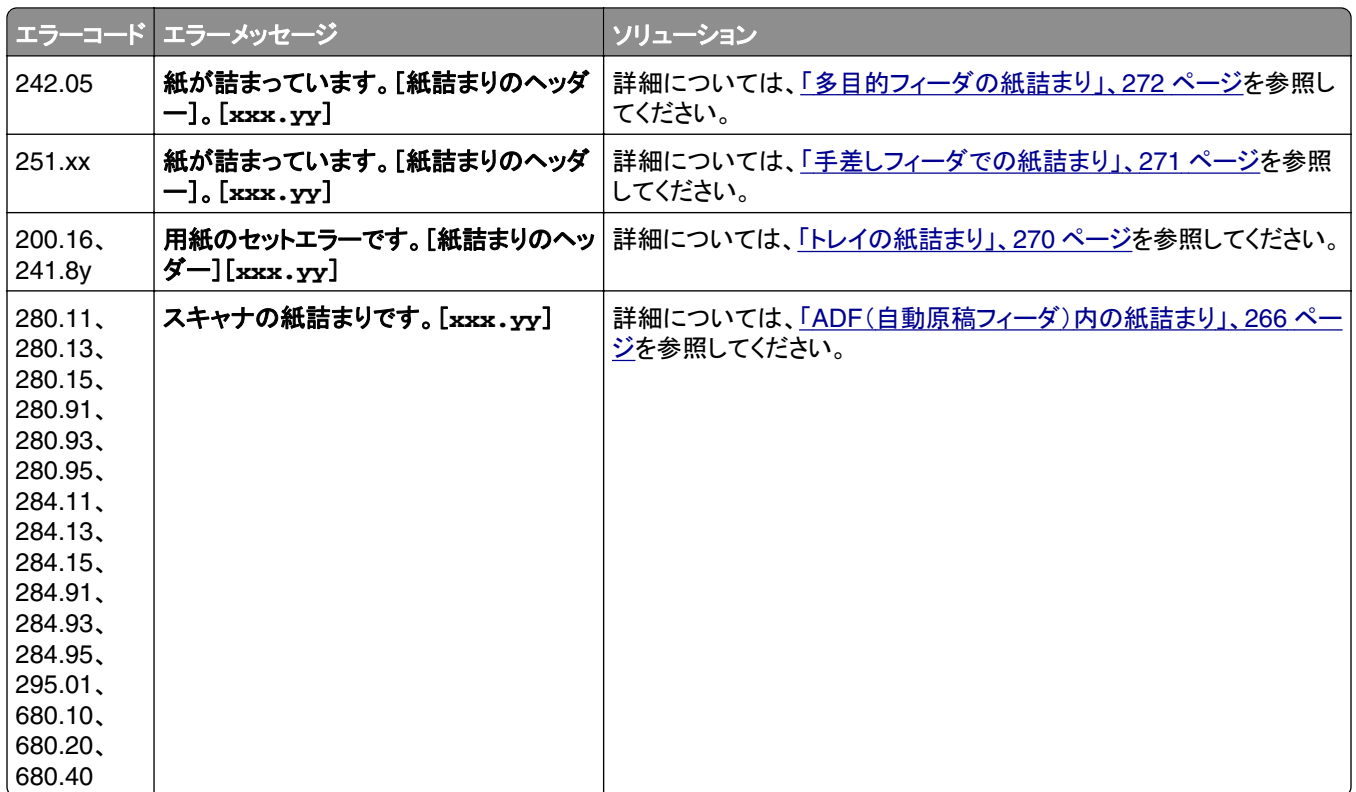

# 印刷の問題

# 印刷品質が悪い

空白または白のページ

<span id="page-239-0"></span>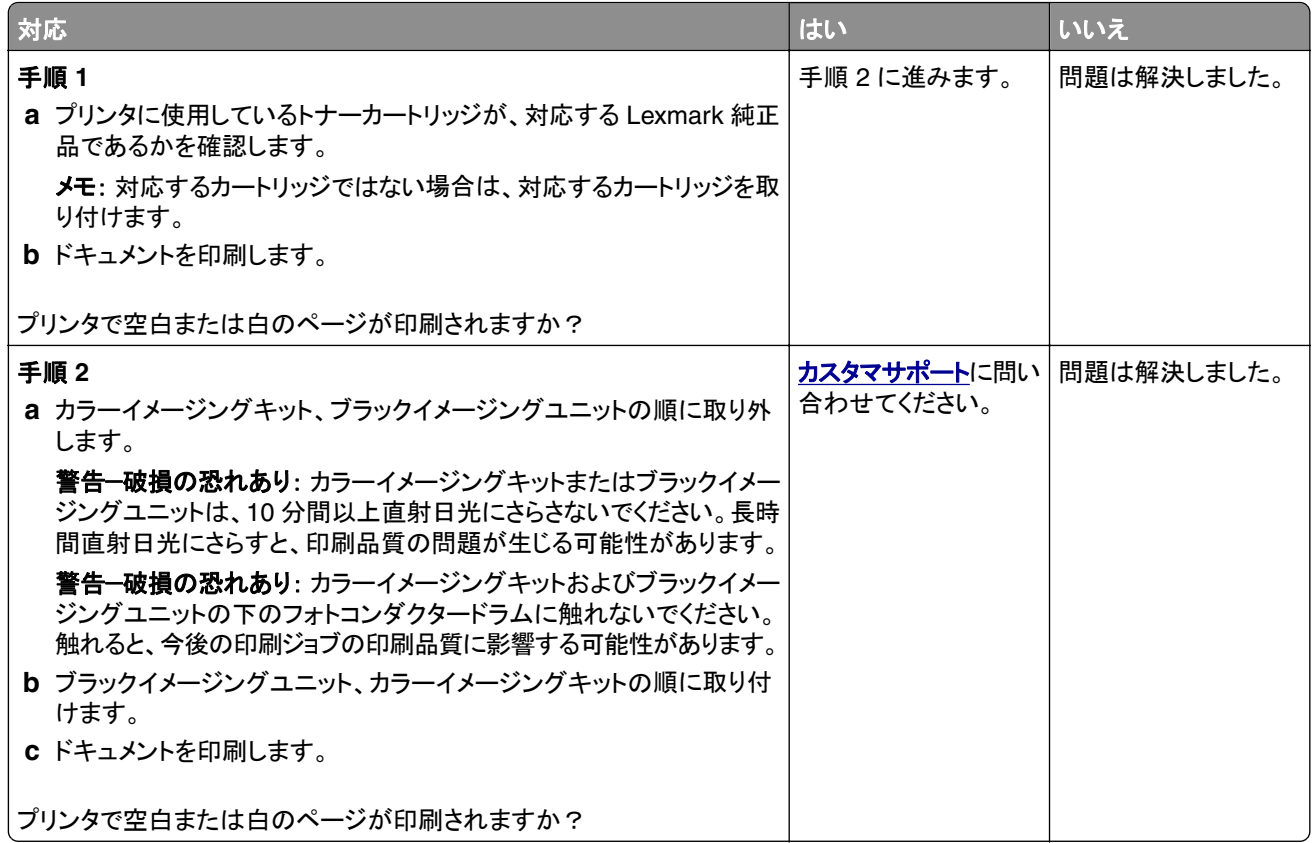

### 印刷が濃い

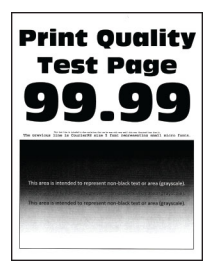

メモ: 問題解決を行う前に、品質サンプルページを印刷し、印刷されない色がないかどうか確認します。ホーム画面 から、[設定] > [トラブルシューティング] > [印刷品質テストページ]の順にタッチします。

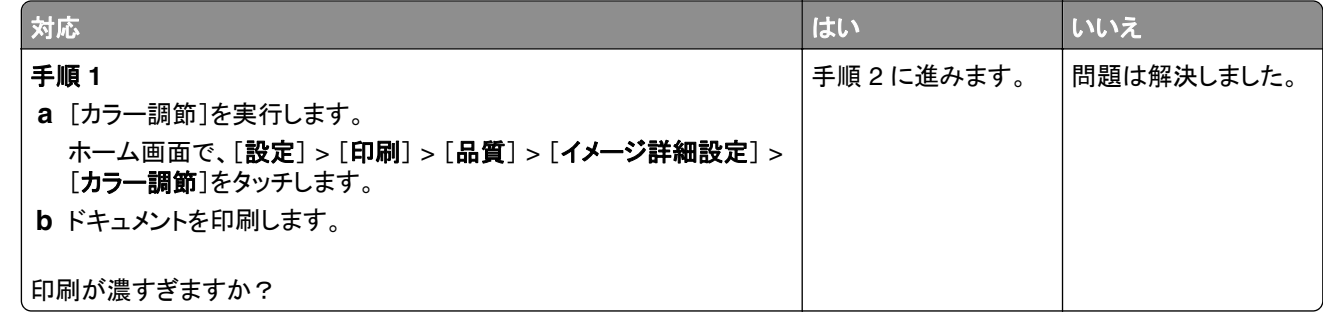

<span id="page-240-0"></span>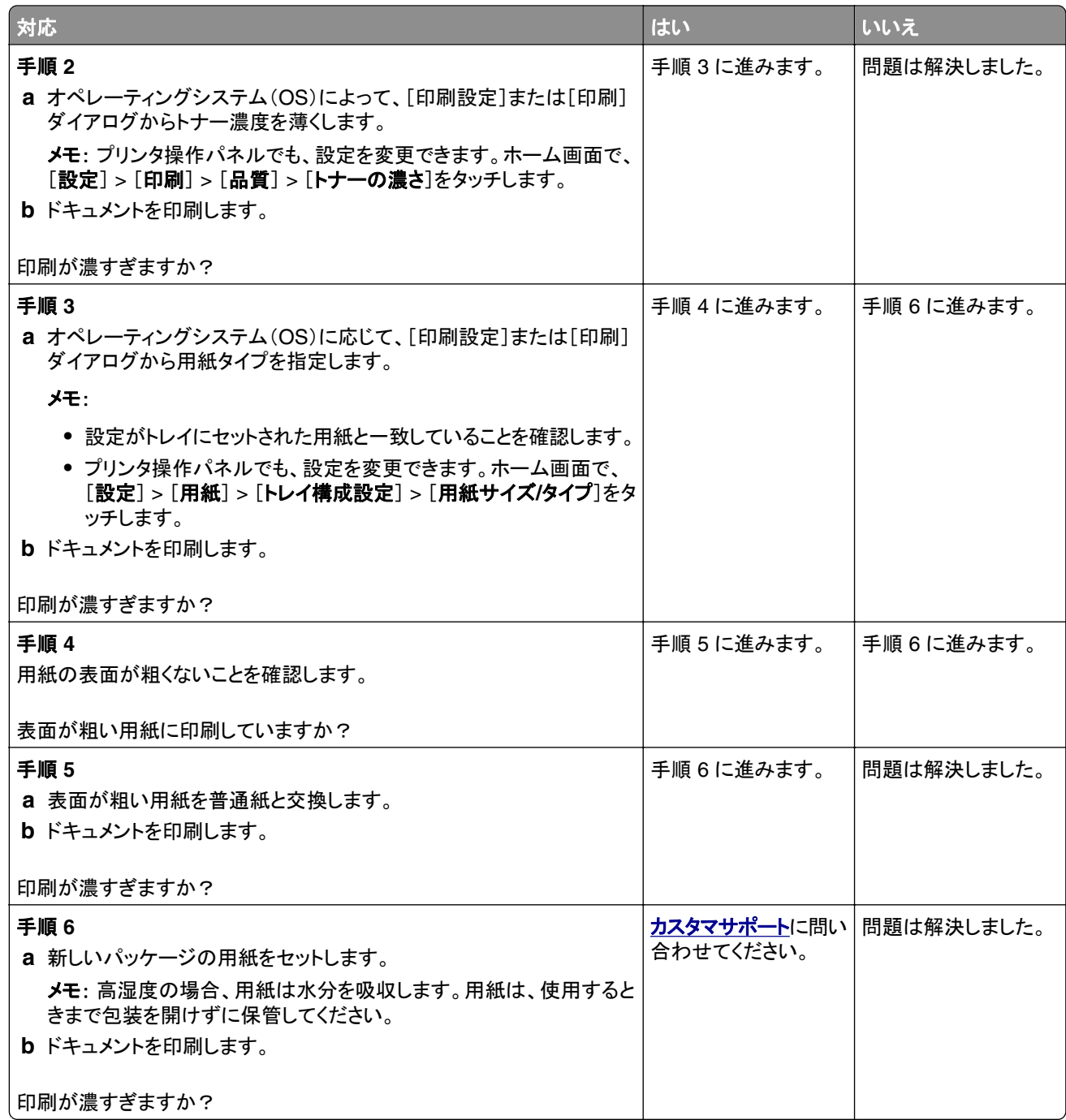

## ゴーストイメージ

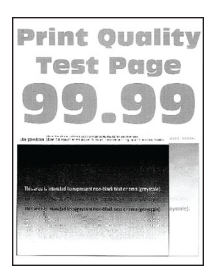

<span id="page-241-0"></span>メモ: 問題を解決する前に、印刷品質テストページを印刷します。ホーム画面から、[設定] > [トラブルシューティン グ] > [印刷品質テストページ]の順にタッチします。

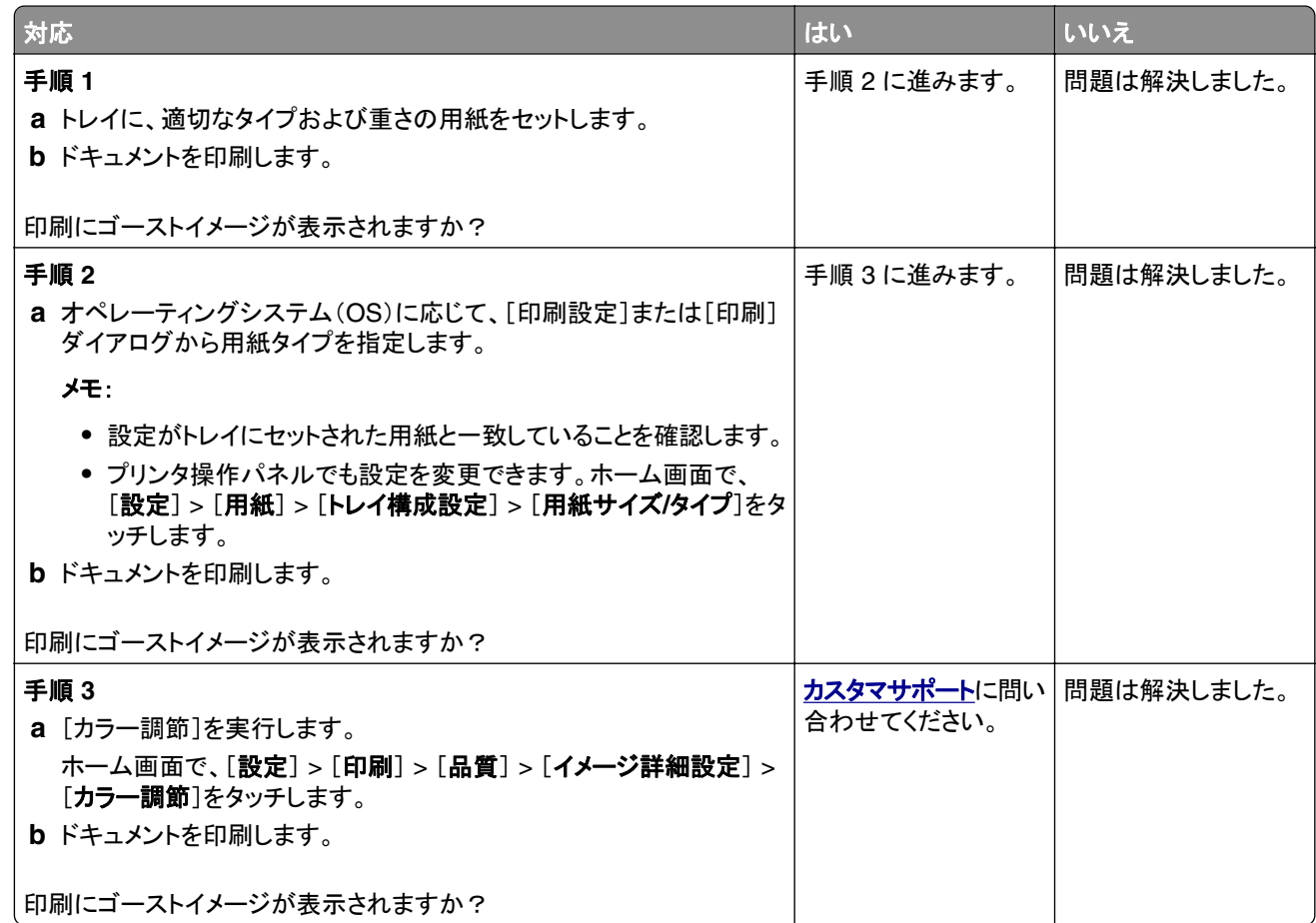

### グレースケールまたはカラーの背景

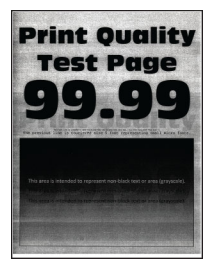

<span id="page-242-0"></span>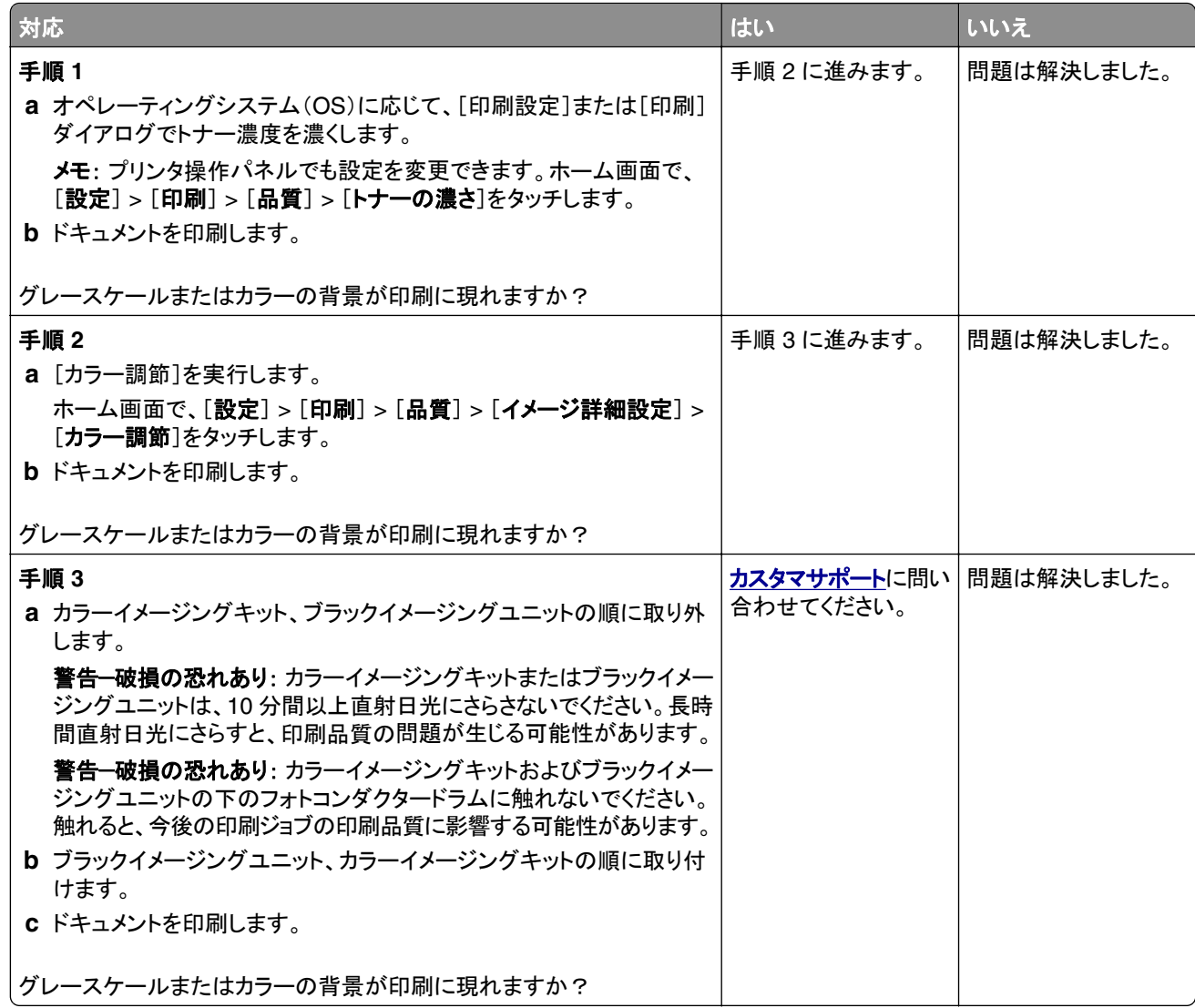

## 余白が正しくない

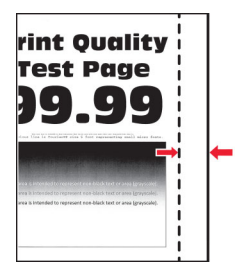

<span id="page-243-0"></span>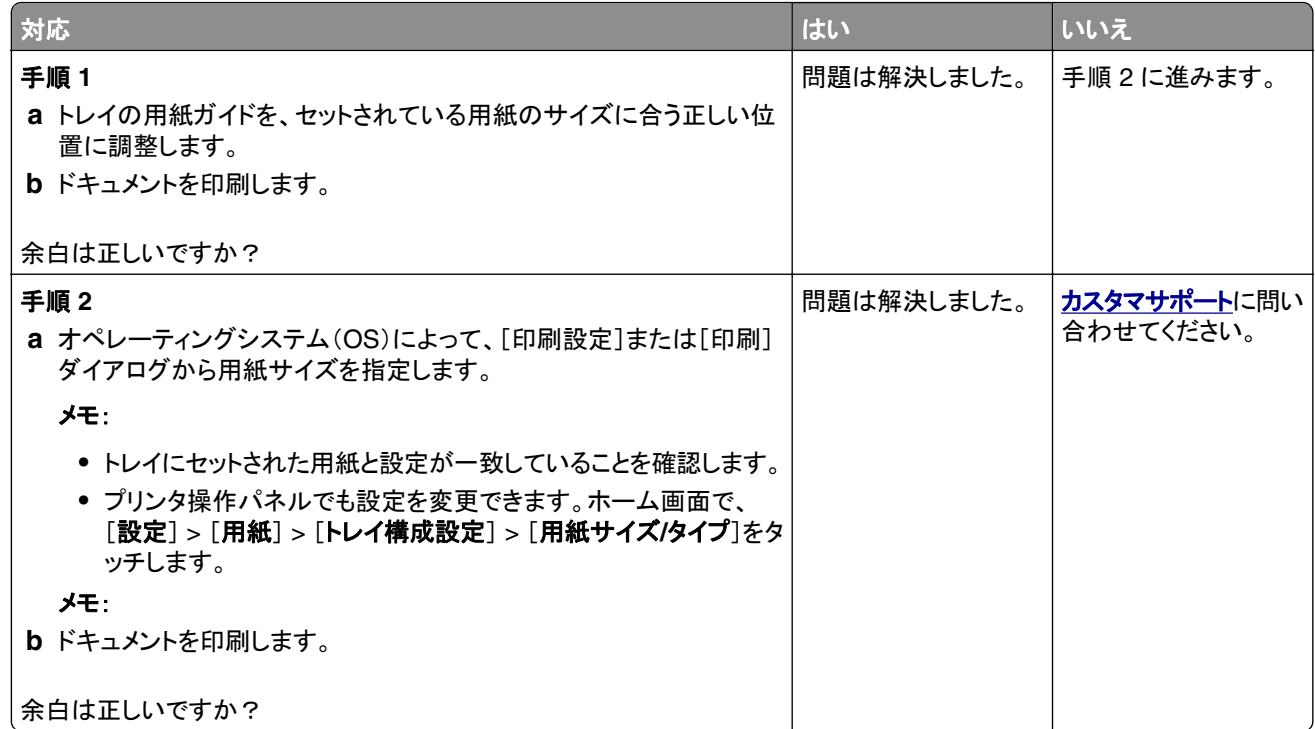

### 印刷が薄い

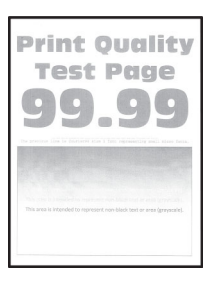

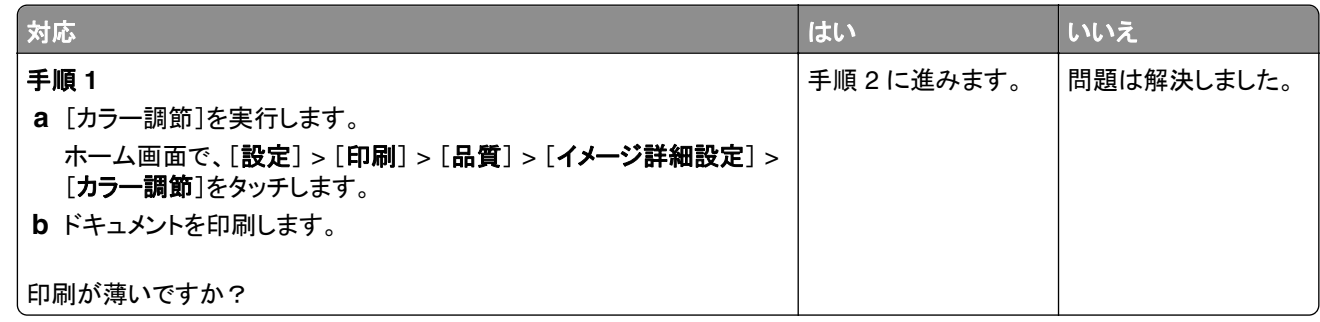

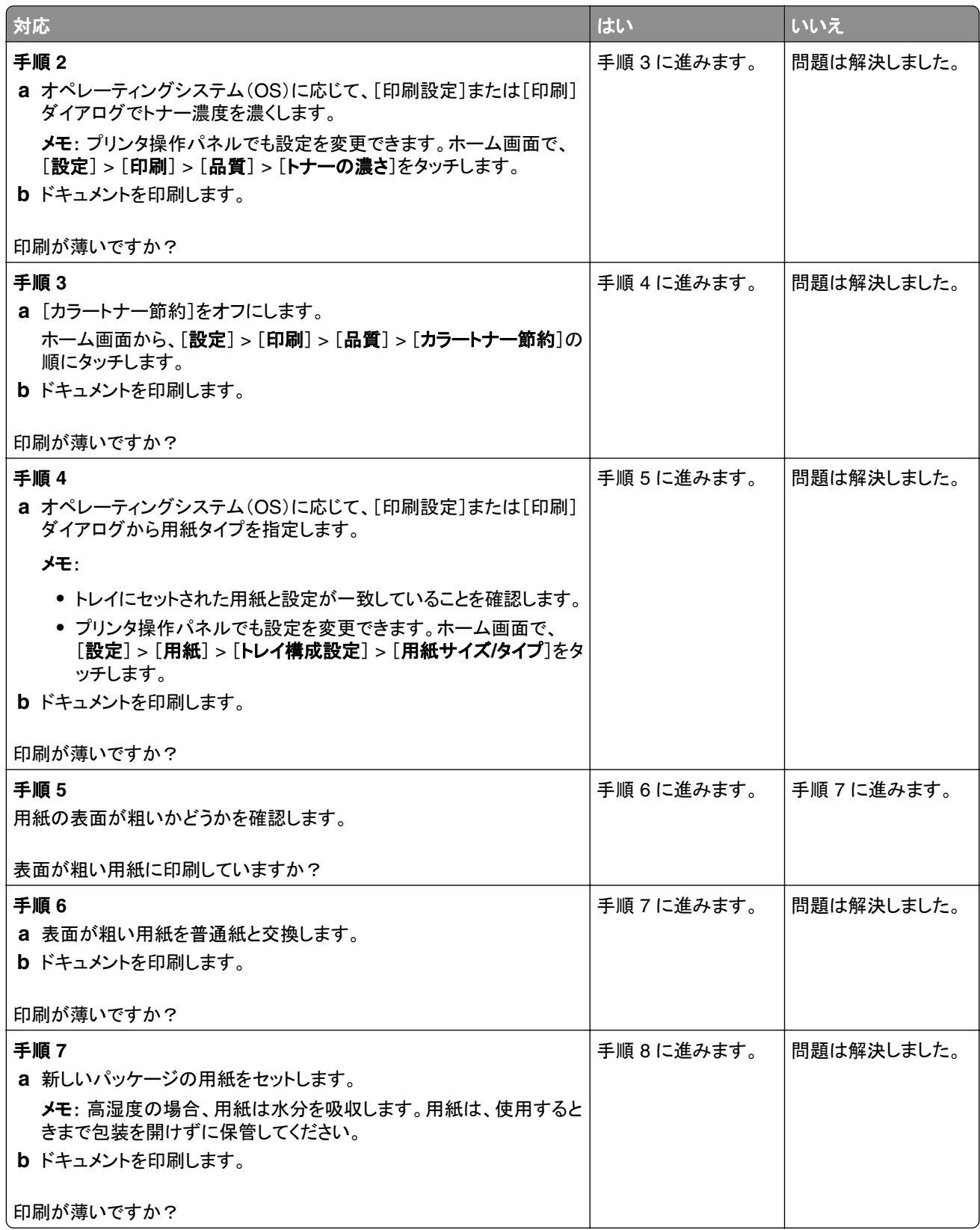

<span id="page-245-0"></span>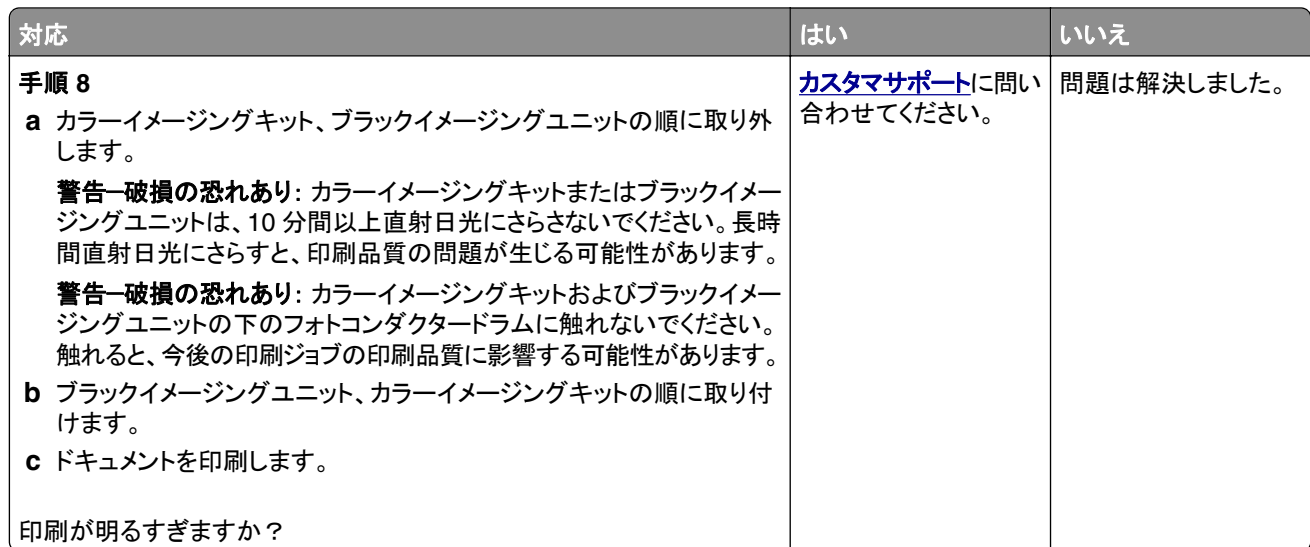

### 色抜け

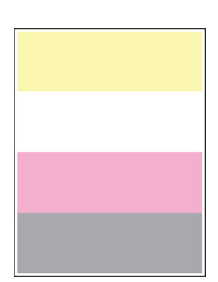

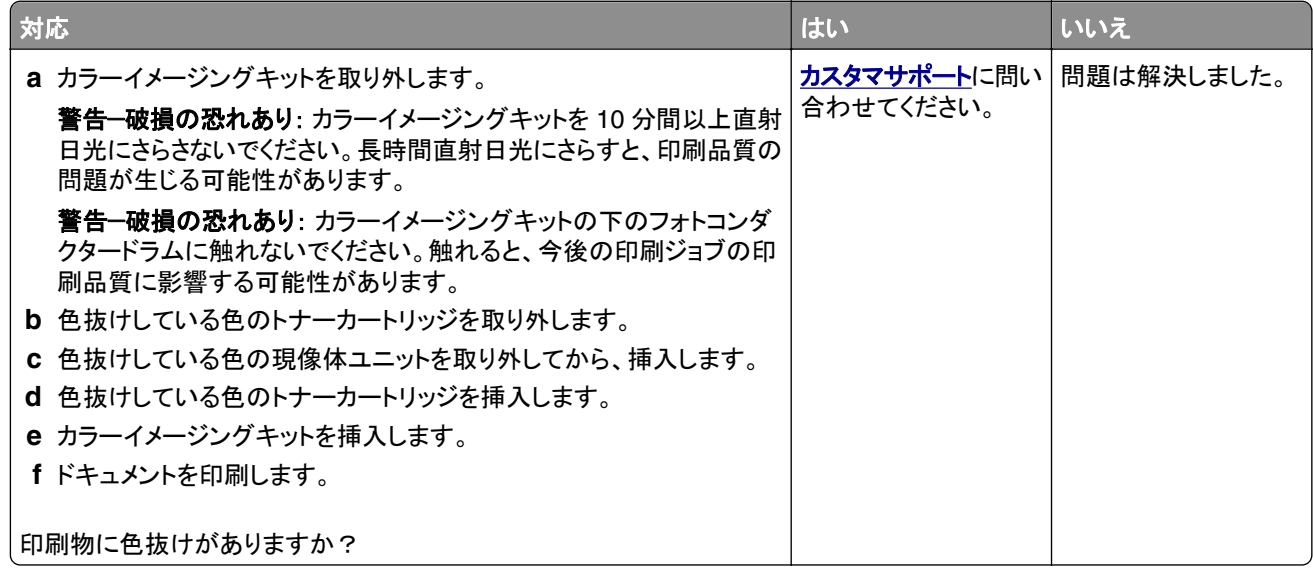

## <span id="page-246-0"></span>まだらな印刷やドット

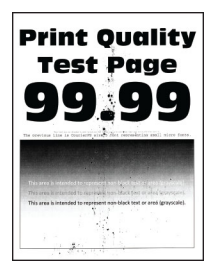

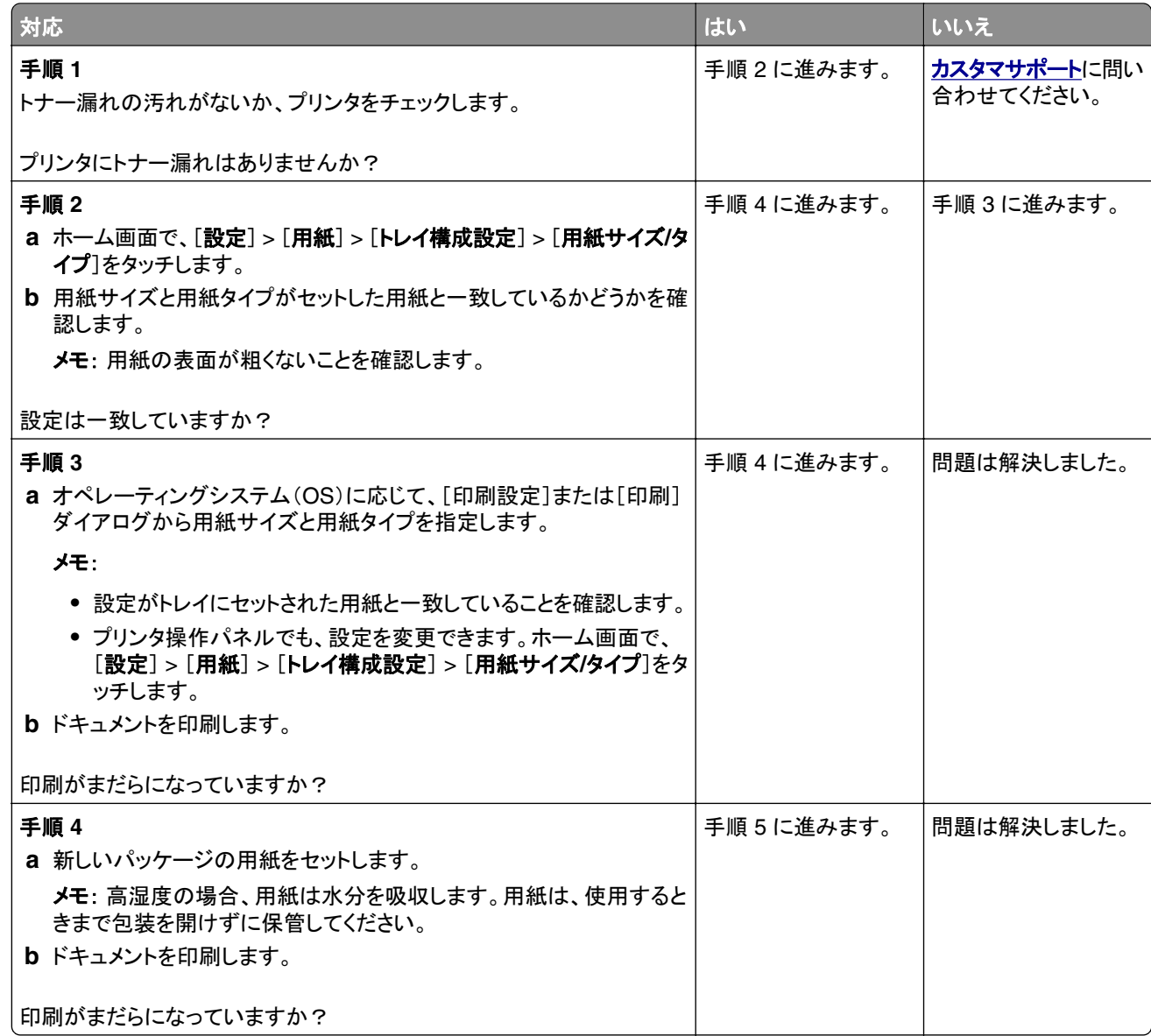

<span id="page-247-0"></span>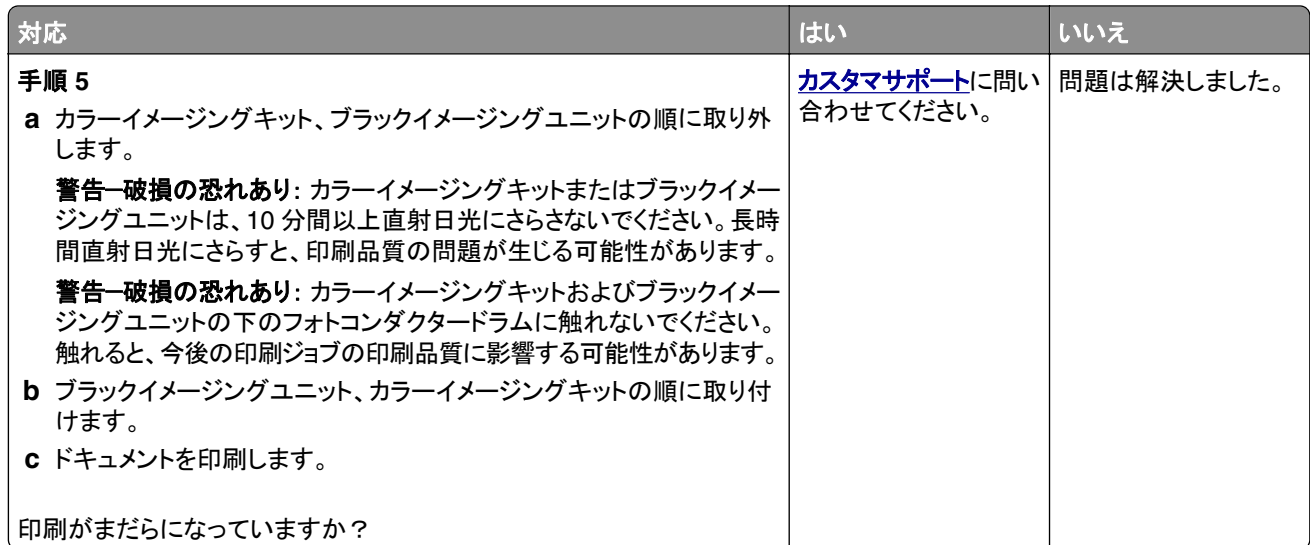

### 用紙のカール

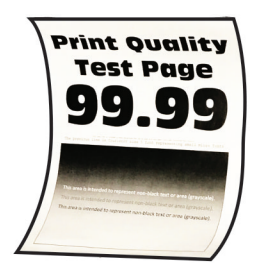

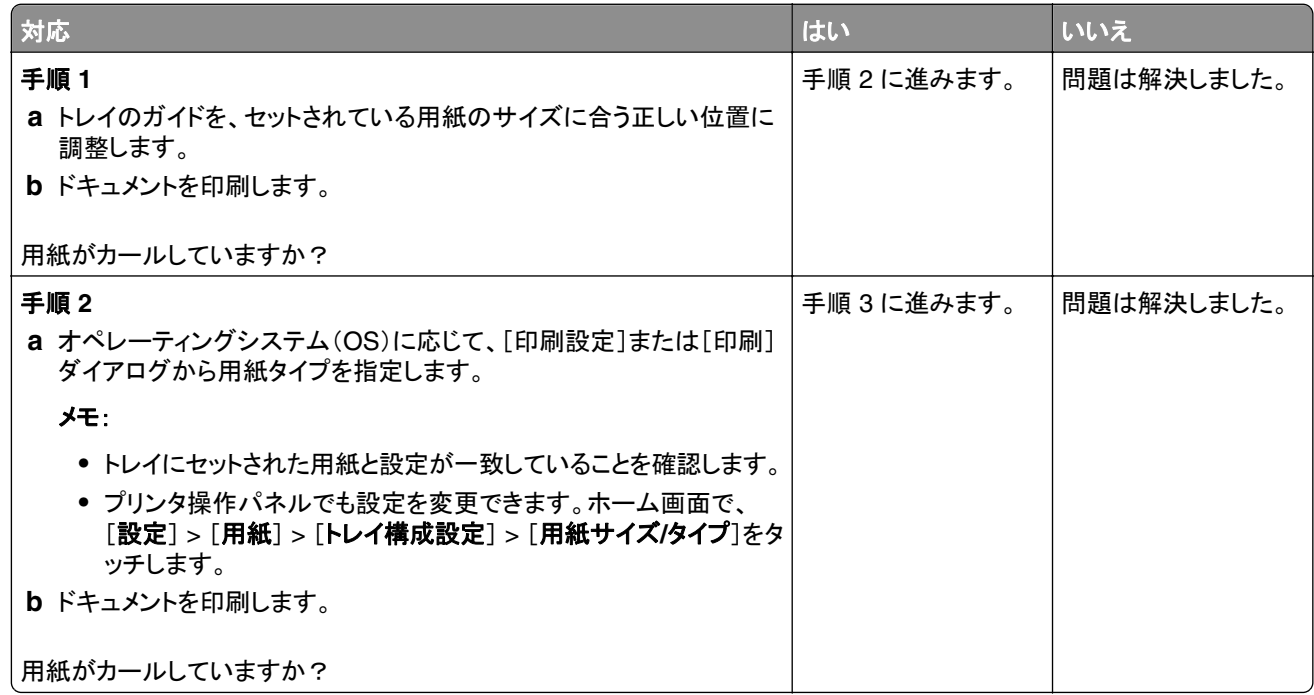

<span id="page-248-0"></span>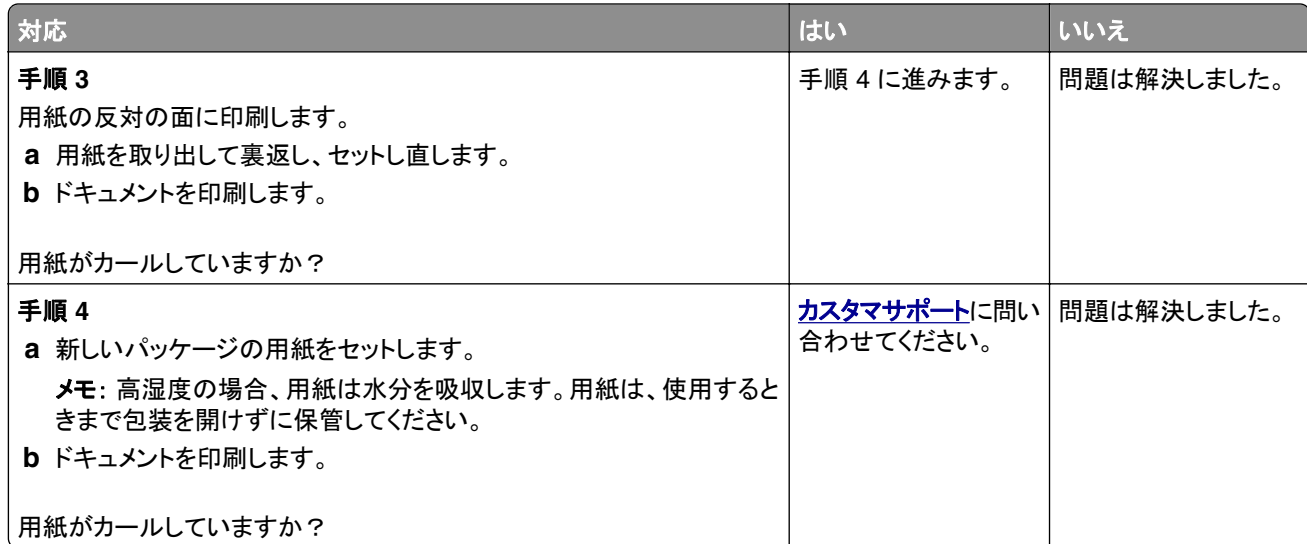

### 印刷が歪むまたは傾く

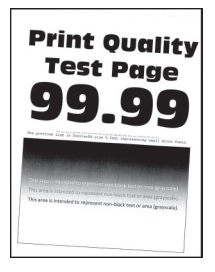

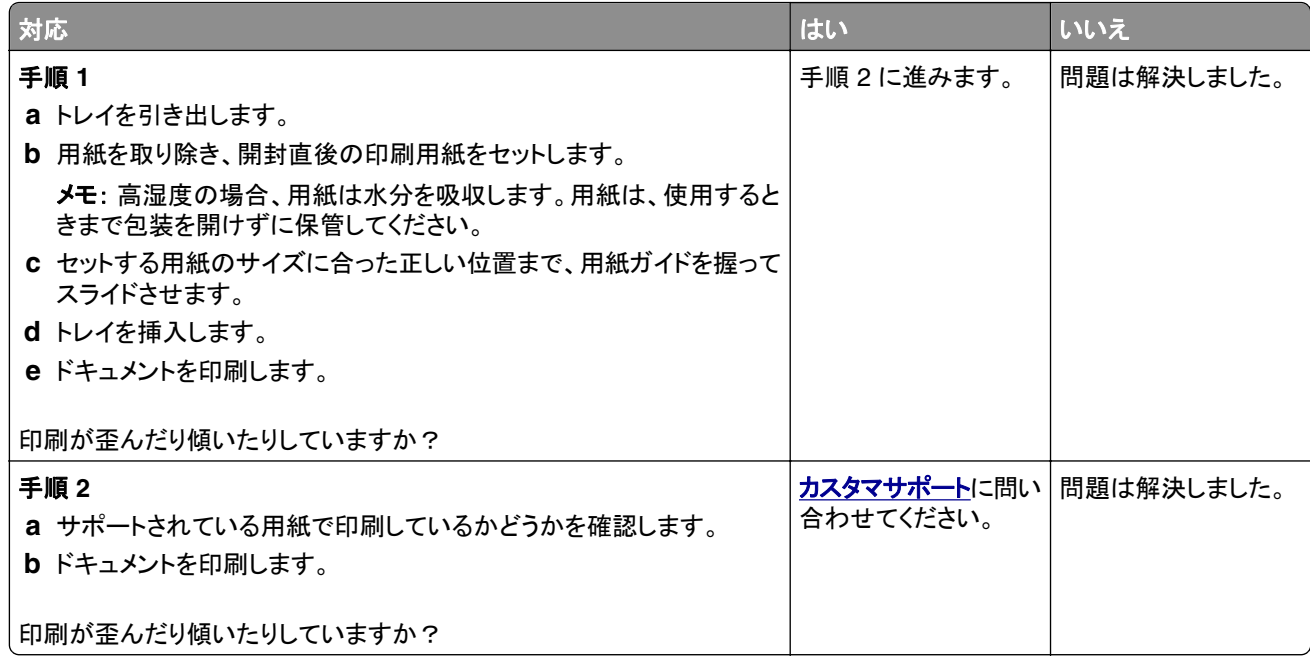

### <span id="page-249-0"></span>単色または黒の画像

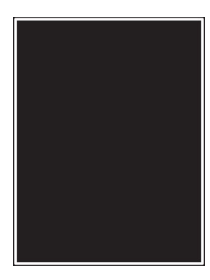

メモ: 問題を解決する前に、印刷品質テストページを印刷します。ホーム画面から、[設定] > [トラブルシューティン グ] > [印刷品質テストページ]の順にタッチします。

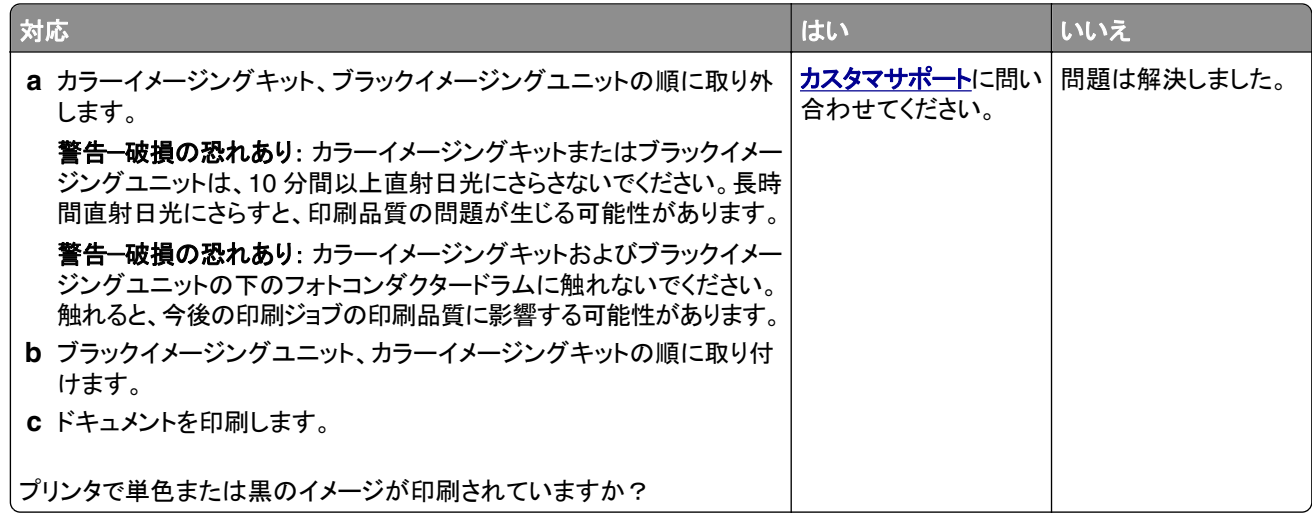

# 文字または画像が欠落する

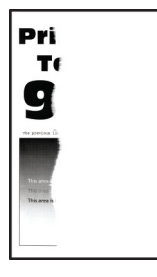

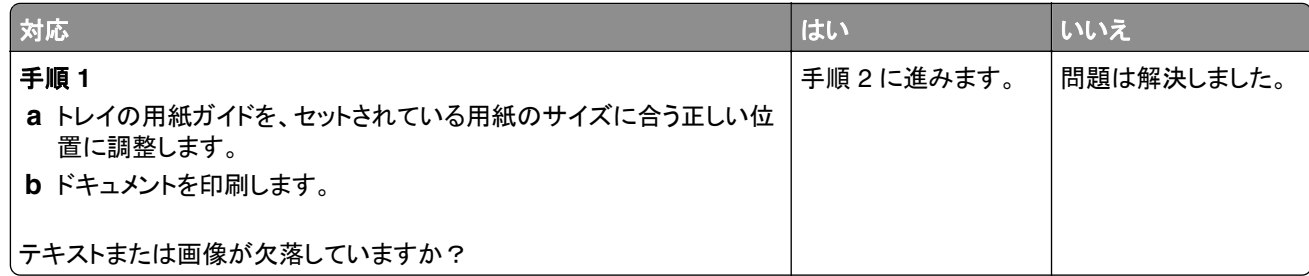

<span id="page-250-0"></span>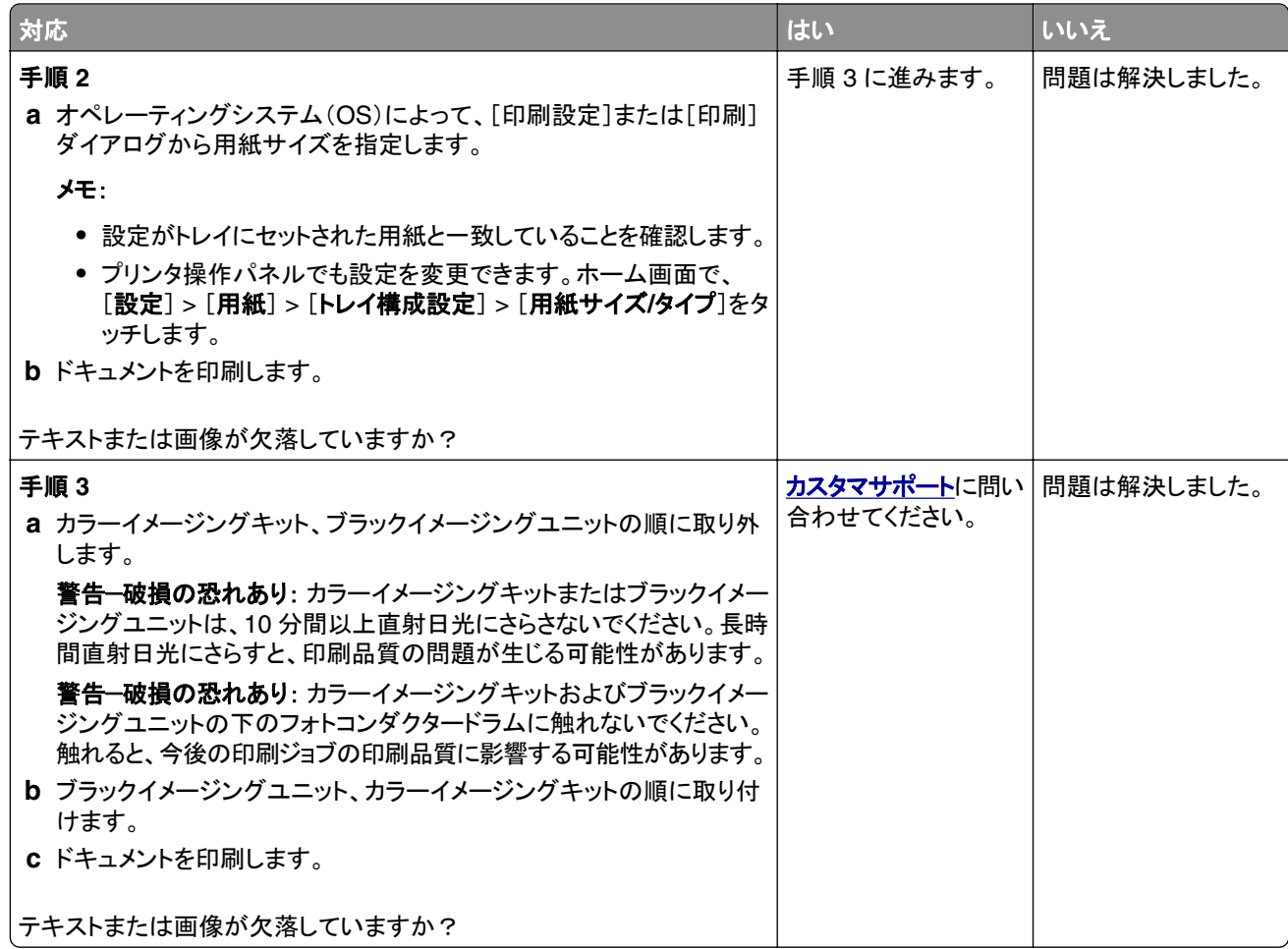

# トナーが簡単にはがれ落ちる

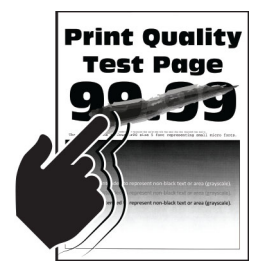

<span id="page-251-0"></span>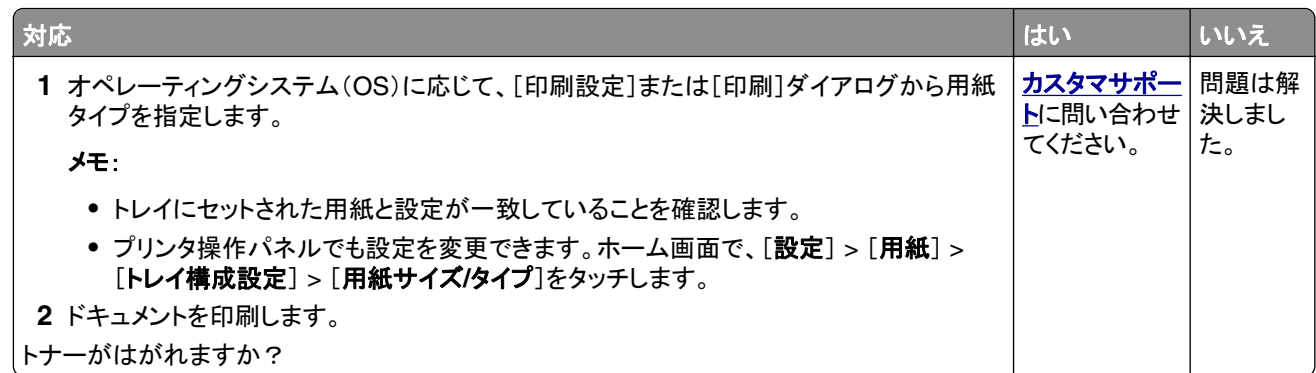

### 印刷の濃さが均一ではない

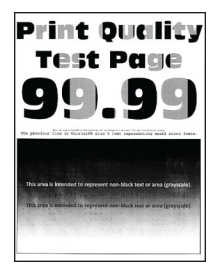

メモ: 問題を解決する前に、印刷品質テストページを印刷します。ホーム画面から、[設定] > [トラブルシューティン グ] > [印刷品質テストページ]の順にタッチします。

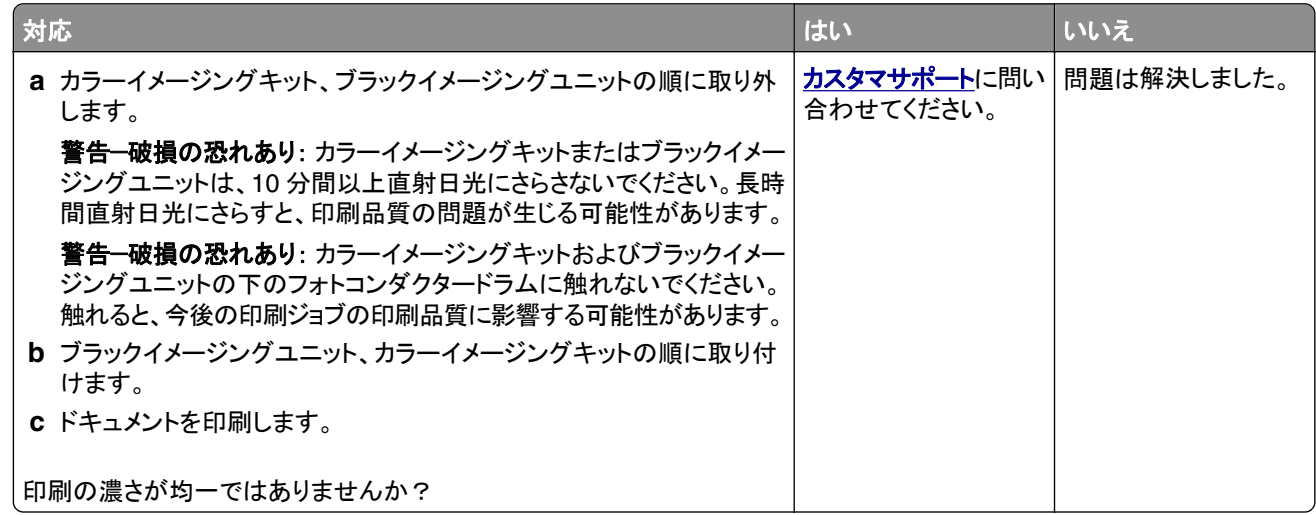

#### 横方向の黒い線

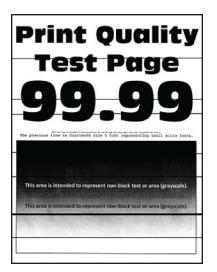
メモ:

- **•** 問題を解決する前に、印刷品質テストページを印刷します。ホーム画面から、[設定] > [トラブルシューティン グ] > [印刷品質テストページ]の順にタッチします。
- **•** 印刷に横方向の黒い線が表示され続ける場合は、「印刷不良が繰り返し発生する」のトピックを参照してください。

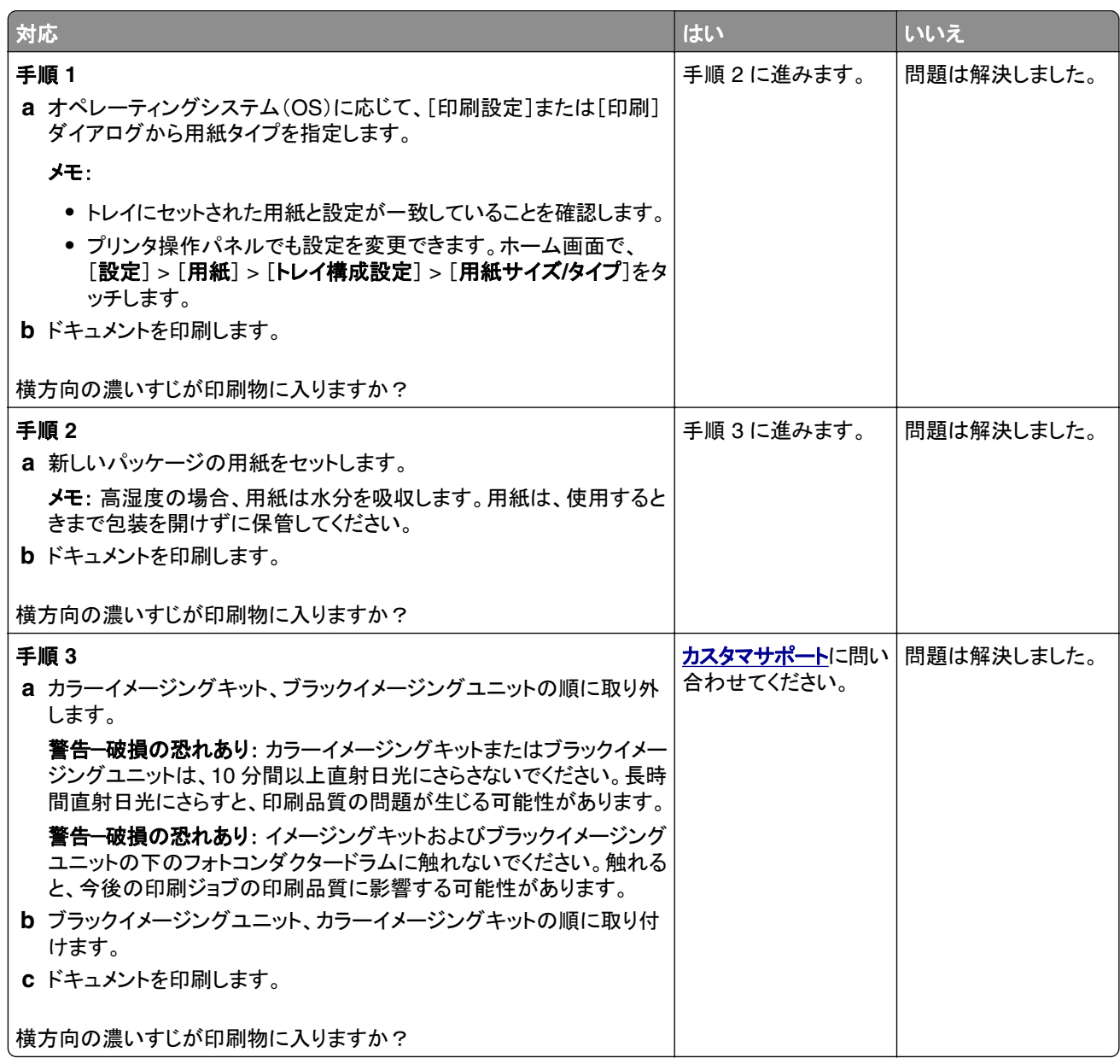

### 縦方向の黒い線

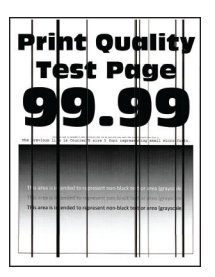

メモ: 問題を解決する前に、印刷品質テストページを印刷します。ホーム画面から、[設定] > [トラブルシューティン グ] > [印刷品質テストページ]の順にタッチします。

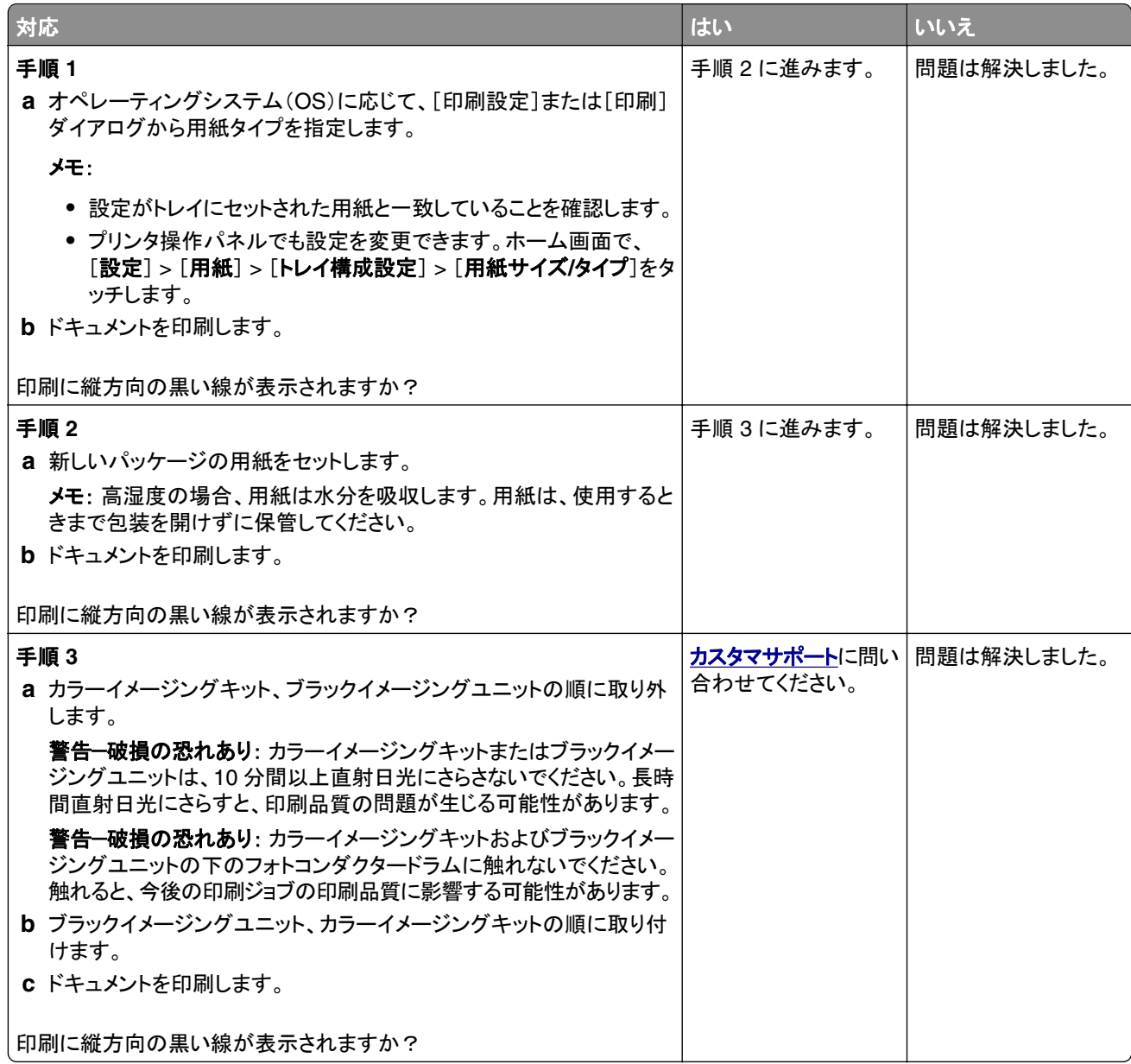

#### 横方向の白い線

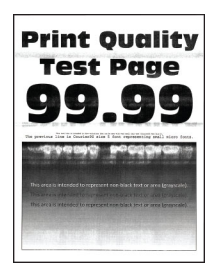

メモ:

- **•** 問題を解決する前に、印刷品質テストページを印刷します。ホーム画面から、[設定] > [トラブルシューティン グ] > [印刷品質テストページ]の順にタッチします。
- **•** 印刷に横方向の白い線が表示され続ける場合は、「繰り返し発生する異常」のトピックを参照してください。

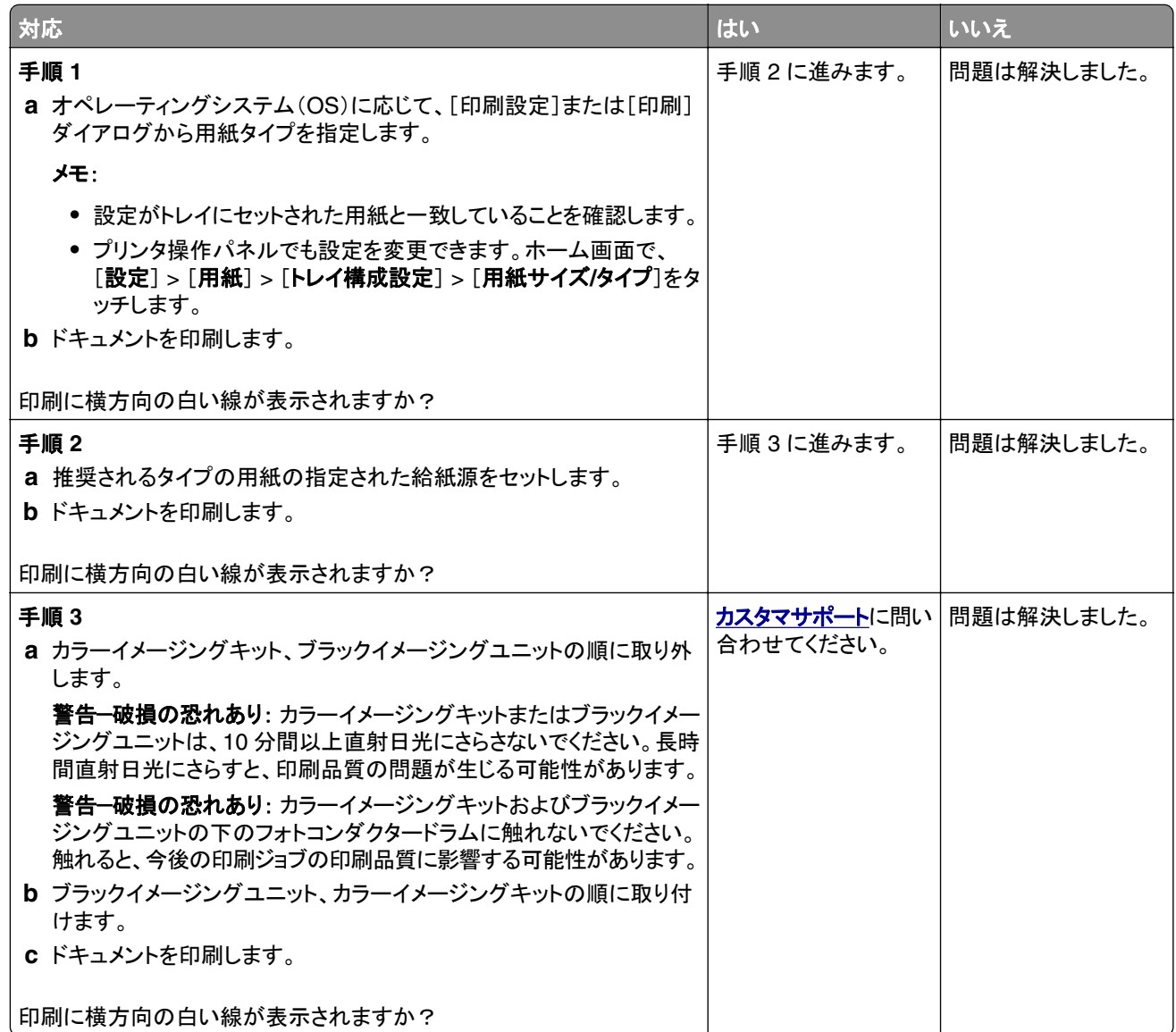

### 縦方向の白い線

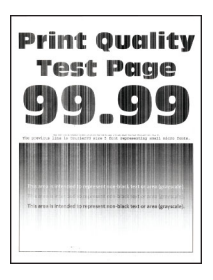

メモ: 問題を解決する前に、印刷品質テストページを印刷します。ホーム画面から、[設定] > [トラブルシューティン グ] > [印刷品質テストページ]の順にタッチします。

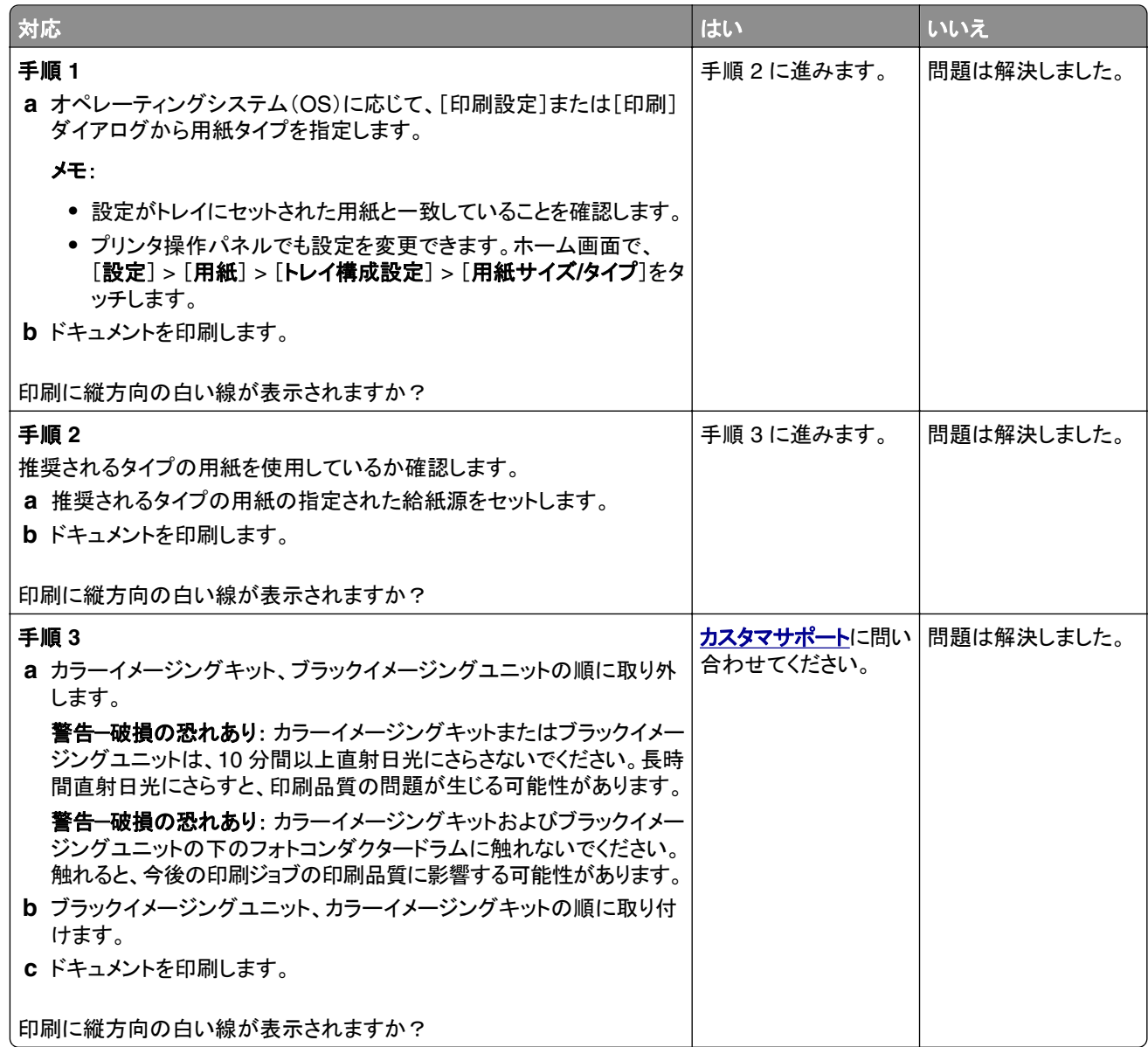

#### 印刷不良が繰り返し発生する

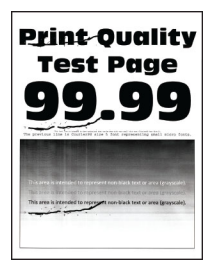

メモ: 問題解決を行う前に、品質サンプルページを印刷して、繰り返し現れる印刷不良の原因を特定します。ホーム 画面から、[設定] > [トラブルシューティング] > [印刷品質テストページ]の順にタッチします。

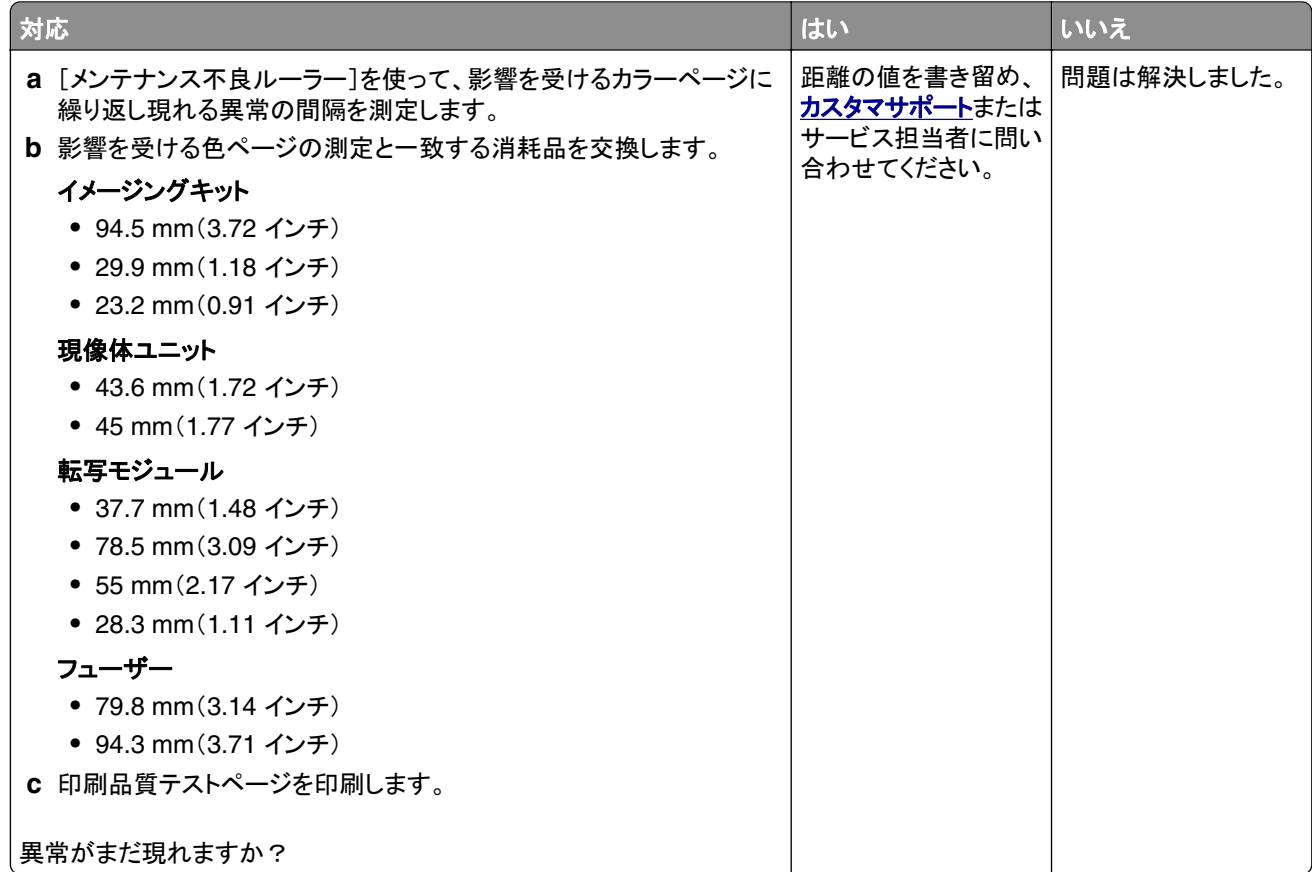

## 印刷ジョブが印刷されない

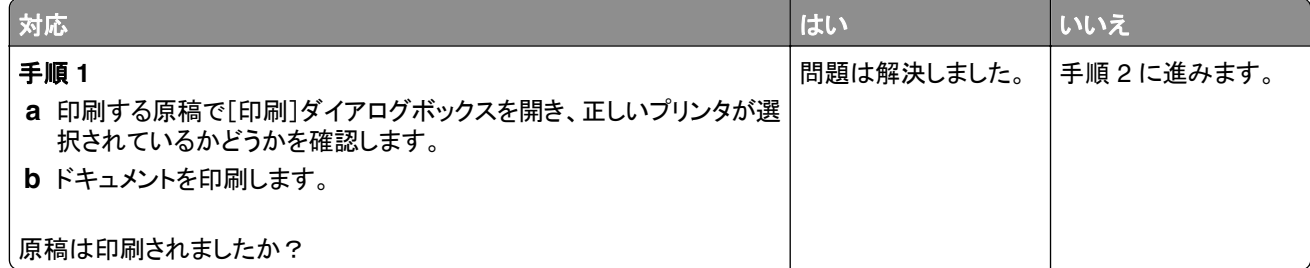

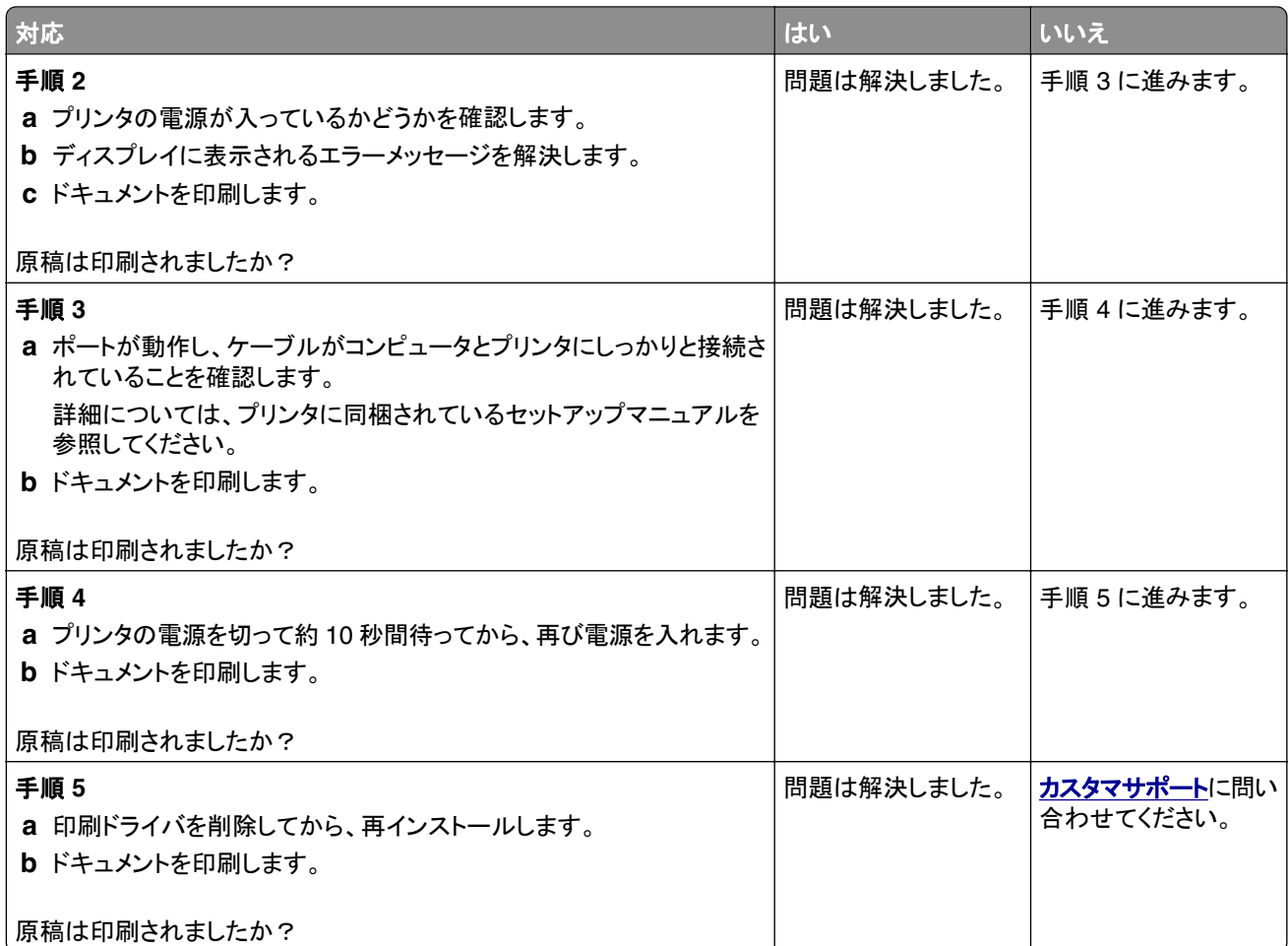

## コンフィデンシャルドキュメントおよびその他の保留ドキュメントが印刷されない

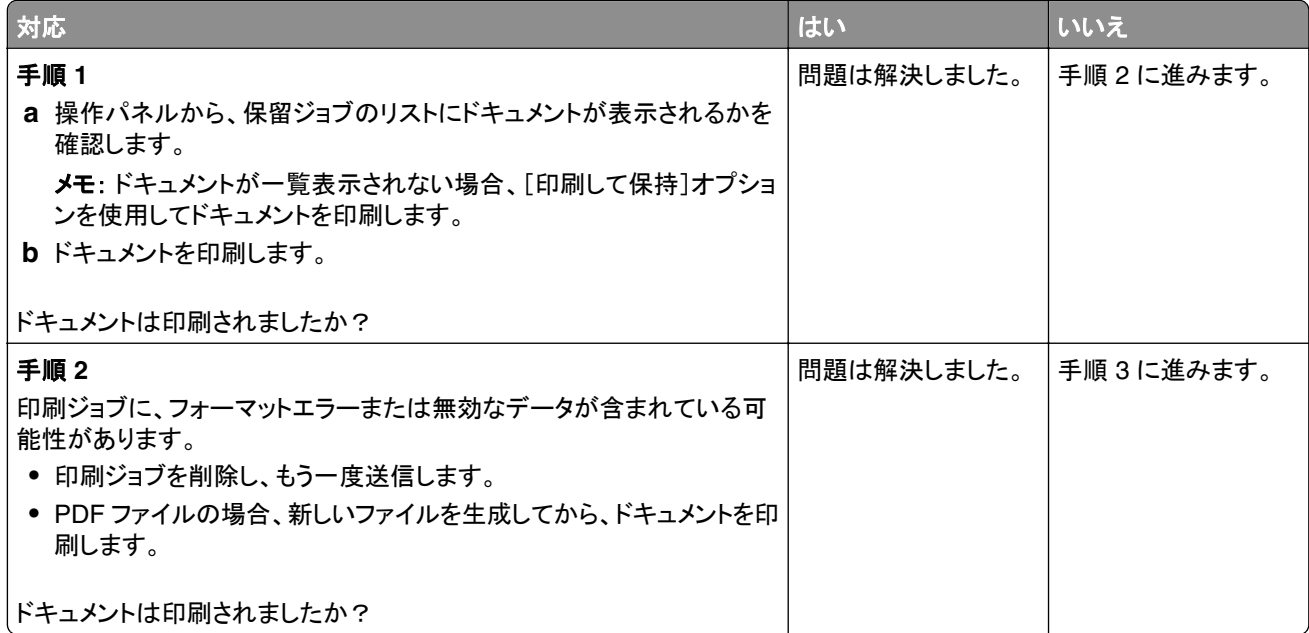

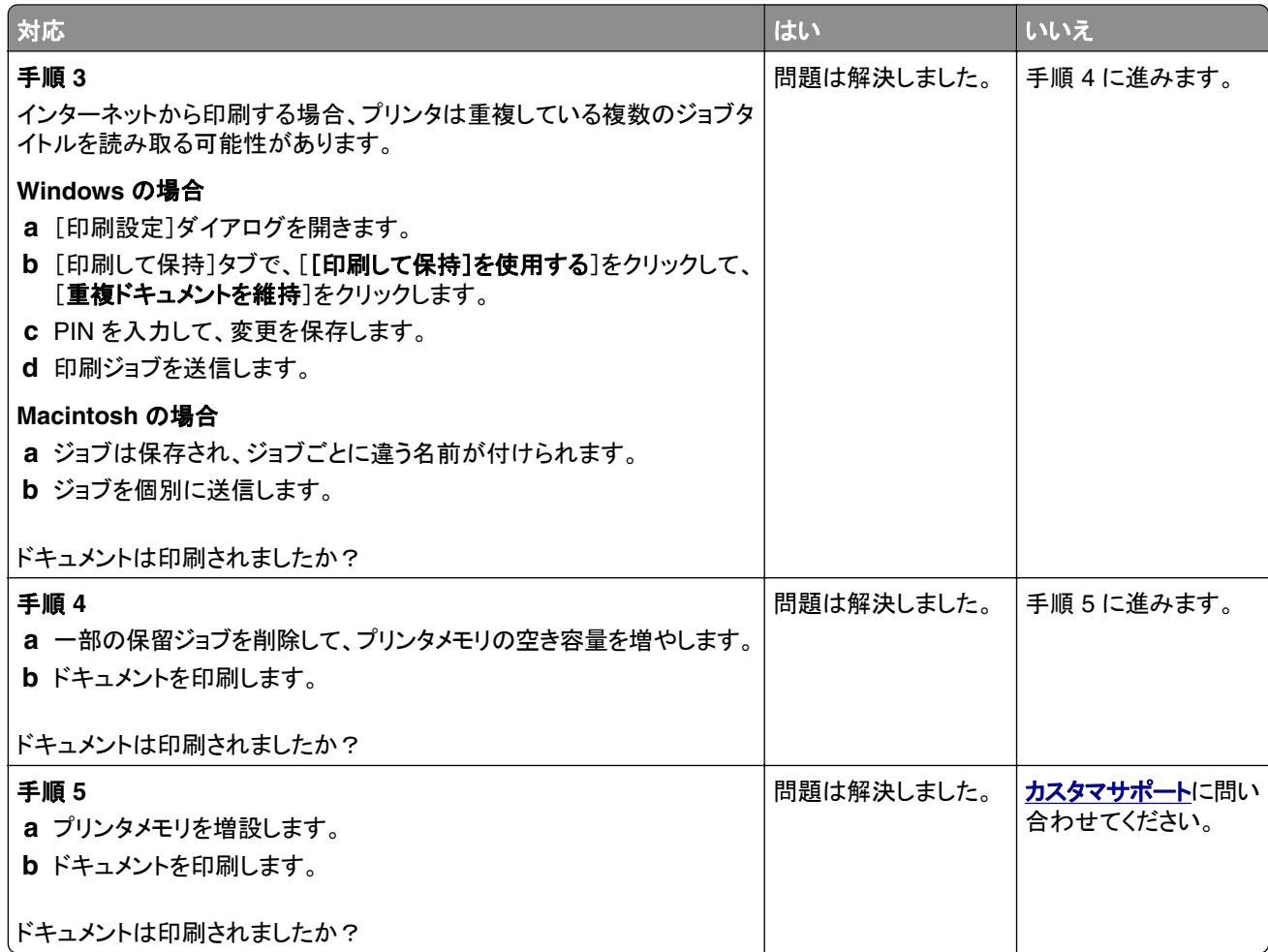

## ジョブが誤ったトレイまたは用紙で印刷される

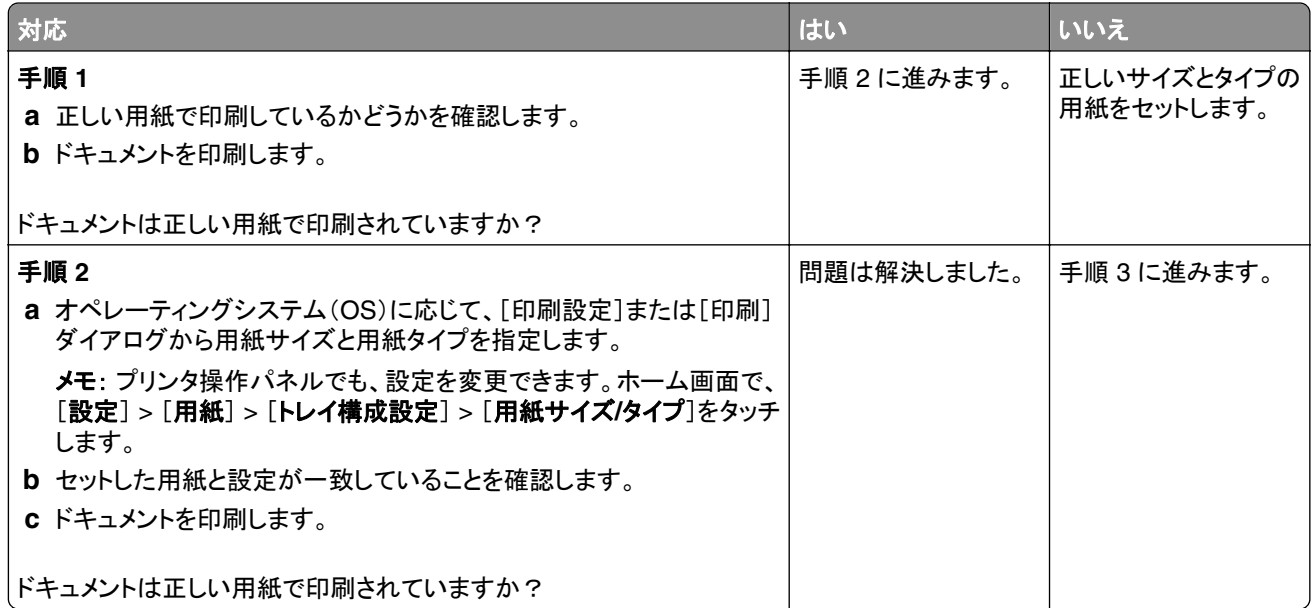

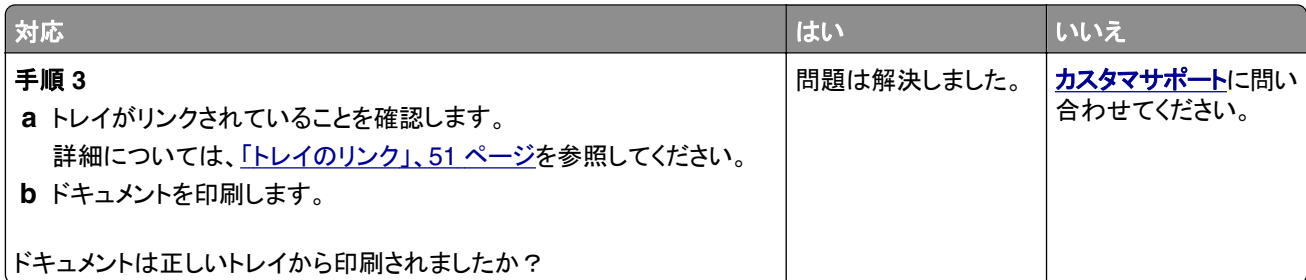

## 印刷が遅い

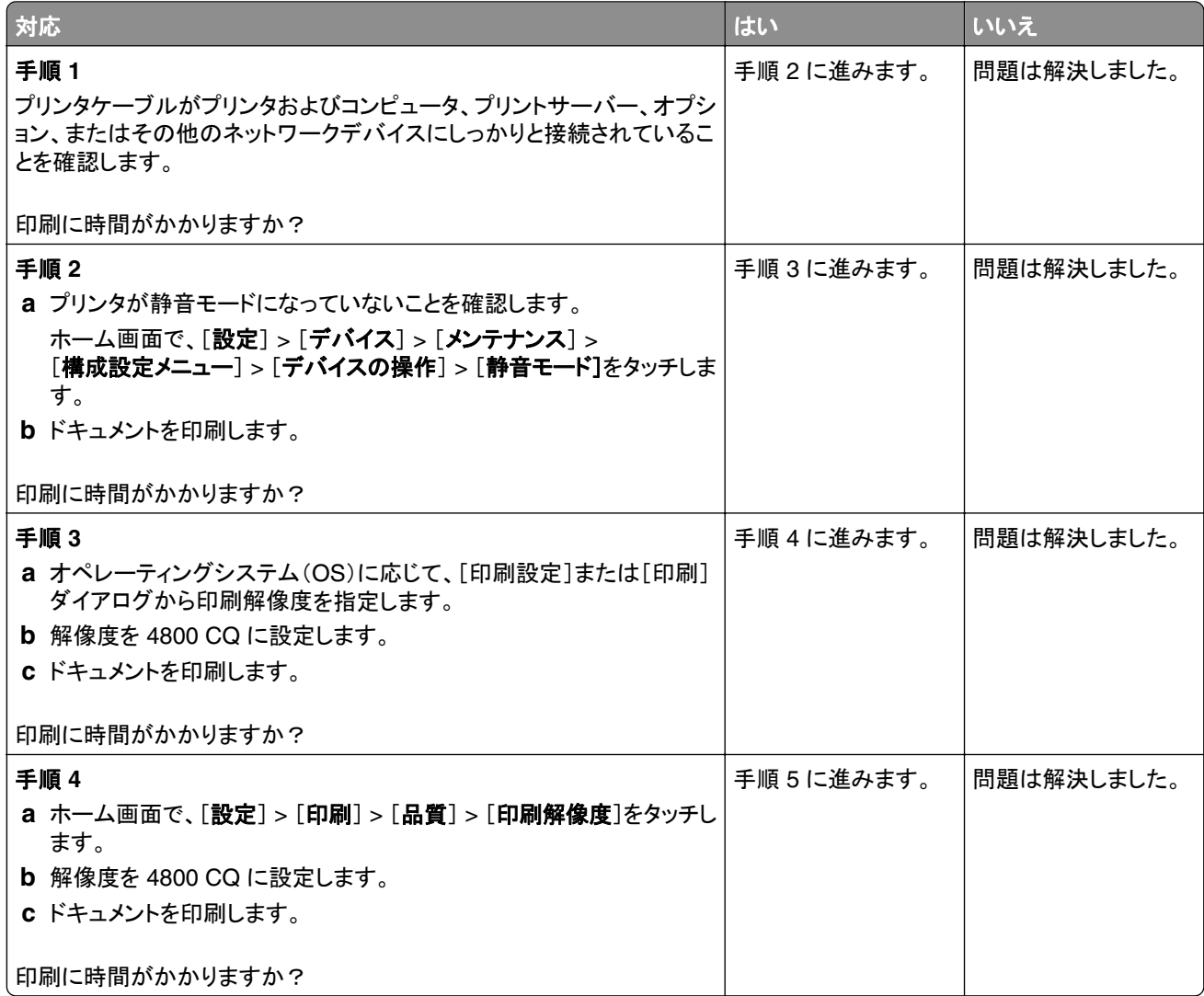

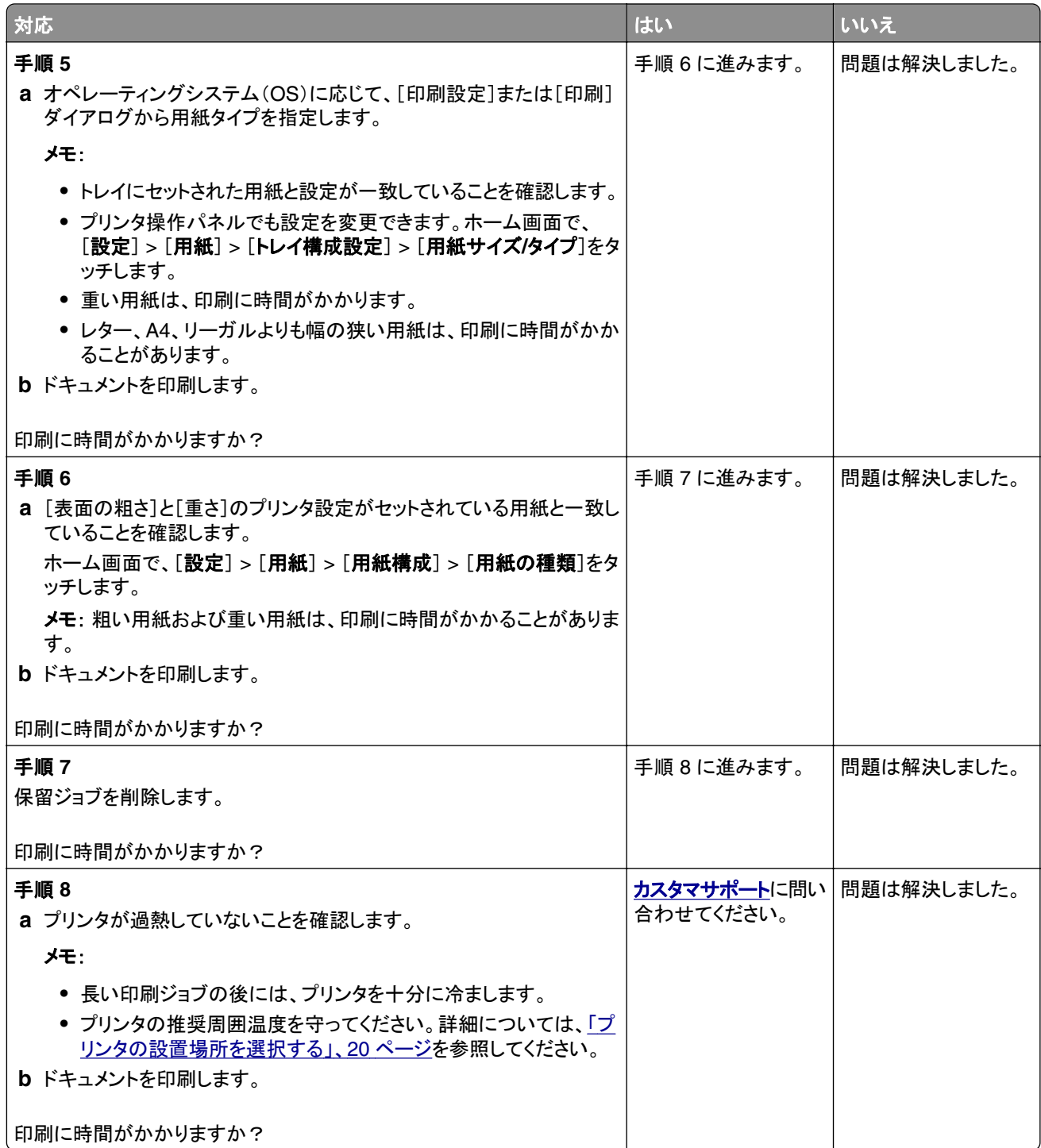

# プリンタが応答していない

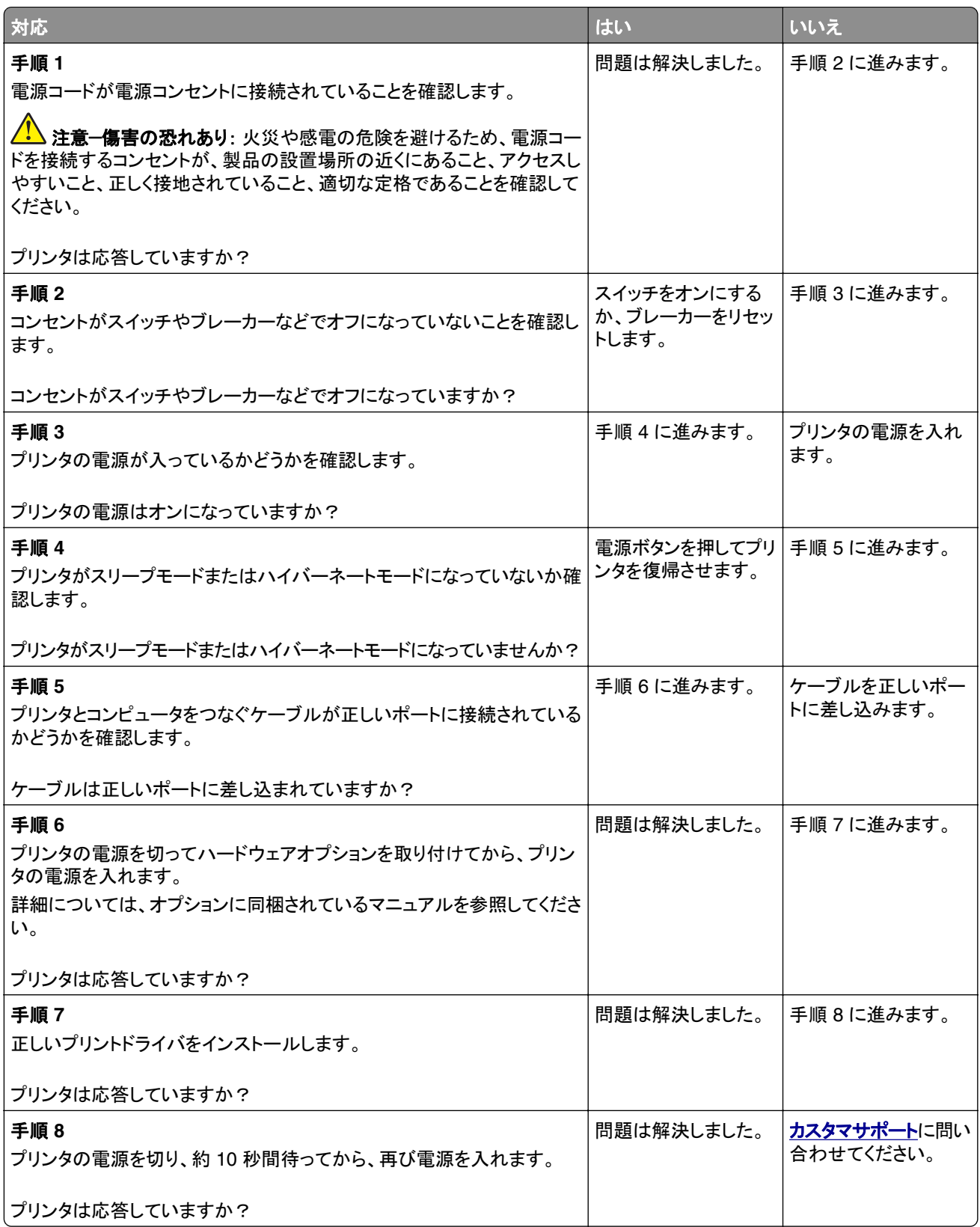

# フラッシュメモリを読み取れない

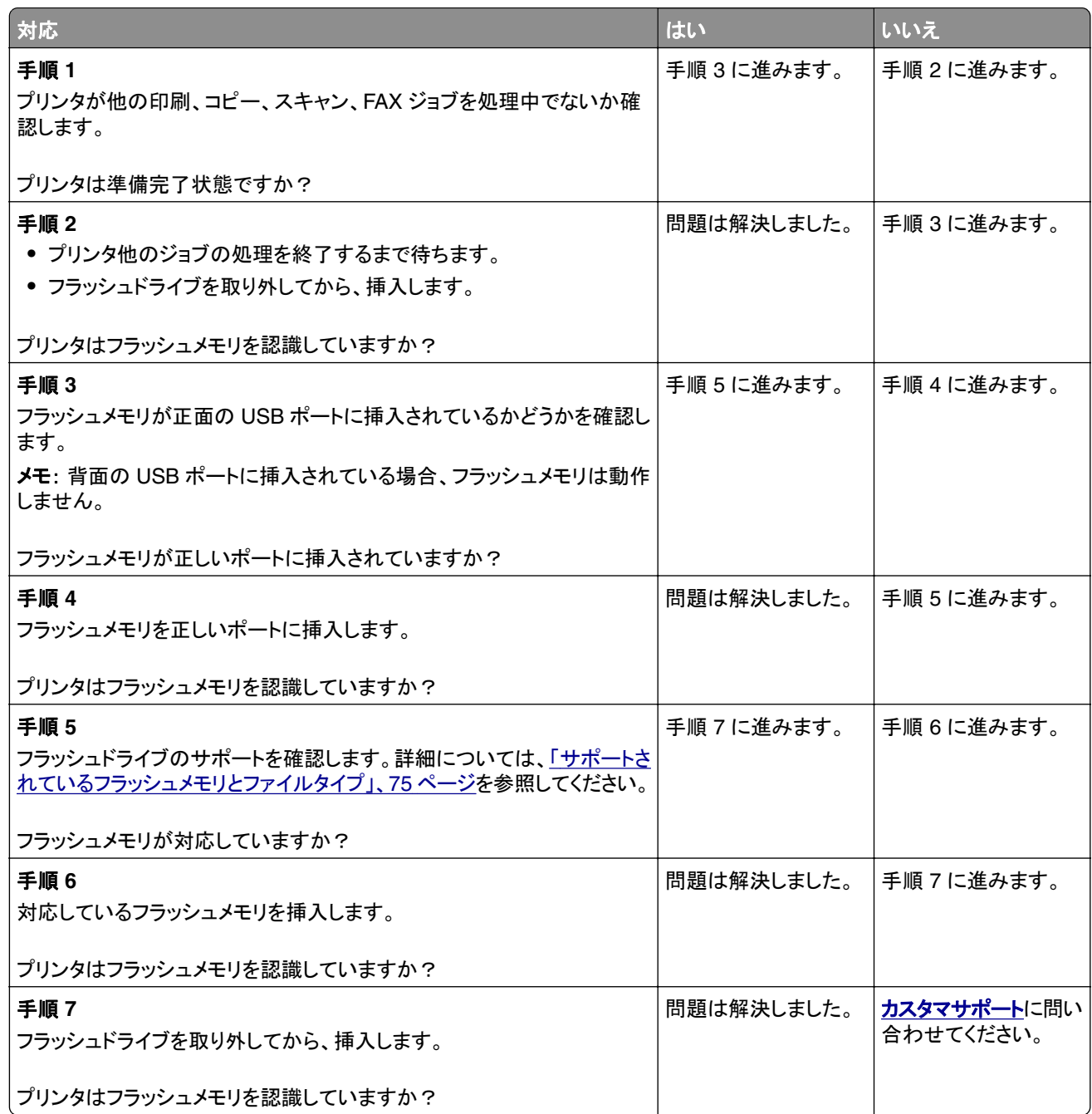

# **USB** ポートを有効にする

ホーム画面で、[設定] > [ネットワーク/ポート] > [**USB**] > [**USB** ポートを有効にする]をタッチします。

# 紙詰まりを取り除く

### 紙詰まりを防止する

#### 用紙を正しくセットする

**•** 用紙はトレイに平らに置いてください。

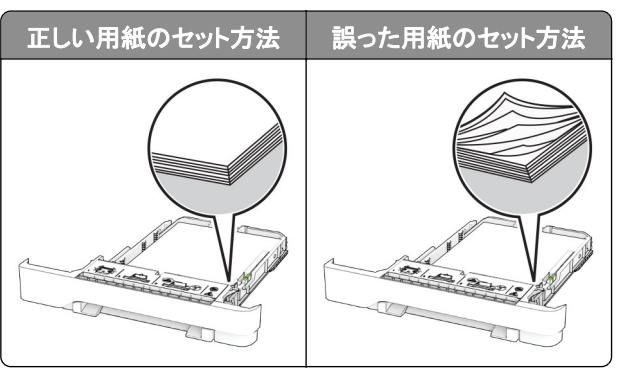

- **•** 印刷中は、トレイに用紙をセットしたり、トレイを取り外したりしないでください。
- **•** 過剰な量の用紙をセットしないでください。重ねた用紙の高さが、給紙上限マークを超えないようにします。
- **•** トレイに用紙を滑らせて入れないでください。図のように用紙をセットします。

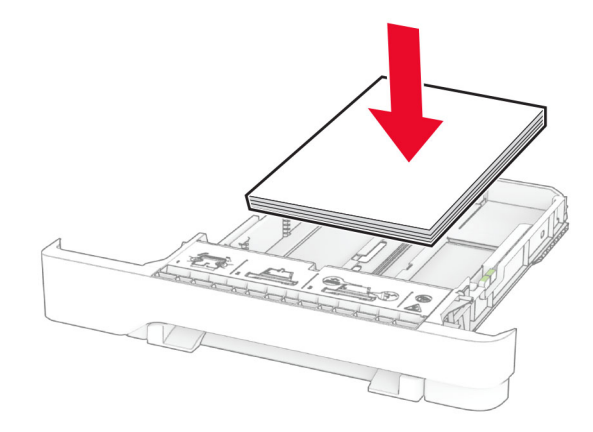

- **•** 用紙ガイドが正しい位置にあり、用紙や封筒をきつく挟みすぎていないことを確認します。
- **•** 用紙をセットしたらトレイをしっかりと押し込みます。

#### 推奨用紙を使用する

- **•** 推奨される用紙や普通紙以外の用紙のみを使用します。
- **•** しわ、折り目のある用紙、湿っている用紙、曲がっている用紙、丸まっている用紙をセットしないでください。
- **•** 用紙をほぐし、パラパラとめくってから端をそろえ、用紙をセットします。

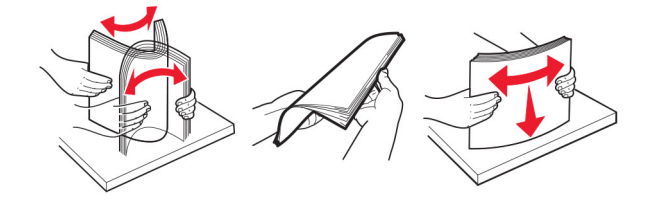

- **•** 手で切った、またはちぎった用紙は使用しないでください。
- **•** 用紙のサイズ、重さ、タイプが異なる用紙を混在させてセットしないでください。
- **•** コンピュータまたはプリンタ操作パネルで、用紙のサイズおよびタイプが適切に設定されていることを確認します。
- **•** 用紙はメーカーの推奨事項に従って保管します。

### 紙詰まりの場所を特定する

#### メモ:

- **•** [紙詰まり時の復旧サポート]が[オン]に設定されている場合、紙詰まりを起こしたページが取り除かれた後、プ リンタは空白ページまたは一部印刷されたページを排出します。空白ページがあるかどうか、印刷済み出力用 紙を確認します。
- **•** [紙詰まり回復]が[オン]または[自動]に設定されている場合、プリンタは紙詰まりが発生したページを再印刷 します。

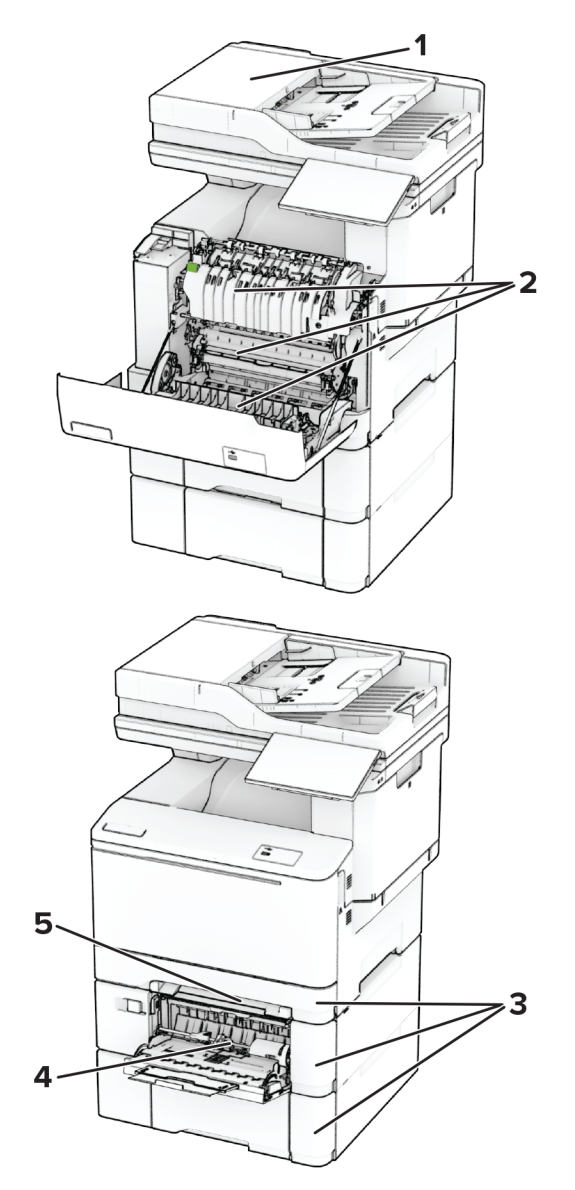

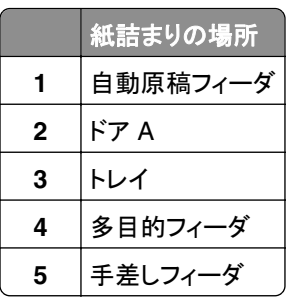

## **ADF**(自動原稿フィーダ)内の紙詰まり

#### **ADF** トップカバーの下での紙詰まり

ADF トレイからすべての原稿を取り除いてください。

ドア C を開きます。

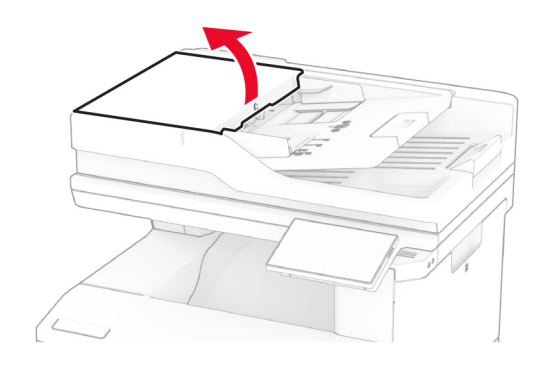

詰まっている用紙を取り除きます。

メモ: 必ずすべての紙片を取り除いてください。

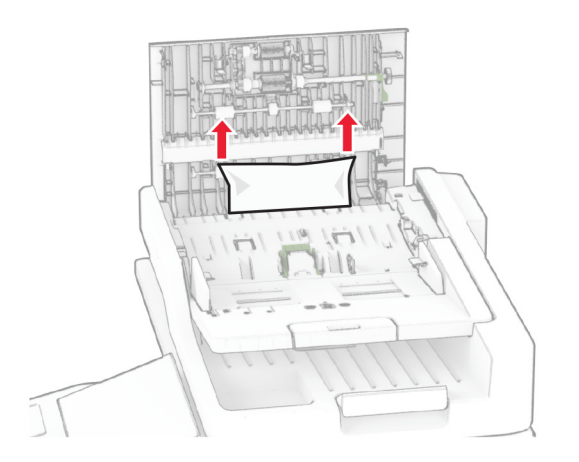

ドア C を閉じます。

#### **ADF** 排紙トレイの下での紙詰まり

- **1** ADF トレイからすべての原稿を取り除いてください。
- **2** ADF トレイを持ち上げて、詰まっている用紙を取り除きます。

メモ: 必ずすべての紙片を取り除いてください。

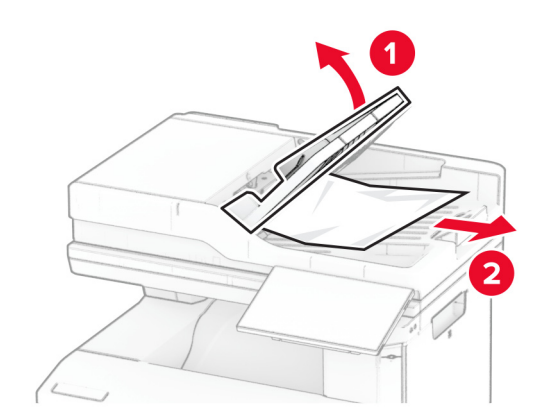

**3** ADF トレイを元の位置に戻します。

### ドア **A** の紙詰まり

#### フューザーの紙詰まり

**1** ドア A を開きます。

▲ 注意一表面高温: プリンタの内部が高温になっている場合があります。高温のコンポーネントによる負傷の 危険を減らすために、コンポーネントの表面が冷えるのを待ってから触れてください。

警告一破損の恐れあり:静電気放電による損傷を防ぐため、プリンタ内部に手を入れたり触れたりする前に、プ リンタの露出している金属製フレームに触れてください。

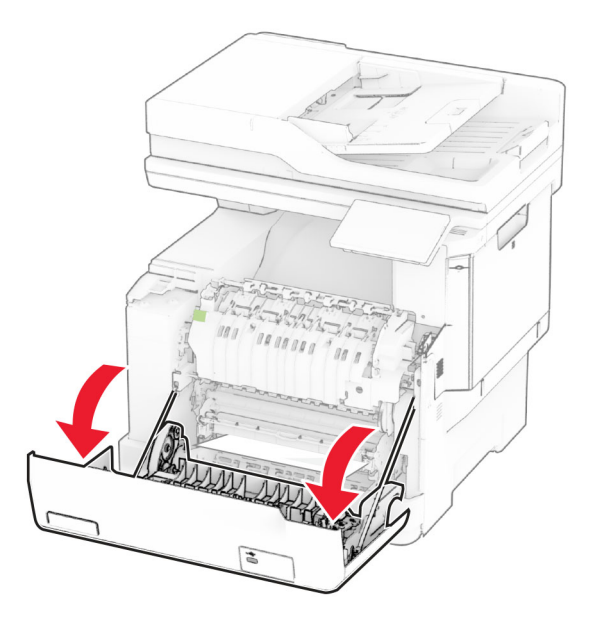

**2** 詰まっている用紙を取り除きます。

メモ: 必ずすべての紙片を取り除いてください。

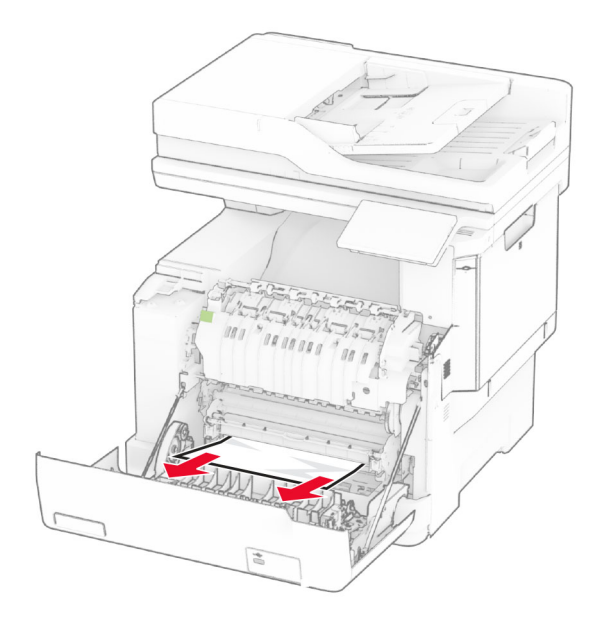

#### **3** ドア A を閉じます。

#### フューザーの紙詰まり

**1** ドア A を開きます。

注意—表面高温: プリンタの内部が高温になっている場合があります。高温のコンポーネントによる負傷の 危険を減らすために、コンポーネントの表面が冷えるのを待ってから触れてください。

警告一破損の恐れあり:静電気放電による損傷を防ぐため、プリンタ内部に手を入れたり触れたりする前に、プ リンタの露出している金属製フレームに触れてください。

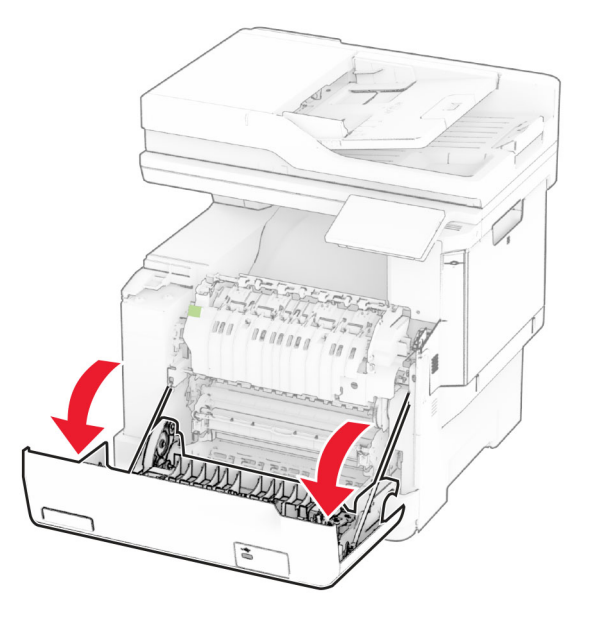

**2** フューザーアクセスドアを開き、詰まっている用紙を取り除きます。

メモ: 必ずすべての紙片を取り除いてください。

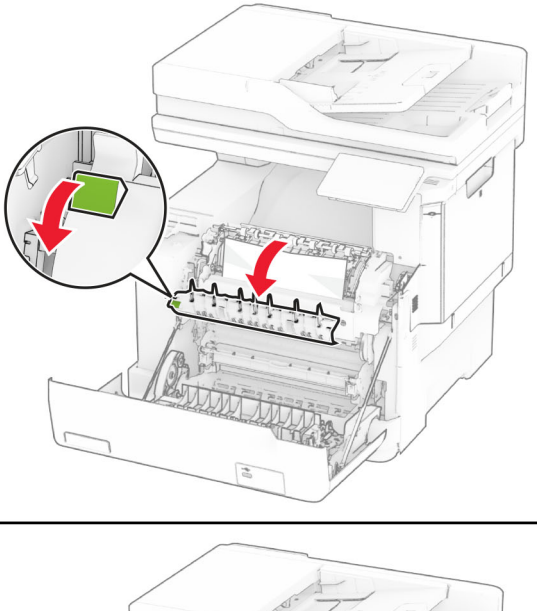

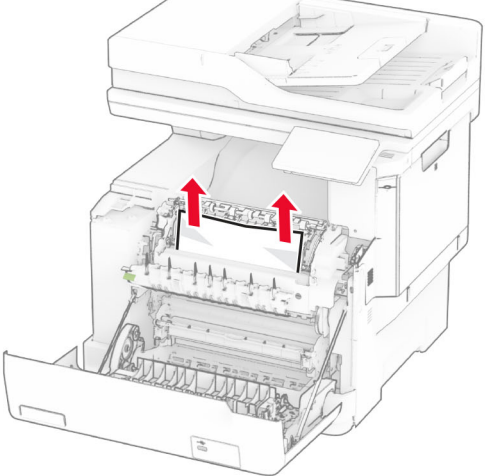

**3** ドア A を閉じます。

#### 両面印刷ユニット内の紙詰まり

**1** ドア A を開きます。

注意—表面高温: プリンタの内部が高温になっている場合があります。高温のコンポーネントによる負傷の 危険を減らすために、コンポーネントの表面が冷えるのを待ってから触れてください。

警告一破損の恐れあり:静電気放電による損傷を防ぐため、プリンタ内部に手を入れたり触れたりする前に、プ リンタの露出している金属製フレームに触れてください。

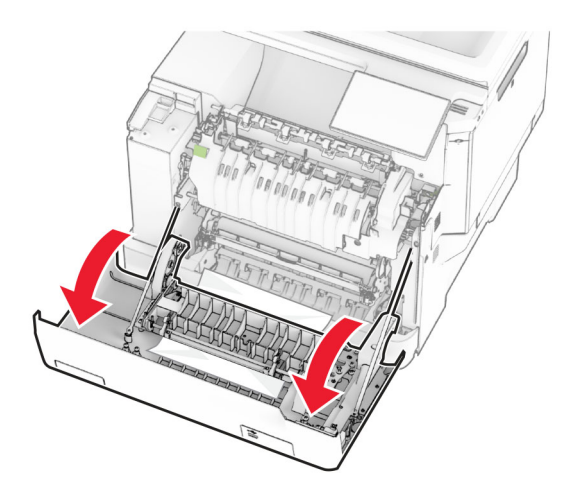

**2** 詰まっている用紙を取り除きます。

メモ: 必ずすべての紙片を取り除いてください。

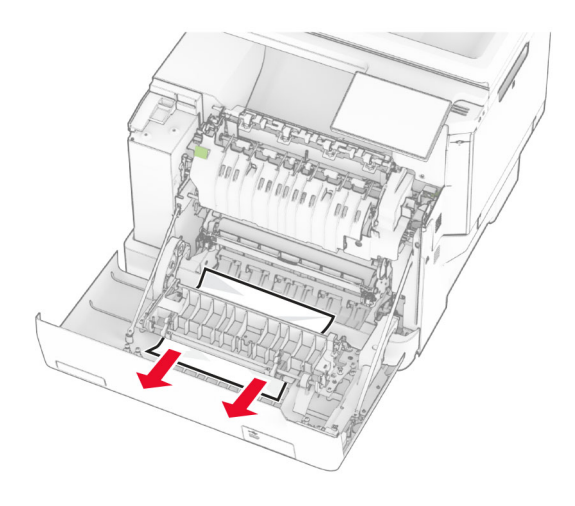

**3** ドア A を閉じます。

## トレイの紙詰まり

**1** トレイを取り外します。

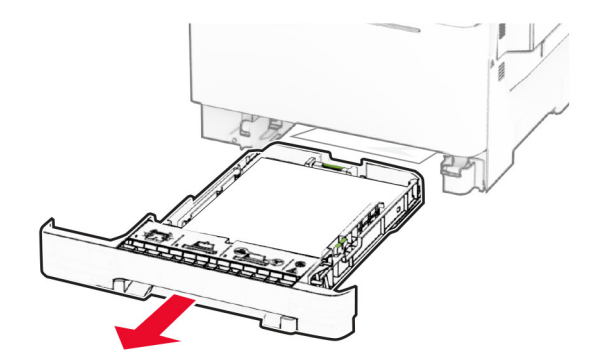

警告—破損の恐れあり: オプショントレイの内部のセンサーは、静電気によって故障することがよくあります。トレ イにつまった用紙を取り除く前に、金属の表面に手を触れてください。

**2** 詰まっている用紙を取り除きます。

メモ: 必ずすべての紙片を取り除いてください。

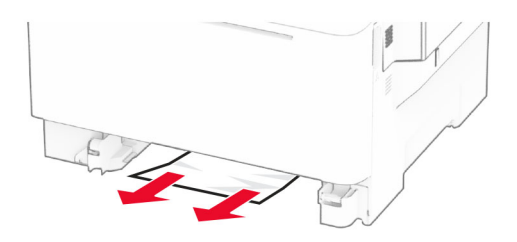

**3** トレイを挿入します。

### 手差しフィーダでの紙詰まり

詰まっている用紙を取り除きます。

メモ: 必ずすべての紙片を取り除いてください。

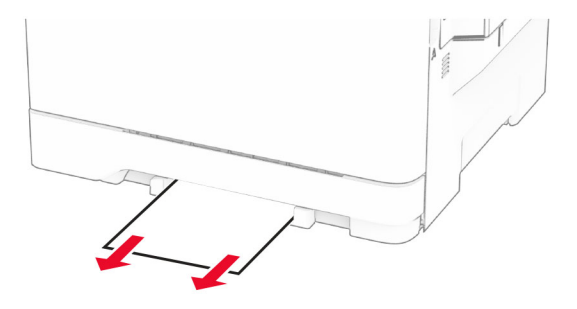

### 多目的フィーダの紙詰まり

メモ: 多目的フィーダは、オプションの 650 枚デュオトレイが取り付けられている場合にのみ表示されます。

- **1** 多目的フィーダから用紙を取り除き、多目的フィーダを閉じます。
- **2** トレイを取り外します。

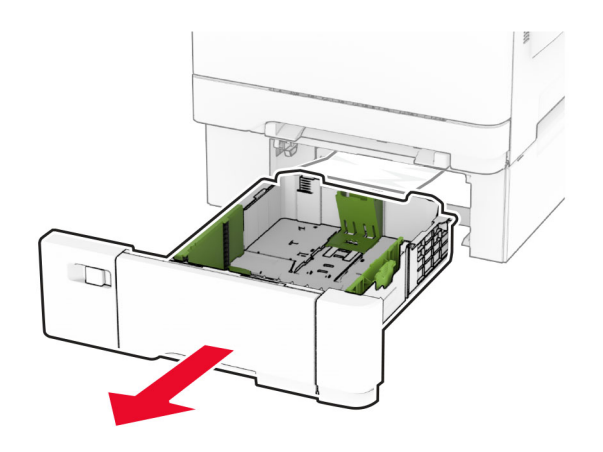

**3** 詰まっている用紙を取り除きます。

メモ: 必ずすべての紙片を取り除いてください。

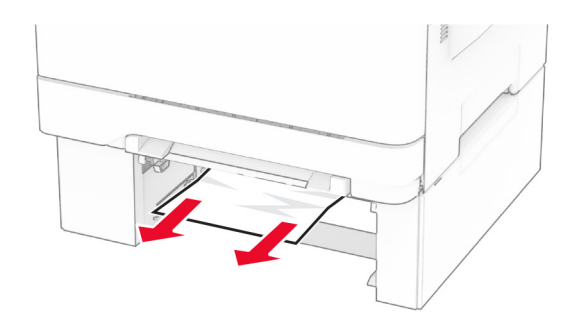

**4** トレイを挿入します。

**5** 多目的フィーダを開き、用紙をセットします。

# ネットワーク接続の問題

### 内蔵 **Web** サーバーを開けない

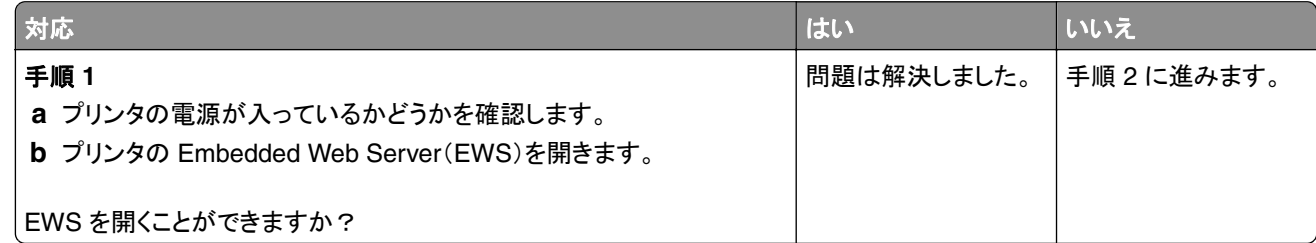

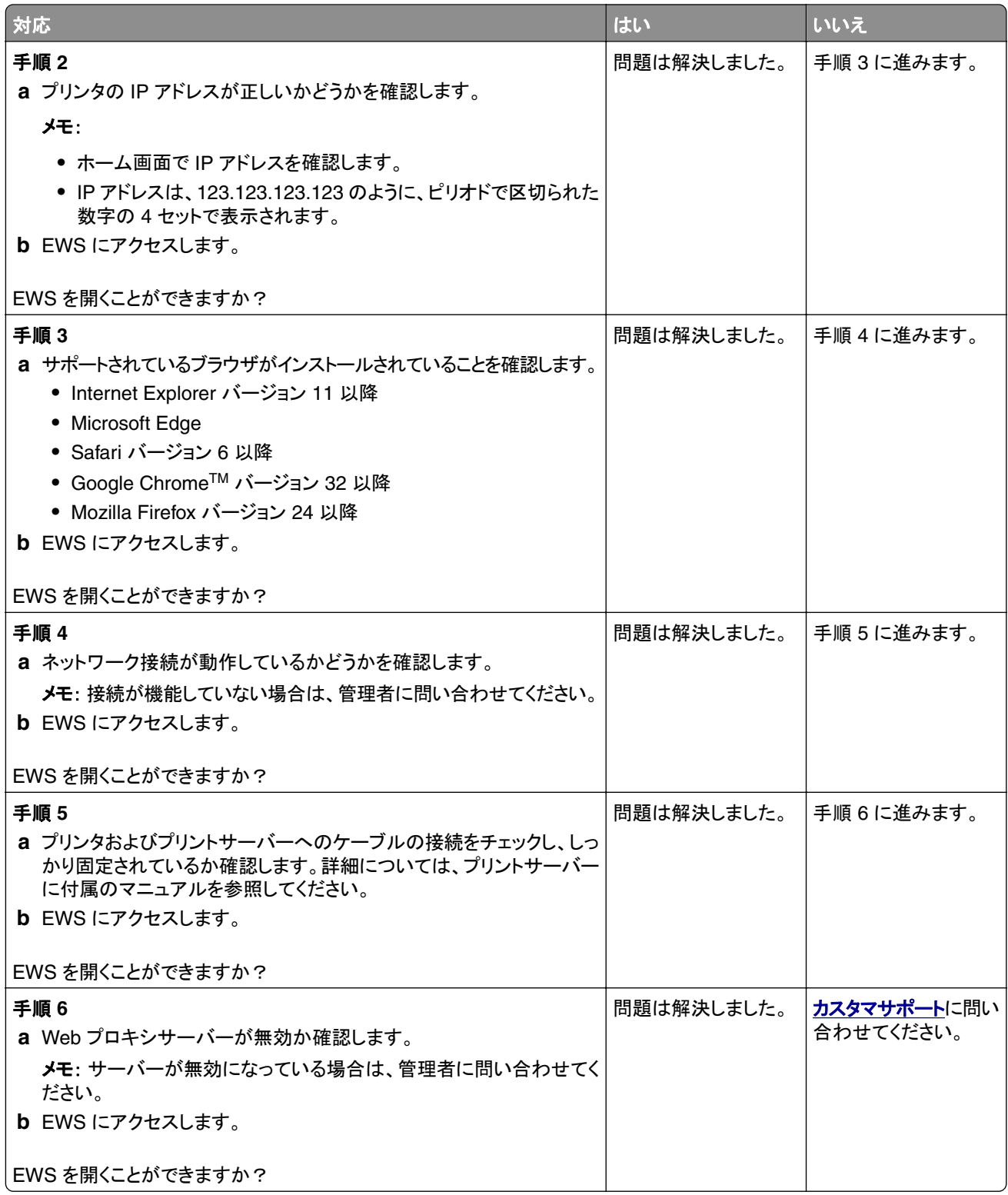

## プリンタを **Wi-Fi** ネットワークに接続できません

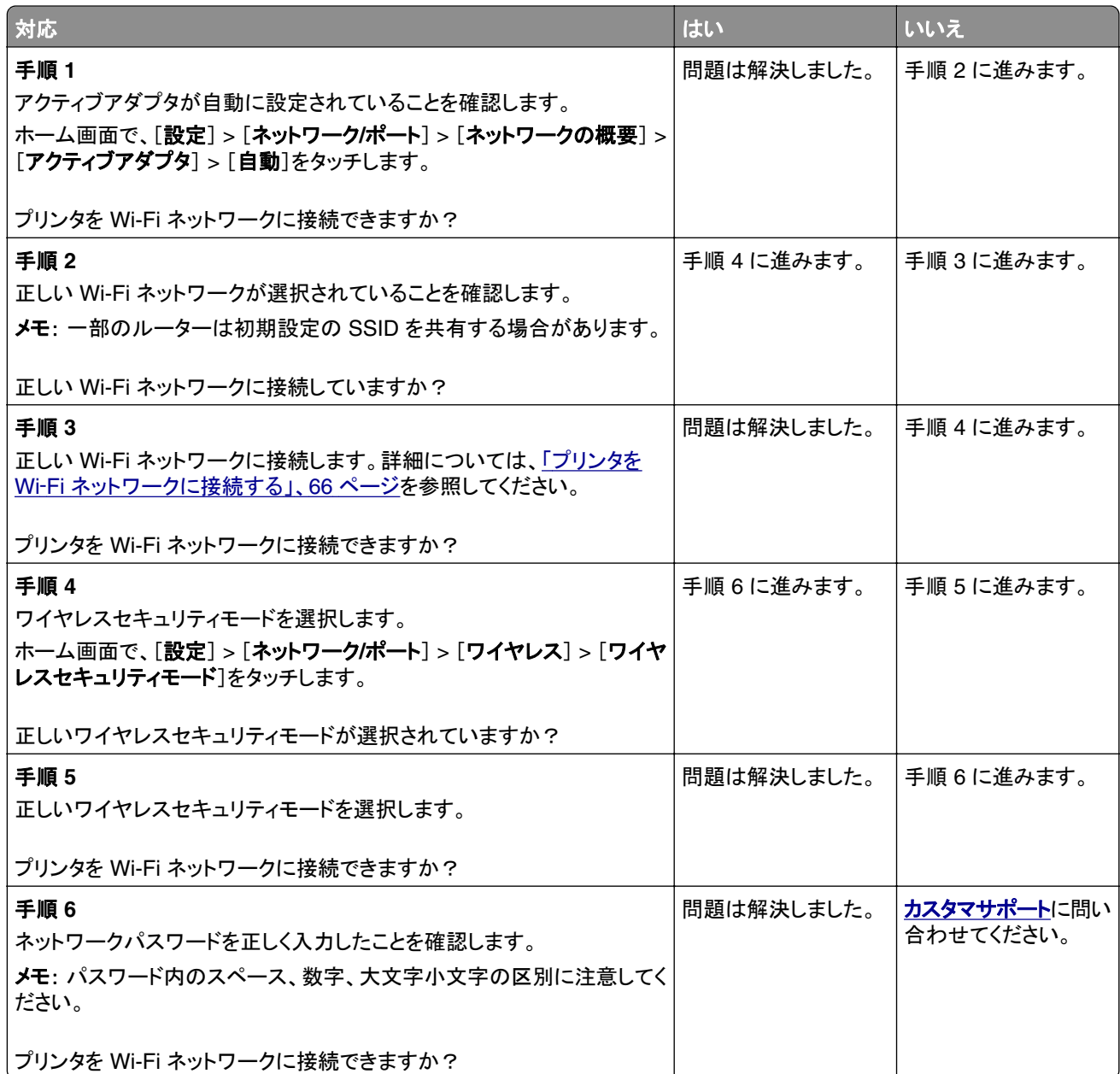

# ハードウェアオプションの問題

### 内蔵オプションが検出されない

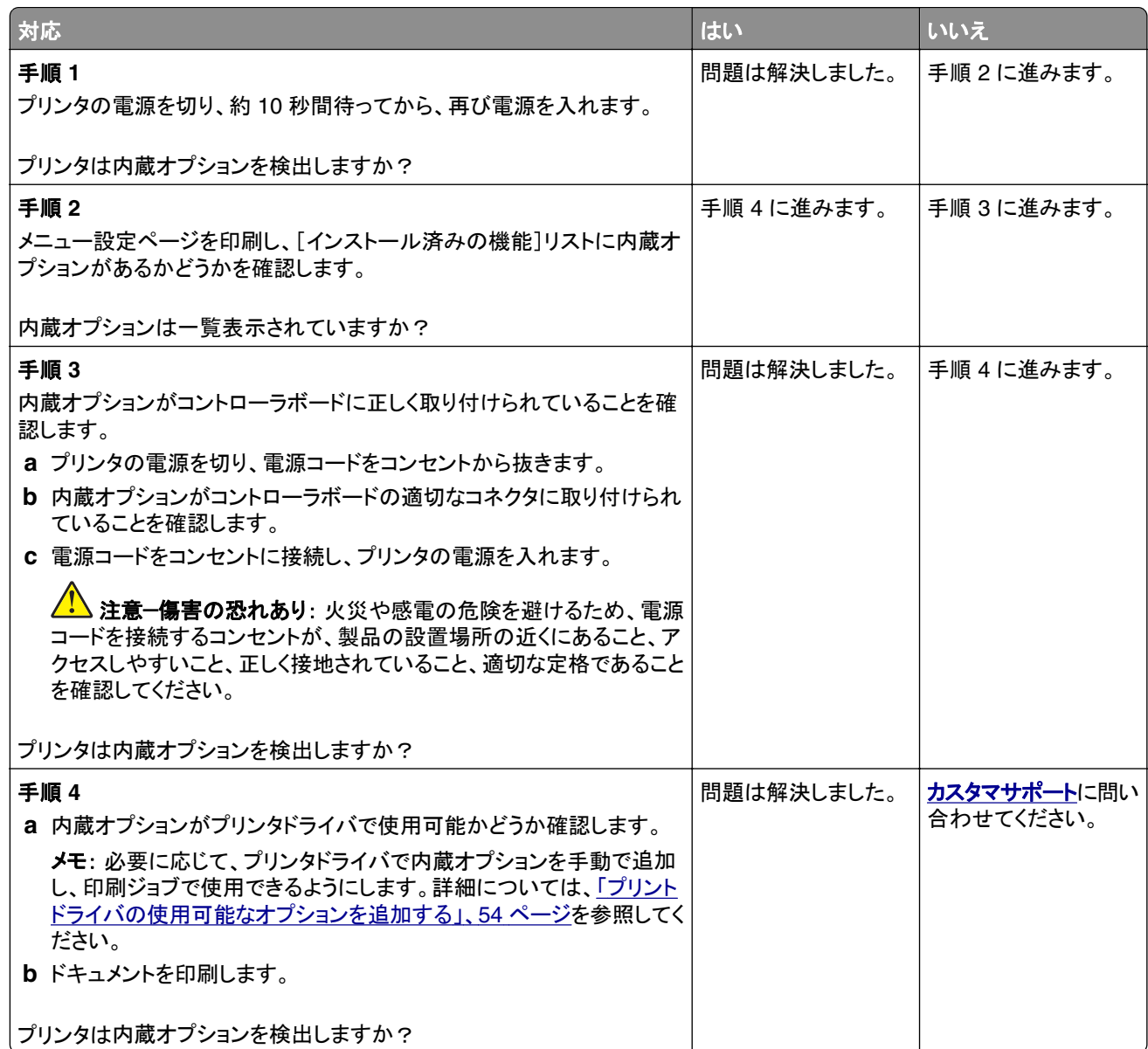

### フラッシュメモリ不良

次の手順を 1 つ以上実行します。

- **•** 故障したインテリジェントストレージドライブを交換します。
- **•** ホーム画面で[続行]を選択してメッセージを無視し、印刷を続行します。
- **•** 現在の印刷ジョブをキャンセルします。

#### リソース用のフラッシュメモリ空領域が不十分

次の手順を 1 つ以上実行します。

- **•** メッセージを消去して印刷を続行するには、[続行]を押します。
- **•** フラッシュメモリに保存されているフォント、マクロ、その他のデータを削除します。
- **•** ハードディスクを取り付けます。

メモ: フラッシュメモリに保存されていないダウンロード済みのフォントおよびマクロは削除されます。

#### 便利なホチキスの赤いライト

次の手順を 1 つ以上実行します。

- **•** ステープルアクセスドアを閉じます。
- **•** 外れたホチキスを取り除きます。

メモ: 外れたホチキスを取り除いた後は、ホチキス留めの前に 2 回のプライミングサイクルが必要です。ホ チキスに用紙を 3 回挿入します。ホチキス留めは 3 回目の挿入から始まります。

**•** ホチキスカートリッジを交換します。

## 消耗品の問題

#### カートリッジを交換してください。プリンタの地域設定が一致しません

この問題を解決するには、プリンタの地域に一致する正しい地域でカートリッジを購入するか、世界標準のカート リッジを購入します。

- **•** 42 の後ろに続くメッセージの最初の番号は、プリンタの地域を示します。
- **•** 42 の後ろに続くメッセージの 2 番目の番号は、カートリッジの地域を示します。

#### プリンタおよびトナーカートリッジの地域

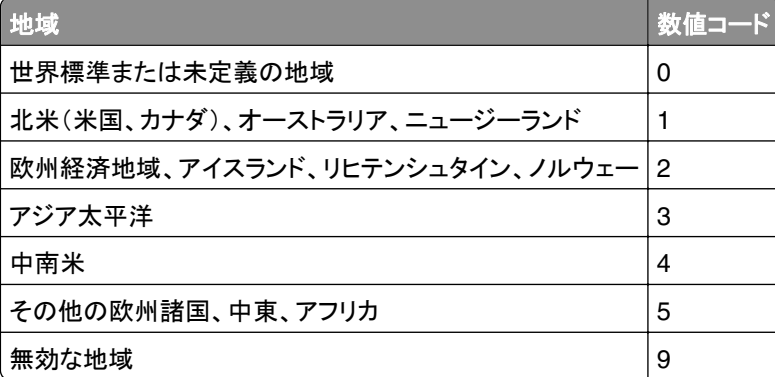

メモ: プリンタとトナーカートリッジの地域設定を検索するには、印刷品質テストページを印刷します。ホーム画 面から、[設定] > [トラブルシューティング] > [印刷品質テストページ]の順にタッチします。

#### **Lexmark** 以外の消耗品

プリンタに Lexmark 以外の消耗品または部品が取り付けられています。

お使いの Lexmark プリンタは、Lexmark 純正の消耗品および部品を使用して最適に動作するように設計され ています。サードパーティ製の消耗品や部品を使用すると、パフォーマンス、信頼性、プリンタの寿命およびイメ ージングコンポーネントに影響する場合があります。

すべての寿命インジケータは、Lexmark の消耗品および部品を使用して機能するように設計されており、サード パーティ製の消耗品や部品を使用すると、予期せぬ結果になることがあります。想定された寿命を超えてイメー ジングコンポーネントを使用すると、Lexmark プリンタや関連するコンポーネントが損傷する可能性があります。

警告—破損の恐れあり: サードパーティ製の消耗品や部品の使用は、保証の対象に影響します。サードパーテ ィ製の消耗品や部品の使用による損傷は、保証の対象外となる可能性があります。

これらのリスクをすべて許容し、プリンタで純正でない消耗品や部品の使用を続行するには、ディスプレイのエラ ーメッセージを 2 本の指でタッチして 15 秒間押し続けます。確認のダイアログボックスが表示されたら、[続行] をタッチします。

これらのリスクを許容しない場合は、サードパーティ製の消耗品や部品をプリンタから取り外し、Lexmark 純正の 消耗品や部品を取り付けます。詳細については、「Lexmark [の純正部品と純正消耗品を使用する」、](#page-171-0)172 ページ を参照してください。

エラーメッセージを消去してもプリンタで印刷できない場合は、消耗品使用量カウンタをリセットします。

- **1** ホーム画面で、[設定] > [デバイス] > [メンテナンス] > [構成設定メニュー] > [消耗品使用量とカウンタ] をタッチします。
- **2** リセットする部品または消耗品を選択して、[開始]をタッチします。
- **3** 警告メッセージを確認して[続行]をタッチします。
- **4** 2 本の指でディスプレイを 15 秒間タッチしてメッセージを消去します。

メモ: 消耗品使用量カウンタをリセットできない場合は、購入先に消耗品を返品します。

## 給紙の問題

#### 印刷時に封筒の封が閉じられる

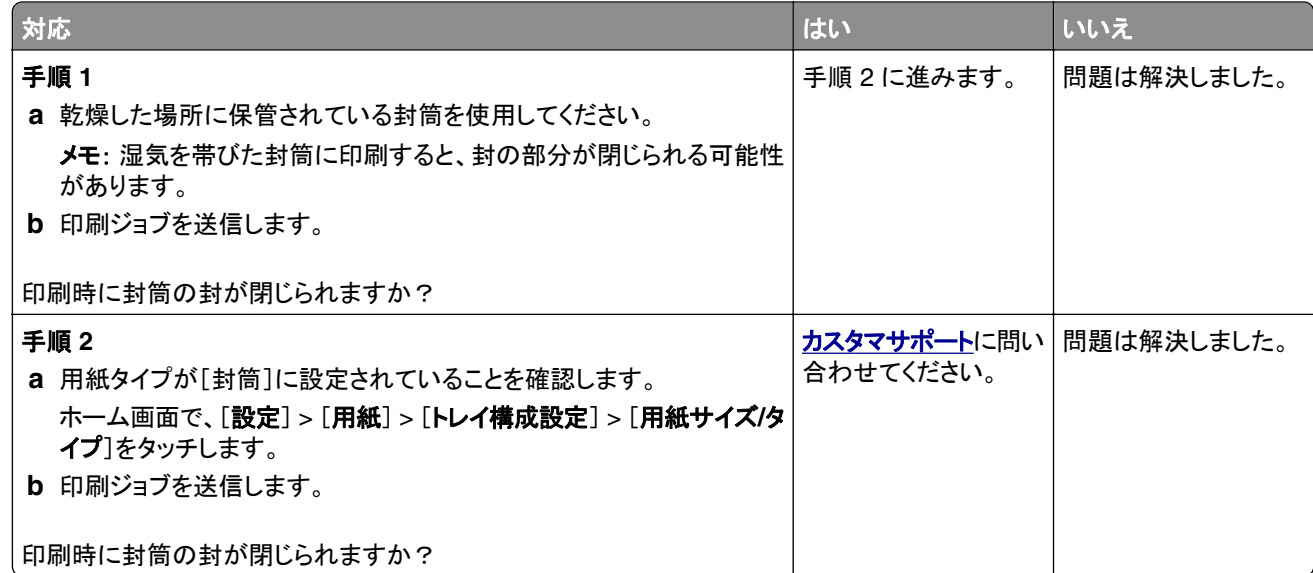

# 部単位印刷が動作しない

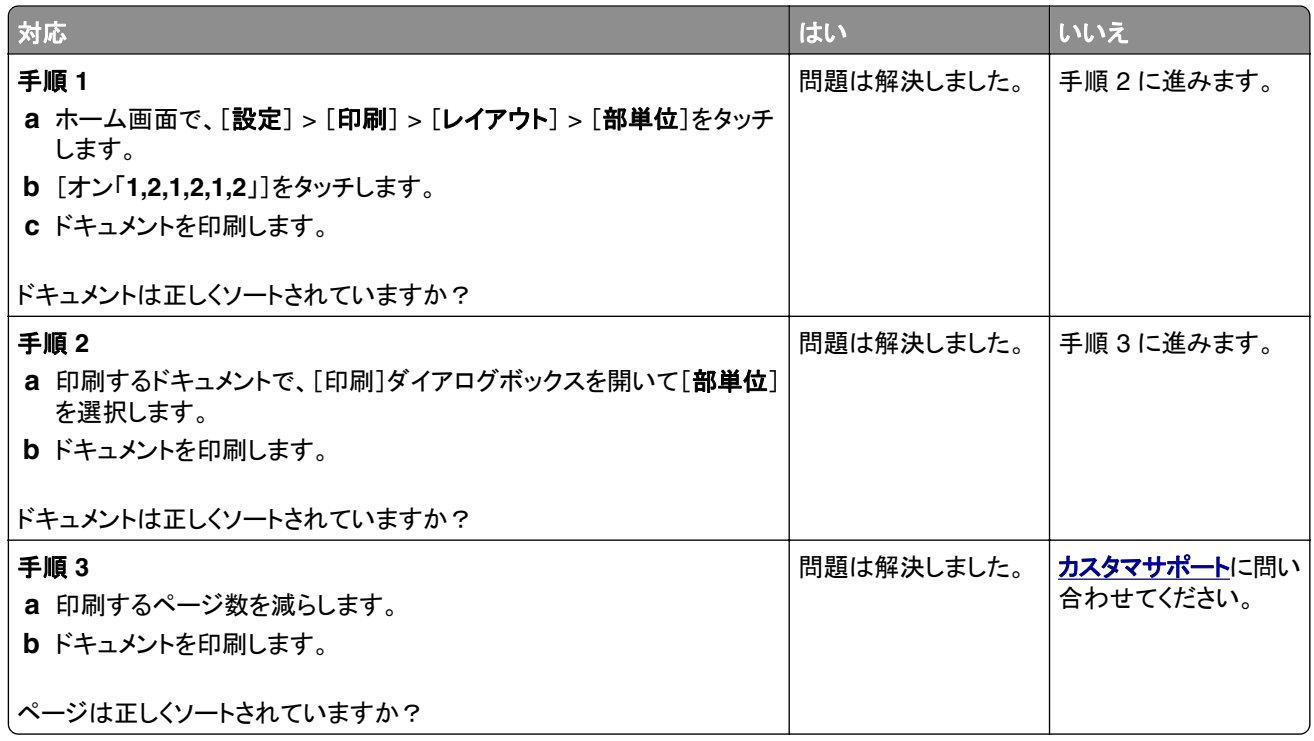

## トレイのリンクが動作しない

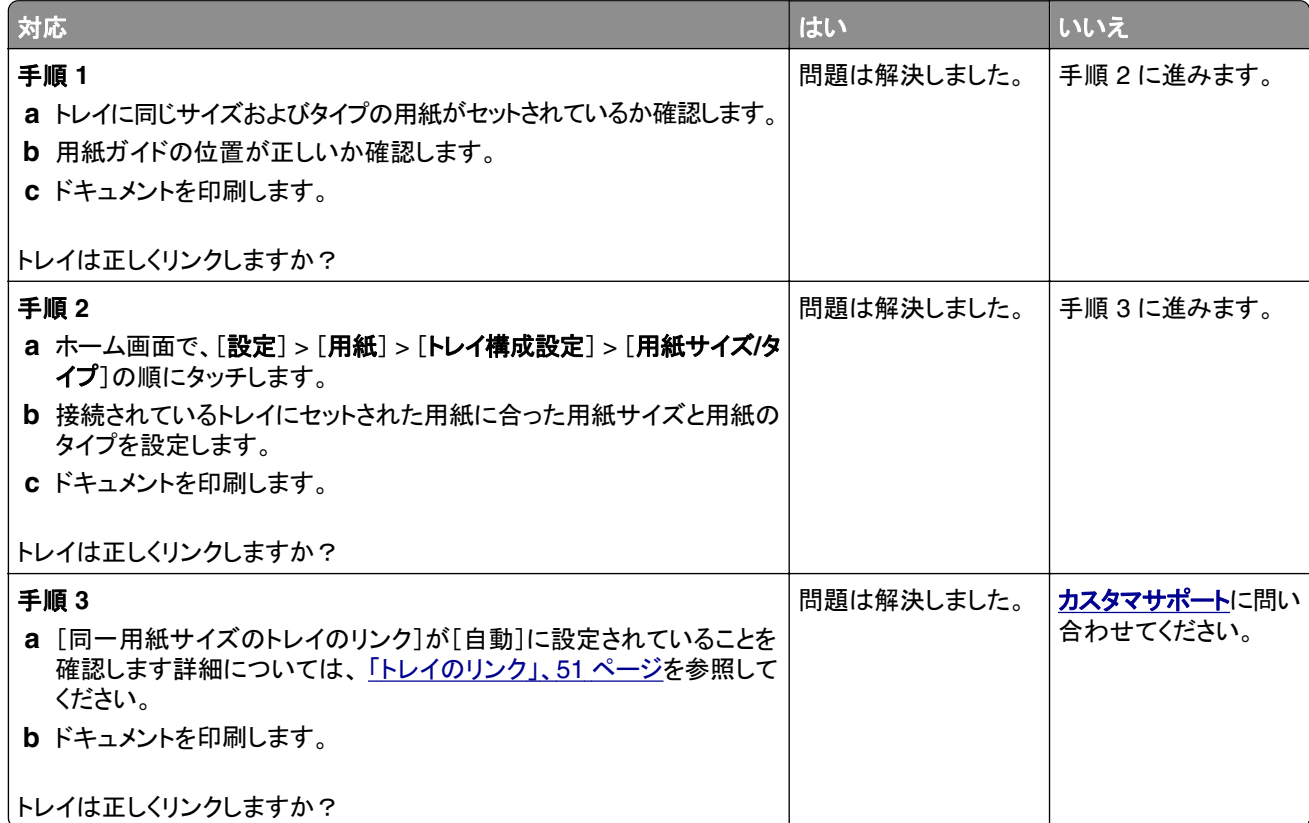

## 紙詰まりが頻繁に発生する

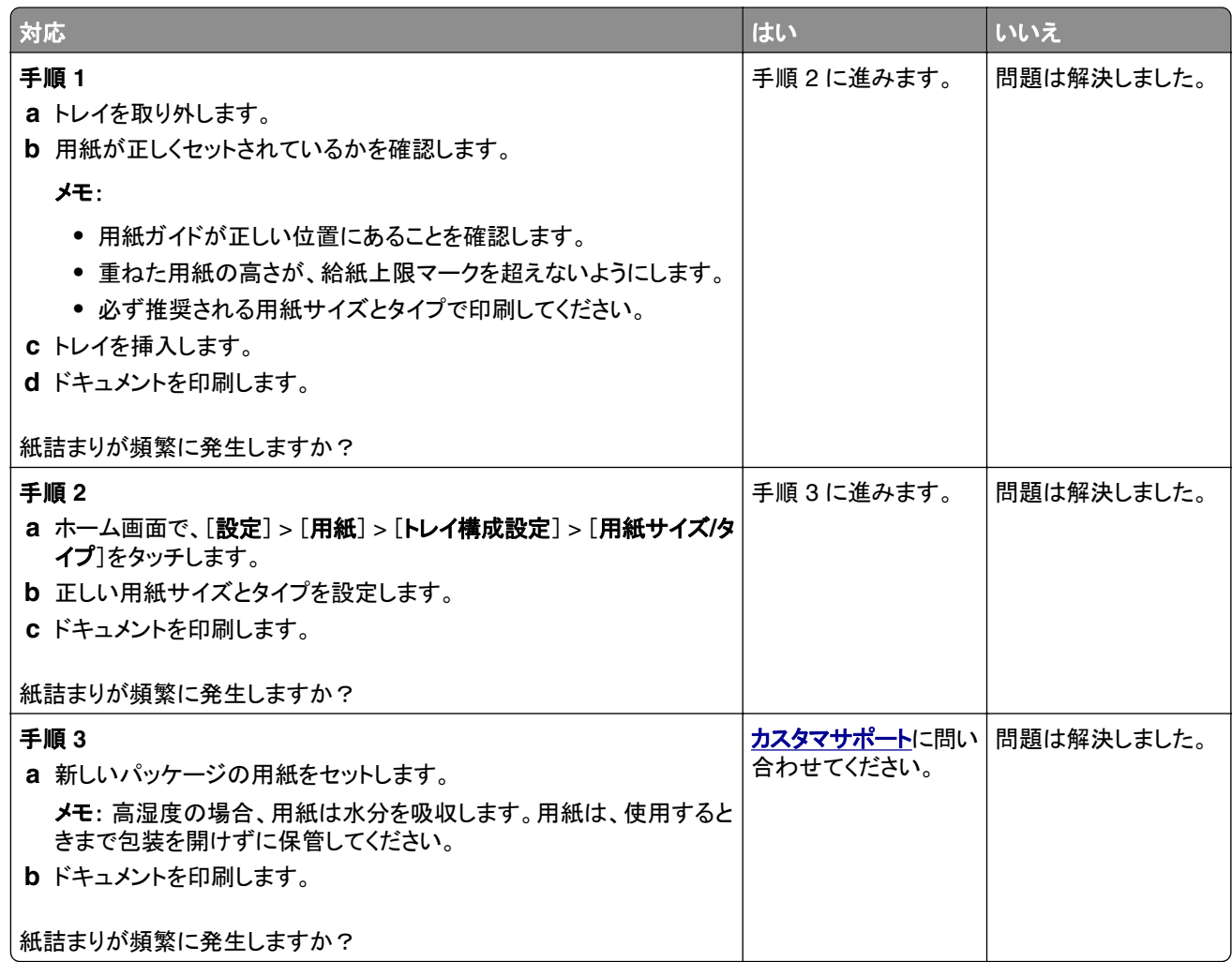

## 紙づまりが発生したページが再印刷されない

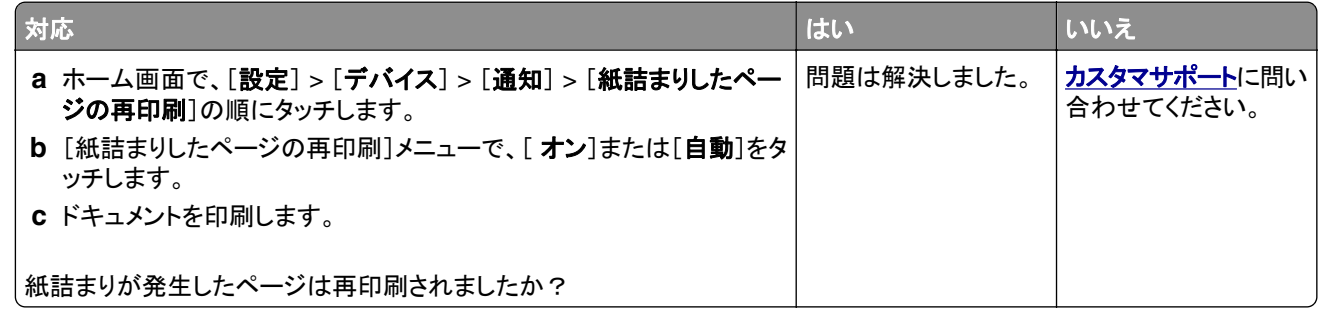

## **E** メールの問題

#### [**SMTP** サーバーが設定されていません]エラーメッセージを無効にする

ホーム画面で[設定] > [**E** メール] > [**E** メール設定] > [[**SMTP** サーバーが設定されていません]エラーを無効に する] > [オン]の順にタッチします。

エラーの再発を防止するには、次の操作を 1 つ以上実行します。

- **•** プリンタのファームウェアを更新します詳細については[、「ファームウェアを更新する」、](#page-52-0)53 ページ を参照してくだ さい。
- **•** E メールの SMTP 設定を行います。詳細については、「E メール SMTP [設定を構成する」、](#page-36-0)37 ページ を参照し てください。

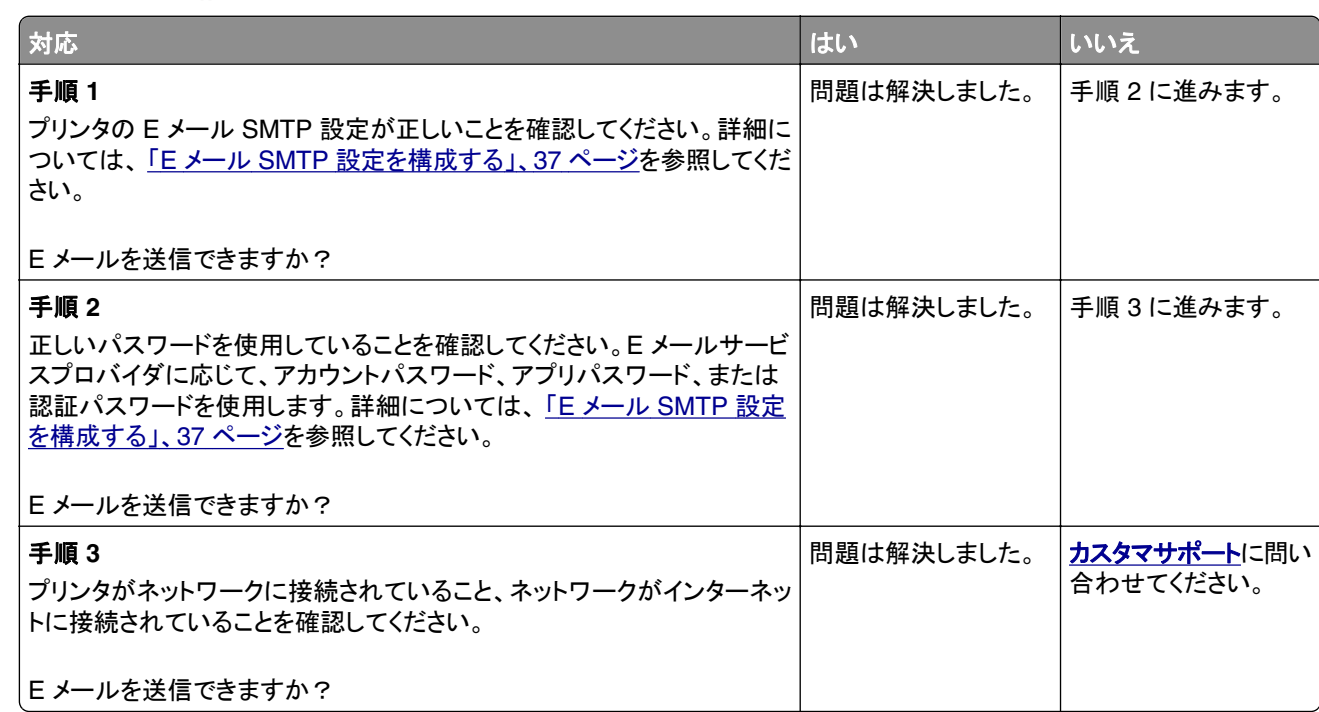

#### **E** メールを送信できない

# **FAX** の問題

### 発信者 **ID** が表示されない

メモ: これらの手順は、アナログ FAX をサポートしているプリンタにのみ適用されます。詳細については、[「プリンタ](#page-29-0) の **FAX** [機能を設定する」](#page-29-0)を参照してください。

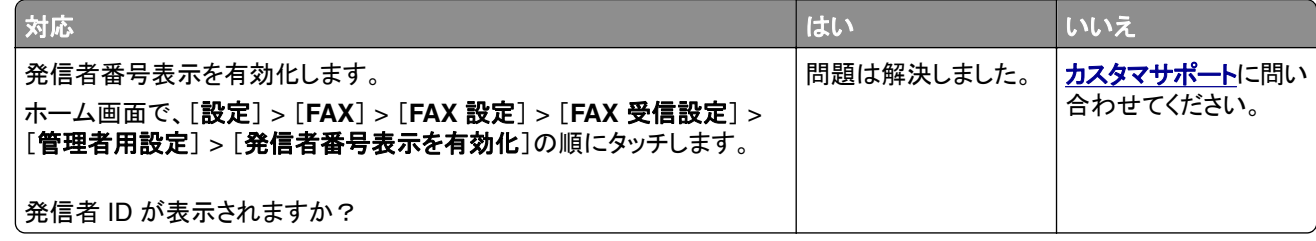

### アナログ **FAX** を使用して **FAX** を送受信できない

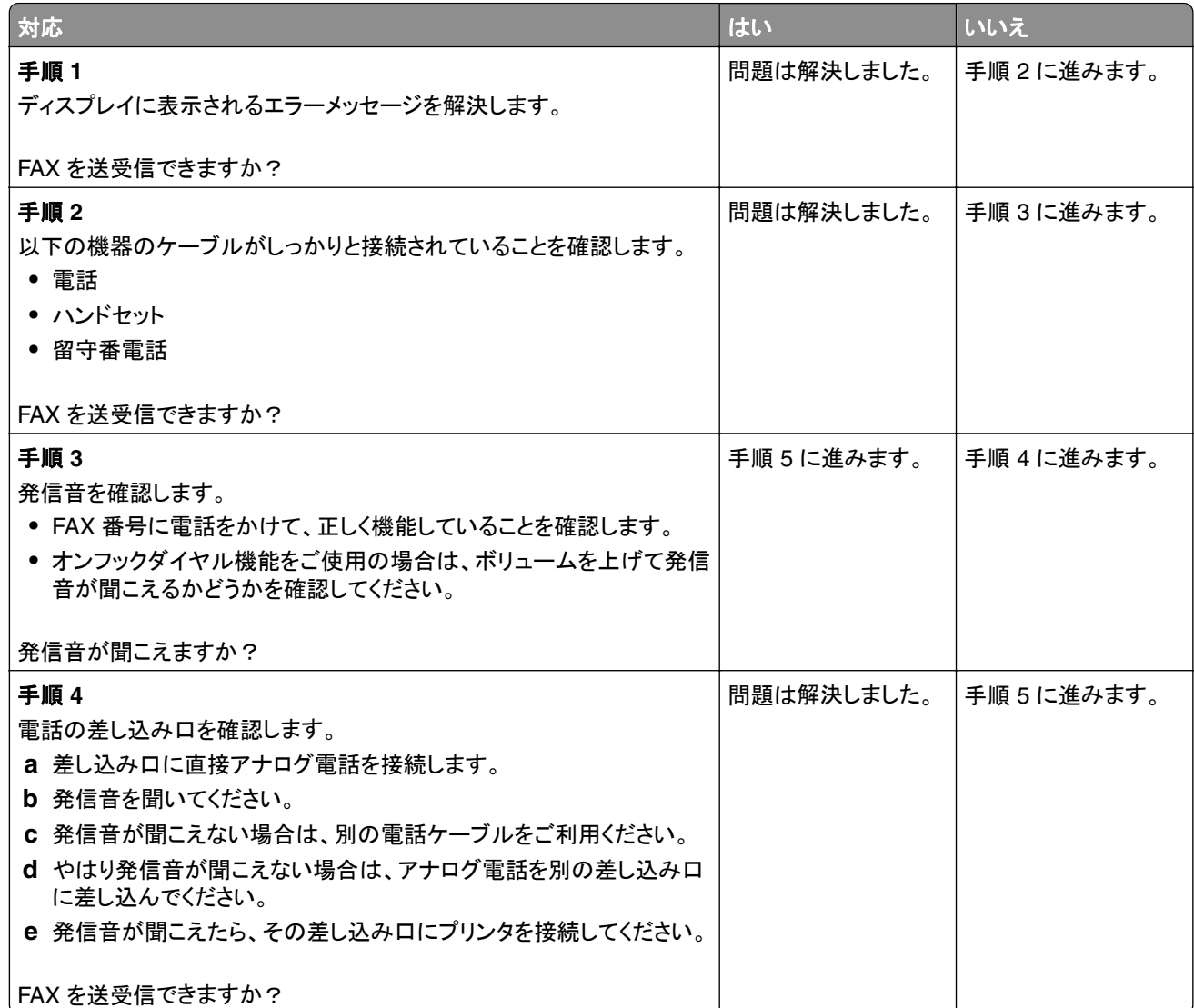

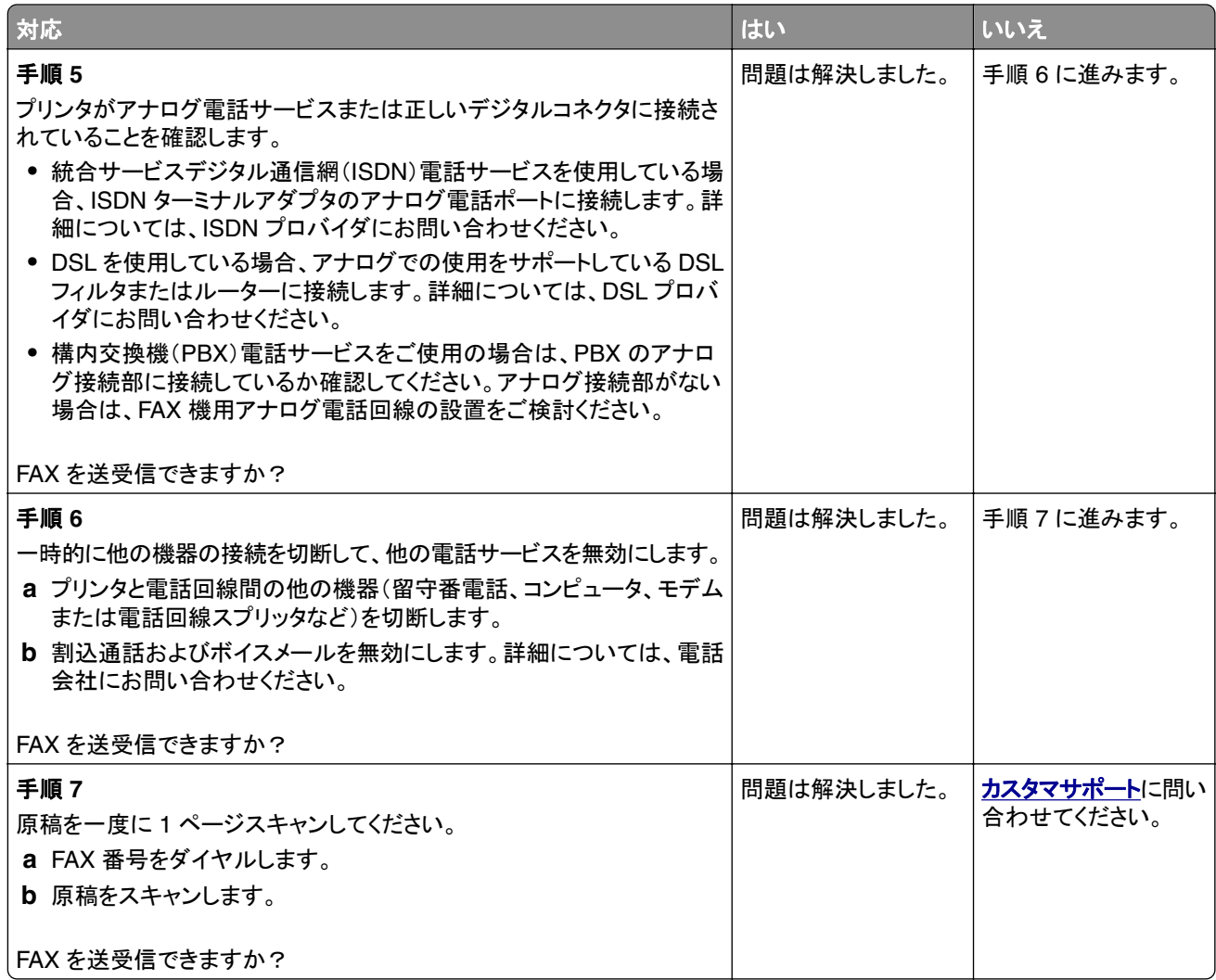

# アナログ **FAX** を使用して **FAX** を受信できるが送信できない

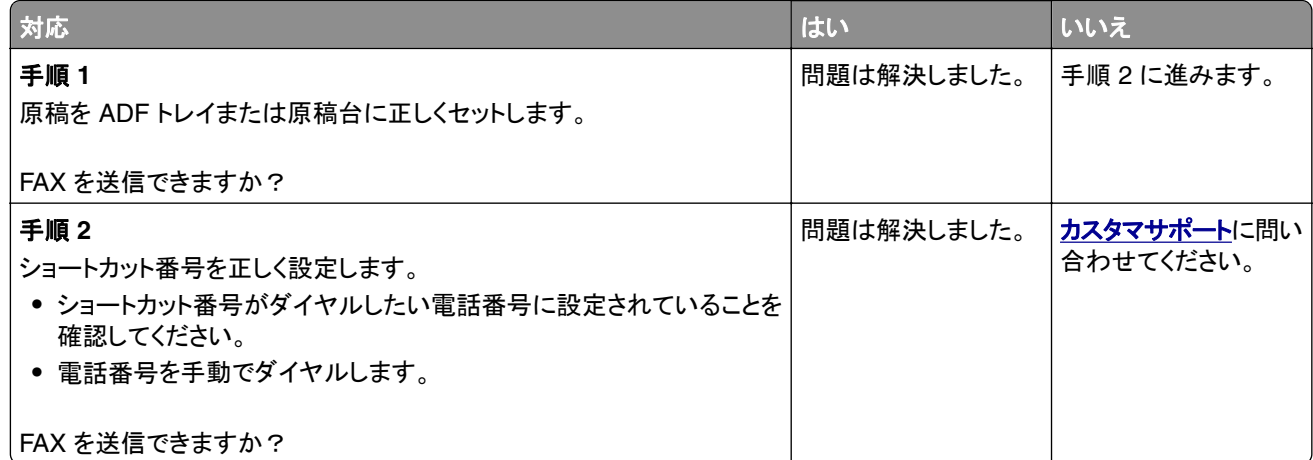

## アナログ **FAX** を使用して **FAX** を送信できるが受信できない

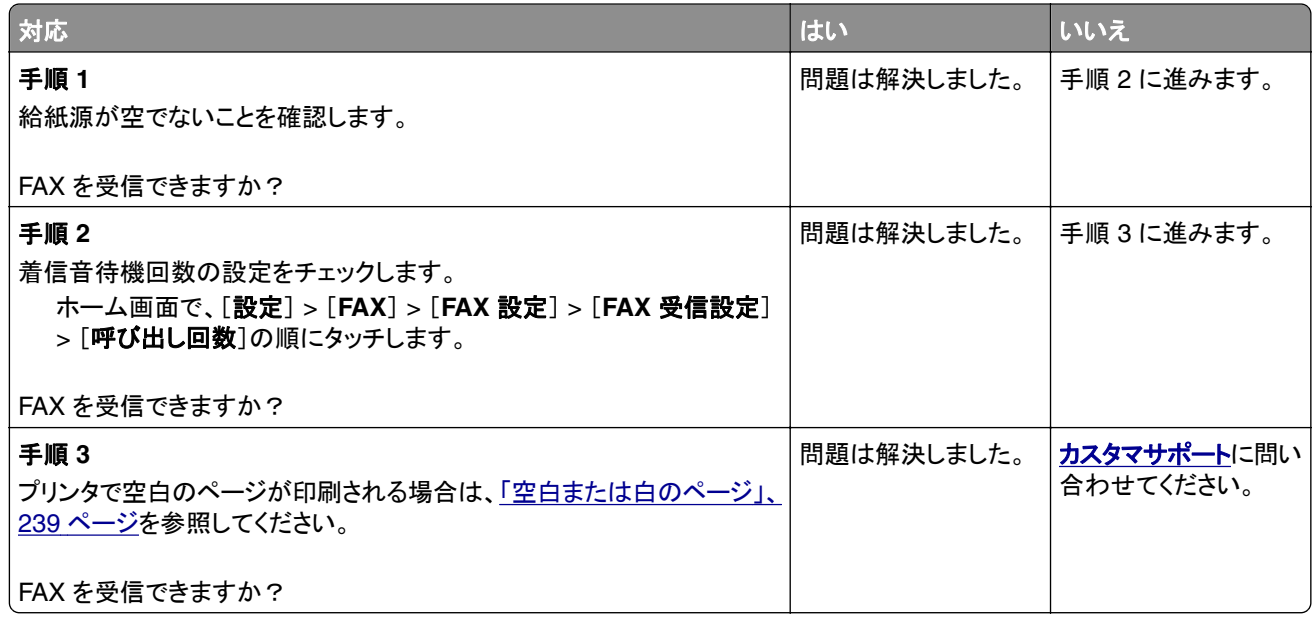

## **etherFAX** を設定できない

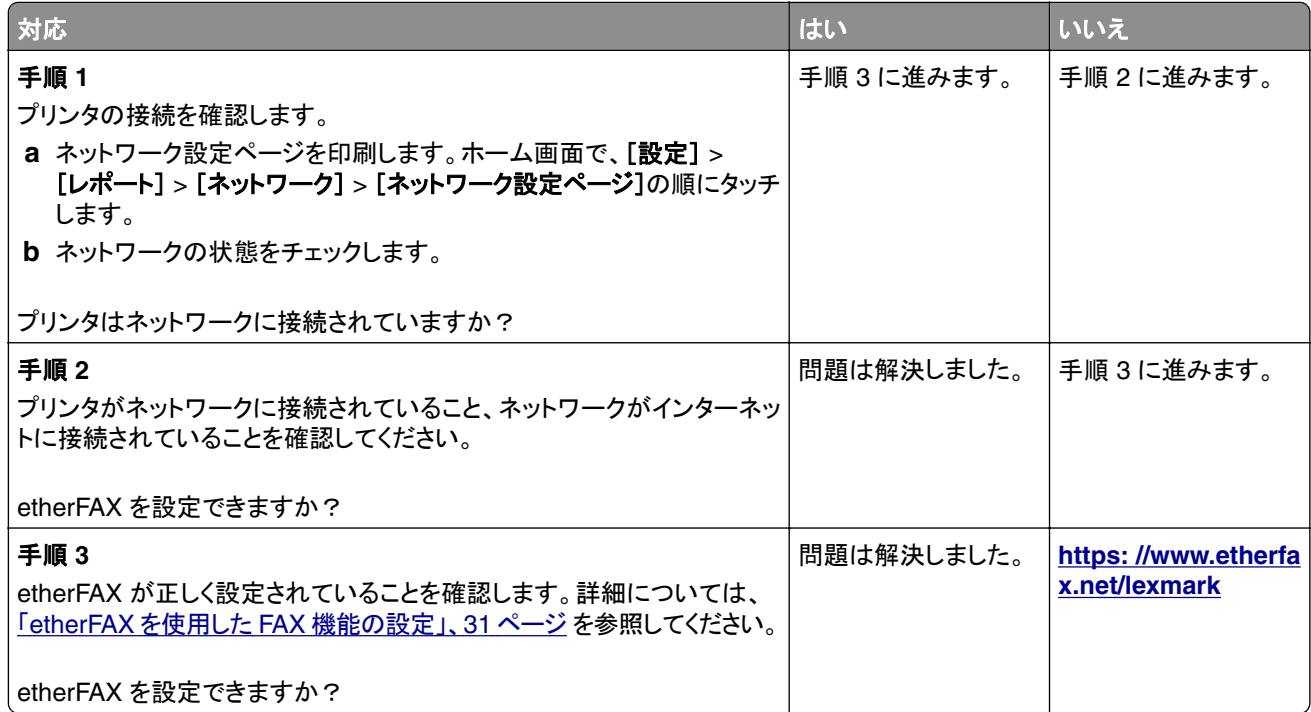

## **etherFAX** を使用して **FAX** を送受信できない

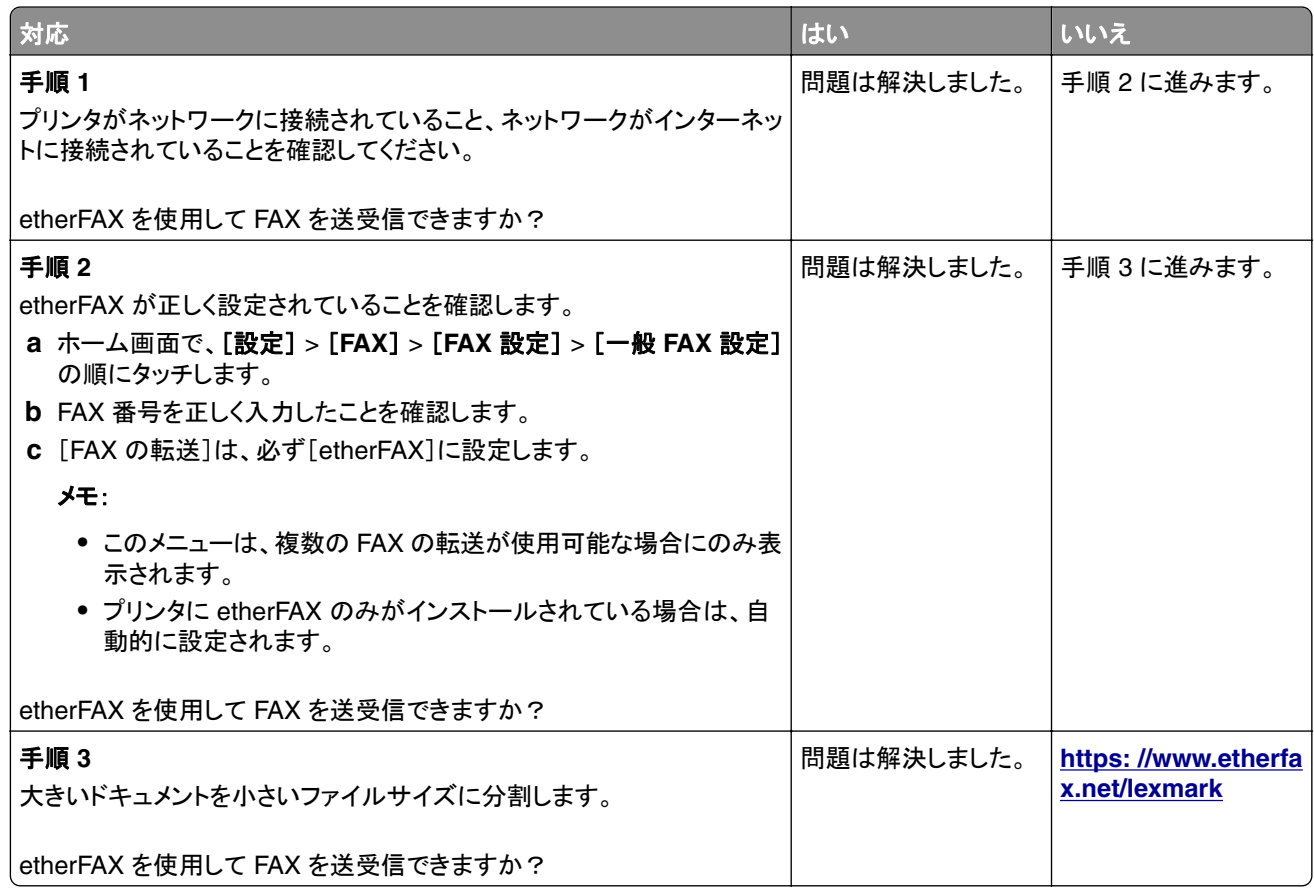

## **FAX** の印刷品質が悪い

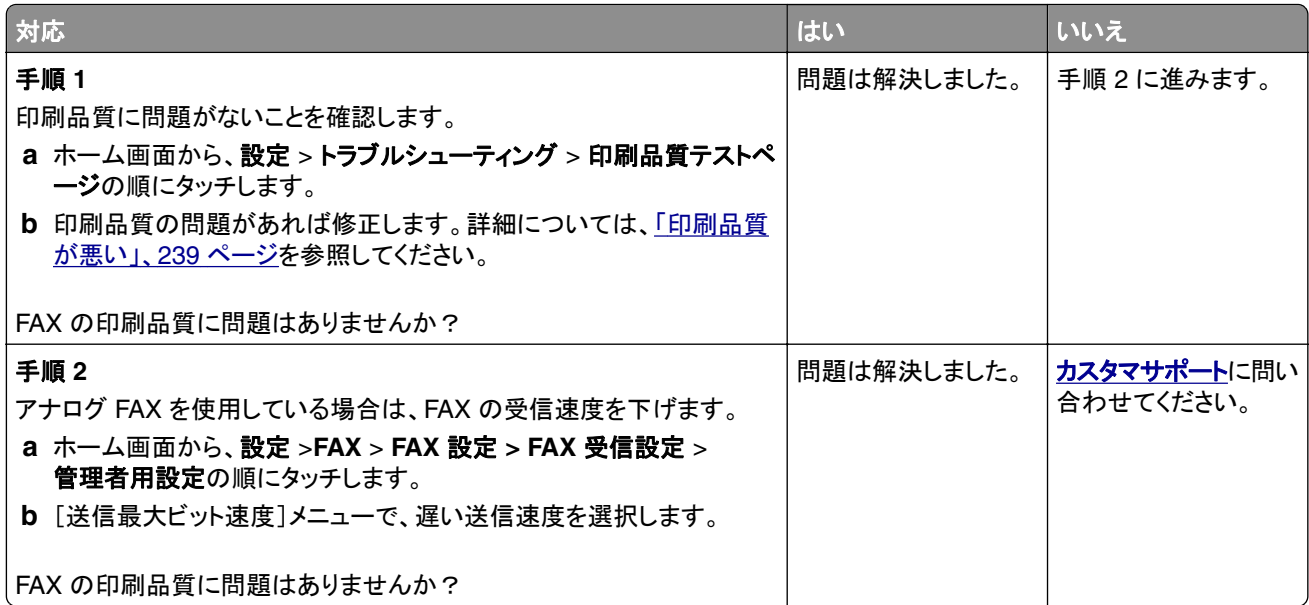

### **FAX** 送付状ページに情報がない

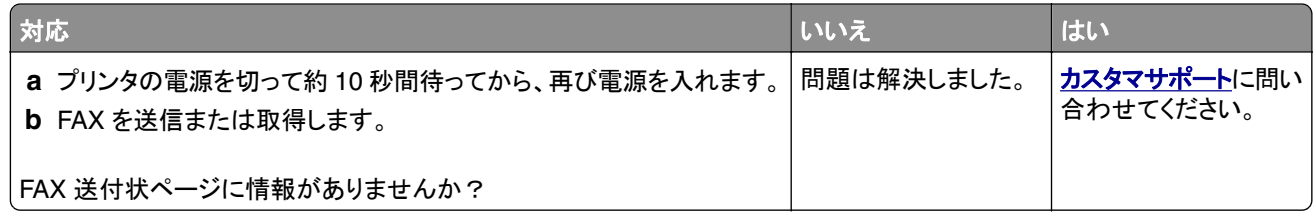

## コンピュータから **FAX** 送付状ページを送信できない

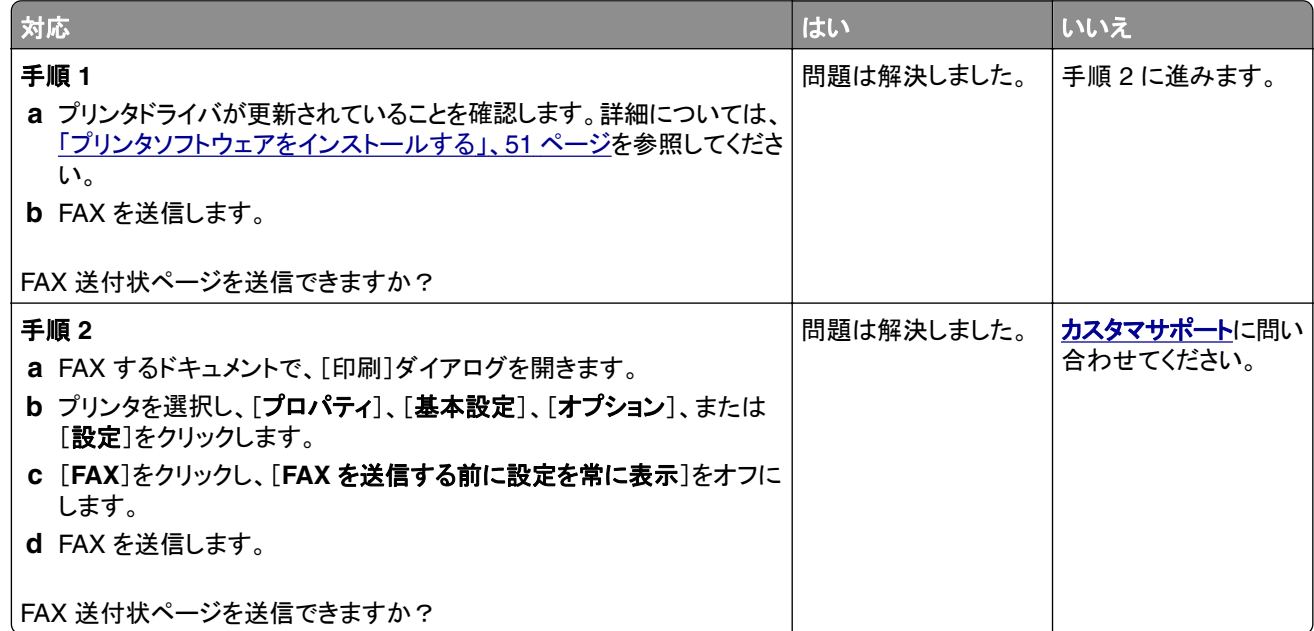

# スキャンの問題

## スキャンしてコンピュータに保存できない

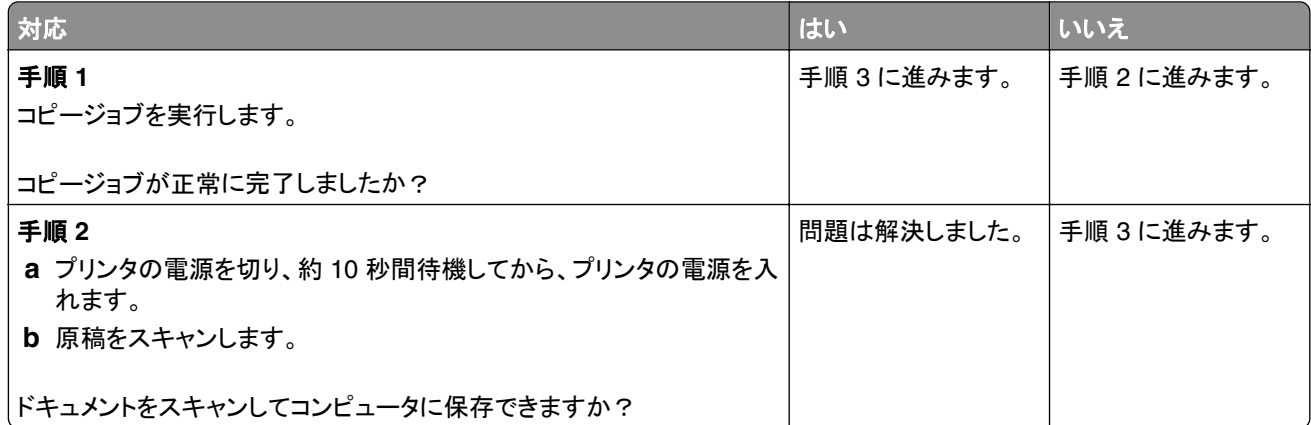

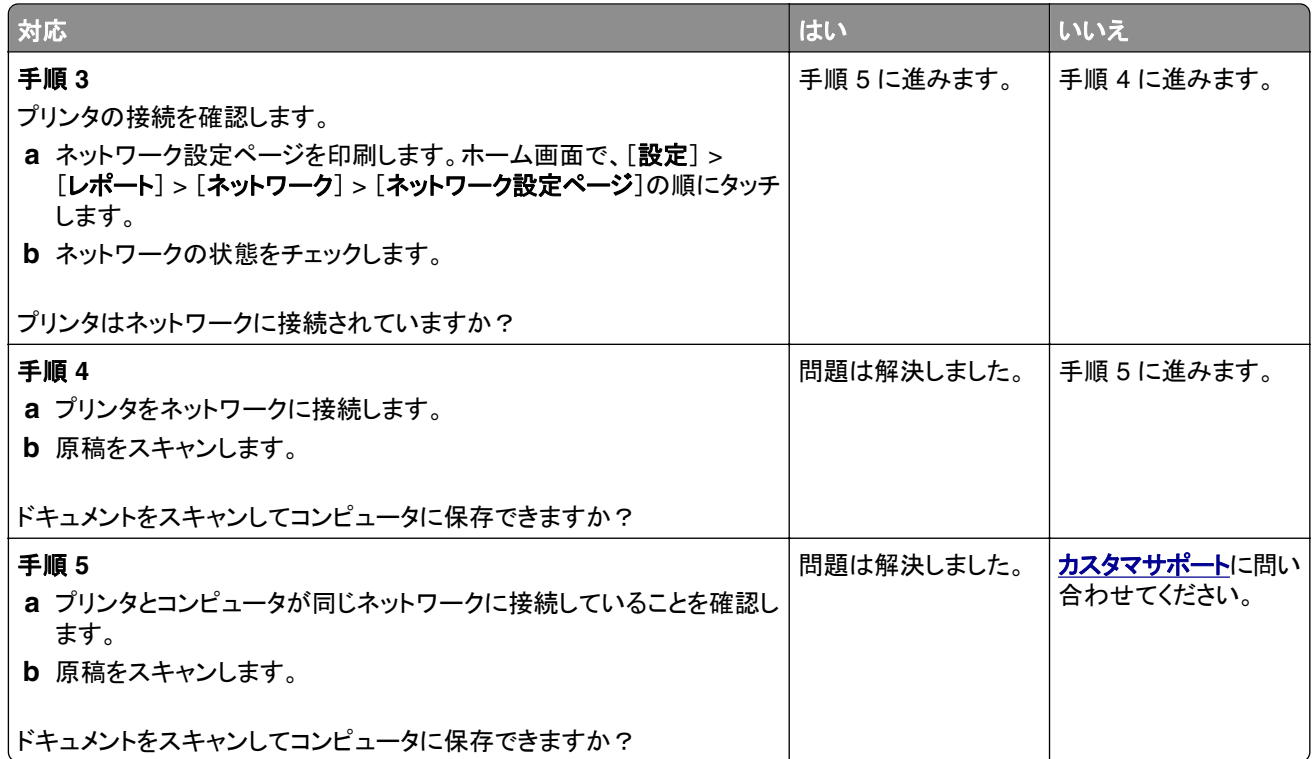

## スキャンしてネットワークフォルダに保存できない

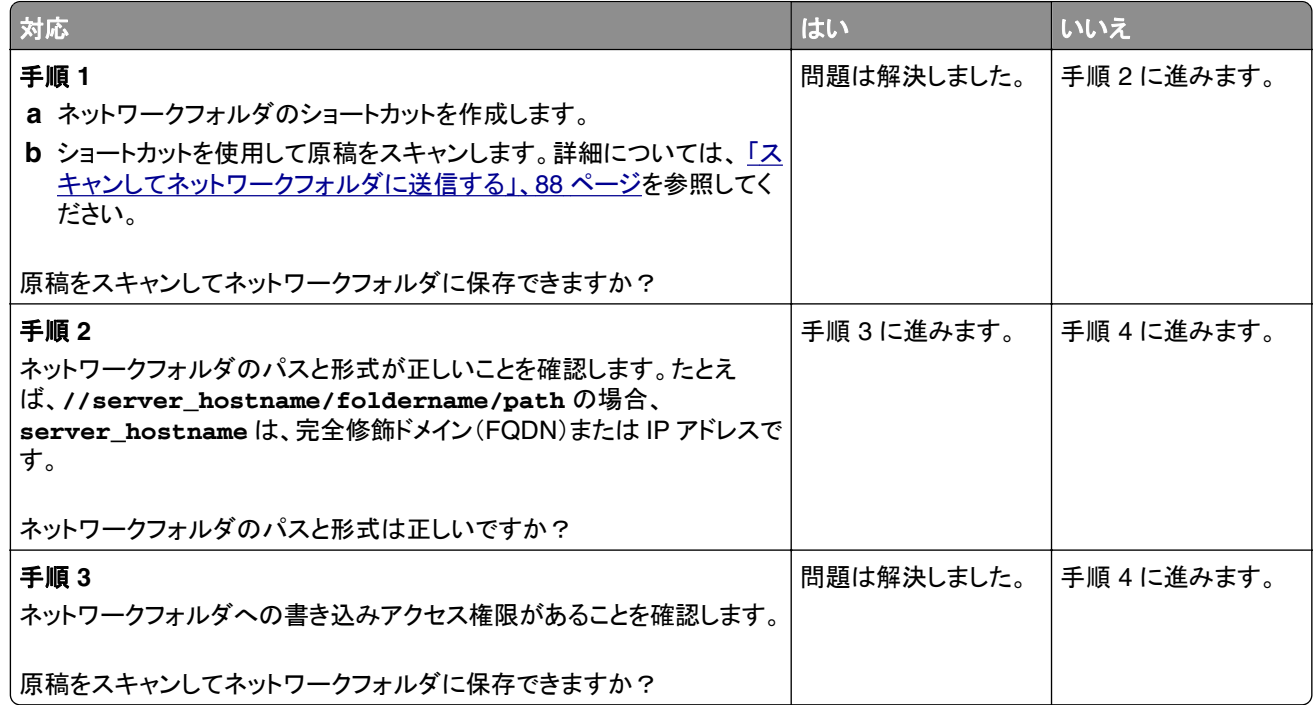

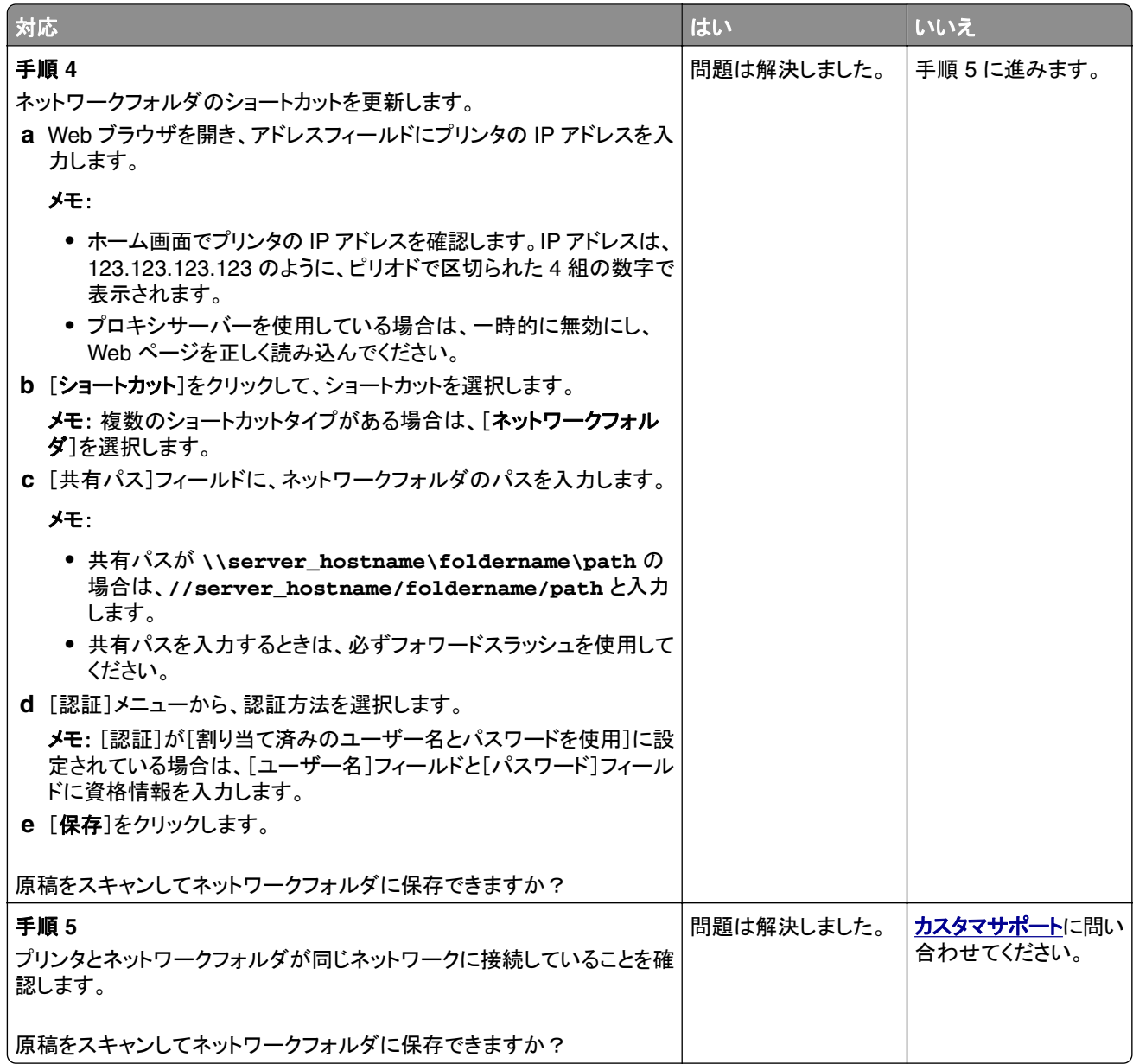

## 文書や写真の一部しかコピーされない

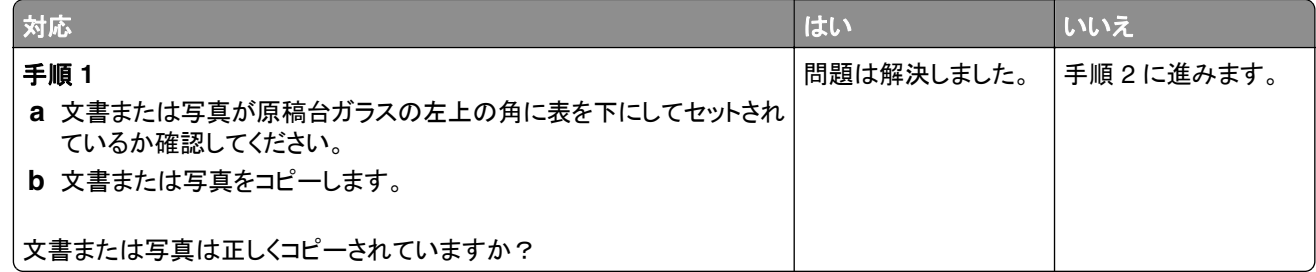

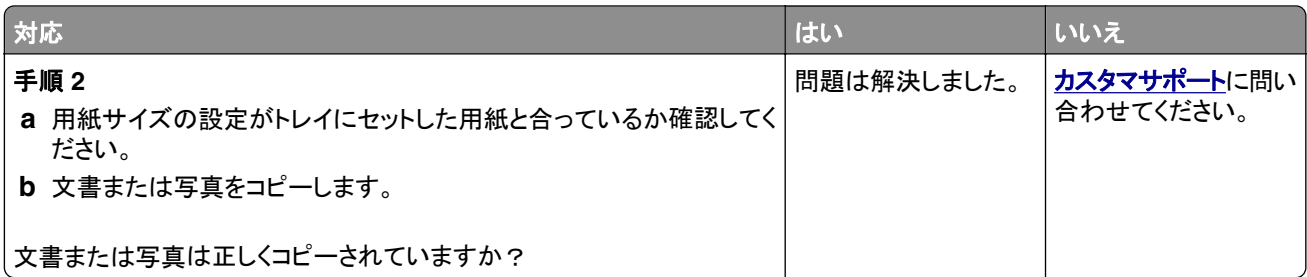

## コピー品質が悪い

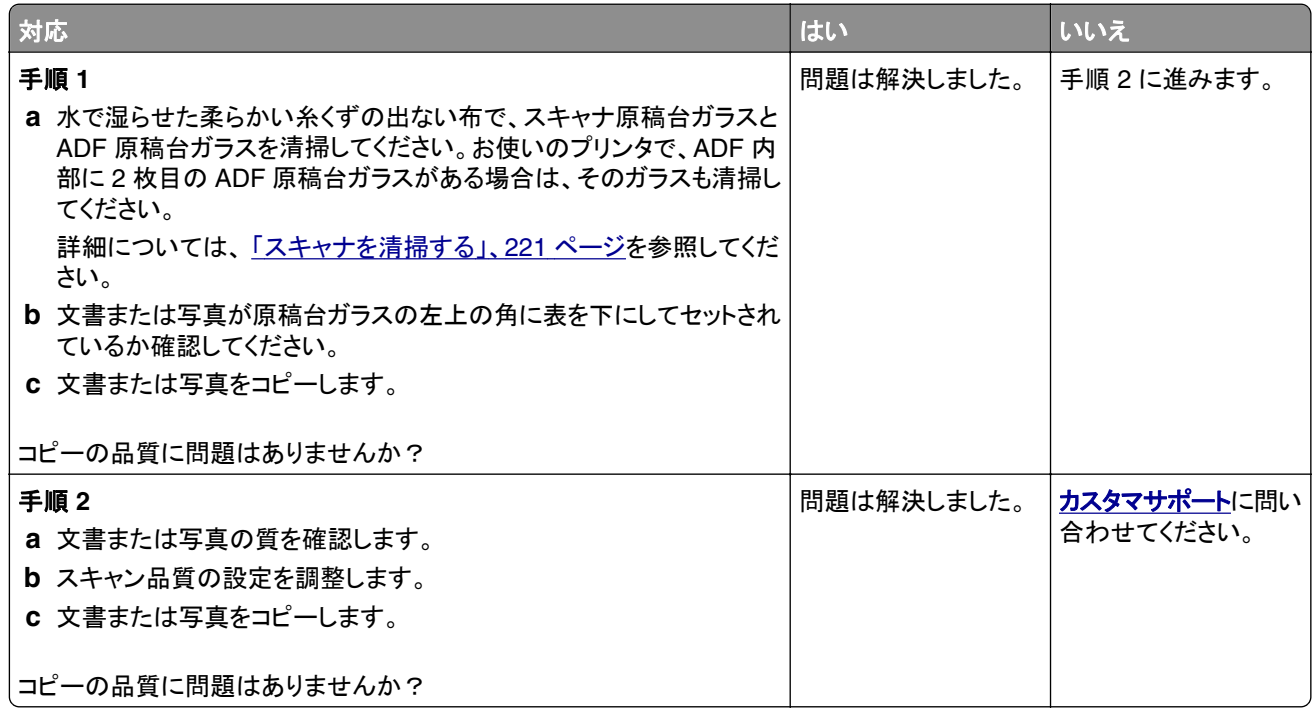

## **ADF** からスキャンした場合に、出力紙に発生する縦方向の黒いすじ

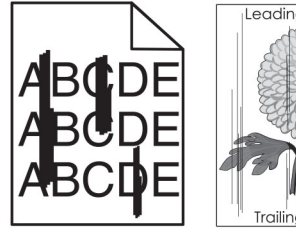

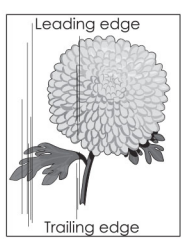
<span id="page-288-0"></span>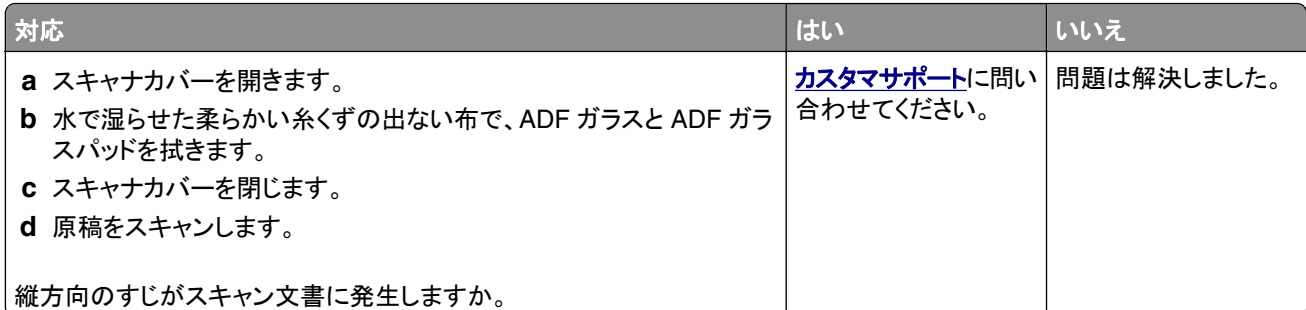

# **ADF** からスキャンするときに画像または文字がぎざぎざになる

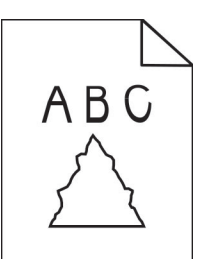

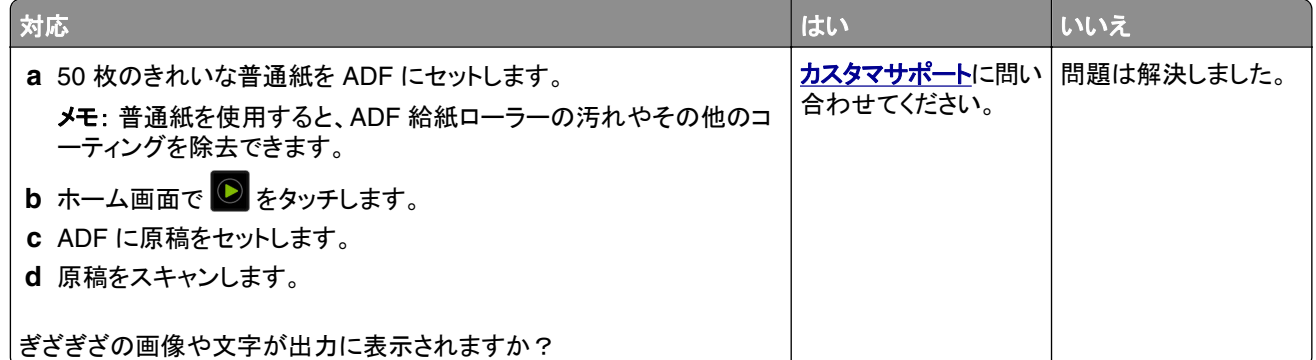

# スキャンジョブが失敗しました

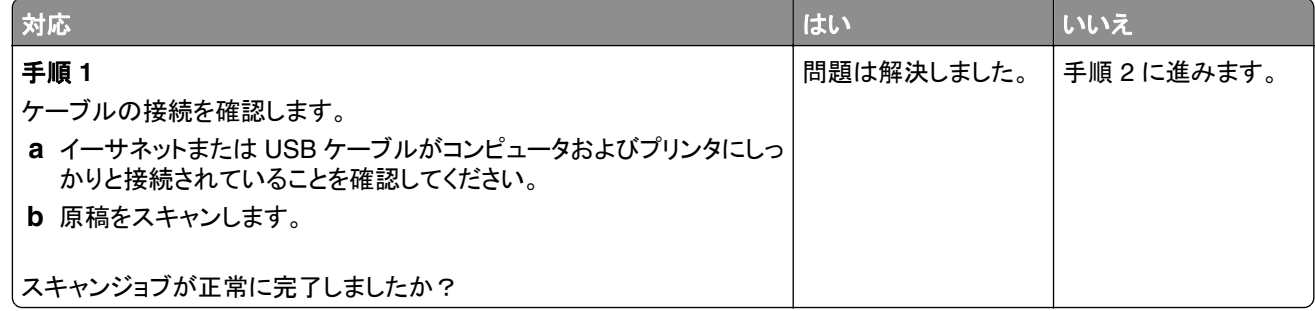

<span id="page-289-0"></span>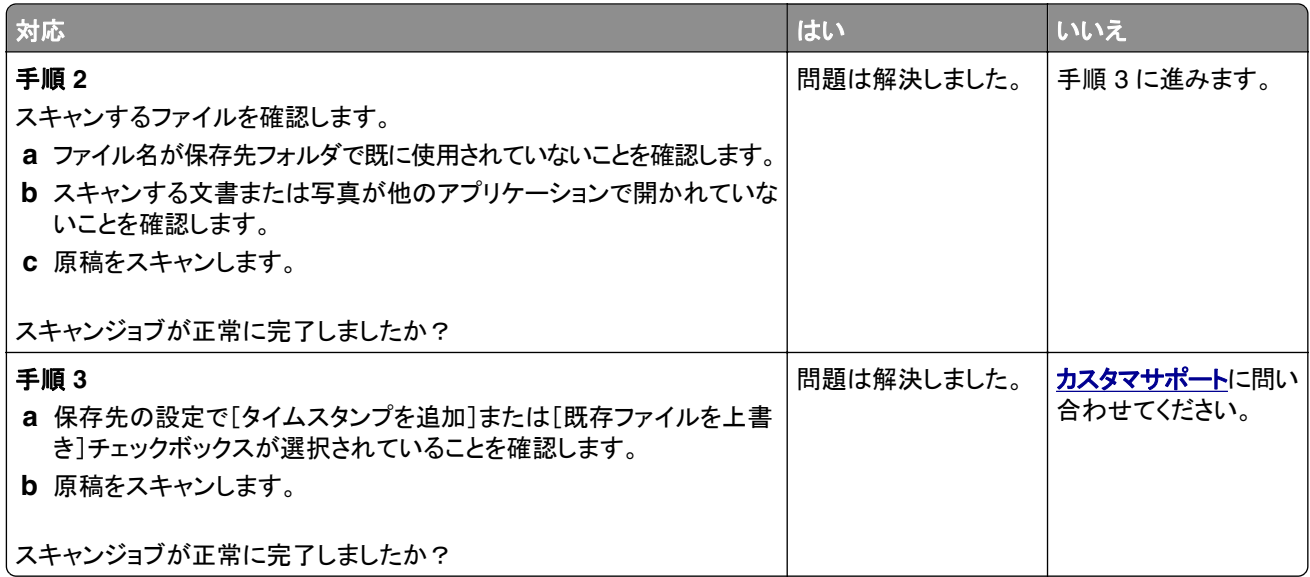

# スキャナが閉じない

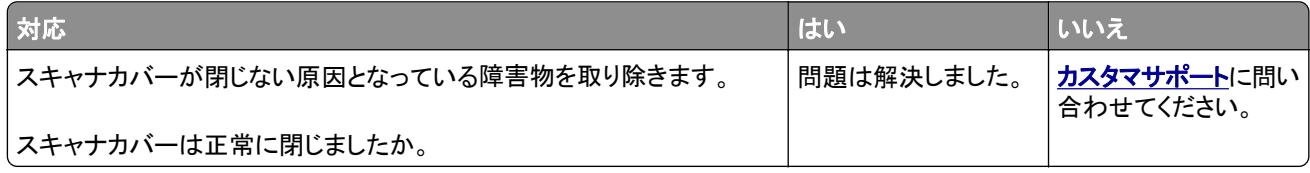

# スキャンに時間がかかり過ぎる、またはコンピュータがフリーズする

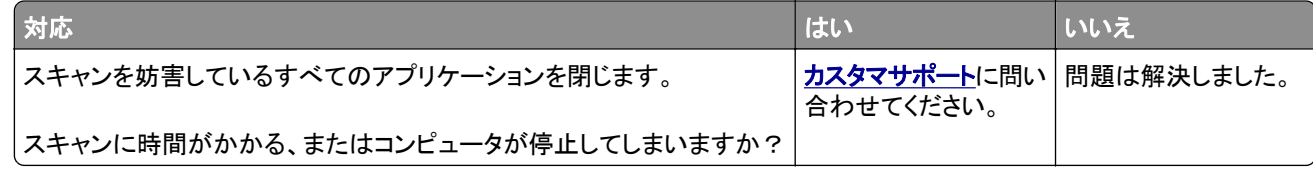

# スキャナが反応しない

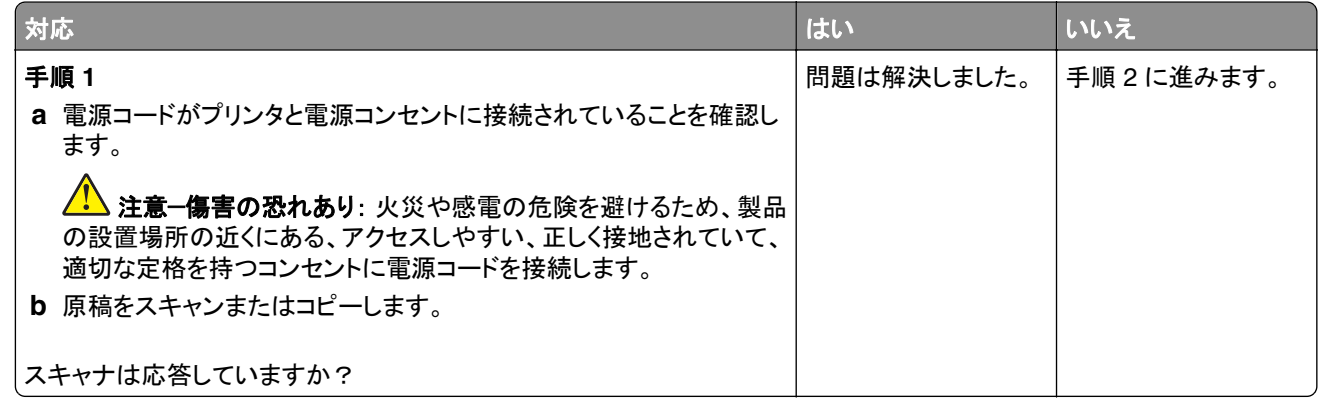

<span id="page-290-0"></span>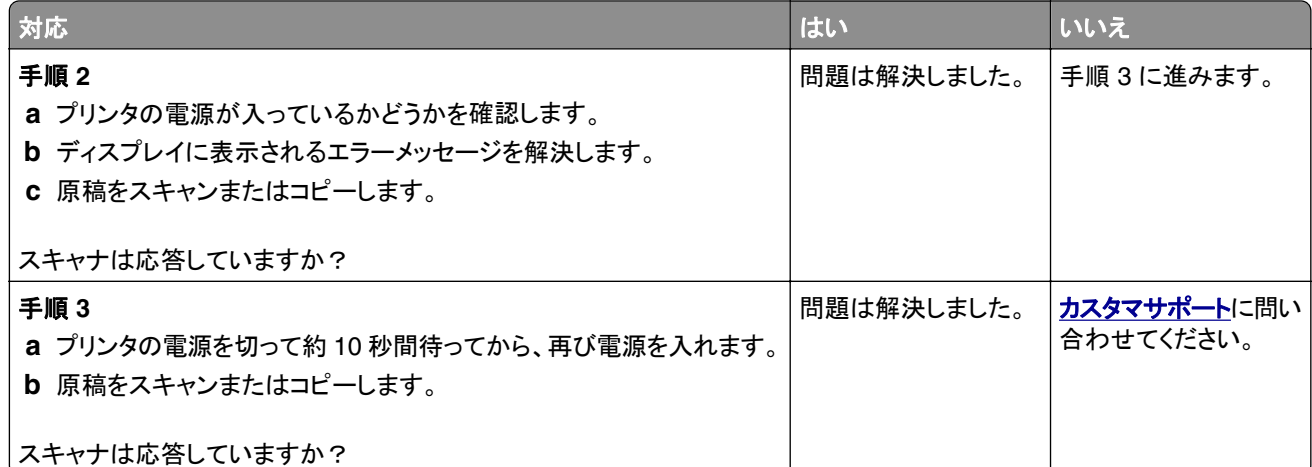

### スキャナ登録の調整

- **1** ホーム画面から[設定] > [デバイス] > [メンテナンス] > [設定メニュー] > [スキャナ設定] > [スキャナ手動登 録]をタッチします。
- **2** [印刷簡易テスト]メニューで[開始]をタッチします。
- **3** 原稿台ガラスに印刷簡易テストページを配置し、[フラットベッド登録]をタッチします。
- **4** [コピー簡易テスト]メニューで[開始]をタッチします。
- **5** コピー簡易テストページを原稿と比較します。

メモ: テストページの余白が原稿と異なる場合は、[左余白]と[上余白]を調整します。

**6** コピー簡易テストページの余白が原稿と一致するまで、手順 4 および 手順 5 を繰り返します。

### **ADF** 登録を調整する

- **1** ホーム画面から[設定] > [デバイス] > [メンテナンス] > [設定メニュー] > [スキャナ設定] > [スキャナ手動登 録]をタッチします。
- **2** [印刷簡易テスト]メニューで[開始]をタッチします。
- **3** ADF トレイに印刷簡易テストページをセットします。
- **4** [正面 **ADF** 登録]または[背面 **ADF** 登録]をタッチします。

- **•** 前面 ADF 登録を調整するには、短辺方向から ADF へテストページ面を上にしてセットします。
- **•** 背面 ADF 登録を調整するには、短辺方向から ADF へテストページ面を下にしてセットします。
- **5** [コピー簡易テスト]メニューで[開始]をタッチします。
- **6** コピー簡易テストページを原稿と比較します。

メモ: テストページの余白が原稿と異なる場合は、[水平方向調整]と[上余白]を調整します。

**7** コピー簡易テストページの余白が原稿と一致するまで、手順 5 および 手順 6 を繰り返します。

# <span id="page-291-0"></span>色品質の問題

### 印刷出力で色を変更する

**1** ホーム画面から、[設定] > [印刷] > [品質] > [イメージ詳細設定] > [カラー補正]の順にタッチします。

- **2** [カラー補正]メニューから、[手動] > [カラー補正の内容]をタッチします。
- **3** 適切なカラー変換設定を選択します。

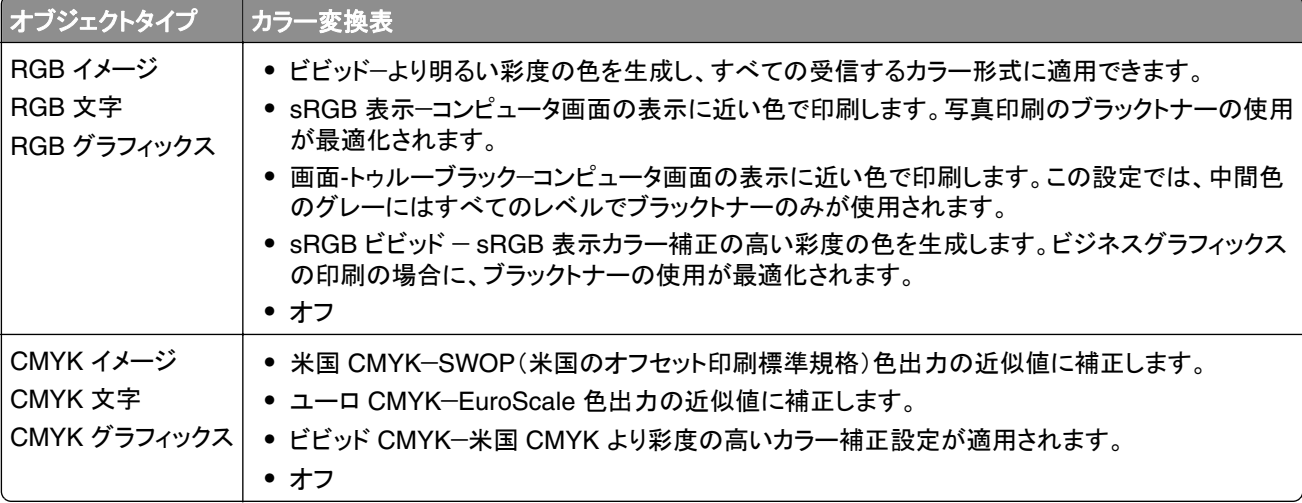

### カラー印刷についてのよくある質問

#### **RGB** カラーとは?

RGB カラーは、ある色を作るのに使用する赤、緑、青色の割合を示すことによって色を表現する方法です。赤、 緑、青の光は、さまざまな割合で重ねると自然界で見られる幅広い色を作ることができます。コンピュータ画面、ス キャナ、デジタルカメラは、この方法を使用してカラーを表示します。

#### **CMYK** カラーとは?

CMYK カラーは、特定の色を再現するのに使用するシアン、マゼンタ、イエロー、ブラックの割合を示すことによっ て色を表現する方法です。シアン、マゼンタ、イエロー、ブラックのインクまたはトナーは、さまざまな割合で印刷す ると自然界で見られる幅広い色を作ることができます。印刷機、インクジェットプリンタ、カラーレーザープリンタの 色はこのように作ります。

#### 印刷されるドキュメントの色はどのように指定されるのですか?

RGB または CMYK カラーの組み合わせを使用してドキュメントの色を指定および変更するには、ソフトウェアプ ログラムが使用されます。詳細については、ソフトウェアプログラムのヘルプの項を参照してください。

#### プリンタは印刷する色をどのように認識するのですか?

ドキュメントを印刷するとき、各オブジェクトのタイプとカラーを示す情報がプリンタに送信され、カラー変換テーブ ルを通じて渡されます。カラーは、希望する色を作るのに使用するシアン、マゼンタ、イエロー、ブラックのトナー量 に換算されます。適用するカラー変換テーブルはオブジェクト情報によって決まります。例えば、文字には 1 種類 のカラー変換テーブルを適用し、写真イメージには別のカラー変換テーブルを適用することができます。

#### <span id="page-292-0"></span>手動カラー補正とは?

手動カラー補正が有効である場合、ユーザーが選択したカラー変換テーブルを使用し、オブジェクトを処理します。 手動カラー補正の設定は、印刷するオブジェクトのタイプ(文字、グラフィックス、イメージ)によって異なります。ま た、ソフトウェアプログラムでオブジェクトのカラーを指定する方法(RGB または CMYK の組み合わせ)によって も異なります。異なるカラー変換テーブルを手動で適用する方法については[、「印刷出力で色を変更する」、](#page-291-0)292 [ページ](#page-291-0)を参照してください。

ソフトウェアプログラムが RGB または CMYK の組み合わせでカラーを指定しない場合、手動カラー補正は役立 ちません。また、ソフトウェアプログラムやコンピュータのオペレーティングシステム(OS)がカラー調整を制御して いる場合も、設定が無効になります。ほとんどの場合、カラー補正を[自動]に設定すると、ドキュメントに対して適 切なカラーが選択されます。

#### 特殊な色(企業のロゴなど)はどのように合わせますか?

プリンタの[品質]メニューには、9 種類の[カラーサンプル]値があります。これらの設定は EWS のカラーサンプ ルページにあります。カラーサンプルのいずれかを選択すると、数百のカラーボックスが複数ページに印刷されま す。選択したテーブルに応じて、各ボックスに CMYK または RGB の組み合わせが示されます。ボックスに表示 された CMYK または RGB の組み合わせを選択したカラー変換テーブルに通すと各ボックスの実際の色が得ら れます。

カラーサンプルページを確認して、対応する色に最も近い色のボックスを特定できます。次に、ボックスに表示さ れる色の組み合わせを使用して、ソフトウェアプログラムでオブジェクトの色を変更できます。詳細については、ソ フトウェアプログラムのヘルプの項を参照してください。[手動カラー補正]は特定オブジェクトに対してカラー変換 テーブルを選択して使用する際に必要です。

特定カラーの一致の問題を解決するためにどのカラーサンプルセットを選択するかは、以下の点によって異なり ます。

- **•** 使用するカラー補正の設定(自動、オフ、手動)
- **•** 印刷するオブジェクトのタイプ(文字、グラフィックス、イメージ)
- **•** ソフトウェアプログラムでオブジェクトのカラーを指定する方法(RGB または CMYK の組み合わせ)

ソフトウェアプログラムが RGB または CMYK の組み合わせでカラーを指定しない場合、カラーサンプルページ は役立ちません。また、カラー管理機能を介してプログラムで指定される RGB または CMYK の組み合わせを調 整するソフトウェアプログラムもあります。そのような状況では、印刷された色がカラーサンプルページと厳密には 合わない場合があります。

### 印刷が薄く見える

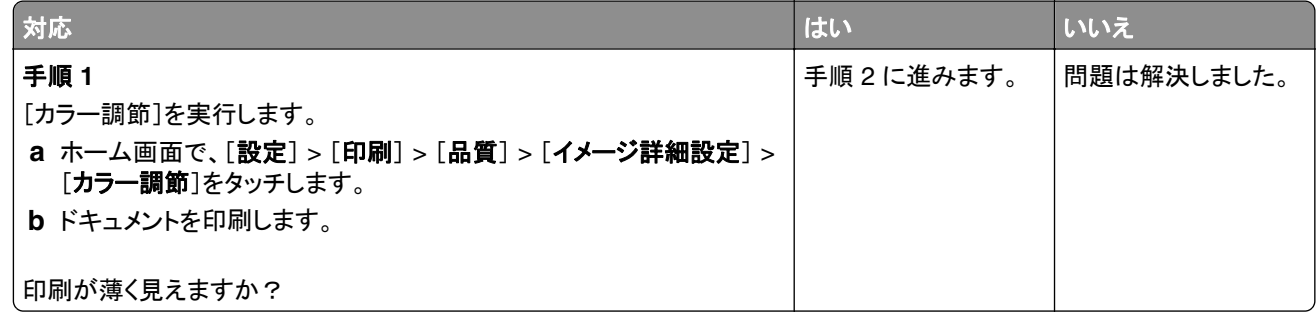

<span id="page-293-0"></span>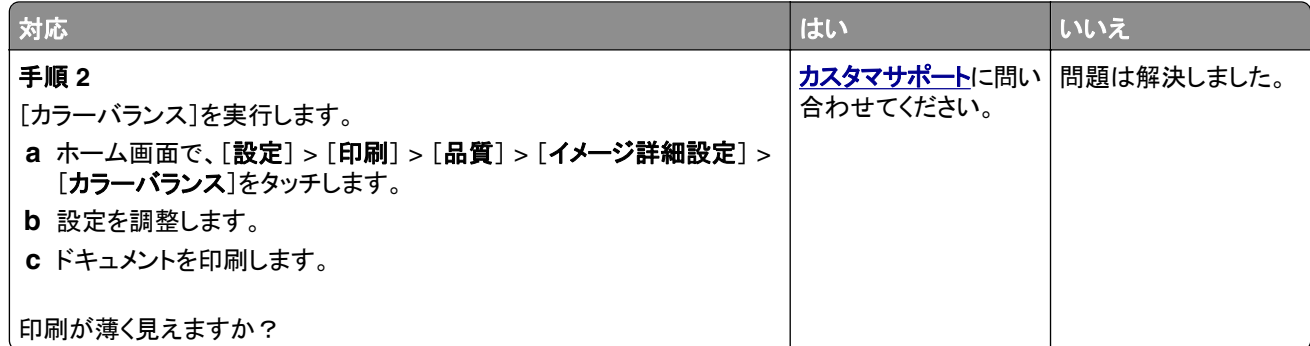

# カスタマサポートに問い合わせる

カスタマサポートに連絡する前に、次の情報を確認してください。

- **•** プリンタの問題
- **•** エラーメッセージ
- **•** プリンタ機種とシリアル番号

**[http:](http://support.lexmark.com)** E メールまたはチャットによるサポートを受けるか、マニュアル、サポートドキュメント、ドライバ、およびその他 のダウンロードのライブラリを参照するには、**<http://support.lexmark.com>** にアクセスしてください。

電話によるテクニカルサポートもご利用いただけます。米国またはカナダの場合、1-800-539-6275 までお電話くだ さい。その他の国または地域の場合[、国際サポート連絡先ディレクトリ](https://support.lexmark.com/en_us/contact-support/international-support-contact-directory.html)を参照してください。

# <span id="page-294-0"></span>リサイクルおよび廃棄

# **Lexmark** 製品のリサイクルプログラム

Lexmark 製品を返却してリサイクルするには、以下の手順に従います。

- **1 [www.lexmark.com/recycle](http://www.lexmark.com/recycle)** をご覧ください。
- **2** 国または地域を選択してください。
- **3** 回収プログラムを選択してください。
- **4** 画面に表示される手順に従います。

# **Lexmark** 製品の梱包材をリサイクルする

Lexmark は梱包材を最小限に抑えるよう絶えず努力しています。 より少ない梱包材により、Lexmark プリンタは最 も効率的で、かつ環境に配慮した方法で輸送され、梱包材の廃棄量の削減に貢献しています。 これらの努力は、温 室効果ガスのより少ない排出、省エネルギー、天然資源の節約をもたらします。 また、Lexmark では、一部の国と 地域で梱包材のリサイクルも行っています。 詳細については、**[www.lexmark.com/recycle](http://www.lexmark.com/recycle)** で、お住まいの国と地 域を選択してください。 利用可能な梱包材リサイクルプログラムに関する情報は、製品リサイクルに関する情報の中 に含まれています。

Lexmark のダンボール箱は、再生利用する施設がある地域ではすべてリサイクル可能です。 その施設は、お住ま いの地域にない可能性があります。

Lexmark の梱包材に使用されている発泡スチロールは、再生利用する施設がある地域ではリサイクル可能です。 その施設は、お住まいの地域にない可能性があります。

Lexmark にカートリッジを返却する際には、配達時に梱包されていたダンボール箱を再利用できます。そのダンボ ール箱は Lexmark がリサイクルします。

# 通知

## 製品情報

製品名:

Lexmark CX532adwe、Lexmark CX635adwe、Lexmark XC2335 MFP

機種タイプ:

7531

モデル:

276、286、289、676、686

## 版通知

2023 年 4 月

この章に記載された内容は、これらの条項と地域法とに矛盾が生じる国では適用されないものとします。Lexmark International, Inc. は本ドキュメントを「現状有姿」で提供し、明示的または黙示的であるかを問わず、商品性および 特定目的に対する適合性の黙示的保証を含み、これに限定されないその他すべての保証を否認します。一部の地 域では特定の商取引での明示的または黙示的な保証に対する免責を許可していない場合があり、これらの地域で はお客様に対して本条項が適用されない場合があります。

本ドキュメントには、不正確な技術情報または誤植が含まれている場合があります。ここに記載された情報は定期 的に変更され、今後のバージョンにはその変更が含まれます。記載された製品またはプログラムは、任意の時期に 改良または変更が加えられる場合があります。

本ドキュメントで特定の製品、プログラム、またはサービスについて言及している場合でも、すべての国々でそれらが 使用可能であることを黙示的に意味しているものではありません。特定の製品、プログラム、またはサービスについ てのすべての記述は、それらの製品、プログラム、またはサービスのみを使用することを明示的または黙示的に示 しているものではありません。既存の知的財産権を侵害しない、同等の機能を持つすべての製品、プログラム、また はサービスを代替して使用することができます。製造元が明示的に指定した以外の製品、プログラム、またはサービ スと組み合わせた場合の動作の評価および検証は、ユーザーの責任において行ってください。

Lexmark テクニカルサポートについては、**[http: //support.lexmark.com](http://support.lexmark.com)** にアクセスしてください。

本製品の使用に関する Lexmark のプライバシーポリシーの詳細については、**[www.lexmark.com/privacy](http://www.lexmark.com/privacy)** にアク セスしてください。

消耗品およびダウンロードについては、**[www.lexmark.com](http://www.lexmark.com)** にアクセスしてください。

#### **© 2023 Lexmark International, Inc.**

**All rights reserved.**

# 商標

Lexmark、Lexmark ロゴ、MarkNet は、米国およびその他の国における Lexmark International, Inc. の商標また は登録商標です。

Gmail、Android、Google Play、Google Chrome は Google LLC の商標です。

<span id="page-296-0"></span>Macintosh, macOS, Safari, and AirPrint are trademarks of Apple Inc., registered in the U.S. and other countries. App Store and iCloud are service marks of Apple Inc., registered in the U.S. and other countries. Use of the Works with Apple badge means that an accessory has been designed to work specifically with the technology identified in the badge and has been certified by the developer to meet Apple performance standards.

Microsoft、Internet Explorer、Microsoft 365、Microsoft Edge、Outlook、Windows は、Microsoft Corporation の 商標です。

Mopria® のワードマークは、米国およびその他の国における Mopria Alliance, Inc. の登録商標または未登録商標 です。無断使用は固く禁じられています。

PCL® は Hewlett-Packard Company の登録商標です。PCL は、Hewlett-Packard Company のプリンタ製品に含 まれるプリンタコマンド(言語)および機能のセットの表示です。このプリンタは PCL 言語に対応します。このことは、 プリンタがさまざまなアプリケーションプログラムで使用される PCL コマンドを認識し、プリンタがコマンドに対応する 機能をエミュレートすることを意味します。

PostScript は米国およびその他の国における Adobe Systems Incorporated の登録商標です。

Wi-Fi® および Wi-Fi Direct® は、Wi-Fi Alliance® の登録商標です。

その他のすべての商標は各所有者に帰属します。

# ライセンスに関する通知

この製品に関連するライセンスについての通知はすべて、インストールソフトウェア CD の CD:\NOTICES ディレク トリから表示できます。

# 騒音レベル

次の計測は ISO 7779 に従って実施され、ISO 9296 に準拠した手順で報告されました。

メモ: 製品によっては適用されないモードがあります。

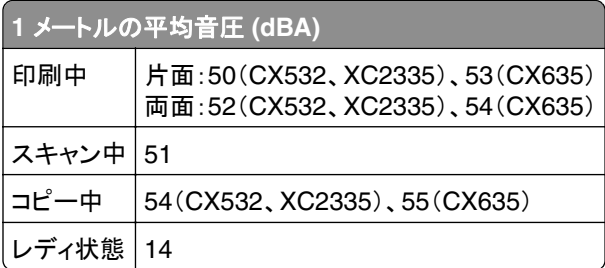

値は変更される場合があります。最新の値については、**[www.lexmark.com](http://www.lexmark.com)** をご覧ください。

# 製品の廃棄

プリンタまたは消耗品は、一般の家庭ごみと一緒に捨てないでください。廃棄とリサイクルの方法については、お住 まいの地方自治体にお問い合わせください。

# 再利用やリサイクルのために **Lexmark** カートリッジを返却する

Lexmark カートリッジ回収プログラムを使用して、使用済みカートリッジを無料で Lexmark に返却し、再利用やリサ イクルに役立てることができます。Lexmark に返却された空のカートリッジの 100 %が、リサイクル用に再利用され るか、解体されます。また、カートリッジを返却するのに使用されるダンボール箱もリサイクルされます。

再利用やリサイクルのために Lexmark カートリッジを返却するには、以下の手順に従います。

**1 [www.lexmark.com/recycle](http://www.lexmark.com/recycle)** をご覧ください。

- **2** 国または地域を選択してください。
- **3 Lexmark** カートリッジ回収プログラムを選択します。
- **4** 画面に表示される手順に従います。

# 静電気感知に関する通知

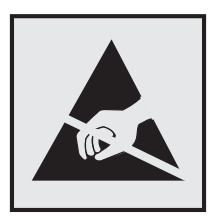

このマークは、静電気に敏感な部品であることを示します。このマークの周辺に触れる前に、マークから離れた場所 のプリンタの金属フレームに触れてください。

紙詰まりの除去や消耗品の交換などのメンテナンス作業時に、静電気放電による損傷を防ぐため、マークがない場 合でも、プリンタ内部に手を入れたり触れたりする前に、プリンタの露出している金属製フレームに触れてください。

# 国際エネルギースタープログラム(**ENERGY STAR**)

ENERGY STAR® のマークが付いている Lexmark 製品、または起動画面でこのマークが表示される Lexmark 製 品は、製造日時点でアメリカ環境保護庁(EPA)の ENERGY STAR 基準に準拠しています。

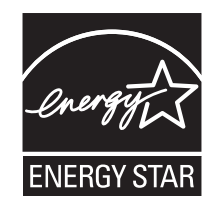

# <span id="page-298-0"></span>温度に関する情報

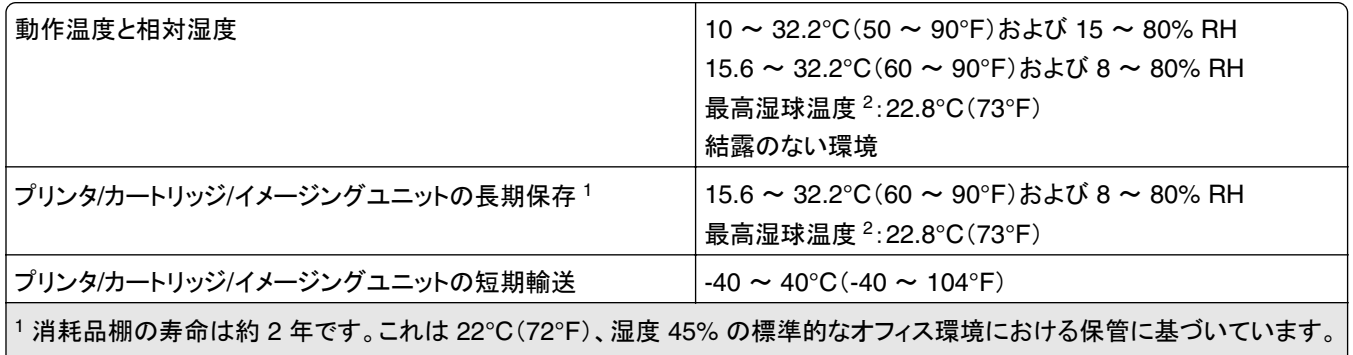

#### <sup>2</sup> 湿球温度は空気温度と相対湿度によって決まります。

# レーザーについて

本機は、米国においてクラス I(1)レーザー製品に対する DHHS 21 CFR 、Chapter I、Subchapter J の要件に準 拠し、その他の国では IEC 60825-1:2014、 EN 60825-1:2014+A11:2021、EN 50689:2021 の要件に準拠するク ラス I レーザー製品として認可されています。

クラス I レーザー製品は、危険性がないとみなされています。レーザーシステムとプリンタは、通常の操作、ユーザ ーによるメンテナンス、または所定のサービス条件の下で、ユーザーがクラス I レベルを超えるレーザー放射に絶対 にさらされないように設計されています。プリンタには、以下の仕様のレーザーを含む、メンテナンス不可能なプリン トヘッドアセンブリがあります。

クラス:IIIb(3b)AlGaAs

公称出力電力(ミリワット):12

波長 (ナノメートル): 770 ~ 800

# 電力消費量

### 製品の消費電力

次の表に、本製品の電力消費特性を示します。

メモ: 製品によっては適用されないモードがあります。

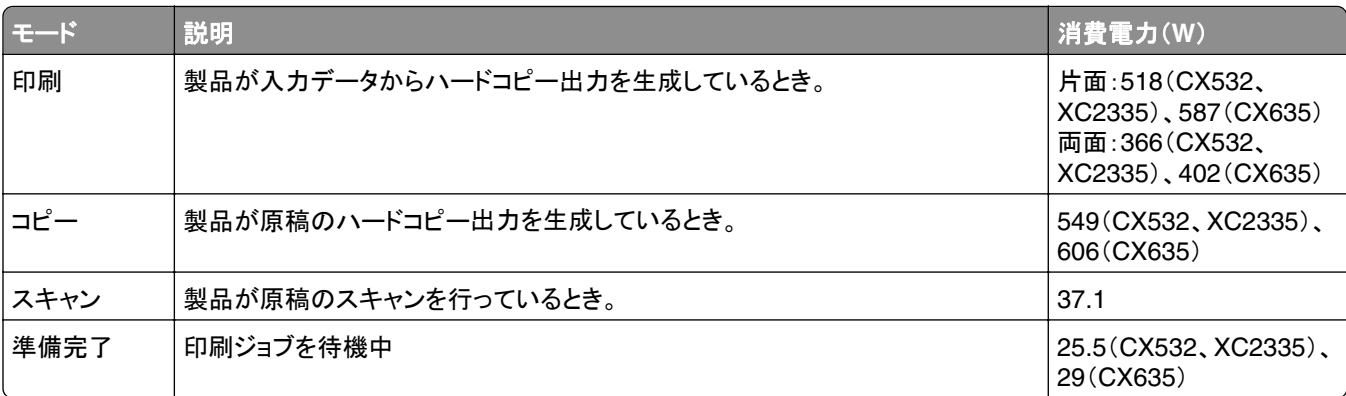

<span id="page-299-0"></span>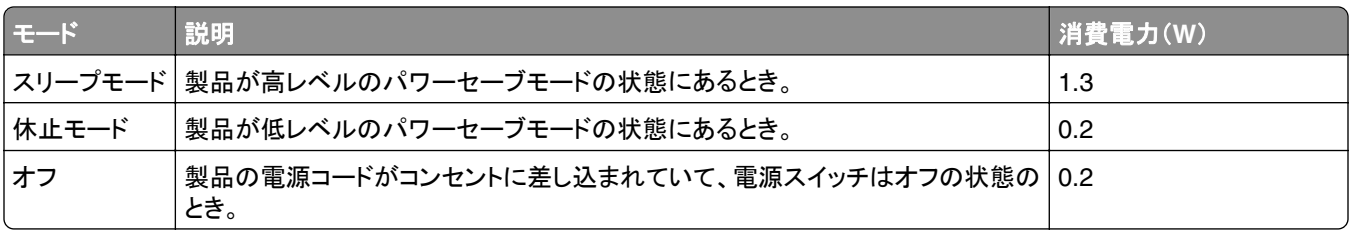

上記の表に示されている電力消費レベルは、時間的平均測定値です。瞬間的な電力は、この平均値を大きく上回る 場合があります。

値は変更される場合があります。最新の値については、**[www.lexmark.com](http://www.lexmark.com)** をご覧ください。

### スリープモード

この製品には、スリープモードと呼ばれる省電力モードがあります。スリープモードでは、長時間アイドル状態になっ た場合、電力消費量を下げることで、電力を節約します。[スリープモードタイムアウト]という一定期間の間に本機が 使用されない場合、自動的にスリープモードになります。

本機の工場出荷時のデフォルト[スリープモードタイムアウト](分): 15

設定メニューでスリープモードタイムアウトを変更できます。プリンタの機種に応じて、1 分から 120 分、または 1 分 から 114 分に設定できます。印刷速度が 1 分あたり 30 ページ以下の場合、設定できるスリープモードタイムアウト は、プリンタの機種に応じて 60 分または 54 分までです。[スリープモードタイムアウト]を低い値に設定すると電力 消費量を下げることができますが、本機の応答時間が長くなる場合があります。[スリープモードタイムアウト]を高い 値に設定すると、応答が速くなりますが、電力消費量が多くなります。

一部の機種はディープスリープモードに対応しているため、長時間使用しないと消費電力がさらに削減されます。

#### 休止モード

この製品には、休止モードと呼ばれる超低電力動作モードがあります。休止モードで動作中は、他のシステムやデ バイスの電源を安全に切れる状態です。

休止モードに切り替えるには、次のいずれかの方法を使用します。

- **•** 休止モードを使用する
- **•** 電力モードの定期実行を使用する

すべての国または地域におけるこの製品の工場出荷時の休止タイムアウト値 3日

ジョブが印刷された後から休止モードに切り替わるまでプリンタが待機する時間は、1 時間~ 1 か月の範囲で設定 できます。

#### **EPEAT** に登録されているイメージング機器製品に関する注意事項:

- **•** 休止モードまたはオフモードの場合、待機電力レベルになります。
- **•** 本製品は、自動的に待機電力レベル(1 W 以下)に下がります自動スタンバイ機能(休止またはオフ)は、製品 出荷時に有効になっています。

#### オフモード

オフモードでも、わずかながら電力を消費します。製品の電力消費を完全になくすには、電源コードをコンセントから 抜いてください。

### 総消費電力

本製品の総消費電力を見積もる必要がある場合があります。消費電力はワット単位で示されているので、総消費電 力を計算するには、プリンタの各モードでの消費電力に使用時間を乗じます。プリンタの総消費電力は、各モードで の消費電力の合計です。

### 通信端末機器の規制に関する通知

このセクションでは、アナログファクシミリカードを含む製品の規制に関する情報を提供しています。

Lexmark 規制タイプ/モデル番号:

LEX-M03-002

## 日本における通信に関する通知

内蔵のオプションモデムは日本の電気通信法に準拠し、以下の証明書番号によって電気通信端末機器審査協会に よる認証を受けています。

A18-0046001 または A11-0160001JP

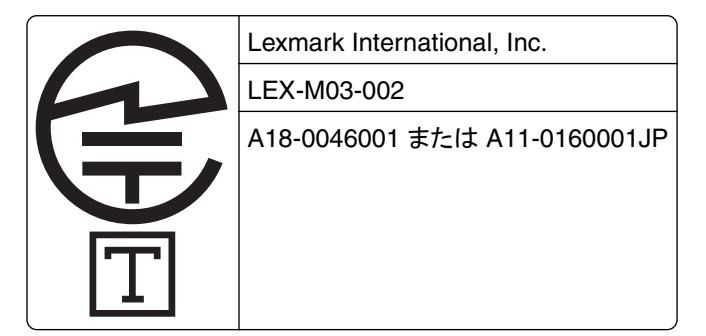

## ワイヤレス 製品に関する規制通知

このセクションに記載されている規制情報はワイヤレスモデルにのみ適用されます。

お使いのモデルがワイヤレスモデルかどうかを判別できない場合は[、「ワイヤレスサポート」、](#page-65-0)66 ページを参照して ください。

# モジュールコンポーネントに関する通知事項

ワイヤレスモデルには、以下のモジュールコンポーネントが搭載されています。

AzureWave AW-CM467-SUR、FCC ID:TLZ-CM467、IC:6100A-CM467

お使いの製品に搭載されているモジュールコンポーネントを確認するには、実際の製品に貼付されているラベルを 参照してください。

### <span id="page-301-0"></span>高周波エネルギーの放射に対する被爆

この装置の高周波放射出力は、FCC およびその他の監督機関の高周波エネルギーに対する被爆制限値よりはる かに低いものです。アンテナおよび人体から本機器までの距離を最低 20 cm(8 インチ)確保することにより、FCC の高周波エネルギーに対する被爆制限を満たすことができます。

## モデル固有の情報

次の情報は、CX635(7531-686、7531-676)のプリンタ機種のみに適用されます。

# 日本の **VCCI** 規定

製品にこのラベルが表示されている場合、 次の要件を満たしています。

この装置は、クラス A 情報技術装置です。この装置を家庭環境で使用する と電波妨害を引き起こすことがあります。この場合には使用者が適切な対策 を講ずるよう要求されることがあります。 VCCI-A

この装置は, クラスA情報技術装置です。この装置を家庭環境で使用す ると電波妨害を引き起こすことがあります。この場合には使用者が適切な 対策を講ずるよう要求されることがあります。  $VCCI - A$ 

## 電波障害について

警告

本製品は、EN 55032 のクラス A 制限の放射要件および EN 55035 の電磁波耐性要件に準拠しています。本製品 は、住宅環境での使用を目的としていません。

本製品はクラス A 製品です。本製品を家庭環境で使用すると電波障害を引き起こす場合があります。この場合には 使用者が適切な対策を講じる必要があります。

## 複数のモデル情報

次の情報は、CX532(7531-286、7531-276)および XC2335(7531-289)のプリンタ機種のみに適用されます。

# <span id="page-302-0"></span>日本の **VCCI** 規定

製品にこのマークが表示されている場合、次の要件を満たしています。

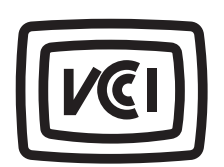

この装置は、クラス B 情報技術装置です。この装置は、家庭環境で使用することを目的としていますが、この装置がラジオやテ レビジョン受信機に近接して使用されると、受信障害を引き起こすことがあります。 取扱説明書に従って正しい取り扱いをしてください。

VCCI-B

# 索引

### **A**

音声ガイダンスを有効化する [27](#page-26-0) ショートカットを追加する コピー [80](#page-79-0) ホーム画面にアプリを追加する [23](#page-22-0) 連絡先グループを追加する [27](#page-26-0) 連絡先を追加する [27](#page-26-0) ハードウェアオプションを追加する プリントドライバ [54](#page-53-0) 内蔵オプションを追加する プリントドライバ [54](#page-53-0) コンピュータにプリンタを追加す る [52](#page-51-0) ショートカットを追加する E メール [81](#page-80-0) FAX 宛先 [83](#page-82-0) FTP アドレス [88](#page-87-0) アドレス帳 使用 [27](#page-26-0) ADF ピックローラー クリーニング [224](#page-223-0) 交換 [206](#page-205-0) ADF 登録 調整 [291](#page-290-0) ADF ローラー クリーニング [224](#page-223-0) 交換 [206](#page-205-0) ADF セパレーターローラー クリーニング [224](#page-223-0) 交換 [206](#page-205-0) 調整 スキャナ登録 [291](#page-290-0) ADF 登録を調整する [291](#page-290-0) 明るさを調整する ディスプレイ [228](#page-227-0) 初期設定の音量を調整する ヘッドホン [29](#page-28-0) スピーカー [29](#page-28-0) FAX の濃度を調整する [84](#page-83-0) スピーチ速度を調整する 音声ガイダンス [29](#page-28-0) トナーの濃さを調整する [77](#page-76-0) AirPrint 使用 [73](#page-72-0) アナログ FAX セットアップ [30](#page-29-0) 留守番電話 セットアップ [33](#page-32-0)

プリンタを着信音に割り当てる [36](#page-35-0) ケーブルを接続する [21](#page-20-0) 紙詰まりを防止する [264](#page-263-0)

### **B**

ブラックイメージ [250](#page-249-0) 空白ページ [239](#page-238-0) 迷惑 FAX のブロック [84](#page-83-0) ブックマーク 作成 [26](#page-25-0) フォルダを作成する [26](#page-25-0)

## **C**

発信者 ID が表示されない [281](#page-280-0) 印刷ジョブをキャンセルする [77](#page-76-0) プリンタを Wi-Fi に接続できな い [274](#page-273-0) 内蔵オプションが検出されな い [275](#page-274-0) 内蔵 Web サーバーを開けな い [272](#page-271-0) アナログ FAX を使用して FAX を 受信できない [283](#page-282-0) スキャンしてコンピュータに保存で きない [285](#page-284-0) スキャンしてネットワークフォルダに 保存できない [286](#page-285-0) E メールを送信できない [280](#page-279-0) アナログ FAX を使用して FAX を 送受信できない [281](#page-280-0) etherFAX を使用して FAX を送受 信できない [284](#page-283-0) コンピュータから FAX 送付状ペー ジを送信できない [285](#page-284-0) Card Copy [80](#page-79-0) セットアップ [24](#page-23-0) FAX 解像度を変更する [83](#page-82-0) 壁紙を変更する [25](#page-24-0) 部品と消耗品の状況を確認す る [171](#page-170-0) クリーニング プリンタの外観 [220](#page-219-0) プリンタの内部 [220](#page-219-0) ADF ピックローラーをクリーニング する [224](#page-223-0) ADF ローラーをクリーニングす る [224](#page-223-0)

ADF 区切りローラーをクリーニング する [224](#page-223-0) プリンタをクリーニングする [220](#page-219-0) スキャナをクリーニングする [169](#page-168-0) スキャナをクリーニングする [221](#page-220-0) タッチ画面をクリーニングする [220](#page-219-0) 紙詰まりを取り除く ADF(自動原稿フィーダー) 内 [266](#page-265-0) 手差しトレイ内 [271](#page-270-0) 多目的フィーダ内 [272](#page-271-0) トレイ内 [270](#page-269-0) 部単位印刷が動作しない [278](#page-277-0) 部単位でコピーする [79](#page-78-0) カラー補正 [292](#page-291-0) カラー品質、問題に対処する 印刷が薄く見える [293](#page-292-0) 印刷後の背景がカラーになる [242](#page-241-0) コンピュータ プリンタに接続する [68](#page-67-0) コンピュータ、スキャン先 [86](#page-85-0) コンフィデンシャルドキュメントが印 刷されない [258](#page-257-0) コンフィデンシャル印刷ジョブ 設定 [75](#page-74-0) 印刷 [76](#page-75-0) 夏時間を設定する [37](#page-36-0) FAX スピーカーを設定する [37](#page-36-0) 消耗品通知を設定する [171](#page-170-0) E メールサーバー設定を構成す る [37](#page-36-0) Wi-Fi ダイレクトを設定する [67](#page-66-0) コンピュータをプリンタに接続す る [68](#page-67-0) モバイルデバイスを接続する プリンタに [68](#page-67-0) プリンタを接続する ワイヤレスネットワークに [66](#page-65-0) ワイヤレスネットワークに接続する PIN 方式を使用する [67](#page-66-0) プッシュボタン方式を使用す る [67](#page-66-0) 消耗品を節約する [228](#page-227-0) カスタマサポートに問い合わせ る [294](#page-293-0) 操作パネル 使用 [12](#page-11-0)

便利なホチキス 設置 [62](#page-61-0) 赤いインジケータライト [276](#page-275-0) コピーの品質の問題 文書の一部分しかコピーされな い [287](#page-286-0) 写真の一部分しかコピーされな い [287](#page-286-0) コピー品質が悪い [288](#page-287-0) 縦方向の黒いすじ [288](#page-287-0) コピー 用紙の両面 [79](#page-78-0) レターヘッド [78](#page-77-0) 写真 [78](#page-77-0) 各コピー部数の間に挿入紙 [79](#page-78-0) 自動原稿フィーダ(ADF)を使用 する [78](#page-77-0) 原稿台を使用する [78](#page-77-0) カードをコピーする [80](#page-79-0) サイズの異なる用紙をコピーす る [78](#page-77-0) コピーする 選択したトレイから [78](#page-77-0) 複数のページをコピーする 1 枚の用紙に [79](#page-78-0) コピーの問題 スキャナが閉じない [290](#page-289-0) スキャナが反応しない [290](#page-289-0) ショートカットを作成する コピー [80](#page-79-0) ネットワークフォルダ [88](#page-87-0) ブックマークを作成する [26](#page-25-0) フォルダを作成する ブックマーク用 [26](#page-25-0) ショートカットを作成する E メール [81](#page-80-0) FAX 宛先 [83](#page-82-0) FTP アドレス [88](#page-87-0) ショートカットを作成する [24](#page-23-0) 印刷が歪む [249](#page-248-0) カスタマサポート 使用 [25](#page-24-0) カスタマサポート 問い合わせ [294](#page-293-0) 画面をカスタマイズする [25](#page-24-0)

### **D**

印刷が濃い [240](#page-239-0) 日付/時刻 FAX 設定 [36](#page-35-0) 夏時間 設定 [37](#page-36-0)

Wi-Fi ネットワークを無効にす る [69](#page-68-0) 音声ガイダンスを無効にする [28](#page-27-0) 初期設定のヘッドホン音量 調整 [29](#page-28-0) 初期設定のスピーカー音量 調整 [29](#page-28-0) インテリジェントストレージドライブ の故障 [275](#page-274-0) 連絡先グループを削除する [27](#page-26-0) 連絡先を削除する [27](#page-26-0) 現像体ユニット 注文 [174](#page-173-0) 交換 [190](#page-189-0) デバイスクォータ セットアップ [25](#page-24-0) サイズの異なる用紙、コピーす る [78](#page-77-0) ディレクトリリスト 印刷 [77](#page-76-0) [SMTP サーバーが設定されてい ません]エラーを無効にする [280](#page-279-0) ディスプレイの明るさ 調整 [228](#page-227-0) ディスプレイのカスタマイズ 使用 [25](#page-24-0) ホーム画面にアプリを表示する [23](#page-22-0) 着信識別 FAX 設定 [36](#page-35-0) ドキュメント、印刷する コンピュータから [72](#page-71-0) モバイルデバイスから [72](#page-71-0) 印刷されたページ上のドット [247](#page-246-0)

# **E**

連絡先を編集する [27](#page-26-0) 二酸化炭素排出量に関する通 知 [297](#page-296-0)[, 302,](#page-301-0) [303](#page-302-0) 着信識別を有効にする [36](#page-35-0) 拡大モードを有効にする [29](#page-28-0) 個人識別番号を有効にする [30](#page-29-0) 音声のパスワードを有効にす る [30](#page-29-0) USB ポートを有効にする [263](#page-262-0) Wi-Fi ダイレクトを有効にする [68](#page-67-0) コピーサイズを拡大する [79](#page-78-0) 印刷時に封筒が封止される [277](#page-276-0) 封筒 用紙をセット [47](#page-46-0) 環境設定 [228](#page-227-0) 消去 プリンタメモリ [70](#page-69-0)

プリンタメモリを消去する [71](#page-70-0) プリンタストレージドライブを消去す る [71](#page-70-0) エラーコード [231](#page-230-0) エラーメッセージ [231](#page-230-0) etherFAX FAX 機能をセットアップする [31](#page-30-0) イーサネットポート [21](#page-20-0) 設定ファイルをエクスポートする 内蔵 Web サーバー(EWS)を使 用する [53](#page-52-0) E メール 送信 [81](#page-80-0) E メールアラート セットアップ [171](#page-170-0) E メール機能 セットアップ [37](#page-36-0) E メールサーバー 設定 [37](#page-36-0) E メールサービスプロバイダ [37](#page-36-0) E メールショートカット 作成 [81](#page-80-0) E メールの問題に対処する E メールを送信できない [280](#page-279-0) E メール 自動原稿フィーダ(ADF)を使用 する [81](#page-80-0) 原稿台を使用する [81](#page-80-0)

### **F**

出荷時初期設定 復元 [71](#page-70-0) カラー印刷についてのよくある質 問 [292](#page-291-0) FAX 送信 [82](#page-81-0) FAX の濃度 調整 [84](#page-83-0) FAX 宛先のショートカット 作成 [83](#page-82-0) FAX ドライバ 設置 [51](#page-50-0) FAX ログ 印刷 [84](#page-83-0) FAX 解像度 変更 [83](#page-82-0) FAX サーバー、使用 FAX 機能をセットアップする [32](#page-31-0) FAX 設定 標準電話回線接続 [33](#page-32-0) 異なるプラグを使用する [35](#page-34-0)

異なる壁面差込み口を使用す る [35](#page-34-0) FAX スピーカーの設定 設定 [37](#page-36-0) FAX の問題に対処する 発信者 ID が表示されない [281](#page-280-0) アナログ FAX を使用して FAX を 送信できるが受信できない [283](#page-282-0) アナログ FAX を使用して FAX を 送信できない [282](#page-281-0) アナログ FAX を使用して FAX を 送受信できない [281](#page-280-0) etherFAX を使用して FAX を送 受信できない [284](#page-283-0) コンピュータから FAX 送付状ペ ージを送信できない [285](#page-284-0) etherFAX を設定できない [283](#page-282-0) FAX 送付状ページに情報がな い [285](#page-284-0) 印刷品質が良くない [284](#page-283-0) FAX、スケジュール設定する [83](#page-82-0) FAX 日付および時刻を設定する [36](#page-35-0) 自動原稿フィーダ(ADF)を使用 する [82](#page-81-0) 原稿台を使用する [82](#page-81-0) FCC 通知 [302](#page-301-0) プリンタ情報を確認する [9](#page-8-0) ファームウェアカード [54](#page-53-0) ファームウェア、更新する [53](#page-52-0) フラッシュドライブ 印刷 [74](#page-73-0) スキャン [89](#page-88-0) フォントサンプルリスト 印刷 [76](#page-75-0) FAX を転送する [84](#page-83-0) FTP アドレス ショートカットを作成する [88](#page-87-0) FTP サーバー、スキャン先 操作パネルを使用する [87](#page-86-0) フューザーメンテナンスキット 注文 [174](#page-173-0)

## **G**

Lexmark の純正部品と純正消耗 品 [172](#page-171-0) 純正の部品と消耗品 [172](#page-171-0) 印刷にゴーストイメージがあ る [241](#page-240-0) 印刷後の背景がグレーになる [242](#page-241-0)

### **H**

ハードディスク [54](#page-53-0) 消去 [71](#page-70-0) ハードディスクストレージドライ ブ [71](#page-70-0) ハードウェアオプション トレイ [55](#page-54-0) ハードウェアオプション、追加する プリントドライバ [54](#page-53-0) 保留ドキュメントが印刷されな い [258](#page-257-0) 保留ジョブ 印刷 [76](#page-75-0) 有効期限を設定する [75](#page-74-0) ハイバネートモード 設定 [228](#page-227-0) FAX を保留する [84](#page-83-0) ホーム画面 カスタマイズ [23](#page-22-0) 使用 [22](#page-21-0) ホーム画面のアイコン 表示 [23](#page-22-0) 横方向の黒い線 [252](#page-251-0) 横方向の白い線 [255](#page-254-0) プリンタ周辺の湿度 [299](#page-298-0)

### **I**

ホーム画面のアイコン 表示 [23](#page-22-0) 印刷時に画像が欠落する [250](#page-249-0) イメージングキット 注文 [174](#page-173-0) 交換 [177](#page-176-0) 設定ファイルをインポートする 内蔵 Web サーバー(EWS)を使 用する [53](#page-52-0) 余白が正しくない [243](#page-242-0) インジケータランプ 状態について理解する [12](#page-11-0) 便利なホチキスを取り付ける [62](#page-61-0) 内部オプションを取り付ける インテリジェントストレージドライ ブ [55](#page-54-0) オプションを取り付ける プリンタハードディスク [58](#page-57-0) FAX ドライバをインストールす る [51](#page-50-0) プリントドライバをインストールす る [51](#page-50-0) プリンタソフトウェアをインストール する [51](#page-50-0)

トレイを取り付ける [55](#page-54-0) インテリジェントストレージドライ ブ [54](#page-53-0), [71](#page-70-0) 消去 [71](#page-70-0) 設置 [55](#page-54-0) 内蔵オプション [54](#page-53-0) 内蔵オプション、追加する プリントドライバ [54](#page-53-0)

### **J**

ぎざぎざの画像 ADF からスキャンする [289](#page-288-0) ぎざぎざの文字 ADF からスキャンする [289](#page-288-0) 紙詰まり箇所 場所の特定 [265](#page-264-0) 詰まり、取り除く 手差しトレイ内 [271](#page-270-0) 多目的フィーダ内 [272](#page-271-0) 紙詰まりが発生したページが再印 刷されない [279](#page-278-0) 紙詰まり、取り除く 両面印刷ユニット内 [267](#page-266-0) フューザー内 [267](#page-266-0) 詰まり、用紙 防止 [264](#page-263-0) ジョブが正しくないトレイから印刷さ れる [259](#page-258-0) ジョブが正しくない用紙で印刷され る [259](#page-258-0) 迷惑 FAX ブロック [84](#page-83-0)

### **L**

レターヘッド コピー [78](#page-77-0) 用紙をセット [47](#page-46-0) 選択 [14](#page-13-0) Lexmark モバイル印刷 使用 [72](#page-71-0) Lexmark プリント 使用 [72](#page-71-0) Lexmark ScanBack ユーティリテ ィ [86](#page-85-0) 印刷が薄い [244](#page-243-0) line ポート [21](#page-20-0) トレイのリンク [51](#page-50-0) 厚紙をセットする [49](#page-48-0) 封筒をセットする [49](#page-48-0) 多目的フィーダをセットする [49](#page-48-0) 用紙を手差トレイにセットする [47](#page-46-0)

用紙をトレイにセットする [45](#page-44-0) 紙詰まりが発生しているエリアにア クセスする [265](#page-264-0) セキュリティスロットにアクセスす る [70](#page-69-0)

### **M**

拡大モード 有効化 [29](#page-28-0) コピーを作成する [78](#page-77-0) スクリーンセーバーを管理する [25](#page-24-0) 手動カラー補正 [292](#page-291-0) 手差しトレイ 用紙をセット [47](#page-46-0) MarkNet N8450 ワイヤレスプリン トサーバー [203](#page-202-0) メニュー 802.1x [156](#page-155-0) このプリンタについて [104](#page-103-0) アクセシビリティ [97](#page-96-0) AirPrint [150](#page-149-0) 匿名データの収集 [97](#page-96-0) クラウドサービス登録 [167](#page-166-0) コンフィデンシャル印刷設定 [165](#page-164-0) 設定メニュー [99](#page-98-0) コピー初期設定 [114](#page-113-0) カスタムスキャンサイズ [113](#page-112-0) 標準設定のログイン方式 [161](#page-160-0) デバイス [167](#page-166-0) ディスク暗号化 [165](#page-164-0) エコモード [92](#page-91-0) 一時データファイルの消去 [166](#page-165-0) イーサネット [151](#page-150-0) E メール初期値設定 [133](#page-132-0) E メール設定 [132](#page-131-0) FAX [168](#page-167-0) FAX モード [118](#page-117-0) FAX サーバー設定 [129](#page-128-0) FAX 設定 [118](#page-117-0) フラッシュドライブ印刷 [145](#page-144-0) フラッシュドライブスキャン [142](#page-141-0) Forms Merge [169](#page-168-0) FTP 初期設定 [138](#page-137-0) ホーム画面カスタマイズ [104](#page-103-0) HTTP/FTP の設定 [157](#page-156-0) 画像 [112](#page-111-0) IPSec [155](#page-154-0) ジョブアカウント [108](#page-107-0) レイアウト [105](#page-104-0) ローカルアカウント [161](#page-160-0) ログイン制限 [164](#page-163-0) LPD 設定 [157](#page-156-0)

権限を管理 [160](#page-159-0) 用紙タイプ [114](#page-113-0) メニュー設定ページ [167](#page-166-0) その他 [166](#page-165-0) モバイルサービスの管理 [151](#page-150-0) ネットワーク [168](#page-167-0) ネットワークの概要 [147](#page-146-0) 通知 [94](#page-93-0) 未使用時の消去 [103](#page-102-0) PCL [110](#page-109-0) PDF [109](#page-108-0) PostScript [110](#page-109-0) 電源管理 [96](#page-95-0) 基本設定 [91](#page-90-0) 印刷 [168](#page-167-0) 印刷品質 [107](#page-106-0) 遠隔操作パネル [93](#page-92-0) 工場出荷時設定に戻す [98](#page-97-0) 外部ネットワークへのアクセスを 制限する [159](#page-158-0) USB デバイスのスケジュー ル [162](#page-161-0) セキュリティ監査ログ [162](#page-161-0) セットアップ [106](#page-105-0) ショートカット [168](#page-167-0) SNMP [154](#page-153-0) ソリューション LDAP 設定 [166](#page-165-0) TCP/IP [152](#page-151-0) ThinPrint [158](#page-157-0) トレイ設定 [112](#page-111-0) 問題に対処する [169](#page-168-0) ユニバーサル設定 [113](#page-112-0) ファームウェアを更新 [104](#page-103-0) USB [158](#page-157-0) Web リンク設定 [138](#page-137-0) ワイヤレス [148](#page-147-0) Wi‑Fi ダイレクト [150](#page-149-0) メニュー設定ページ 印刷 [170](#page-169-0) 色抜け [246](#page-245-0) FAX 送付状ページに情報がな い [285](#page-284-0) モバイルデバイス プリンタに接続する [68](#page-67-0) 印刷 [72,](#page-71-0) [73](#page-72-0) カラー出力を変更する [292](#page-291-0) Mopria プリントサービス [73](#page-72-0) まだらな印刷やドット [247](#page-246-0) プリンタを移動する [20,](#page-19-0) [228](#page-227-0) 多目的フィーダ 用紙をセット [49](#page-48-0)

### **N**

画面を操作する ジェスチャを使用する [28](#page-27-0) ジェスチャを使用して画面を操作す る [28](#page-27-0) ネットワークフォルダ ショートカットを作成する [88](#page-87-0) ネットワーク設定ページ 印刷 [69](#page-68-0) 騒音レベル [297](#page-296-0) 不揮発性メモリ 消去 [70](#page-69-0) Lexmark 以外の消耗品 [276](#page-275-0) 不揮発性メモリ [71](#page-70-0) フラッシュメモリにリソースの空き容 量が足りません [276](#page-275-0) 通知 [297,](#page-296-0) [299](#page-298-0)[, 300,](#page-299-0) [302,](#page-301-0) [303](#page-302-0)

## **O**

オンスクリーンキーボード 使用 [29](#page-28-0) 消耗品を注文する 現像体ユニット [174](#page-173-0) フューザーメンテナンスキッ ト [174](#page-173-0) イメージングキット [174](#page-173-0) トナーカートリッジ [172](#page-171-0) 廃トナーボトル [174](#page-173-0)

### **P**

用紙 レターヘッド [14](#page-13-0) プレプリント用紙 [14](#page-13-0) 選択 [12](#page-11-0) 使用できない [14](#page-13-0) ユニバーサルサイズ設定 [45](#page-44-0) 用紙特性 [13](#page-12-0) 紙詰まりが頻繁に発生する [279](#page-278-0) 用紙ガイドライン [12](#page-11-0) 紙詰まり 手差しトレイ内 [271](#page-270-0) 多目的フィーダ内 [272](#page-271-0) トレイ内 [270](#page-269-0) ADF(自動原稿フィーダ)内の紙詰 まり [266](#page-265-0) ドア A 内の紙詰まり [267](#page-266-0) 紙詰まり 防止 [264](#page-263-0) 紙詰まり、取り除く 両面印刷ユニット内 [267](#page-266-0) フューザー内 [267](#page-266-0)

用紙タイプ サポート [18](#page-17-0) 用紙の重量 サポート [19](#page-18-0) 文書の一部分しかコピーされな い [287](#page-286-0) 写真の一部分しかコピーされな い [287](#page-286-0) 部品の状態 確認 [171](#page-170-0) 個人 ID 番号方式 [67](#page-66-0) 個人 ID 番号 有効化 [30](#page-29-0) 写真、コピーする [78](#page-77-0) ピックタイヤ 交換 [198](#page-197-0) 区切り紙を入れる [77](#page-76-0) 各コピー部数の間 [79](#page-78-0) コピー品質が悪い [288](#page-287-0) FAX の印刷品質が悪い [284](#page-283-0) 電源コードソケット [21](#page-20-0) 節電モード 設定 [228](#page-227-0) 電源部 交換 [215](#page-214-0) プレプリント用紙 選択 [14](#page-13-0) 印刷が薄く見える [293](#page-292-0) プリントドライバ ハードウェアオプション、追加す る [54](#page-53-0) 設置 [51](#page-50-0) 印刷ジョブ キャンセル [77](#page-76-0) 印刷ジョブが印刷されない [257](#page-256-0) 印刷品質の問題 印刷が歪む [249](#page-248-0) 印刷の問題を繰り返す [257](#page-256-0) 歪んだ印刷 [249](#page-248-0) 印刷品質テストページ [169](#page-168-0) 印刷品質の問題に対処する 空白ページ [239](#page-238-0) 印刷が濃い [240](#page-239-0) 印刷にゴーストが表示され る [241](#page-240-0) グレースケールまたはカラーの背 景 [242](#page-241-0) 横方向の黒い線 [252](#page-251-0) 横方向の白い線 [255](#page-254-0) 印刷が薄い [244](#page-243-0) 色抜け [246](#page-245-0) まだらな印刷やドット [247](#page-246-0)

用紙のカール [248](#page-247-0) 単色または黒の画像 [250](#page-249-0) 文字または画像が欠落する [250](#page-249-0) トナーが簡単にはがれ落ち る [251](#page-250-0) 印刷の濃さが均一ではない [252](#page-251-0) 印刷に縦方向の黒い線が表示さ れる [254](#page-253-0) 縦方向の白い線 [256](#page-255-0) 白のページ [239](#page-238-0) 印刷の問題に対処する 部単位印刷が動作しない [278](#page-277-0) コンフィデンシャルドキュメントお よびその他の保留ドキュメントが 印刷されない [258](#page-257-0) 印刷時に封筒が封止される [277](#page-276-0) 余白が正しくない [243](#page-242-0) ジョブが正しくないトレイから印刷 される [259](#page-258-0) ジョブが正しくない用紙で印刷さ れる [259](#page-258-0) 紙詰まりが頻繁に発生する [279](#page-278-0) 印刷が遅い [260](#page-259-0) トレイのリンクが動作しない [278](#page-277-0) フラッシュメモリを読み取れな い [263](#page-262-0) プリンタ 最小スペース [20](#page-19-0) 設置場所を選択する [20](#page-19-0) 搬送 [229](#page-228-0) プリンタ構成 [10](#page-9-0) プリンタのエラーコード [231](#page-230-0) プリンタのエラーメッセージ [231](#page-230-0) プリンタハードディスク 設置 [58](#page-57-0) プリンタが応答していない [262](#page-261-0) プリンタメモリ 消去 [70](#page-69-0) プリンタメニュー [90](#page-89-0)[, 170](#page-169-0) プリンタメッセージ フラッシュメモリ不良 [275](#page-274-0) Lexmark 以外の消耗品 [276](#page-275-0) フラッシュメモリにリソースの空き 容量が足りません [276](#page-275-0) カートリッジを交換してください。プ リンタの地域設定が一致しませ ん [276](#page-275-0) プリンタオプションの問題に対処す る 内蔵オプションが検出されな い [275](#page-274-0) プリンタポート [21](#page-20-0)

プリンタのシリアル番号 [10](#page-9-0) プリンタ設定 工場出荷状態に復元する [71](#page-70-0) プリンタソフトウェア 設置 [51](#page-50-0) プリンタの状況 [12](#page-11-0) ワイヤレス接続対応プリンタ [66](#page-65-0) 印刷 コンフィデンシャル印刷ジョブ [76](#page-75-0) ディレクトリリスト [77](#page-76-0) FAX ログ [84](#page-83-0) フォントサンプルリスト [76](#page-75-0) コンピュータから [72](#page-71-0) フラッシュドライブから [74](#page-73-0) モバイルデバイスから [73](#page-72-0) 保留ジョブ [76](#page-75-0) メニュー設定ページ [170](#page-169-0) ネットワーク設定ページ [69](#page-68-0) Mopria プリントサービスを使用す る [73](#page-72-0) wifi ダイレクトを使用する [73](#page-72-0) ディレクトリリストを印刷する [77](#page-76-0) フォントサンプルリストを印刷す る [76](#page-75-0) ネットワーク設定ページを印刷す る [69](#page-68-0) コンピュータから印刷する [72](#page-71-0) 印刷の問題 印刷ジョブが印刷されない [257](#page-256-0) プッシュボタン方式 [67](#page-66-0)

### **R**

受信した FAX 保留 [84](#page-83-0) リサイクル Lexmark 梱包 [295](#page-294-0) Lexmark 製品のリサイクルプログ ラム [295](#page-294-0) 赤いインジケータライト 便利なホチキス [276](#page-275-0) コピーサイズを縮小する [79](#page-78-0) 紙詰まりを取り除く ADF(自動原稿フィーダー) 内 [266](#page-265-0) トレイ内 [270](#page-269-0) 印刷ジョブを繰り返し [75](#page-74-0) 印刷の問題を繰り返す [257](#page-256-0) カートリッジを交換してください。プ リンタの地域設定が一致しませ ん [276](#page-275-0) 部品を交換する ADF ピックローラー [206](#page-205-0)

ADF ローラー [206](#page-205-0) ADF セパレーターローラー [206](#page-205-0) ピックタイヤ [198](#page-197-0) 右側カバー [201](#page-200-0) 原稿台パッド [211](#page-210-0) 電源部を交換する [215](#page-214-0) ホチキスカートリッジを交換す る [213](#page-212-0) 消耗品を交換する ブラックおよびカラーのイメージン グキット [177](#page-176-0) ブラックイメージングキット [177](#page-176-0) 現像体ユニット [190](#page-189-0) トナーカートリッジ [175](#page-174-0) 廃トナーボトル [186](#page-185-0) ワイヤレスプリントサーバーを交換 する [203](#page-202-0) レポート プリンタの状況 [172](#page-171-0) プリンタ使用方法 [172](#page-171-0) リセット 消耗品使用量カウンタ [276](#page-275-0) 消耗品使用量カウンタをリセットす る [220](#page-219-0) 消耗品使用量カウンタをリセットす る [276](#page-275-0) 工場出荷時設定に戻す [71](#page-70-0) 右側カバー 交換 [201](#page-200-0) RJ‑11 アダプタ [35](#page-34-0) スライドショーを実行する [25](#page-24-0)

### **S**

安全に関する情報 [6](#page-5-0)[, 7,](#page-6-0) [8](#page-7-0) 用紙の節約 [79](#page-78-0) スキャンセンター セットアップ [23](#page-22-0) スキャンジョブが失敗しました [289](#page-288-0) スキャンの品質問題 ぎざぎざの画像 [289](#page-288-0) ぎざぎざの文字 [289](#page-288-0) 文書の一部分しかコピーされな い [287](#page-286-0) 写真の一部分しかコピーされな い [287](#page-286-0) コピー品質が悪い [288](#page-287-0) 縦方向の黒いすじ [288](#page-287-0) スキャンの問題に対処する スキャンしてコンピュータに保存で きない [285](#page-284-0) スキャンしてネットワークフォルダ に保存できない [286](#page-285-0)

スキャナ クリーニング [221](#page-220-0) スキャナが閉じない [290](#page-289-0) スキャナが反応しない [290](#page-289-0) 原稿台パッド 交換 [211](#page-210-0) スキャン コンピュータへ [86](#page-85-0) FTP サーバーへ [87](#page-86-0) フラッシュメモリへ [89](#page-88-0) 自動原稿フィーダ(ADF)を使用 する [86](#page-85-0) 原稿台を使用する [86](#page-85-0) ADF からスキャンする 縦方向の黒いすじ [288](#page-287-0) スキャンの問題 スキャンジョブが失敗しまし た [289](#page-288-0) スキャナが閉じない [290](#page-289-0) スキャナが反応しない [290](#page-289-0) スキャンによってコンピュータがフ リーズする [290](#page-289-0) スキャンに時間がかかりすぎ る [290](#page-289-0) スキャンしてネットワークフォルダに 保存する [88](#page-87-0) スキャンして FTP サーバーに送信 する 操作パネルを使用する [87](#page-86-0) FAX をスケジュール設定する [83](#page-82-0) プリンタのデータを保護する [71](#page-70-0) セキュリティスロット 場所の特定 [70](#page-69-0) 設置場所を選択する プリンタ [20](#page-19-0) E メールを送信する [81](#page-80-0) FAX を送信する [82](#page-81-0) セパレータ紙 挿入 [77](#page-76-0) シリアル番号、プリンタ 確認 [10](#page-9-0) 用紙サイズを設定する [45](#page-44-0) 用紙タイプを設定する [45](#page-44-0) ユニバーサル用紙サイズを設定す る [45](#page-44-0) アナログ FAX をセットアップす る [30](#page-29-0) デバイスクォータをセットアップす る [25](#page-24-0) E メールアラートをセットアップす る [171](#page-170-0)

FAX をセットアップする 標準電話回線接続 [33](#page-32-0) 異なるプラグを使用する [35](#page-34-0) 異なる壁面差込み口を使用す る [35](#page-34-0) FAX 機能をセットアップする etherFAX を使用する [31](#page-30-0) FAX サーバーを使用して FAX 機 能をセットアップする [32](#page-31-0) プリンタを搬送する [229](#page-228-0) ショートカット コピー [24](#page-23-0) E メール [24](#page-23-0) FAX [24](#page-23-0) FTP [24](#page-23-0) ショートカット、作成する E メール [81](#page-80-0) FAX 宛先 [83](#page-82-0) FTP アドレス [88](#page-87-0) ショートカット、作成する コピー [80](#page-79-0) ショートカット 作成 [24](#page-23-0) 歪んだ印刷 [249](#page-248-0) スリープモード 設定 [228](#page-227-0) 印刷が遅い [260](#page-259-0) SMB スキャン [88](#page-87-0) [SMTP サーバーが設定されてい ません]エラー 無効化 [280](#page-279-0) SMTP 設定 設定 [37](#page-36-0) 単色 [250](#page-249-0) 複数部をソートする [79](#page-78-0) 音声のパスワード 有効化 [30](#page-29-0) ホチキスカートリッジ 交換 [213](#page-212-0) 揮発性に関する記述 [71](#page-70-0) ストレージドライブ 消去 [71](#page-70-0) 用紙を保管する [14](#page-13-0) 印刷ジョブを保存する [75](#page-74-0) 消耗品 節約 [228](#page-227-0) 消耗品の状態 確認 [171](#page-170-0) 消耗品通知 設定 [171](#page-170-0)

消耗品使用量カウンタ リセット [220,](#page-219-0) [276](#page-275-0) サポートされているアプリケーショ ン [23](#page-22-0) サポートされている FAX [30](#page-29-0) サポートされているファイルタイ プ [75](#page-74-0) サポートされているフラッシュドライ ブ [75](#page-74-0) サポートされている用紙タイプ [18](#page-17-0) サポートされている用紙の重さ [19](#page-18-0)

### **T**

プリンタ周辺の温度 [299](#page-298-0) 印刷時に文字が欠落する [250](#page-249-0) トナーカートリッジ 注文 [172](#page-171-0) 交換 [175](#page-174-0) トナーの濃さ 調整 [77](#page-76-0) トナーが簡単にはがれ落ちる [251](#page-250-0) タッチスクリーン クリーニング [220](#page-219-0) トレイ 設置 [55](#page-54-0) リンク [51](#page-50-0) 用紙をセット [45](#page-44-0) リンク解除 [51](#page-50-0) 問題に対処する プリンタを Wi-Fi に接続できな い [274](#page-273-0) 内蔵 Web サーバーを開けな い [272](#page-271-0) カラー印刷についてのよくある質 問 [292](#page-291-0) プリンタが応答していない [262](#page-261-0) [SMTP サーバーが設定されてい ません]エラー [280](#page-279-0) 問題に対処する、色品質 印刷が薄く見える [293](#page-292-0) 問題に対処する、E メール E メールを送信できない [280](#page-279-0) 問題に対処する、FAX 発信者 ID が表示されない [281](#page-280-0) アナログ FAX を使用して FAX を 送信できるが受信できない [283](#page-282-0) アナログ FAX を使用して FAX を 送信できない [282](#page-281-0) アナログ FAX を使用して FAX を 送受信できない [281](#page-280-0) etherFAX を使用して FAX を送 受信できない [284](#page-283-0)

コンピュータから FAX 送付状ペ ージを送信できない [285](#page-284-0) etherFAX を設定できない [283](#page-282-0) FAX 送付状ページに情報がな い [285](#page-284-0) 印刷品質が良くない [284](#page-283-0) 問題に対処する、印刷 部単位印刷が動作しない [278](#page-277-0) コンフィデンシャルドキュメントお よびその他の保留ドキュメントが 印刷されない [258](#page-257-0) 印刷時に封筒が封止される [277](#page-276-0) 余白が正しくない [243](#page-242-0) 紙詰まりが発生したページが再印 刷されない [279](#page-278-0) ジョブが正しくないトレイから印刷 される [259](#page-258-0) ジョブが正しくない用紙で印刷さ れる [259](#page-258-0) 紙詰まりが頻繁に発生する [279](#page-278-0) 印刷が遅い [260](#page-259-0) トレイのリンクが動作しない [278](#page-277-0) 問題に対処する、印刷品質 空白ページ [239](#page-238-0) 印刷が濃い [240](#page-239-0) 印刷にゴーストが表示され る [241](#page-240-0) グレースケールまたはカラーの背 景 [242](#page-241-0) 横方向の黒い線 [252](#page-251-0) 横方向の白い線 [255](#page-254-0) 印刷が薄い [244](#page-243-0) 色抜け [246](#page-245-0) まだらな印刷やドット [247](#page-246-0) 用紙のカール [248](#page-247-0) 単色または黒の画像 [250](#page-249-0) 文字または画像が欠落する [250](#page-249-0) トナーが簡単にはがれ落ち る [251](#page-250-0) 印刷の濃さが均一ではない [252](#page-251-0) 印刷に縦方向の黒い線が表示さ れる [254](#page-253-0) 縦方向の白い線 [256](#page-255-0) 白のページ [239](#page-238-0) 問題に対処する、プリンタオプショ ン 内蔵オプションが検出されな い [275](#page-274-0) 問題に対処する、スキャン スキャンしてコンピュータに保存で きない [285](#page-284-0)

スキャンしてネットワークフォルダ に保存できない [286](#page-285-0) 両面コピー [79](#page-78-0)

### **U**

フラッシュメモリを読み取れない 問題に対処する、印刷 [263](#page-262-0) 印刷の濃さが均一ではない [252](#page-251-0) ユニバーサル用紙サイズ 設定 [45](#page-44-0) トレイをリンク解除する [51](#page-50-0) ファームウェアを更新する [53](#page-52-0) USB ポート [21](#page-20-0) 有効化 [263](#page-262-0) カスタマサポートを使用する [25](#page-24-0) ディスプレイのカスタマイズを使用 する [25](#page-24-0) Lexmark の純正部品と純正消耗 品を使用する [172](#page-171-0) ADF を使用する コピー [78](#page-77-0) 操作パネルを使用する [12](#page-11-0) ホーム画面を使用する [22](#page-21-0) 原稿台を使用する コピー [78](#page-77-0)

### **V**

印刷ジョブを確認する [75](#page-74-0) 印刷物に縦の濃い線が出力され る [254](#page-253-0) 縦方向の黒いすじ ADF からスキャンするとき [288](#page-287-0) 縦方向の白い線 [256](#page-255-0) レポートを表示する [172](#page-171-0) 音声ガイダンス 有効化 [27](#page-26-0) 無効化 [28](#page-27-0) スピーチ速度 [29](#page-28-0) 音声ガイダンスのスピーチ速度 調整 [29](#page-28-0) 揮発性メモリ [71](#page-70-0) 消去 [70](#page-69-0)

### **W**

廃トナーボトル 注文 [174](#page-173-0) 交換 [186](#page-185-0) 白のページ [239](#page-238-0) ワイヤレスネットワーク [66](#page-65-0) プリンタに接続する [66](#page-65-0) Wi-Fi 保護設定 [67](#page-66-0)

ワイヤレスネットワーク [66](#page-65-0) ワイヤレスプリントサーバー 交換 [203](#page-202-0) Wi-Fi ダイレクト 設定 [67](#page-66-0) 有効化 [68](#page-67-0) モバイルデバイスから印刷す る [73](#page-72-0) Wi-Fi ネットワーク 無効化 [69](#page-68-0) Wi ‑Fi 保護設定 ワイヤレスネットワーク [67](#page-66-0)